# **DIGITAL MULTIFUNCTIONAL SYSTEM MX-B557F/MX-B707F**

**User's Guide**

### **October 2021**

Machine type: 7465 Models: 4H6, 8H6

# **Contents**

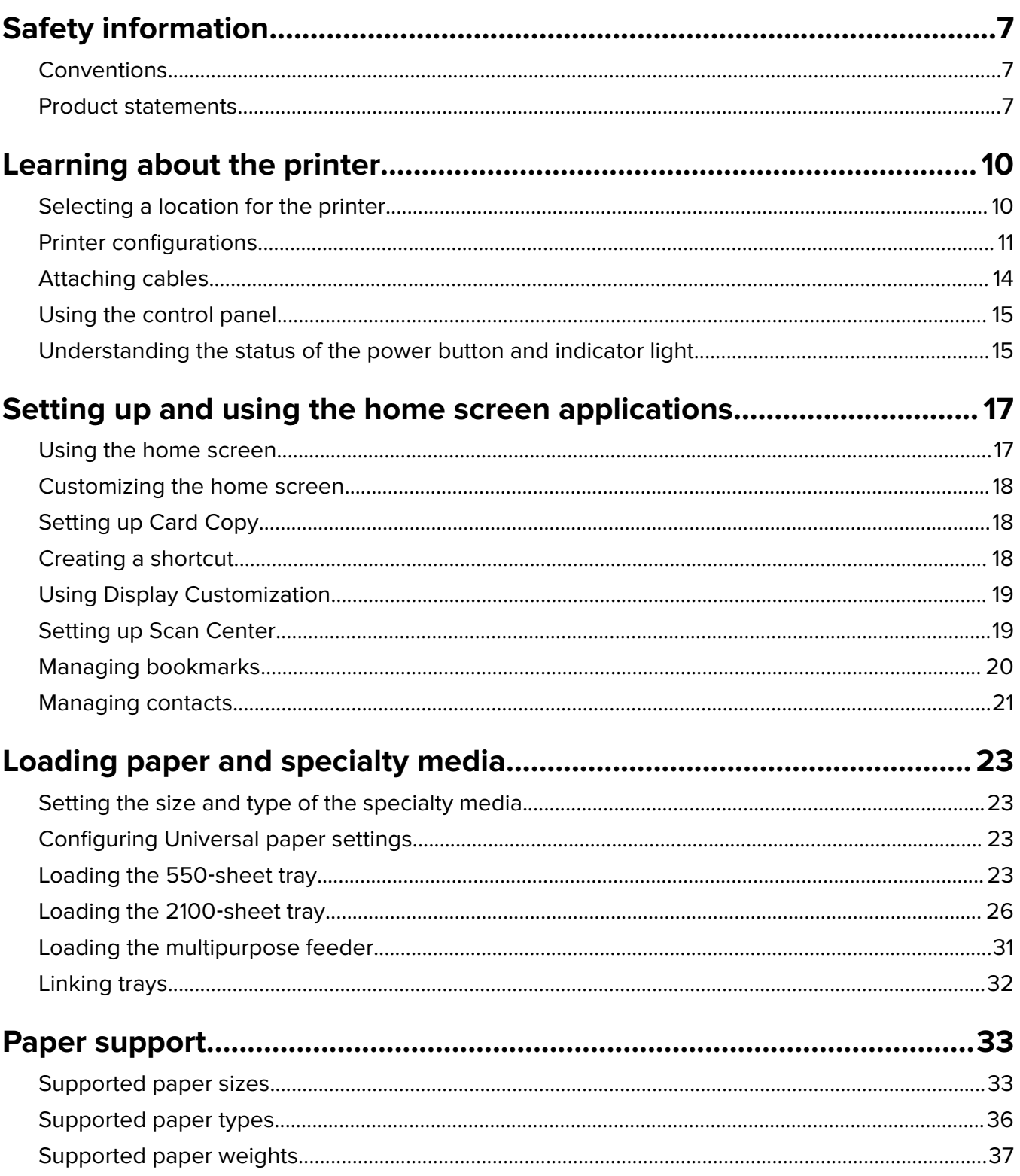

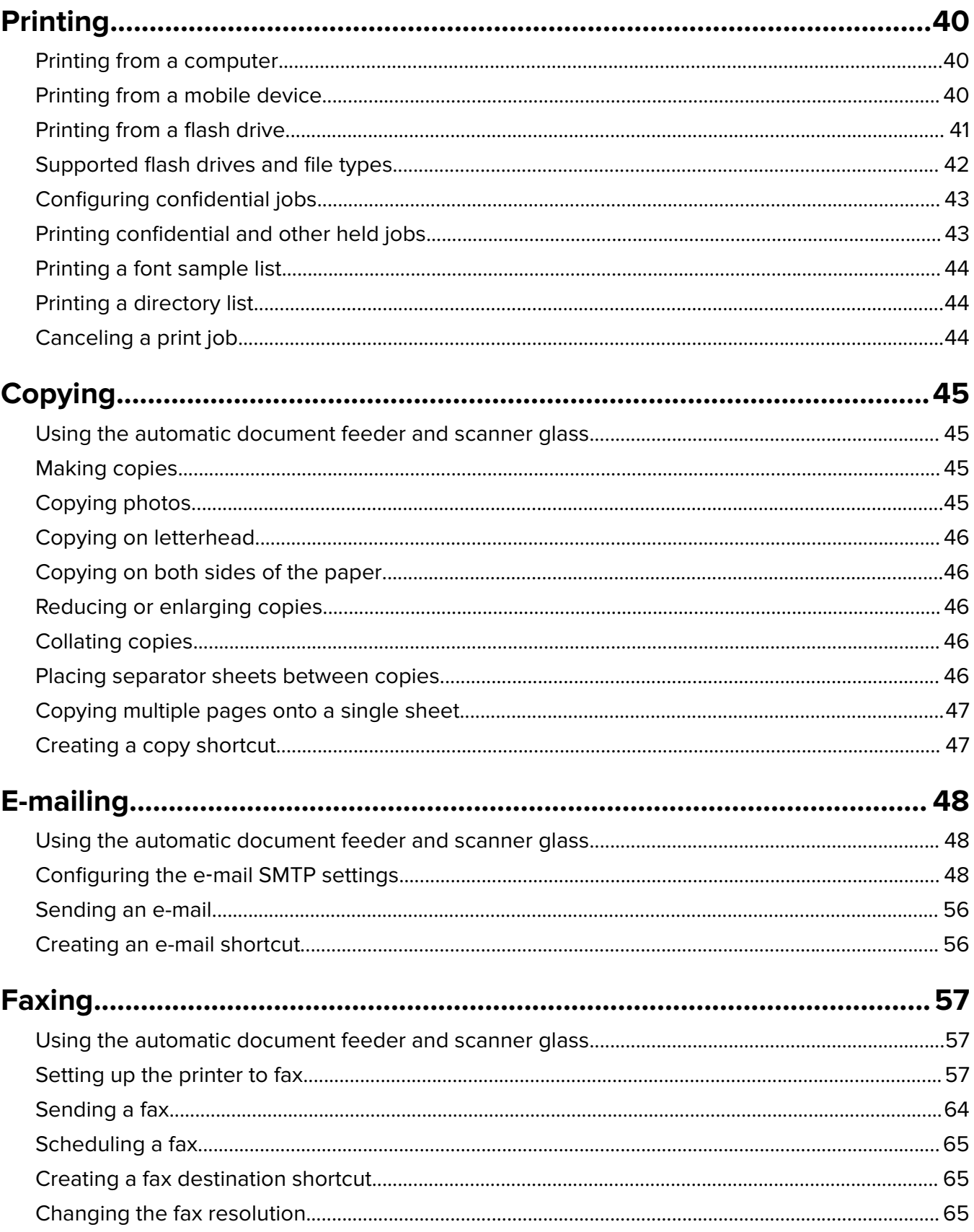

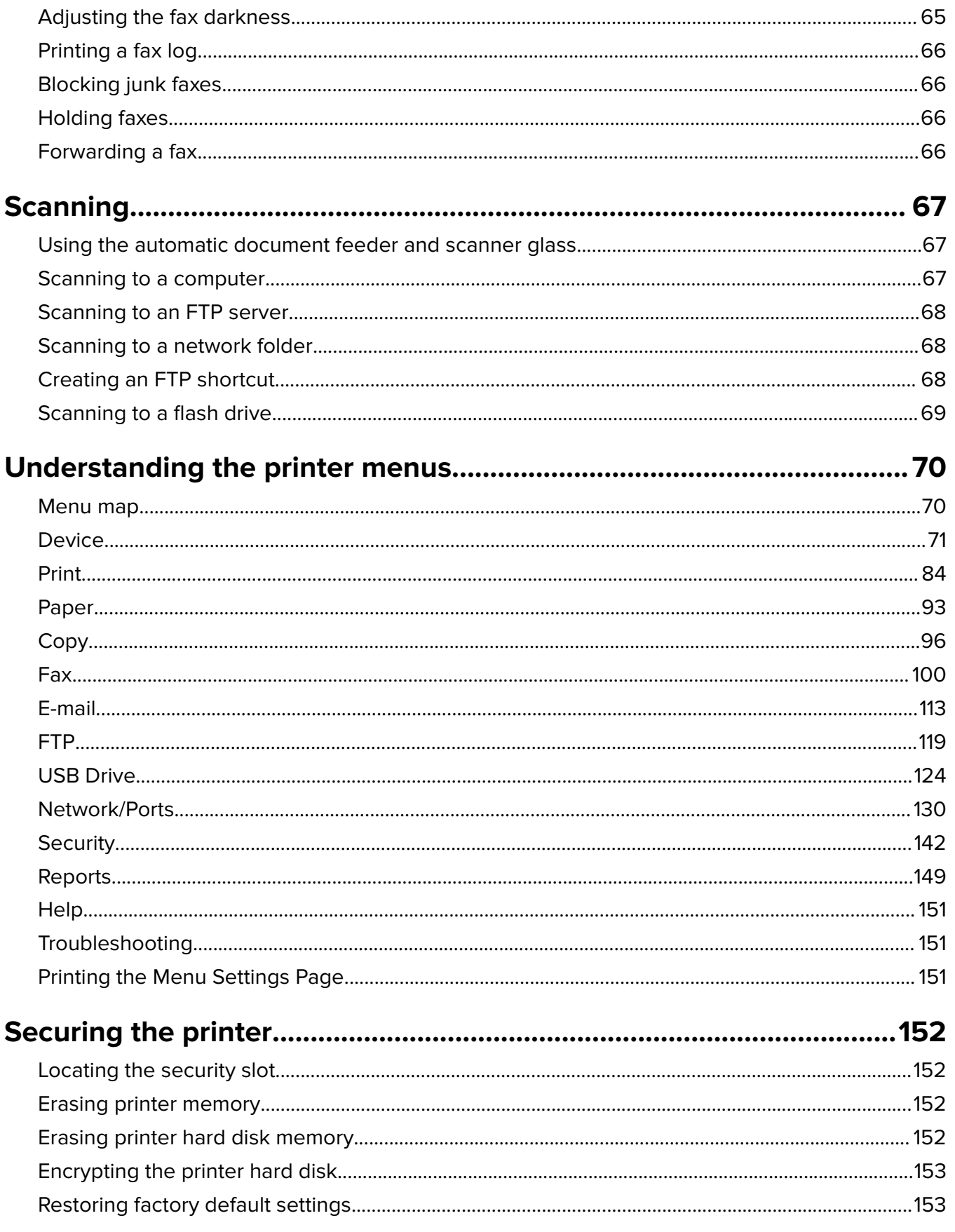

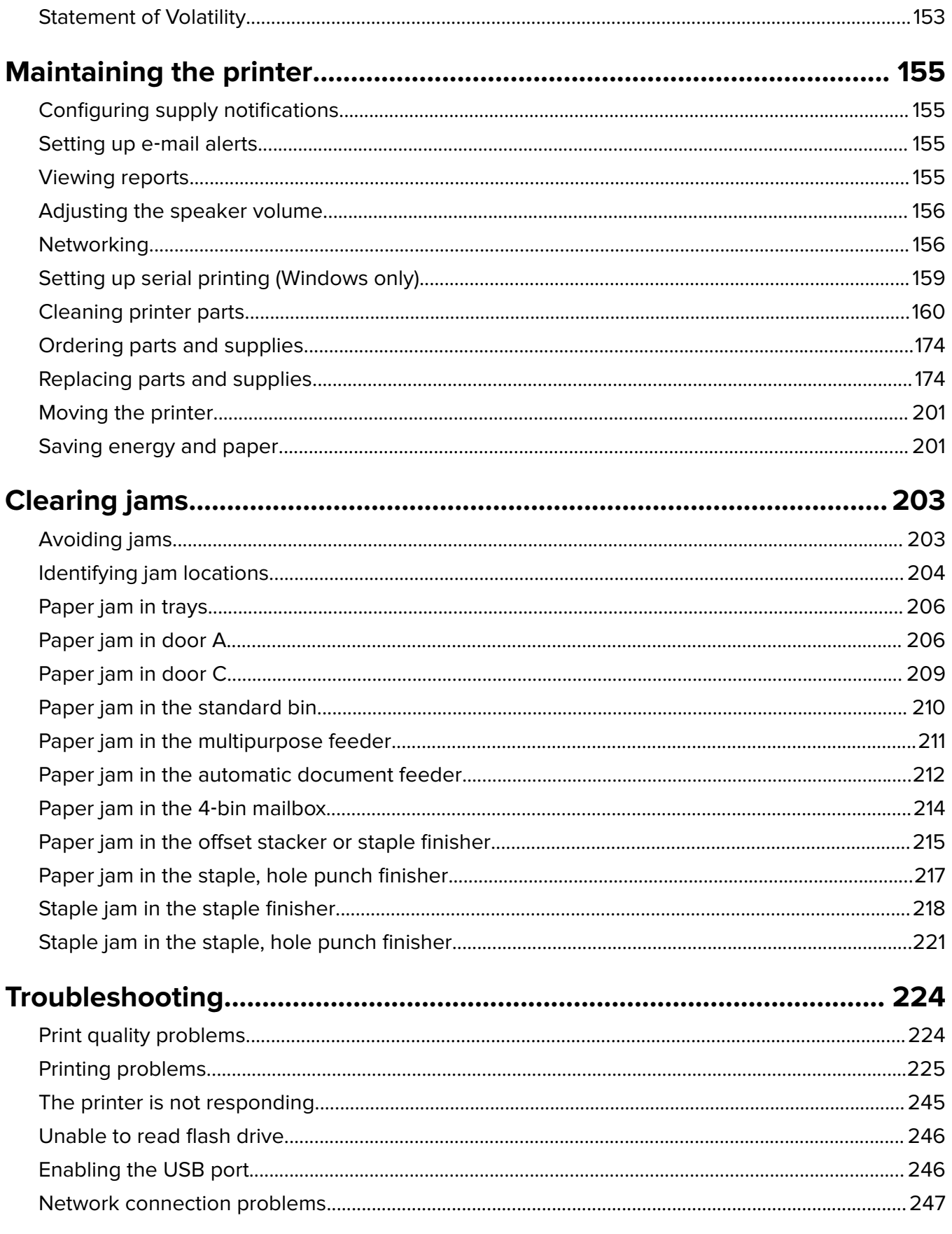

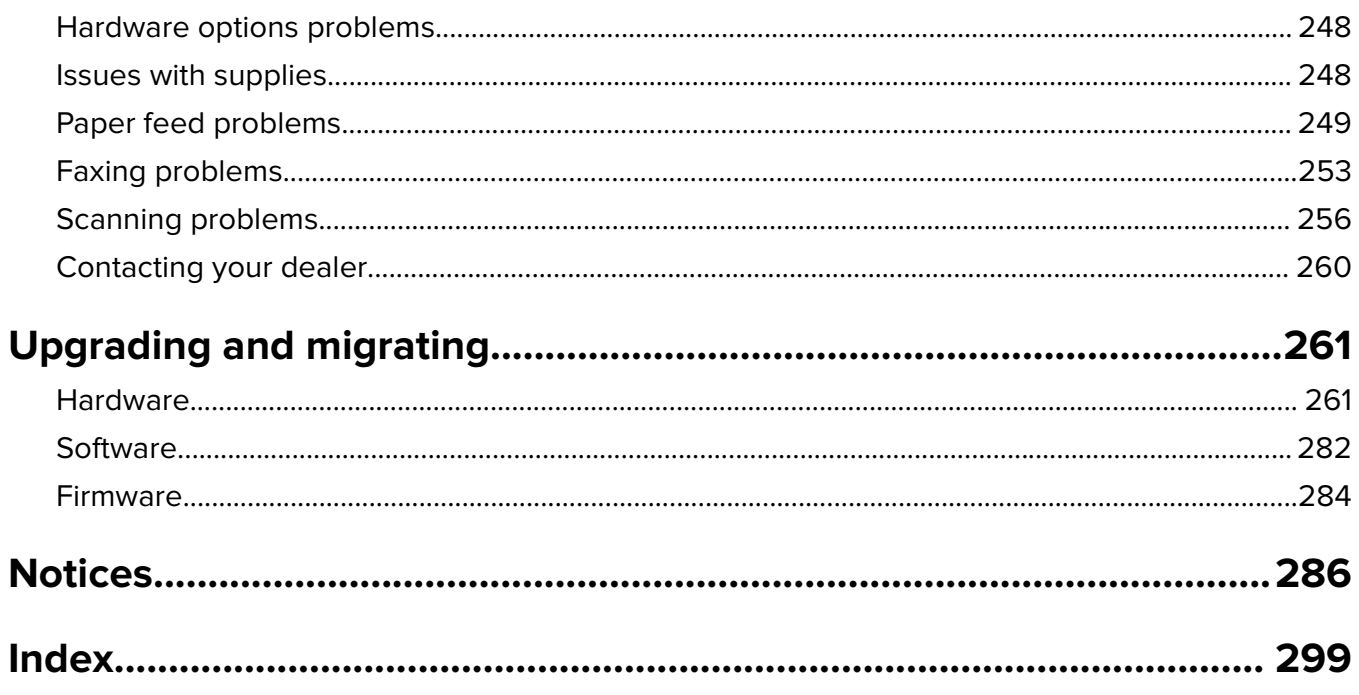

# <span id="page-6-0"></span>**Safety information**

### **Conventions**

**Note**: A note identifies information that could help you.

**Warning**: A warning identifies something that could damage the product hardware or software.

**CAUTION:** A caution indicates a potentially hazardous situation that could injure you.

Different types of caution statements include:

**CAUTION—POTENTIAL INJURY:** Indicates a risk of injury.

**CAUTION—SHOCK HAZARD:** Indicates a risk of electrical shock.

**CAUTION—HOT SURFACE:** Indicates a risk of burn if touched.

**CAUTION—TIPPING HAZARD:** Indicates a crush hazard.

**CAUTION—PINCH HAZARD:** Indicates a risk of being caught between moving parts.

### **Product statements**

**CAUTION—POTENTIAL INJURY:** To avoid the risk of fire or electrical shock, connect the power cord to an appropriately rated and properly grounded electrical outlet that is near the product and easily accessible.

**CAUTION—POTENTIAL INJURY:** To avoid the risk of fire or electrical shock, use only the power cord provided with this product or the manufacturer's authorized replacement.

**CAUTION—POTENTIAL INJURY:** Do not use this product with extension cords, multioutlet power strips, multioutlet extenders, or UPS devices. The power capacity of these types of accessories can be easily overloaded by a laser printer and may result in a risk of fire, property damage, or poor printer performance.

**CAUTION—POTENTIAL INJURY:** Do not use this product with an inline surge protector. The use of a surge protection device may result in a risk of fire, property damage, or poor printer performance.

**CAUTION—POTENTIAL INJURY:** To reduce the risk of fire, use only a 26 AWG or larger telecommunications (RJ-11) cord when connecting this product to the public switched telephone network. For users in Australia, the cord must be approved by the Australian Communications and Media Authority.

**CAUTION—SHOCK HAZARD:** To avoid the risk of electrical shock, do not place or use this product near water or wet locations.

**CAUTION—SHOCK HAZARD:** To avoid the risk of electrical shock, do not set up this product or make any electrical or cabling connections, such as the power cord, fax feature, or telephone, during a lightning storm.

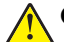

**CAUTION—POTENTIAL INJURY:** Do not cut, twist, bind, crush, or place heavy objects on the power cord. Do not subject the power cord to abrasion or stress. Do not pinch the power cord between objects such as furniture and walls. If any of these things happen, a risk of fire or electrical shock results. Inspect the power cord regularly for signs of such problems. Remove the power cord from the electrical outlet before inspecting it.

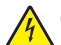

**CAUTION—SHOCK HAZARD:** To avoid the risk of electrical shock, make sure that all external connections (such as Ethernet and telephone system connections) are properly installed in their marked plug-in ports.

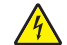

**CAUTION—SHOCK HAZARD:** To avoid the risk of electrical shock, if you are accessing the controller board or installing optional hardware or memory devices sometime after setting up the printer, then turn the printer off, and unplug the power cord from the electrical outlet before continuing. If you have any other devices attached to the printer, then turn them off as well, and unplug any cables going into the printer.

**CAUTION—SHOCK HAZARD:** To avoid the risk of electrical shock, do not use the fax feature during a lightning storm.

**CAUTION—SHOCK HAZARD:** To avoid the risk of electrical shock when cleaning the exterior of the printer, unplug the power cord from the electrical outlet and disconnect all cables from the printer before proceeding.

**CAUTION—POTENTIAL INJURY:** If the printer weight is greater than 20 kg (44 lb), then it may require two or more people to lift it safely.

**CAUTION—POTENTIAL INJURY:** When moving the printer, follow these guidelines to avoid personal injury or printer damage:

- **•** Make sure that all doors and trays are closed.
- **•** Turn off the printer, and then unplug the power cord from the electrical outlet.
- **•** Disconnect all cords and cables from the printer.
- **•** If the printer has separate floor-standing optional trays or output options attached to it, then disconnect them before moving the printer.
- **•** If the printer has a caster base, then carefully roll it to the new location. Use caution when passing over thresholds and breaks in flooring.
- **•** If the printer does not have a caster base but is configured with optional trays or output options, then remove the output options and lift the printer off the trays. Do not try to lift the printer and any options at the same time.
- **•** Always use the handholds on the printer to lift it.
- **•** Any cart used to move the printer must have a surface able to support the full footprint of the printer.
- **•** Any cart used to move the hardware options must have a surface able to support the dimensions of the options.
- **•** Keep the printer in an upright position.
- **•** Avoid severe jarring movements.
- **•** Make sure that your fingers are not under the printer when you set it down.
- **•** Make sure that there is adequate clearance around the printer.

**CAUTION—TIPPING HAZARD:** Installing one or more options on your printer or MFP may require a caster base, furniture, or other feature to prevent instability causing possible injury. For more information on supported configurations, contact the place where you purchased the printer.

**CAUTION—TIPPING HAZARD:** To reduce the risk of equipment instability, load each tray separately. Keep all other trays closed until needed.

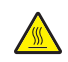

**CAUTION—HOT SURFACE:** The inside of the printer might be hot. To reduce the risk of injury from a hot component, allow the surface to cool before touching it.

**CAUTION—PINCH HAZARD:** To avoid the risk of a pinch injury, use caution in areas marked with this label. Pinch injuries may occur around moving parts, such as gears, doors, trays, and covers.

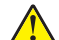

**CAUTION—POTENTIAL INJURY:** This product uses a laser. Use of controls or adjustments or performance of procedures other than those specified in the User's Guide may result in hazardous radiation exposure.

**CAUTION—POTENTIAL INJURY:** The lithium battery in this product is not intended to be replaced. There is a danger of explosion if a lithium battery is incorrectly replaced. Do not recharge, disassemble, or incinerate a lithium battery. Discard used lithium batteries according to the manufacturer's instructions and local regulations.

This product is designed, tested, and approved to meet strict global safety standards with the use of specific manufacturer's components. The safety features of some parts may not always be obvious. The manufacturer is not responsible for the use of other replacement parts.

Refer service or repairs, other than those described in the user documentation, to a service representative.

#### **SAVE THESE INSTRUCTIONS.**

## <span id="page-9-0"></span>**Learning about the printer**

### **Selecting a location for the printer**

When selecting a location for the printer, leave enough room to open trays, covers, and doors and to install hardware options.

**•** Set up the printer near an electrical outlet.

**CAUTION—POTENTIAL INJURY:** To avoid the risk of fire or electrical shock, connect the power cord to an appropriately rated and properly grounded electrical outlet that is near the product and easily accessible.

**CAUTION—SHOCK HAZARD:** To avoid the risk of electrical shock, do not place or use this product near water or wet locations.

- **•** Make sure that airflow in the room meets the latest revision of the ASHRAE 62 standard or the CEN Technical Committee 156 standard.
- **•** Provide a flat, sturdy, and stable surface.
- **•** Keep the printer:
	- **–** Clean, dry, and free of dust.
	- **–** Away from stray staples and paper clips.
	- **–** Away from the direct airflow of air conditioners, heaters, or ventilators.
	- **–** Free from direct sunlight and humidity extremes.
- **•** Observe the recommended temperatures and avoid fluctuations:

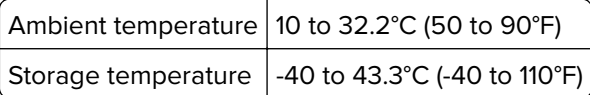

**•** Allow the following recommended amount of space around the printer for proper ventilation:

<span id="page-10-0"></span>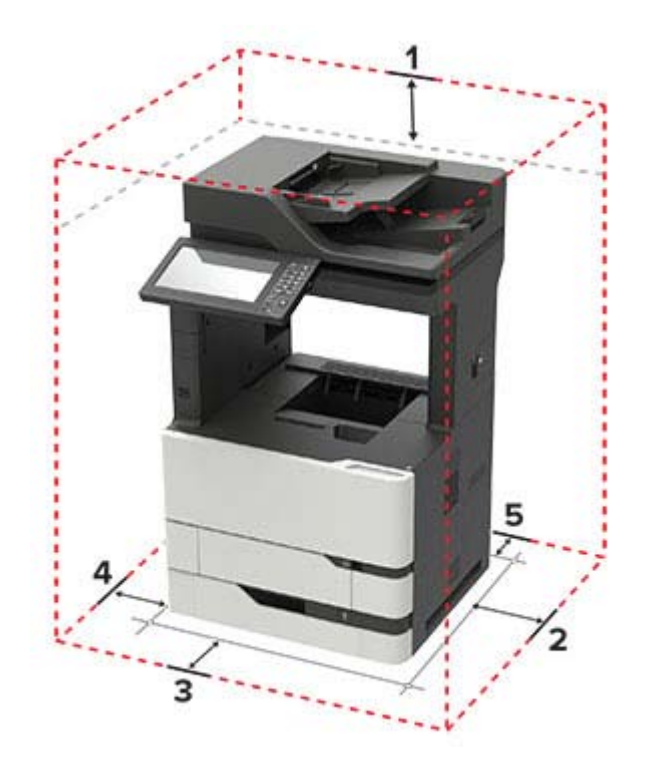

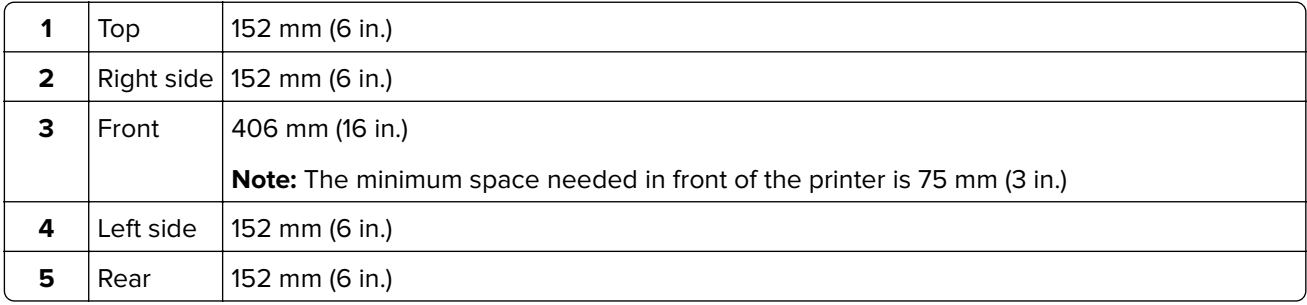

### **Printer configurations**

**CAUTION—TIPPING HAZARD:** Installing one or more options on your printer or MFP may require a caster base, furniture, or other feature to prevent instability causing possible injury. For more information on supported configurations, contact the place where you purchased the printer.

**CAUTION—TIPPING HAZARD:** To reduce the risk of equipment instability, load each tray separately. Keep all other trays closed until needed.

You can configure your printer by adding optional 550- or 2100-sheet trays.

#### **Basic model**

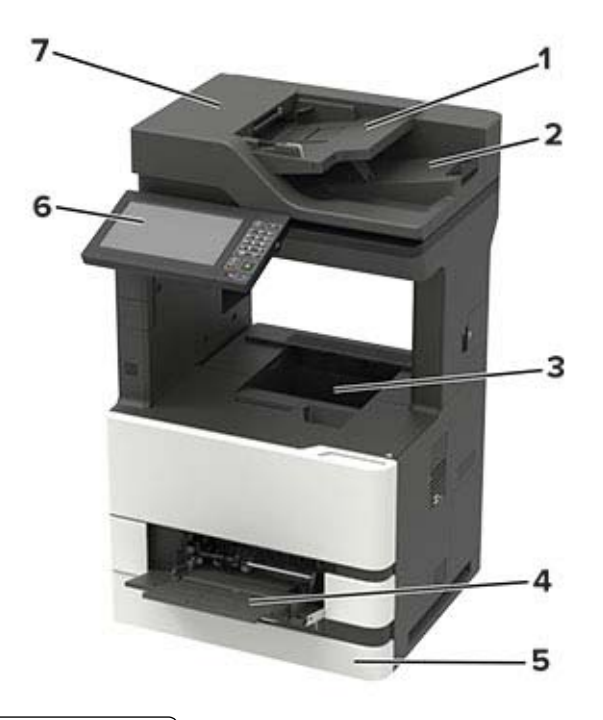

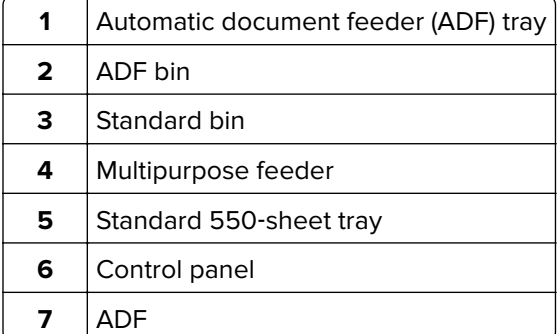

#### **Configured model**

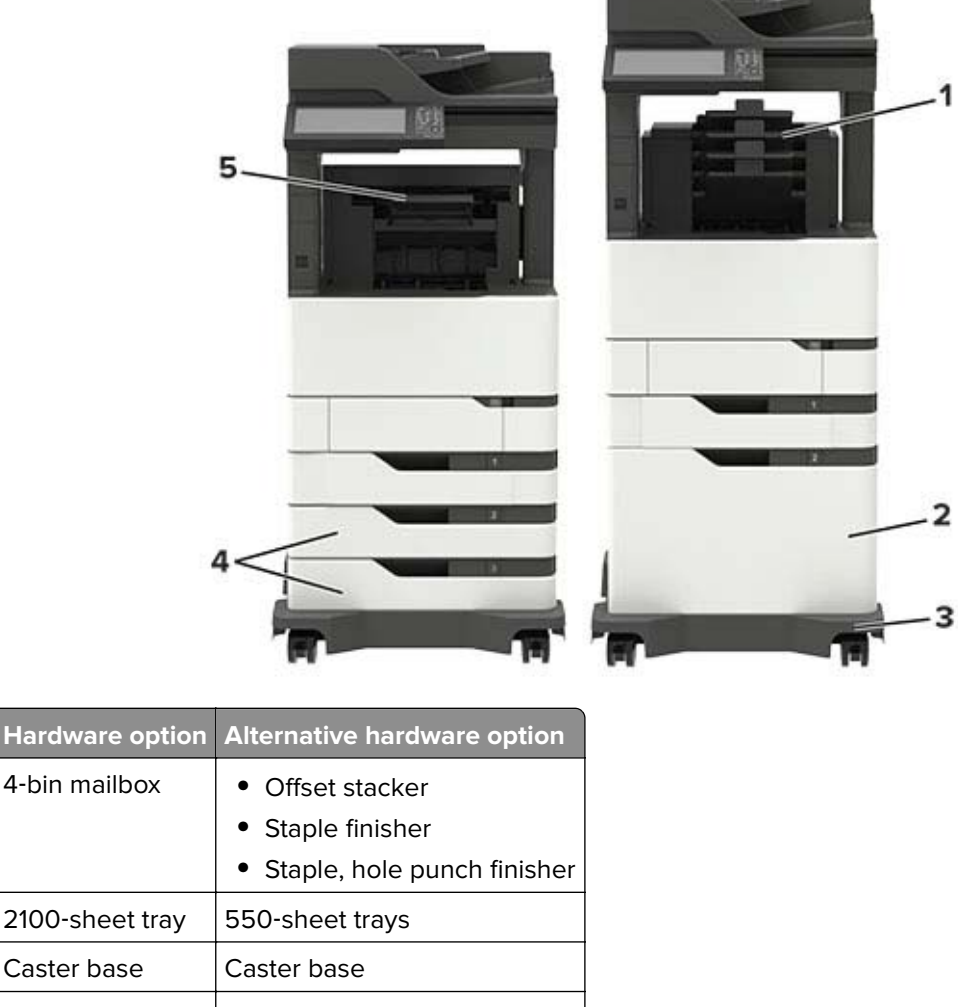

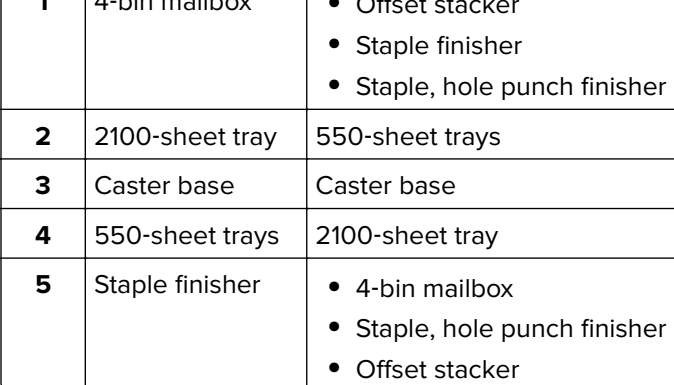

When using optional trays:

- **•** Always use a caster base when the printer is configured with a 2100‑sheet tray.
- **•** If the 2100‑sheet tray is installed, then you cannot use an optional 550‑sheet tray.
- **•** A maximum of two optional 550‑sheet trays may be configured with the printer.
- **•** The printer supports only one finisher at a time.

**Note:** Some options may not be available. For more information, contact the place where you purchased the printer.

### <span id="page-13-0"></span>**Attaching cables**

**CAUTION—SHOCK HAZARD:** To avoid the risk of electrical shock, do not set up this product or make any electrical or cabling connections, such as the power cord, fax feature, or telephone, during a lightning storm.

**CAUTION—POTENTIAL INJURY:** To avoid the risk of fire or electrical shock, connect the power cord to an appropriately rated and properly grounded electrical outlet that is near the product and easily accessible.

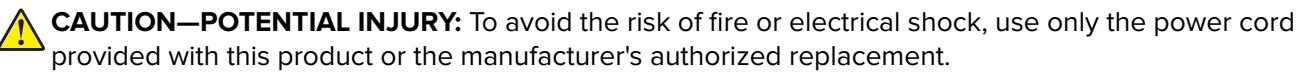

**CAUTION—POTENTIAL INJURY:** To reduce the risk of fire, use only a 26 AWG or larger telecommunications (RJ-11) cord when connecting this product to the public switched telephone network. For users in Australia, the cord must be approved by the Australian Communications and Media Authority.

**Warning—Potential Damage:** To avoid loss of data or printer malfunction, do not touch the USB cable, any wireless network adapter, or the printer in the areas shown while actively printing.

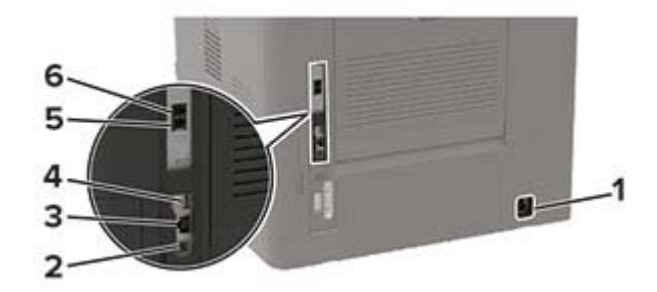

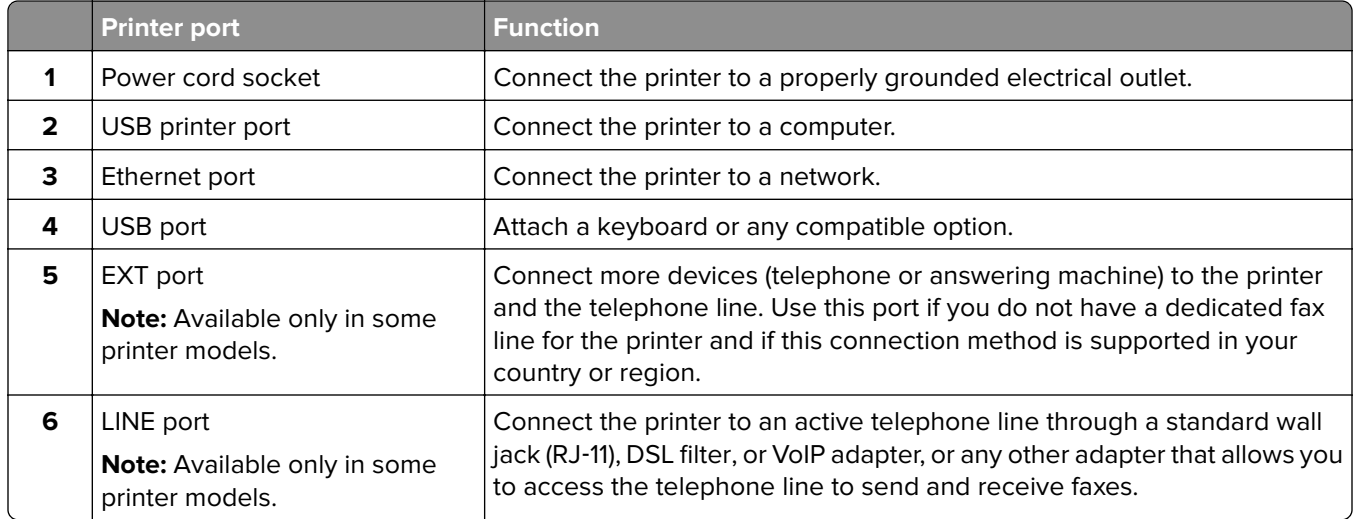

### <span id="page-14-0"></span>**Using the control panel**

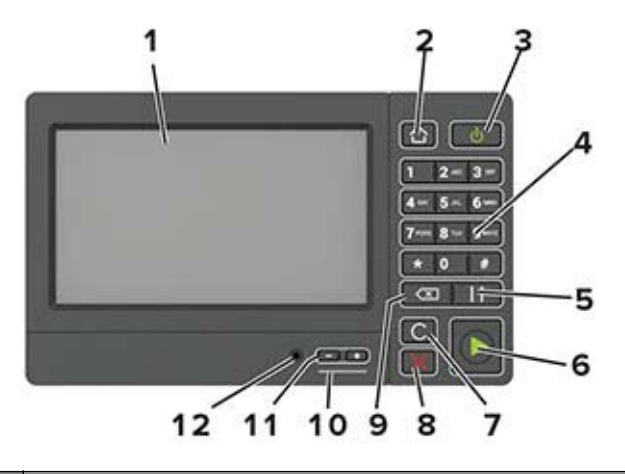

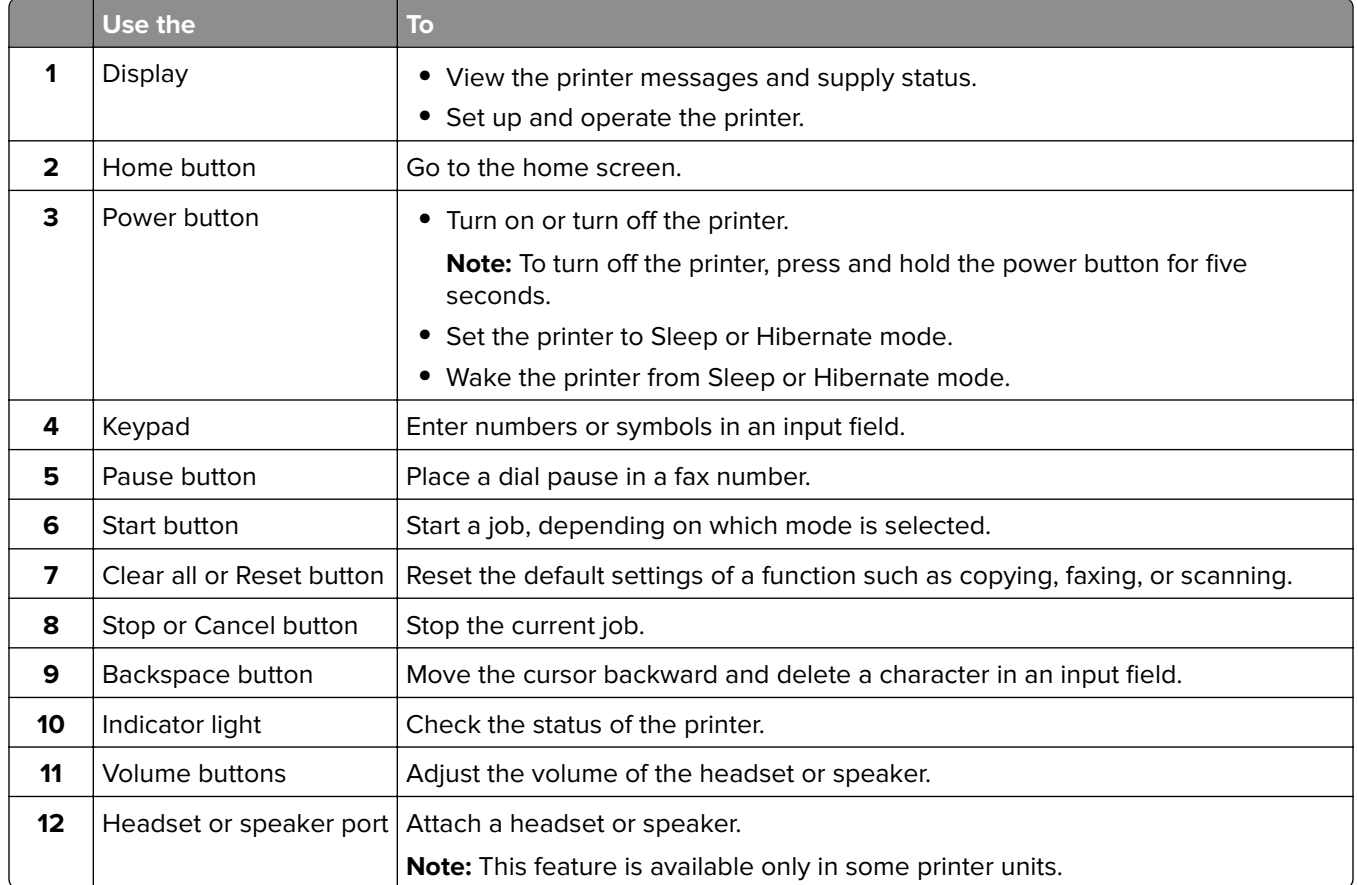

### **Understanding the status of the power button and indicator light**

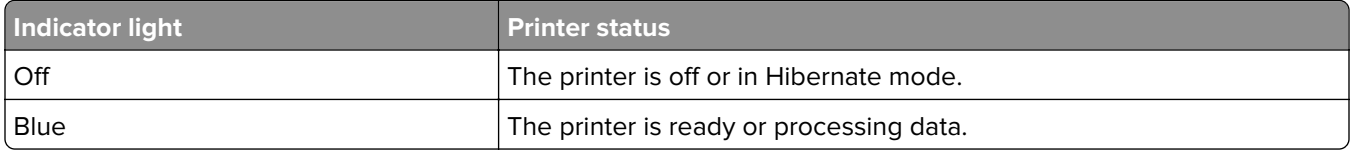

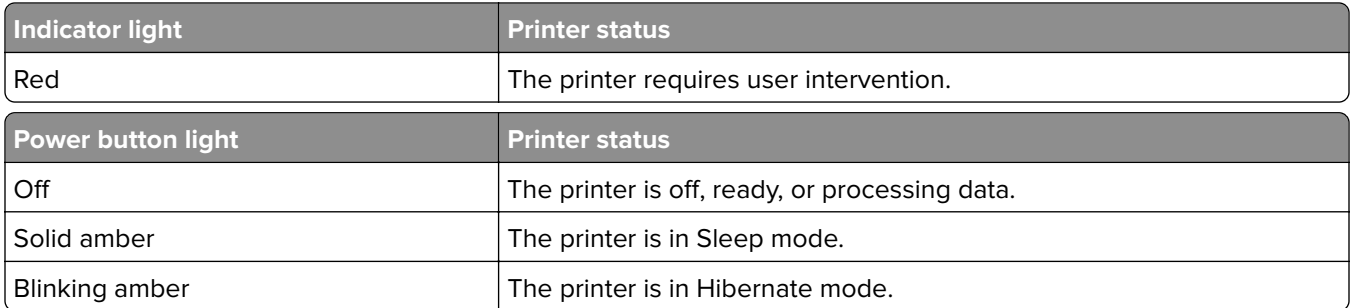

# <span id="page-16-0"></span>**Setting up and using the home screen applications**

### **Using the home screen**

**Note:** Your home screen may vary depending on your home screen customization settings, administrative setup, and active embedded solutions.

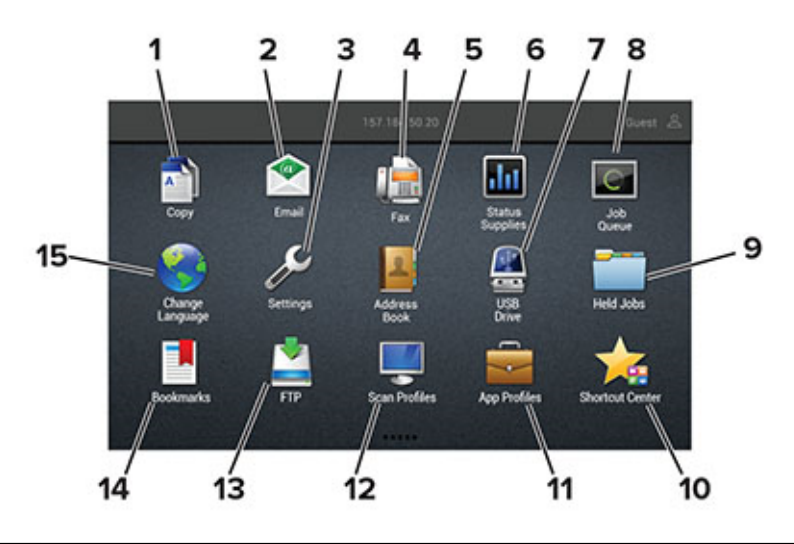

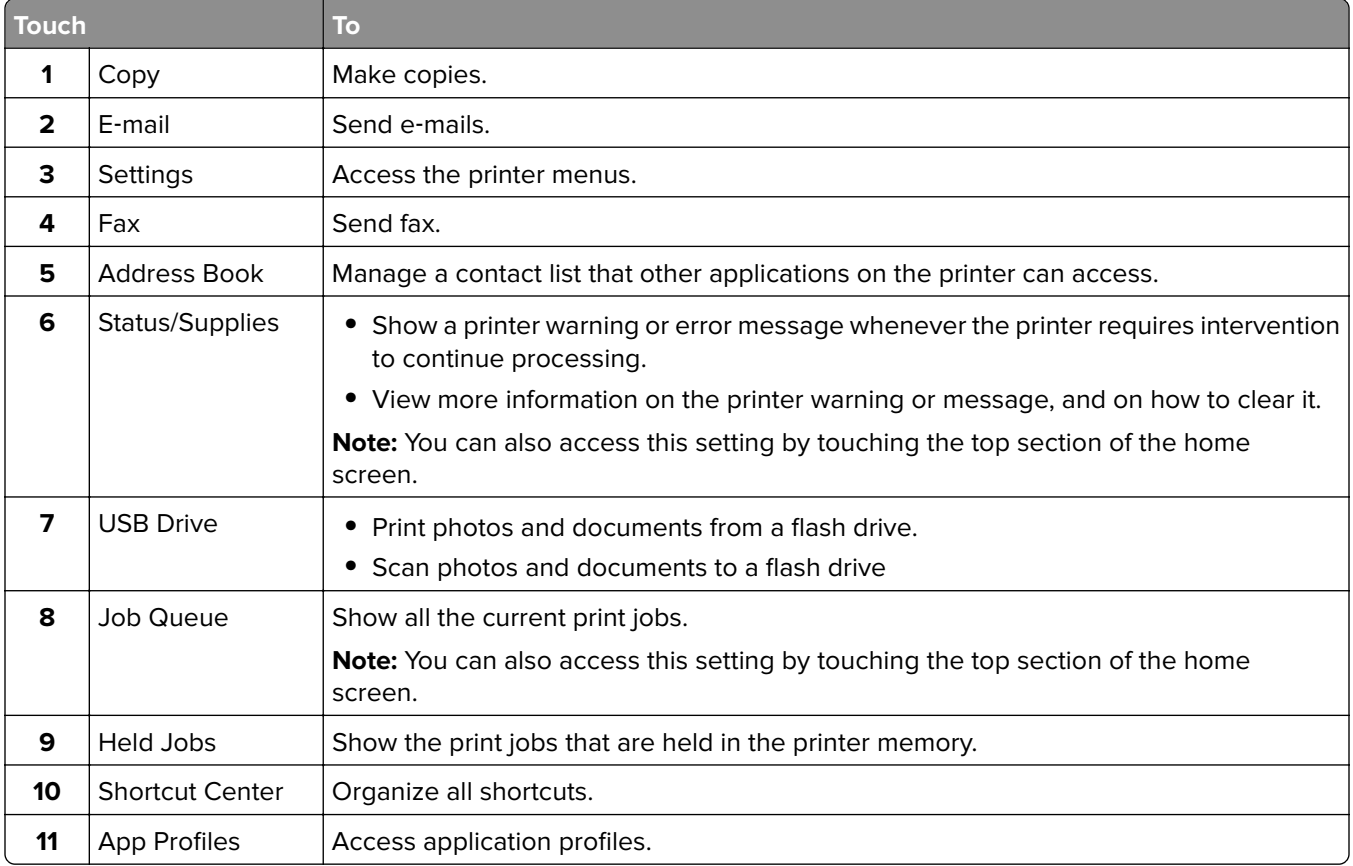

<span id="page-17-0"></span>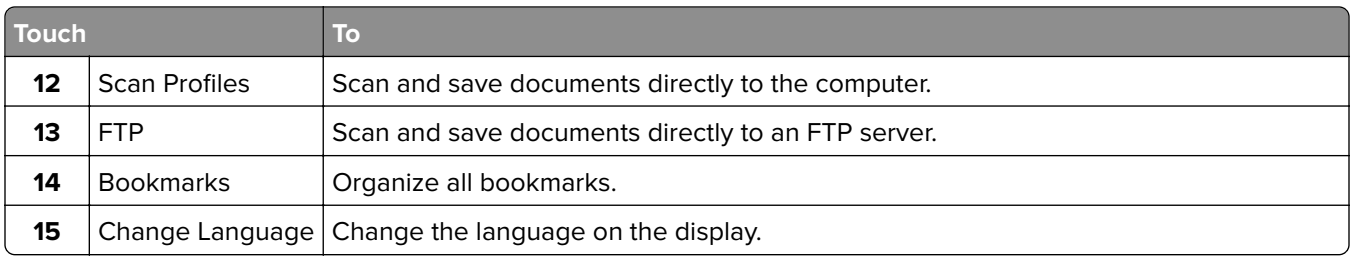

### **Customizing the home screen**

- **1** From the control panel, touch **Settings** > **Device** > **Visible Home Screen Icons**.
- **2** Select the icons that you want to appear on the home screen.
- **3** Apply the changes.

### **Setting up Card Copy**

**1** Open a web browser, and then type the printer IP address in the address field.

#### **Notes:**

- **•** View the printer IP address on the printer home screen. The IP address appears as four sets of numbers separated by periods, such as 123.123.123.123.
- **•** If you are using a proxy server, then temporarily disable it to load the web page correctly.

#### **2** Click **Apps** > **Card Copy** > **Configure**.

#### **Notes:**

- **•** Make sure that Display Icon is enabled.
- **•** Make sure that E‑mail Settings and Network Share Settings are configured.
- When scanning a card, make sure that the scan resolution does not exceed 200 dpi for color and 400 dpi for black and white.
- When scanning multiple cards, make sure that the scan resolution does not exceed 150 dpi for color and 300 dpi for black and white.
- **3** Apply the changes.

**Note:** You need a printer hard disk to scan multiple cards.

### **Creating a shortcut**

**1** From the home screen, touch **Shortcut Center**.

**Note:** The icon and name may have been changed. For more information, contact your administrator.

**2** Select a printer function, and then touch **Create Shortcut**.

**Note:** The Secure E‑mail function is not supported.

**3** Configure the settings, and then touch **Save**.

<span id="page-18-0"></span>**4** Type a unique shortcut name.

**Note:** To avoid clipped names on the home screen, type only up to 25 characters.

**5** Touch **OK**.

The application automatically generates a unique shortcut number. To launch the shortcut, press **#** and then the shortcut number.

### **Using Display Customization**

Before using the application, make sure to do the following:

- **•** From the Embedded Web Server, click **Apps** > **Display Customization** > **Configure**.
- **•** Enable and configure the screen saver, slideshow, and wallpaper settings.

#### **Managing screen saver and slide show images**

**1** From the Screen Saver and Slideshow Images section, add, edit, or delete an image.

#### **Notes:**

- **•** You can add up to 10 images.
- **•** When enabled, the status icons appear on the screen saver only when there are errors, warnings, or cloud‑based notifications.
- **2** Apply the changes.

#### **Changing the wallpaper image**

- **1** From the home screen, touch **Change Wallpaper**.
- **2** Select an image to use.
- **3** Apply the changes.

#### **Running a slide show from a flash drive**

- **1** Insert a flash drive into the USB port.
- **2** From the home screen, touch **Slideshow**.

Images appear in alphabetical order.

**Note:** You can remove the flash drive after the slide show starts, but the images are not stored in the printer. If the slide show stops, then insert the flash drive again to view the images.

### **Setting up Scan Center**

- **1** From the home screen, touch **Scan Center**.
- **2** Select and create a destination, and then configure the settings.

#### **Notes:**

**•** When creating a network destination, make sure to validate and adjust the settings until no errors occur.

- <span id="page-19-0"></span>**•** Only destinations created from the Embedded Web Server are saved. For more information, see the documentation that came with the solution.
- **3** Apply the changes.

### **Managing bookmarks**

#### **Creating bookmarks**

Use bookmarks to print frequently accessed documents that are stored in servers or on the web.

**1** Open a web browser, and then type the printer IP address in the address field.

#### **Notes:**

- **•** View the printer IP address on the printer home screen. The IP address appears as four sets of numbers separated by periods, such as 123.123.123.123.
- **•** If you are using a proxy server, then temporarily disable it to load the web page correctly.
- **2** Click **Bookmarks** > **Add Bookmark**, and then type a bookmark name.
- **3** Select an Address protocol type, and then do one of the following:
	- **•** For HTTP and HTTPS, type the URL that you want to bookmark.
	- **•** For HTTPS, make sure to use the host name instead of the IP address. For example, type **myWebsite.com/sample.pdf** instead of typing **123.123.123.123/sample.pdf**. Make sure that the host name also matches the Common Name (CN) value in the server certificate. For more information on obtaining the CN value in the server certificate, see the help information for your web browser.
	- **•** For FTP, type the FTP address. For example, **myServer/myDirectory**. Enter the FTP port. Port 21 is the default port for sending commands.
	- **•** For SMB, type the network folder address. For example, **myServer/myShare/myFile.pdf**. Type the network domain name.
	- **•** If necessary, select the Authentication type for FTP and SMB.

To limit access to the bookmark, enter a PIN.

**Note:** The application supports the following file types: PDF, JPEG, TIFF, and HTML-based web pages. Other file types such as DOCX and XLXS are supported in some printer models.

**4** Click **Save**.

#### **Creating folders**

**1** Open a web browser, and then type the printer IP address in the address field.

#### **Notes:**

- **•** View the printer IP address on the printer home screen. The IP address appears as four sets of numbers separated by periods, such as 123.123.123.123.
- **•** If you are using a proxy server, then temporarily disable it to load the web page correctly.
- **2** Click **Bookmarks** > **Add Folder**, and then type a folder name.

**Note:** To limit access to the folder, enter a PIN.

#### <span id="page-20-0"></span>**3** Click **Save**.

**Note:** You can create folders or bookmarks inside a folder. To create a bookmark, see ["Creating bookmarks"](#page-19-0) [on page 20.](#page-19-0)

### **Managing contacts**

#### **Adding contacts**

**1** Open a web browser, and then type the printer IP address in the address field.

#### **Notes:**

- **•** View the printer IP address on the printer home screen. The IP address appears as four sets of numbers separated by periods, such as 123.123.123.123.
- **•** If you are using a proxy server, then temporarily disable it to load the web page correctly.

#### **2** Click **Address Book**.

**3** From the Contacts section, add a contact.

**Note:** You can assign the contact to one or more groups.

- **4** If necessary, specify a login method to allow application access.
- **5** Apply the changes.

#### **Adding groups**

**1** Open a web browser, and then type the printer IP address in the address field.

#### **Notes:**

- **•** View the printer IP address on the printer home screen. The IP address appears as four sets of numbers separated by periods, such as 123.123.123.123.
- **•** If you are using a proxy server, then temporarily disable it to load the web page correctly.
- **2** Click **Address Book**.
- **3** From the Contact Groups section, add a group name.

**Note:** You can assign one or more contacts to the group.

**4** Apply the changes.

#### **Editing contacts or groups**

**1** Open a web browser, and then type the printer IP address in the address field.

#### **Notes:**

**•** View the printer IP address on the printer home screen. The IP address appears as four sets of numbers separated by periods, such as 123.123.123.123.

**•** If you are using a proxy server, then temporarily disable it to load the web page correctly.

#### **2** Click **Address Book**.

- **3** Do either of the following:
	- **•** From the Contacts section, click a contact name, and then edit the information.
	- **•** From the Contact Groups section, click a group name, and then edit the information.
- **4** Apply the changes.

#### **Deleting contacts or groups**

**1** Open a web browser, and then type the printer IP address in the address field.

#### **Notes:**

- **•** View the printer IP address on the printer home screen. The IP address appears as four sets of numbers separated by periods, such as 123.123.123.123.
- **•** If you are using a proxy server, then temporarily disable it to load the web page correctly.

#### **2** Click **Address Book**.

- **3** Do either of the following:
	- **•** From the Contacts section, select a contact that you want to delete.
	- **•** From the Contact Groups section, select a group name that you want to delete.

### <span id="page-22-0"></span>**Loading paper and specialty media**

### **Setting the size and type of the specialty media**

The trays automatically detect the size of plain paper. For specialty media like labels, card stock, or envelopes, do the following:

**1** From the home screen, navigate to:

**Settings** > **Paper** > **Tray Configuration** > **Paper Size/Type** > select a paper source

**2** Set the size and type of the specialty media.

### **Configuring Universal paper settings**

- **1** From the home screen, touch **Settings** > **Paper** > **Media Configuration** > **Universal Setup**.
- **2** Configure the settings.

### **Loading the 550**‑**sheet tray**

**CAUTION—POTENTIAL INJURY:** To reduce the risk of equipment instability, load each tray separately. Keep all other trays closed until needed.

**1** Remove the tray.

**Note:** To avoid paper jams, do not remove trays while the printer is busy.

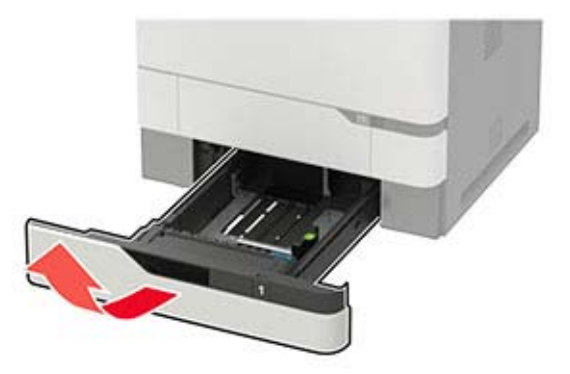

**2** Adjust the guides to match the size of the paper that you are loading.

**Note:** Use the indicators on the bottom of the tray to position the guides.

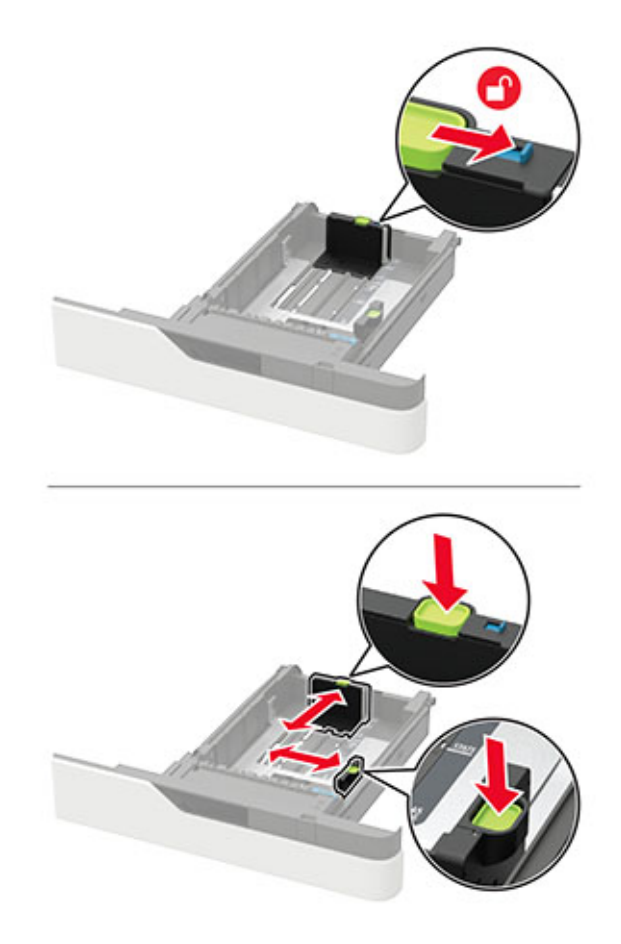

**3** Flex, fan, and align the paper edges before loading.

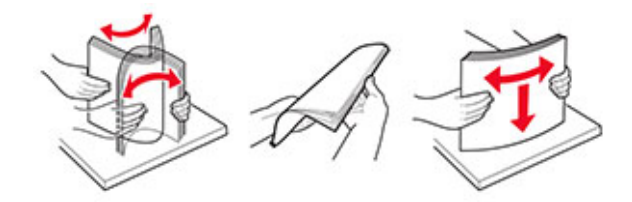

**4** Load the paper stack with the printable side facedown, and then make sure that the side guides fit snugly against the paper.

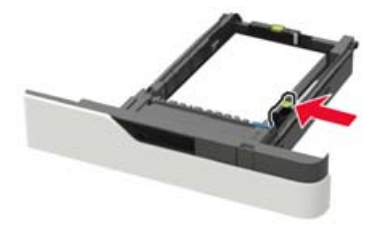

- **•** Do not slide paper into the tray.
- **•** To avoid paper jams, make sure that the stack height is below the maximum paper fill indicator.

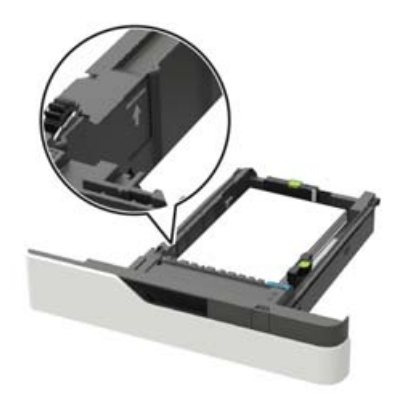

**•** Load letterhead depending on whether an optional staple finisher is installed or not.

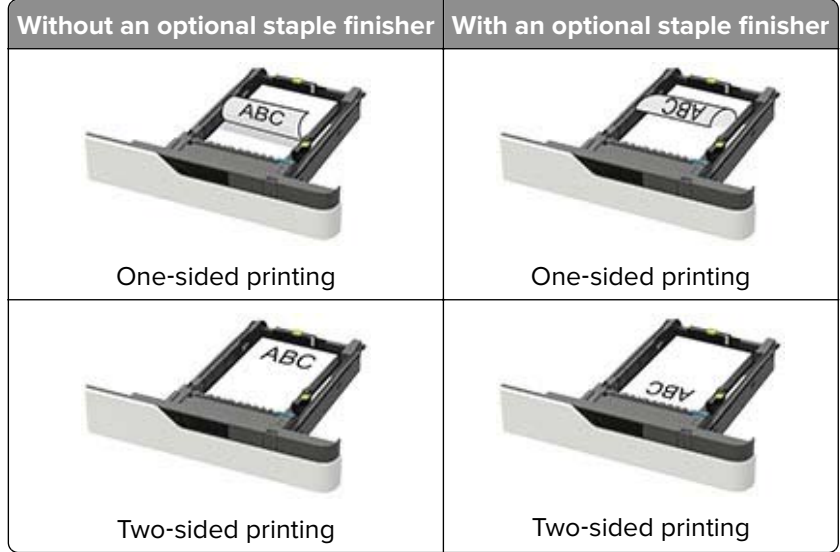

**•** When loading prepunched paper, make sure that the holes on the long edge of the paper are against the right side of the tray.

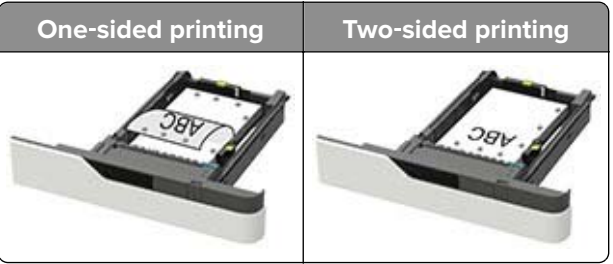

<span id="page-25-0"></span>**•** Load envelopes with the flap side up and against the left side of the tray.

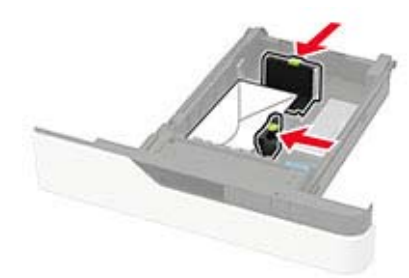

**Warning—Potential Damage:** Do not use envelopes with stamps, clasps, snaps, windows, coated linings, or self‑stick adhesives.

- **5** Insert the tray.
- **6** From the control panel, set the paper size and paper type to match the paper loaded.

### **Loading the 2100**‑**sheet tray**

**CAUTION—TIPPING HAZARD:** To reduce the risk of equipment instability, load each tray separately. Keep all other trays closed until needed.

- **1** Pull out the tray.
- **2** Adjust the guides.

#### **Loading A5**‑**size paper**

**a** Pull up and slide the width guide to the position for A5.

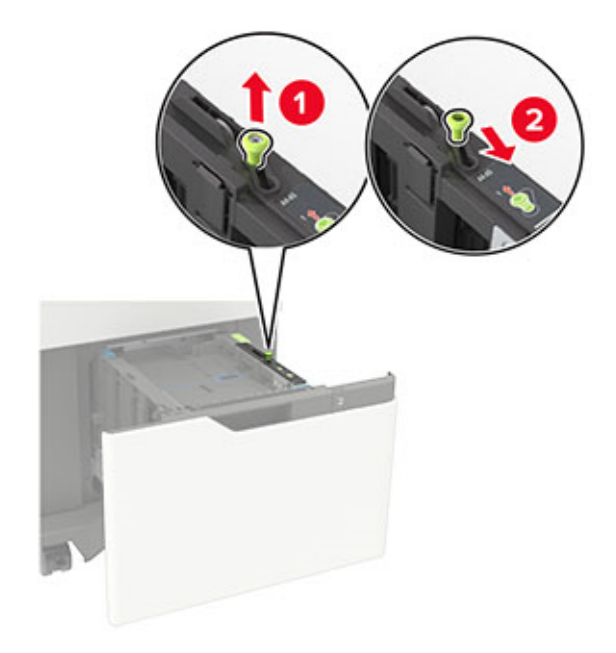

**b** Squeeze and slide the length guide to the position for A5 until it clicks into place.

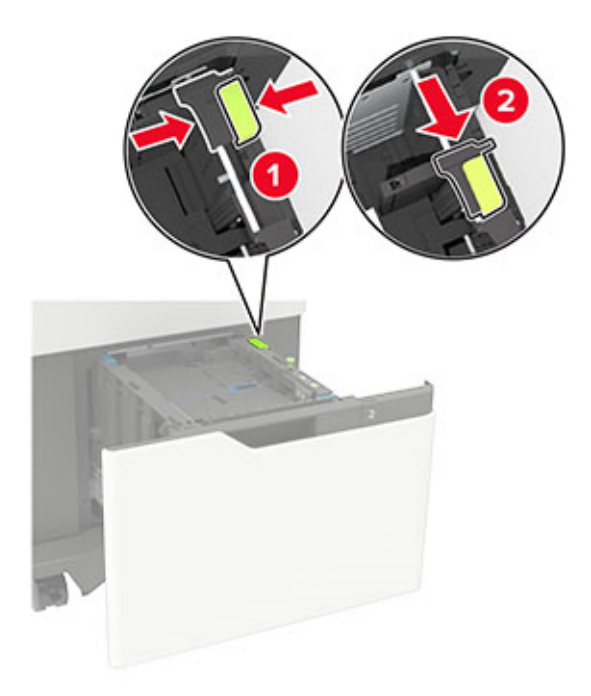

**c** Remove the A5 length guide from its holder.

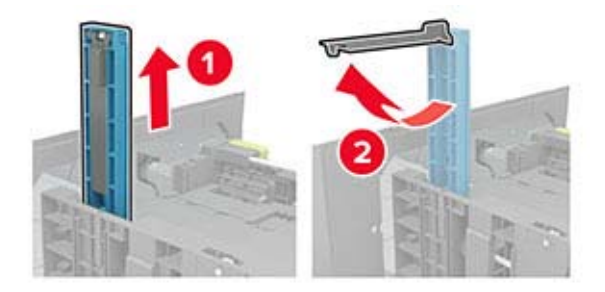

**d** Insert the guide into its designated slot, and then press until it clicks into place.

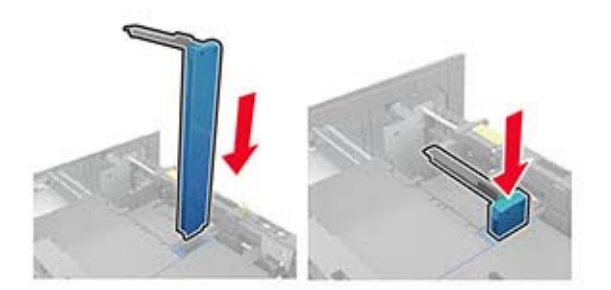

#### **Loading A4**‑**, letter**‑**, legal**‑**, Oficio**‑**, and folio**‑**size paper**

**a** Pull up and slide the width guide to the correct position for the size of the paper being loaded.

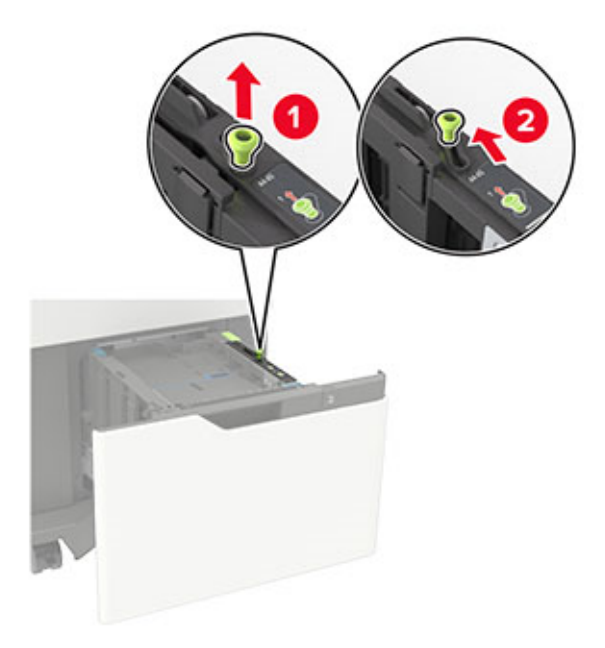

**b** If the A5 length guide is still attached, then remove it. If the guide is not attached, then proceed to [step](#page-28-0) [d on page 29](#page-28-0).

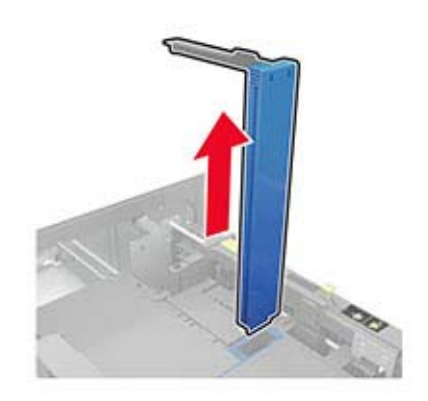

**c** Place the A5 length guide in its holder.

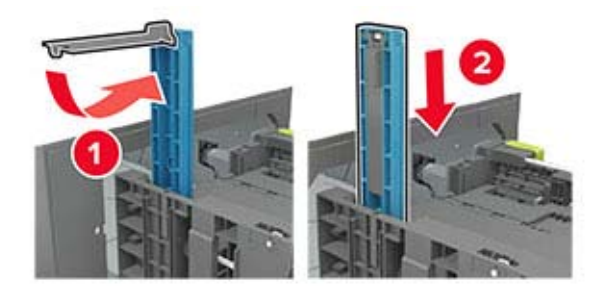

<span id="page-28-0"></span>**d** Squeeze, and then slide the length guide to the correct position for the size of the paper being loaded.

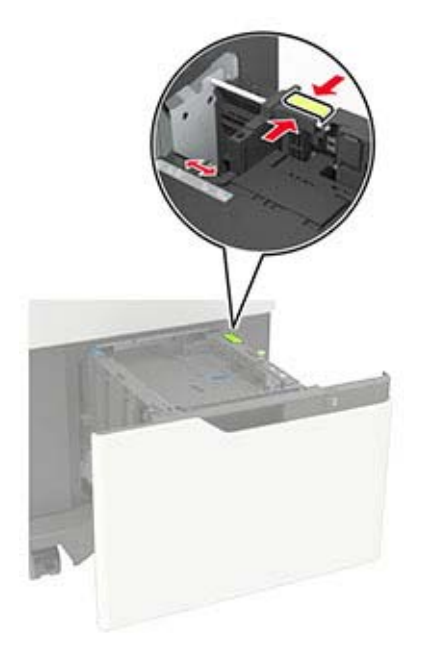

**3** Flex, fan, and align the paper edges before loading.

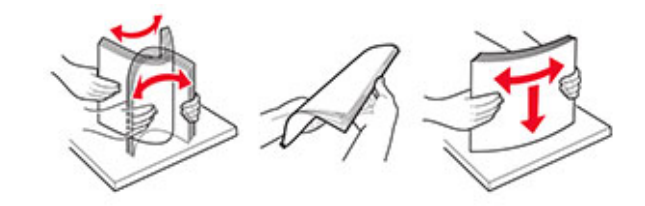

- **4** Load the paper stack with the printable side facedown.
	- **•** Load letterhead depending on whether an optional staple finisher is installed or not.

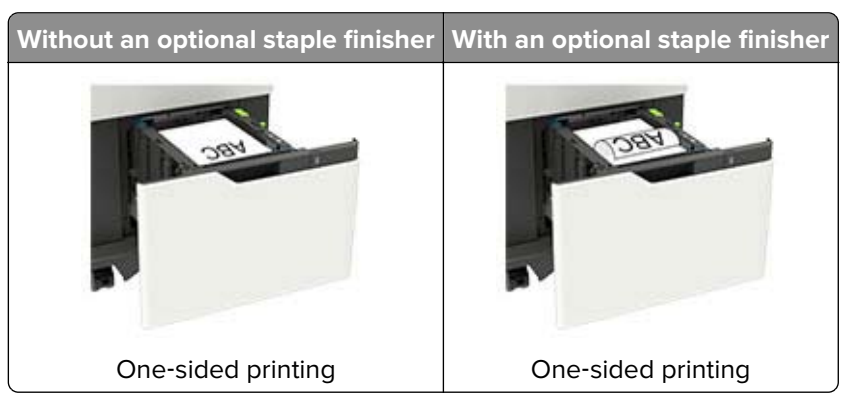

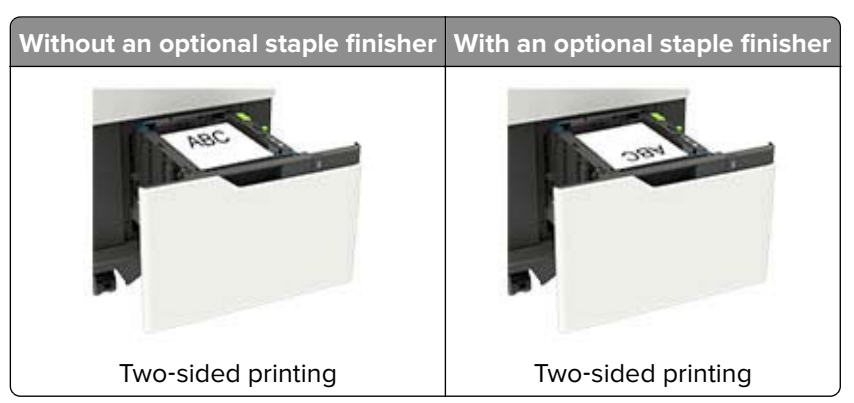

**•** When loading prepunched paper, make sure that the holes on the long edge of the paper are against the right side of the tray.

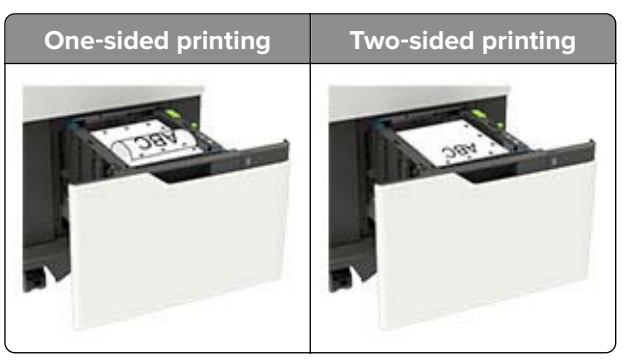

**5** Insert the tray.

**Note:** Press down the paper stack while inserting the tray.

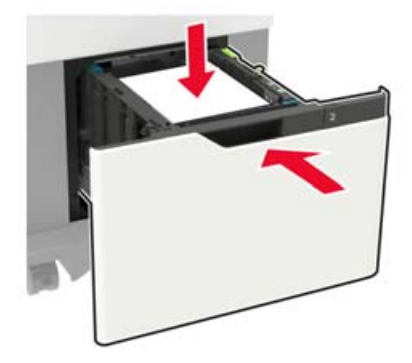

**6** From the control panel, set the paper size and paper type to match the paper loaded.

### <span id="page-30-0"></span>**Loading the multipurpose feeder**

**1** Open the multipurpose feeder.

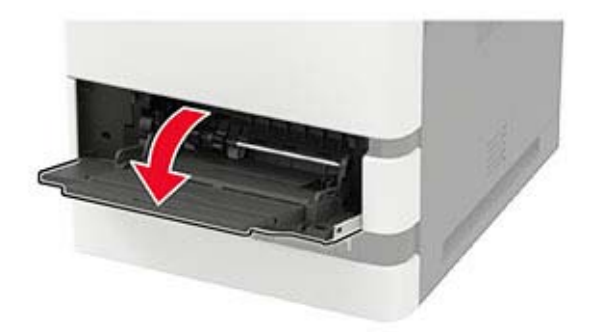

**2** Adjust the guide to match the size of the paper that you are loading.

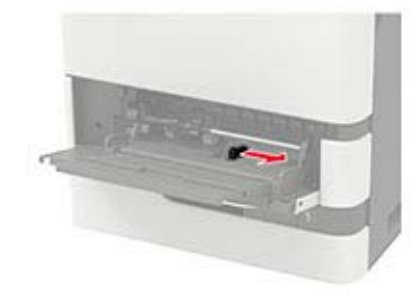

**3** Flex, fan, and align the paper edges before loading.

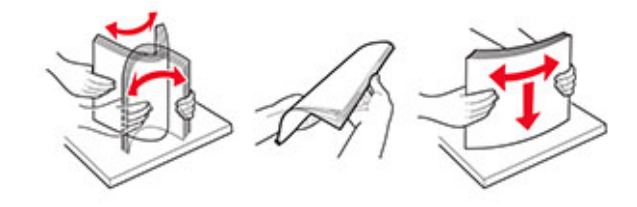

- **4** Load paper with the printable side faceup.
	- **•** Load letterhead depending on whether an optional staple finisher is installed or not.

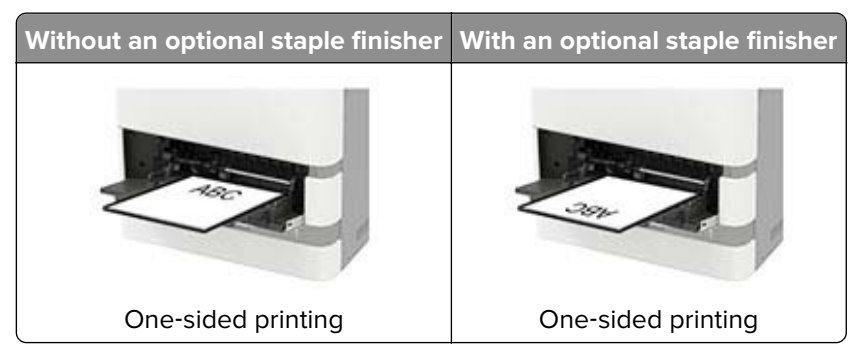

<span id="page-31-0"></span>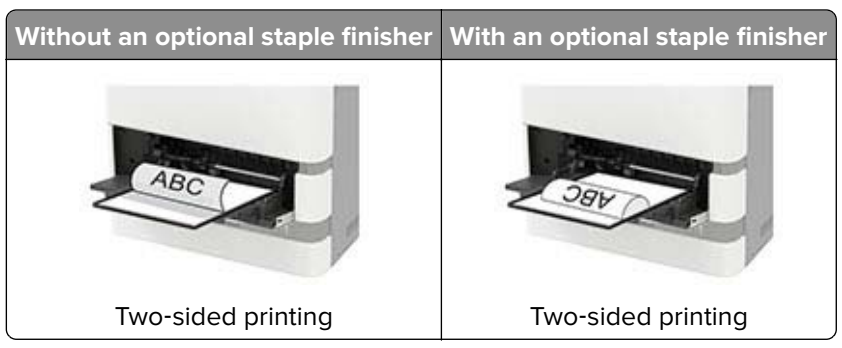

**•** When loading prepunched paper, make sure that the holes on the long edge of the paper are against the right side of the paper guide.

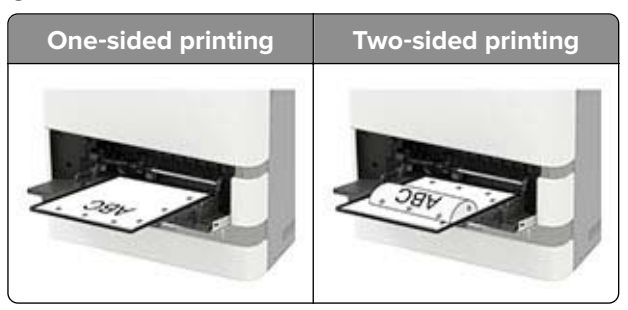

**•** Load envelopes with the flap side down and against the left side of the paper guide.

**Warning—Potential Damage:** Do not use envelopes with stamps, clasps, snaps, windows, coated linings, or self‑stick adhesives.

**5** From the control panel, set the paper size and paper type to match the paper loaded.

### **Linking trays**

- **1** From the home screen, touch **Settings** > **Paper** > **Tray Configuration** > select a paper source.
- **2** Set the same paper size and paper type for the trays that you are linking.
- **3** From the home screen, touch **Settings** > **Device** > **Maintenance** > **Configuration Menu** > **Tray Configuration** > **Tray Linking**.
- **4** Touch **Automatic**.

To unlink trays, make sure that no trays have the same paper size and paper type settings.

**Warning—Potential Damage:** The temperature of the fuser varies according to the specified paper type. To avoid printing issues, match the paper type setting in the printer with the paper loaded in the tray.

# <span id="page-32-0"></span>**Paper support**

### **Supported paper sizes**

#### **Paper sizes supported by the printer**

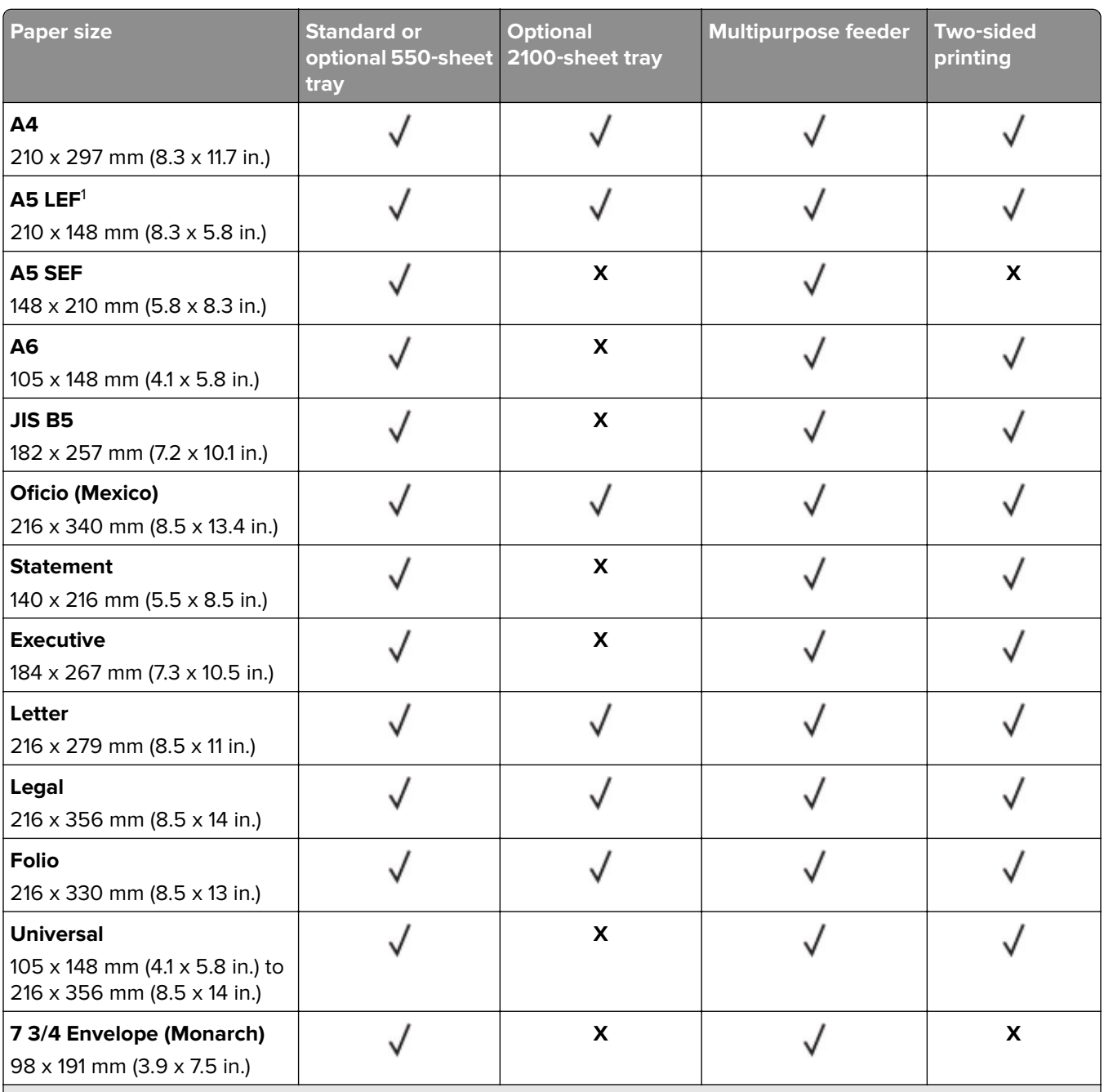

 $^{\rm 1}$  A5 long edge feed (LEF) is recommended over A5 short edge feed (SEF).

<sup>2</sup> Envelopes wider than 101.6 mm (4.5 in.) may crease. This paper type must be tested for acceptability.

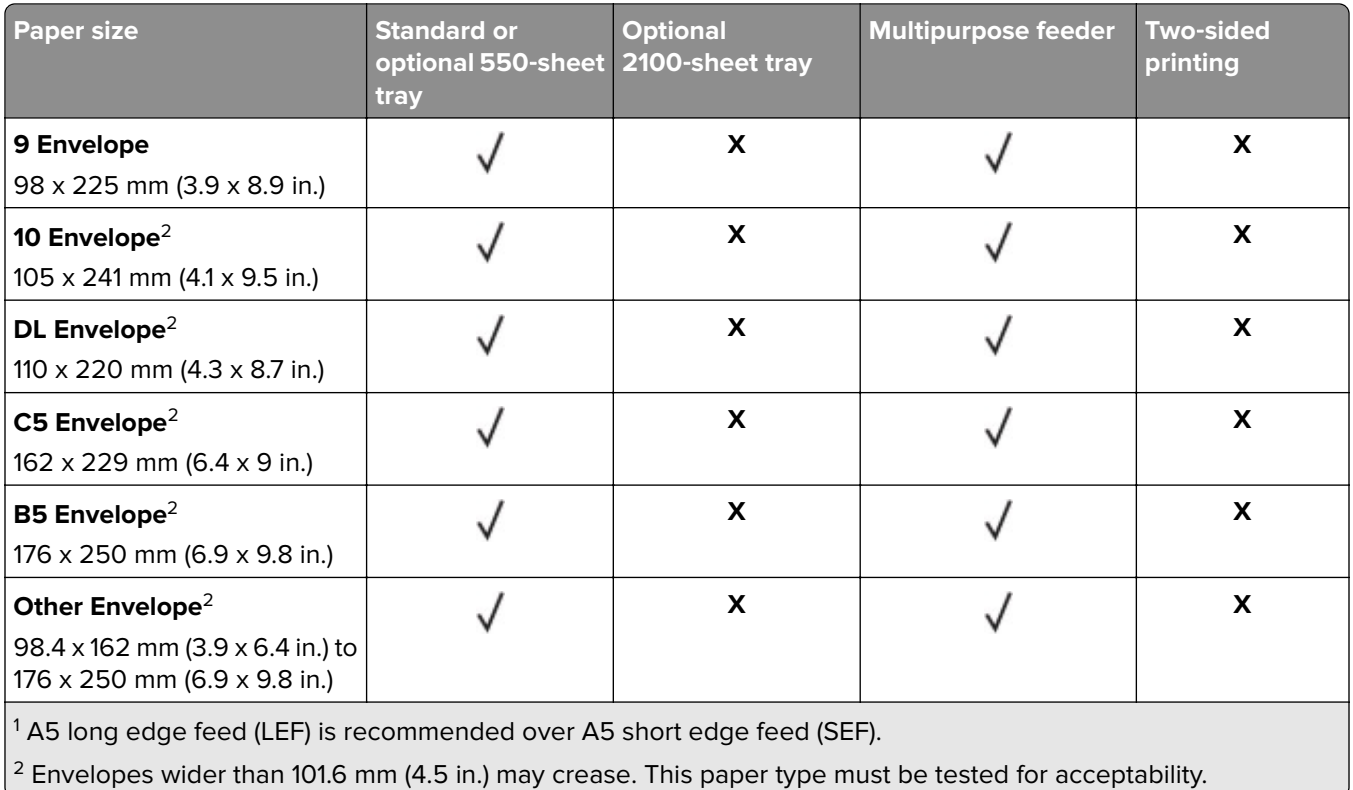

### **Paper sizes supported by the output options or finishers**

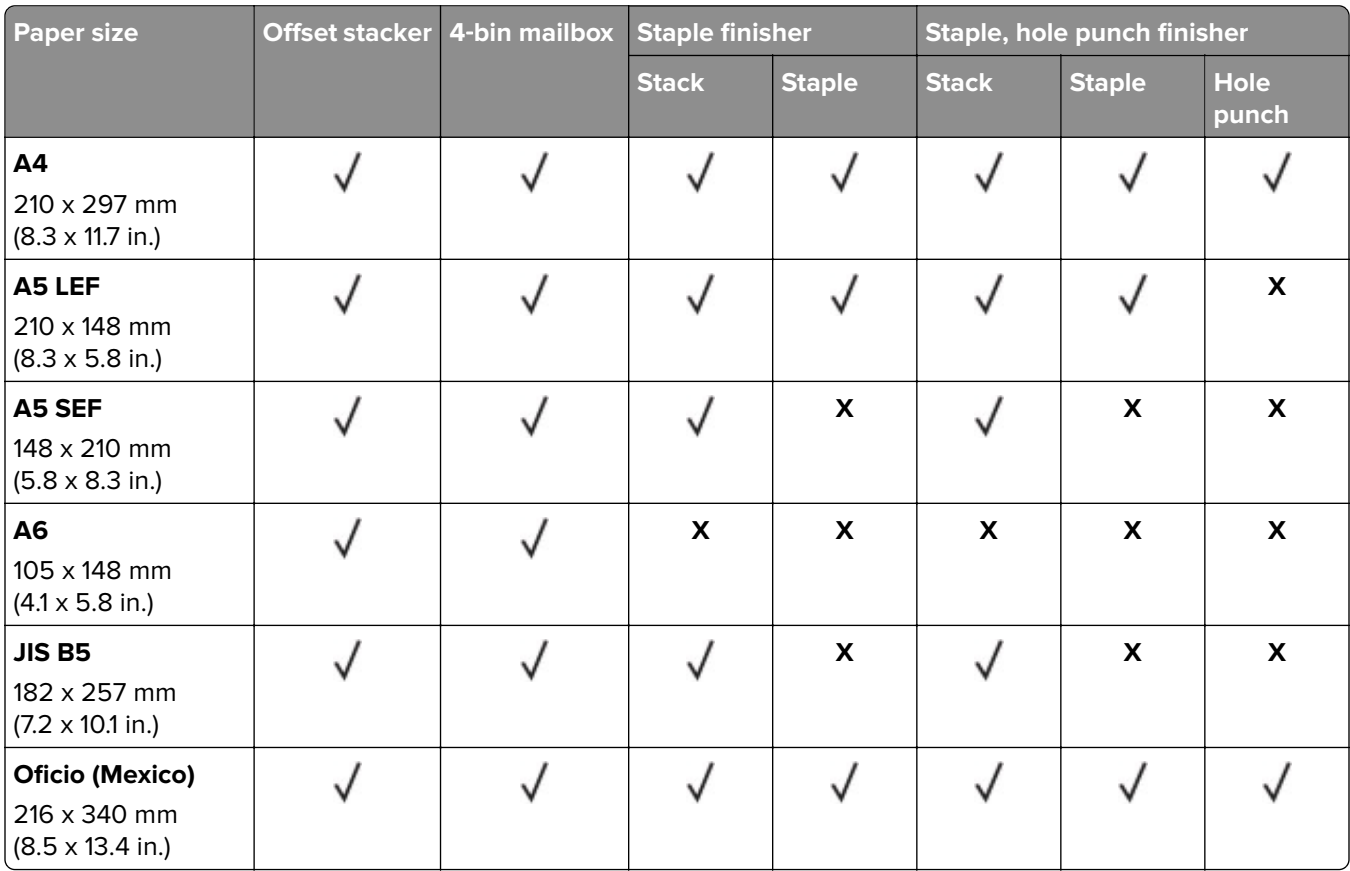

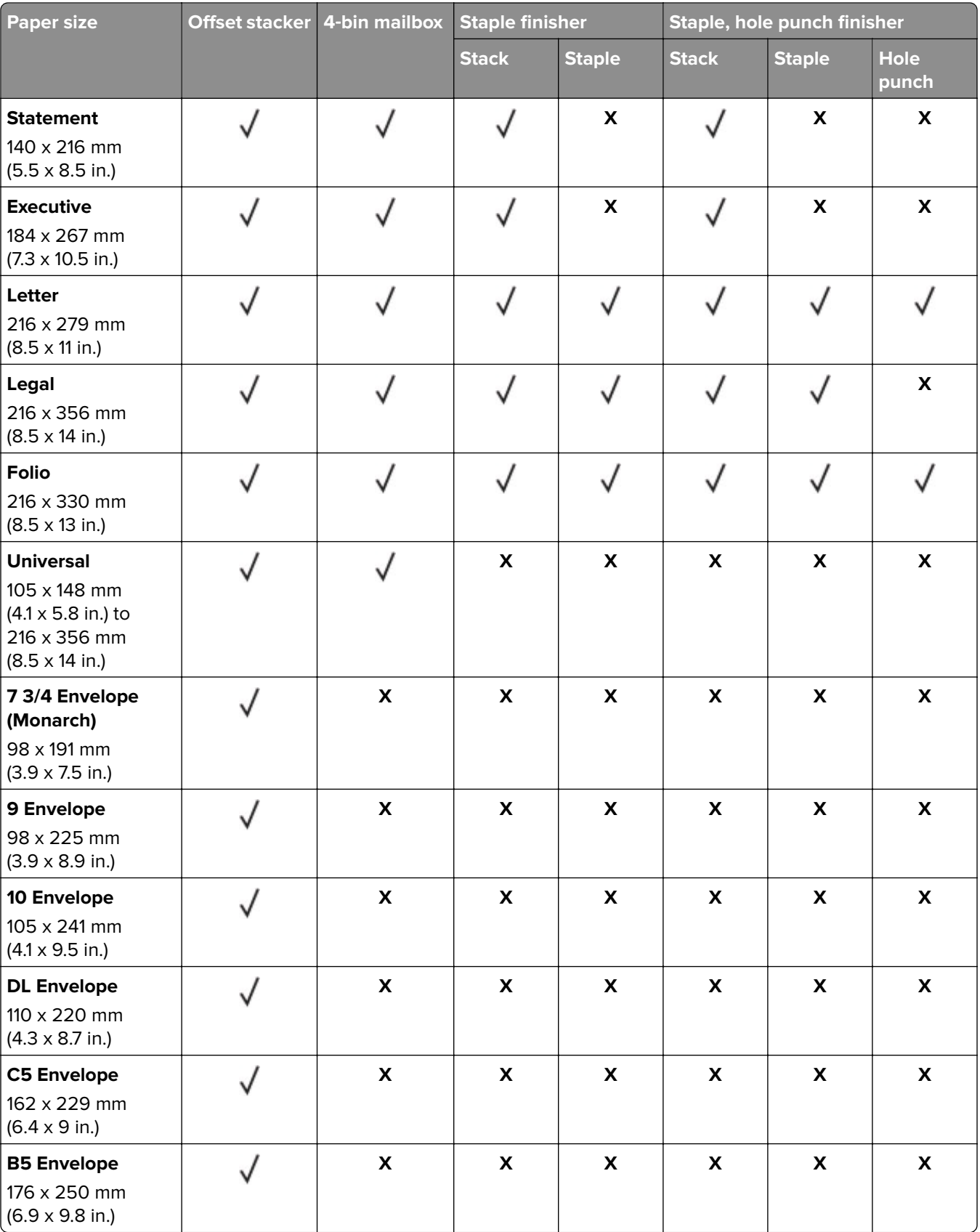

<span id="page-35-0"></span>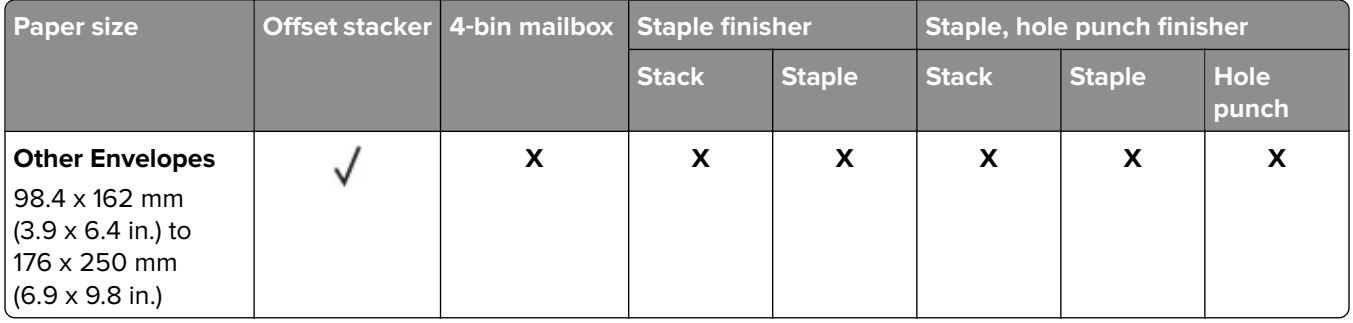

### **Supported paper types**

### **Paper types supported by the printer**

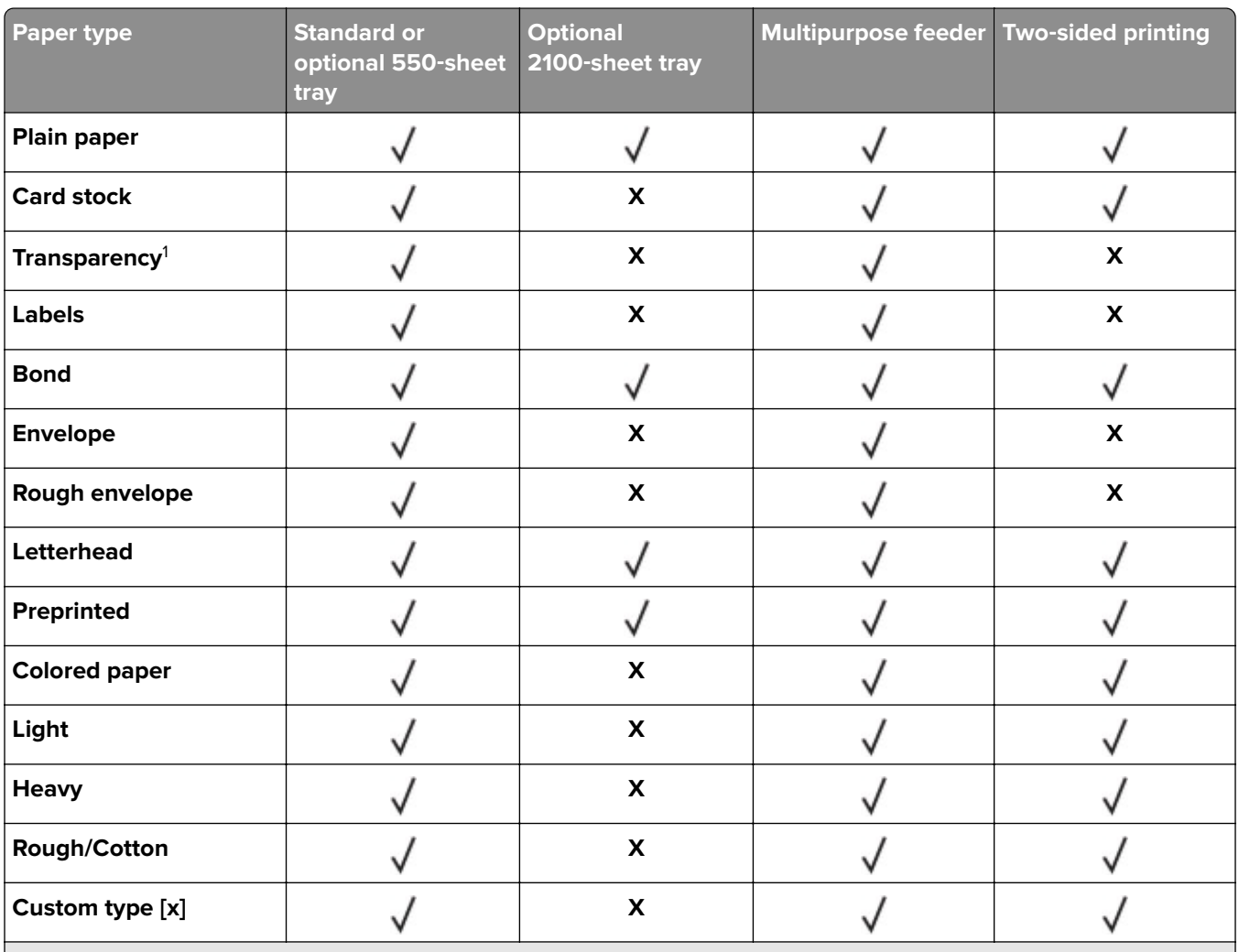

<sup>1</sup> To prevent transparencies from sticking together, print up to 20 pages only. Print the succeeding pages after three minutes.
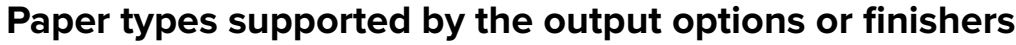

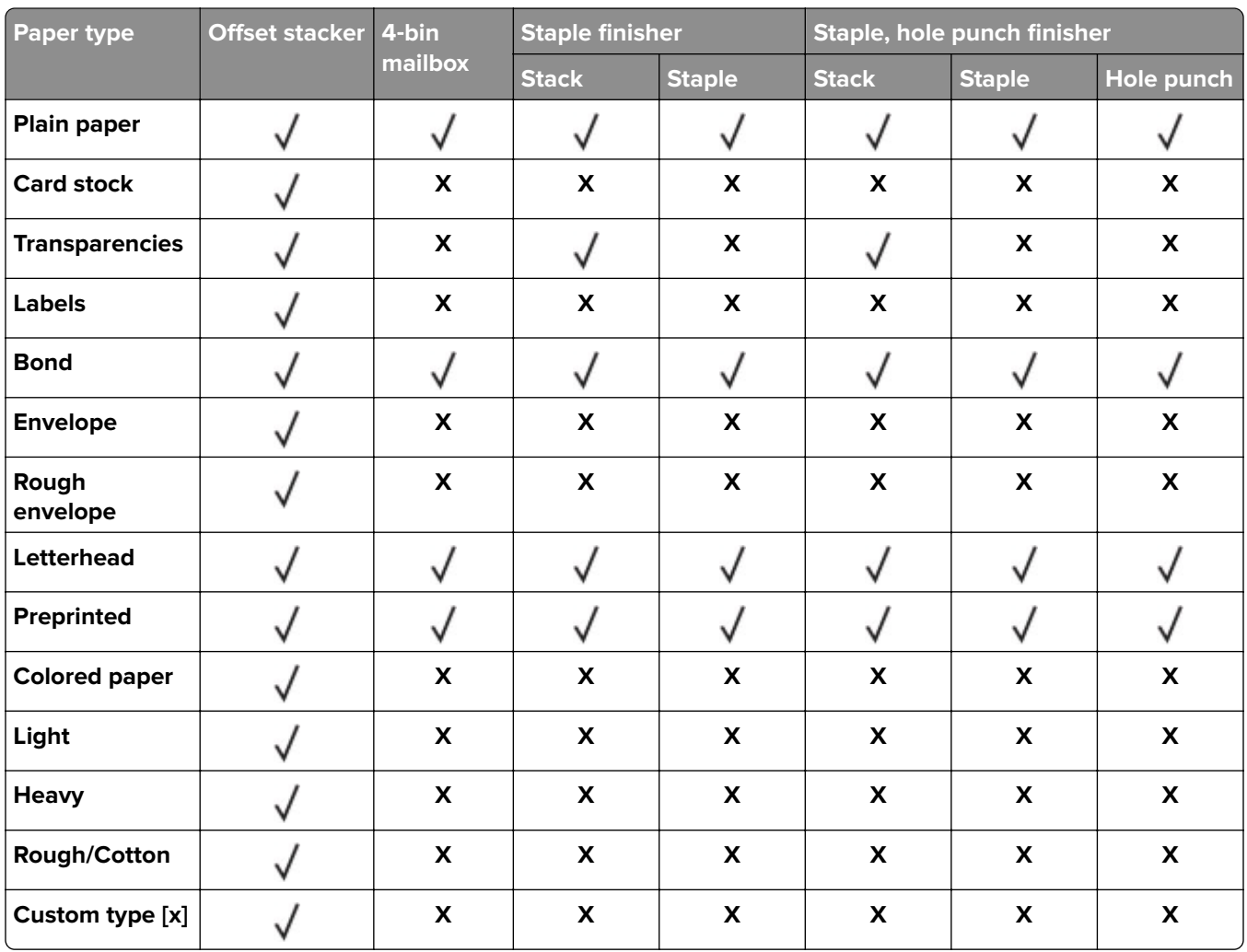

# **Supported paper weights**

### **Paper weights supported by the printer**

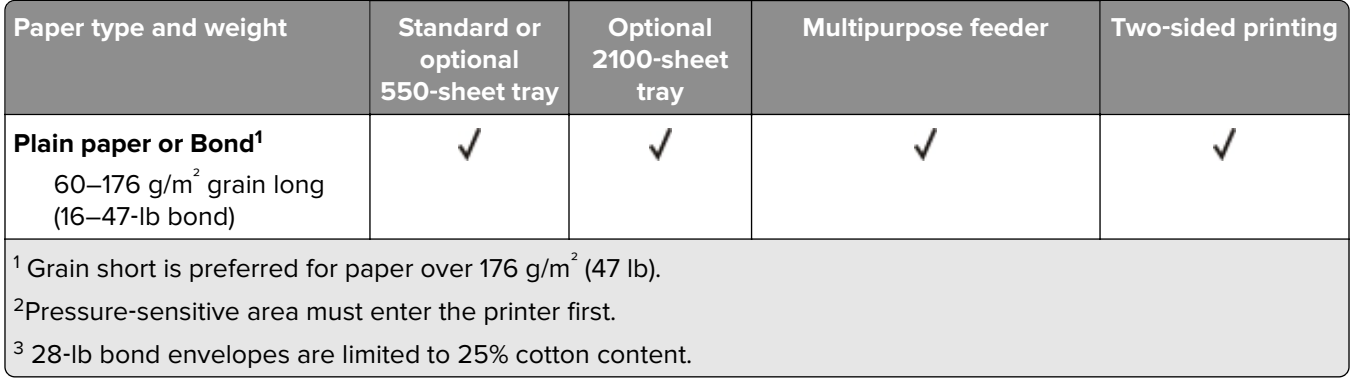

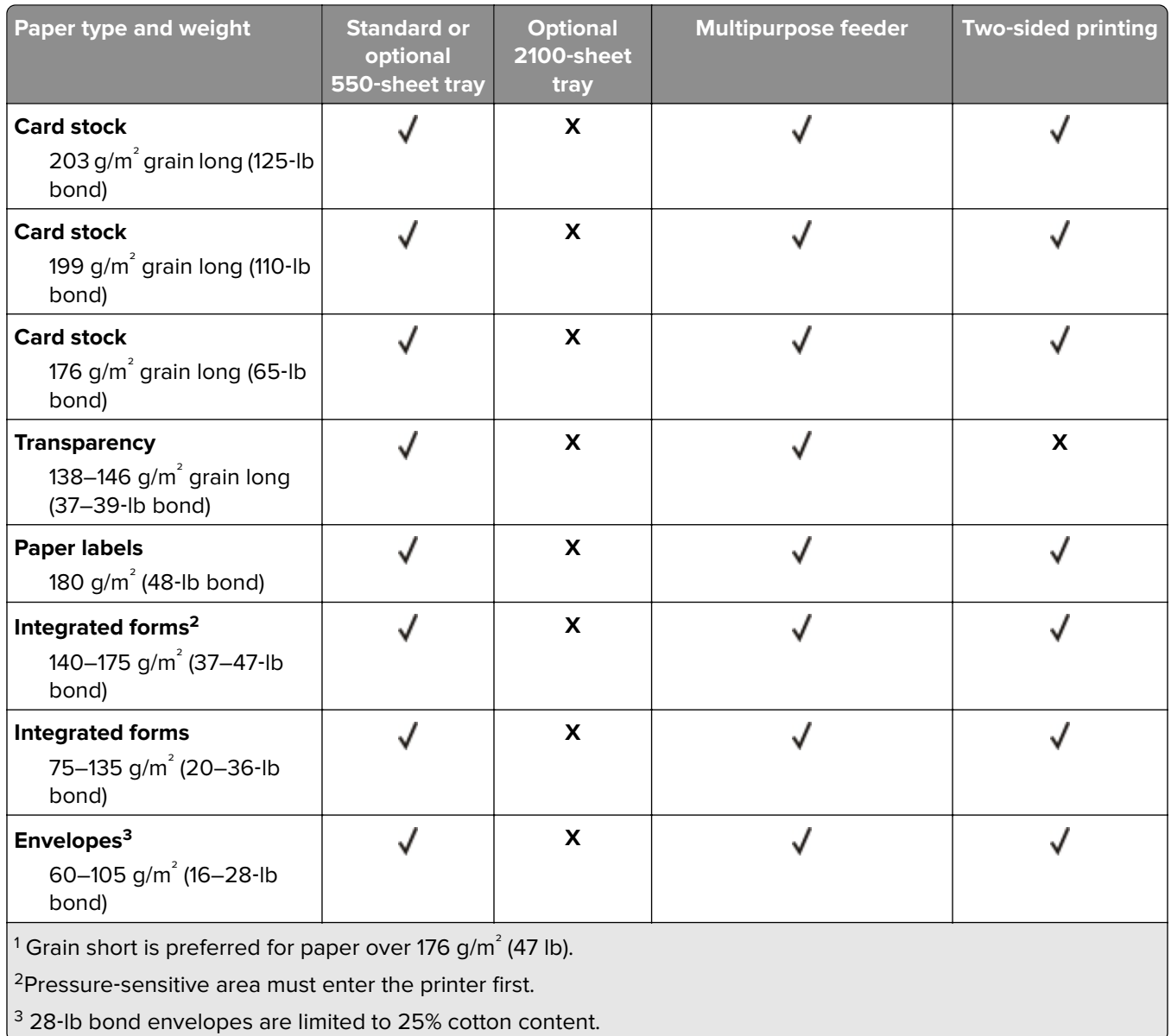

# **Paper weights supported by the output options or finishers**

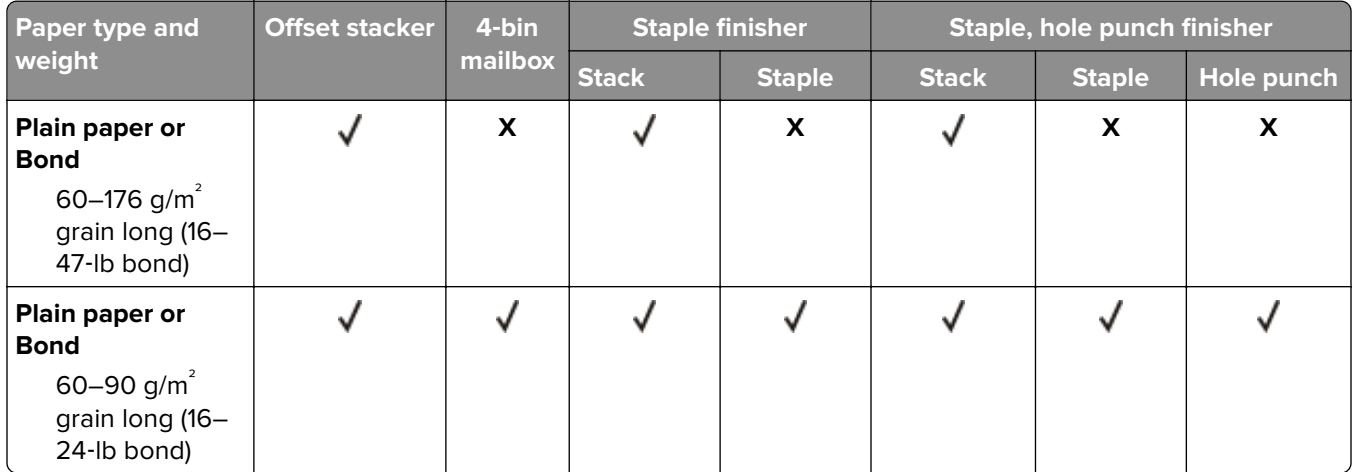

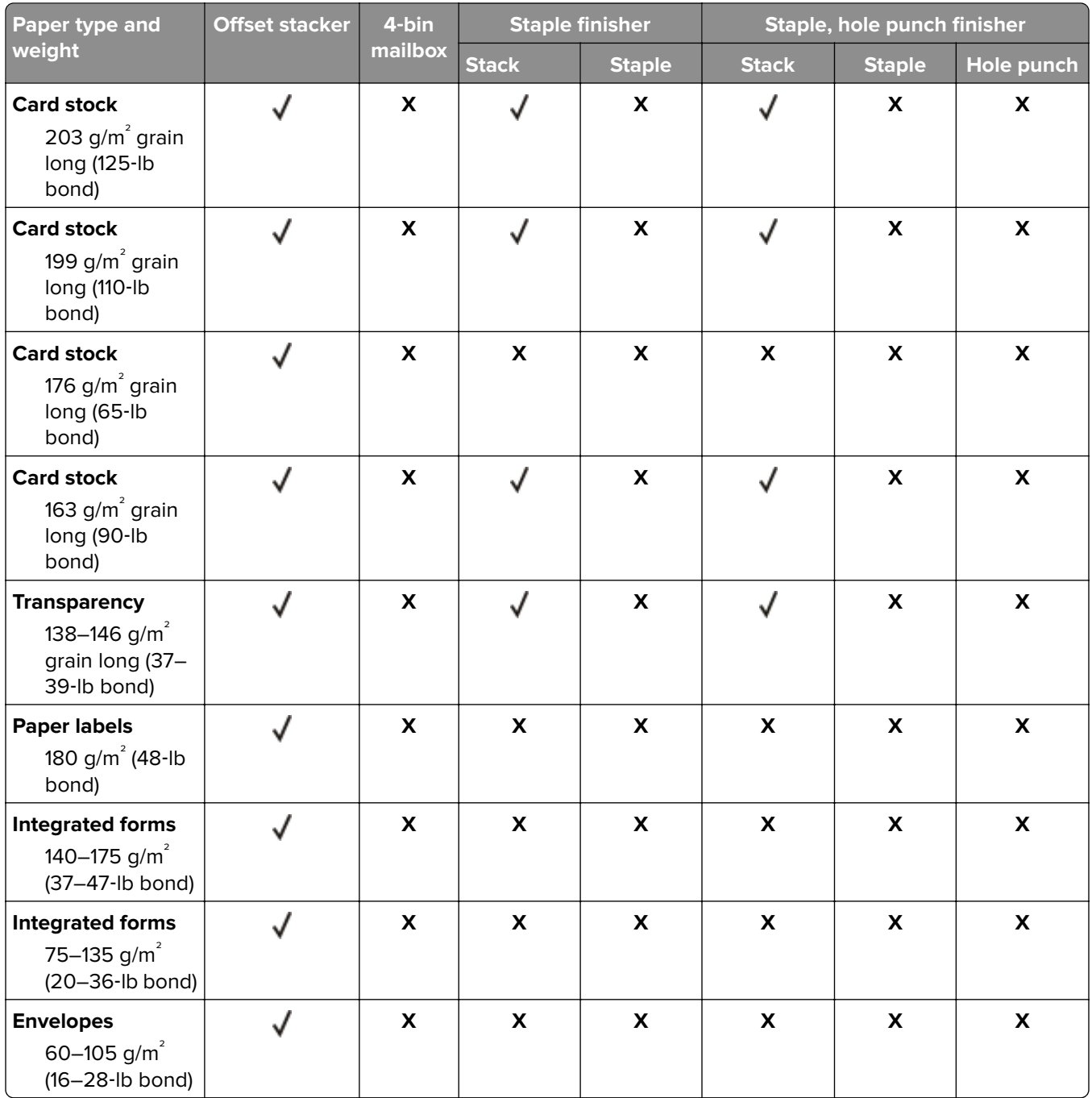

# **Printing**

# **Printing from a computer**

**Note:** For labels, card stock, and envelopes, set the paper size and type in the printer before printing the document.

- **1** From the document that you are trying to print, open the Print dialog.
- **2** If necessary, adjust the settings.
- **3** Print the document.

# **Printing from a mobile device**

### **Printing from a mobile device using AirPrint**

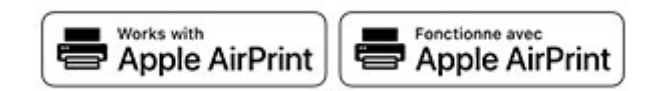

The AirPrint software feature is a mobile printing solution that allows you to print directly from Apple devices to an AirPrint‑certified printer.

#### **Notes:**

- **•** Make sure that the Apple device and the printer are connected to the same network. If the network has multiple wireless hubs, then make sure that both devices are connected to the same subnet.
- **•** This application is supported only in some Apple devices.
- **1** From your mobile device, select a document from your file manager or launch a compatible application.
- **2** Tap the share icon, and then tap **Print**.
- **3** Select a printer.

If necessary, adjust the settings.

**4** Print the document.

### **Printing from a mobile device using Wi**‑**Fi Direct®**

Wi-Fi Direct® is a printing service that lets you print to any Wi-Fi Direct-ready printer.

**Note:** Make sure that the mobile device is connected to the printer wireless network. For more information, see ["Connecting a mobile device to the printer" on page 158.](#page-157-0)

**1** From your mobile device, launch a compatible application or select a document from your file manager.

**2** Depending on your mobile device, do one of the following:

- $\bullet$  Tap  $\bullet$  > **Print**.
- Tap  $\overline{[1]} >$  **Print**.
- Tap ... > **Print**.
- **3** Select a printer, and then adjust the settings, if necessary.
- **4** Print the document.

# **Printing from a flash drive**

**1** Insert the flash drive.

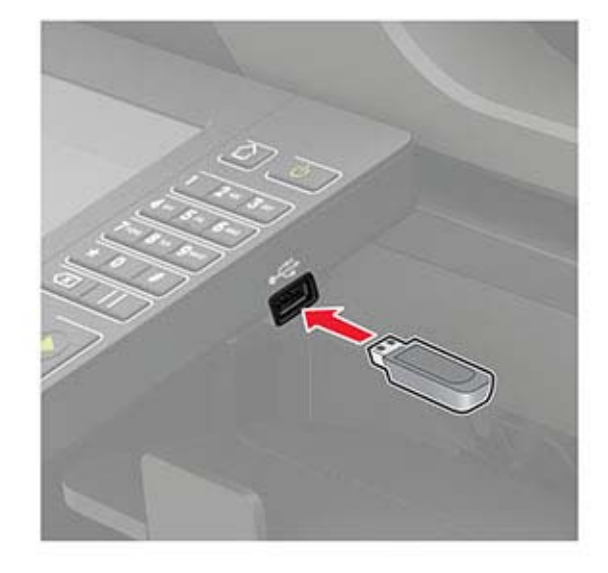

#### **Notes:**

- **•** If you insert the flash drive when an error message appears, then the printer ignores the flash drive.
- **•** If you insert the flash drive while the printer is processing other print jobs, then **Busy** appears on the display.
- **2** From the display, touch the document that you want to print.

If necessary, configure other print settings.

**3** Send the print job.

To print another document, touch **USB Drive**.

**Warning—Potential Damage:** To avoid loss of data or printer malfunction, do not touch the flash drive or the printer in the area shown while actively printing, reading, or writing from the memory device.

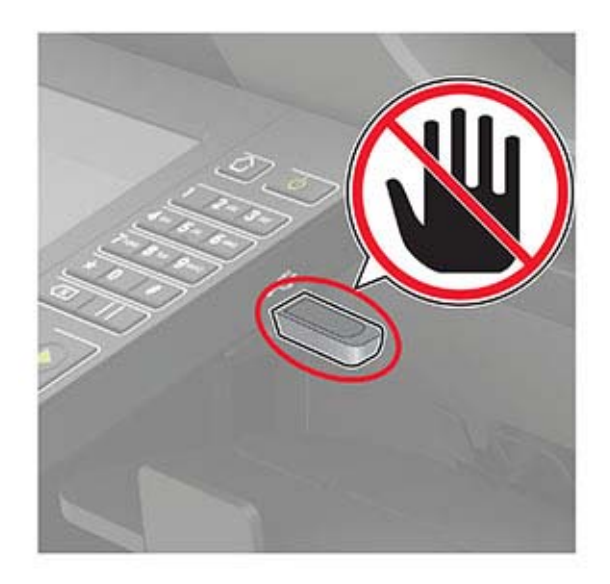

# **Supported flash drives and file types**

### **Flash drives**

#### **Notes:**

- **–** The printer supports high‑speed USB flash drives with full‑speed standard.
- **–** USB flash drives must support the File Allocation Table (FAT) system.

Many flash drives are tested and approved for use with the printer. For more information, contact the place where you purchased the printer.

#### **File types**

Documents:

- **•** .doc or .docx
- **•** .xls or .xlsx
- **•** .ppt or .pptx
- **•** .pdf
- **•** .xps

Images:

- **•** .dcx
- **•** .gif
- **•** .jpeg or .jpg
- **•** .bmp
- **•** .pcx
- **•** .tiff or .tif
- **•** .png

# **Configuring confidential jobs**

- **1** From the home screen, touch **Settings** > **Security** > **Confidential Print Setup**.
- **2** Configure the settings.

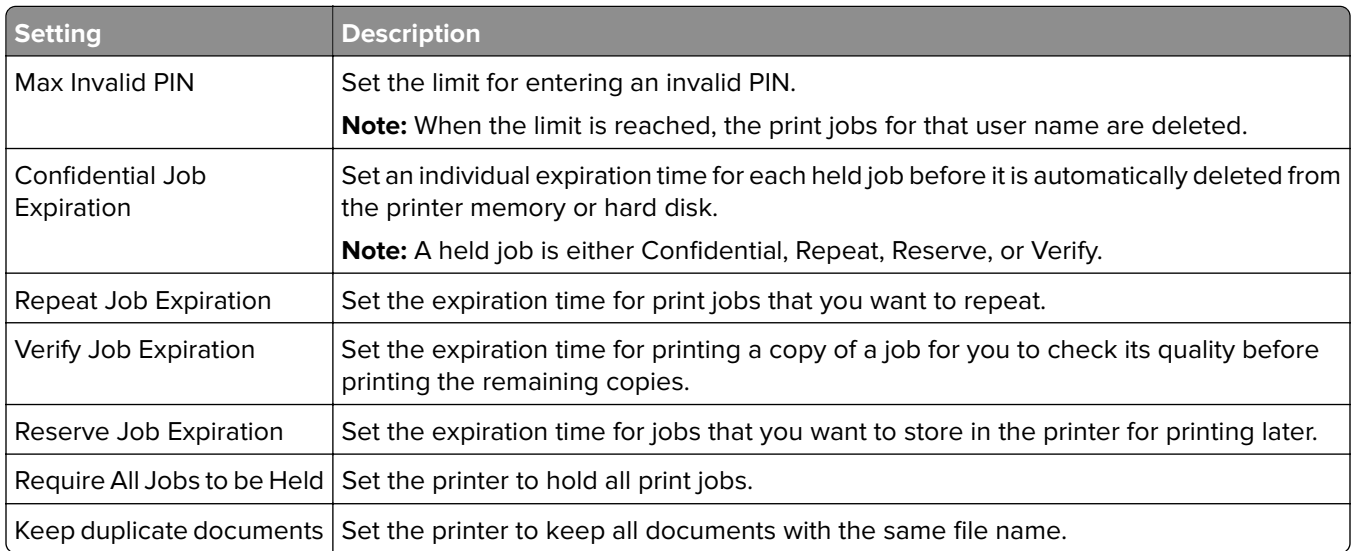

# **Printing confidential and other held jobs**

### **For Windows users**

- **1** With a document open, click **File** > **Print**.
- **2** Select a printer, and then click **Properties**, **Preferences**, **Options**, or **Setup**.
- **3** Click **Print and Hold**.
- **4** Select **Use Print and Hold**, and then assign a user name.
- **5** Select the print job type (Confidential, Repeat, Reserve, or Verify). If you select **Confidential**, then secure the print job with a personal identification number (PIN).
- **6** Click **OK** or **Print**.
- **7** From the printer home screen, release the print job.
	- **•** For confidential print jobs, touch **Held jobs** > select your user name > **Confidential** > enter the PIN > select the print job > configure the settings > **Print**.
	- **•** For other print jobs, touch **Held jobs** > select your user name > select the print job > configure the settings > **Print**.

### **For Macintosh users**

#### **Using AirPrint**

- **1** With a document open, choose **File** > **Print**.
- **2** Select a printer, and then from the drop-down menu following the Orientation menu, choose **PIN Printing**.
- **3** Enable **Print with PIN**, and then enter a four‑digit PIN.

#### **4** Click **Print**.

**5** From the printer home screen, release the print job. Touch **Held jobs** > select your computer name > **Confidential** > enter the PIN > select the print job > **Print**.

#### **Using the print driver**

- **1** With a document open, choose **File** > **Print**.
- **2** Select a printer, and then from the drop-down menu following the Orientation menu, choose **Print and Hold**.
- **3** Choose **Confidential Print**, and then enter a four‑digit PIN.
- **4** Click **Print**.
- **5** From the printer home screen, release the print job. Touch **Held jobs** > select your computer name > **Confidential** > select the print job > enter the PIN > **Print**.

# **Printing a font sample list**

- **1** From the home screen, touch **Settings** > **Reports** > **Print** > **Print Fonts**.
- **2** Touch **PCL Fonts** or **PS Fonts**.

# **Printing a directory list**

From the home screen, touch **Settings** > **Reports** > **Print** > **Print Directory**.

# **Canceling a print job**

### **From the printer control panel**

**1** From the home screen, touch **Job Queue**.

**Note:** You can also access this setting by touching the top section of the home screen.

**2** Select the job to cancel.

### **From the computer**

- **1** Depending on the operating system, do either of the following:
	- **•** Open the printers folder, and then select your printer.
	- **•** From the System Preferences in the Apple menu, navigate to your printer.
- **2** Select the job to cancel.

# **Copying**

# **Using the automatic document feeder and scanner glass**

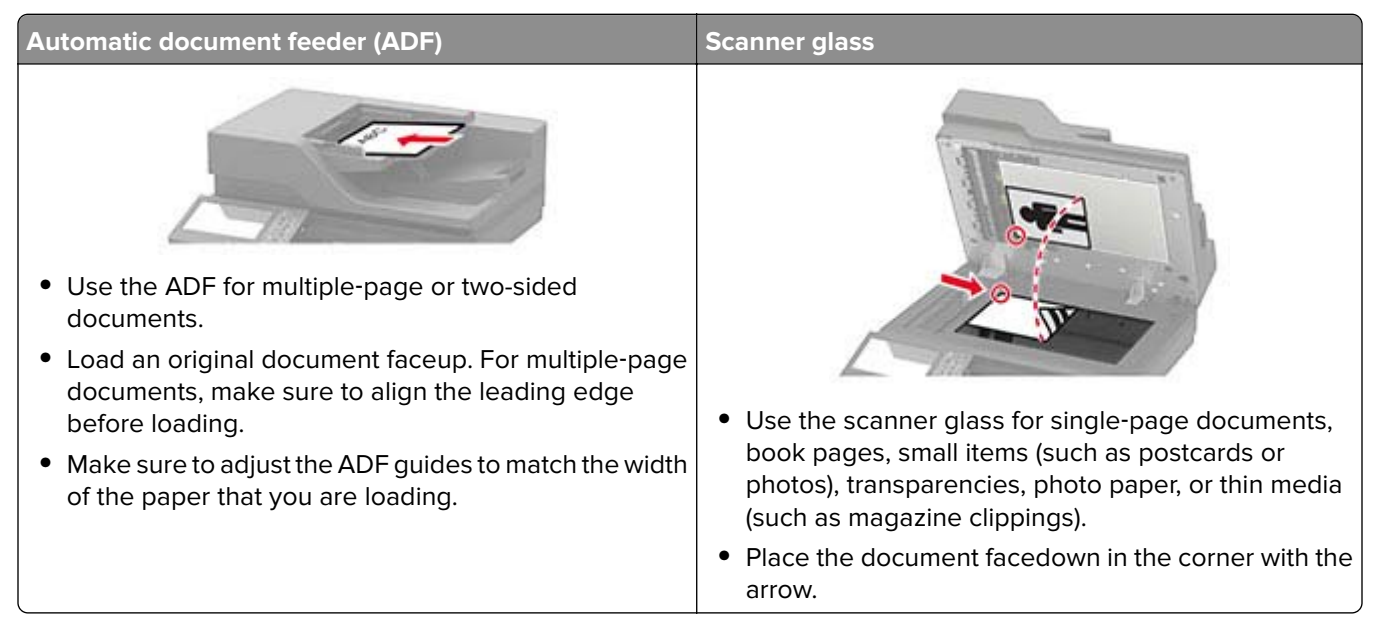

# **Making copies**

**1** Load an original document into the ADF tray or on the scanner glass.

**Note:** To avoid a cropped image, make sure that the original document and output have the same paper size.

**2** From the home screen, touch **Copy**, and then specify the number of copies.

If necessary, adjust the copy settings.

**3** Copy the document.

**Note:** To make a quick copy, from the control panel, press **D** 

# **Copying photos**

- **1** Place a photo on the scanner glass.
- **2** From the home screen, touch **Copy** > **Content** > **Content Type** > **Photo**.
- **3** Touch **Content Source**, and then select the setting that best matches the original photo.
- **4** Copy the photo.

# **Copying on letterhead**

- Load an original document into the ADF tray or on the scanner glass.
- From the home screen, touch **Copy** > **Copy From** > select the size of the original document.
- Touch **Copy To**, and then select the paper source that contains the letterhead. If you loaded the letterhead into the multipurpose feeder, then navigate to: **Copy To** > **Multipurpose Feeder** > select a paper size > **Letterhead**
- Copy the document.

## **Copying on both sides of the paper**

- Load an original document into the ADF tray or on the scanner glass.
- From the home screen, touch **Copy** > **Sides**.
- Adjust the settings.
- Copy the document.

# **Reducing or enlarging copies**

- Load an original document into the ADF tray or on the scanner glass.
- From the home screen, navigate to:

**Copy** > **Scale** > specify a scale value

**Note:** Changing the size of the original document or output after setting Scale restores the scale value to Auto.

Copy the document.

# **Collating copies**

- Load an original document into the ADF tray or on the scanner glass.
- From the home screen, touch **Copy** > **Collate** > **On [1,2,1,2,1,2]**.
- Copy the document.

### **Placing separator sheets between copies**

- Load an original document into the ADF tray or on the scanner glass.
- From the home screen, touch **Copy** > **Separator Sheets**.
- Adjust the settings.
- Send the copy job.

# **Copying multiple pages onto a single sheet**

- Load an original document into the ADF tray or on the scanner glass.
- From the home screen, touch **Copy** > **Pages per Side**.
- Adjust the settings.
- Copy the document.

# **Creating a copy shortcut**

- From the home screen, touch **Copy**.
- Configure the settings, and then touch
- Create a shortcut.

# <span id="page-47-0"></span>**E-mailing**

# **Using the automatic document feeder and scanner glass**

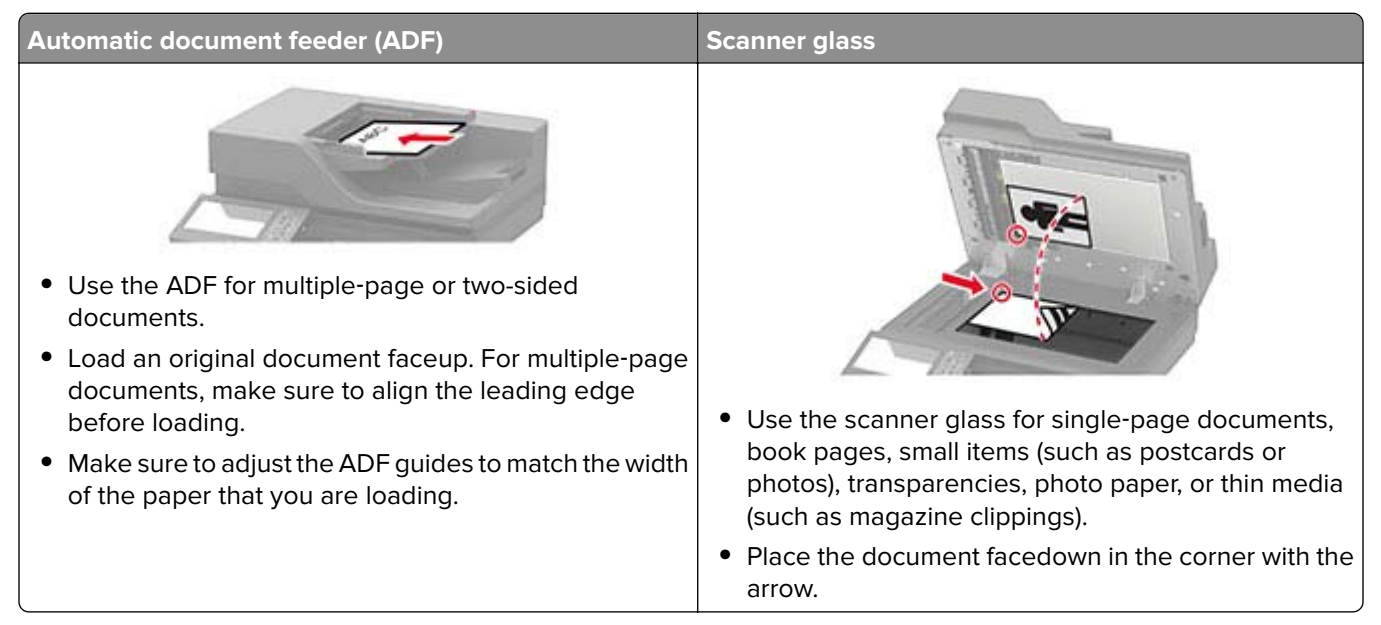

# **Configuring the e**‑**mail SMTP settings**

Configure the Simple Mail Transfer Protocol (SMTP) settings to send a scanned document through e-mail. The settings vary with each e-mail service provider.

Before you begin, make sure that the printer is connected to a network and that the network is connected to the Internet.

### **Using the Embedded Web Server**

**1** Open a web browser, and then type the printer IP address in the address field.

#### **Notes:**

- **•** View the printer IP address on the printer home screen. The IP address appears as four sets of numbers separated by periods, such as 123.123.123.123.
- **•** If you are using a proxy server, then temporarily disable it to load the web page correctly.
- **2** Click **Settings** > **E**‑**mail**.
- **3** From the E‑mail Setup section, configure the settings.

#### **Notes:**

- **•** For more information on the password, see the list of **e**‑**[mail service providers](#page-48-0)**.
- For e-mail service providers that are not on the list, contact your provider and ask for the settings.
- **4** Click **Save**.

### <span id="page-48-0"></span>**Using the Settings menu in the printer**

- **1** From the home screen, touch **Settings** > **E**‑**mail** > **E**‑**mail Setup**.
- **2** Configure the settings.

#### **Notes:**

- **•** For more information on the password, see the list of **e**‑**mail service providers**.
- For e-mail service providers that are not on the list, contact your provider and ask for the settings.

### **E**‑**mail service providers**

- **• AOL Mail**
- **• [Comcast Mail](#page-49-0)**
- **• [Gmail](#page-49-0)**
- **• [iCloud Mail](#page-50-0)**
- **• [Mail.com](#page-50-0)**
- **• [NetEase Mail \(mail.126.com\)](#page-50-0)**
- **• [NetEase Mail \(mail.163.com\)](#page-51-0)**
- **• [NetEase Mail \(mail.yeah.net\)](#page-51-0)**
- **• [Outlook Live or Microsoft 365](#page-52-0)**
- **• [QQ Mail](#page-52-0)**
- **• [Sina Mail](#page-53-0)**
- **• [Sohu Mail](#page-53-0)**
- **• [Yahoo! Mail](#page-54-0)**
- **• [Zoho Mail](#page-54-0)**

#### **Notes:**

- If you encounter errors using the settings provided, then contact your e-mail service provider.
- **•** For e‑mail service providers that are not on the list, contact your provider.

#### **AOL Mail**

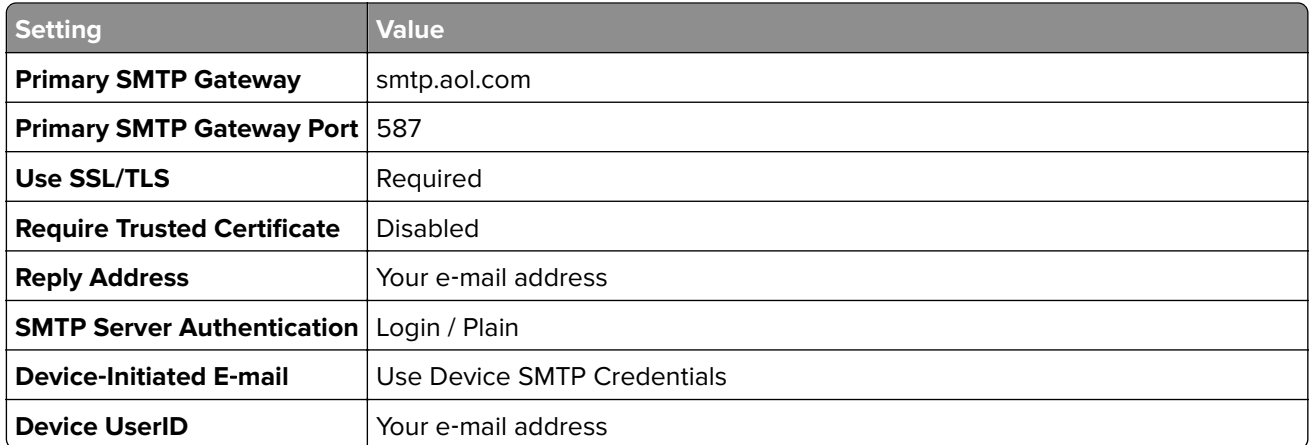

<span id="page-49-0"></span>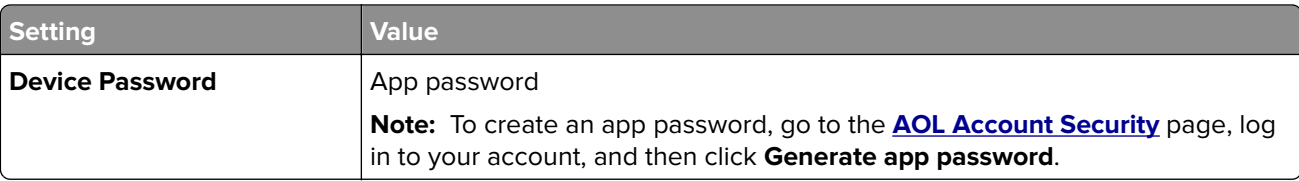

#### **Comcast Mail**

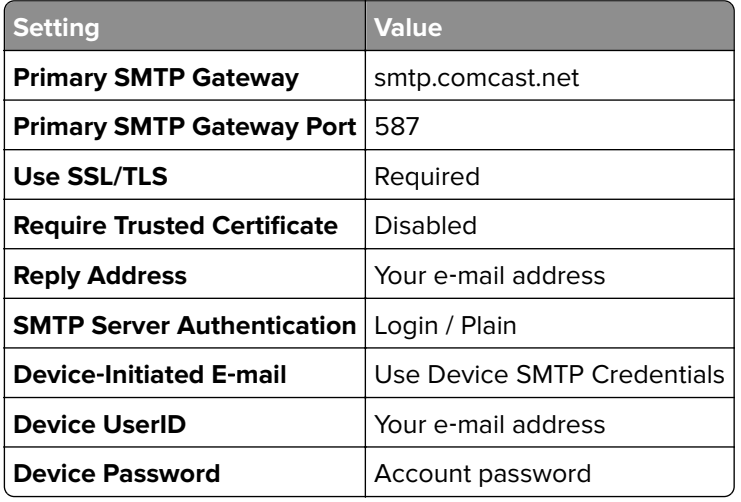

#### **GmailTM**

**Note:** Make sure that two‑step verification is enabled on your Google account. To enable two‑step verification, go to the **[Google Account Security](https://myaccount.google.com/security)** page, log in to your account, and then from the "Signing in to Google" section, click **2**‑**Step Verification**.

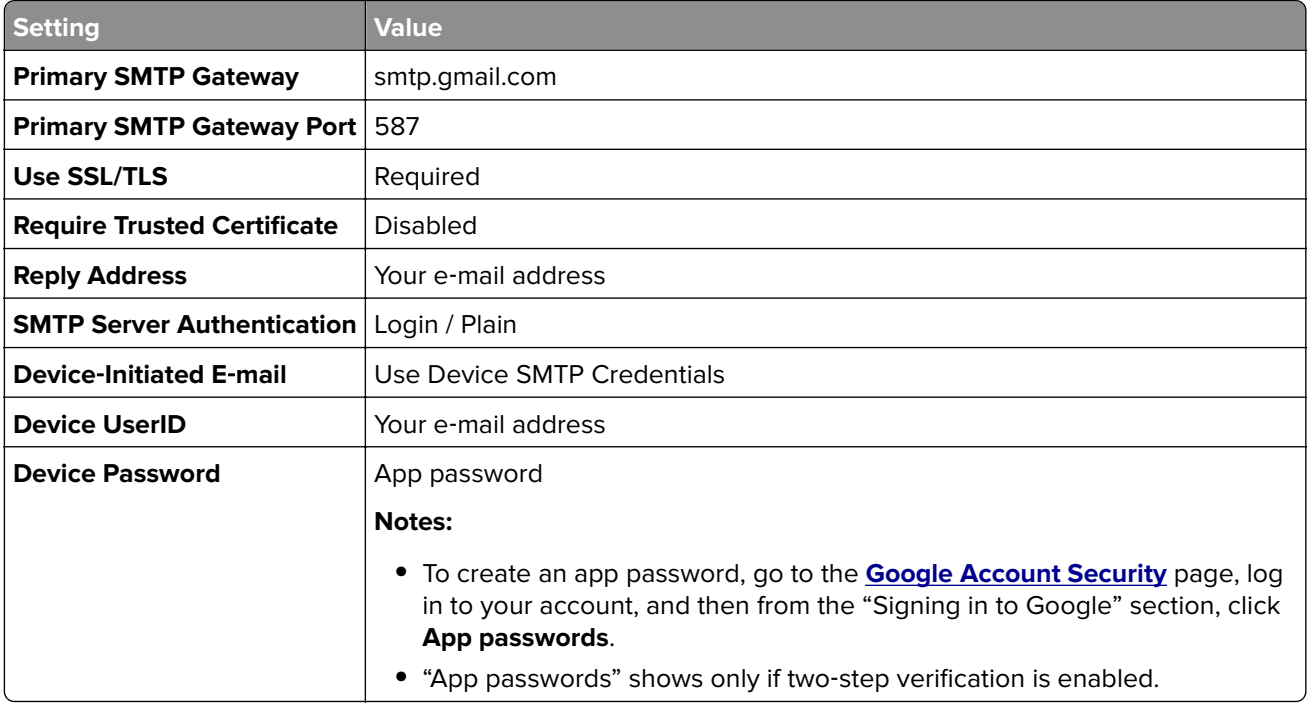

#### <span id="page-50-0"></span>**iCloud Mail**

**Note:** Make sure that two‑step verification is enabled on your account.

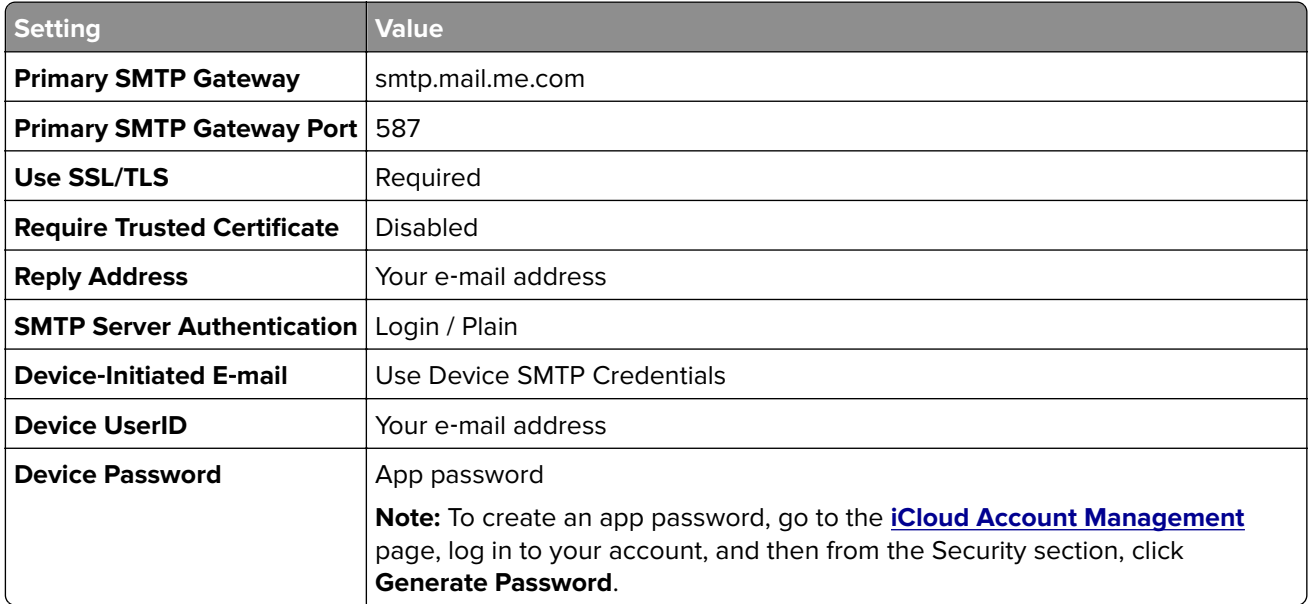

#### **Mail.com**

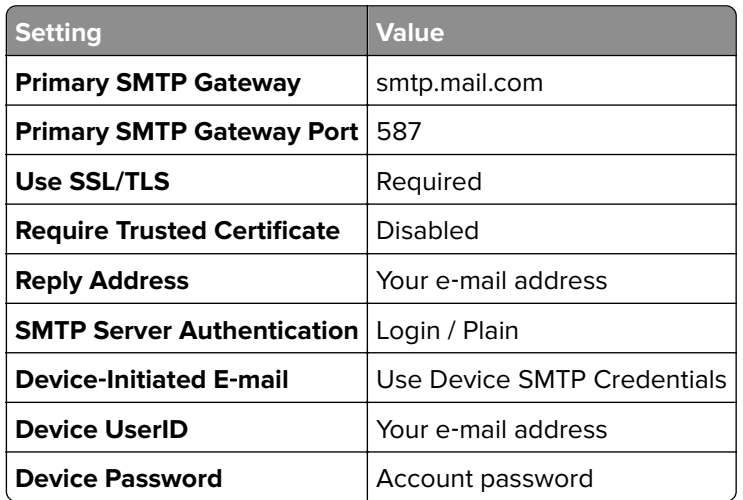

#### **NetEase Mail (mail.126.com)**

**Note:** Make sure that the SMTP service is enabled on your account. To enable the service, from the NetEase Mail home page, click **Settings** > **POP3/SMTP/IMAP**, and then enable either **IMAP/SMTP service** or **POP3/SMTP service**.

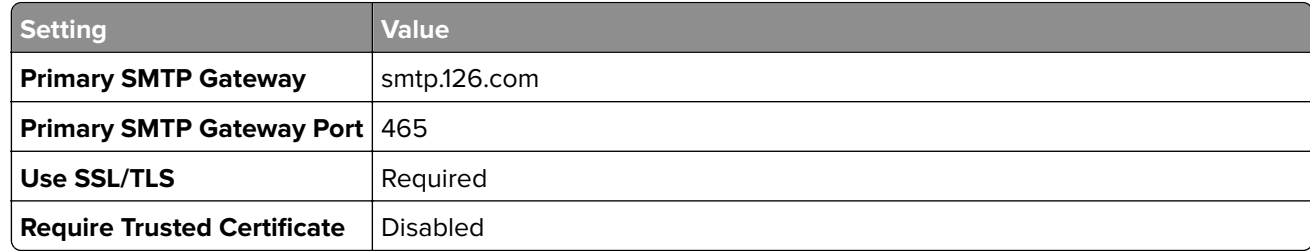

<span id="page-51-0"></span>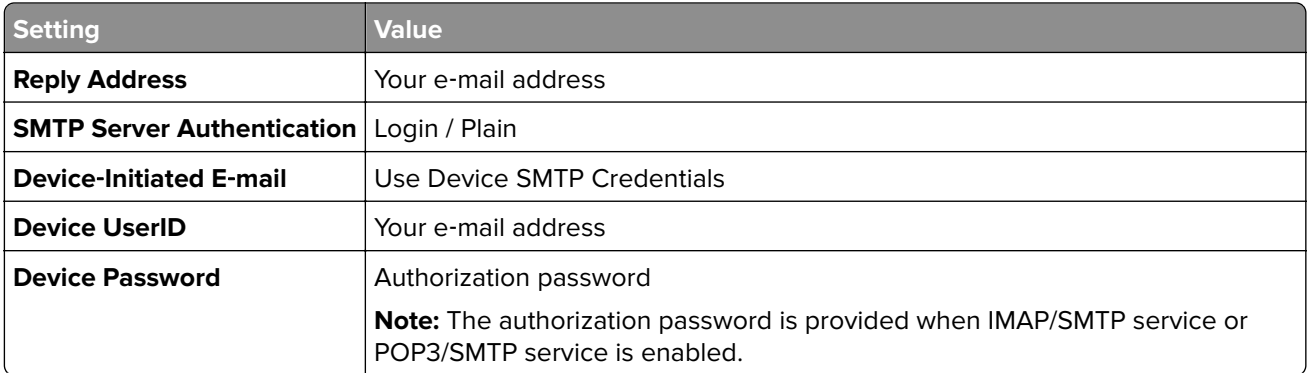

#### **NetEase Mail (mail.163.com)**

**Note:** Make sure that the SMTP service is enabled on your account. To enable the service, from the NetEase Mail home page, click **Settings** > **POP3/SMTP/IMAP**, and then enable either **IMAP/SMTP service** or **POP3/SMTP service**.

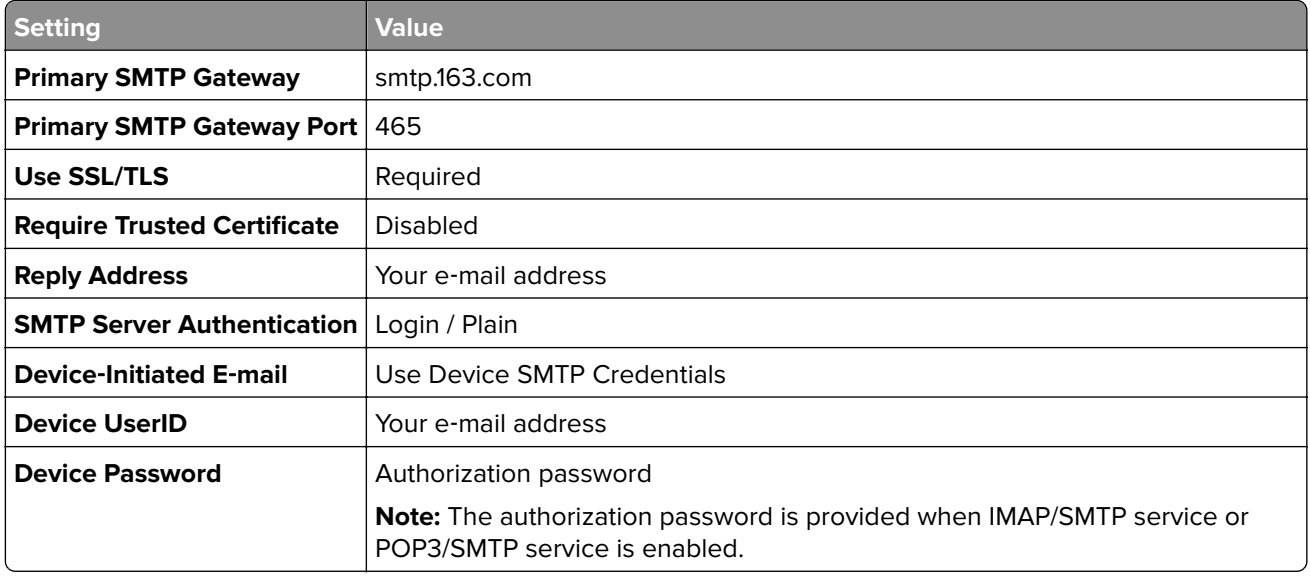

#### **NetEase Mail (mail.yeah.net)**

**Note:** Make sure that the SMTP service is enabled on your account. To enable the service, from the NetEase Mail home page, click **Settings** > **POP3/SMTP/IMAP**, and then enable either **IMAP/SMTP service** or **POP3/SMTP service**.

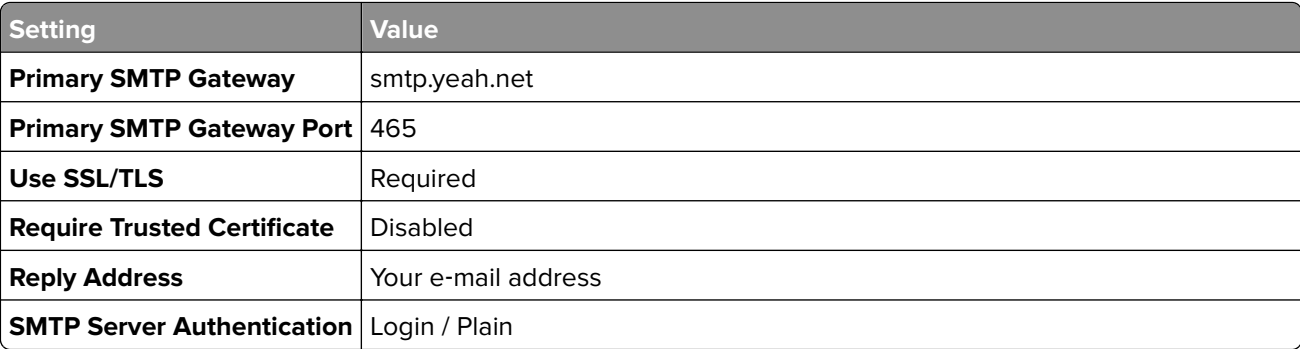

<span id="page-52-0"></span>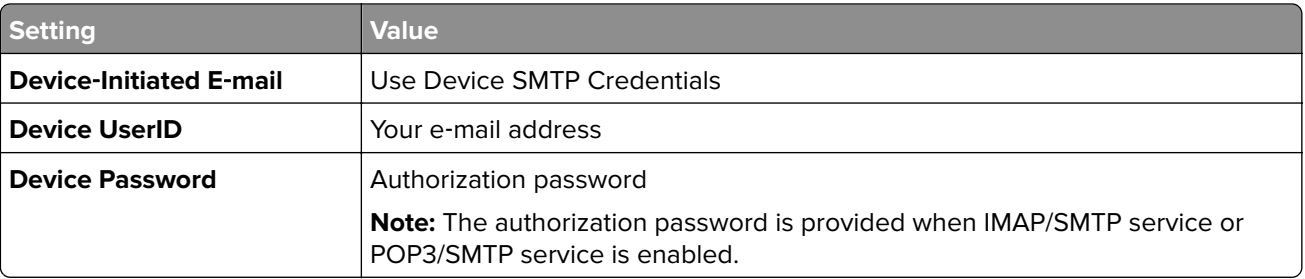

#### **Outlook Live or Microsoft 365**

These settings apply to outlook.com and hotmail.com e‑mail domains, and Microsoft 365 accounts.

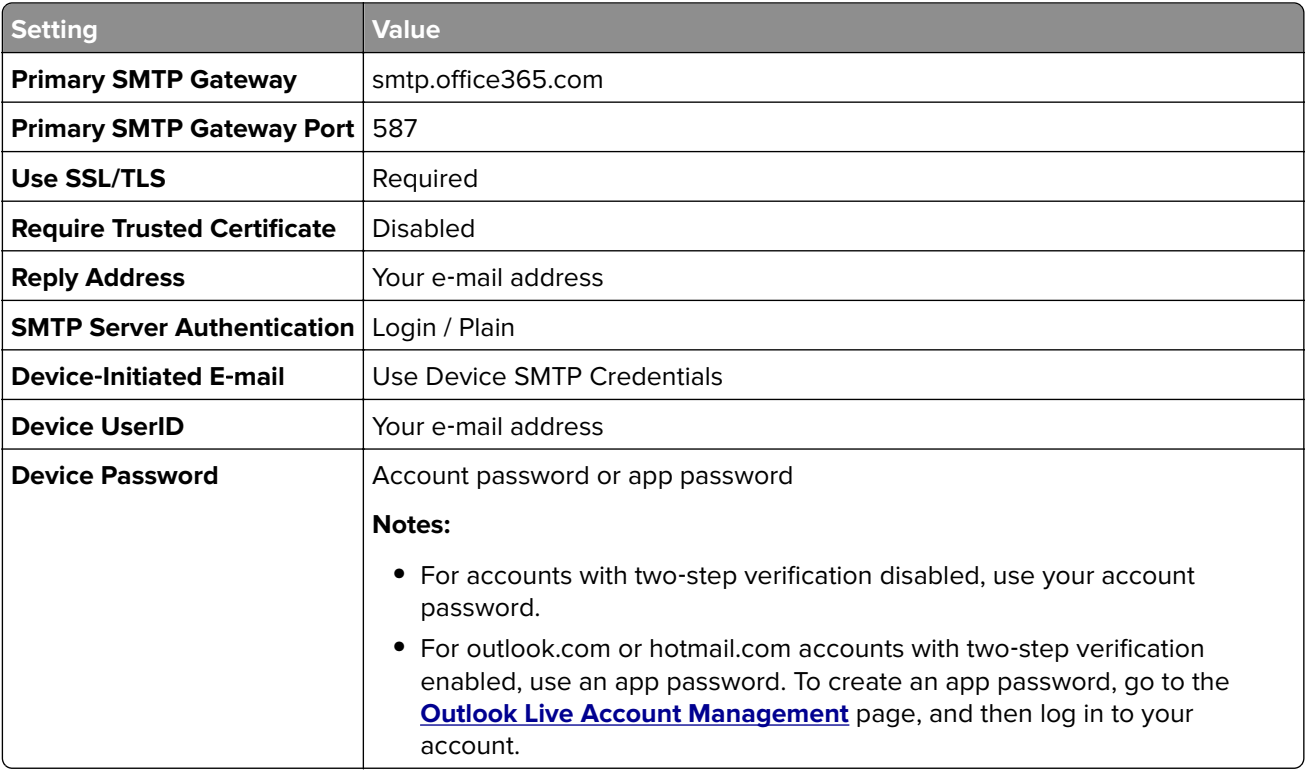

**Note:** For additional setup options for business using Microsoft 365, go to the **[Microsoft 365 help page](https://docs.microsoft.com/en-us/exchange/mail-flow-best-practices/how-to-set-up-a-multifunction-device-or-application-to-send-email-using-microsoft-365-or-office-365#option-2-send-mail-directly-from-your-printer-or-application-to-microsoft-365-or-office-365-direct-send)**.

#### **QQ Mail**

**Note:** Make sure that the SMTP service is enabled on your account. To enable the service, from the QQ Mail home page, click **Settings** > **Account**. From the POP3/IMAP/SMTP/Exchange/CardDAV/CalDAV Service section, enable either **POP3/SMTP service** or **IMAP/SMTP service**.

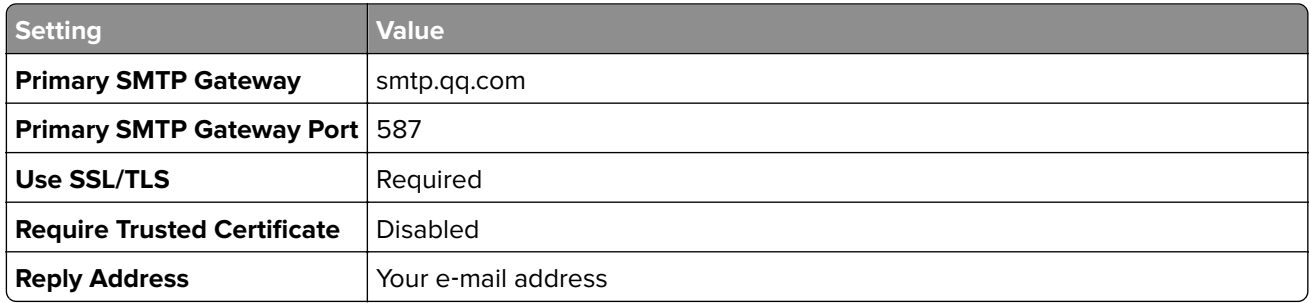

<span id="page-53-0"></span>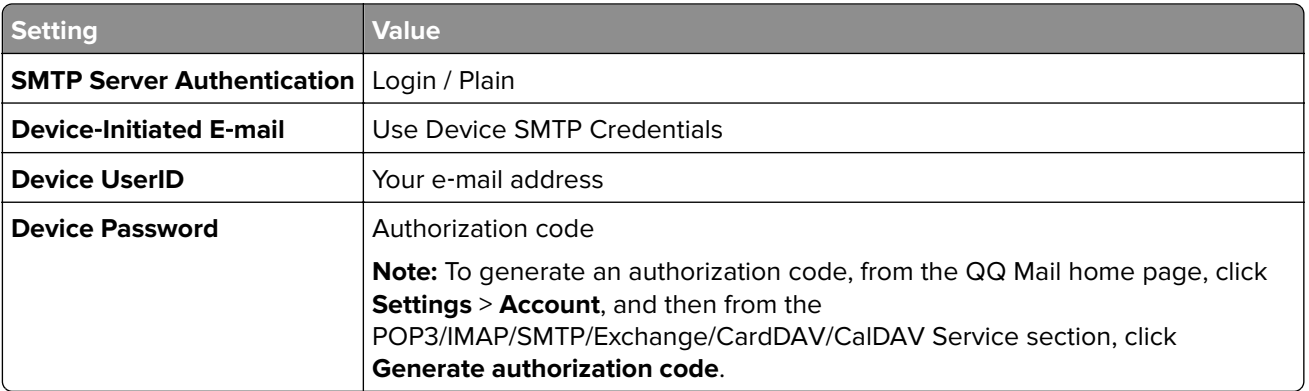

#### **Sina Mail**

**Note:** Make sure that the POP3/SMTP service is enabled on your account. To enable the service, from the Sina Mail home page, click **Settings** > **More settings** > **User**‑**end POP/IMAP/SMTP**, and then enable **POP3/SMTP service**.

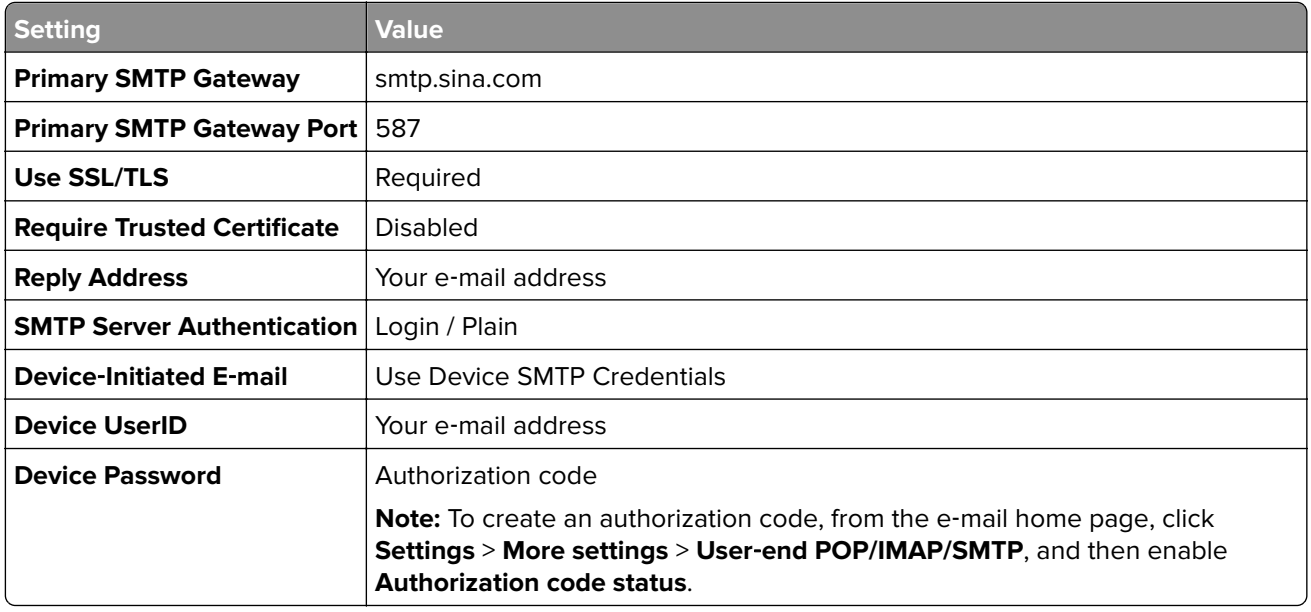

#### **Sohu Mail**

**Note:** Make sure that the SMTP service is enabled on your account. To enable the service, from the Sohu Mail home page, click **Options** > **Settings** > **POP3/SMTP/IMAP**, and then enable either **IMAP/SMTP service** or **POP3/SMTP service**.

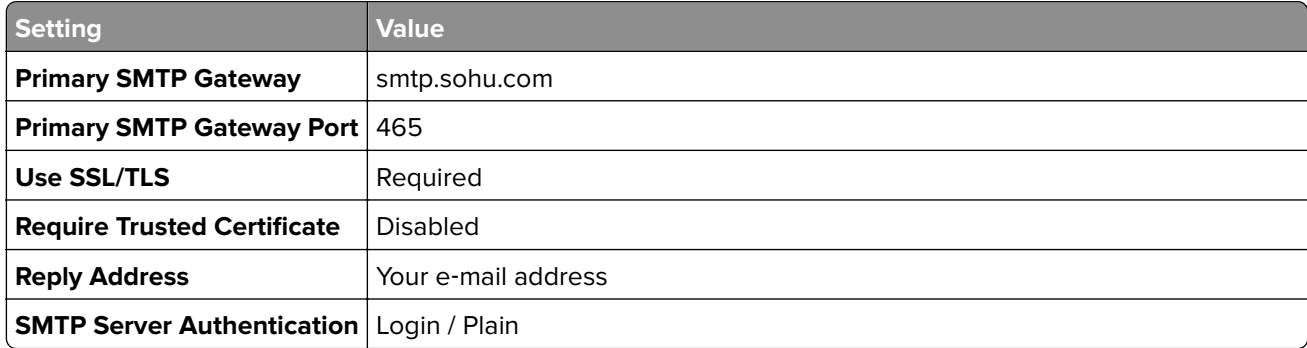

<span id="page-54-0"></span>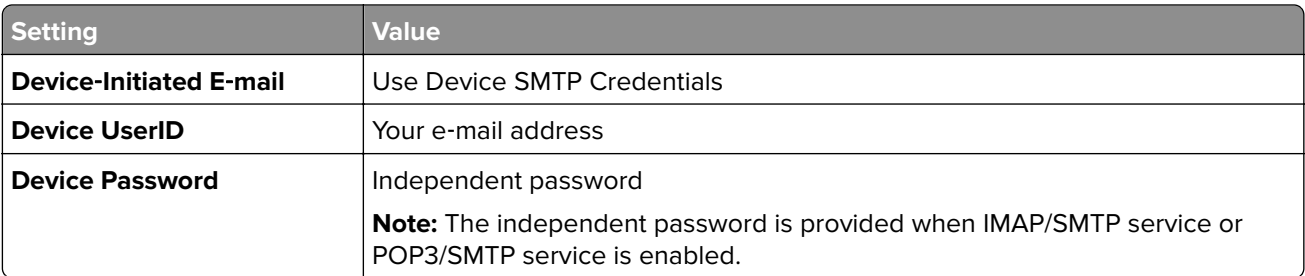

### **Yahoo! Mail**

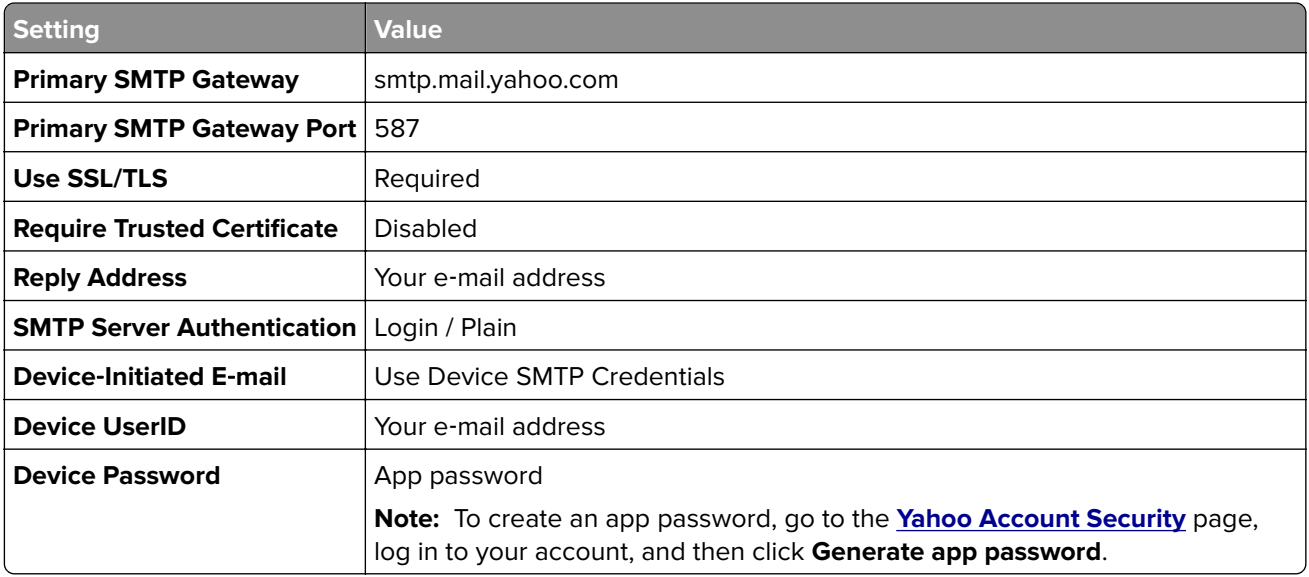

#### **Zoho Mail**

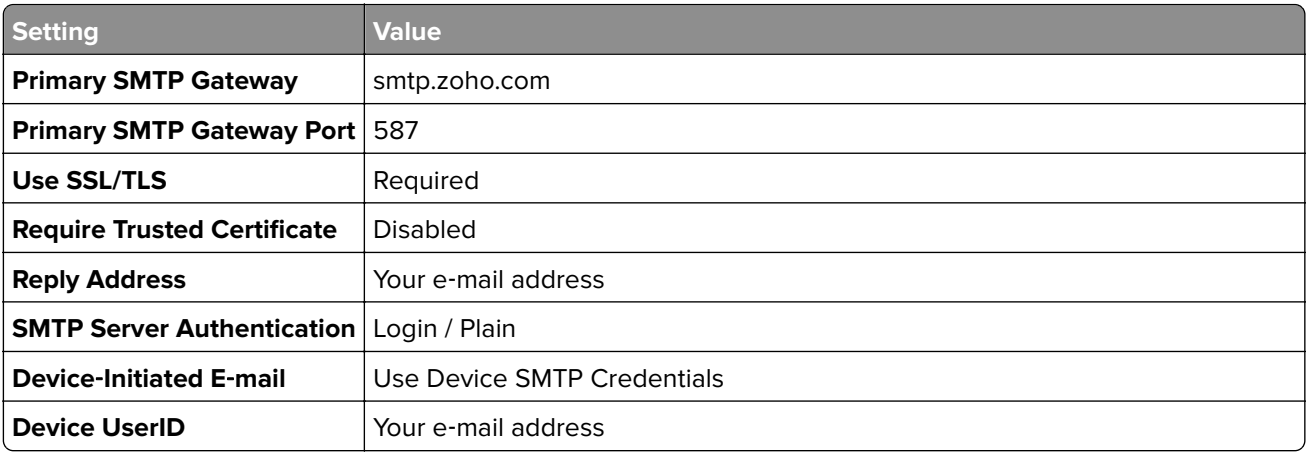

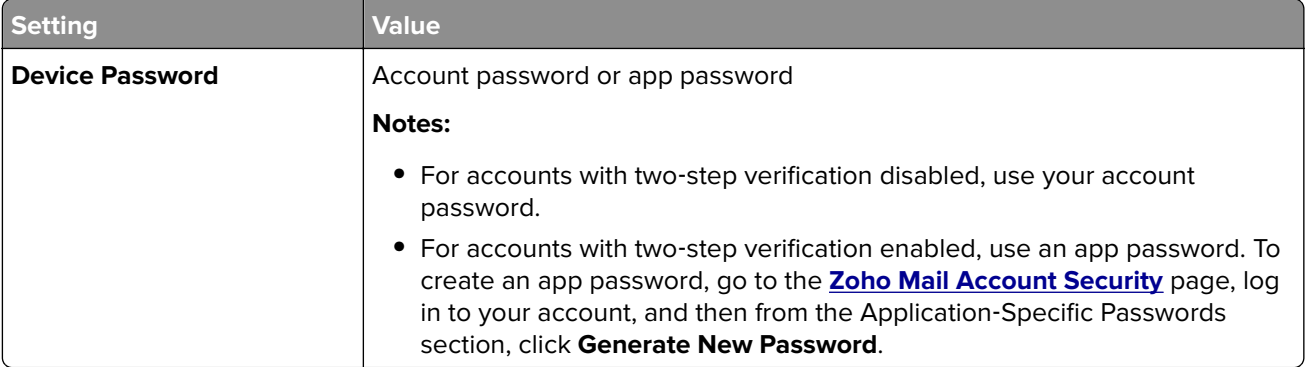

# **Sending an e-mail**

Before you begin, make sure that the SMTP settings are configured. For more information, see ["Configuring](#page-47-0) the e-[mail SMTP settings" on page 48.](#page-47-0)

### **Using the control panel**

- **1** Load an original document into the ADF tray or on the scanner glass.
- **2** From the home screen, touch **E-mail**, and then enter the needed information.
- **3** If necessary, configure the output file type settings.
- **4** Send the e-mail.

### **Using a shortcut number**

- **1** Load an original document into the ADF tray or on the scanner glass.
- **2** From the home screen, touch **Shortcut Center** > **E**‑**mail**.
- **3** Select the shortcut number.
- **4** Send the e‑mail.

# **Creating an e-mail shortcut**

- **1** From the home screen, touch **E**‑**mail**.
- **2** Configure the settings, and then touch
- **3** Create a shortcut.

# <span id="page-56-0"></span>**Faxing**

# **Using the automatic document feeder and scanner glass**

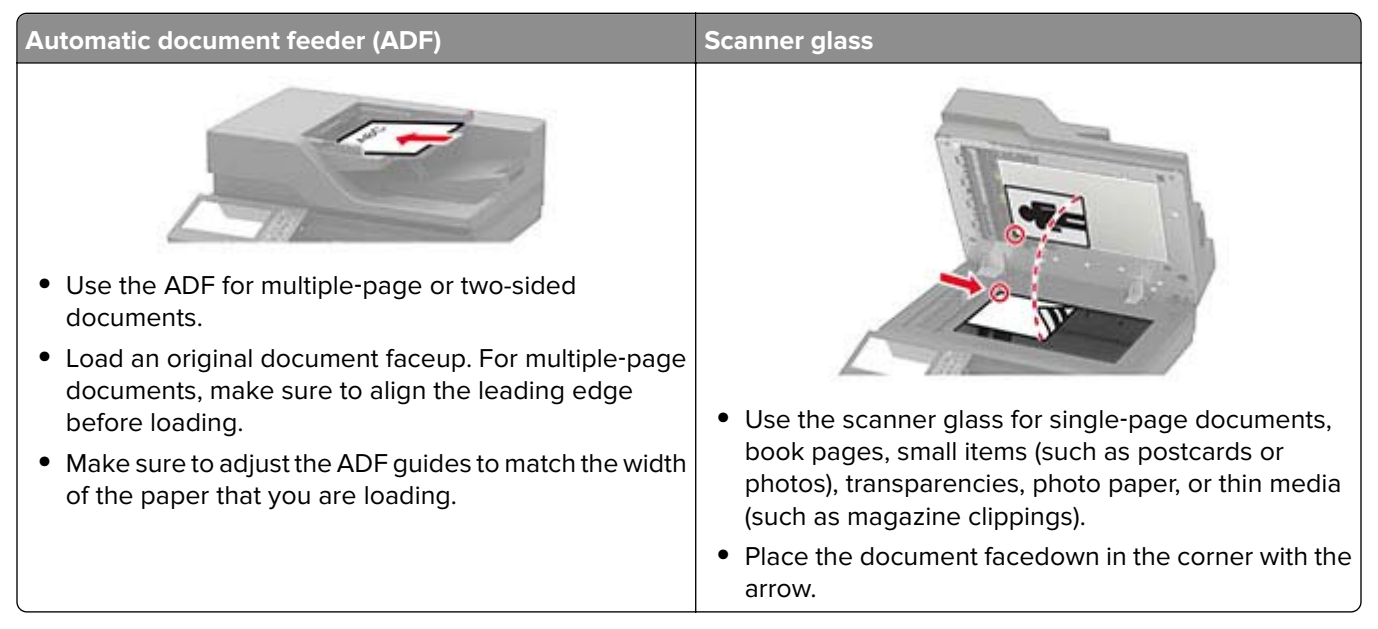

# **Setting up the printer to fax**

#### **Notes:**

- **•** The following connection methods are applicable only in some countries or regions.
- **•** During the initial printer setup, clear the fax function check box and any other function that you plan to set up later, and then select **Continue**.
- **•** If the fax function is enabled and not fully set up, then the indicator light may blink red.

**Warning—Potential Damage:** To avoid loss of data or printer malfunction, do not touch cables or the printer in the area shown while actively sending or receiving a fax.

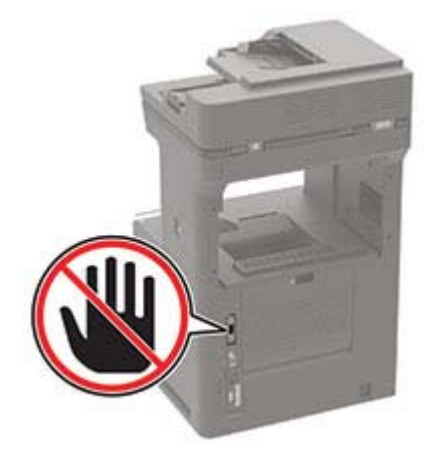

### **Setting up the fax function using analog fax**

#### **Notes:**

- **•** This feature is available only in some printer models.
- **•** Some connection methods are applicable only in some countries or regions.
- **•** If the fax function is enabled and not fully set up, then the indicator light may blink red.
- **•** If you do not have a TCP/IP environment, then use the control panel to set up fax.

**Warning—Potential Damage:** To avoid loss of data or printer malfunction, do not touch cables or the printer in the area shown while actively sending or receiving a fax.

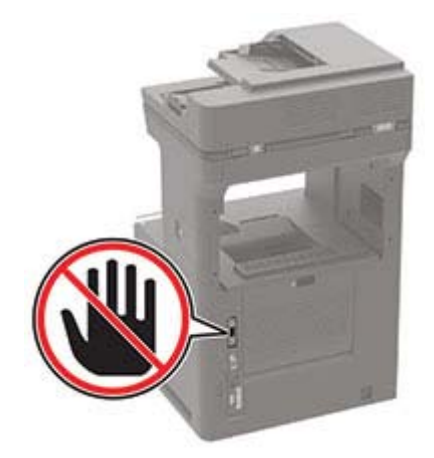

#### **Using the Settings menu in the printer**

- **1** From the home screen, touch **Settings** > **Fax** > **Fax Setup** > **General Fax settings**.
- **2** Configure the settings.

#### **Using the Embedded Web Server**

**1** Open a web browser, and then type the printer IP address in the address field.

#### **Notes:**

- **•** View the printer IP address on the home screen. The IP address appears as four sets of numbers separated by periods, such as 123.123.123.123.
- **•** If you are using a proxy server, then temporarily disable it to load the web page correctly.
- **2** Click **Settings** > **Fax** > **Fax Setup** > **General Fax Settings**.
- **3** Configure the settings.
- **4** Apply the changes.

### **Setting up the fax function using fax server**

#### **Notes:**

- This feature lets you send fax messages to a fax service provider that supports e-mail receiving.
- **•** This feature supports outgoing fax messages only. To support fax receive, make sure that you have a device-based fax, such as analog fax, etherFAX, or Fax over IP (FoIP), configured in your printer.
- **1** Open a web browser, and then type the printer IP address in the address field.

#### **Notes:**

- **•** View the printer IP address on the home screen. The IP address appears as four sets of numbers separated by periods, such as 123.123.123.123.
- **•** If you are using a proxy server, then temporarily disable it to load the web page correctly.

```
2 Click Settings > Fax.
```
- **3** From the Fax Mode menu, select **Fax Server**, and then click **Save**.
- **4** Click **Fax Server Setup**.
- **5** In the To Format field, type **[#]@myfax.com**, where **[#]** is the fax number and **myfax.com** is the fax provider domain.

#### **Notes:**

- **•** If necessary, configure the Reply Address, Subject, or Message fields.
- **•** To let the printer receive fax messages, enable the device‑based fax receive setting. Make sure that you have a device‑based fax configured.
- **6** Click **Save**.
- **7** Click **Fax Server E**‑**mail Settings**, and then do either of the following:
	- **•** Enable **Use E**‑**mail SMTP Server**.

Note: If the E-mail SMTP settings are not configured, then see "Configuring the e-[mail SMTP settings"](#page-47-0) [on page 48.](#page-47-0)

- **•** Configure the SMTP settings. For more information, contact your e-mail service provider.
- **8** Apply the changes.

### **Setting up fax using a standard telephone line**

**Note:** These instructions apply only to printers that support analog fax.

**CAUTION—SHOCK HAZARD:** To avoid the risk of electrical shock, do not set up this product or make any electrical or cabling connections, such as the power cord, fax feature, or telephone, during a lightning storm.

**CAUTION—SHOCK HAZARD:** To avoid the risk of electrical shock, do not use the fax feature during a lightning storm.

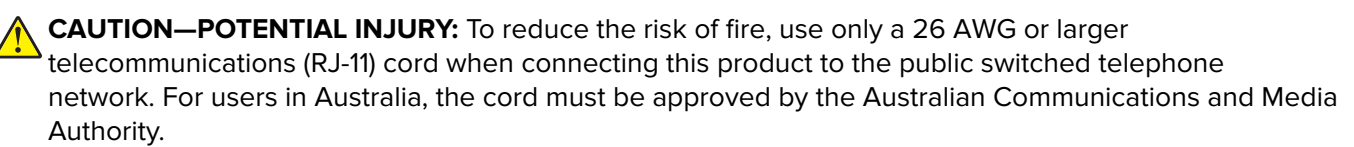

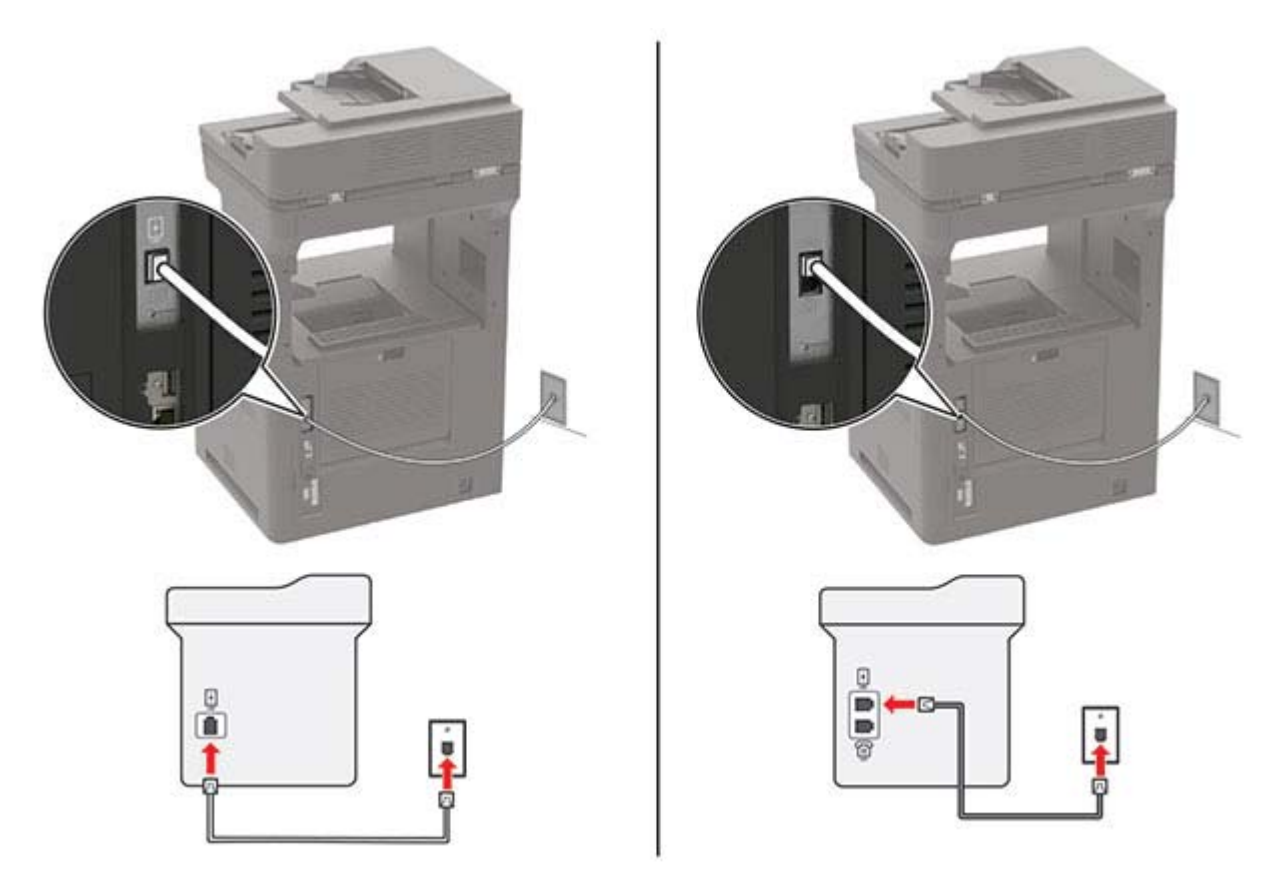

### **Setup 1: Printer is connected to a dedicated fax line**

- **1** Connect one end of the telephone cable to the line port of the printer.
- **2** Connect the other end of the cable to an active analog telephone wall jack.

#### **Notes:**

- **•** You can set the printer to receive faxes automatically (set Auto Answer to **On**) or manually (set Auto Answer to **Off**).
- **•** If you want to receive faxes automatically, then set the printer to pick up on a specified number of rings.

### **Setup 2: Printer is sharing the line with an answering machine**

**Note:** If you subscribe to a distinctive ring service, then make sure that you set the correct ring pattern for the printer. Otherwise, the printer does not receive faxes even if you have set it to receive faxes automatically.

#### **Connected to the same telephone wall jack**

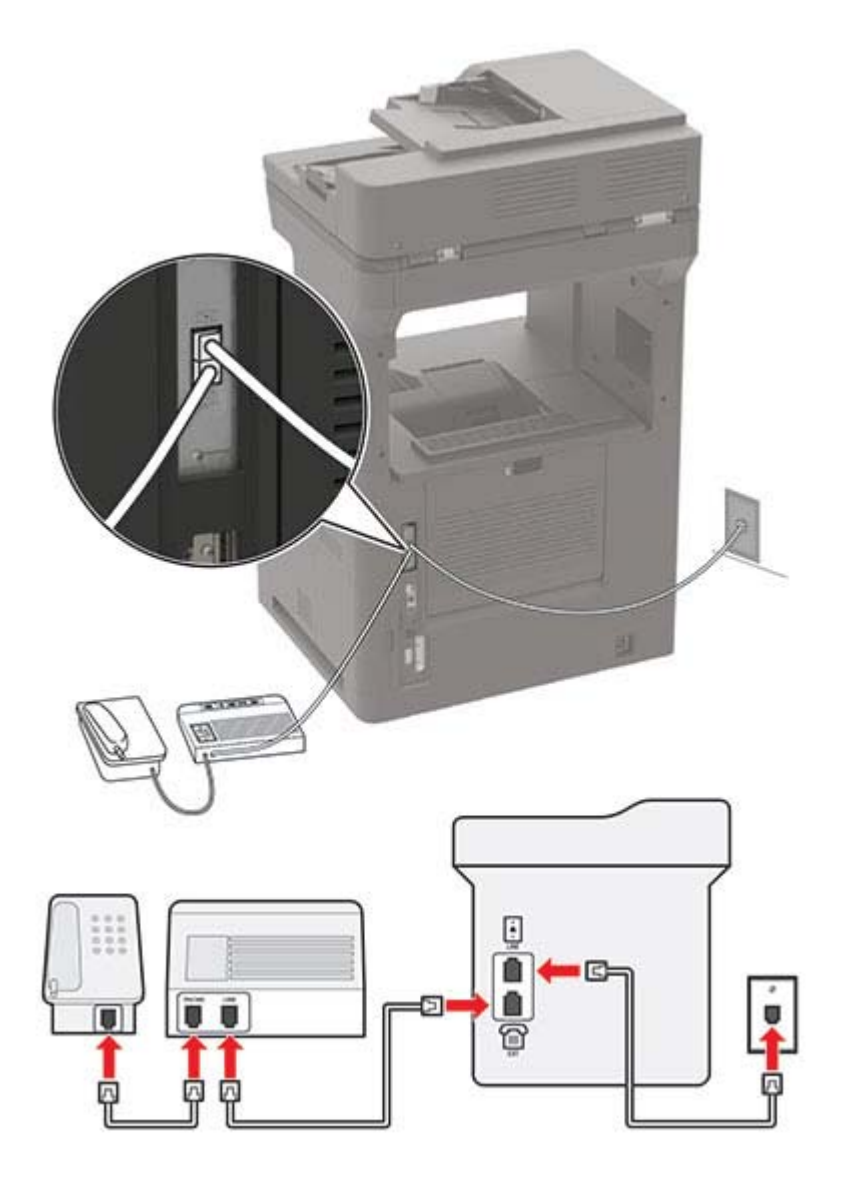

**Note:** These instructions apply only to printers that have EXT and line ports.

- **•** Connect one end of the telephone cable to the line port of the printer.
- **•** Connect the other end of the cable to an active analog wall jack.
- **•** Connect the answering machine to the telephone port of the printer.

#### **Connected to different wall jacks**

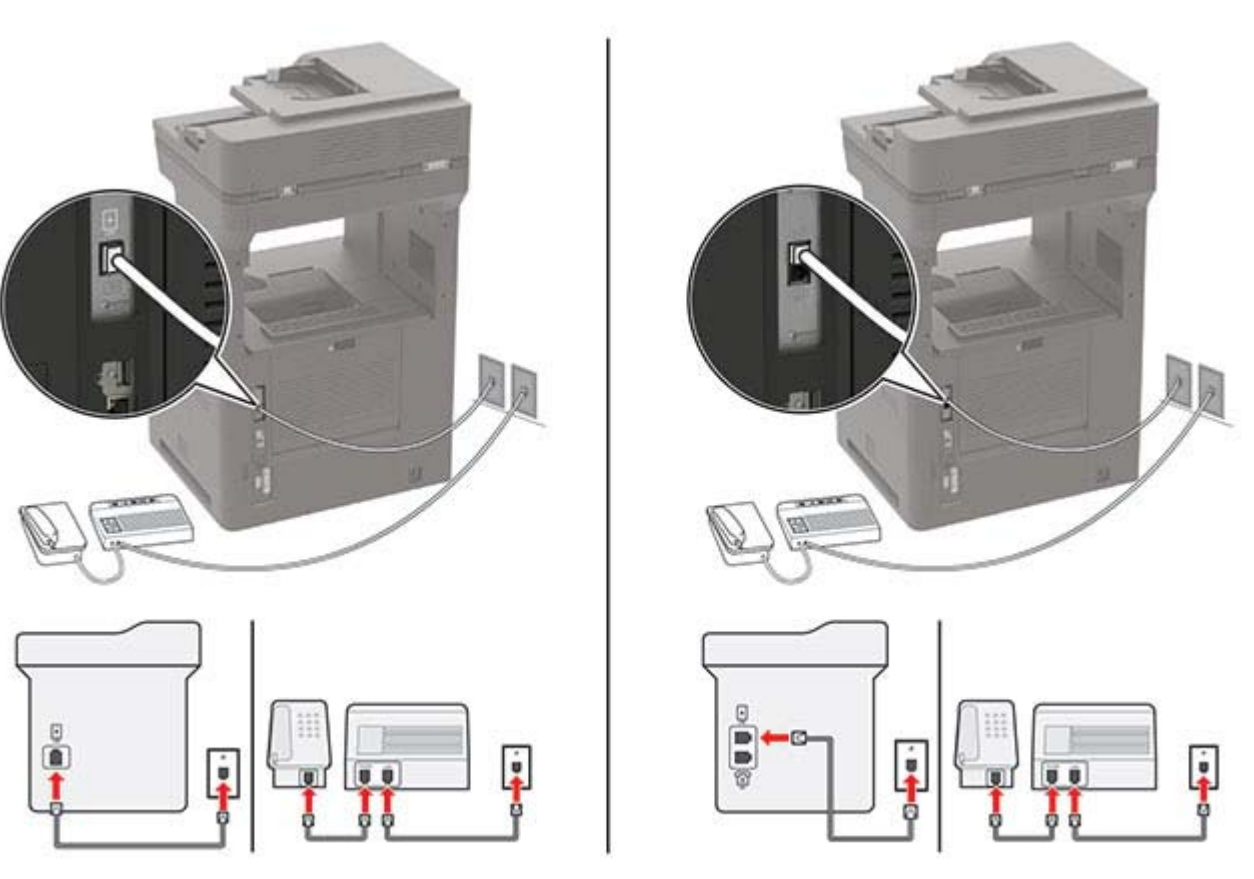

- **1** Connect one end of the telephone cable to the line port of the printer.
- **2** Connect the other end of the cable to an active analog wall jack.

#### **Notes:**

- **•** If you have only one telephone number on your line, then set the printer to receive faxes automatically.
- **•** Set the printer to pick up calls two rings after the answering machine. For example, if the answering machine picks up calls after four rings, then set the printer Rings to Answer setting to **6**.

### **Setting up fax in countries or regions with different telephone wall jacks and plugs**

**Note:** These instructions apply only to printers that support analog fax.

**CAUTION—SHOCK HAZARD:** To avoid the risk of electrical shock, do not set up this product or make any electrical or cabling connections, such as the power cord, fax feature, or telephone, during a lightning storm.

**CAUTION—SHOCK HAZARD:** To avoid the risk of electrical shock, do not use the fax feature during a lightning storm.

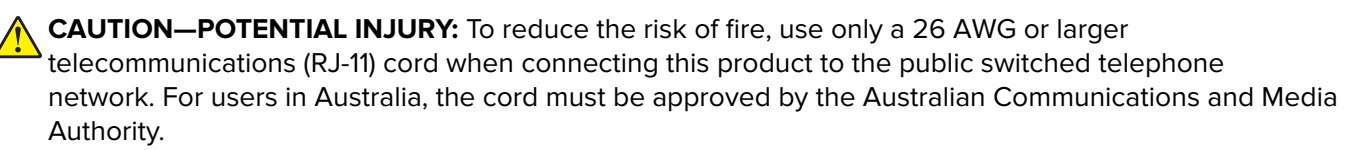

The standard wall jack adopted by most countries or regions is RJ‑11. If the wall jack or equipment in your facility is not compatible with this type of connection, then use a telephone adapter. An adapter for your country or region may not come with your printer, and you may need to purchase it separately.

There may be an adapter plug installed in the telephone port of the printer. Do not remove the adapter plug from the telephone port of the printer if you are connecting to a serial or cascaded telephone system.

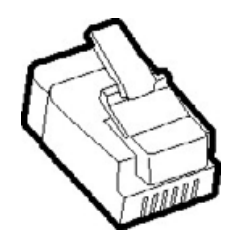

### **Connecting the printer to a non**‑**RJ**‑**11 wall jack**

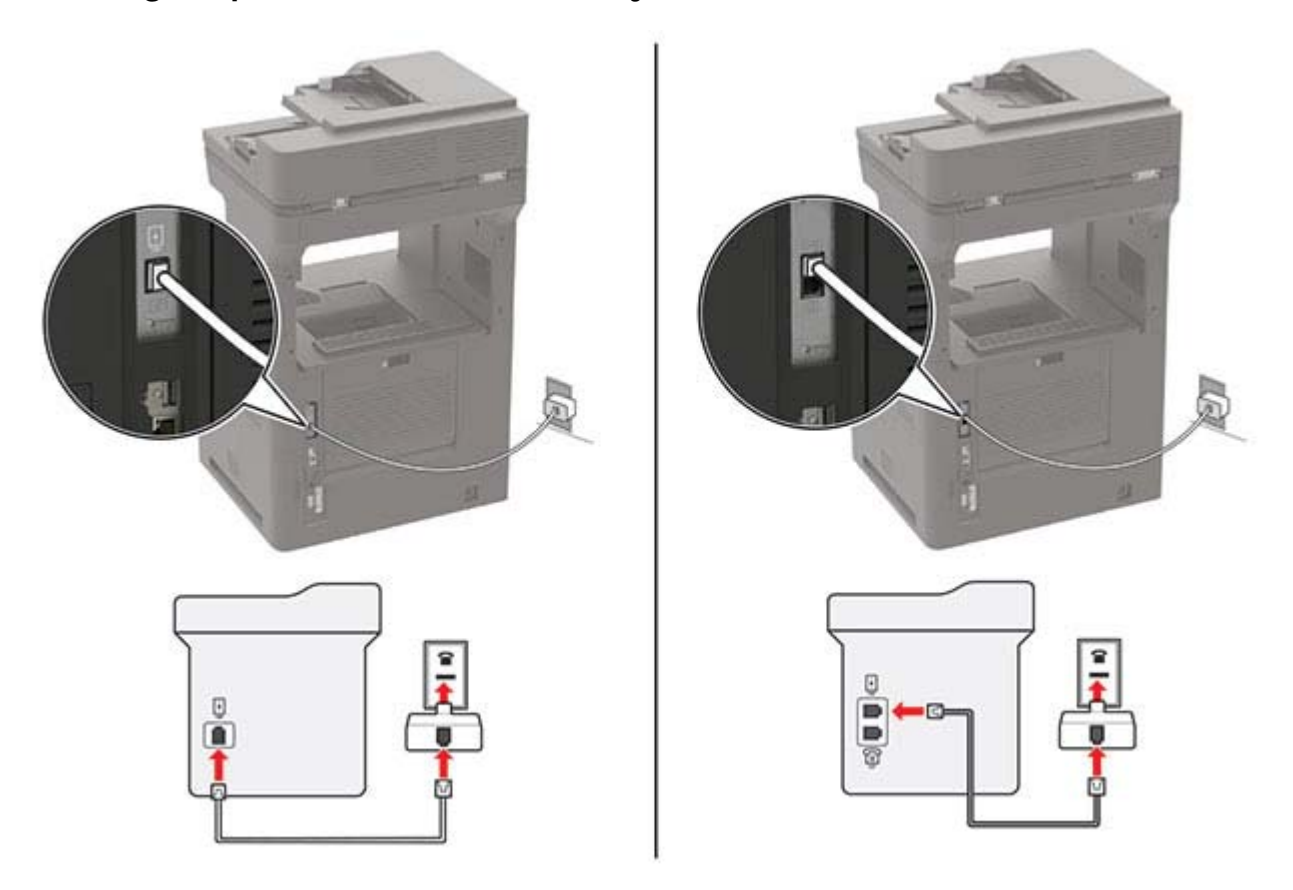

- **1** Connect one end of the telephone cable to the line port of the printer.
- **2** Connect the other end of the cable to the RJ-11 adapter, and then connect the adapter to the wall jack.
- **3** If you want to connect another device with a non-RJ-11 connector to the same wall jack, then connect it directly to the telephone adapter.

### **Connecting to a distinctive ring service**

A distinctive ring service lets you have multiple telephone numbers on one telephone line. Each telephone number is assigned a different ring pattern.

- **1** From the home screen, touch **Settings** > **Fax** > **Fax Setup** > **Fax Receive Settings** > **Admin Controls** > **Answer On**.
- **2** Select a ring pattern.

#### **Setting the fax date and time**

**Note:** Make sure that fax is configured. For more information, see ["Setting up the printer to fax" on page 57](#page-56-0).

- **1** From the home screen, touch **Settings** > **Device** > **Preferences** > **Date and Time** > **Configure**.
- **2** Configure the settings.

### **Configuring daylight saving time**

**Note:** Make sure that fax is configured. For more information, see ["Setting up the printer to fax" on page 57](#page-56-0).

- **1** From the home screen, touch **Settings** > **Device** > **Preferences** > **Date and Time** > **Configure**.
- **2** In the Time Zone menu, select **(UTC+user) Custom**.
- **3** Configure the settings.

# **Sending a fax**

**Note:** Make sure that fax is configured. For more information, see ["Setting up the printer to fax" on page 57](#page-56-0).

### **Using the control panel**

- **1** Load an original document into the ADF tray or on the scanner glass.
- **2** From the home screen, touch **Fax**, and then enter the needed information. If necessary, adjust the settings.
- **3** Send the fax.

### **Using the computer**

Before you begin, make sure that the fax driver is installed. For more information, see ["Installing the fax driver"](#page-282-0) [on page 283](#page-282-0).

#### **For Windows users**

- **1** From the document that you are trying to fax, open the Print dialog.
- **2** Select the printer, and then click **Properties**, **Preferences**, **Options**, or **Setup**.
- **3** Click **Fax** > **Enable fax** > **Always display settings prior to faxing**, and then enter the recipient number. If necessary, configure other fax settings.
- **4** Send the fax.

#### **For Macintosh users**

- With a document open, choose **File** > **Print**.
- Select the printer that has ‑ **Fax** added after its name.
- In the To field, enter the recipient number. If necessary, configure other fax settings.
- Send the fax.

## **Scheduling a fax**

**Note:** Make sure that fax is configured. For more information, see ["Setting up the printer to fax" on page 57](#page-56-0).

- Load an original document into the ADF tray or on the scanner glass.
- From the home screen, touch **Fax** > **To** > enter the fax number > **Done**.
- Touch **Send Time**, configure the date and time, and then touch **OK**.
- Send the fax.

### **Creating a fax destination shortcut**

**Note:** Make sure that fax is configured. For more information, see ["Setting up the printer to fax" on page 57](#page-56-0).

- From the home screen, touch **Fax** > **To**.
- Enter the recipient number, and then touch **Done**.
- Touch **1**.
- Create a shortcut.

### **Changing the fax resolution**

**Note:** Make sure that fax is configured. For more information, see ["Setting up the printer to fax" on page 57](#page-56-0).

- Load an original document into the ADF tray or on the scanner glass.
- From the home screen, touch **Fax**, and then enter the needed information.
- Touch **Resolution**, and then adjust the setting.
- Send the fax.

# **Adjusting the fax darkness**

**Note:** Make sure that fax is configured. For more information, see ["Setting up the printer to fax" on page 57](#page-56-0).

- Load an original document into the ADF tray or on the scanner glass.
- From the home screen, touch **Fax**, and then enter the needed information.
- **3** Touch **Darkness**, and then adjust the setting.
- **4** Send the fax.

# **Printing a fax log**

**Note:** Make sure that fax is configured. For more information, see ["Setting up the printer to fax" on page 57](#page-56-0).

- **1** From the home screen, touch **Settings** > **Reports** > **Fax**.
- **2** Touch **Fax Job Log** or **Fax Call Log**.

# **Blocking junk faxes**

**Note:** Make sure that fax is configured. For more information, see ["Setting up the printer to fax" on page 57](#page-56-0).

- **1** From the home screen, touch **Settings** > **Fax** > **Fax Setup** > **Fax Receive Settings** > **Admin Controls**.
- **2** Set Block No Name Fax to **On**.

# **Holding faxes**

**Note:** Make sure that fax is configured. For more information, see ["Setting up the printer to fax" on page 57](#page-56-0).

- **1** From the home screen, touch **Settings** > **Fax** > **Fax Setup** > **Fax Receive Settings** > **Holding Faxes**.
- **2** Select a mode.

# **Forwarding a fax**

**Note:** Make sure that fax is configured. For more information, see ["Setting up the printer to fax" on page 57](#page-56-0).

- **1** Create a destination shortcut.
	- **a** From the home screen, touch **Shortcut Center**.

**Note:** The icon and name may have been changed. For more information, contact your administrator.

- **b** Select a printer function, and then touch **Create Shortcut**.
- **c** Configure the settings, and then touch **Save**.
- **d** Type a unique shortcut name.
- **e** Touch **OK**.

**Note:** Take note of the shortcut number.

- **2** From the home screen, touch **Settings** > **Fax** > **Fax Setup** > **Fax Receive Settings** > **Admin Controls**.
- **3** Touch **Fax Forwarding** and then touch **Forward** or **Print and Forward**.
- **4** Touch **Forward to**, and then select a destination.
- **5** Select a destination type, and then enter the shortcut number of the destination.

# **Scanning**

# **Using the automatic document feeder and scanner glass**

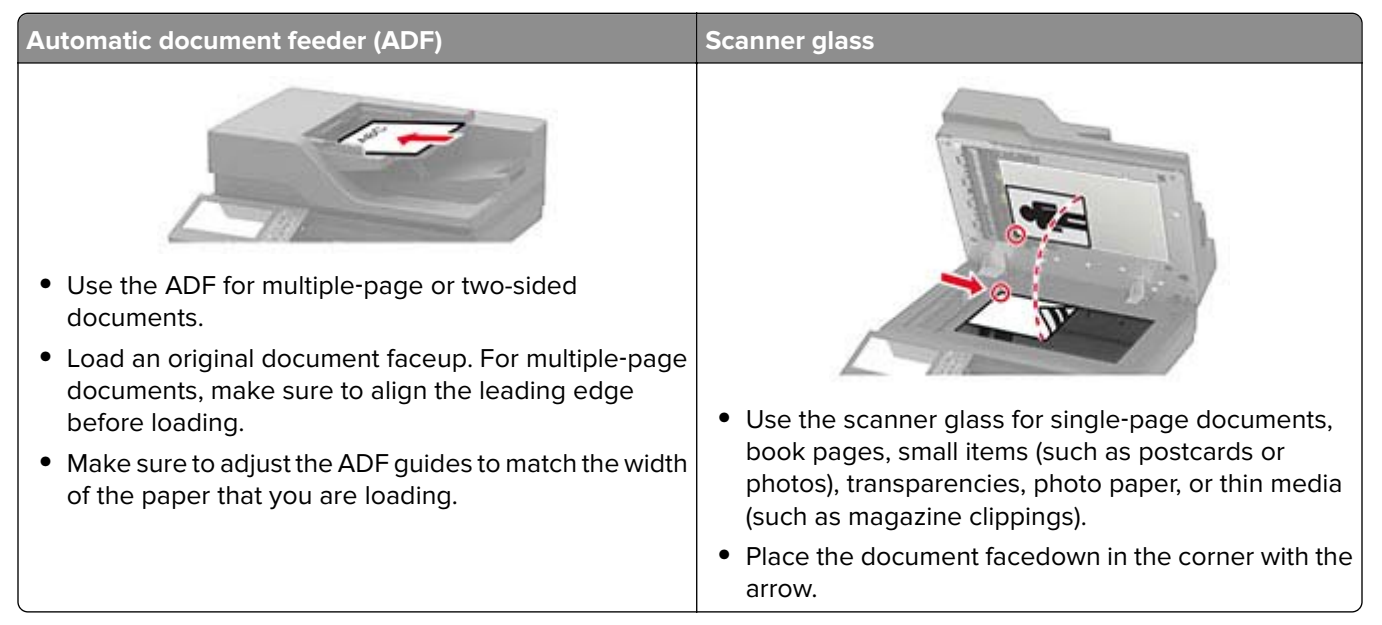

# **Scanning to a computer**

Before you begin, make sure that:

- The printer firmware is updated. For more information, see ["Updating firmware" on page 285](#page-284-0).
- **•** The computer and the printer are connected to the same network.

### **For Windows users**

**Note:** Make sure that the printer is added to the computer. For more information, see ["Adding printers to a](#page-282-0) [computer" on page 283.](#page-282-0)

- **1** Load an original document into the automatic document feeder or on the scanner glass.
- **2** From the computer, open **Windows Fax and Scan**.
- **3** From the Source menu, select a scanner source.
- **4** If necessary, change the scan settings.
- **5** Scan the document.

#### **For Macintosh users**

Note: Make sure that the printer is added to the computer. For more information, see ["Adding printers to a](#page-282-0) [computer" on page 283.](#page-282-0)

- **1** Load an original document into the automatic document feeder or on the scanner glass.
- **2** From the computer, do either of the following:
	- **•** Open **Image Capture**.
	- **•** Open **Printers & Scanners**, and then select a printer. Click **Scan** > **Open Scanner**.
- **3** From the Scanner window, do one or more of the following:
	- **•** Select where you want to save the scanned document.
	- **•** Select the size of the original document.
	- **•** To scan from the ADF, select **Document Feeder** from the Scan Menu or enable **Use Document Feeder**.
	- **•** If necessary, configure the scan settings.
- **4** Click **Scan**.

## **Scanning to an FTP server**

- **1** Load the original document into the ADF tray or on the scanner glass.
- **2** From the home screen, touch **FTP**, and then enter the needed information.
- **3** If necessary, configure other FTP settings.
- **4** Send the FTP job.

# **Scanning to a network folder**

- **1** Load the document into the ADF tray or on the scanner glass.
- **2** From the home screen, touch **Scan Center**.

**Note:** The icon and name may have been changed. For more information, contact your administrator.

- **3** Do either of the following:
	- **•** Select a destination.

**Note:** For SFTP, set the port number to **22**.

- Use a shortcut by touching  $\blacksquare$ , and then selecting the shortcut from the list.
- **4** Scan the document.

# **Creating an FTP shortcut**

- **1** From the home screen, touch **FTP**.
- **2** Enter the FTP server address, and then touch
- **3** Create a shortcut.

# **Scanning to a flash drive**

- **1** Load an original document into the ADF tray or on the scanner glass.
- **2** Insert the flash drive.

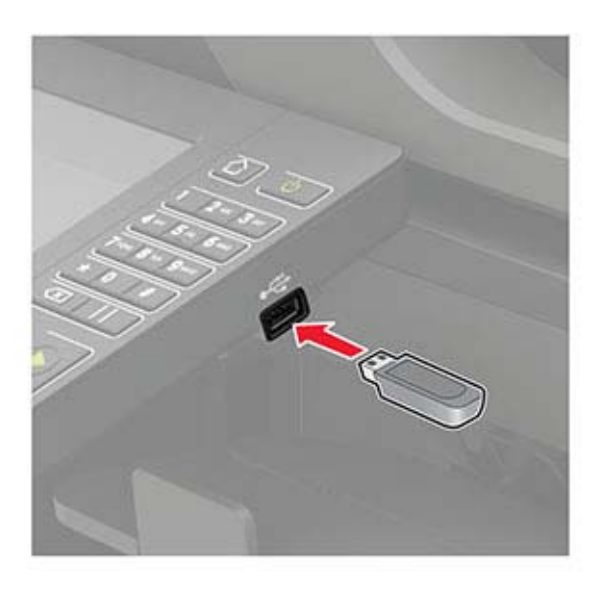

**3** Touch **Scan to USB** and adjust the settings if necessary.

#### **Notes:**

- **•** To save the scanned document to a folder, touch **Scan to**, select a folder, and then touch **Scan Here**.
- **•** If the USB Drive screen does not appear, then touch **USB Drive** on the control panel.
- **4** Scan the document.

**Warning—Potential Damage:** To avoid loss of data or printer malfunction, do not touch the flash drive or the printer in the area shown while actively printing, reading, or writing from the memory device.

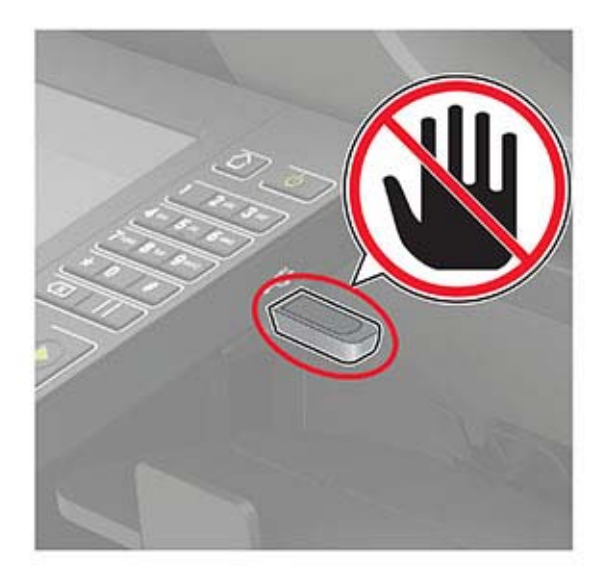

# **Understanding the printer menus**

# **Menu map**

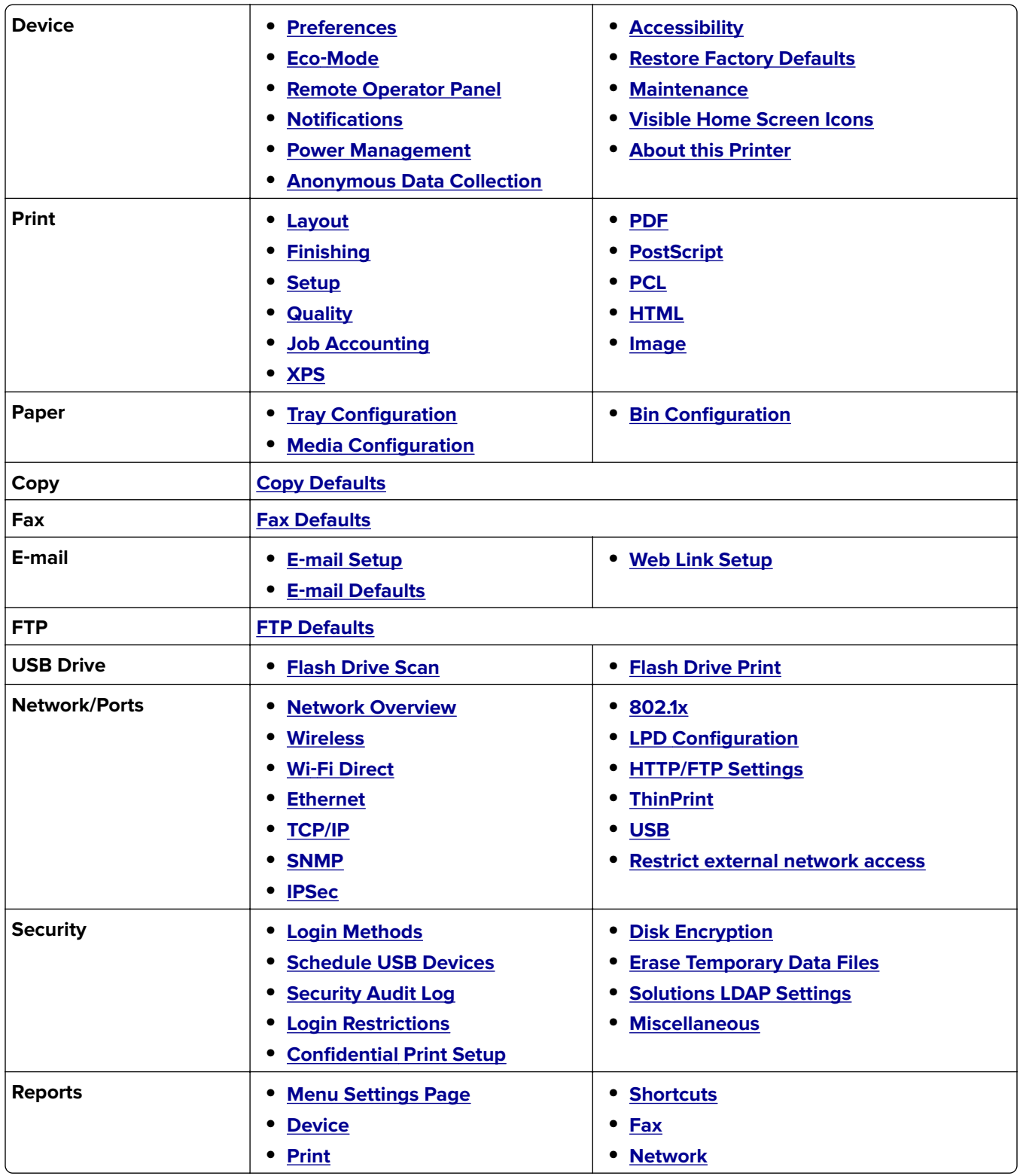

<span id="page-70-0"></span>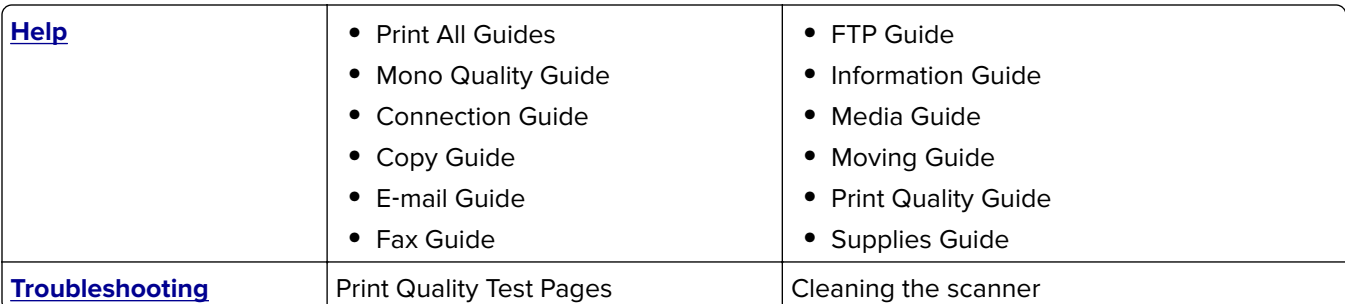

# **Device**

### **Preferences**

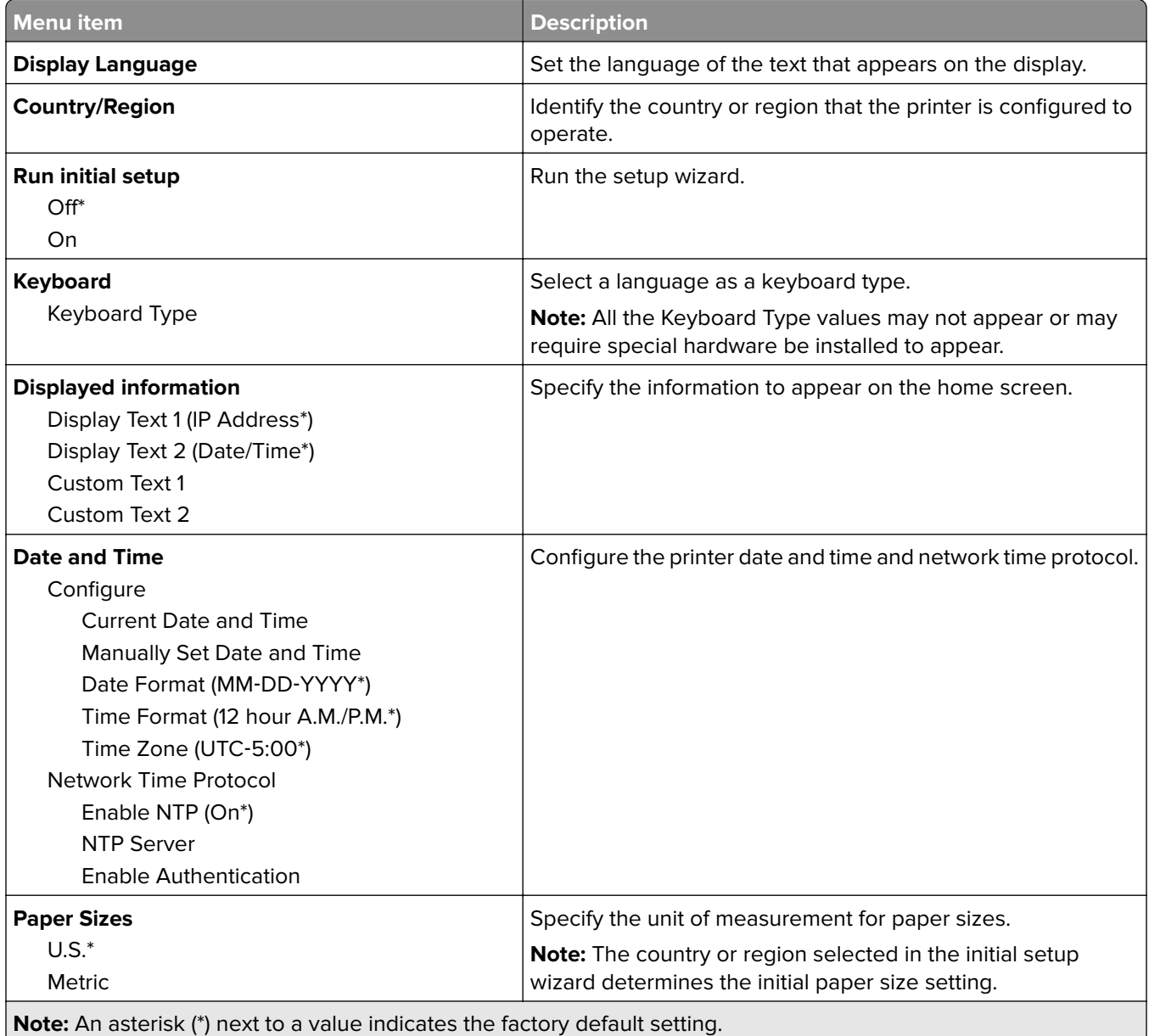

<span id="page-71-0"></span>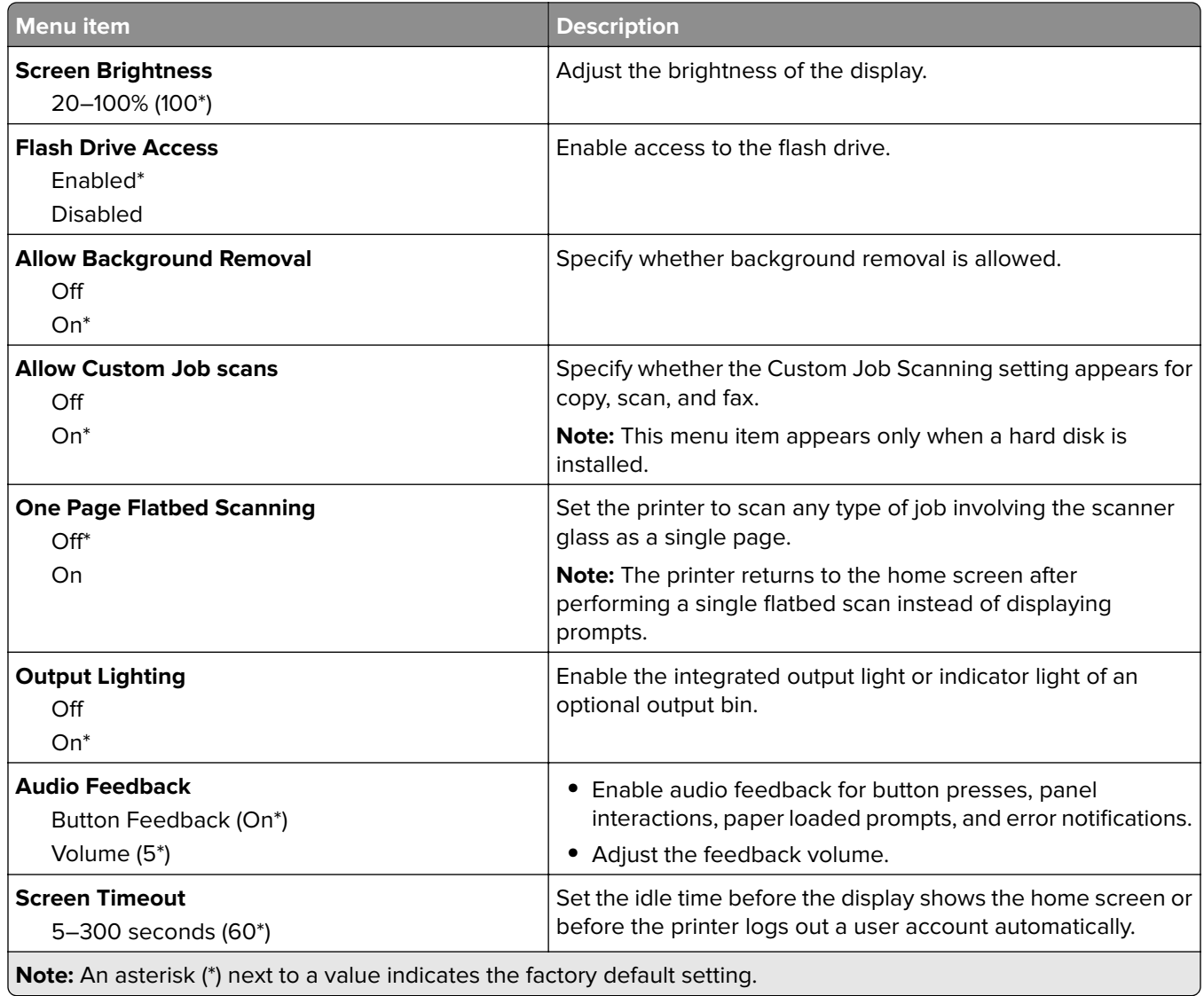

### **Eco-Mode**

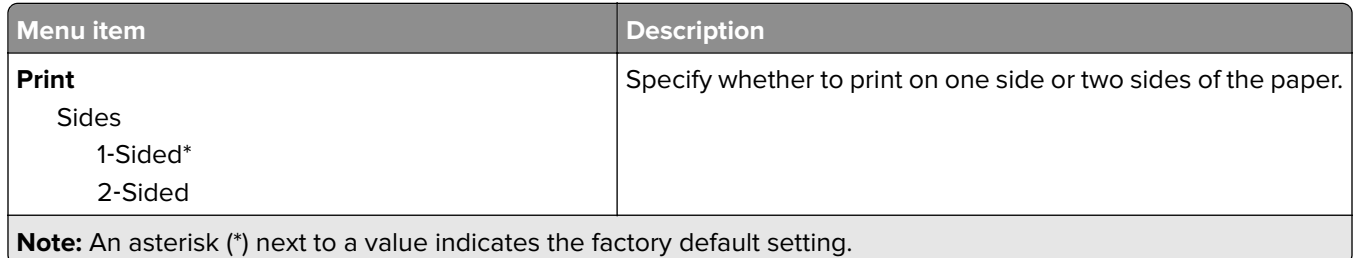
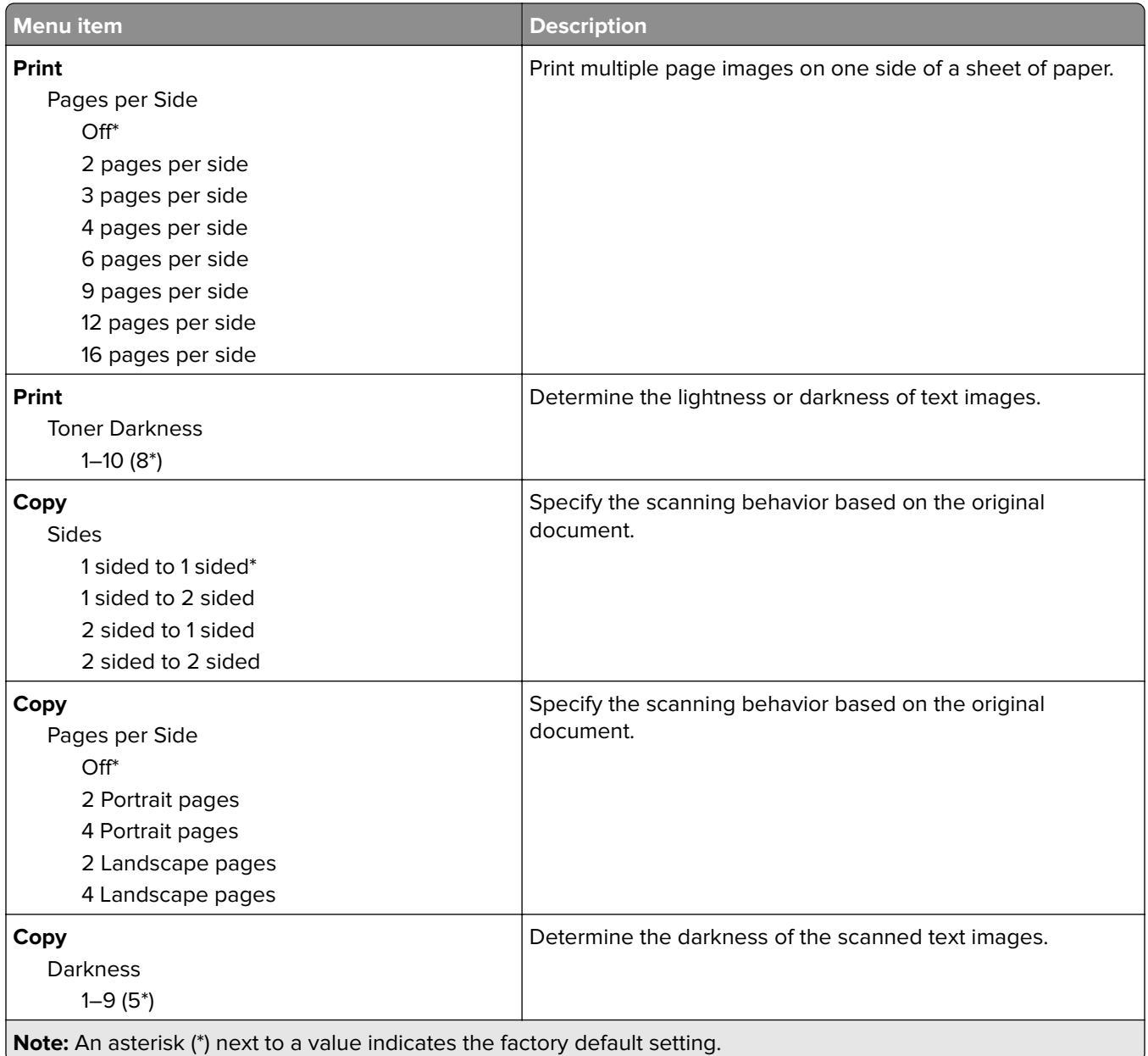

### **Remote Operator Panel**

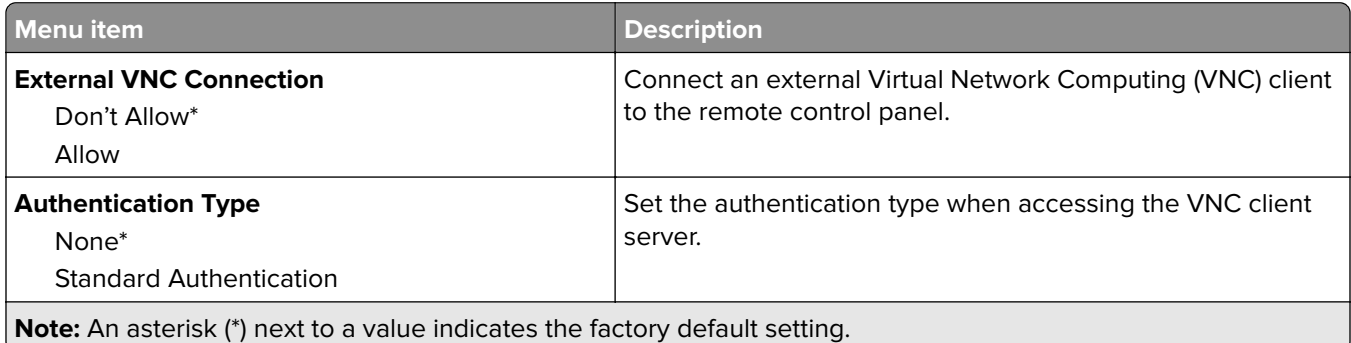

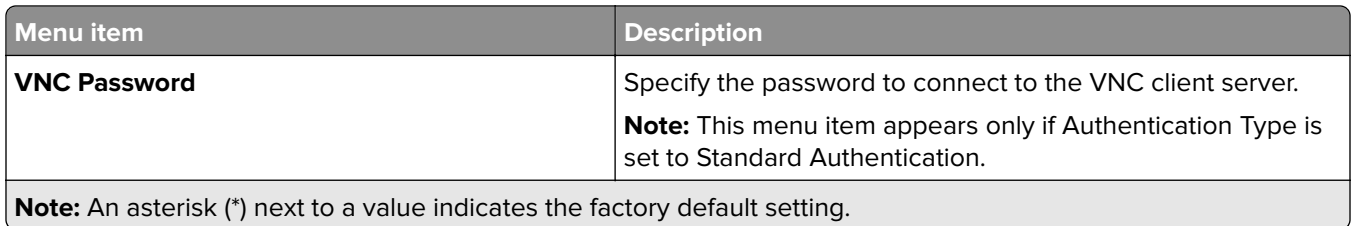

### **Notifications**

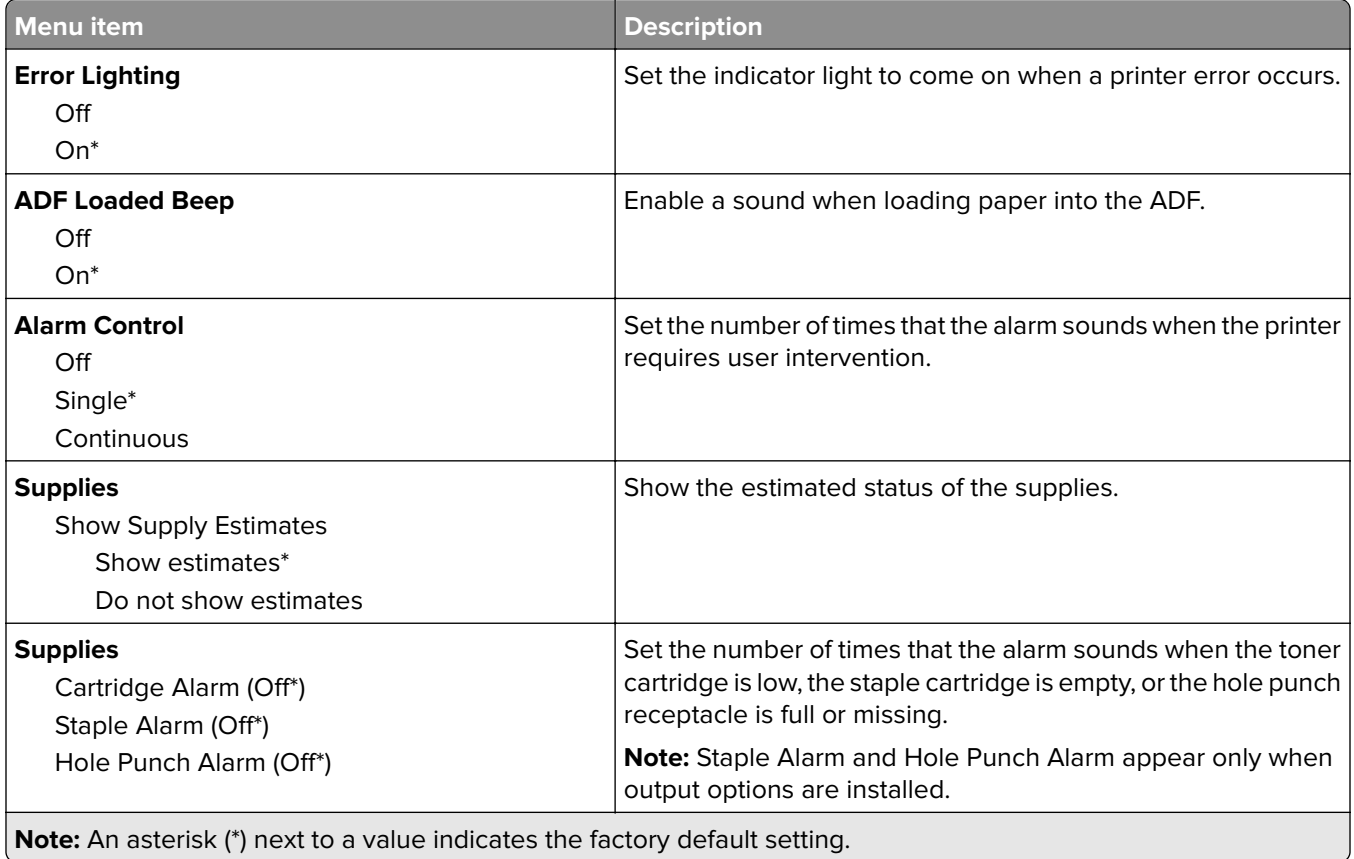

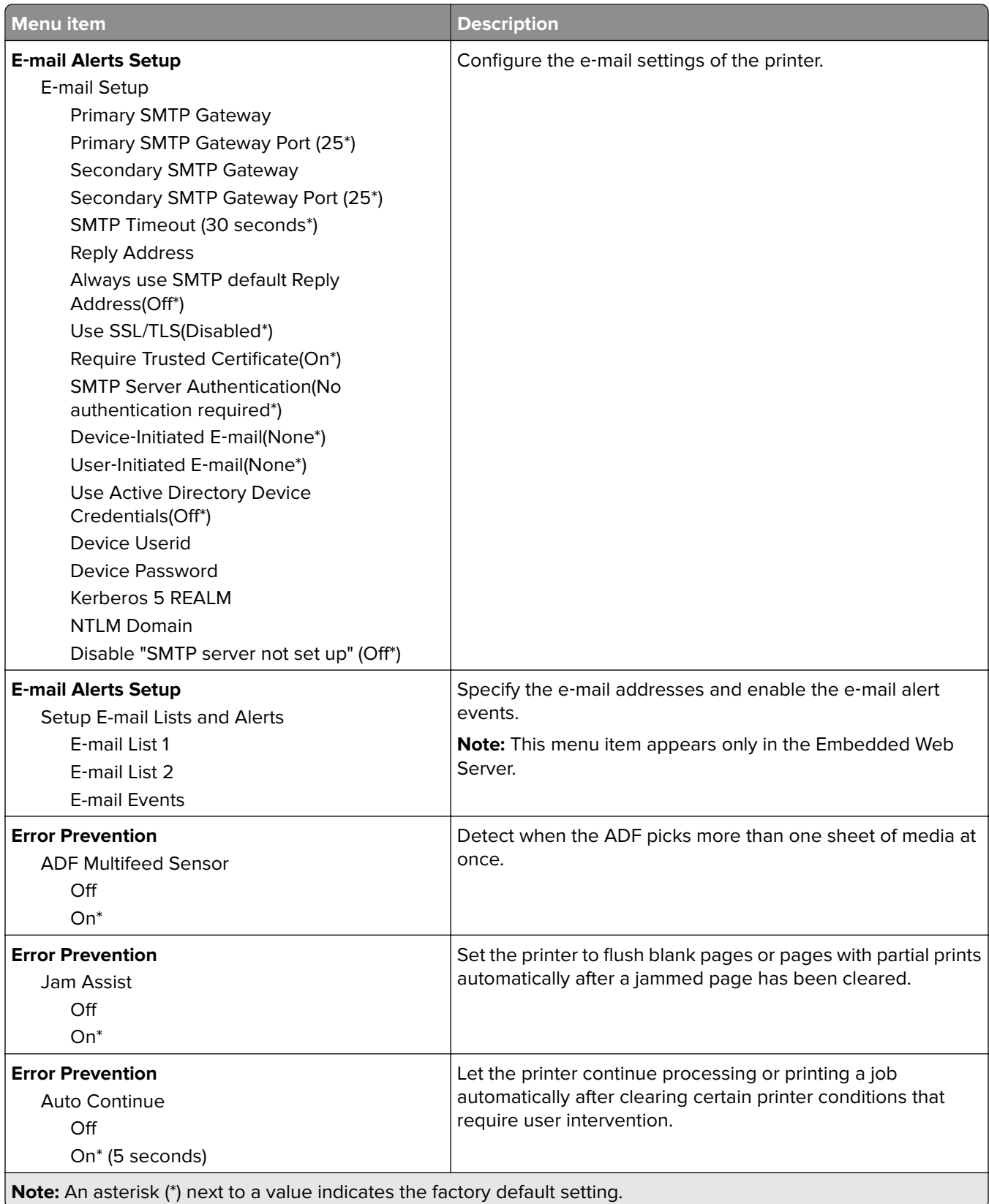

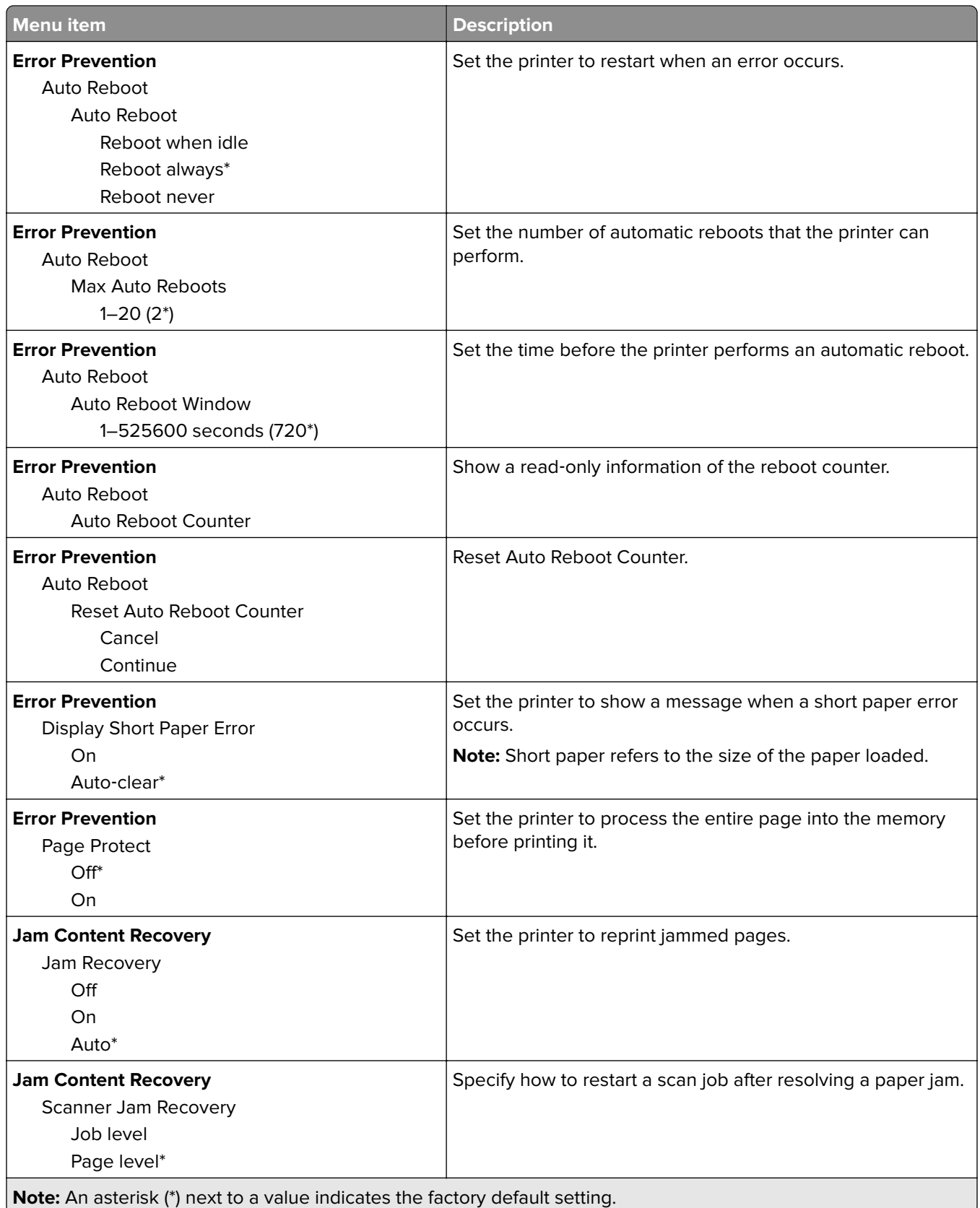

### **Power Management**

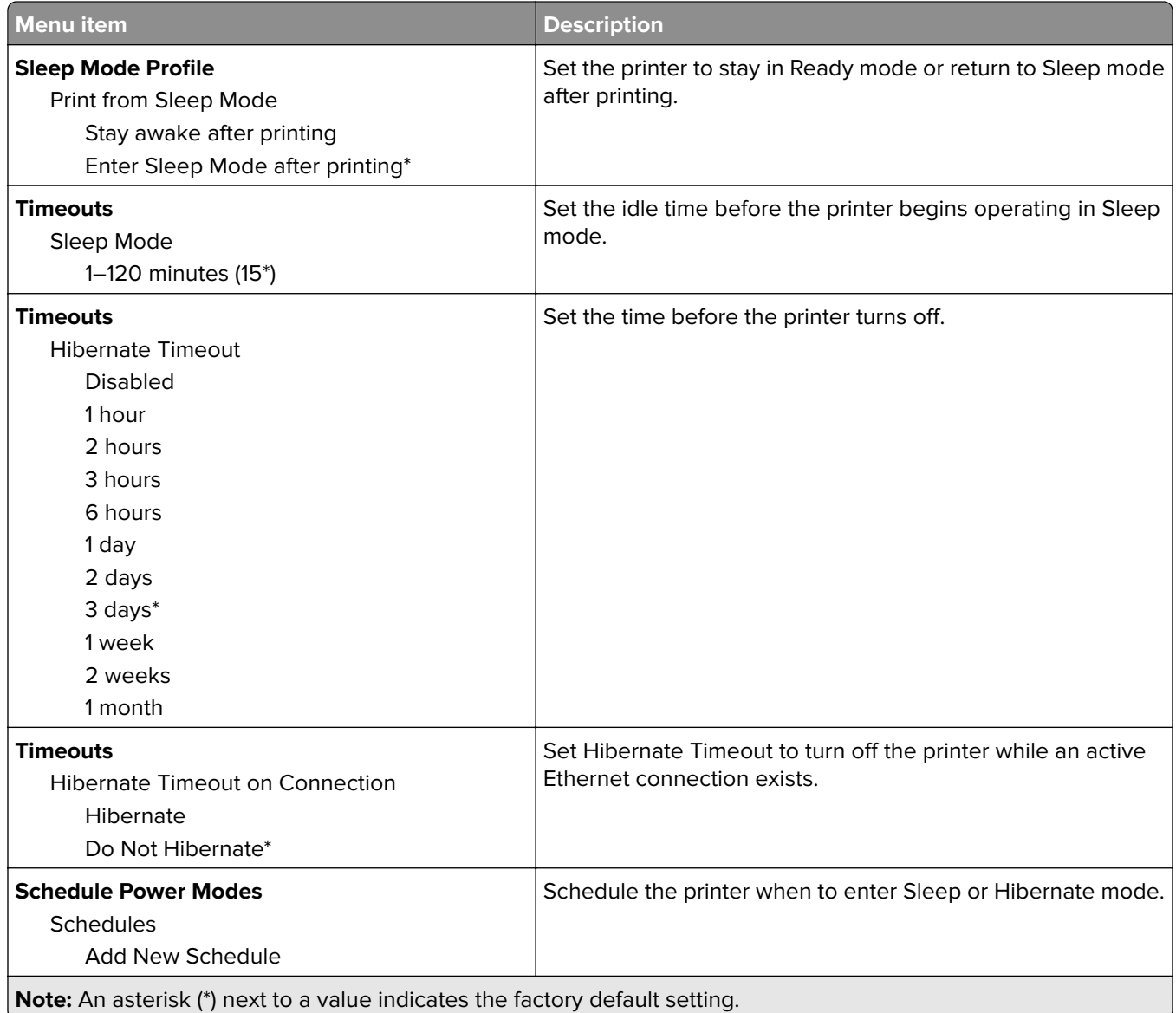

### **Anonymous Data Collection**

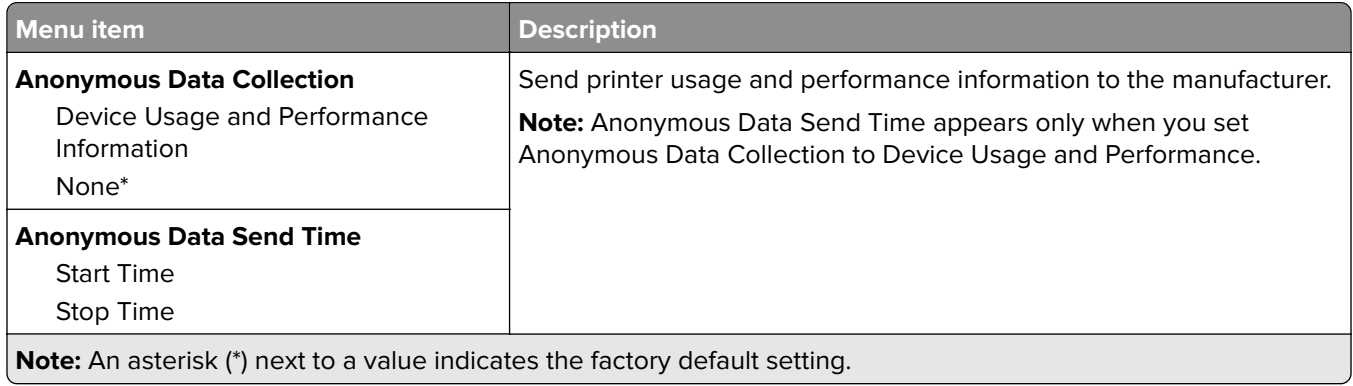

### **Accessibility**

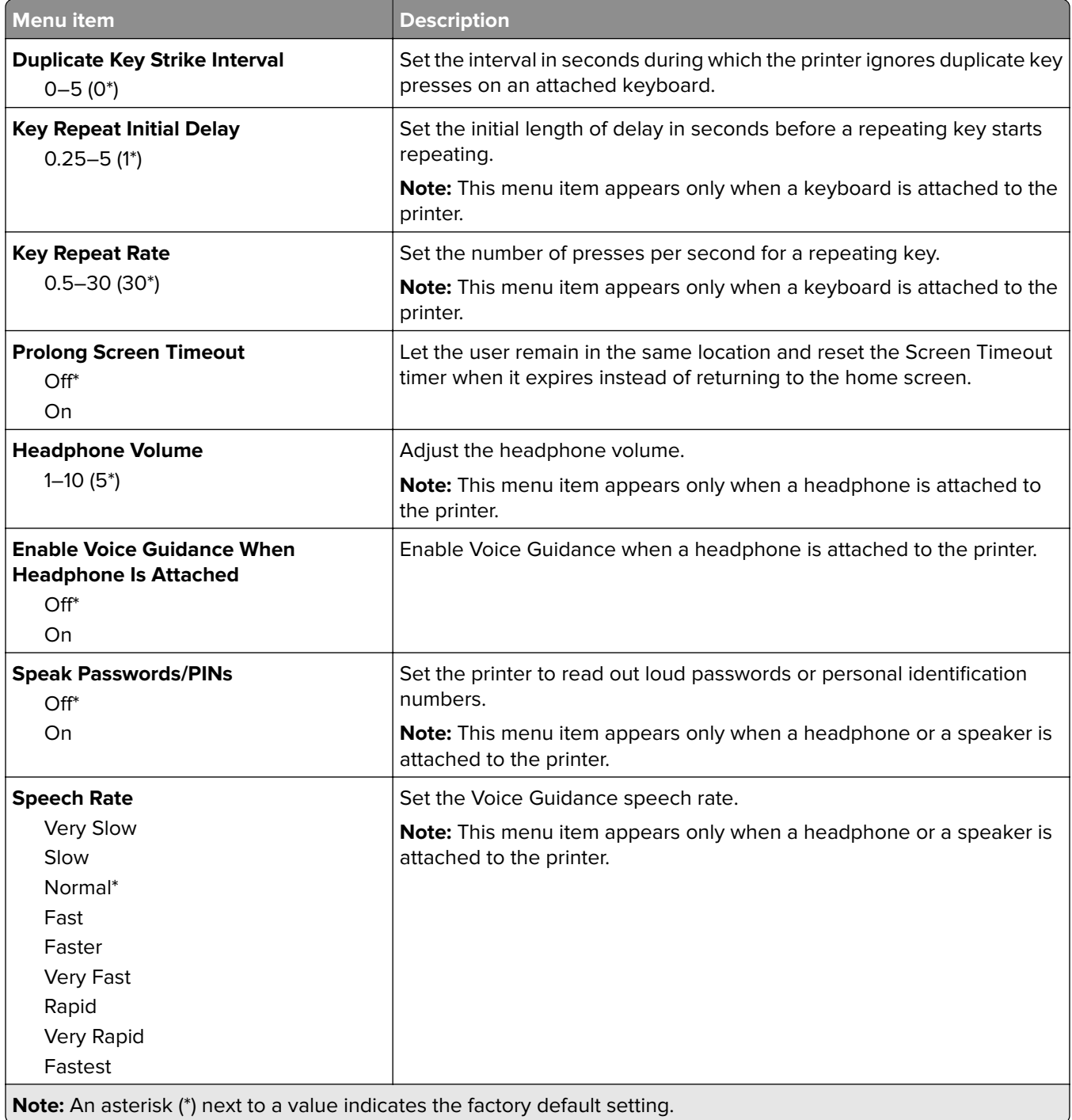

### **Restore Factory Defaults**

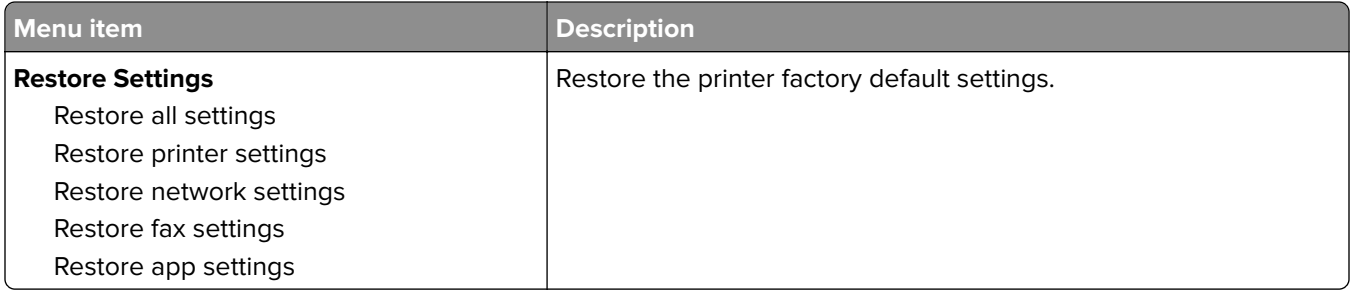

#### **Maintenance**

#### **Configuration Menu**

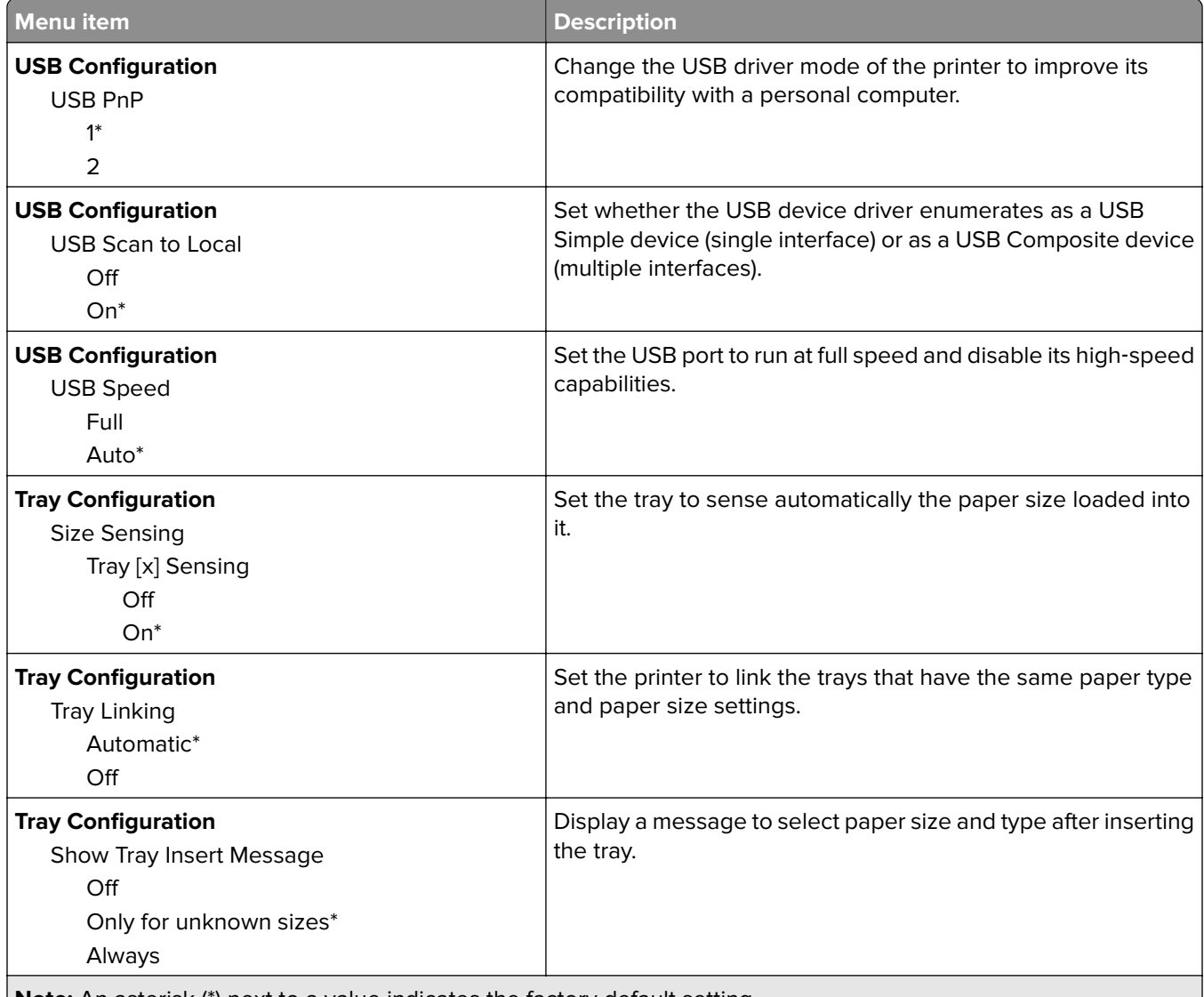

**Note:** An asterisk (\*) next to a value indicates the factory default setting.

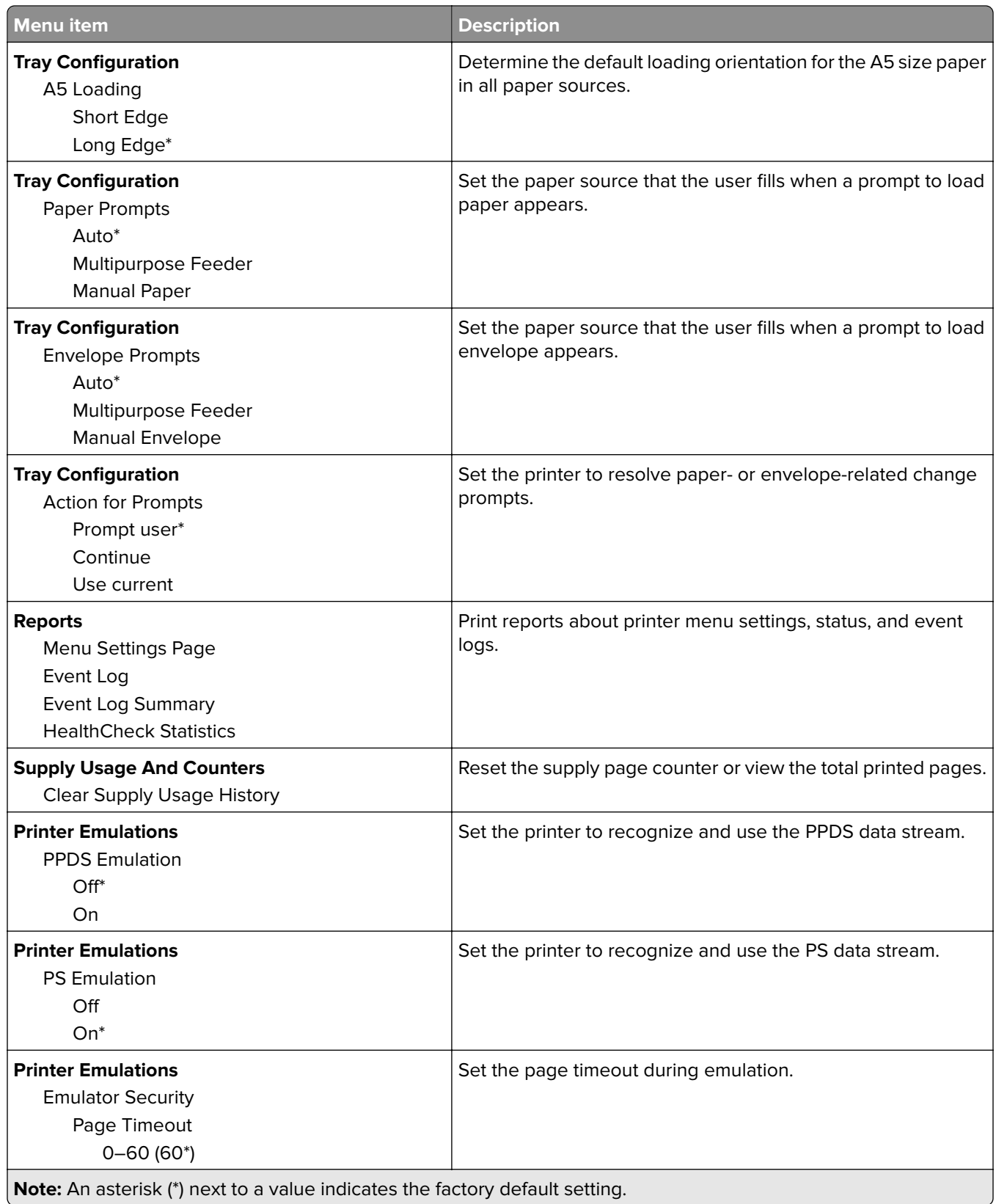

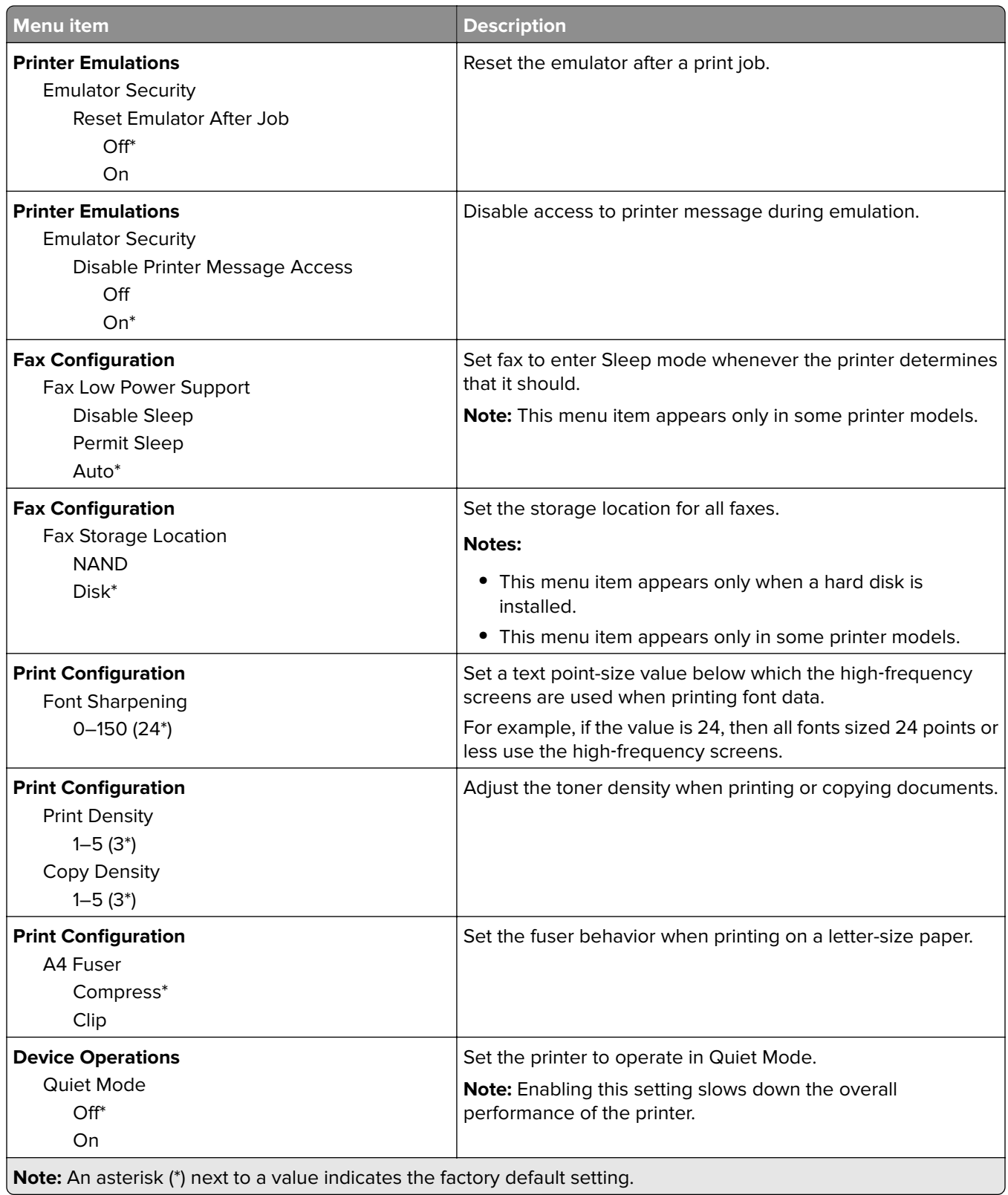

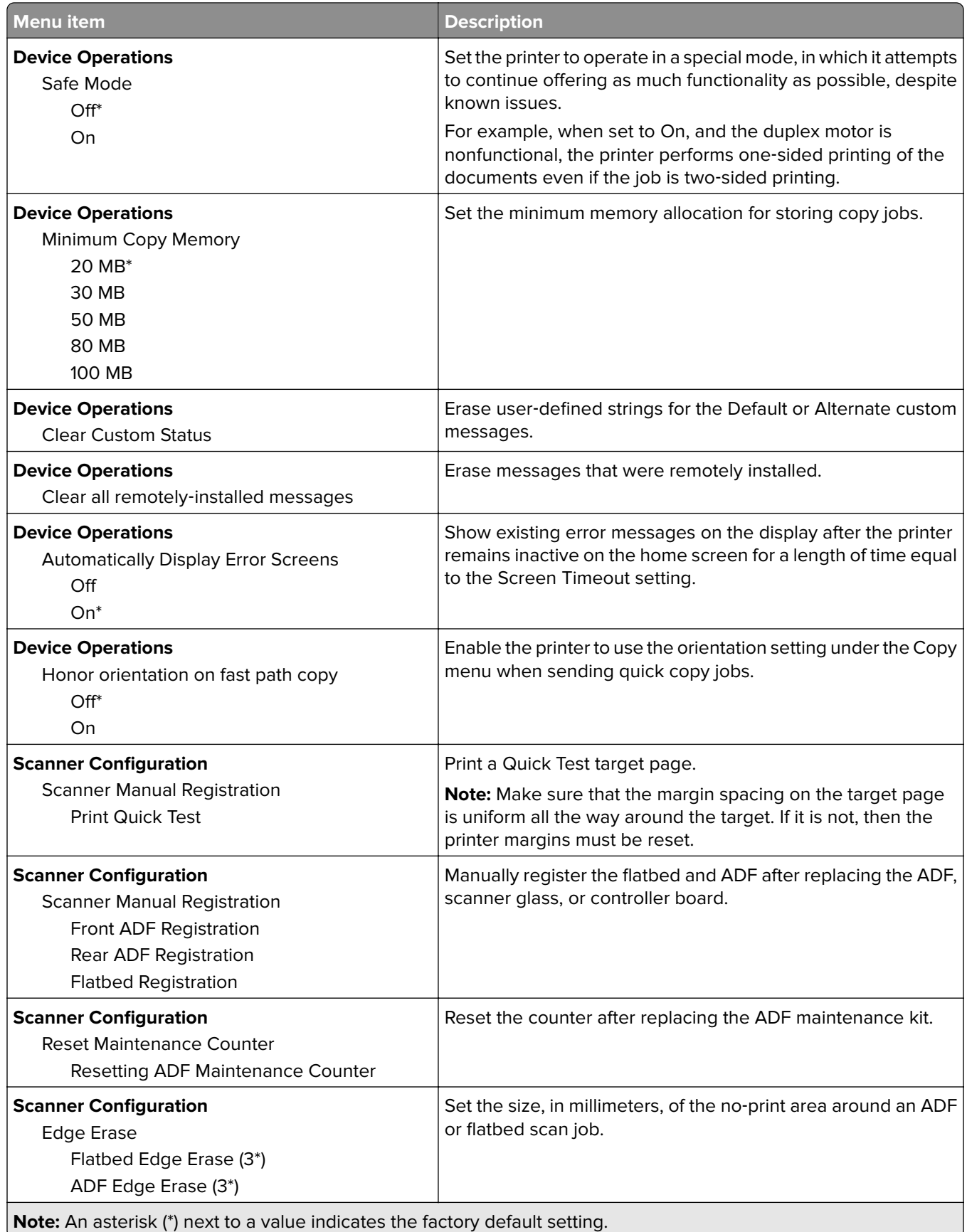

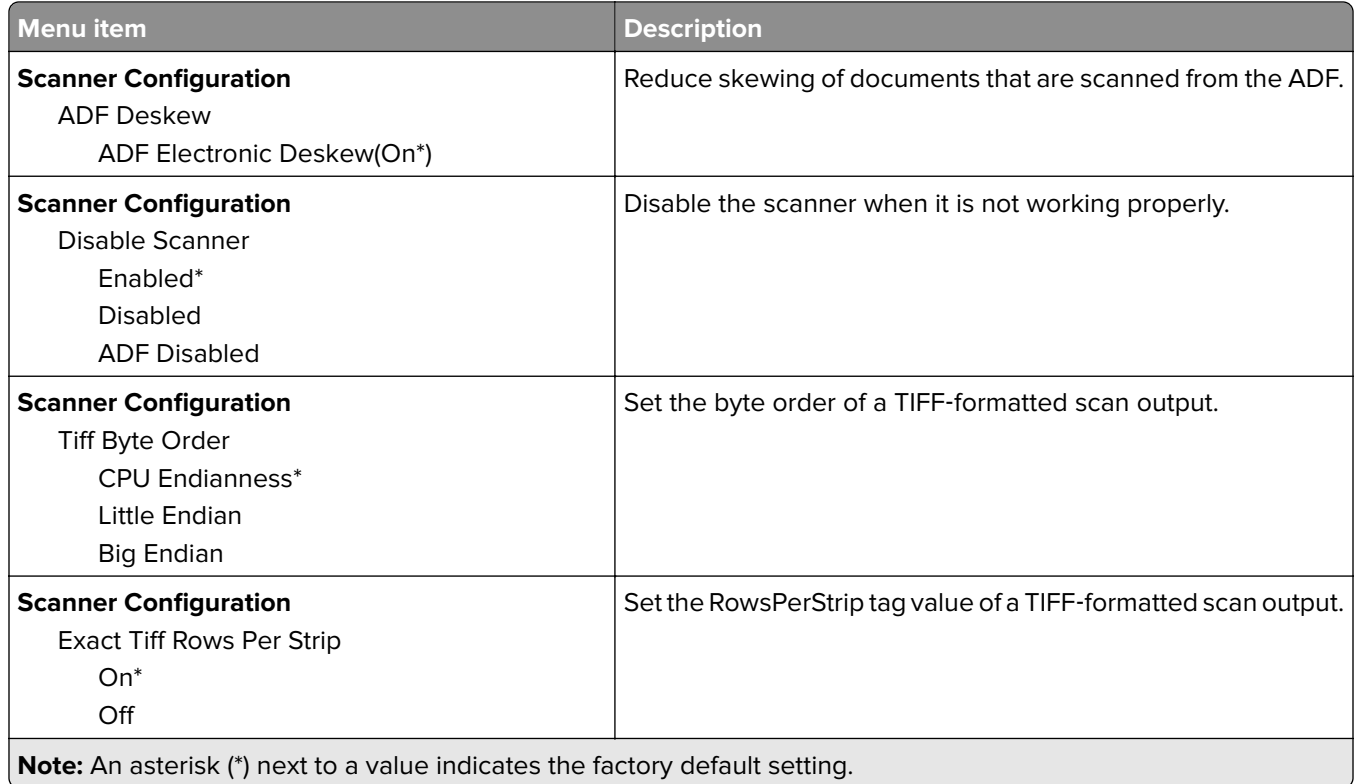

#### **Out of Service Erase**

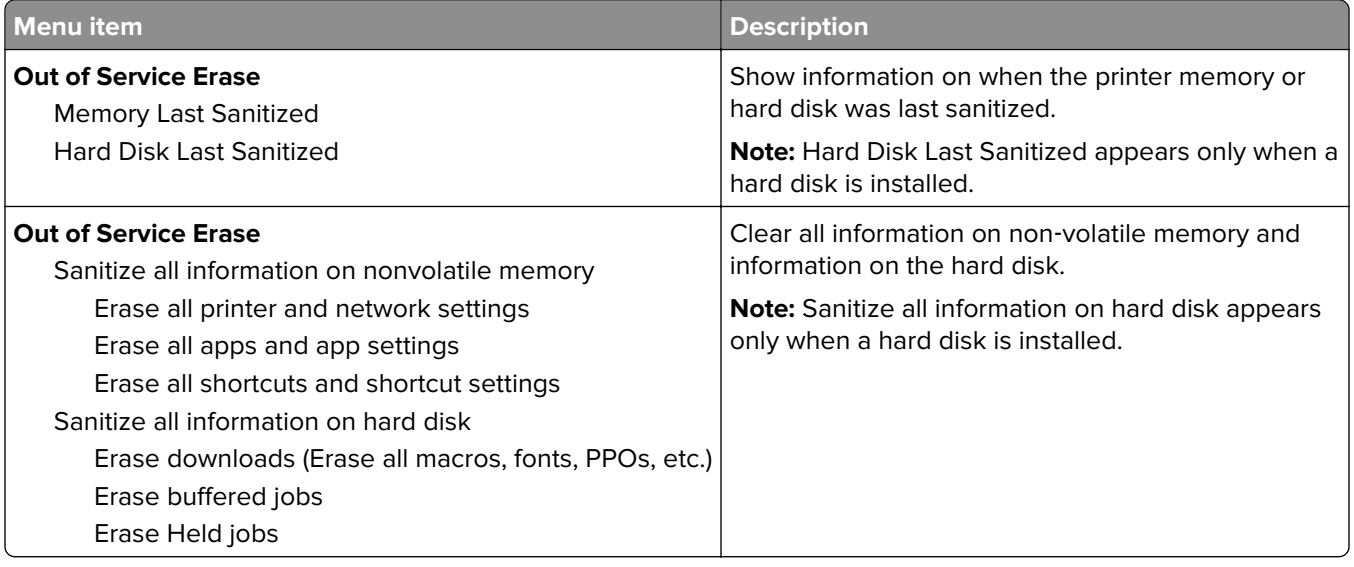

#### **Visible Home Screen Icons**

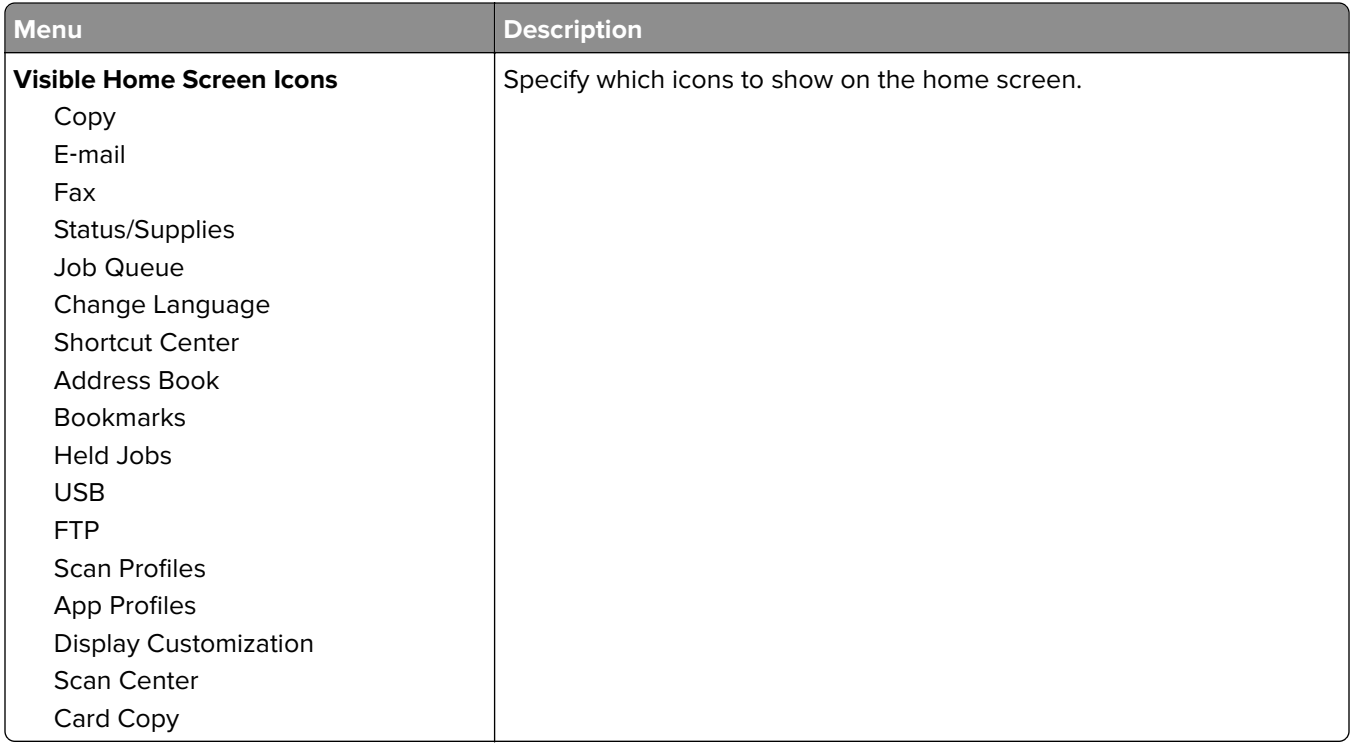

#### **About this Printer**

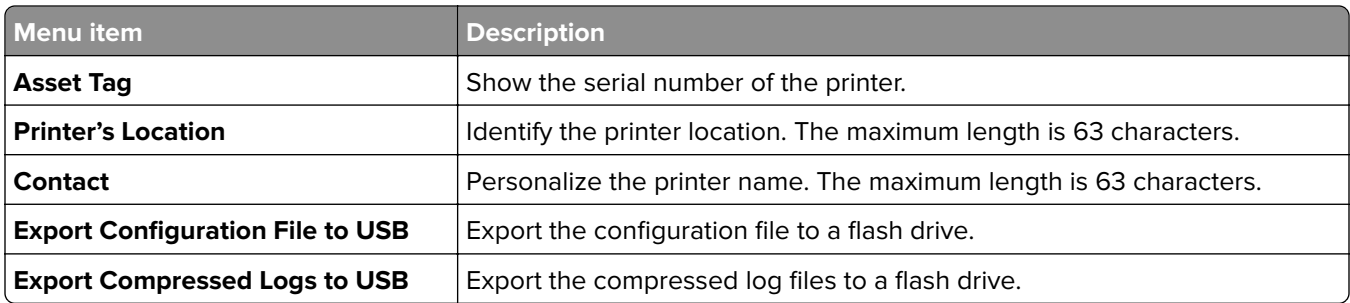

# **Print**

### **Layout**

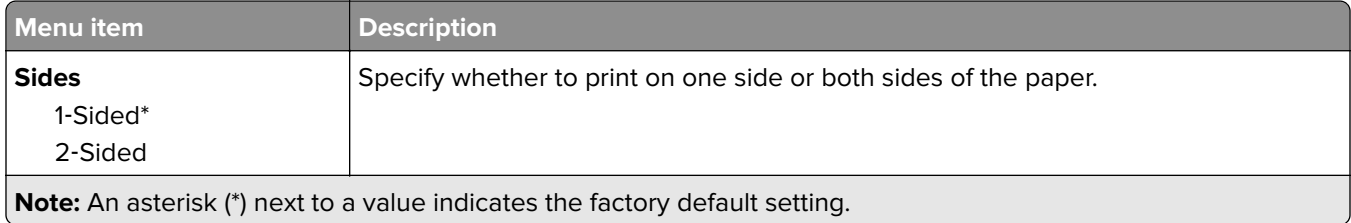

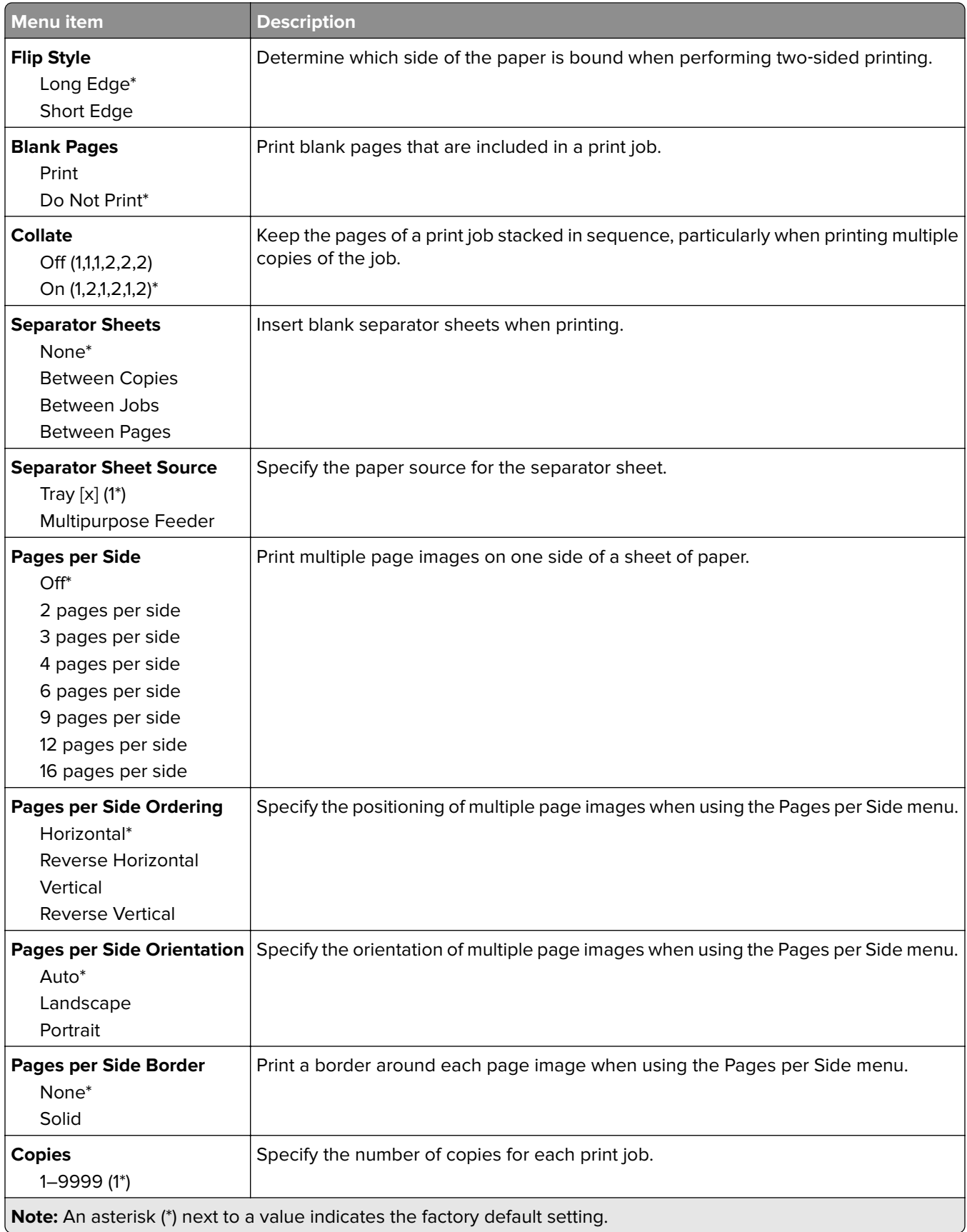

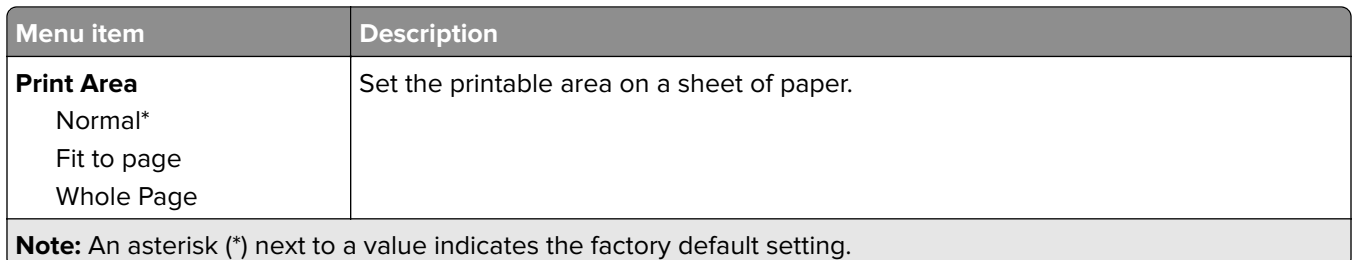

### **Finishing**

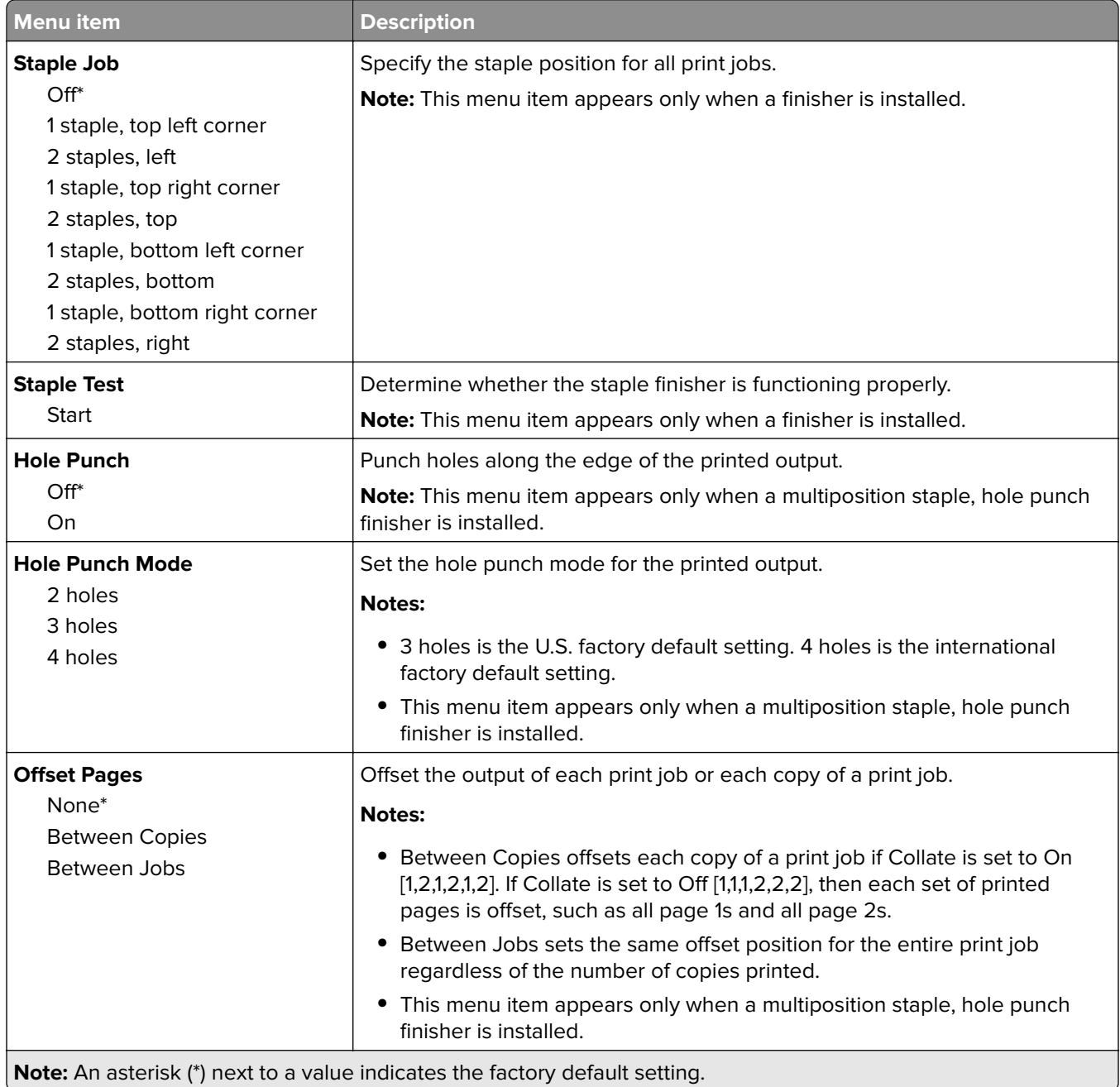

### **Setup**

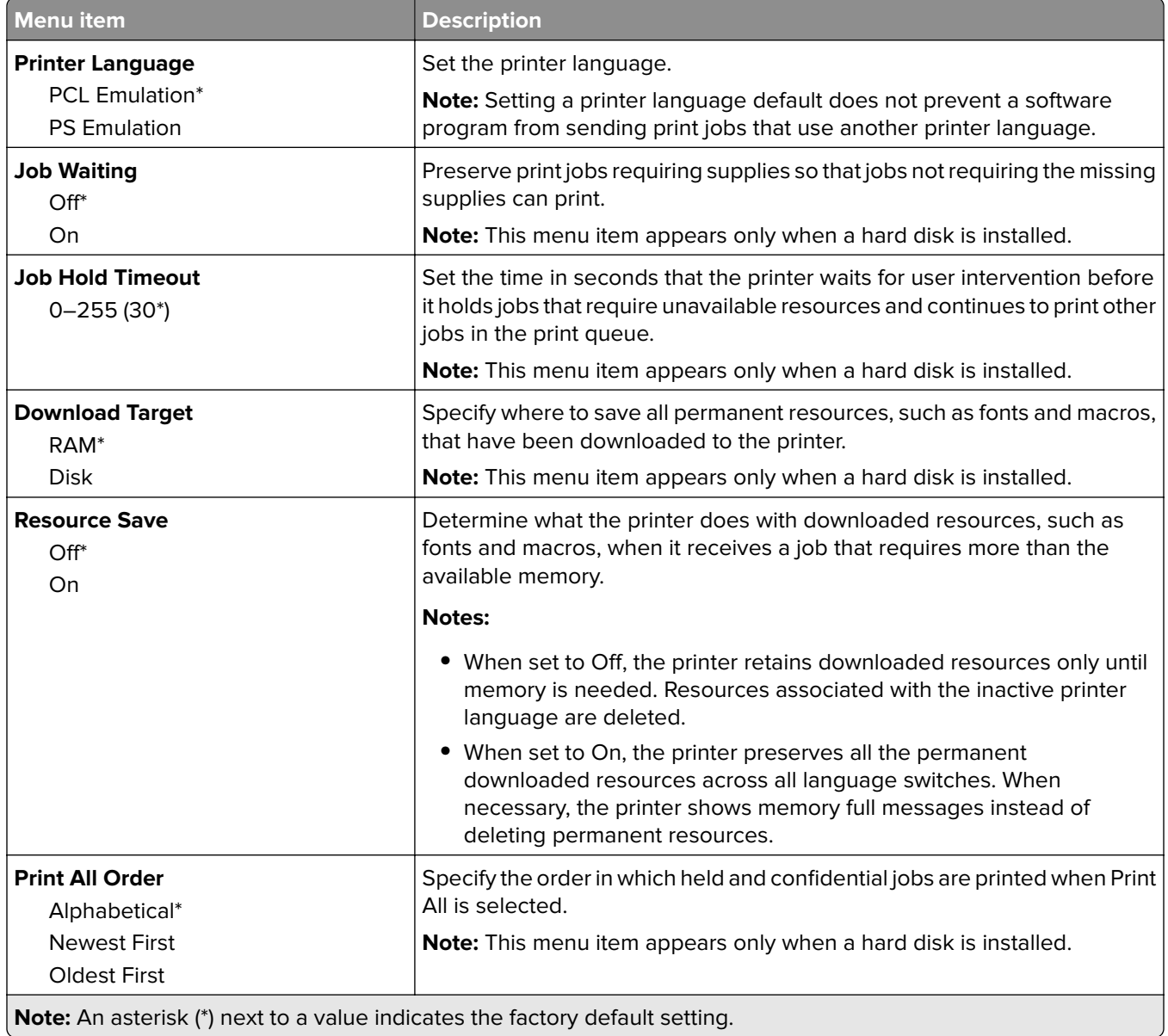

### **Quality**

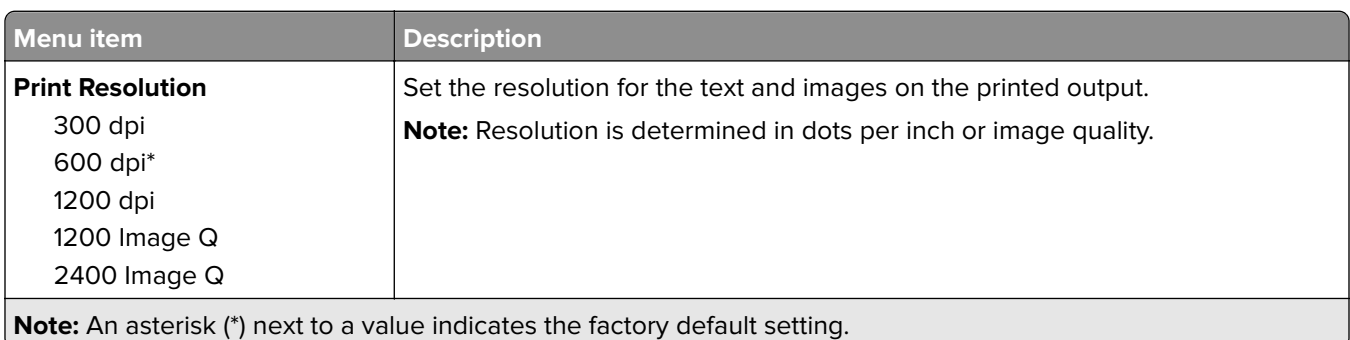

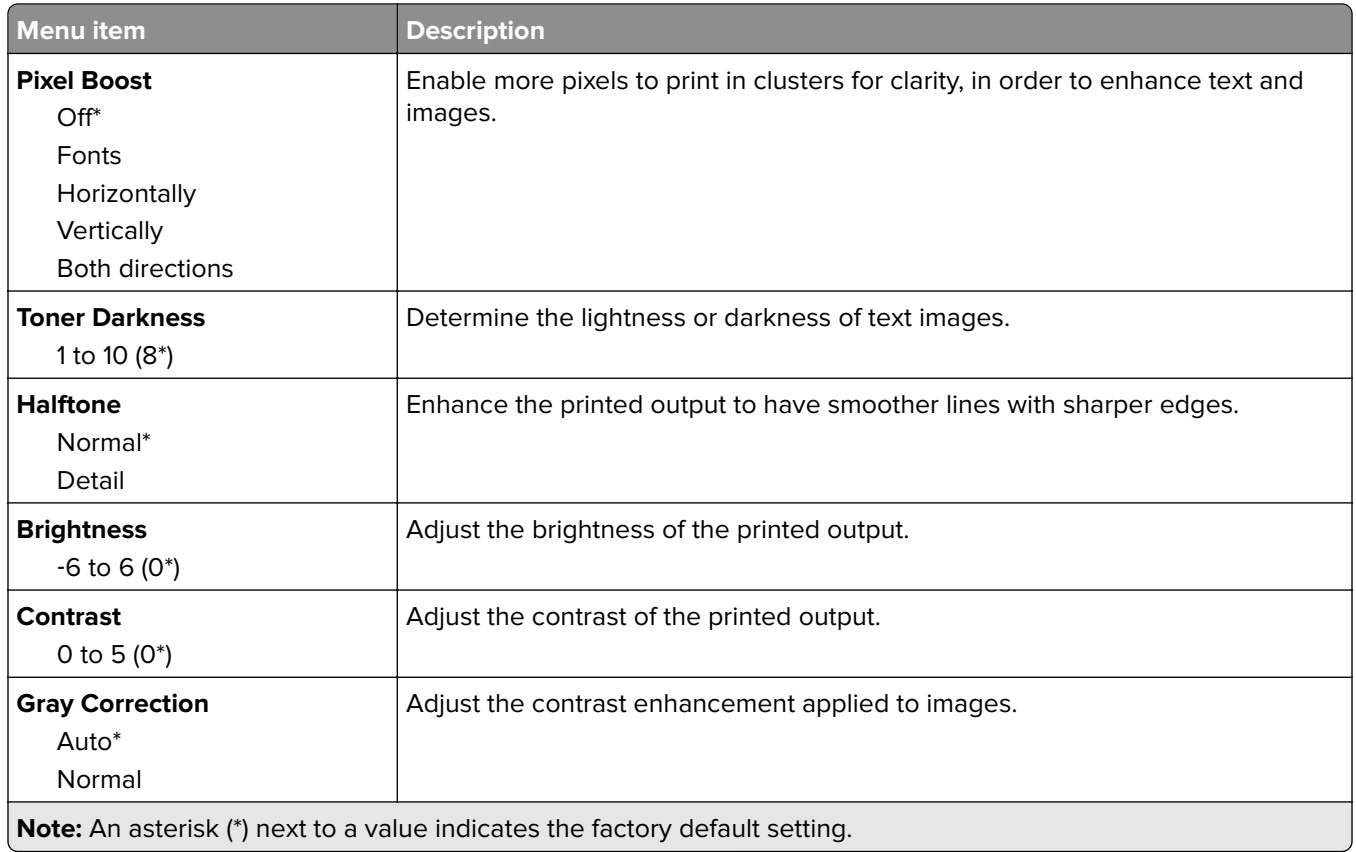

### **Job Accounting**

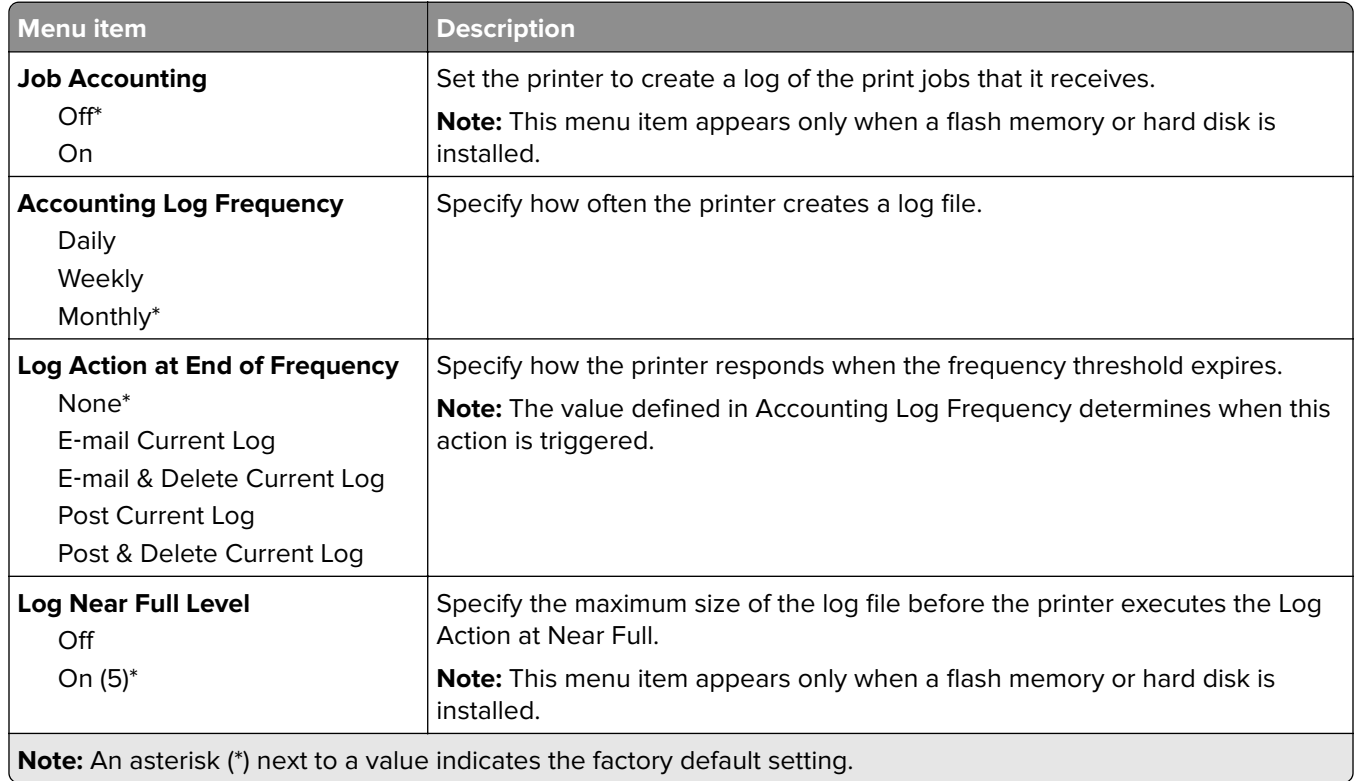

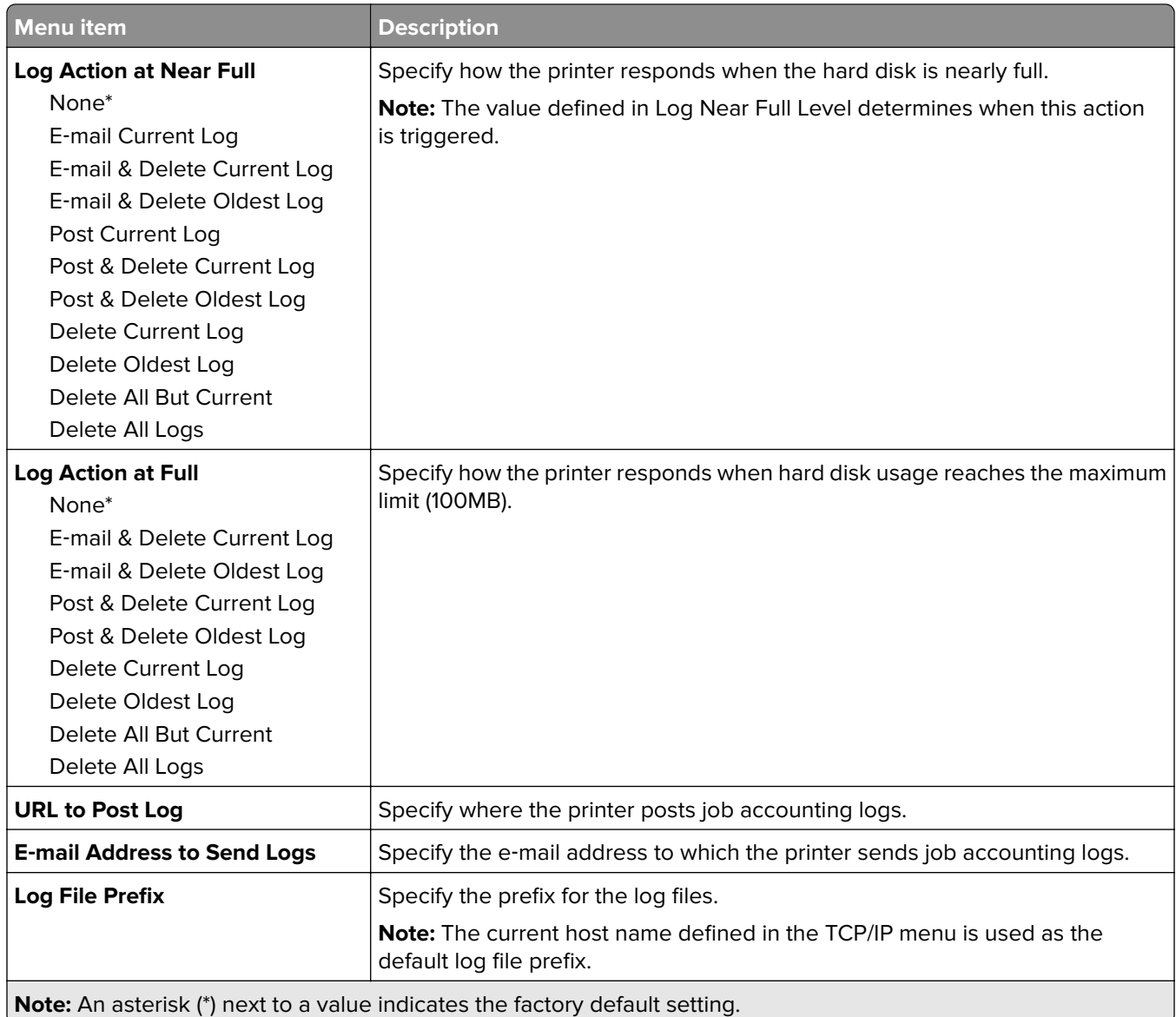

### **XPS**

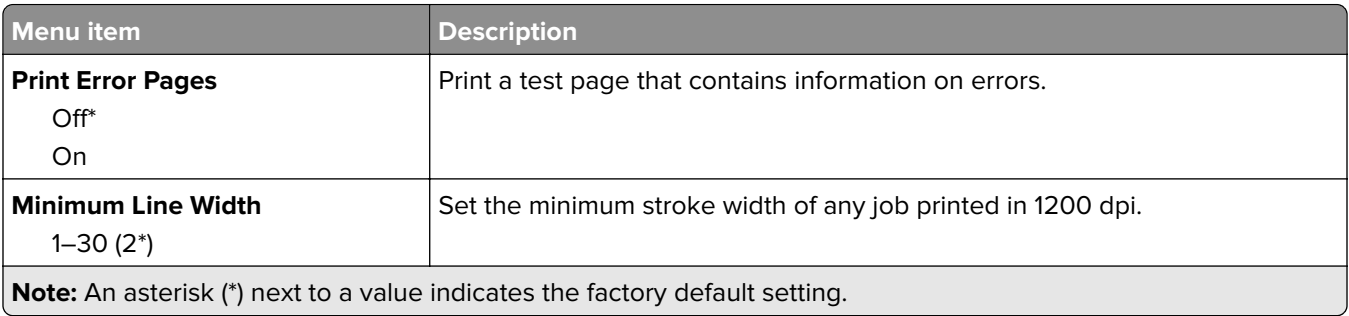

#### **PDF**

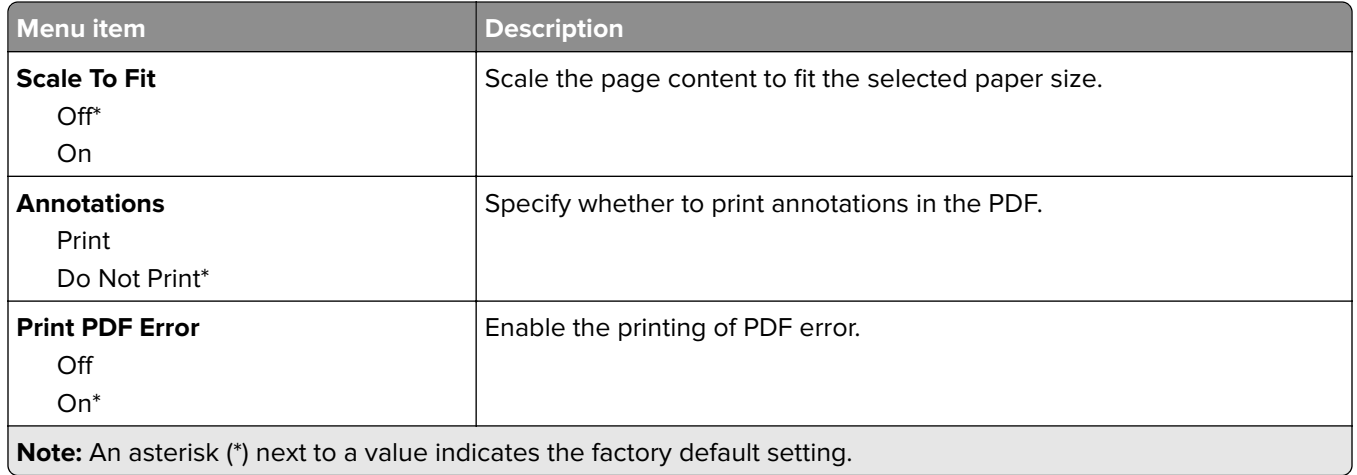

### **PostScript**

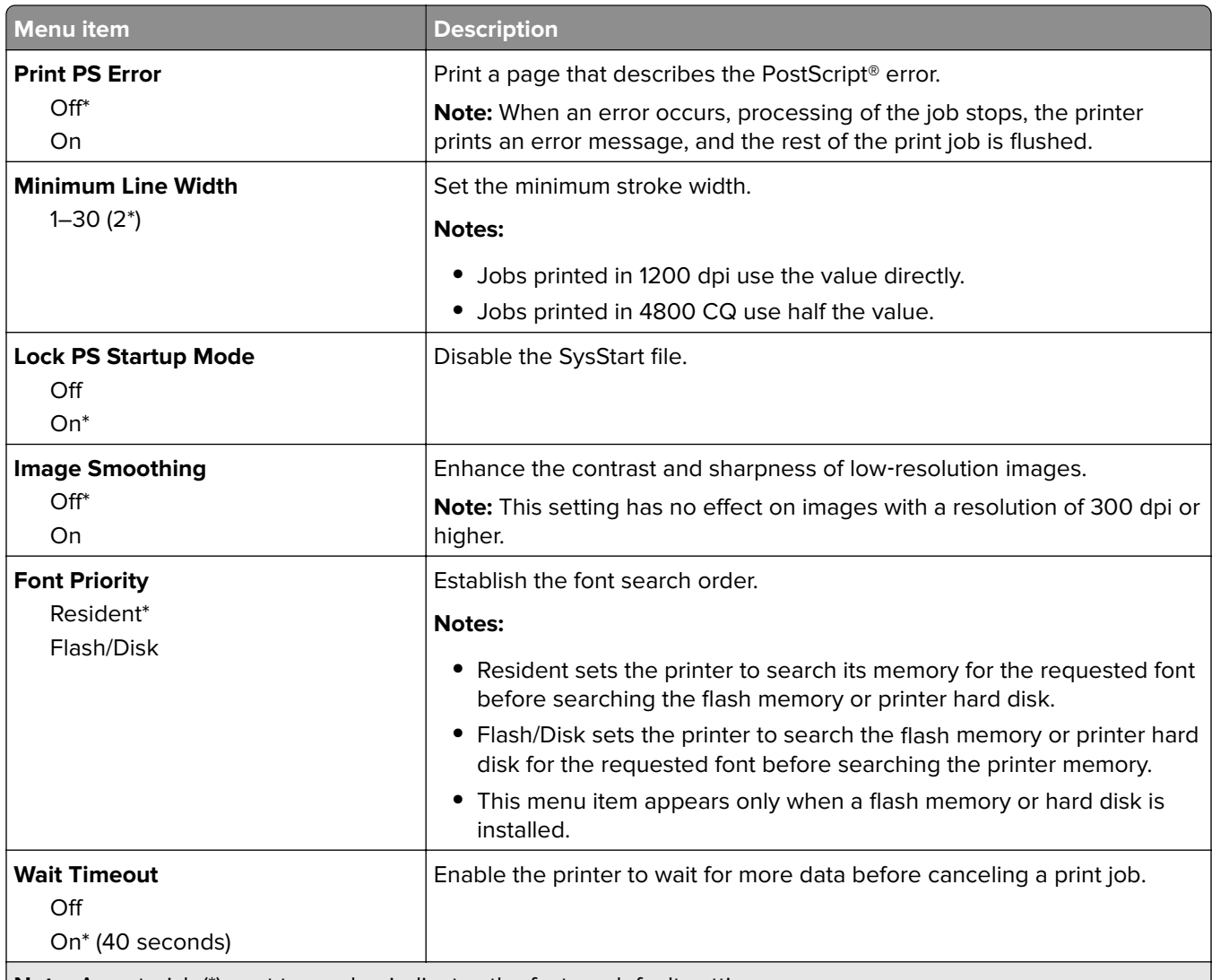

**Note:** An asterisk (\*) next to a value indicates the factory default setting.

#### **PCL**

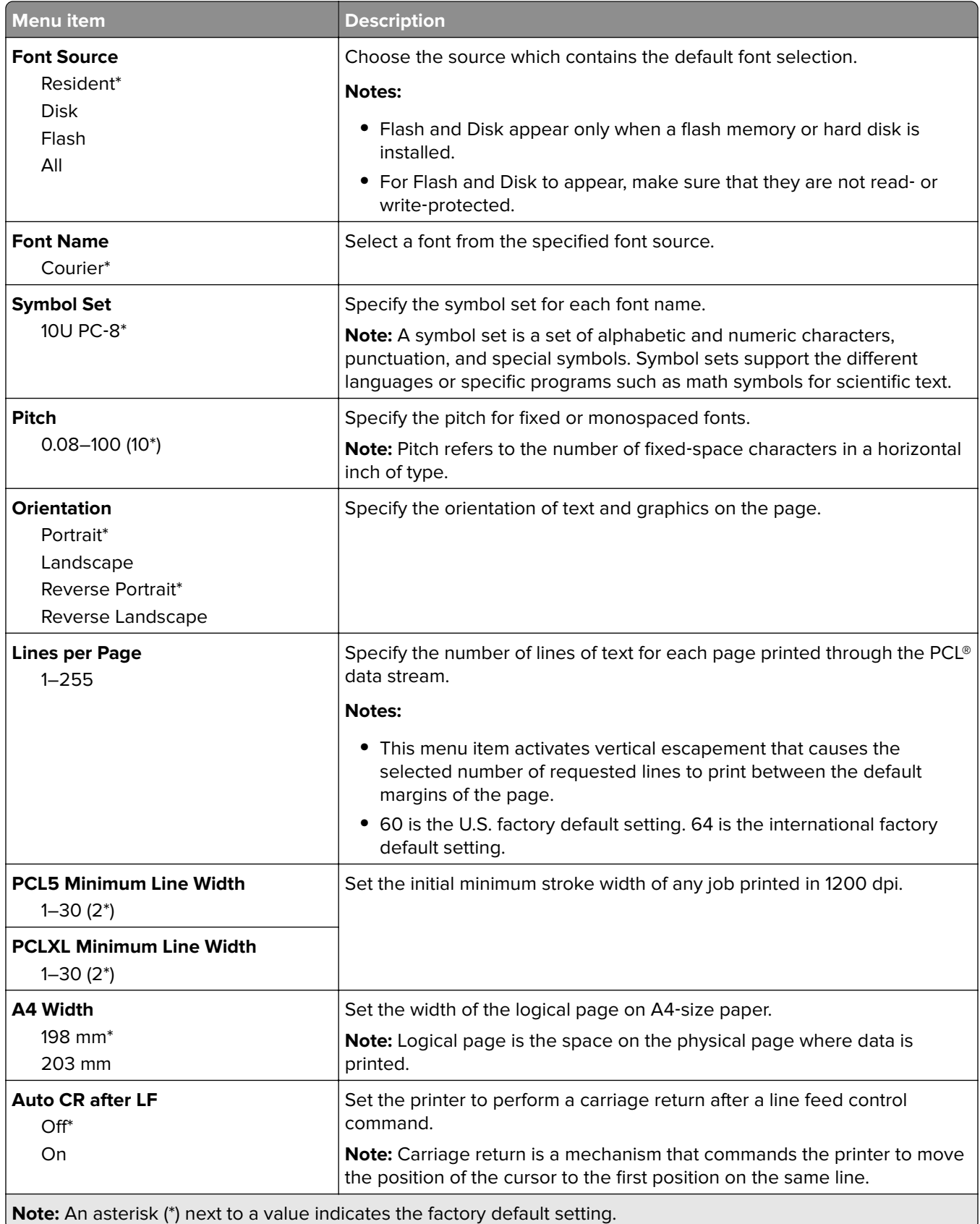

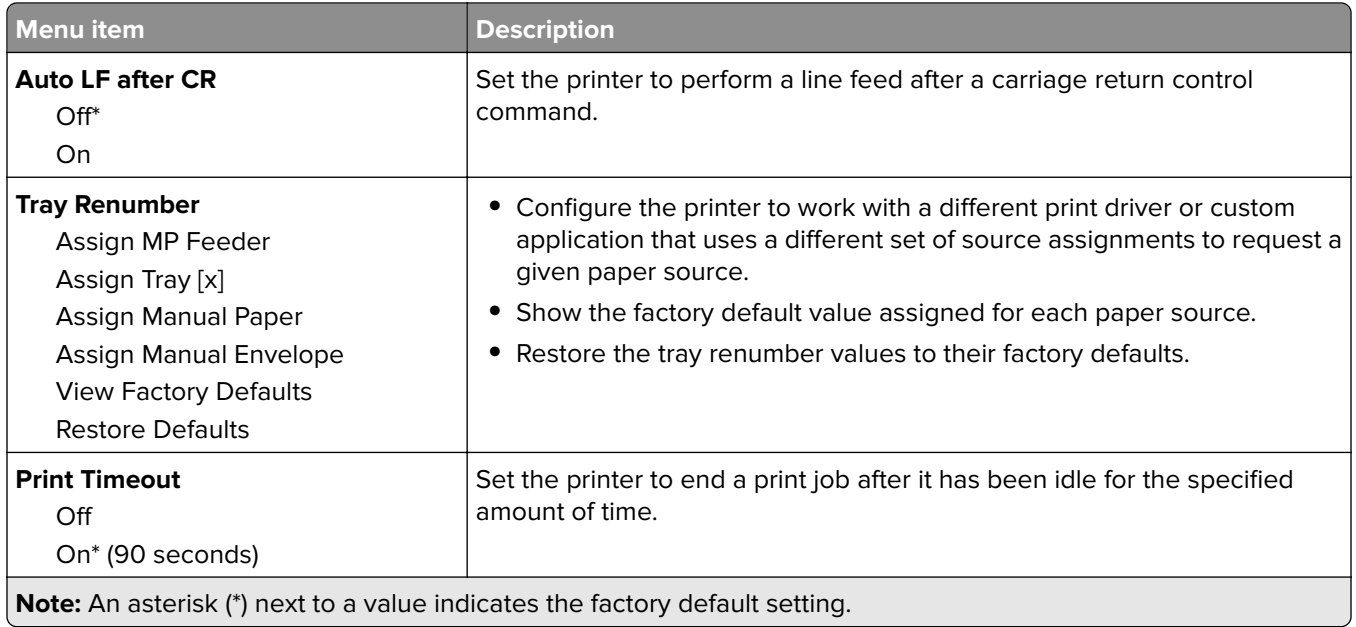

### **HTML**

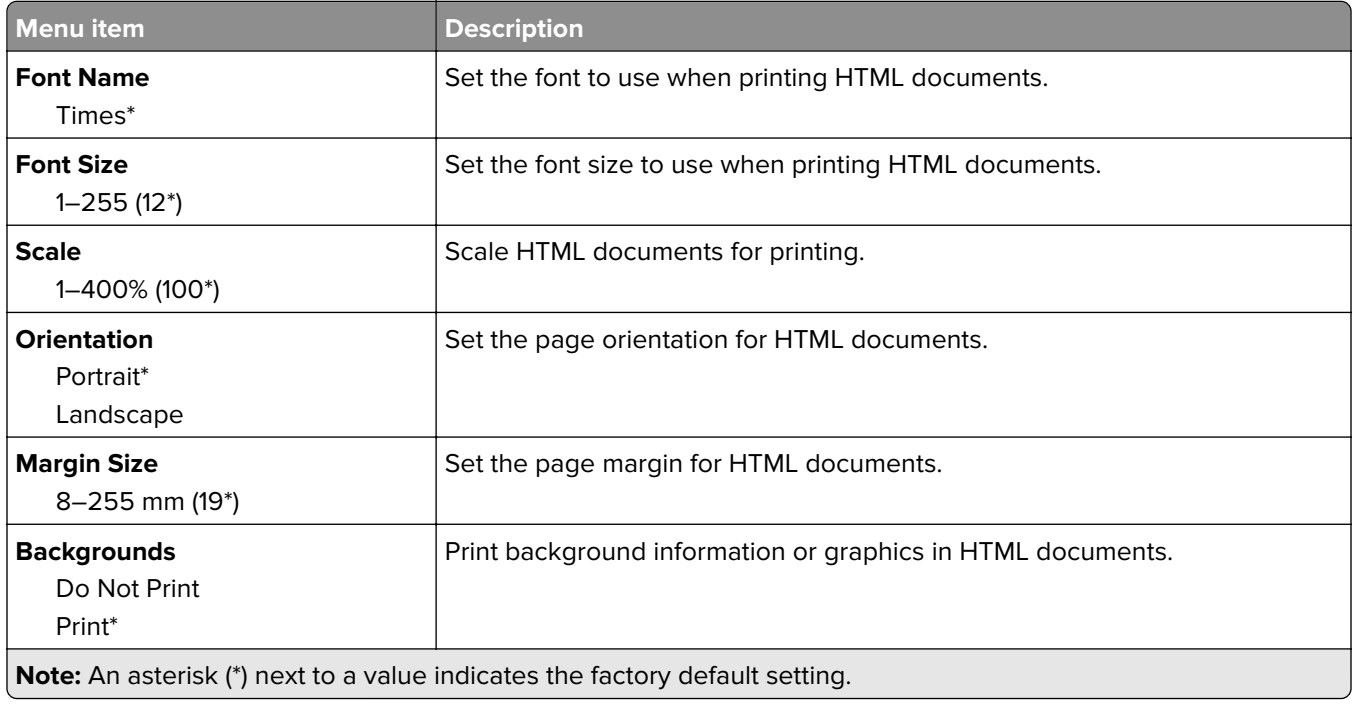

### **Image**

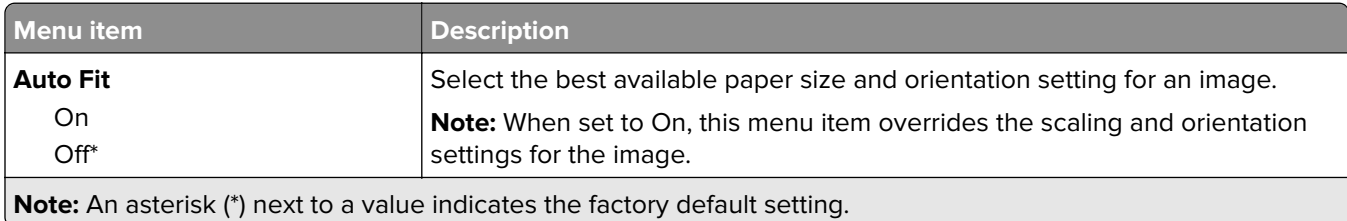

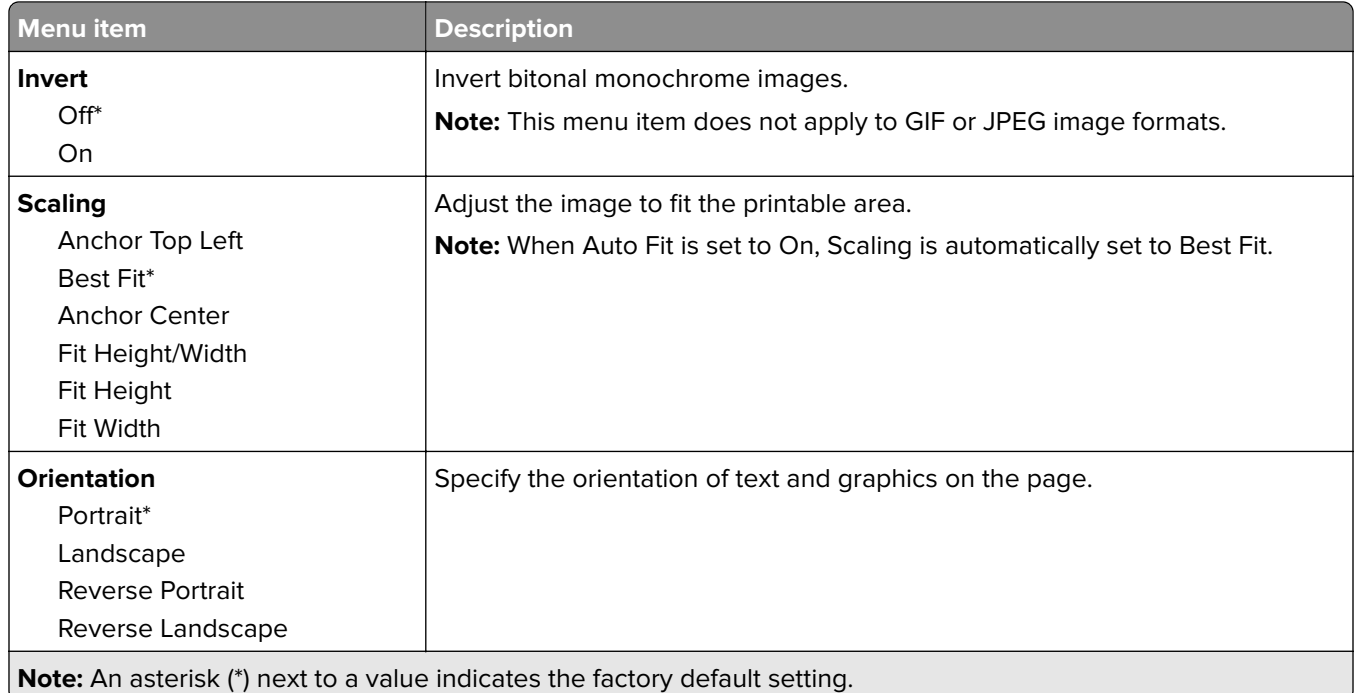

# **Paper**

### **Tray Configuration**

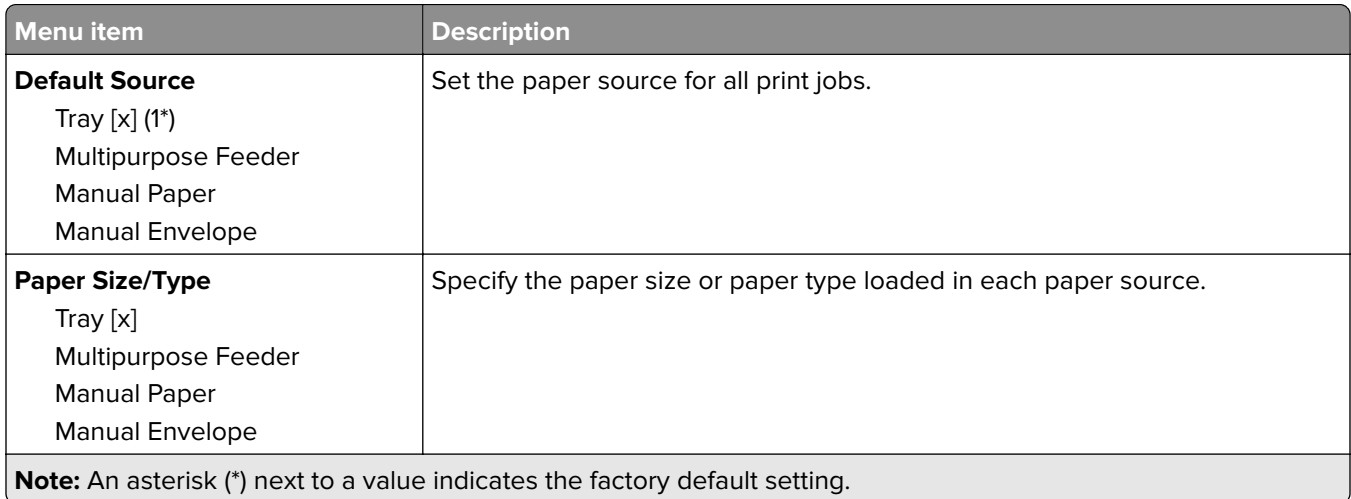

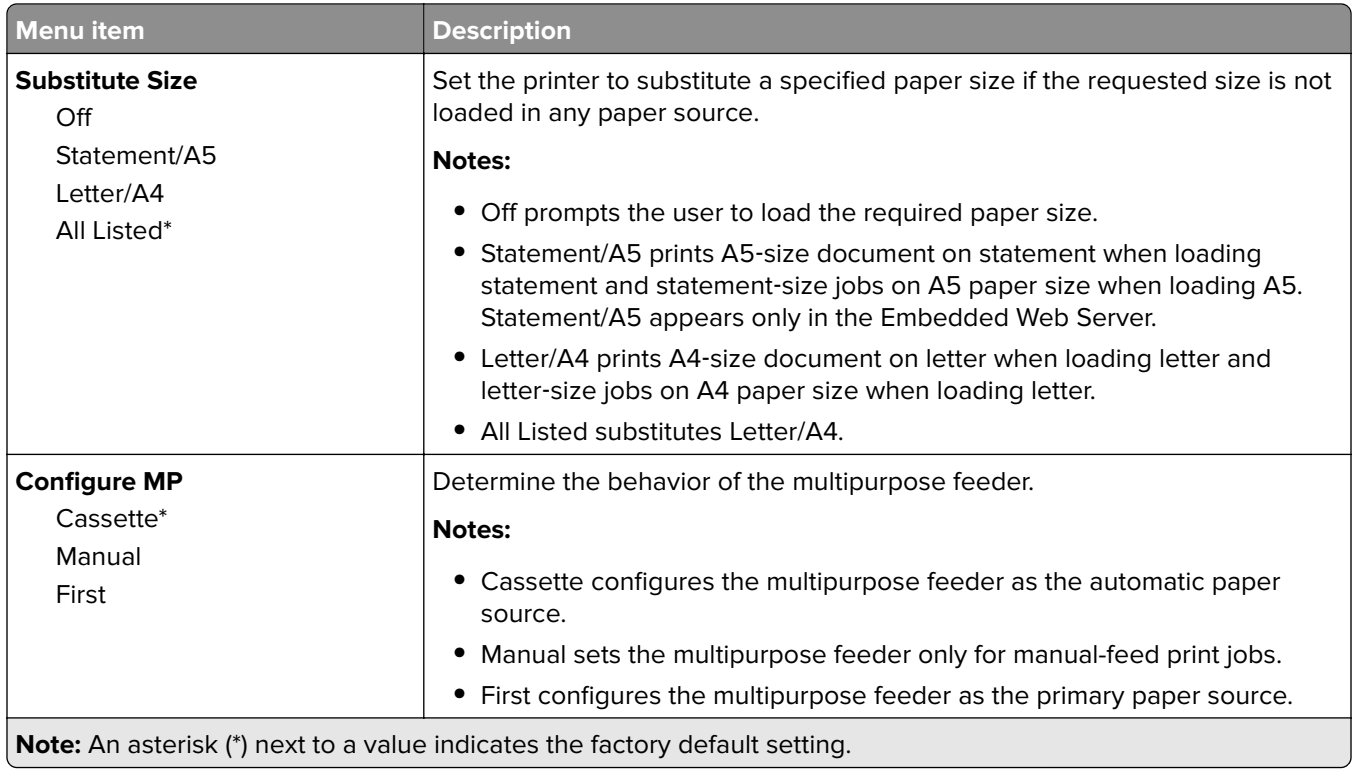

### **Media Configuration**

#### **Universal Setup**

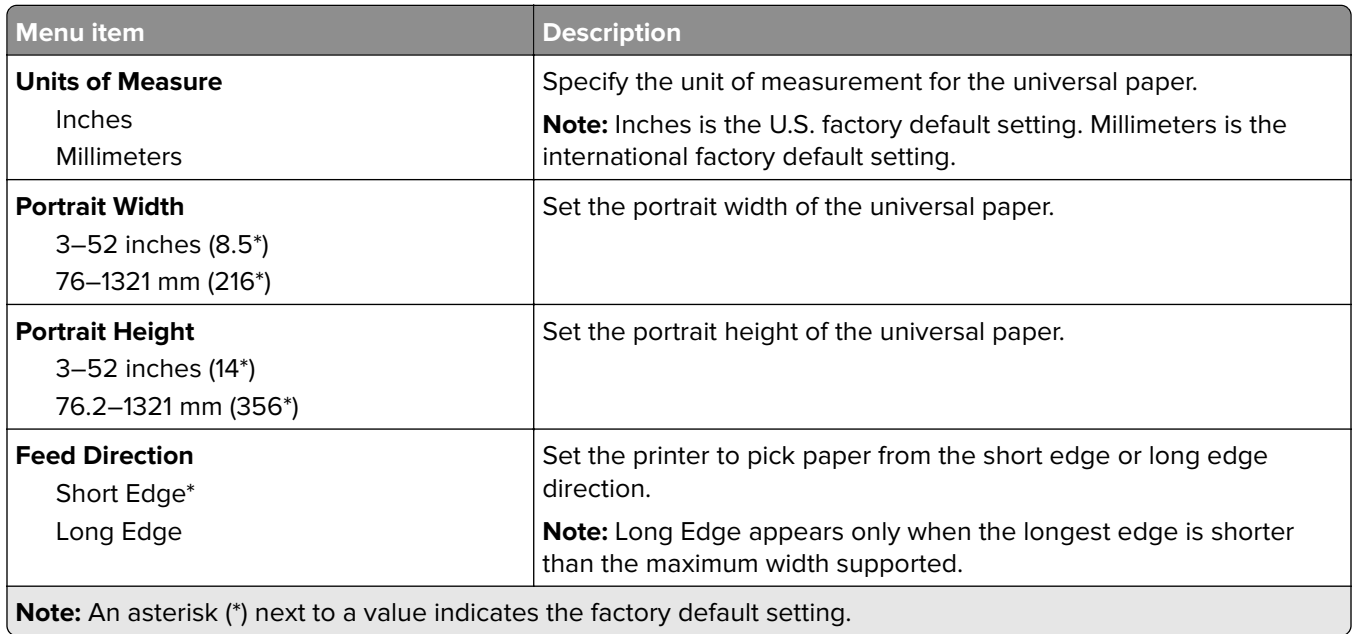

#### **Custom Scan Sizes**

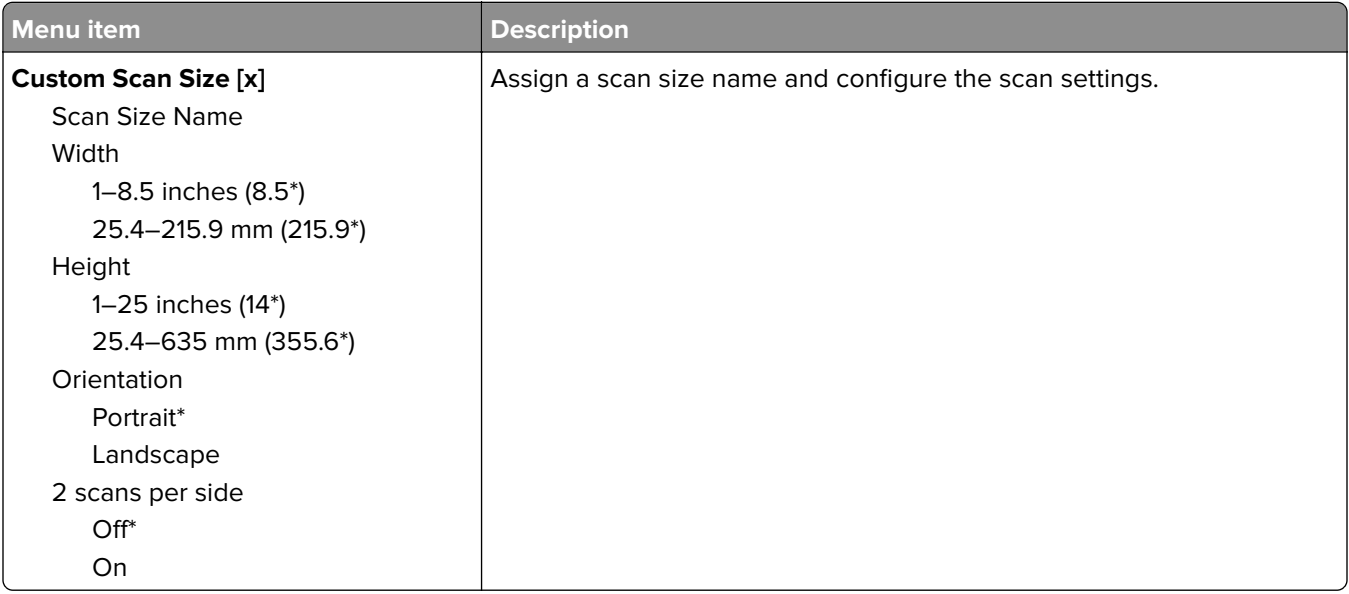

#### **Media Types**

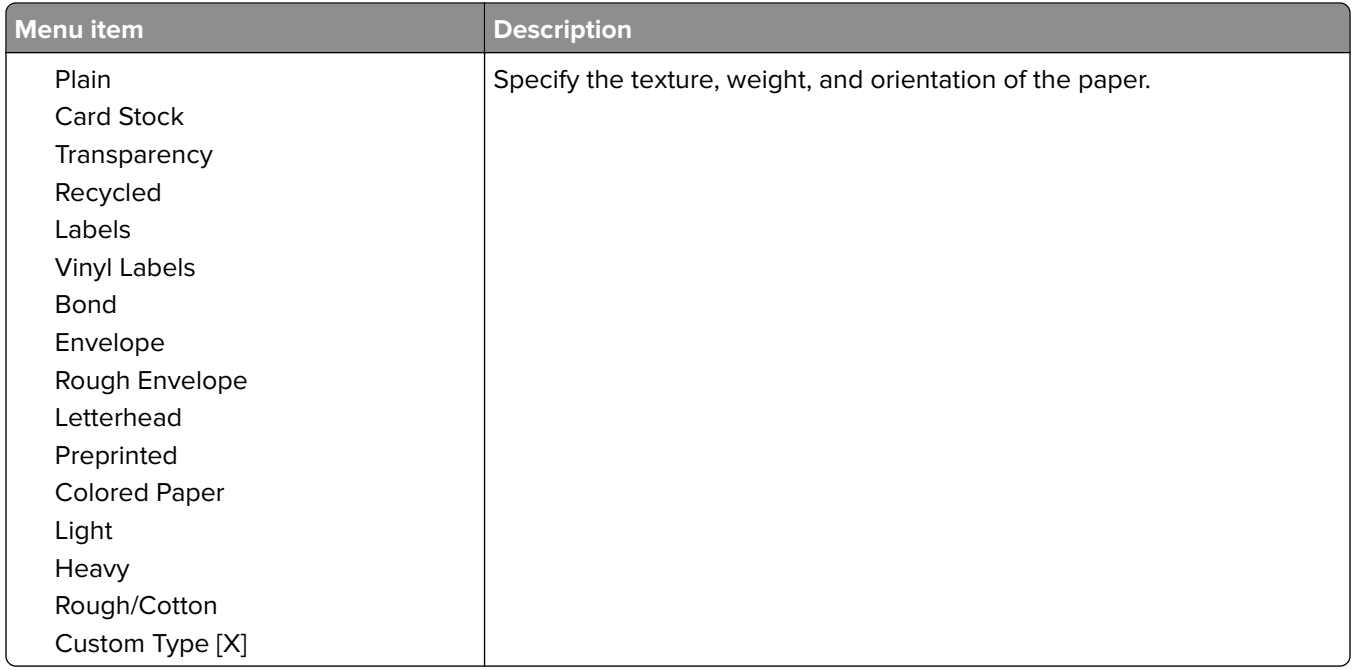

### **Bin Configuration**

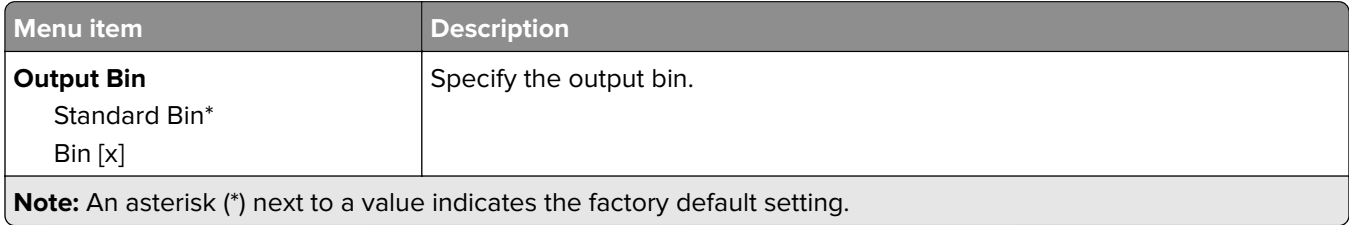

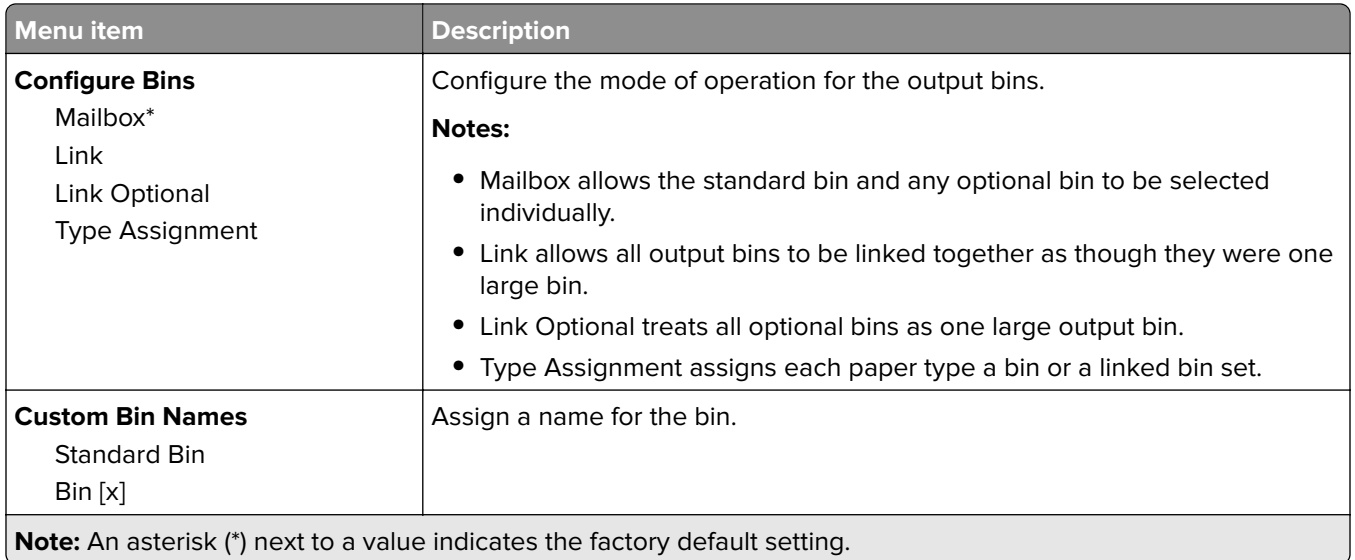

# **Copy**

# **Copy Defaults**

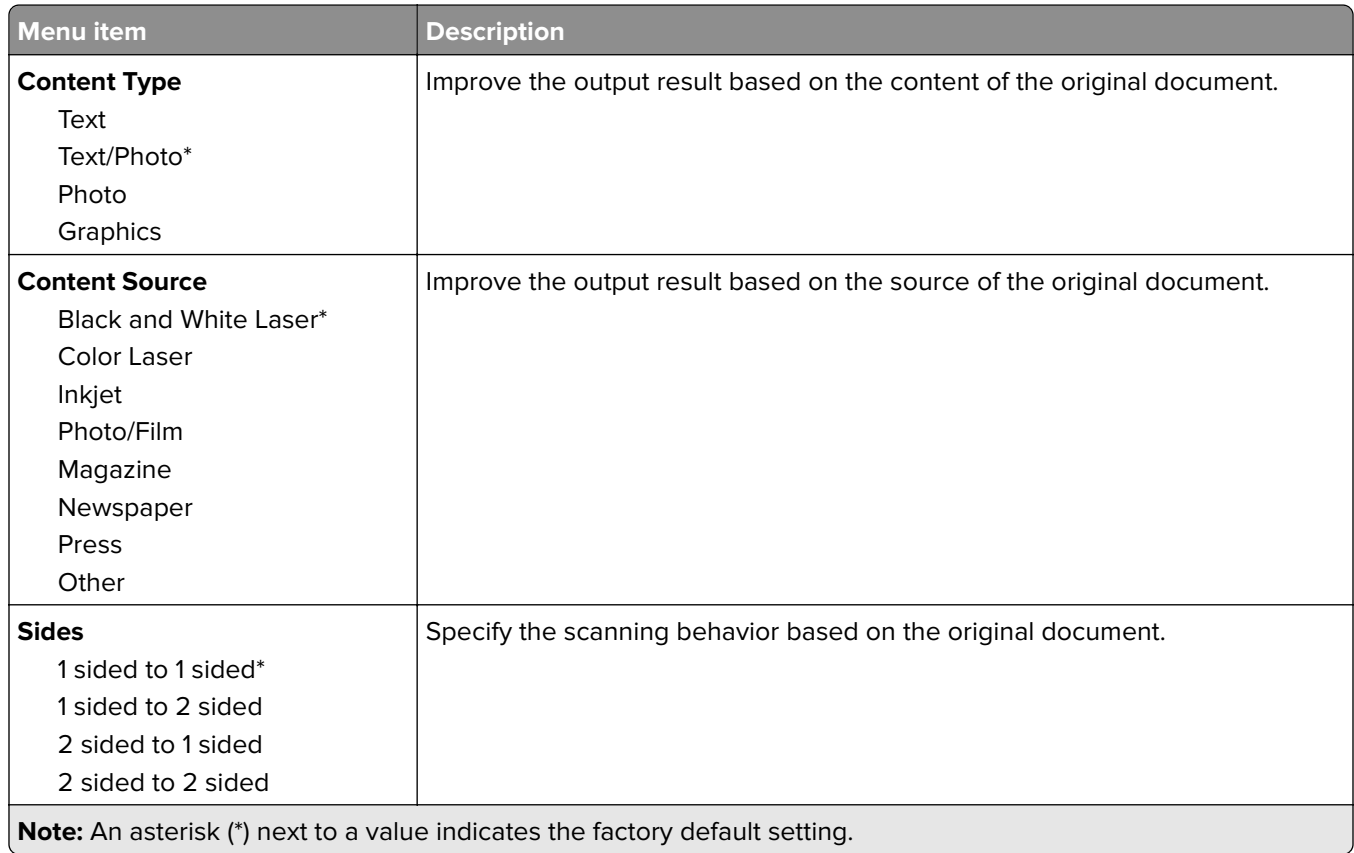

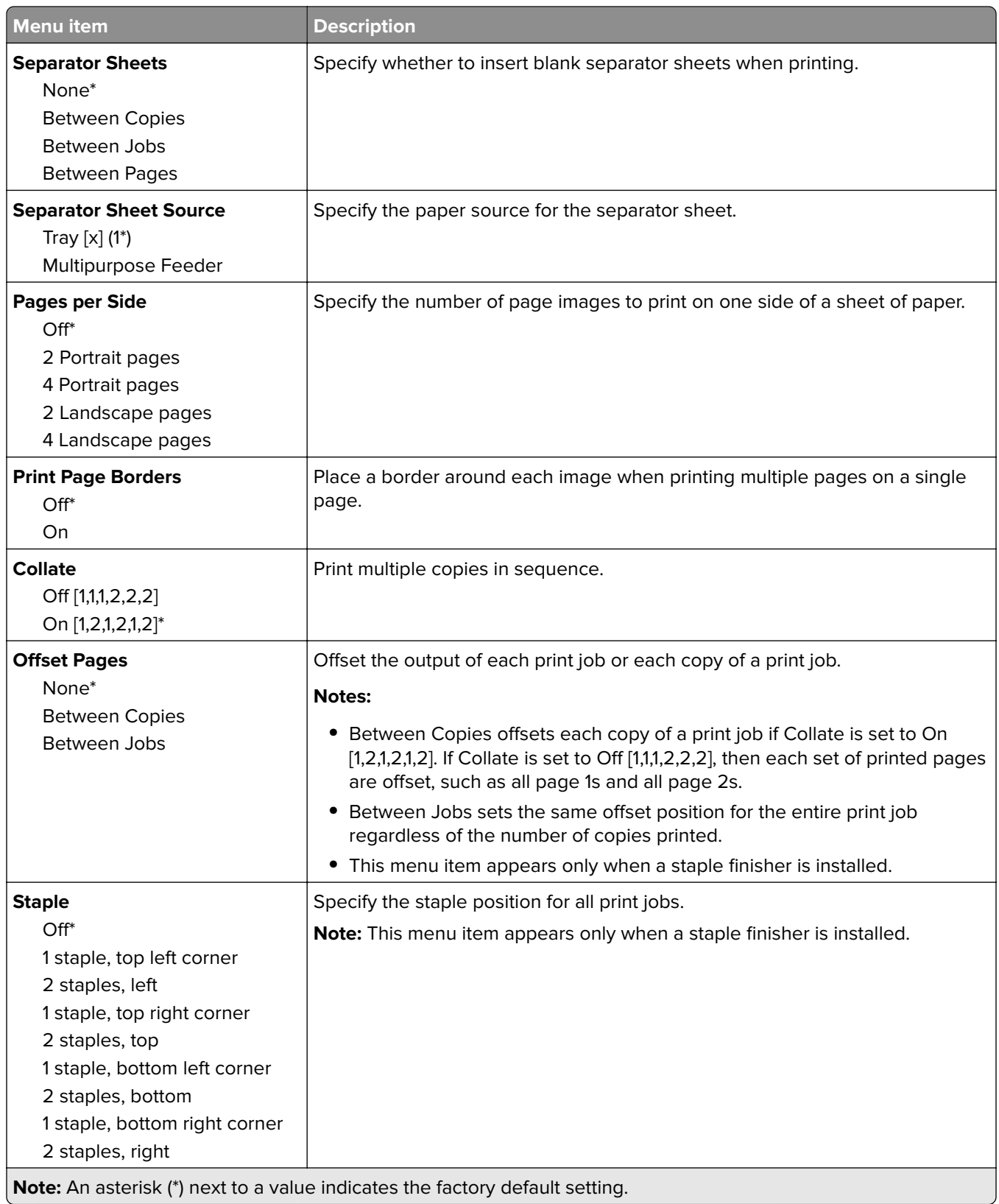

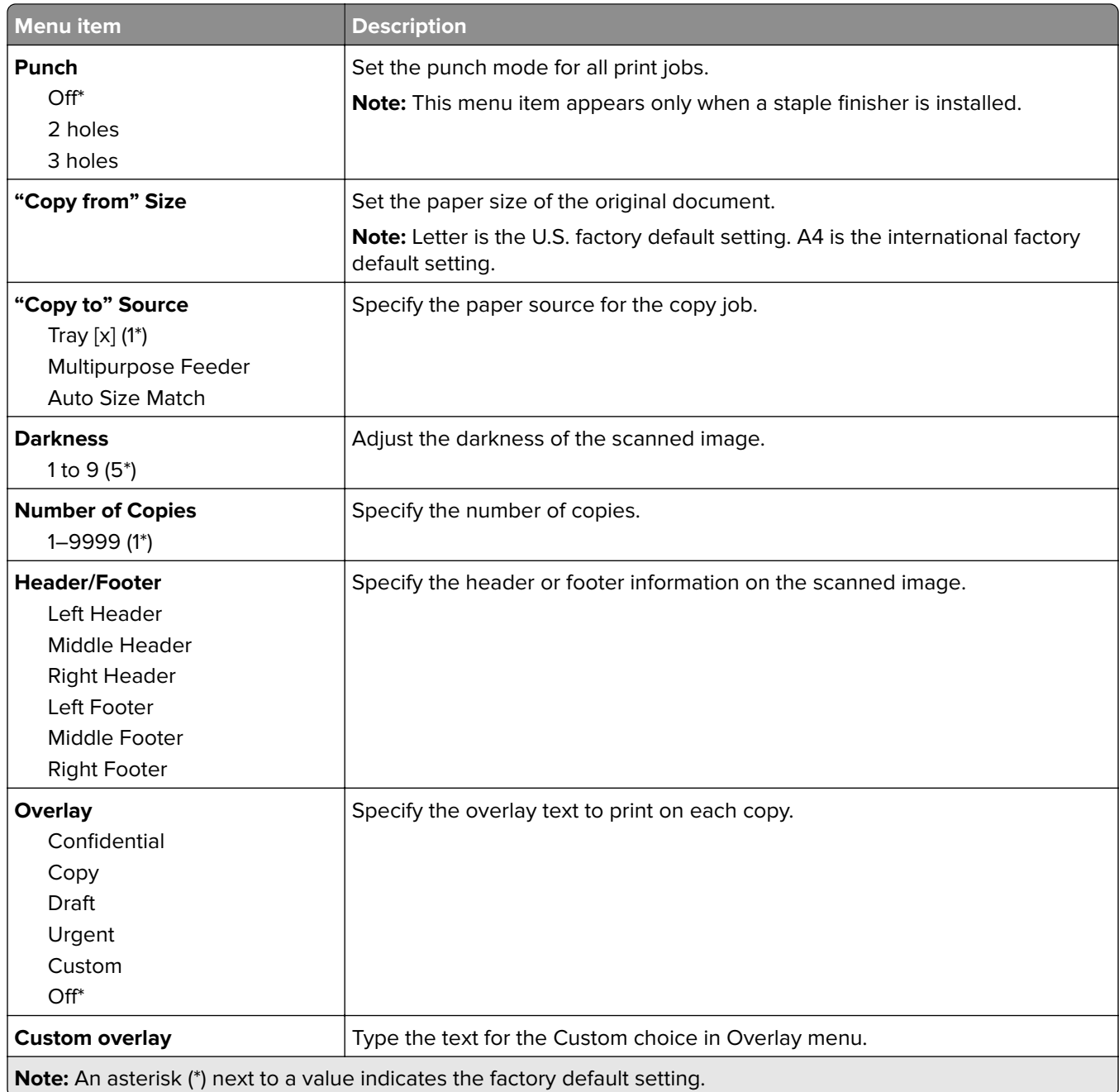

#### **Advanced Imaging**

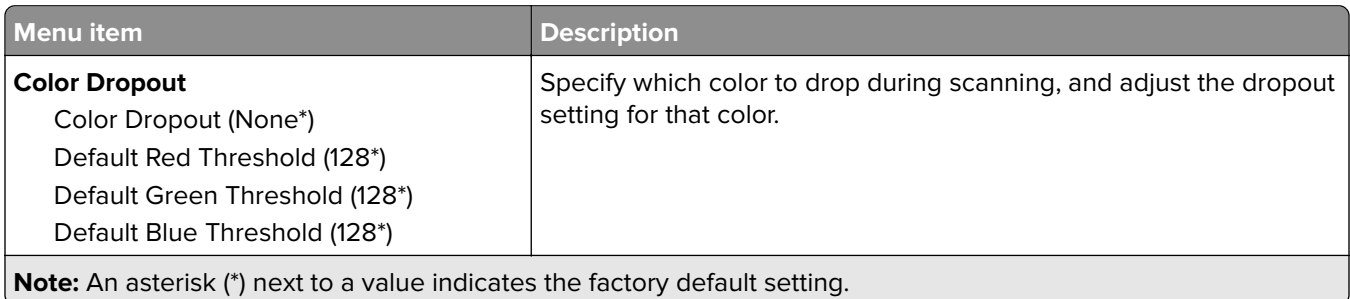

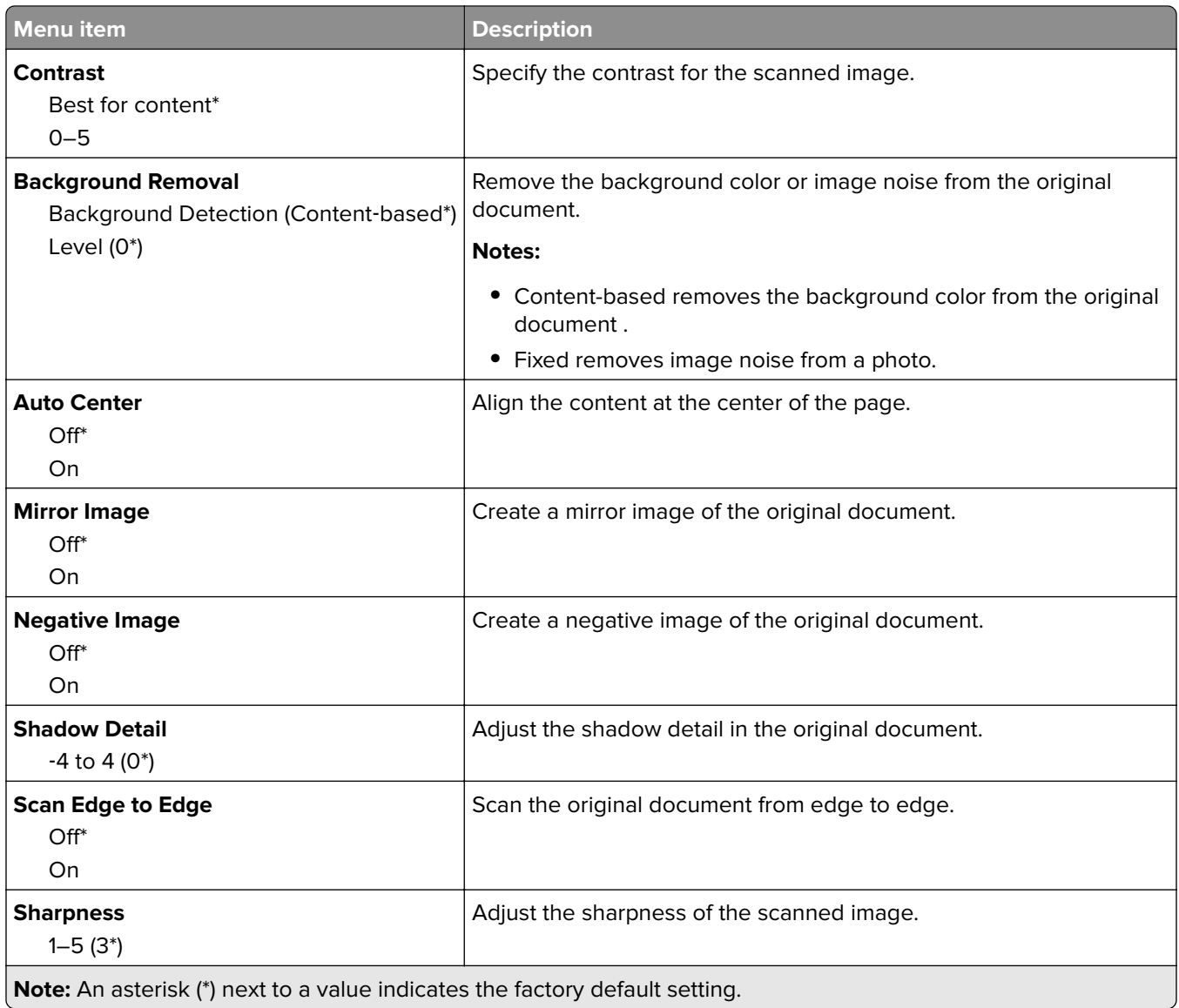

#### **Admin Controls**

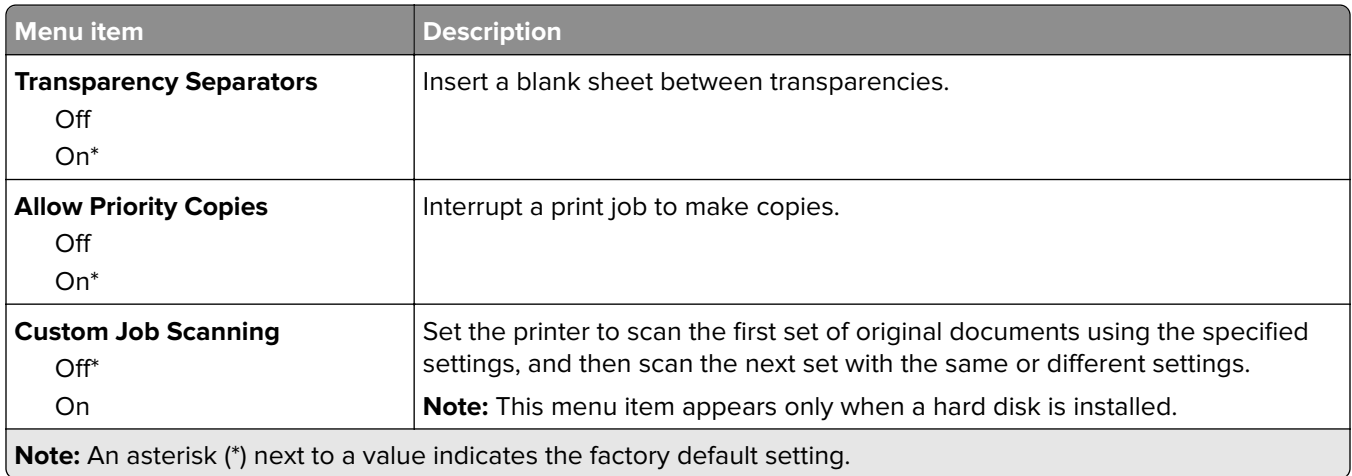

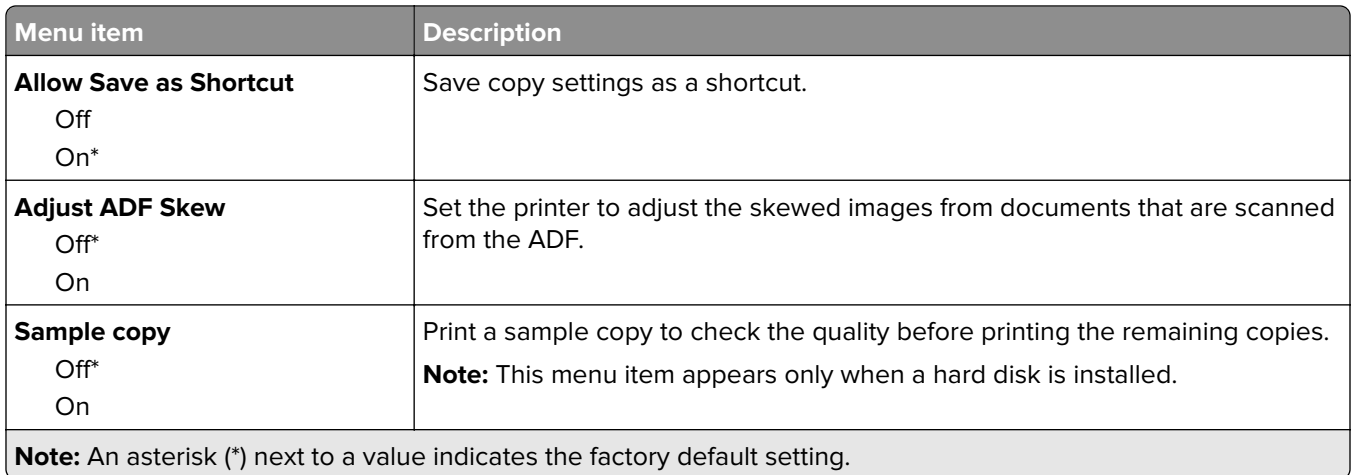

## **Fax**

#### **Fax Defaults**

#### **Fax Mode**

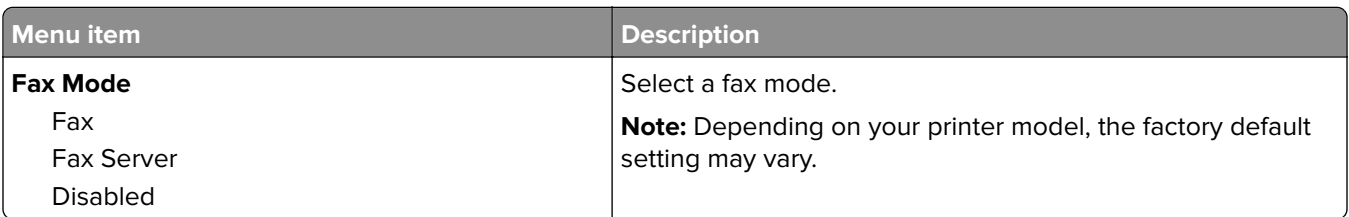

#### **Fax Setup**

#### **General Fax settings**

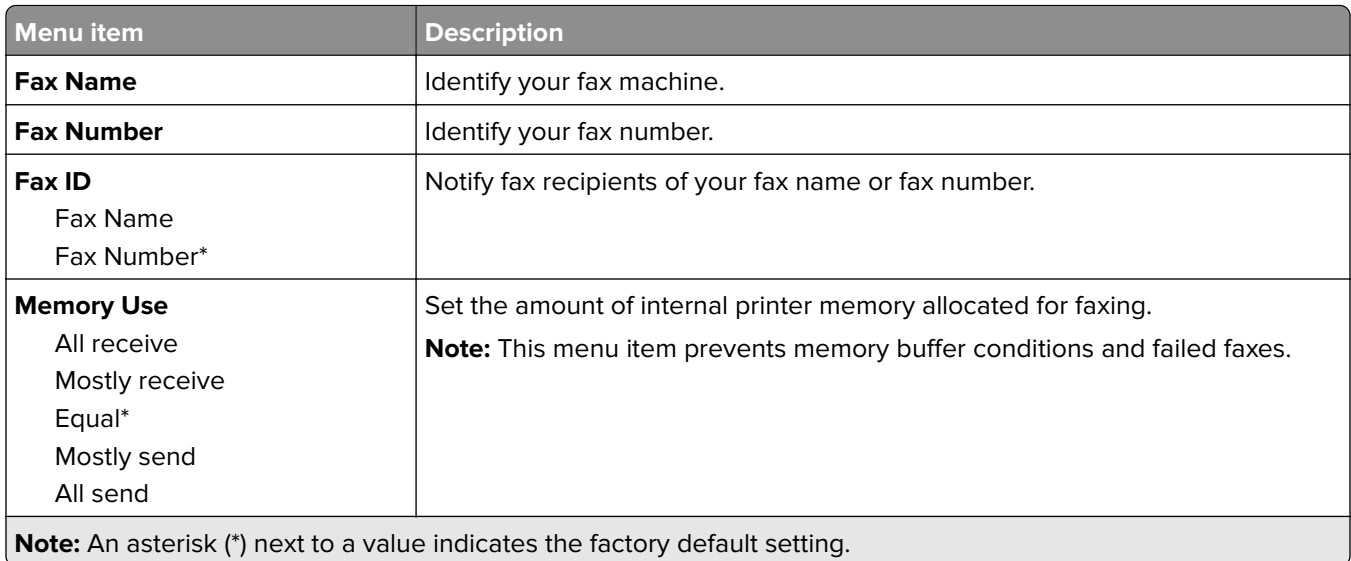

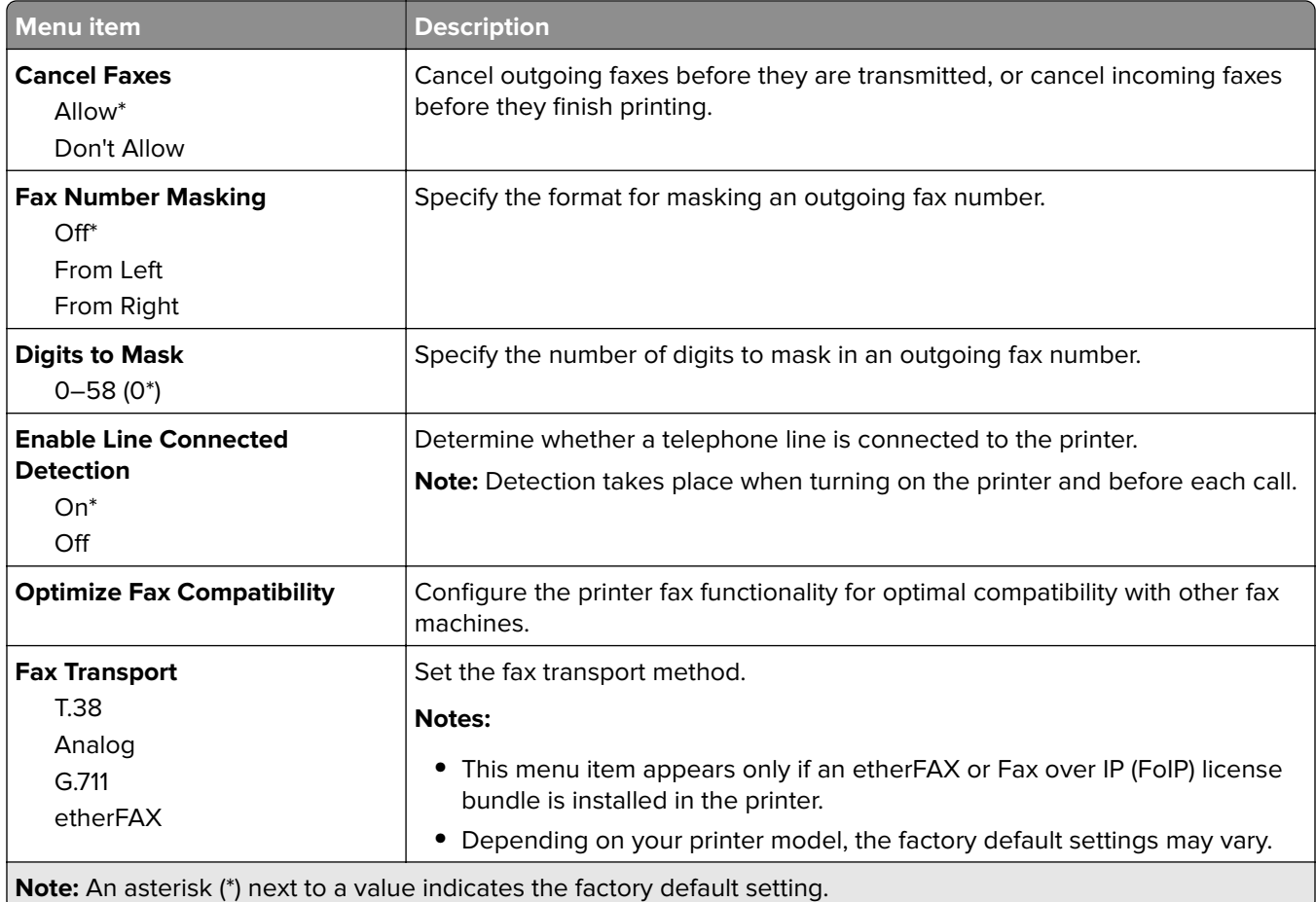

#### **HTTPS Fax Settings**

**Note:** This menu appears only if Fax Transport is set to etherFAX.

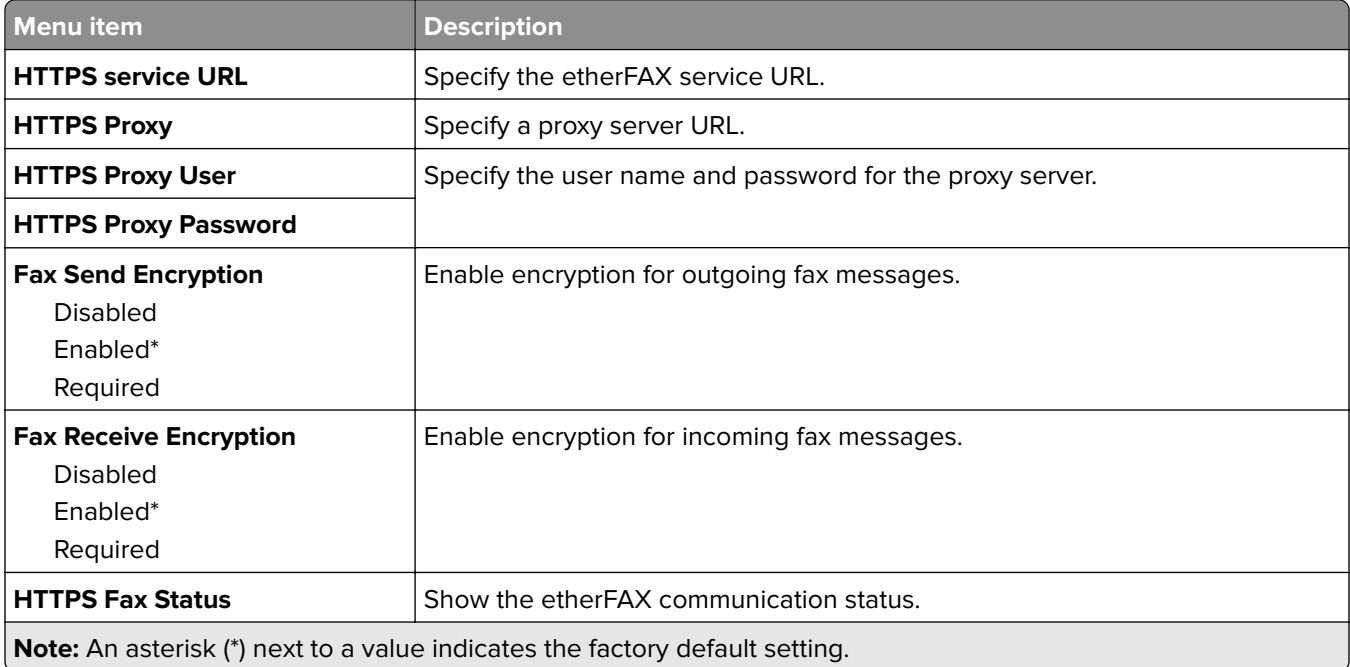

#### **Fax Send Settings**

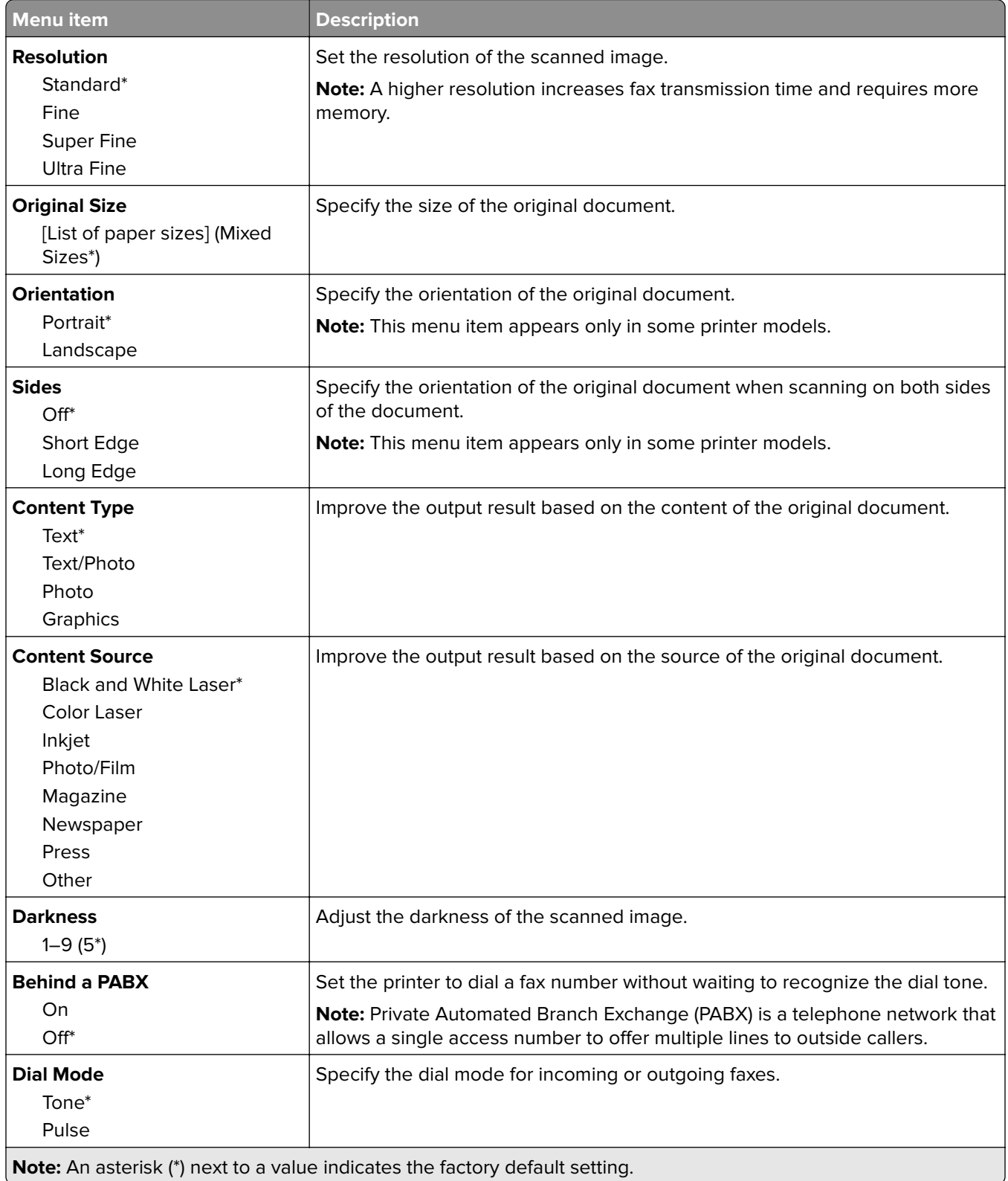

#### **Advanced Imaging**

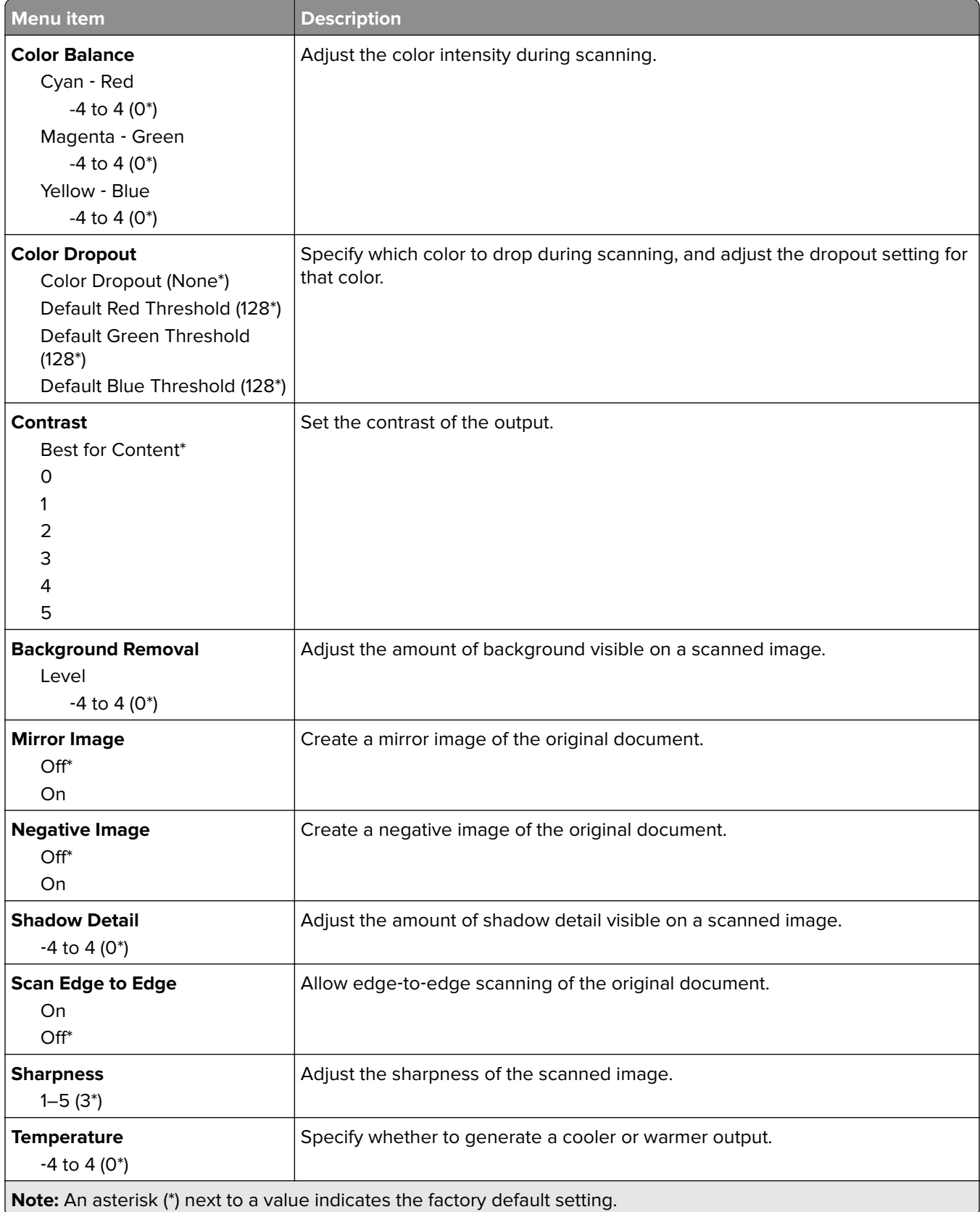

#### **Admin Controls**

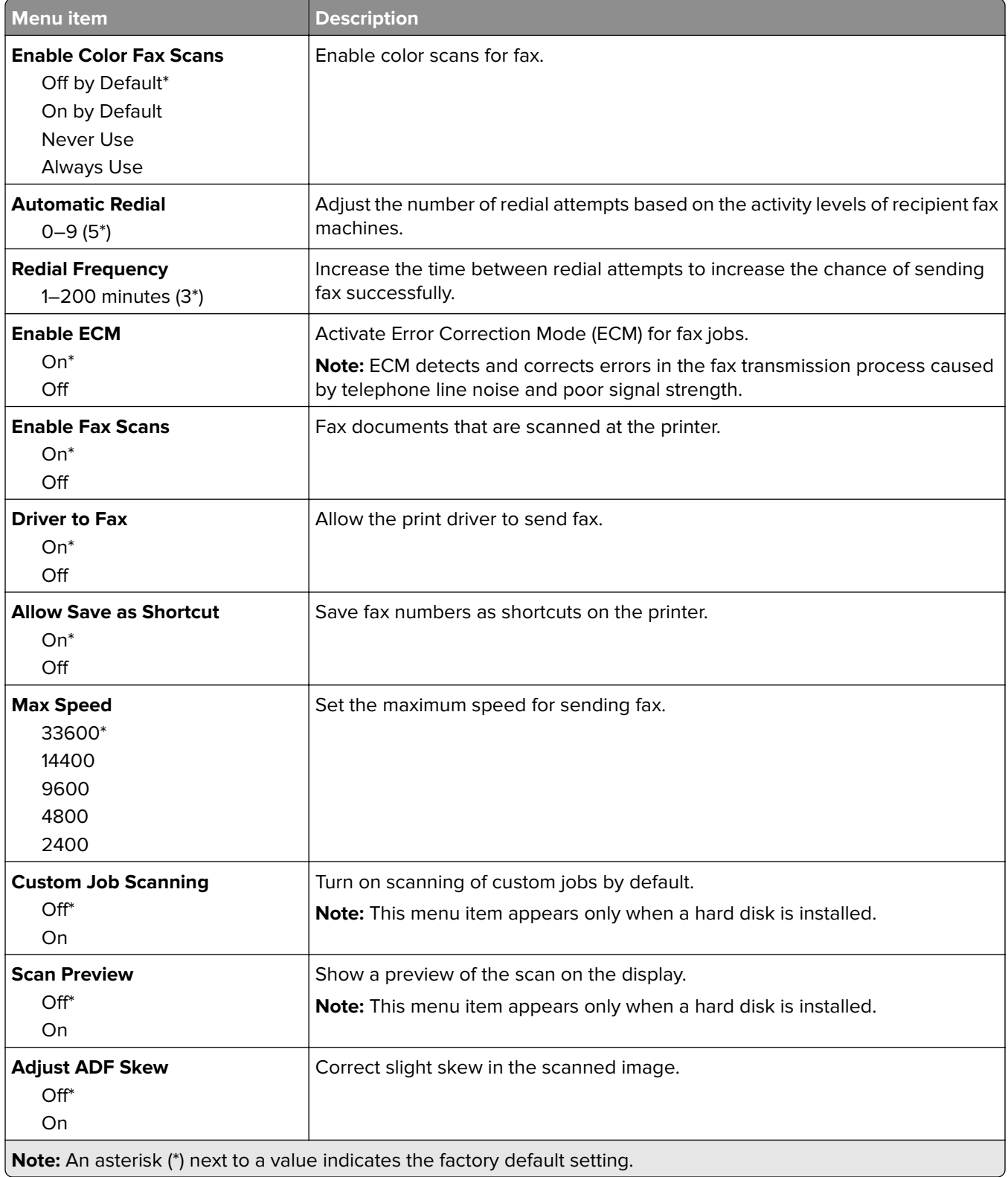

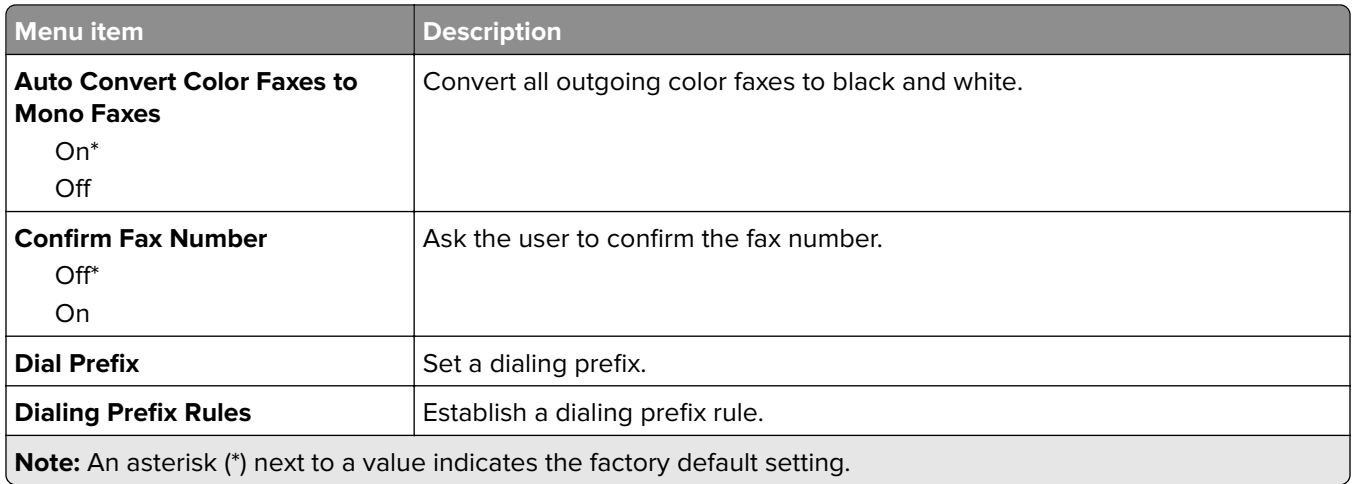

#### **Fax Receive Settings**

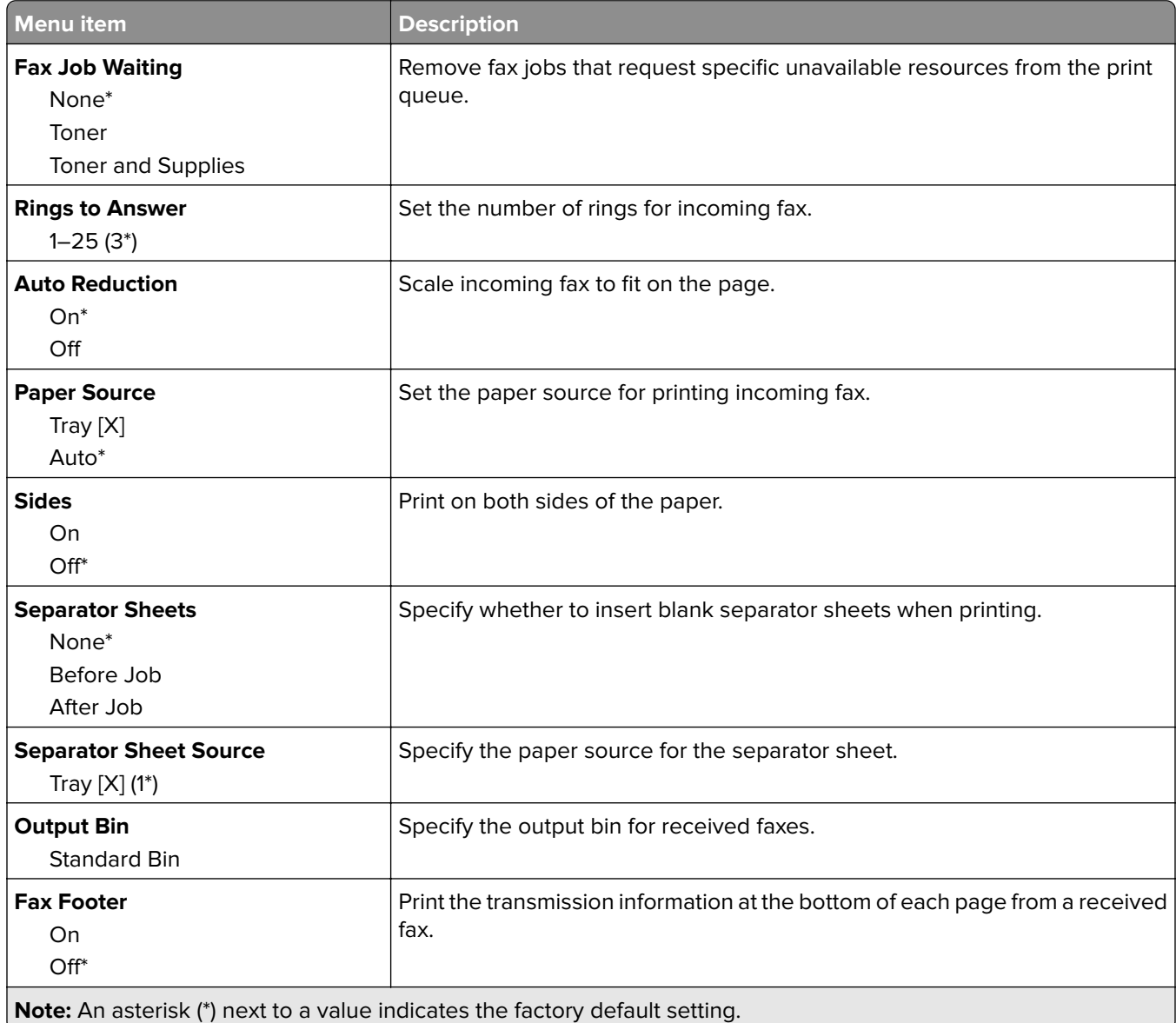

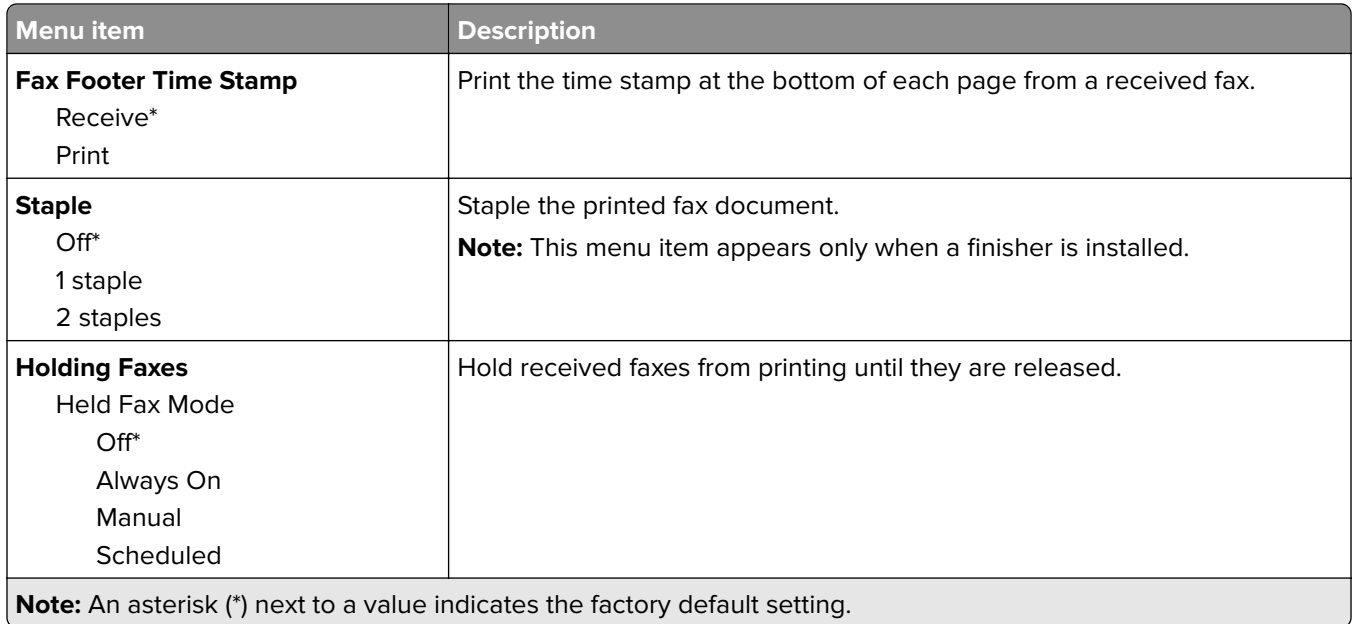

#### **Admin Controls**

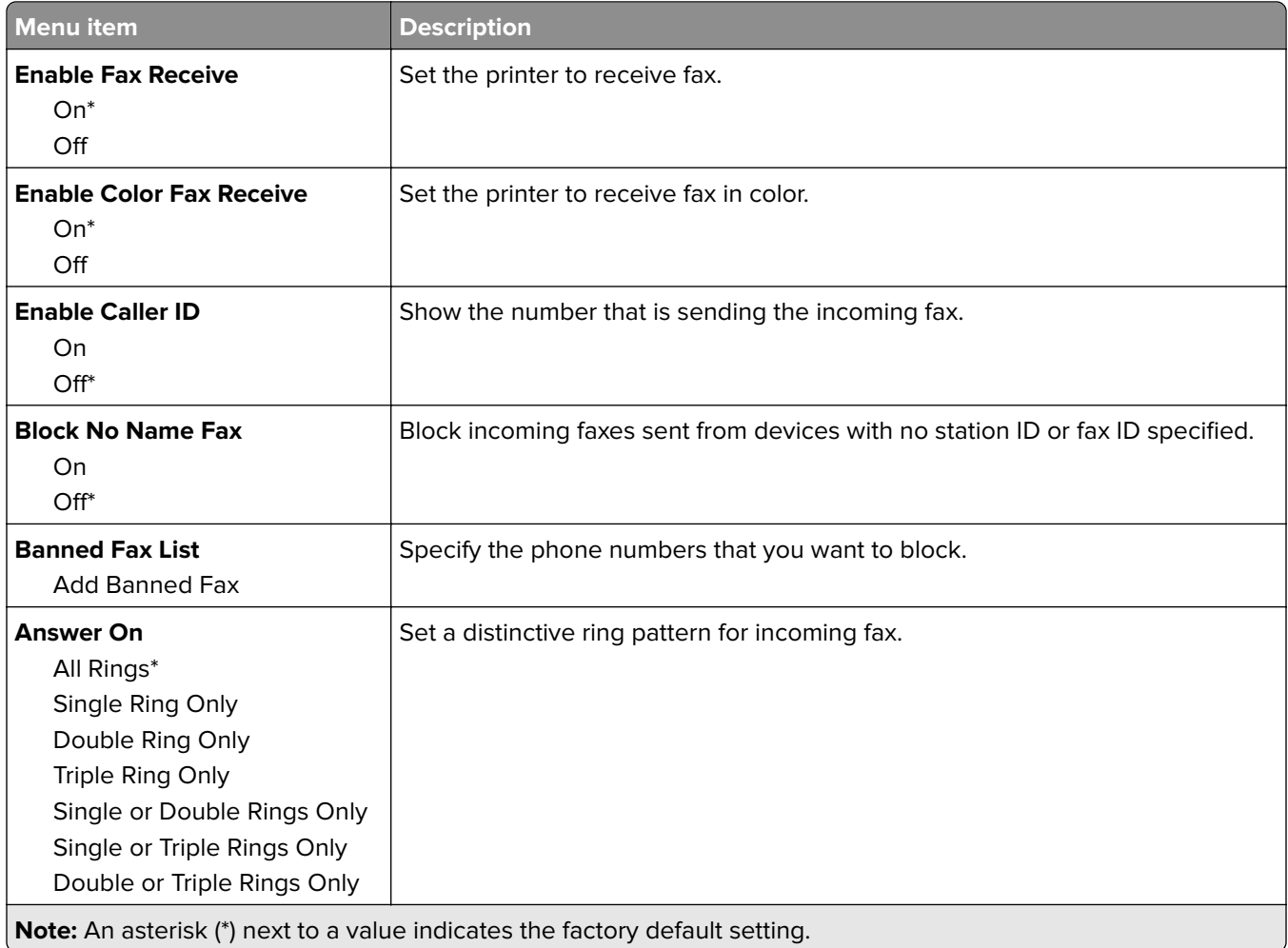

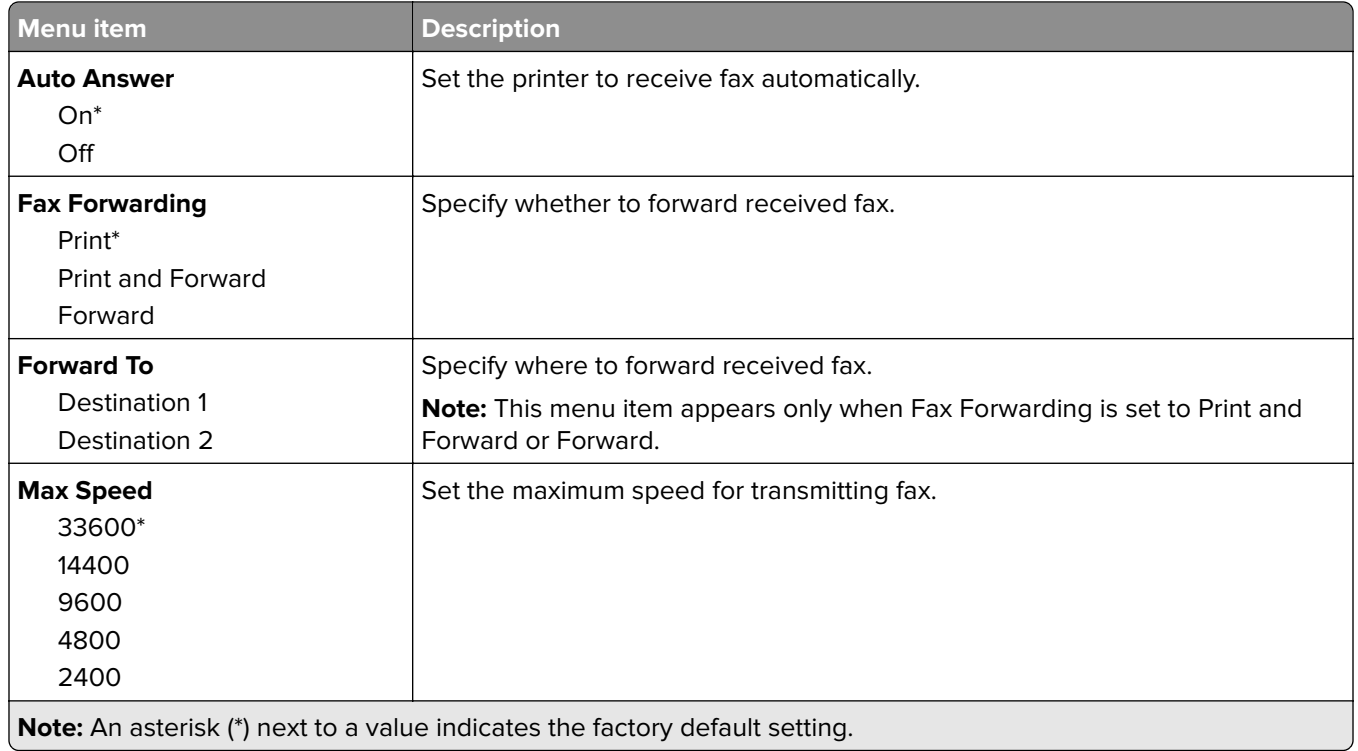

#### **Fax Cover Page**

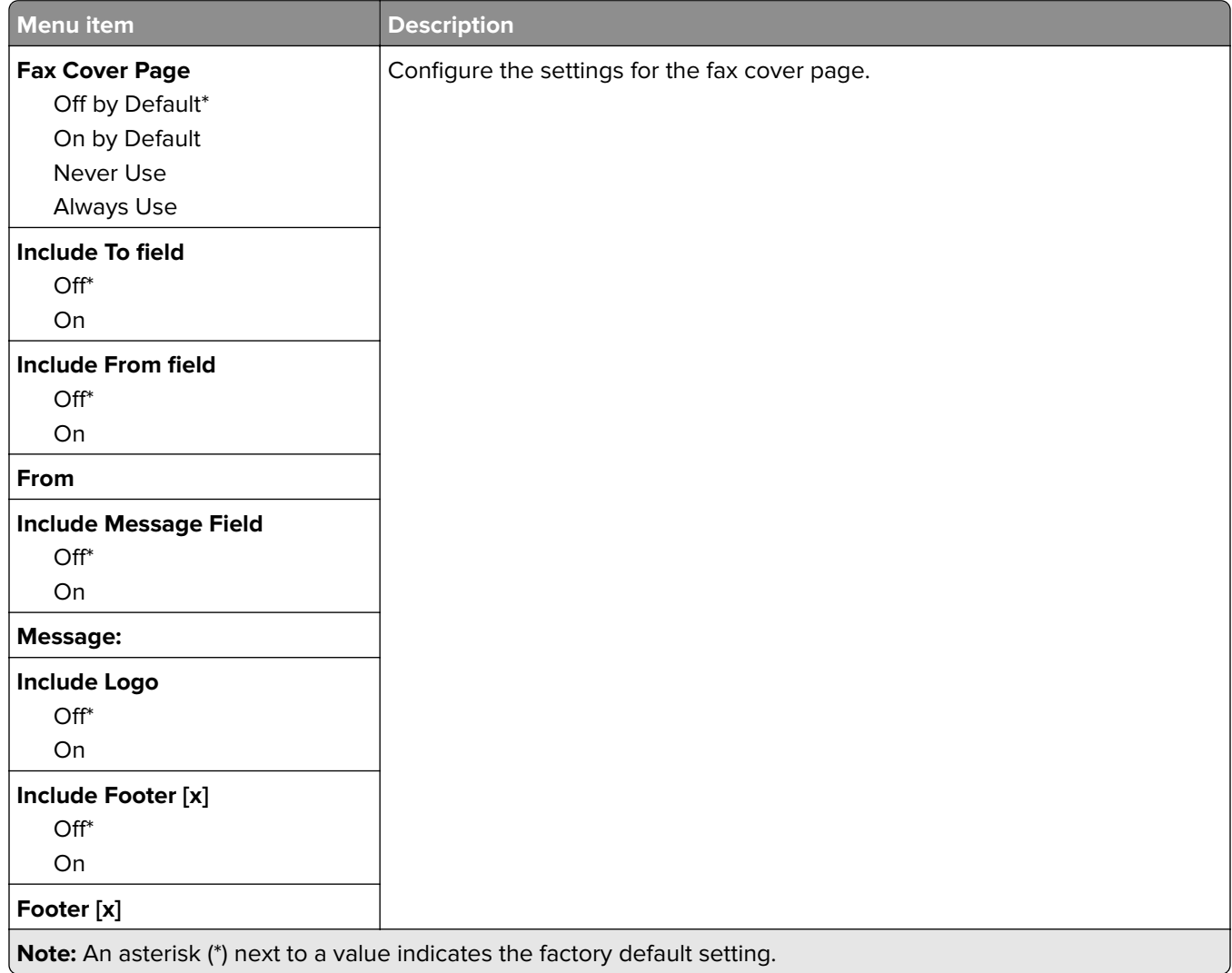

#### **Fax Log settings**

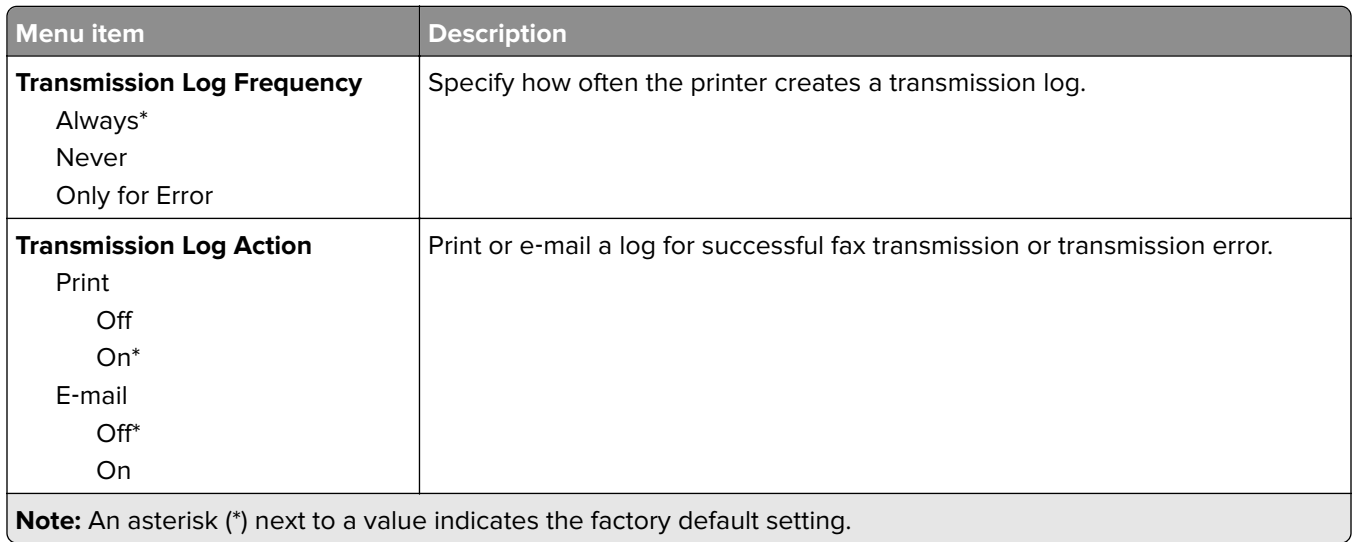
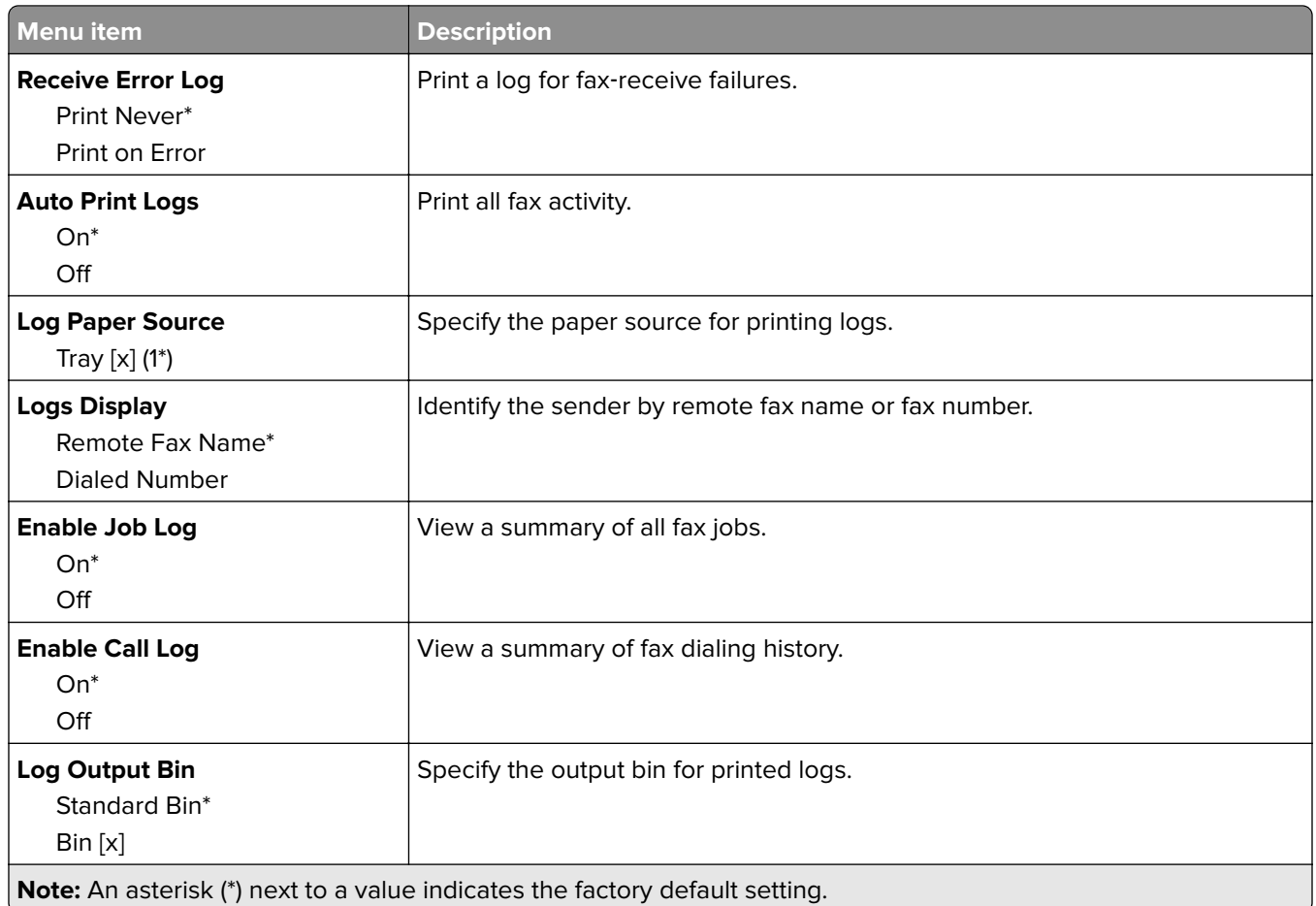

#### **Speaker settings**

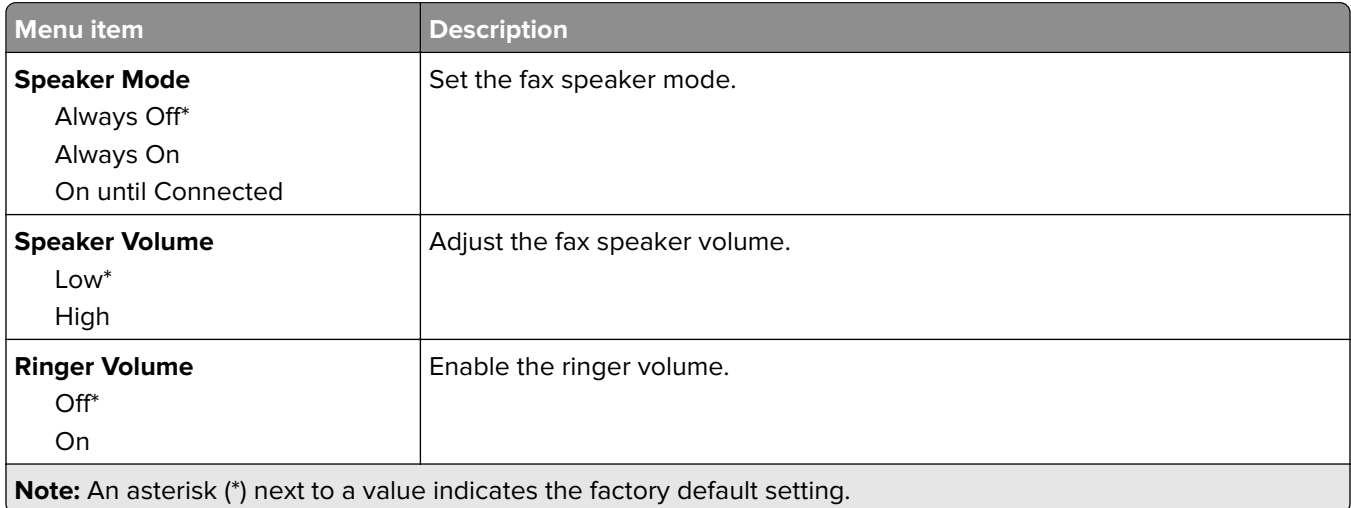

#### **Fax Server Setup**

#### **General Fax Settings**

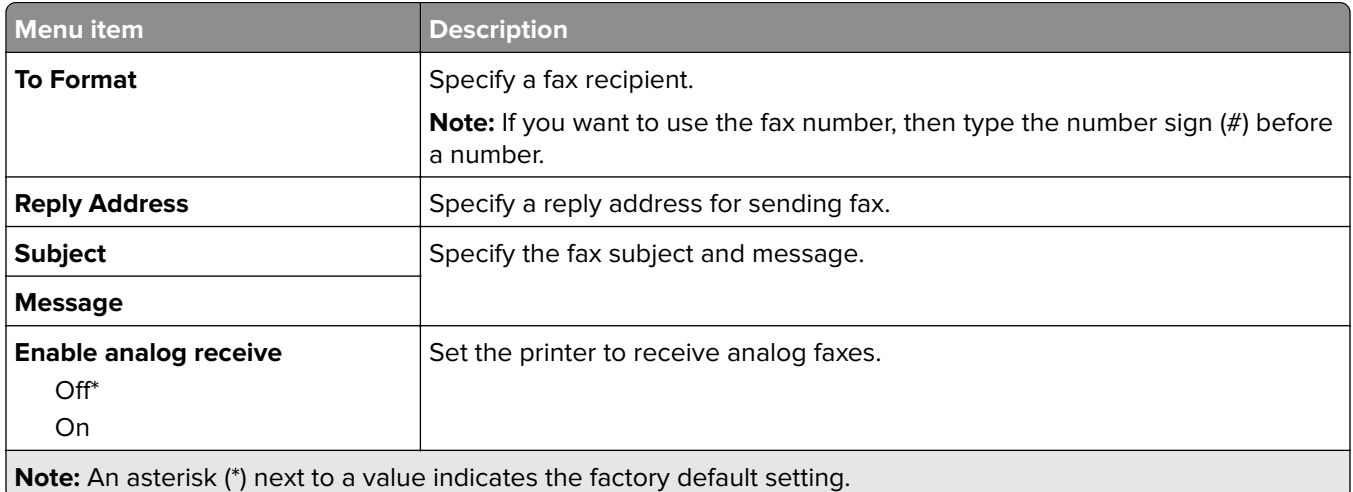

#### **Fax Server E**‑**mail Settings**

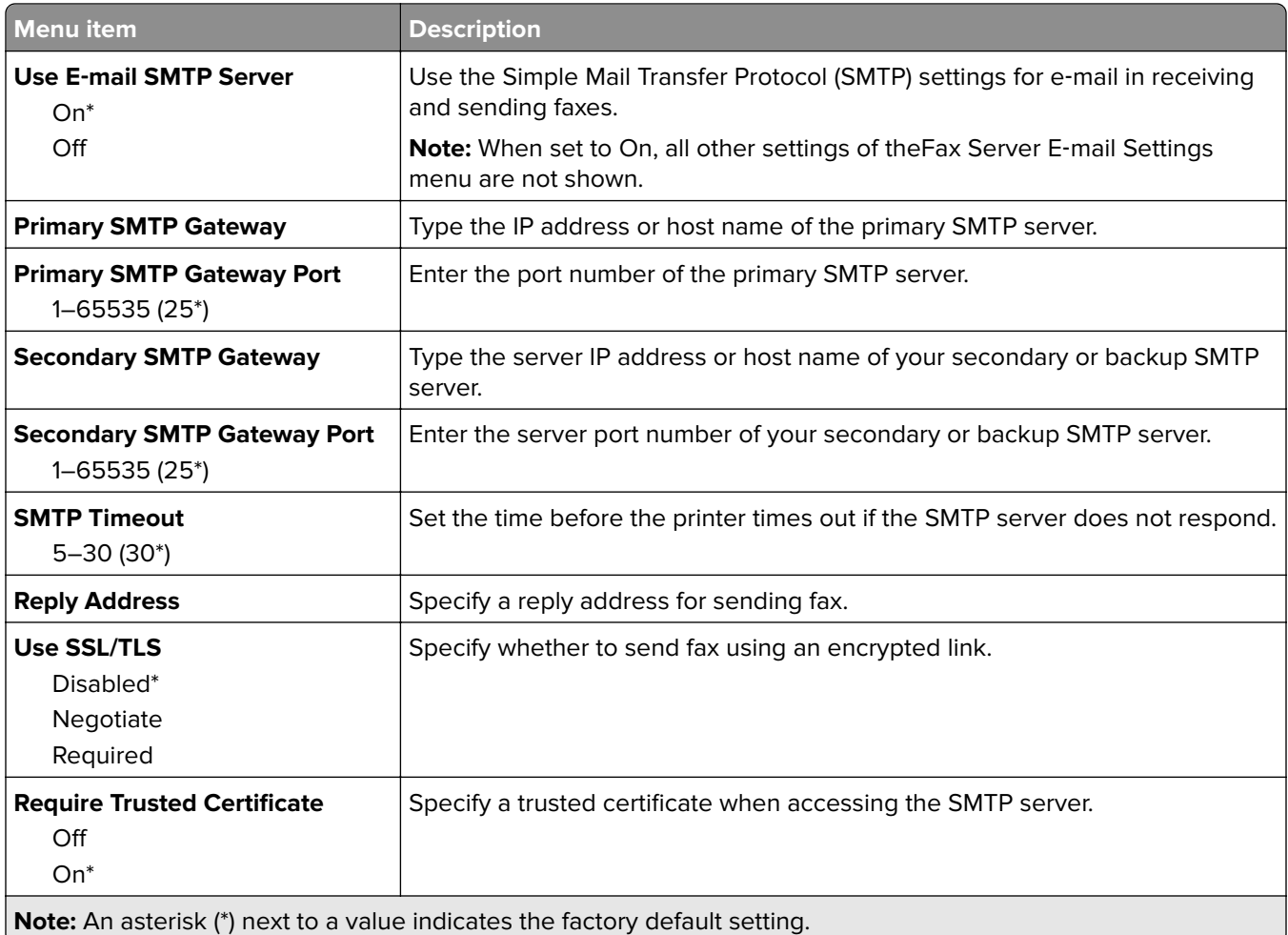

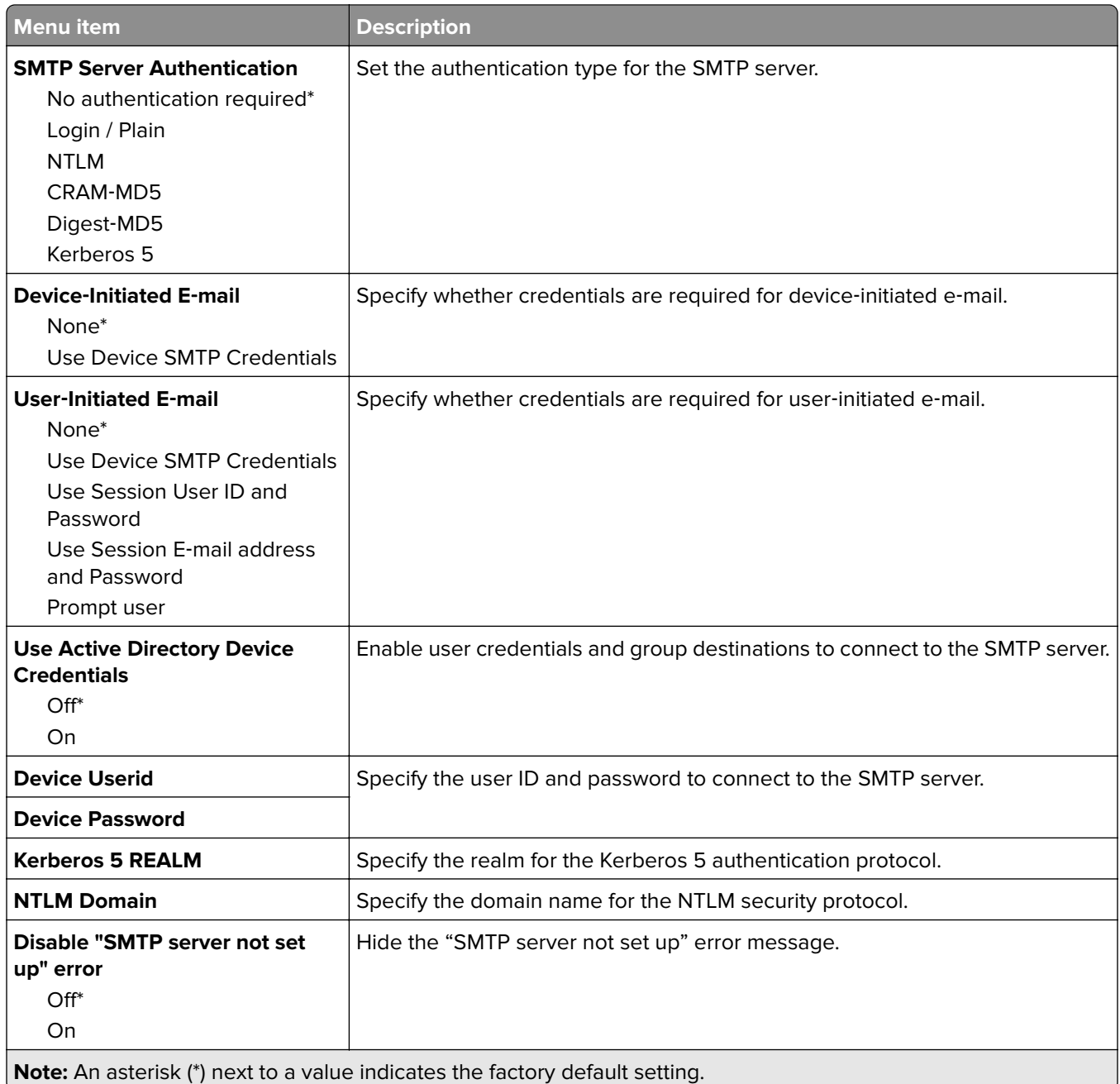

#### **Fax Server Scan Settings**

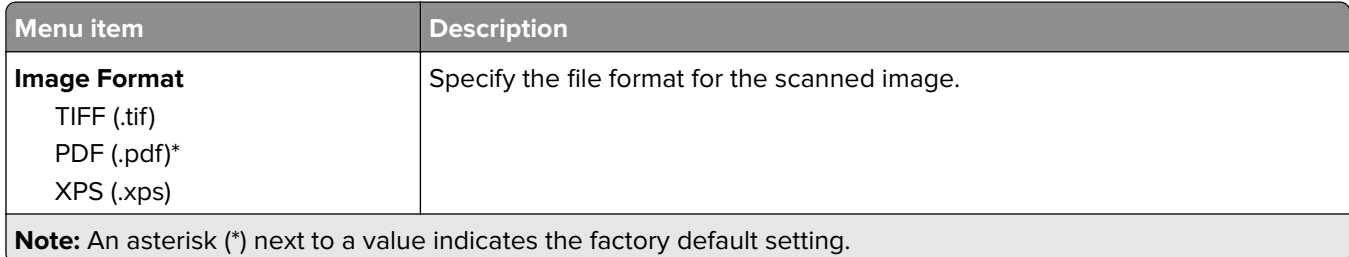

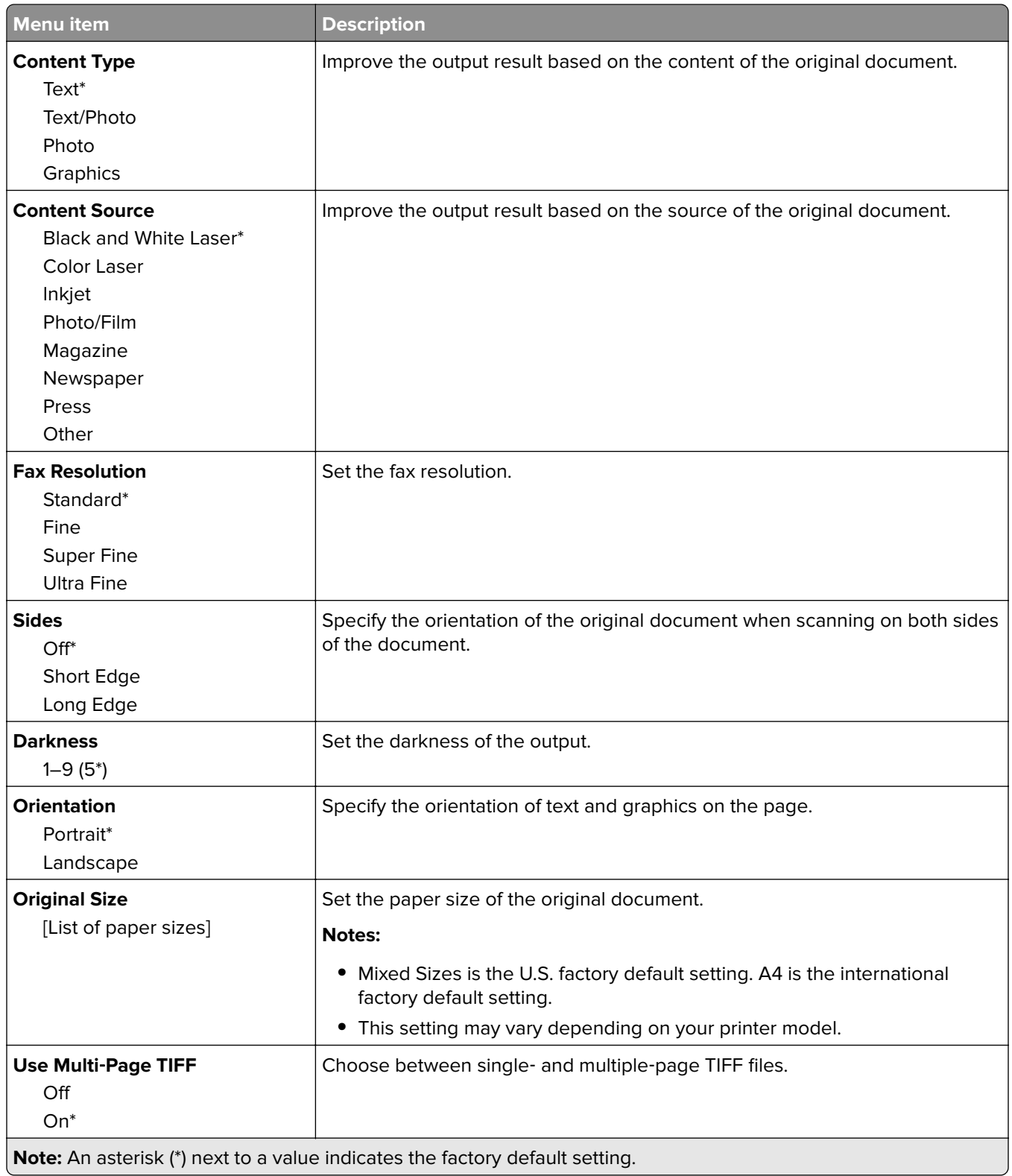

# **E-mail**

## **E**‑**mail Setup**

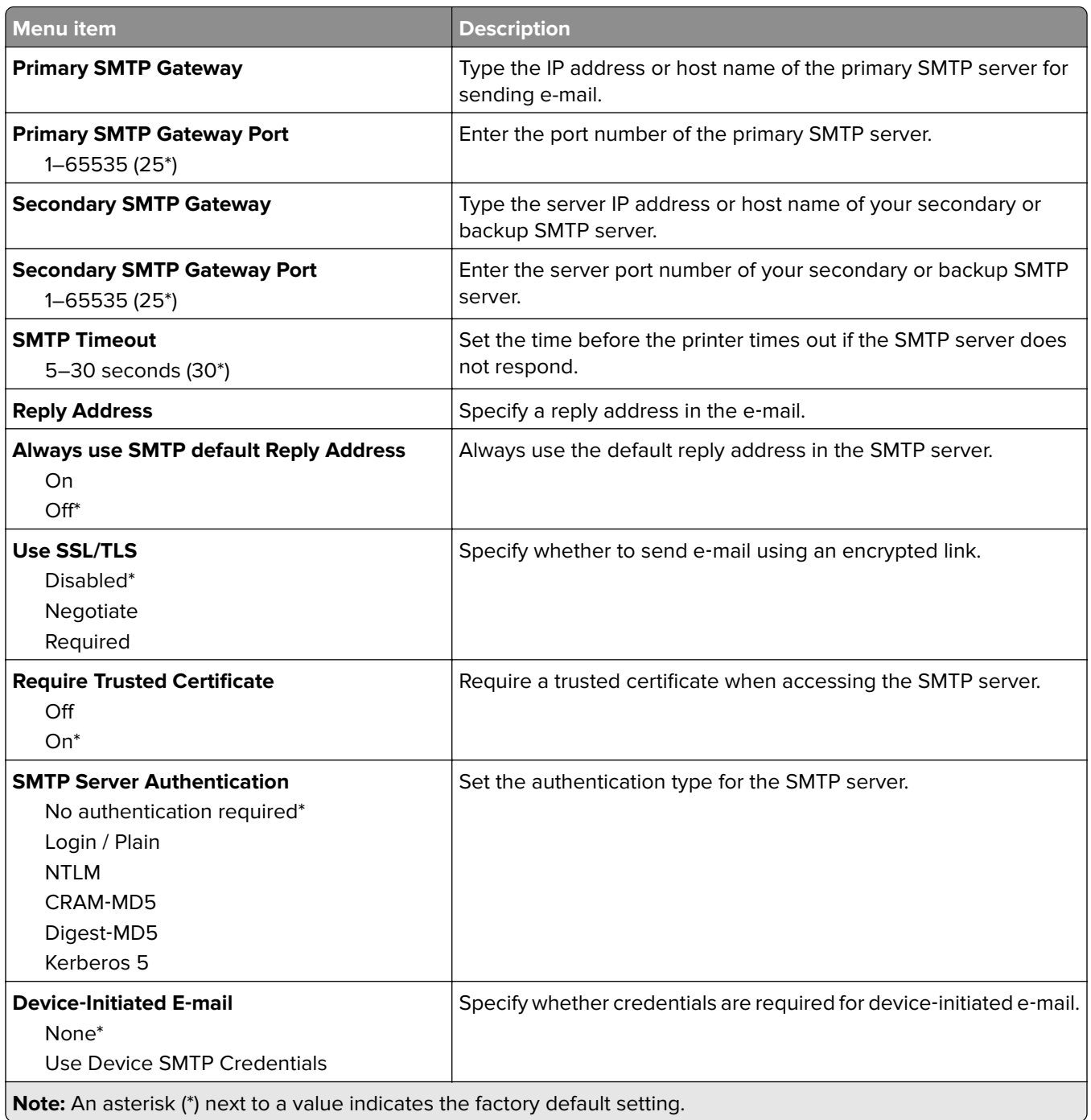

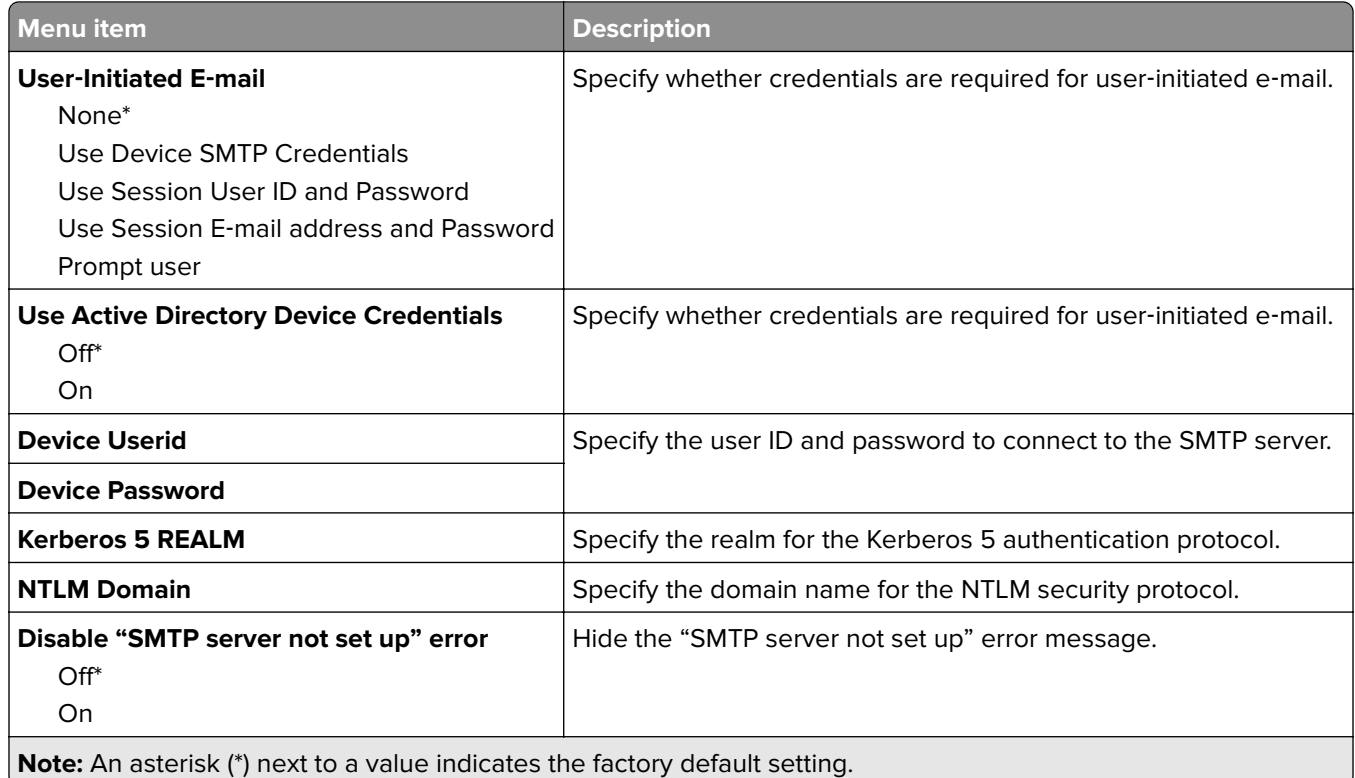

## **E**‑**mail Defaults**

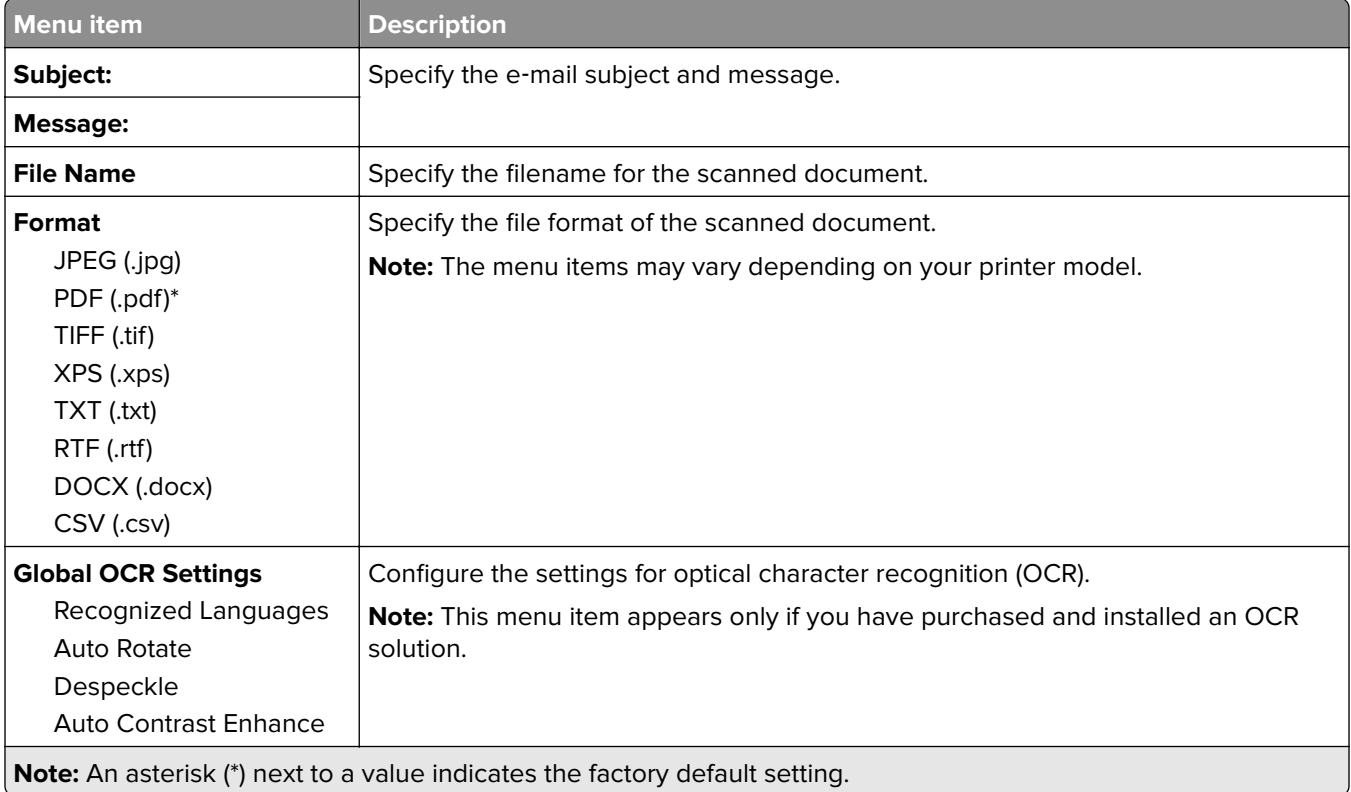

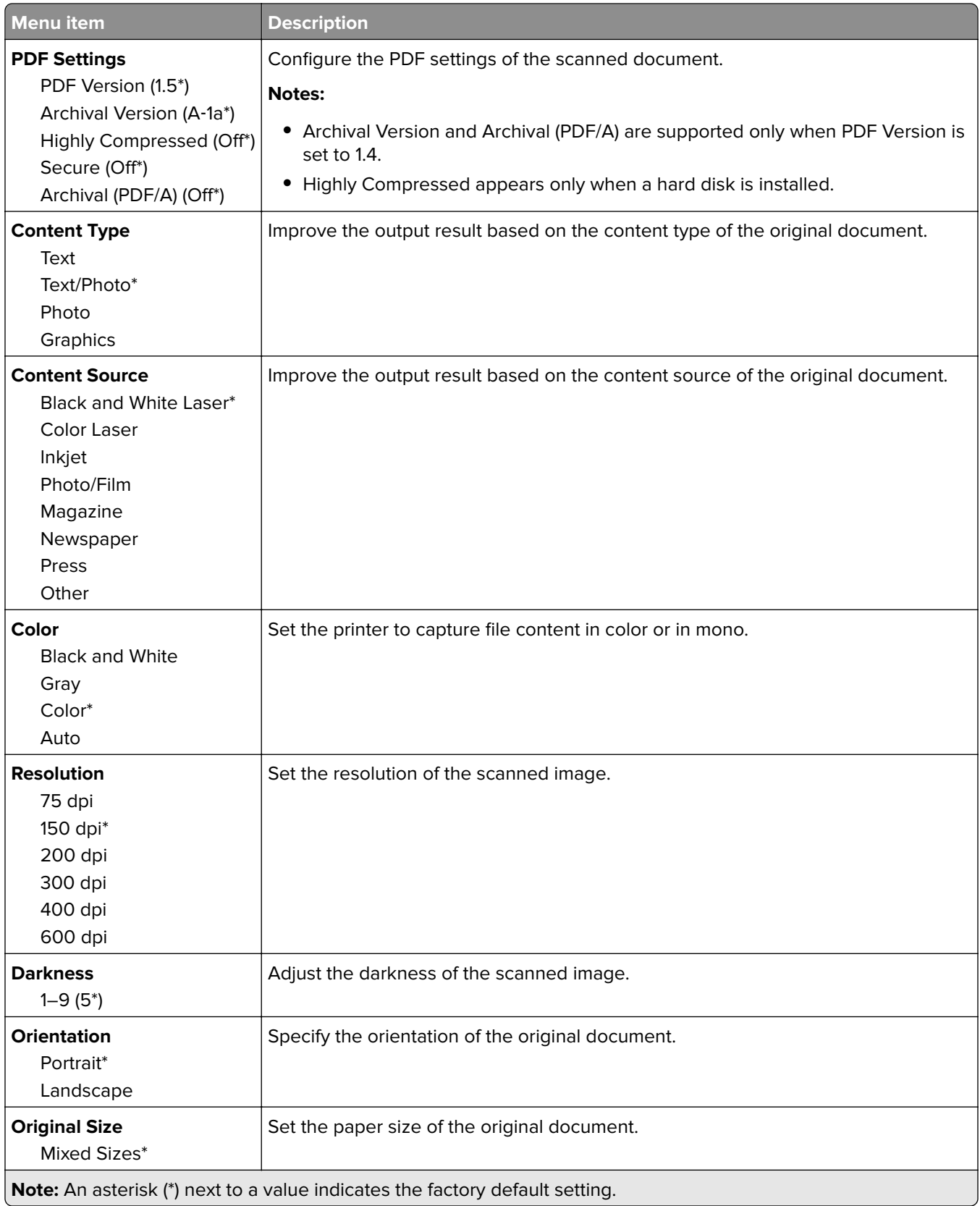

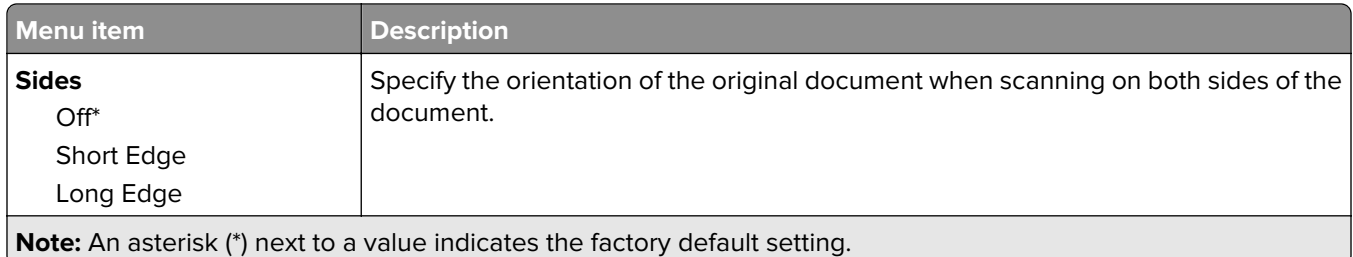

#### **Advanced Imaging**

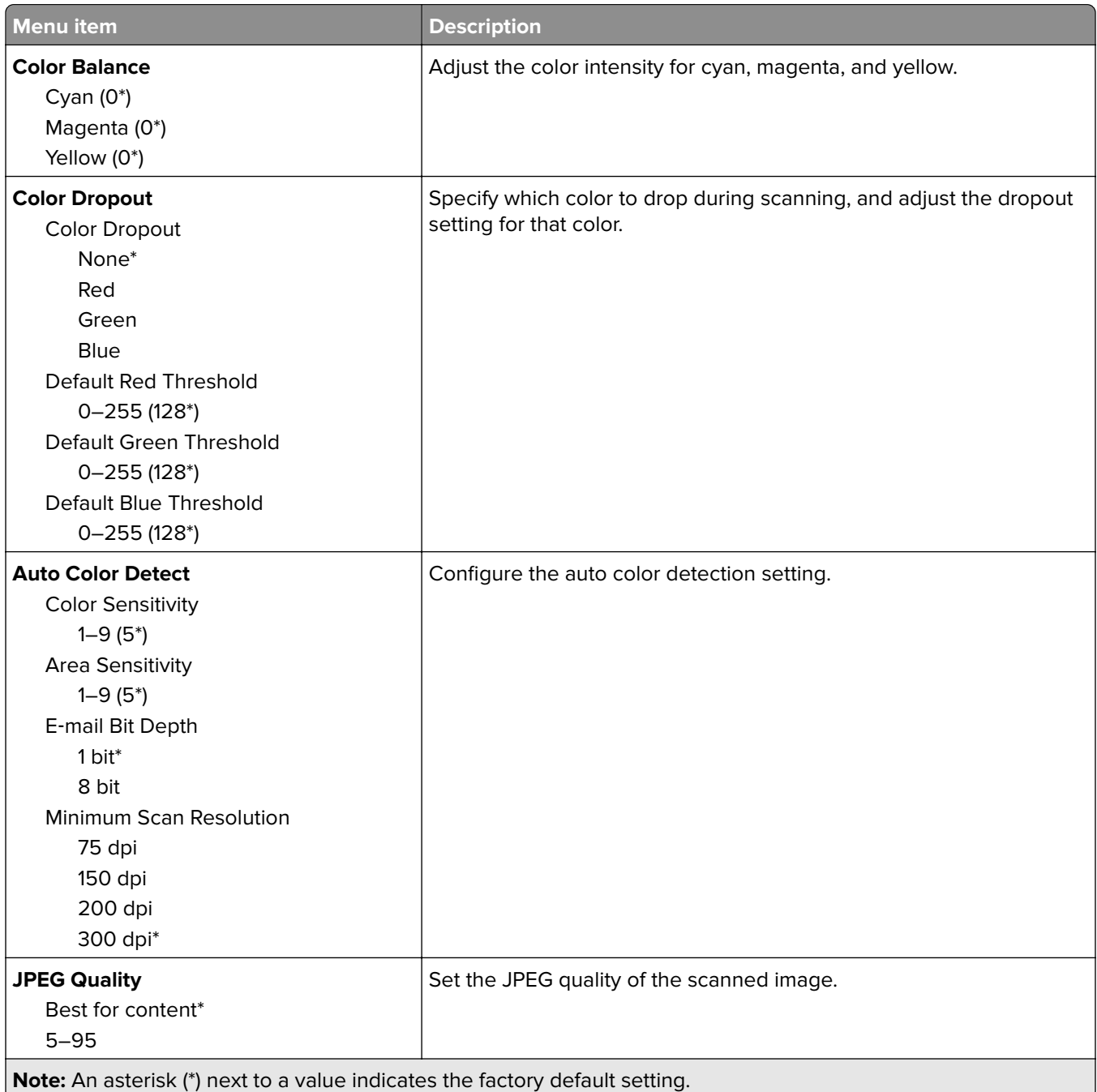

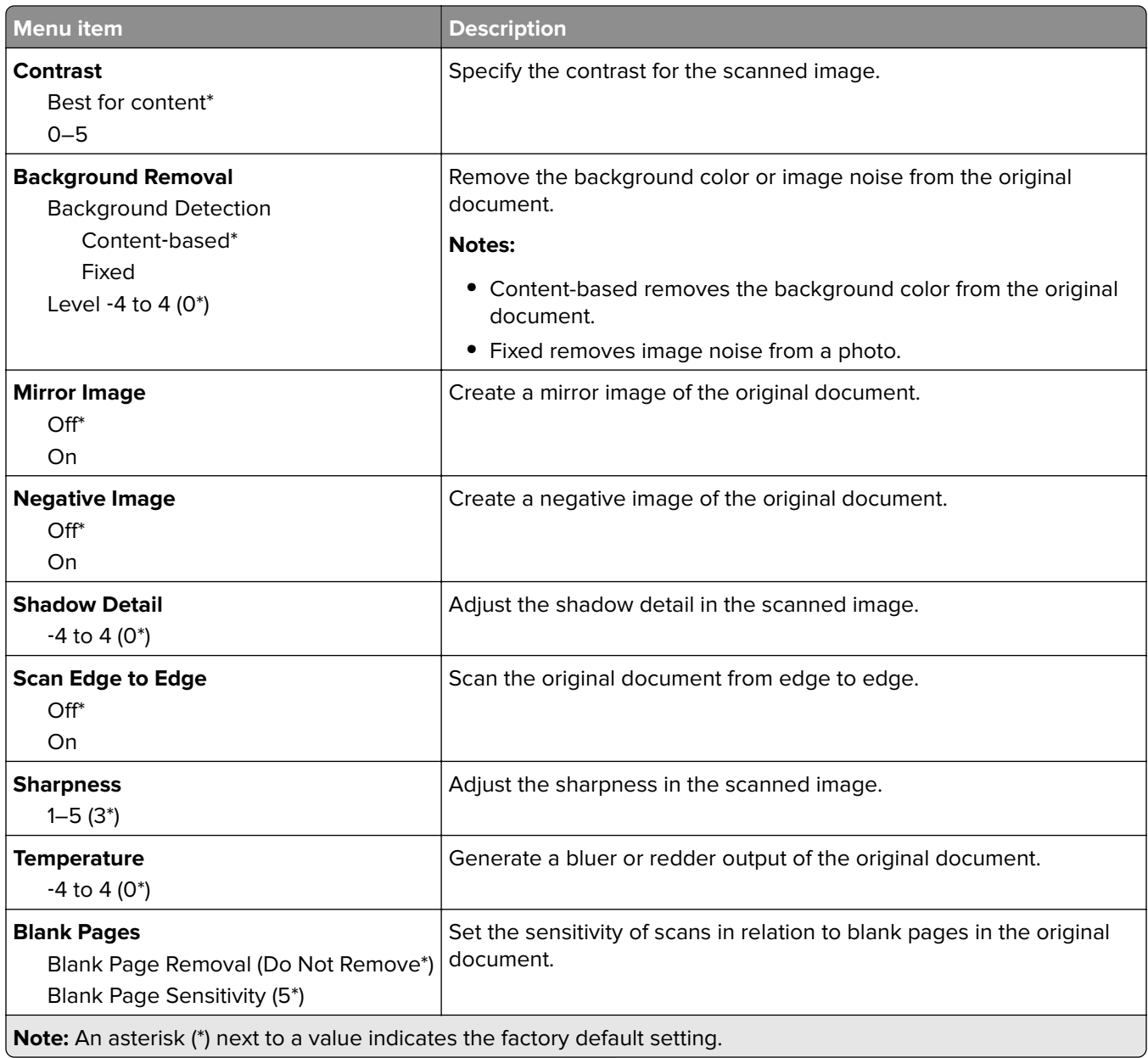

#### **Admin Controls**

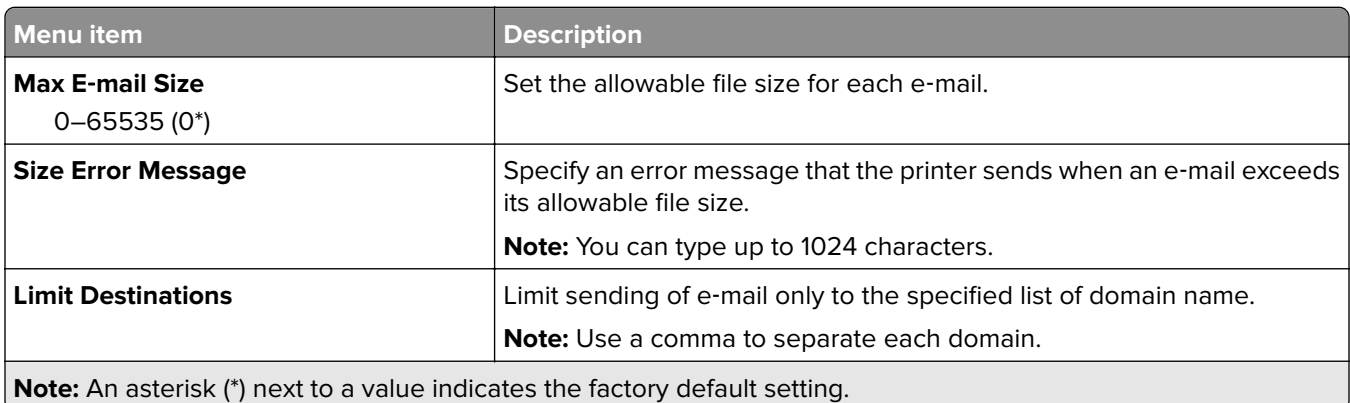

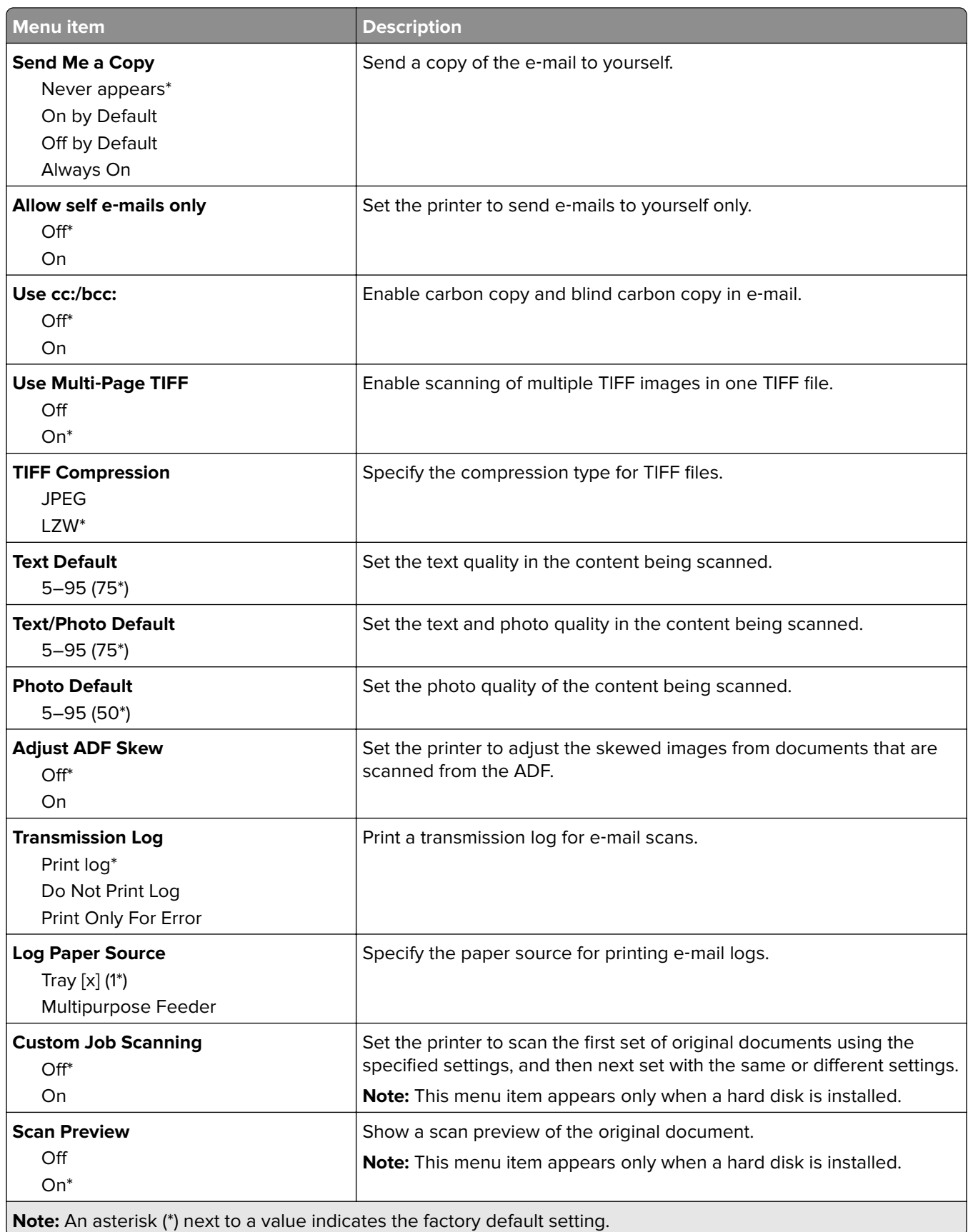

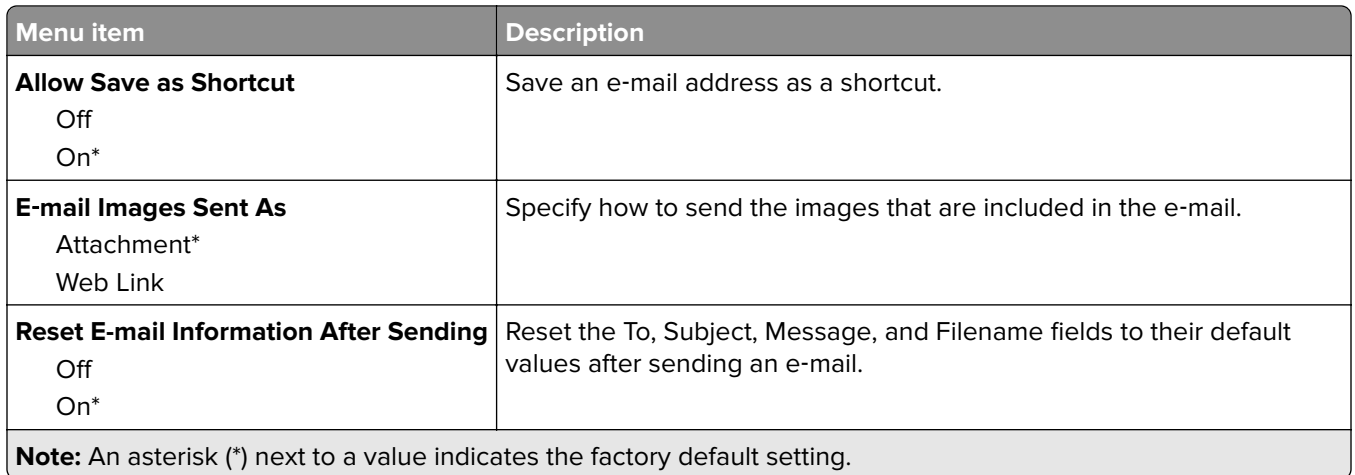

# **Web Link Setup**

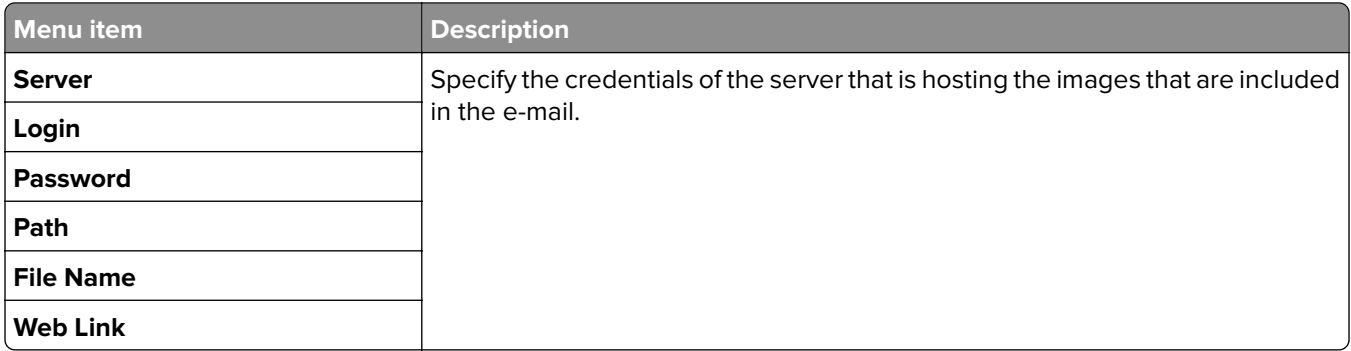

# **FTP**

## **FTP Defaults**

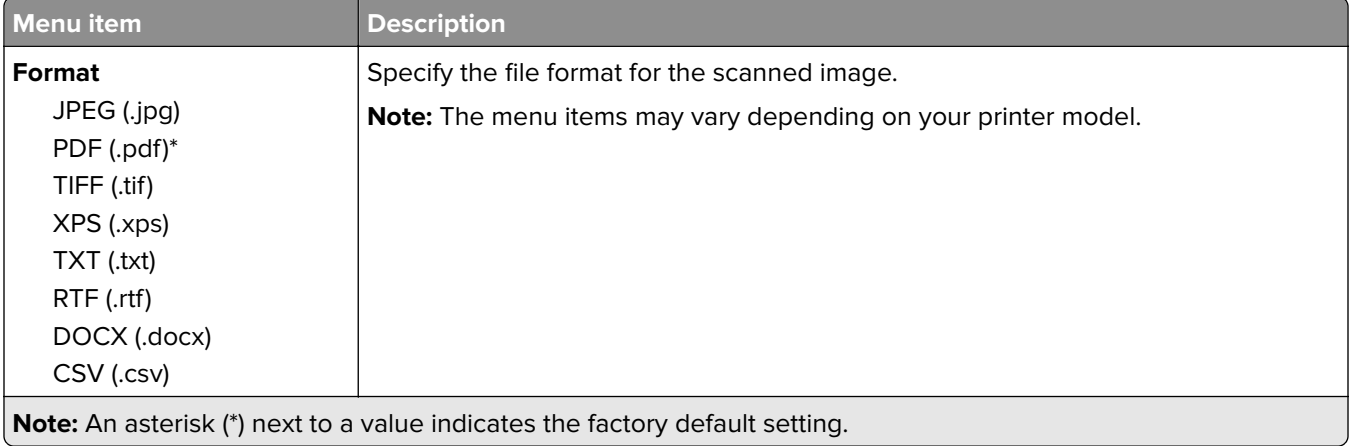

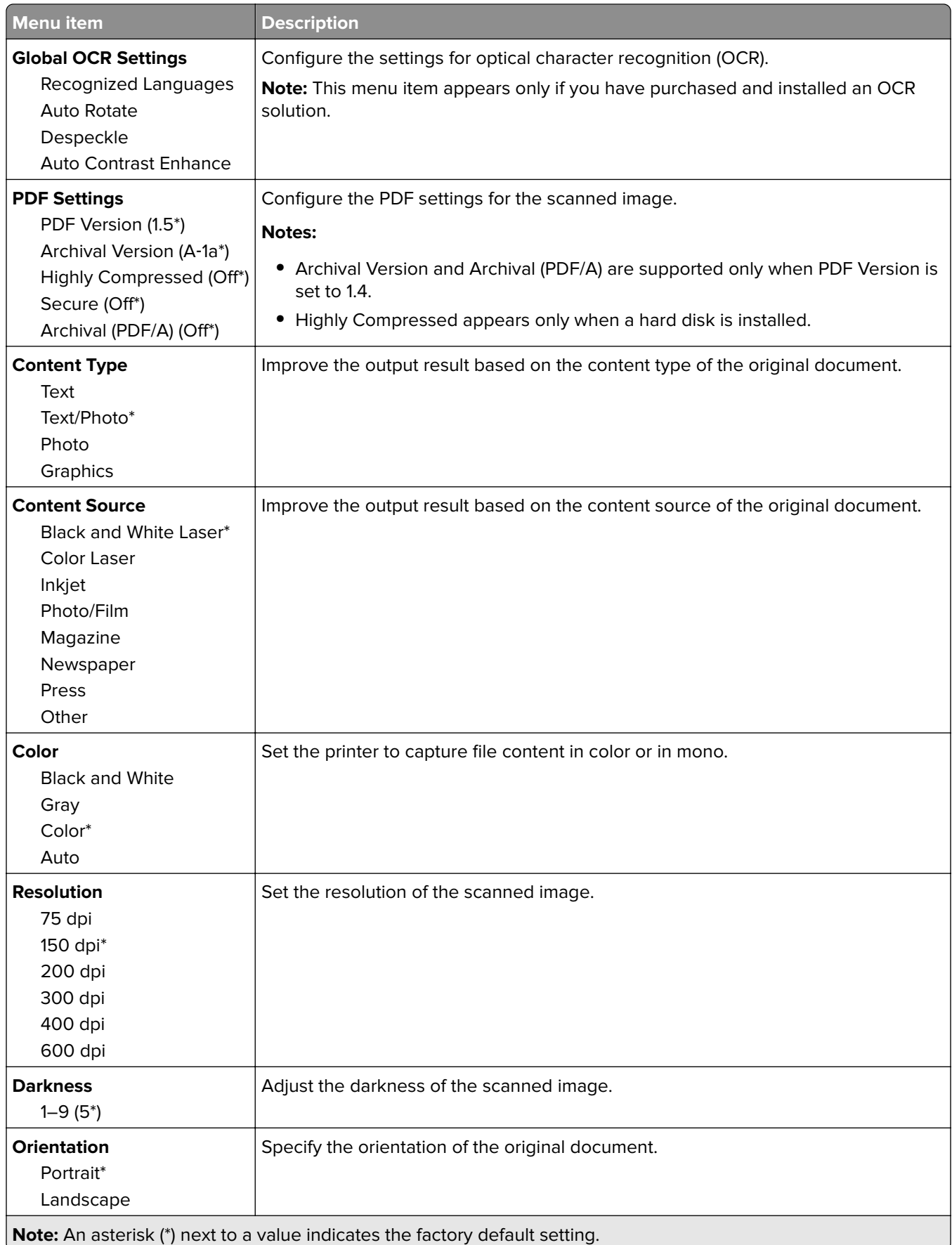

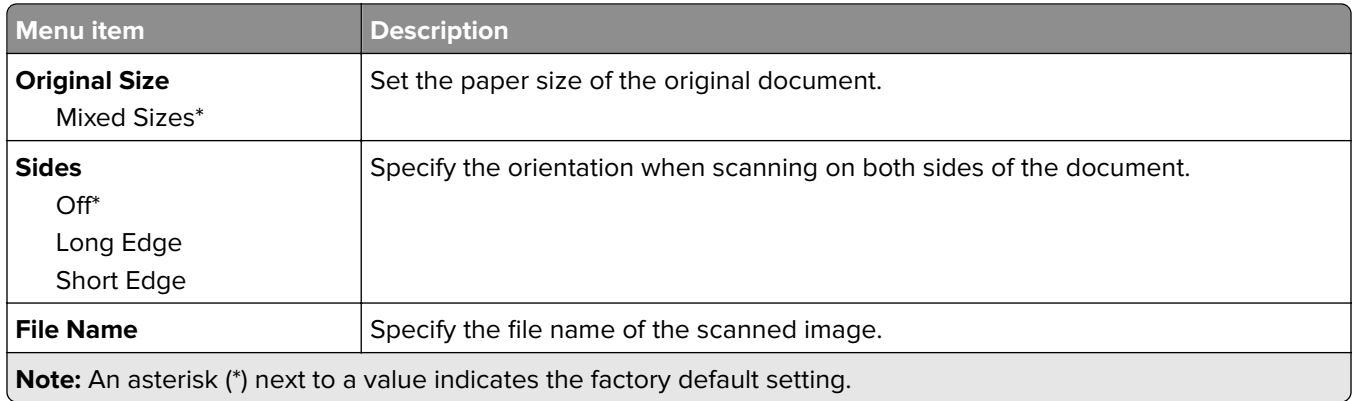

#### **Advanced Imaging**

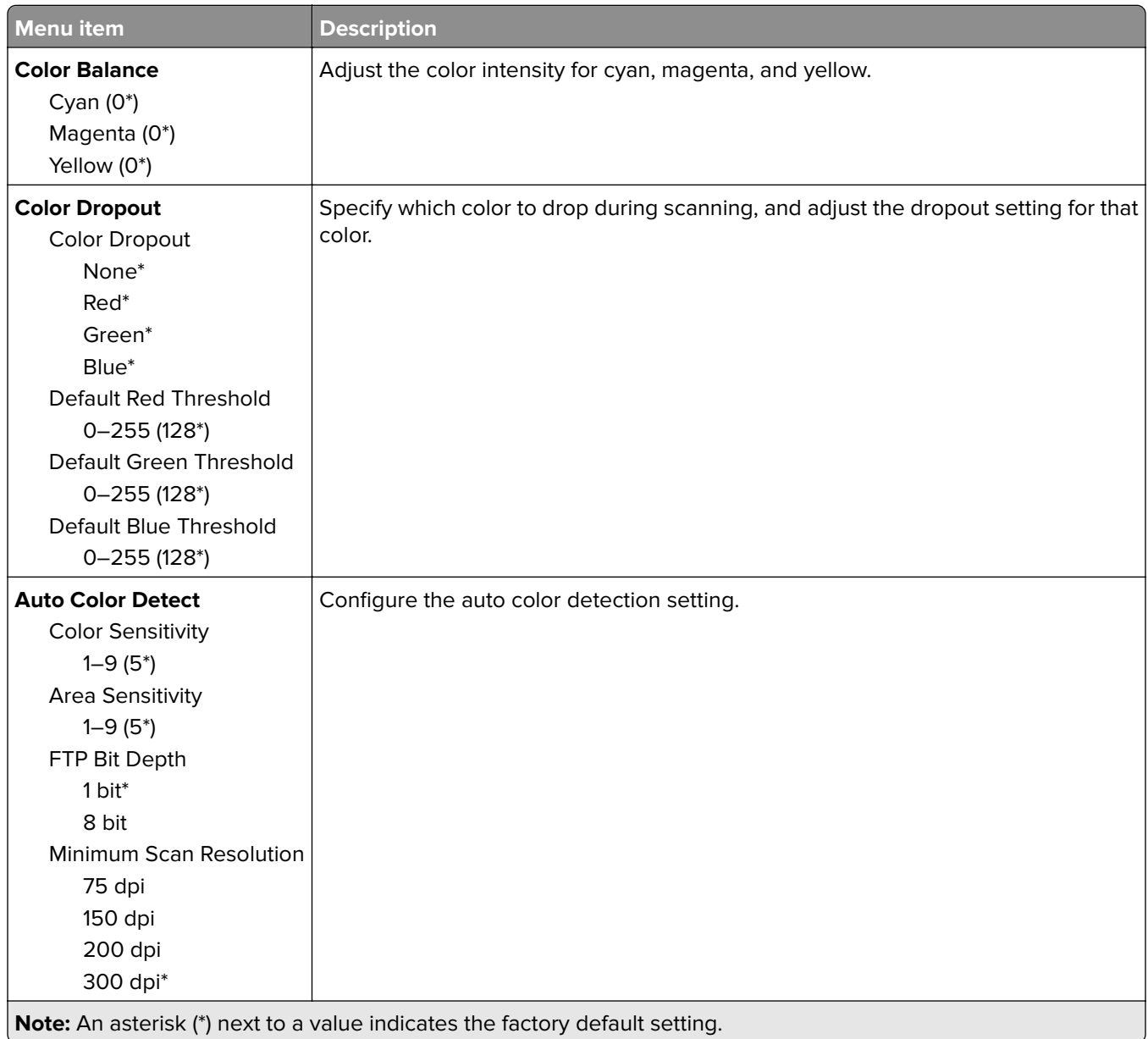

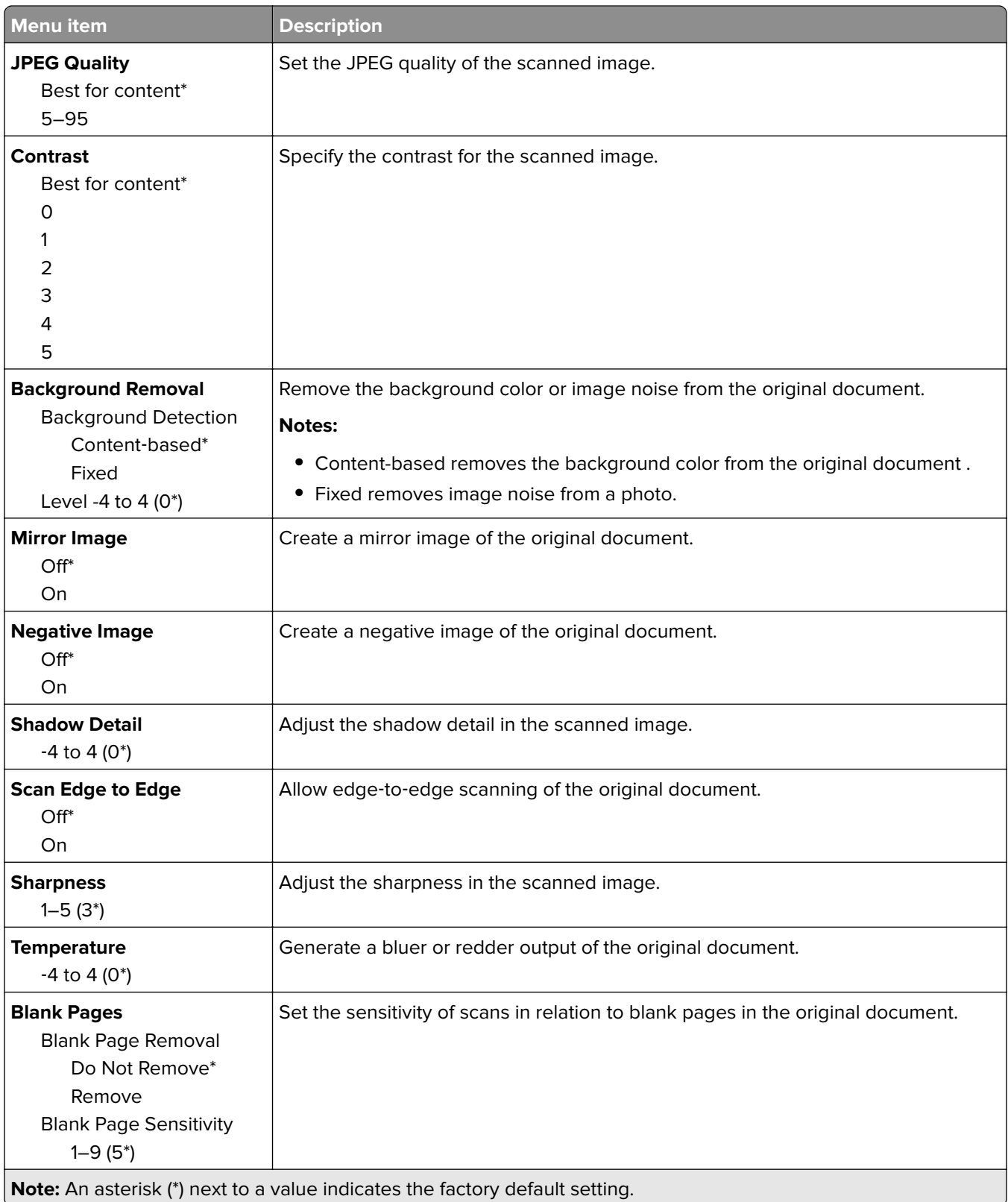

#### **Admin Controls**

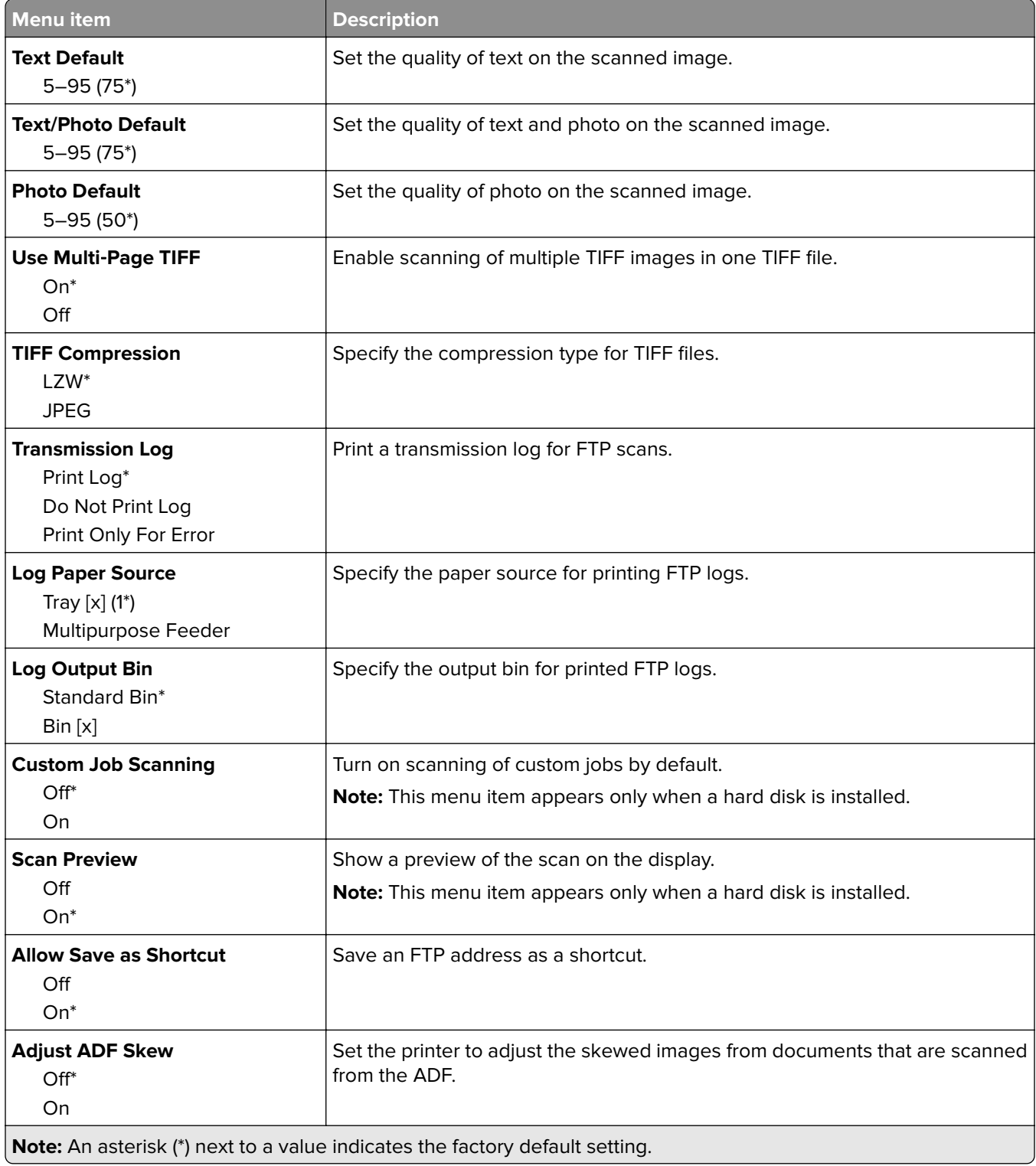

# **USB Drive**

## **Flash Drive Scan**

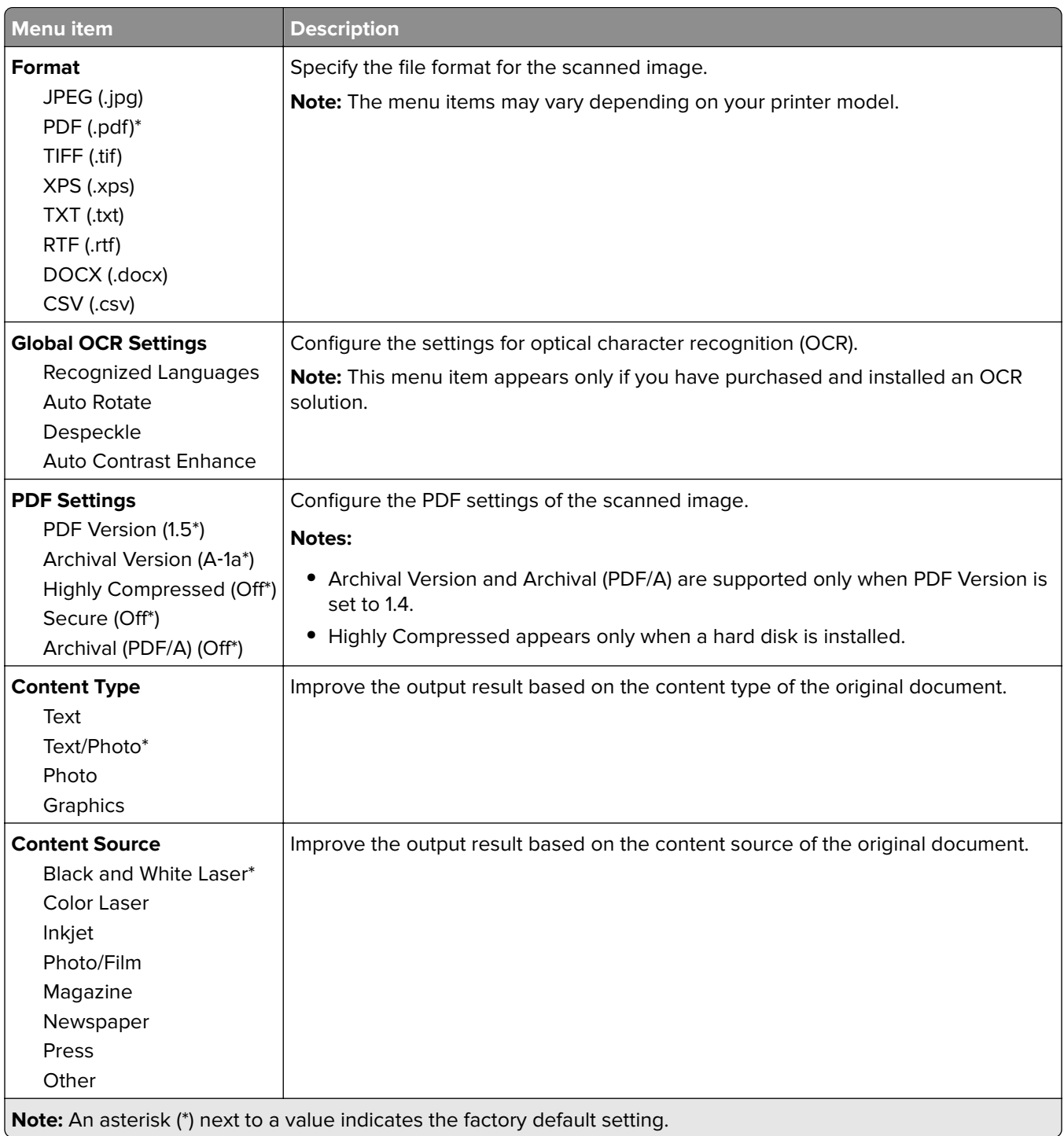

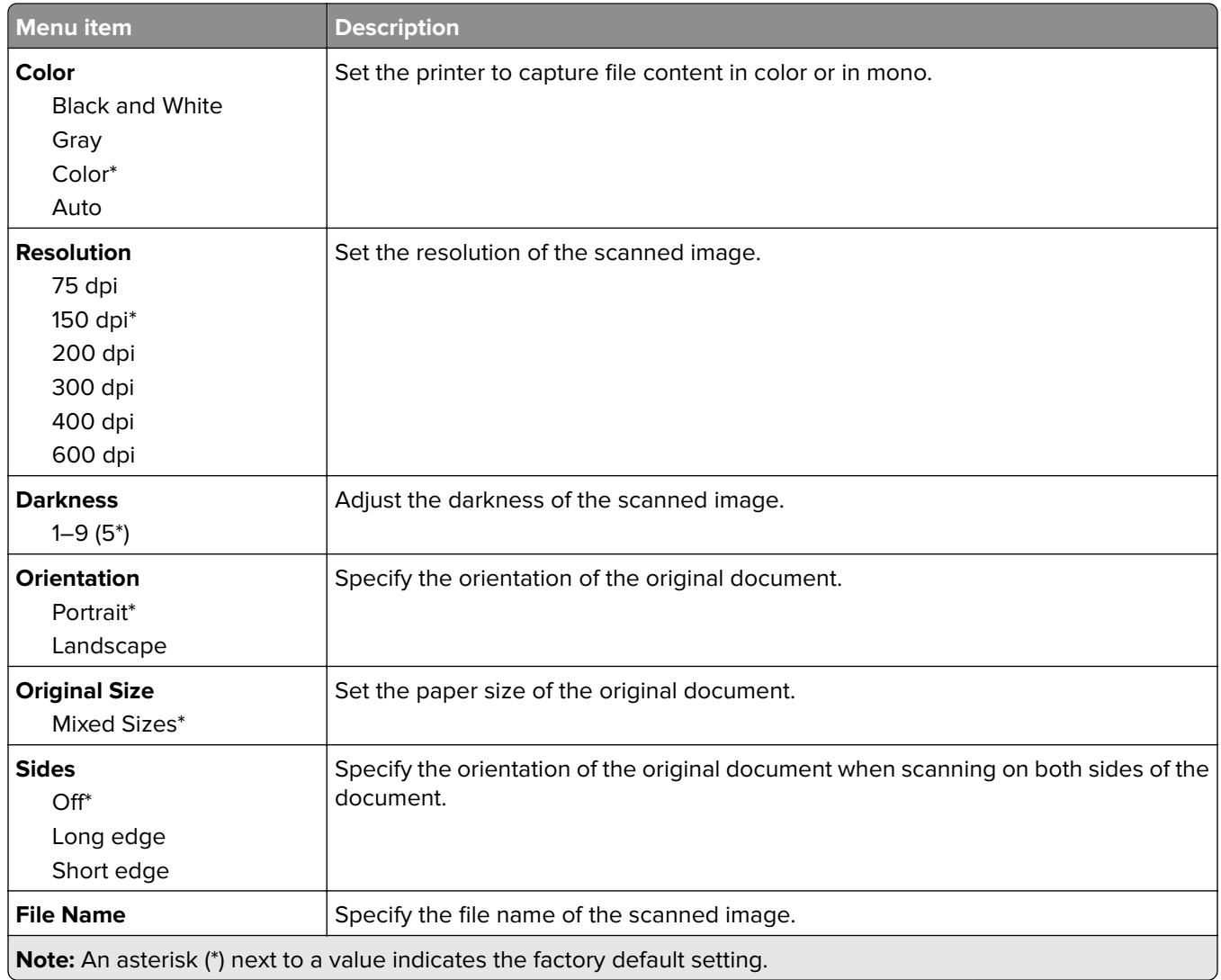

#### **Advanced Imaging**

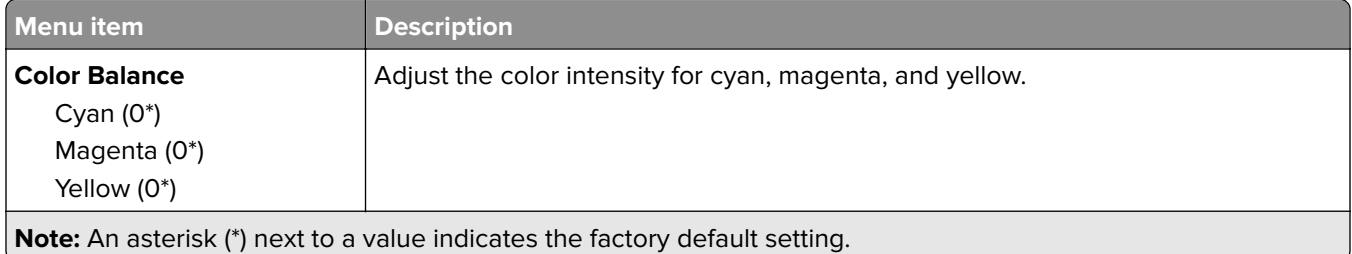

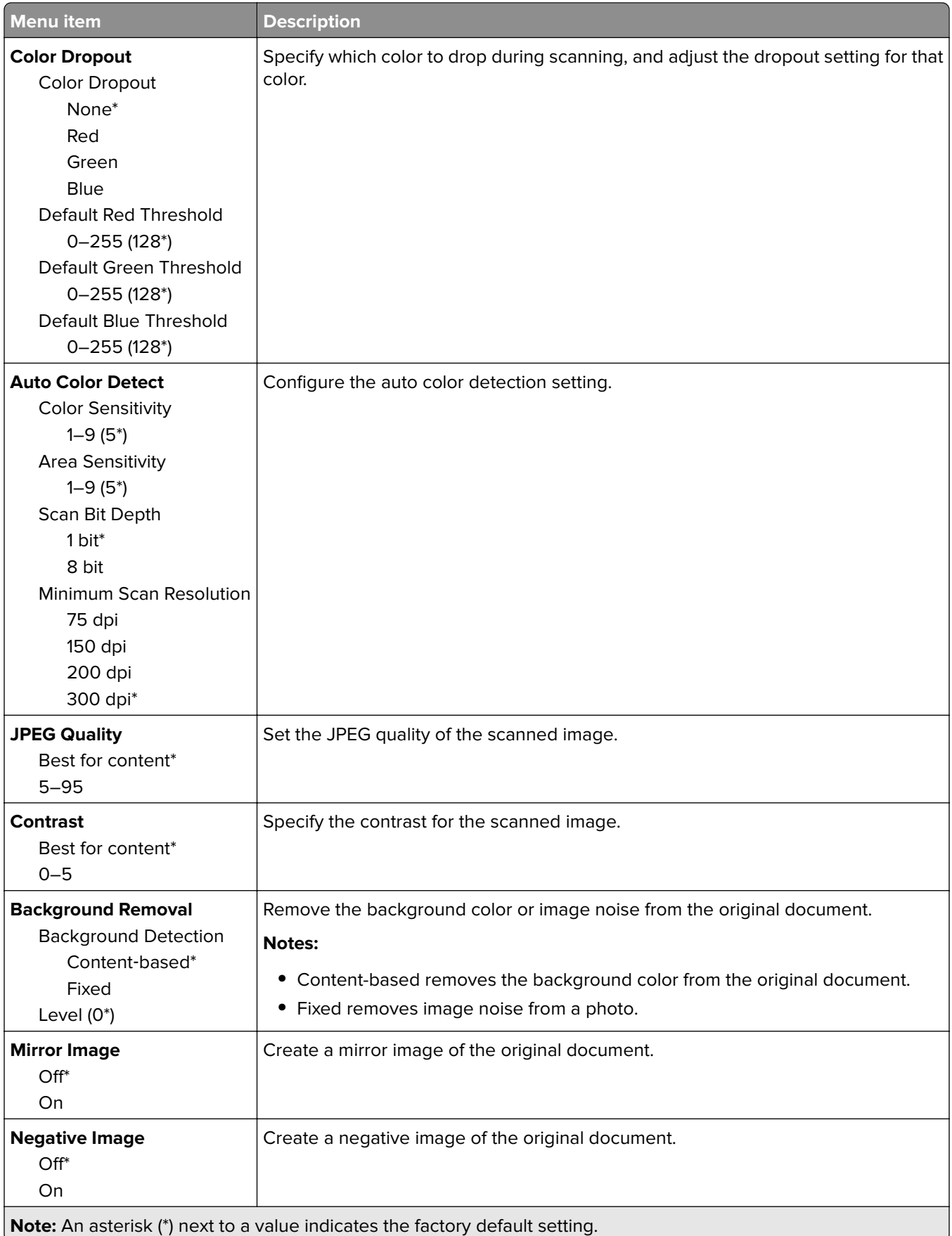

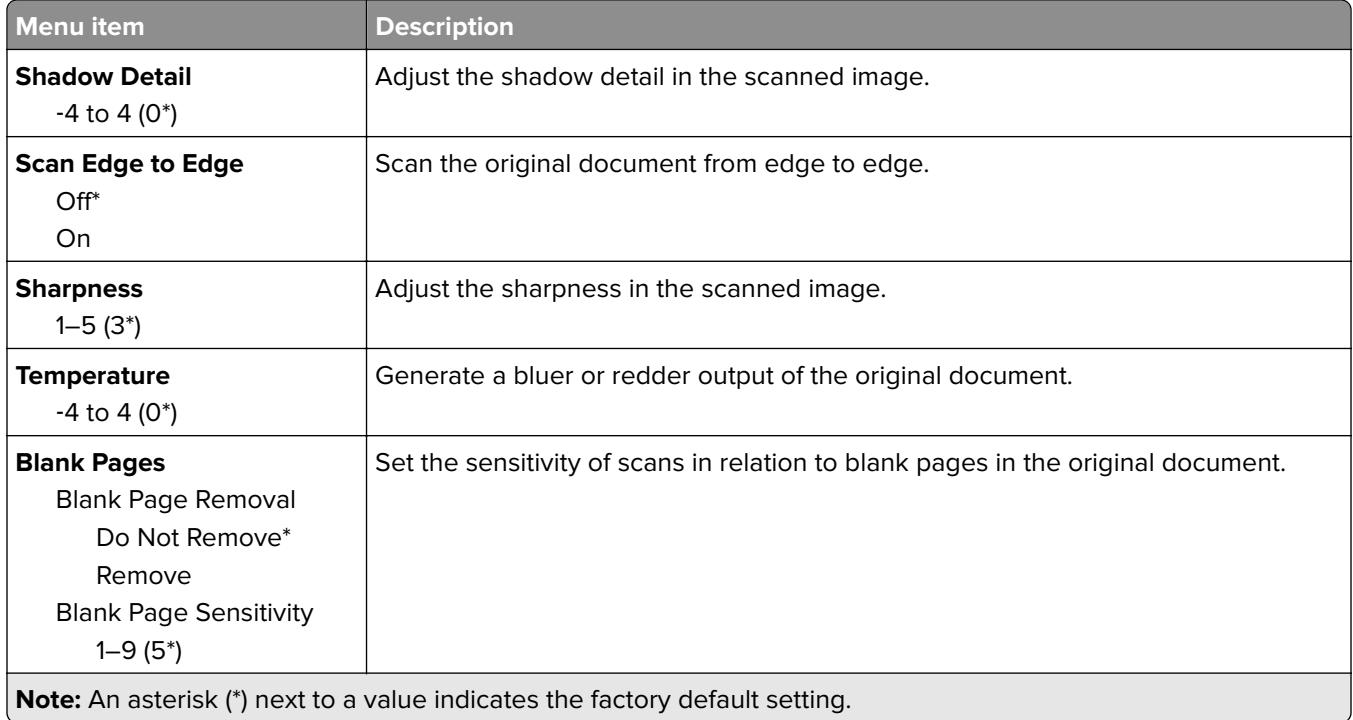

#### **Admin Controls**

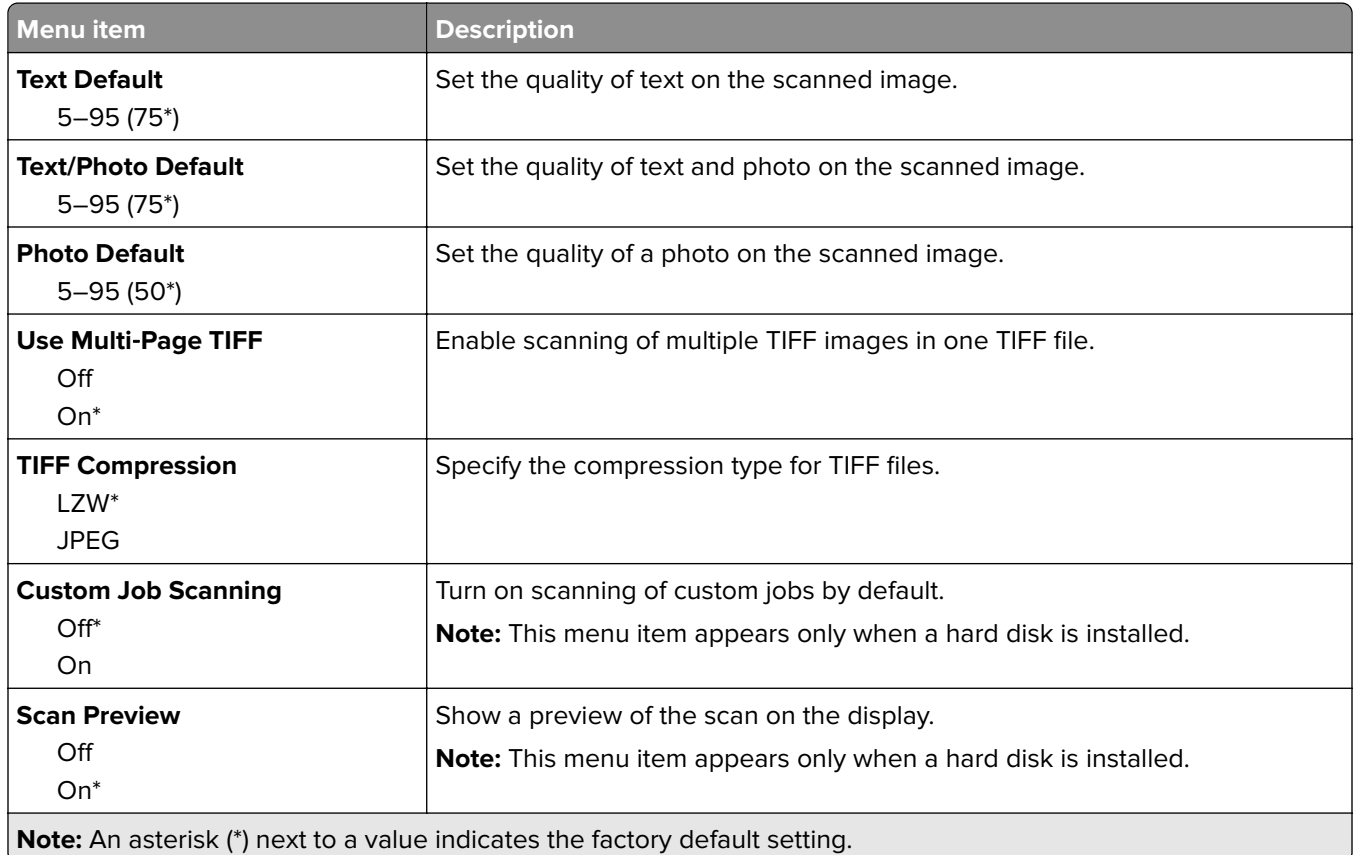

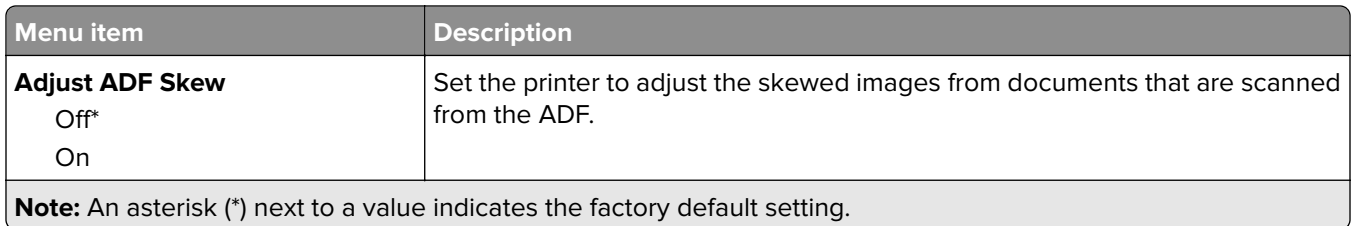

## **Flash Drive Print**

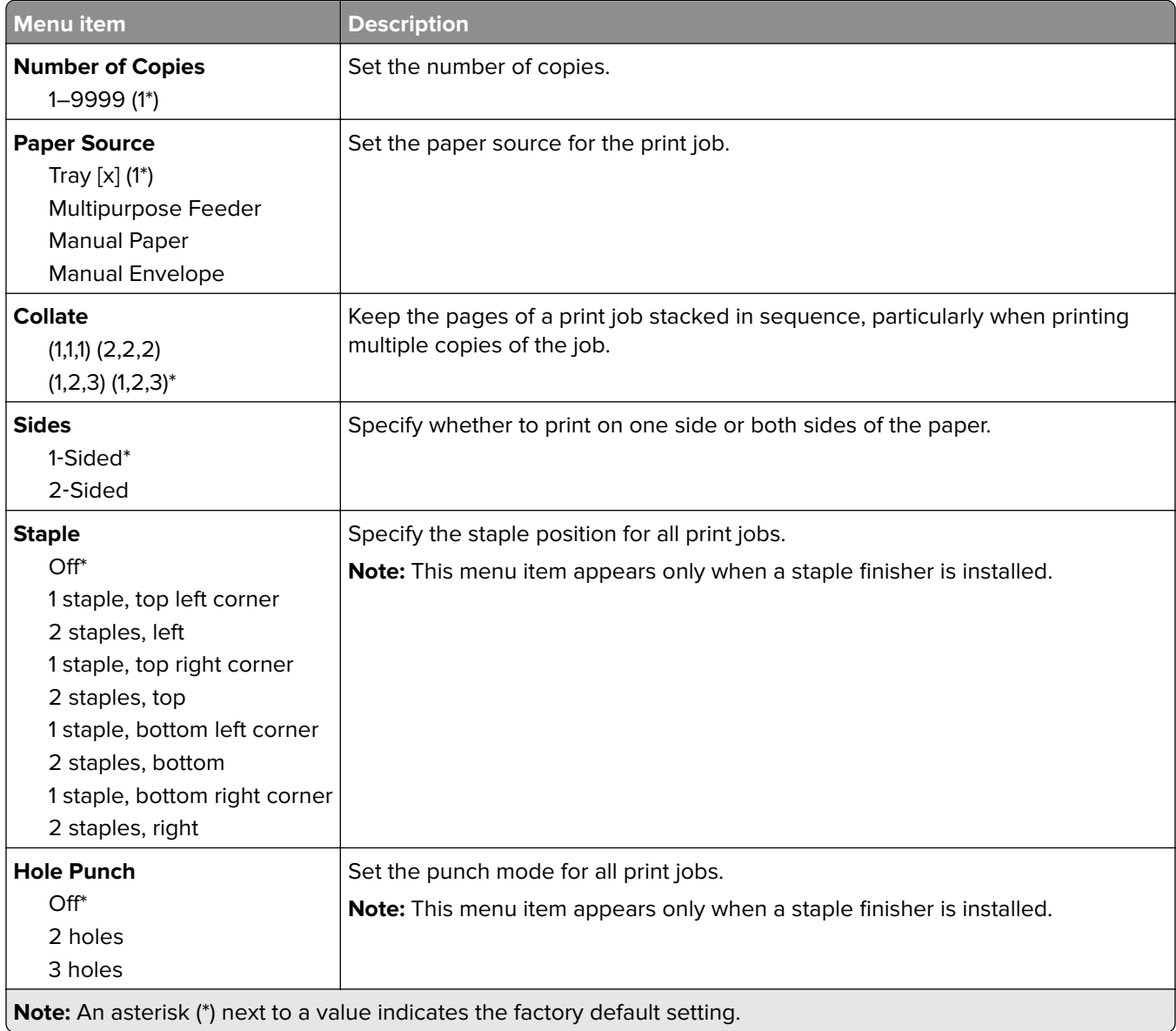

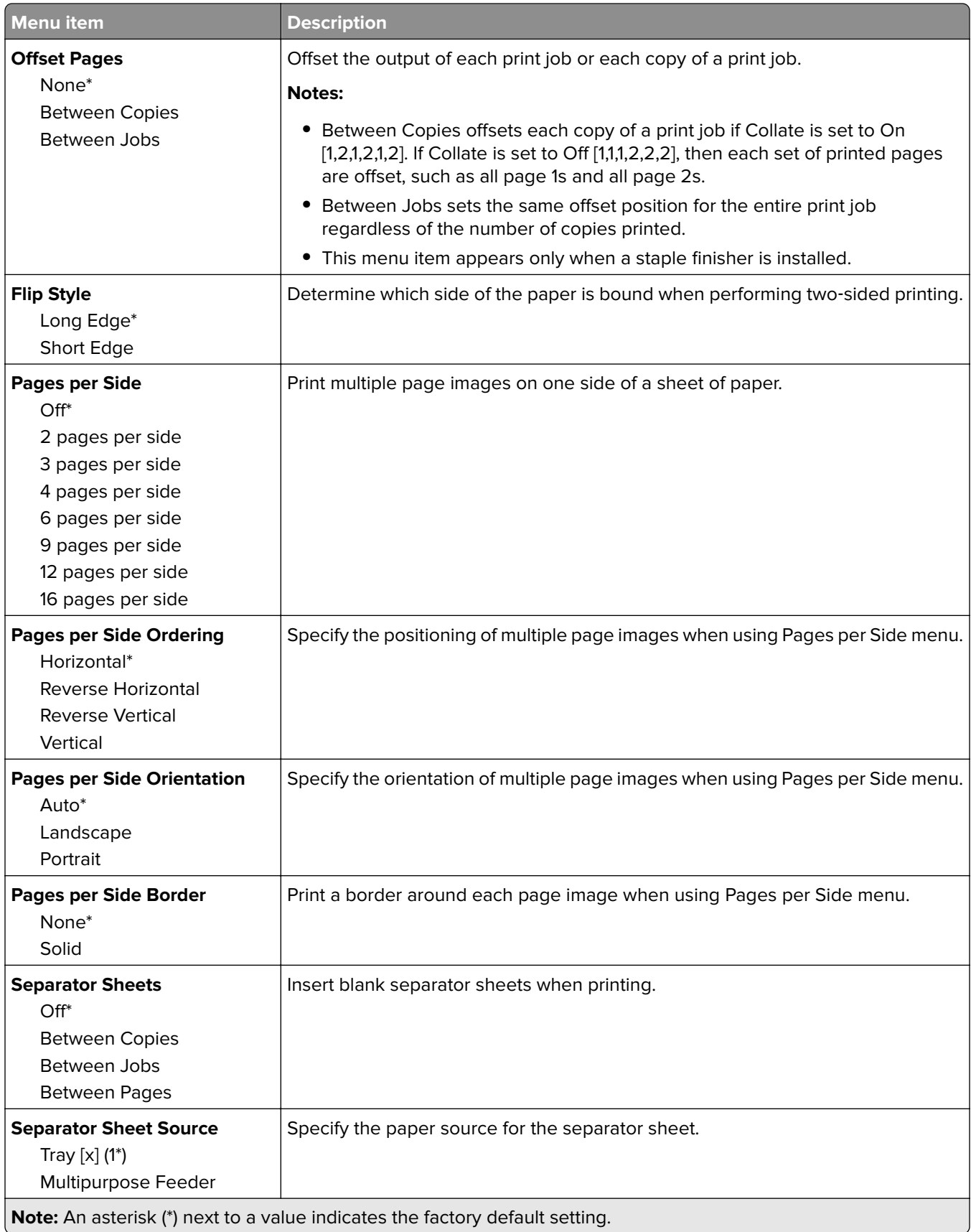

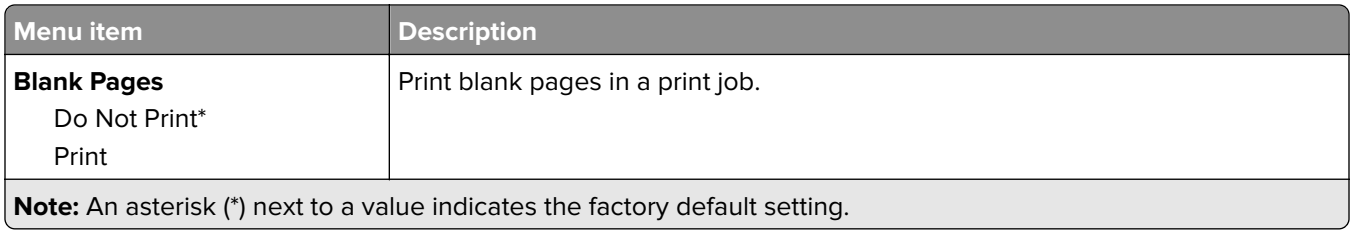

# **Network/Ports**

### **Network Overview**

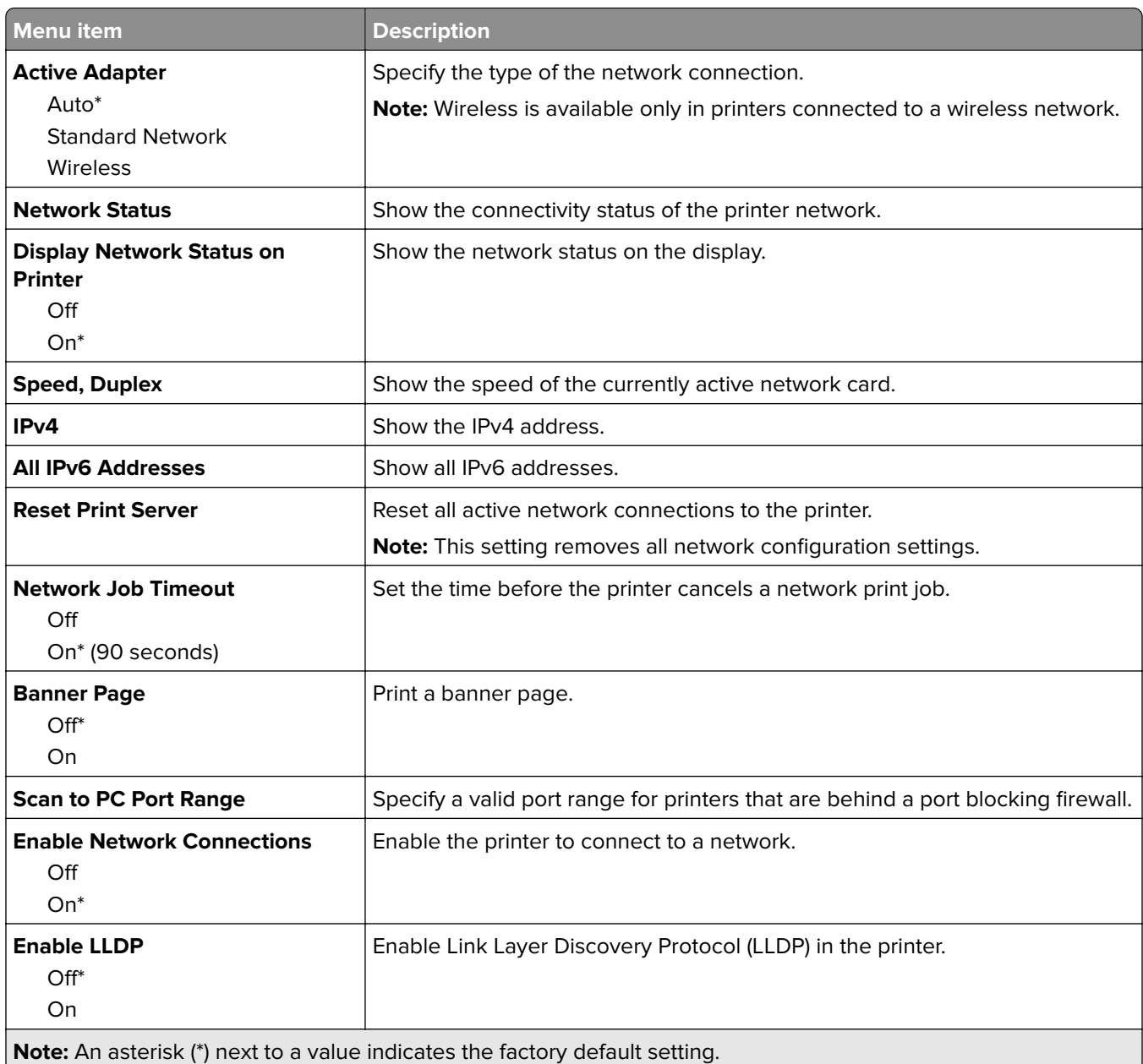

### **Wireless**

**Note:** This menu is available only in printers connected to a Wi‑Fi network or printers that have a wireless network adapter.

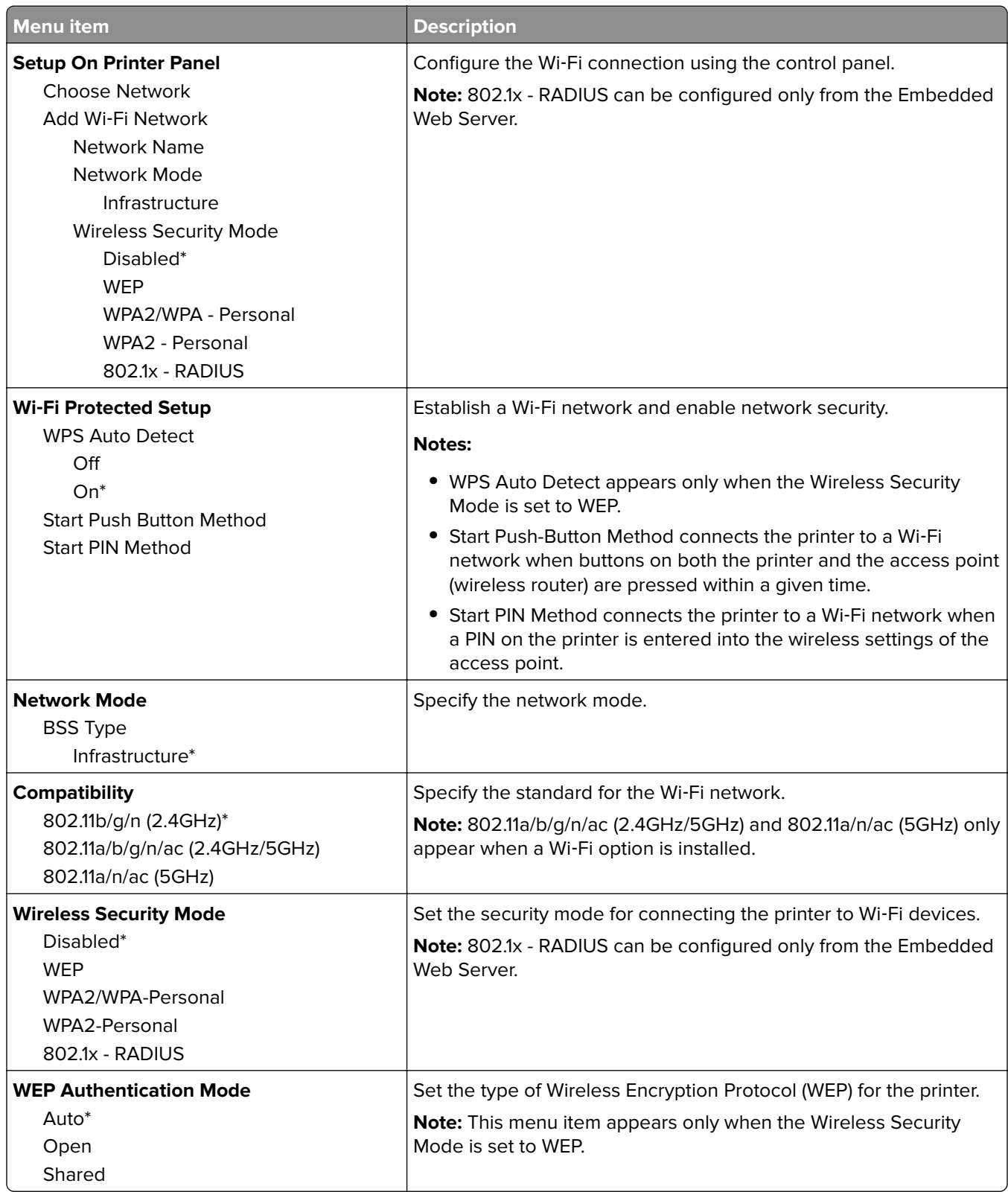

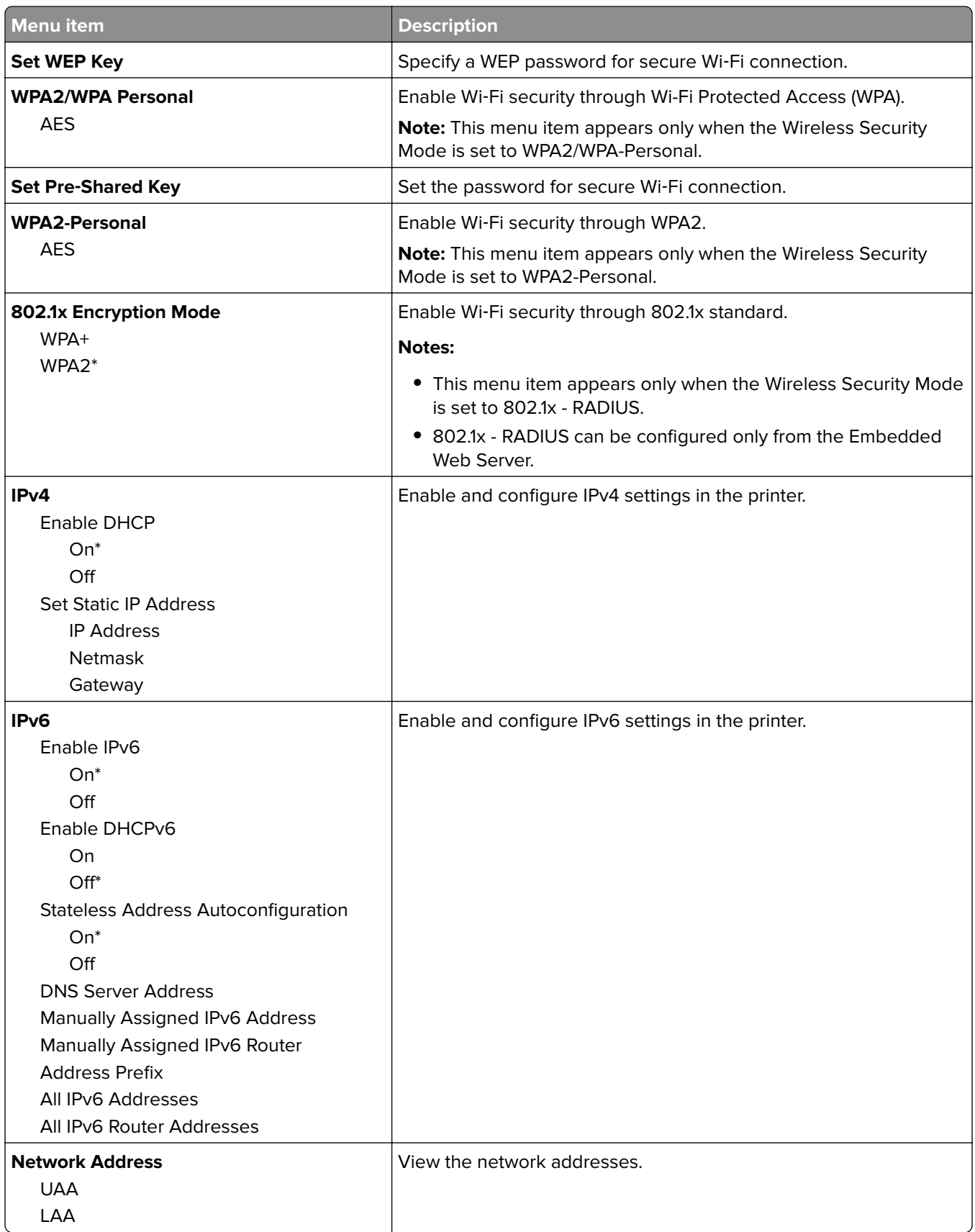

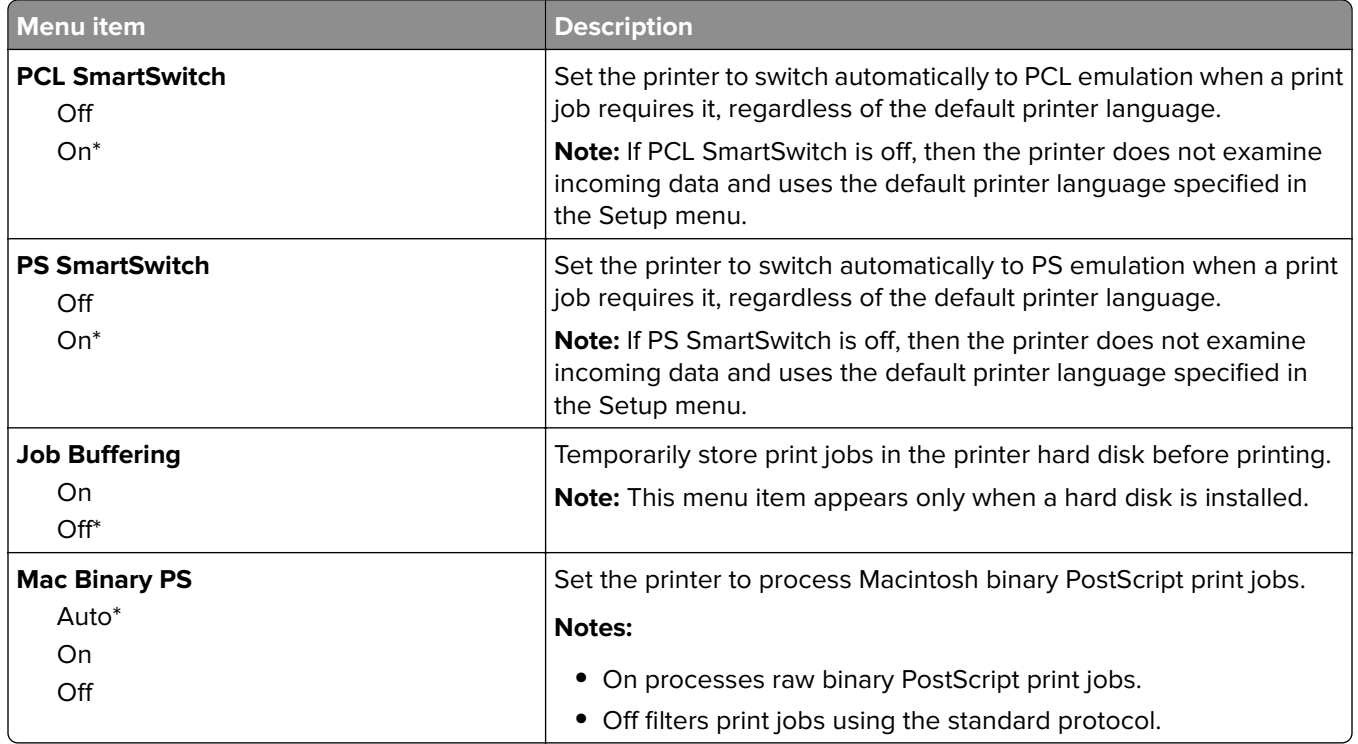

## **Wi**‑**Fi Direct**

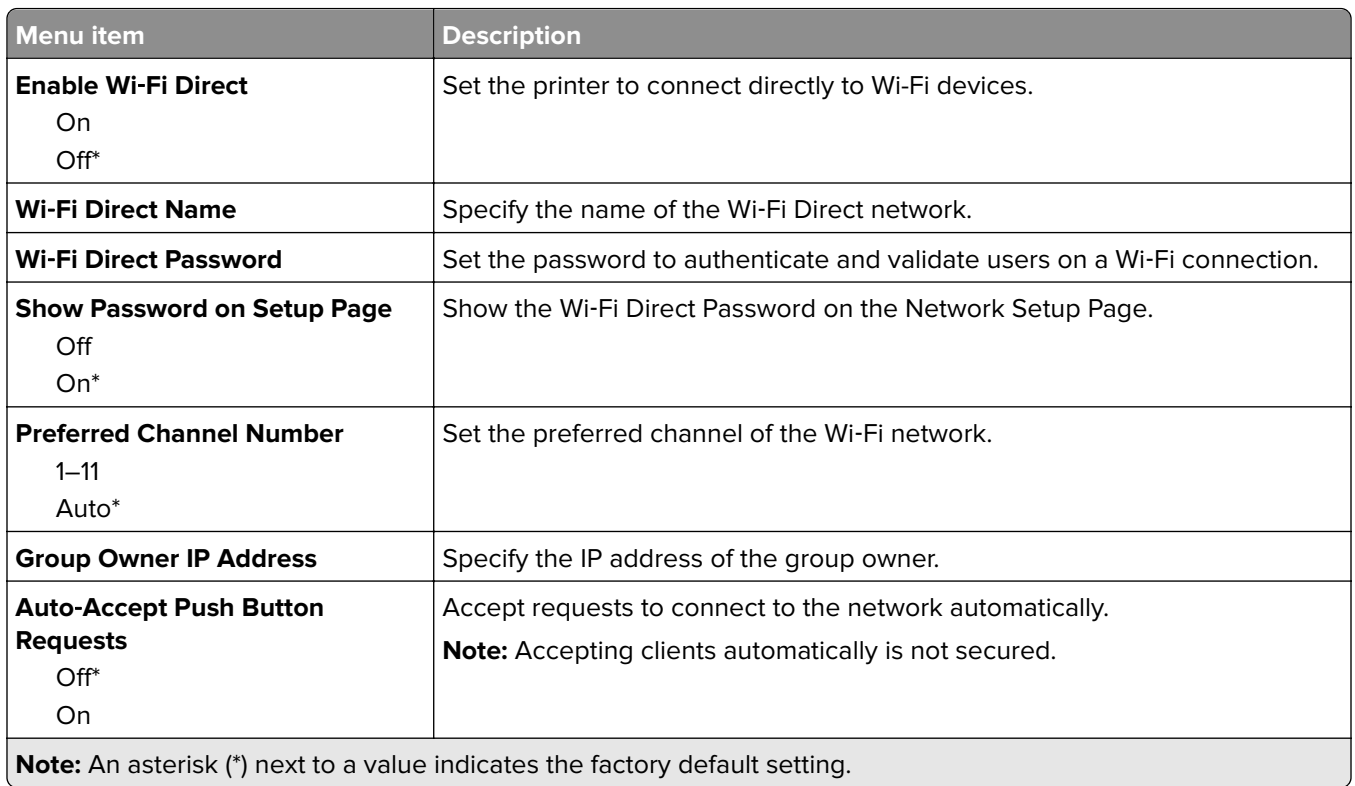

## **Ethernet**

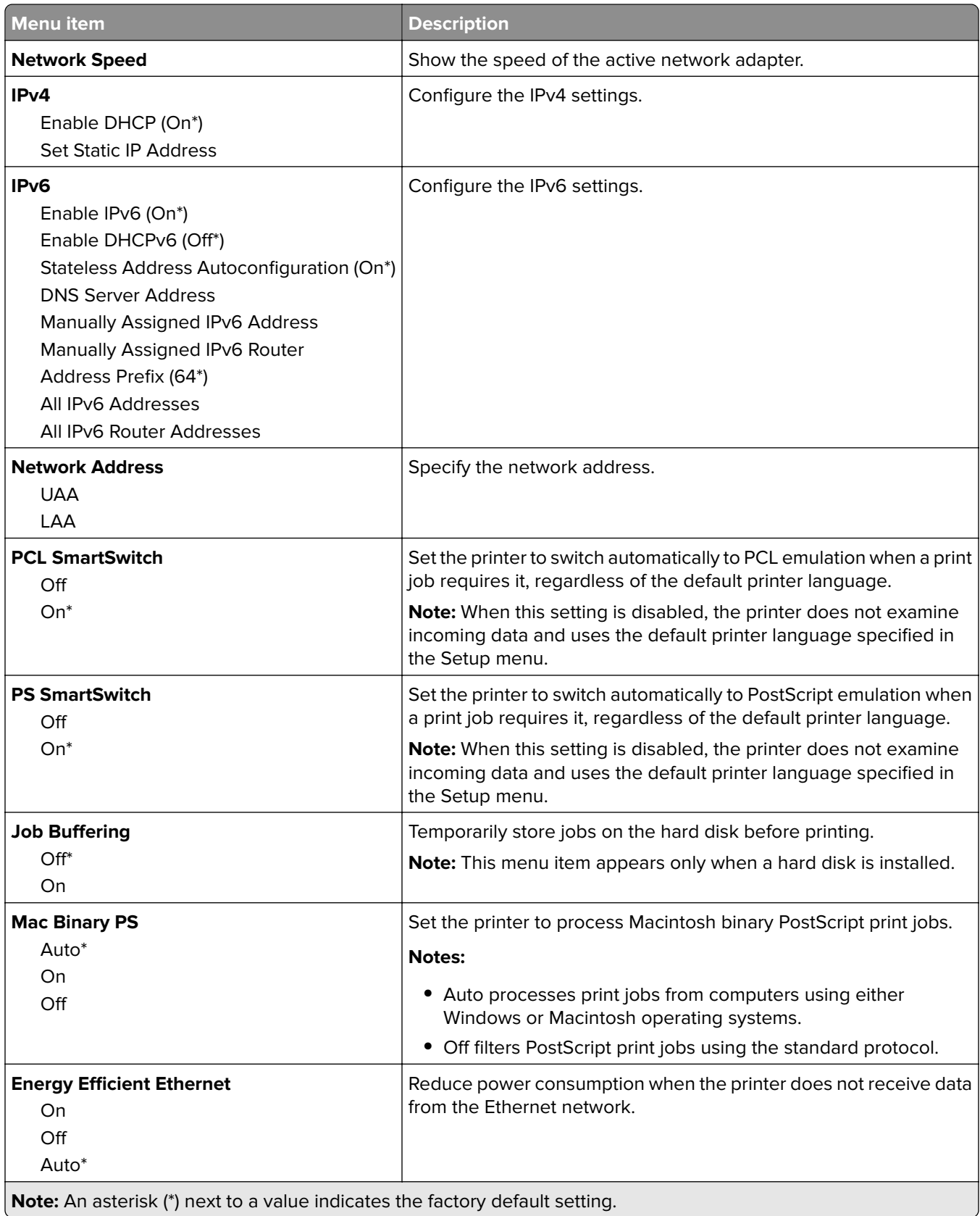

### **TCP/IP**

**Note:** This menu appears only in network printers or printers attached to print servers.

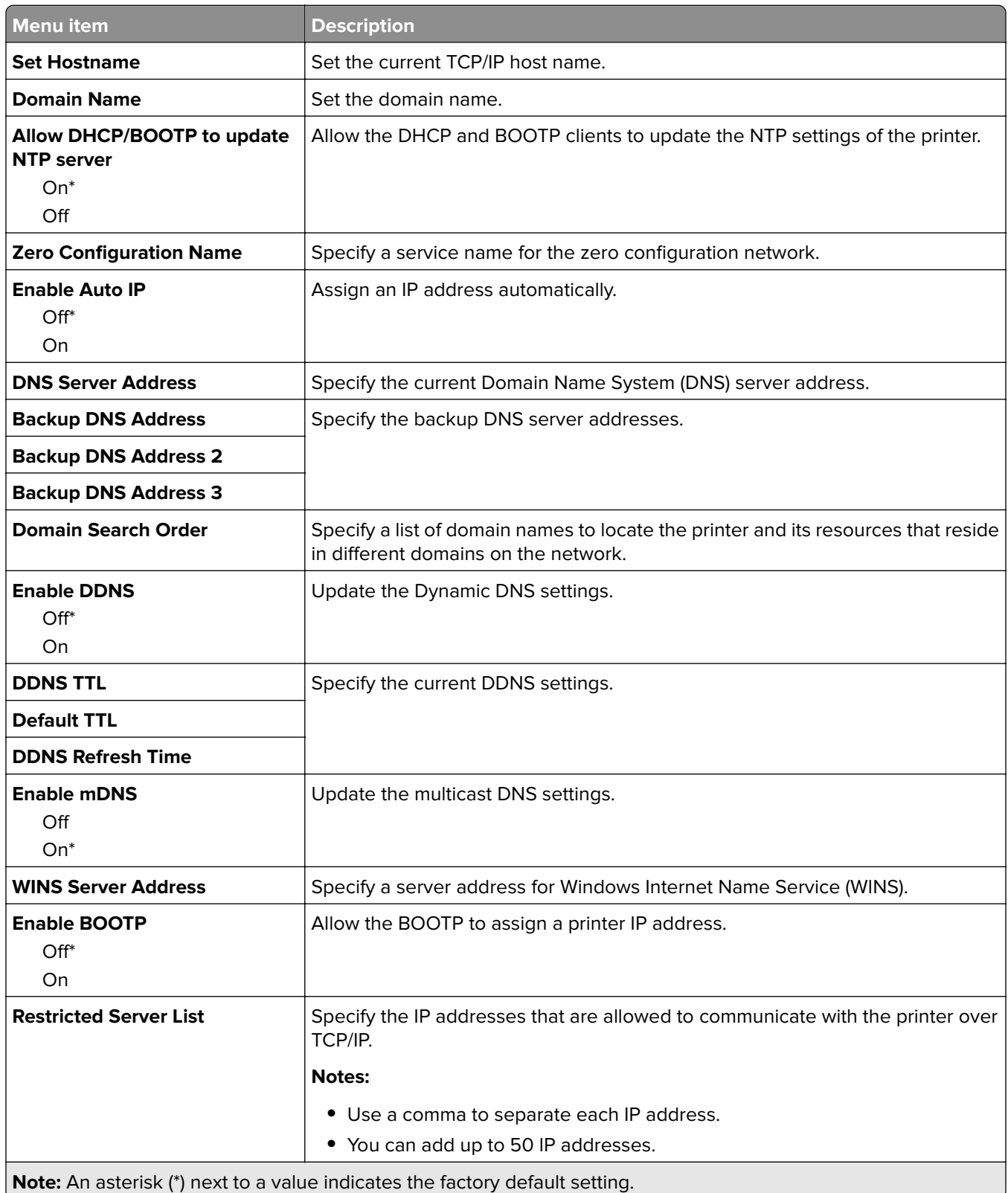

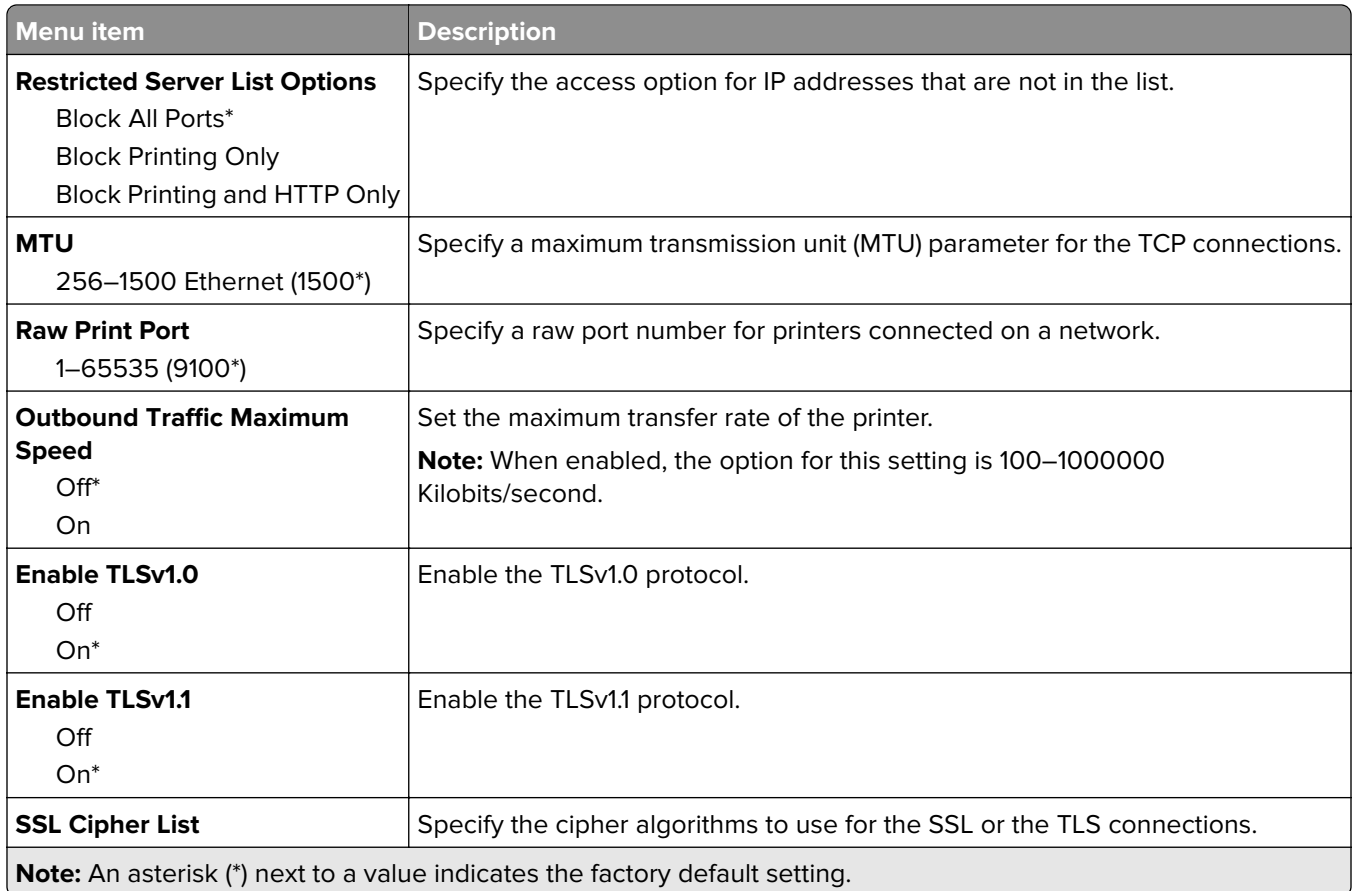

### **SNMP**

**Note:** This menu appears only in network printers or printers that are attached to print servers.

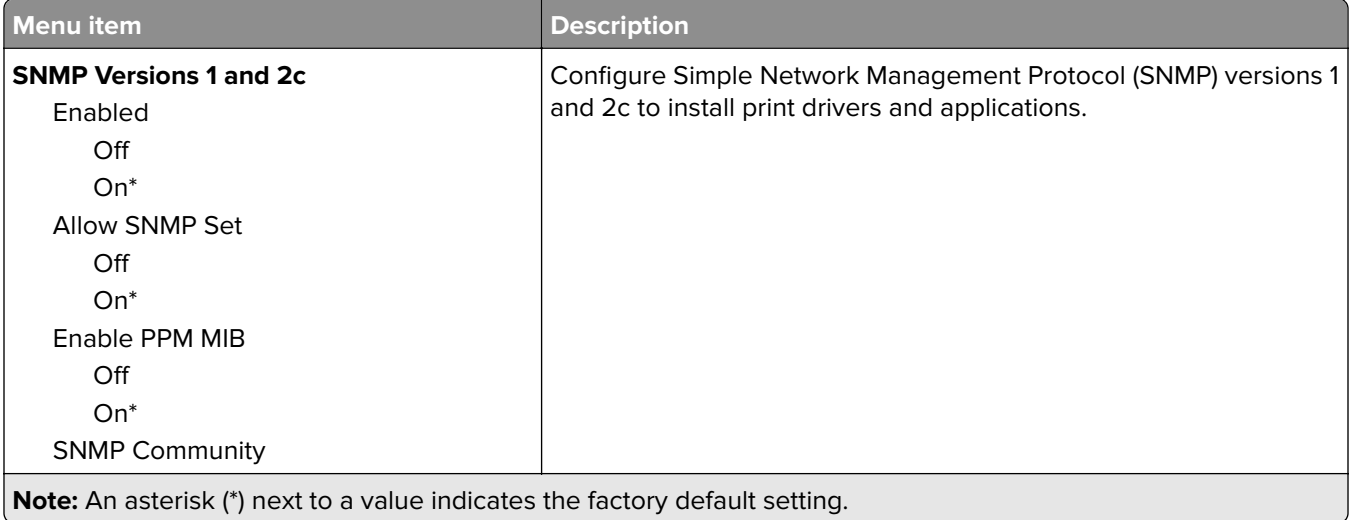

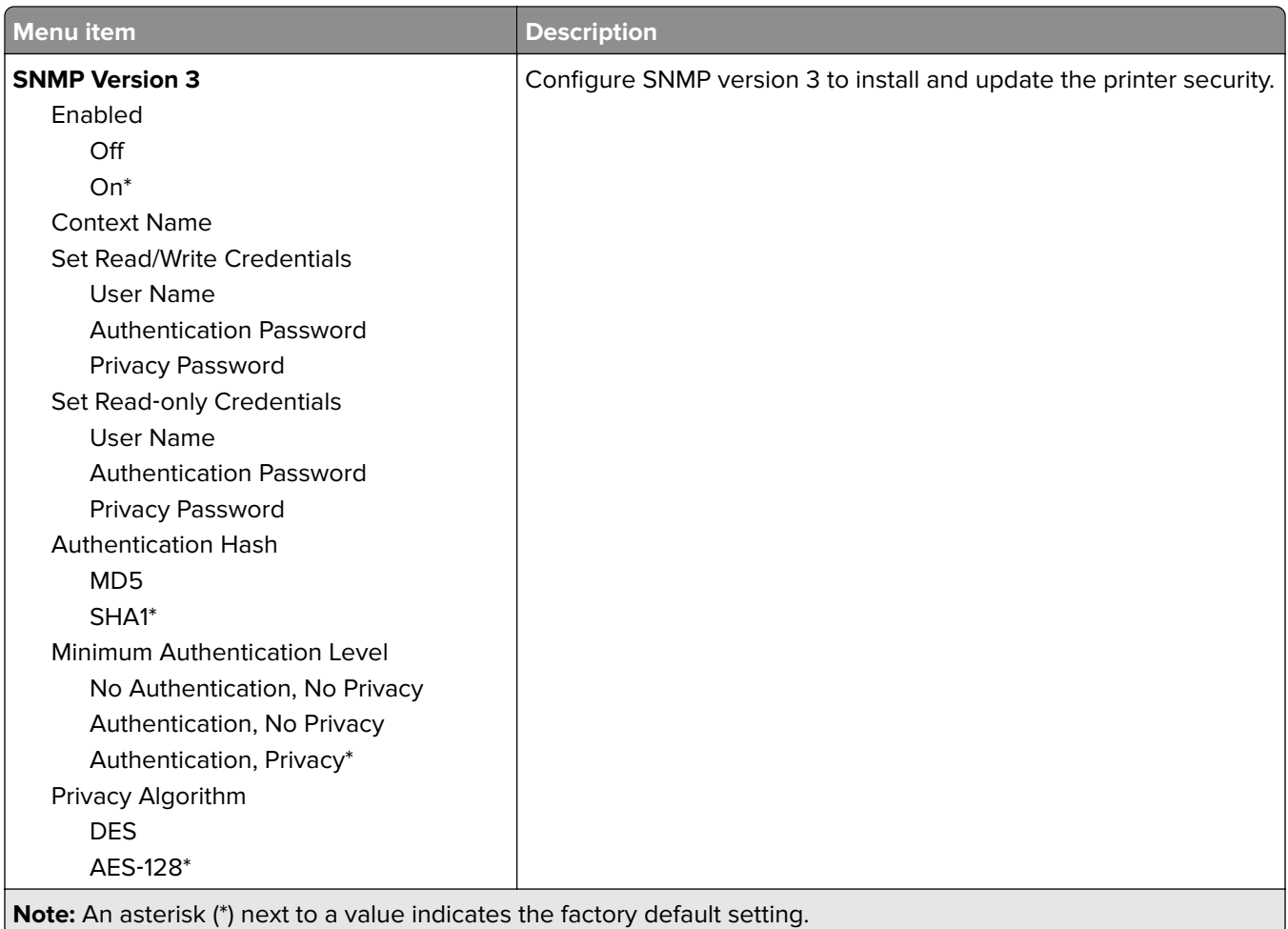

## **IPSec**

**Note:** This menu appears only in network printers or printers that are attached to print servers.

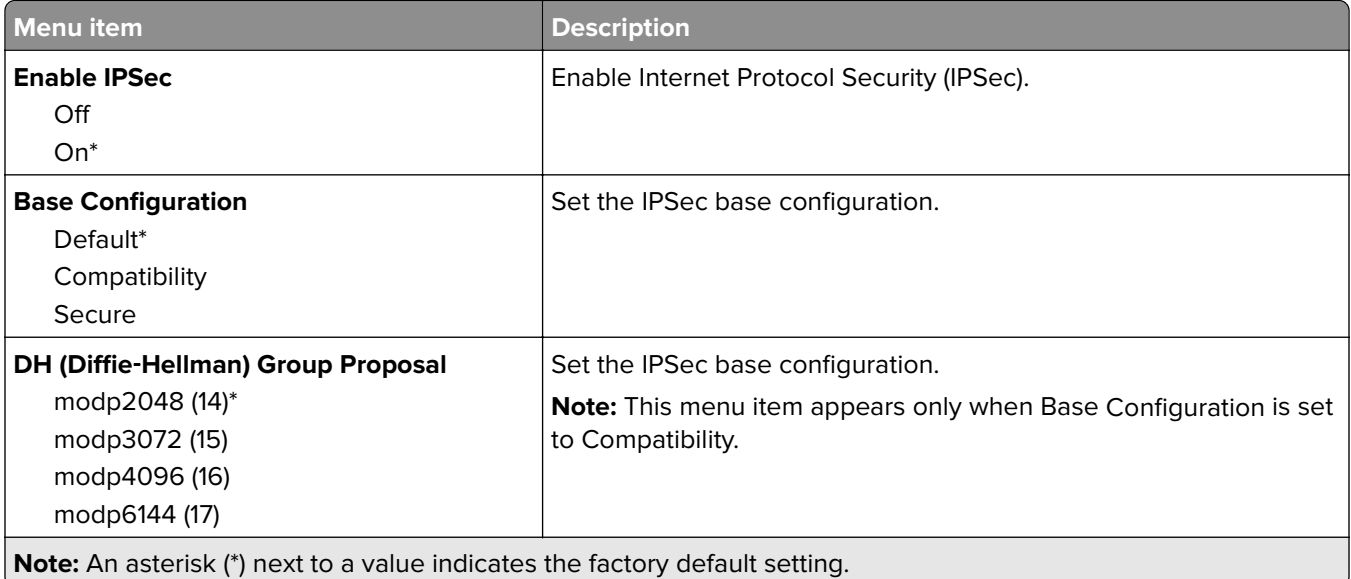

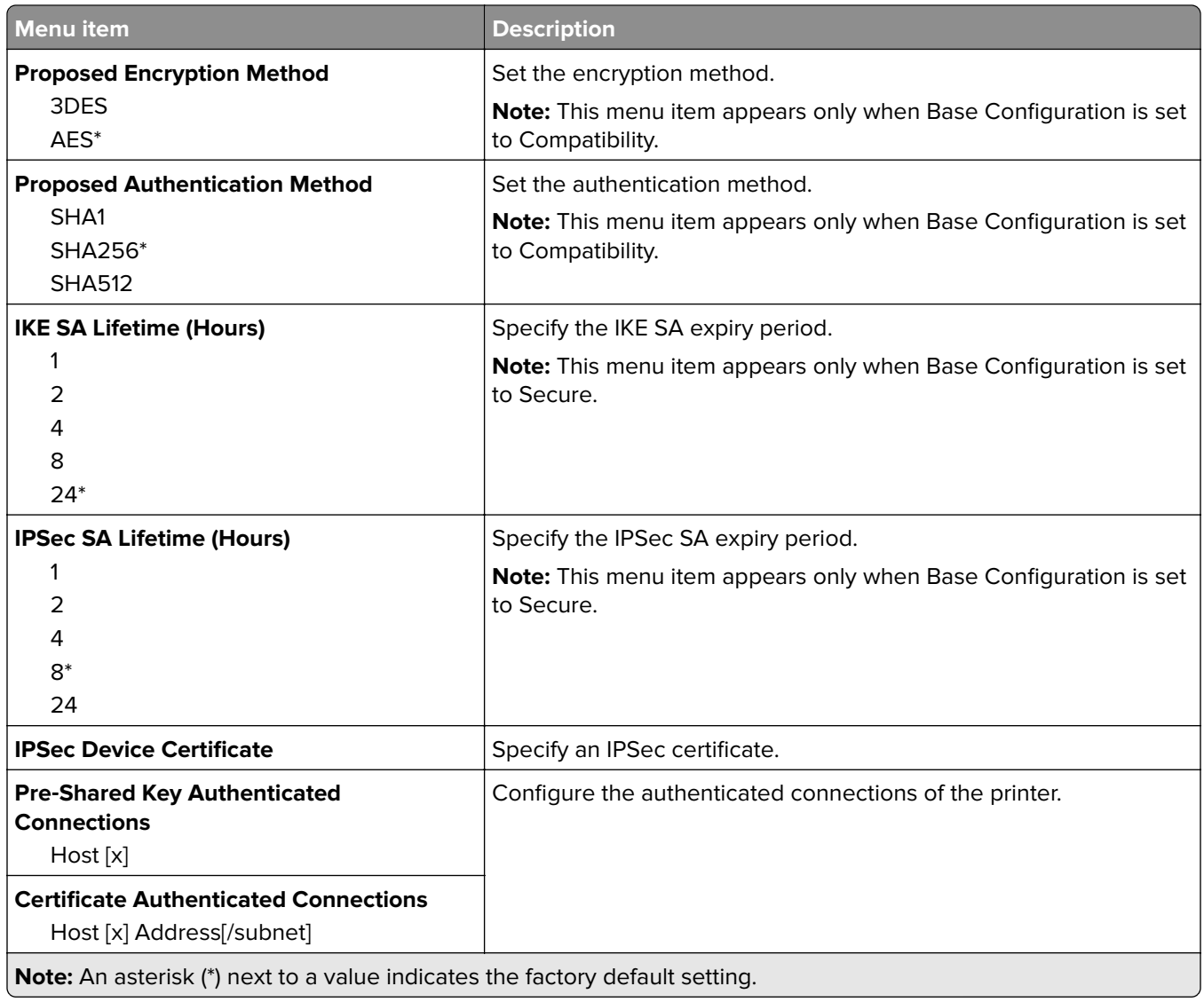

## **802.1x**

**Note:** This menu appears only in network printers or printers that are attached to print servers.

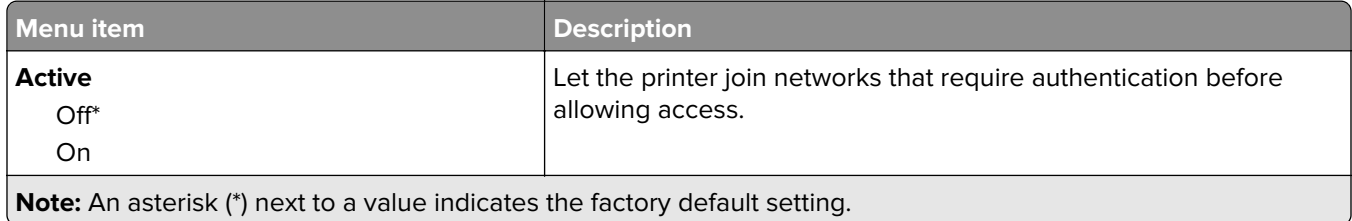

## **LPD Configuration**

**Note:** This menu appears only in network printers or printers that are attached to print servers.

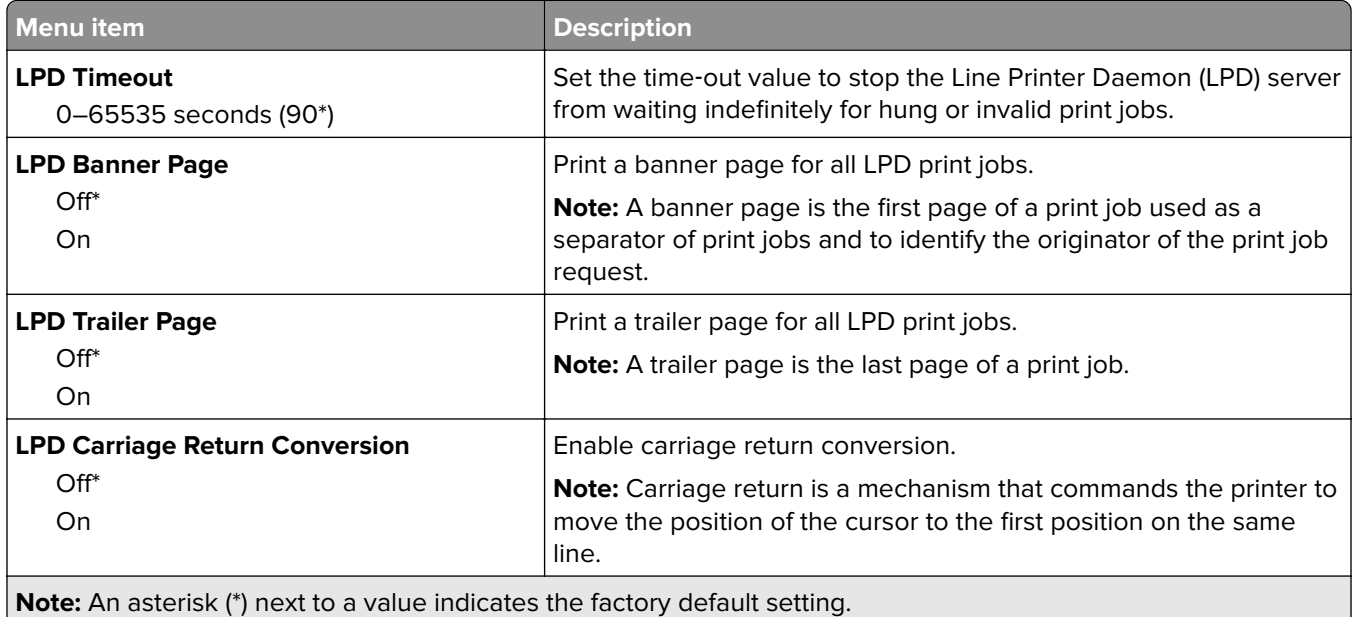

# **HTTP/FTP Settings**

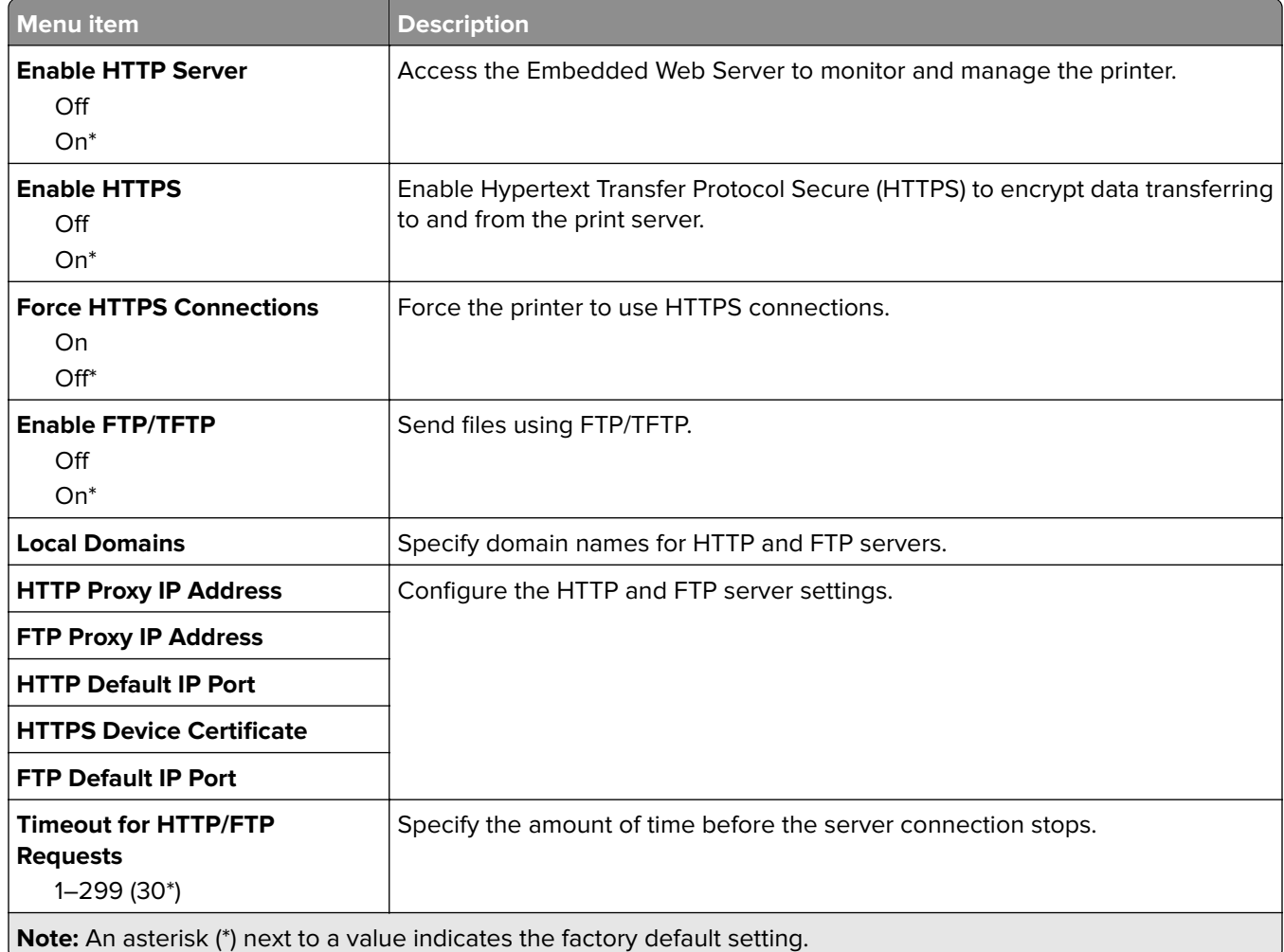

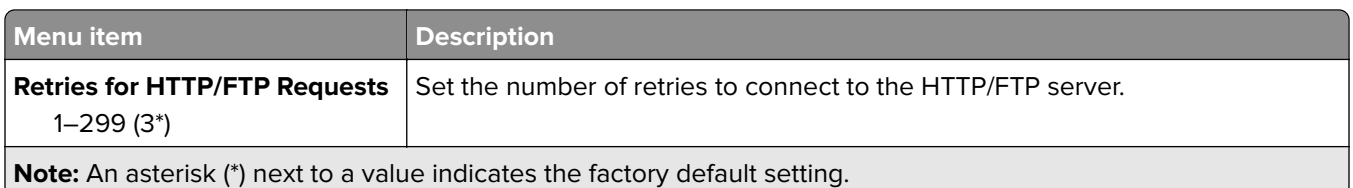

## **ThinPrint**

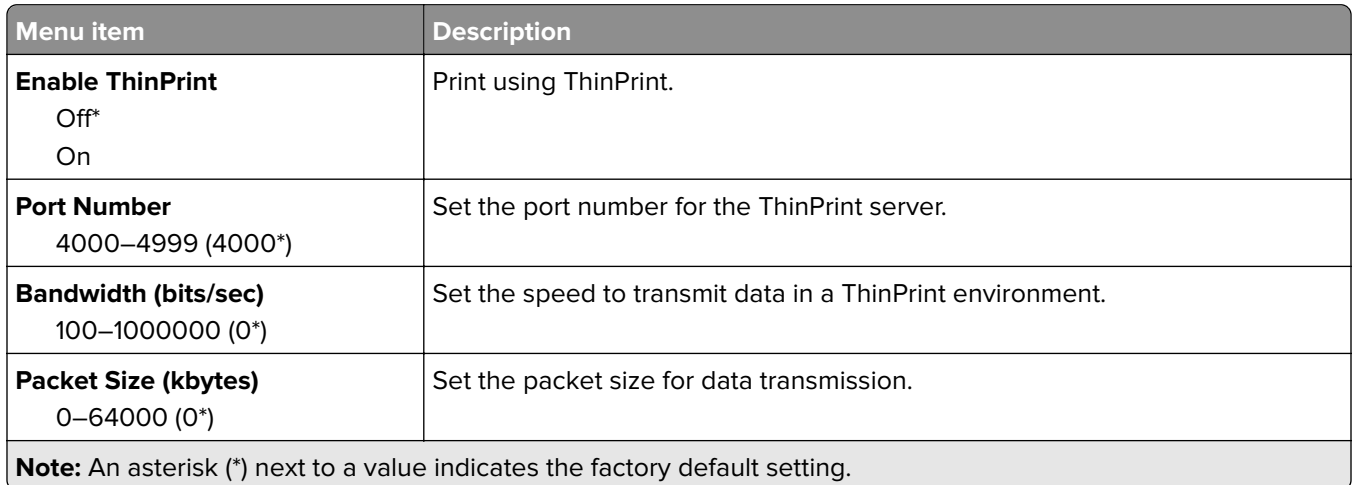

## **USB**

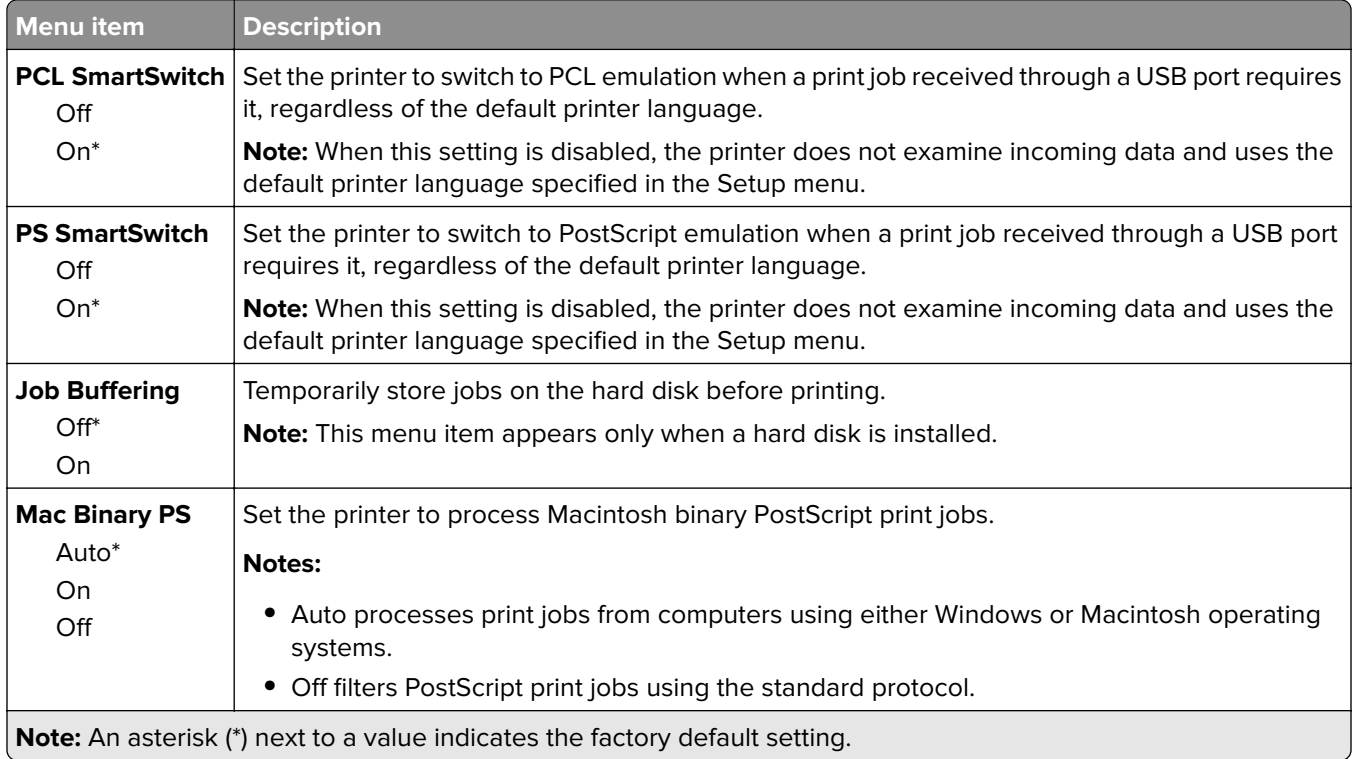

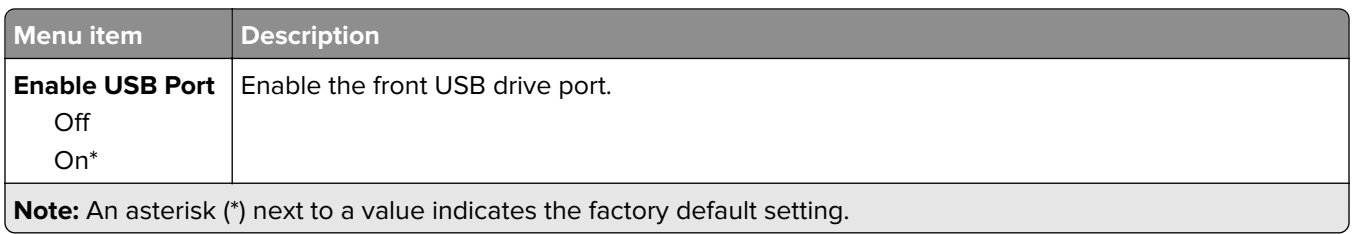

## **Restrict external network access**

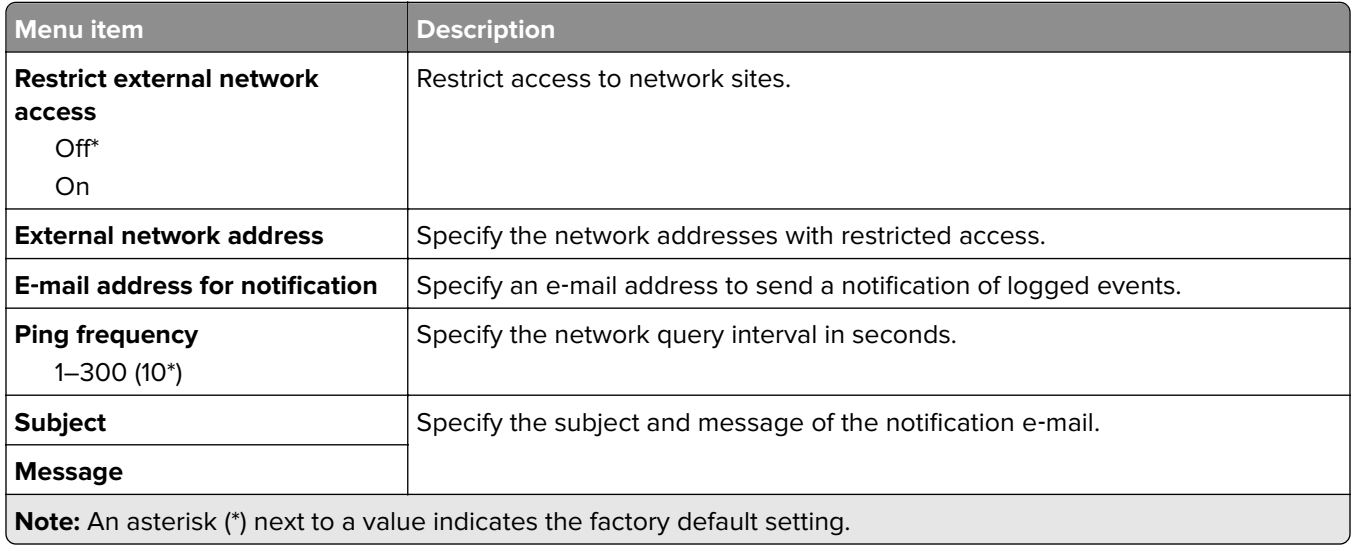

# **Security**

## **Login Methods**

#### **Manage Permissions**

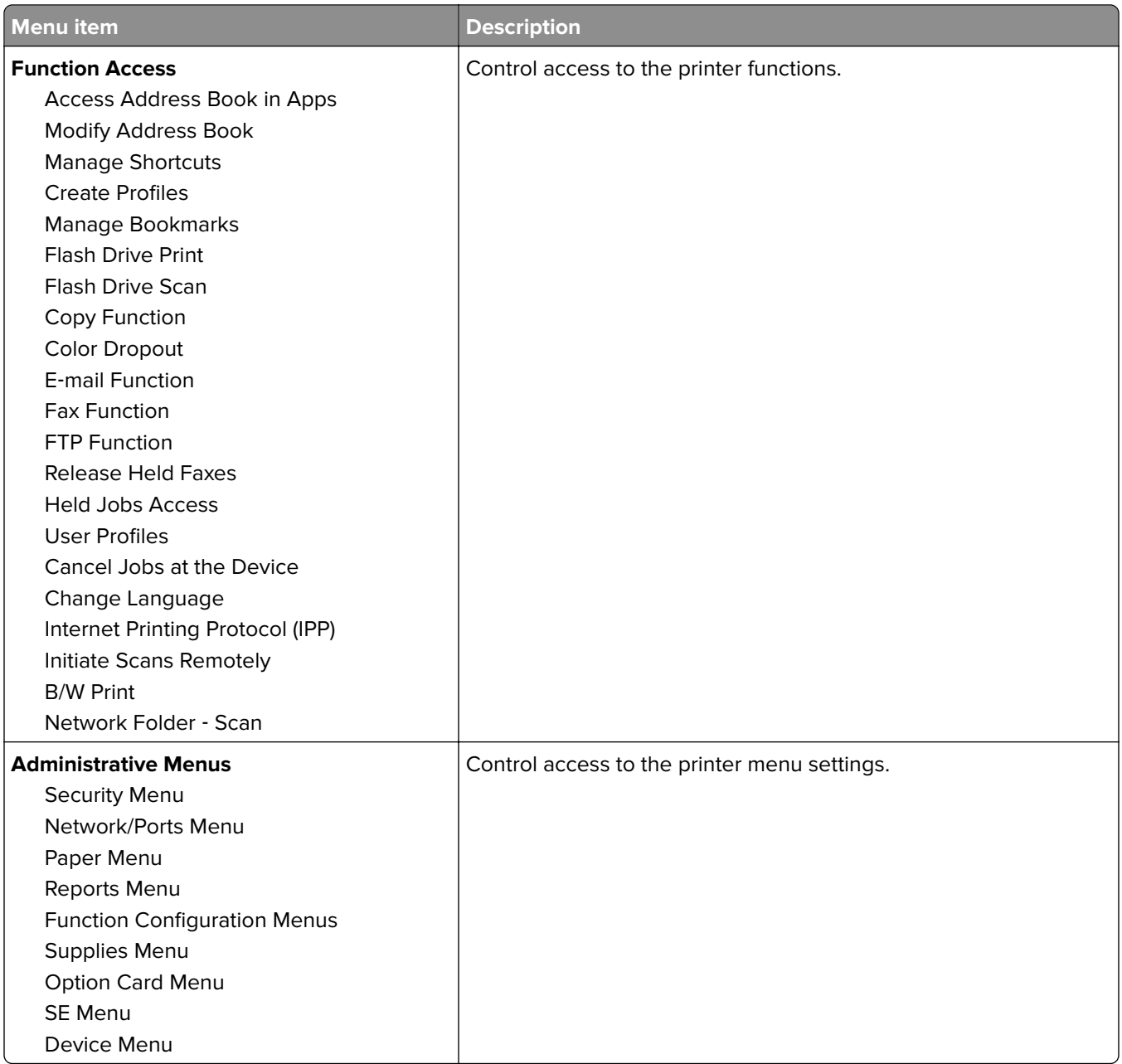

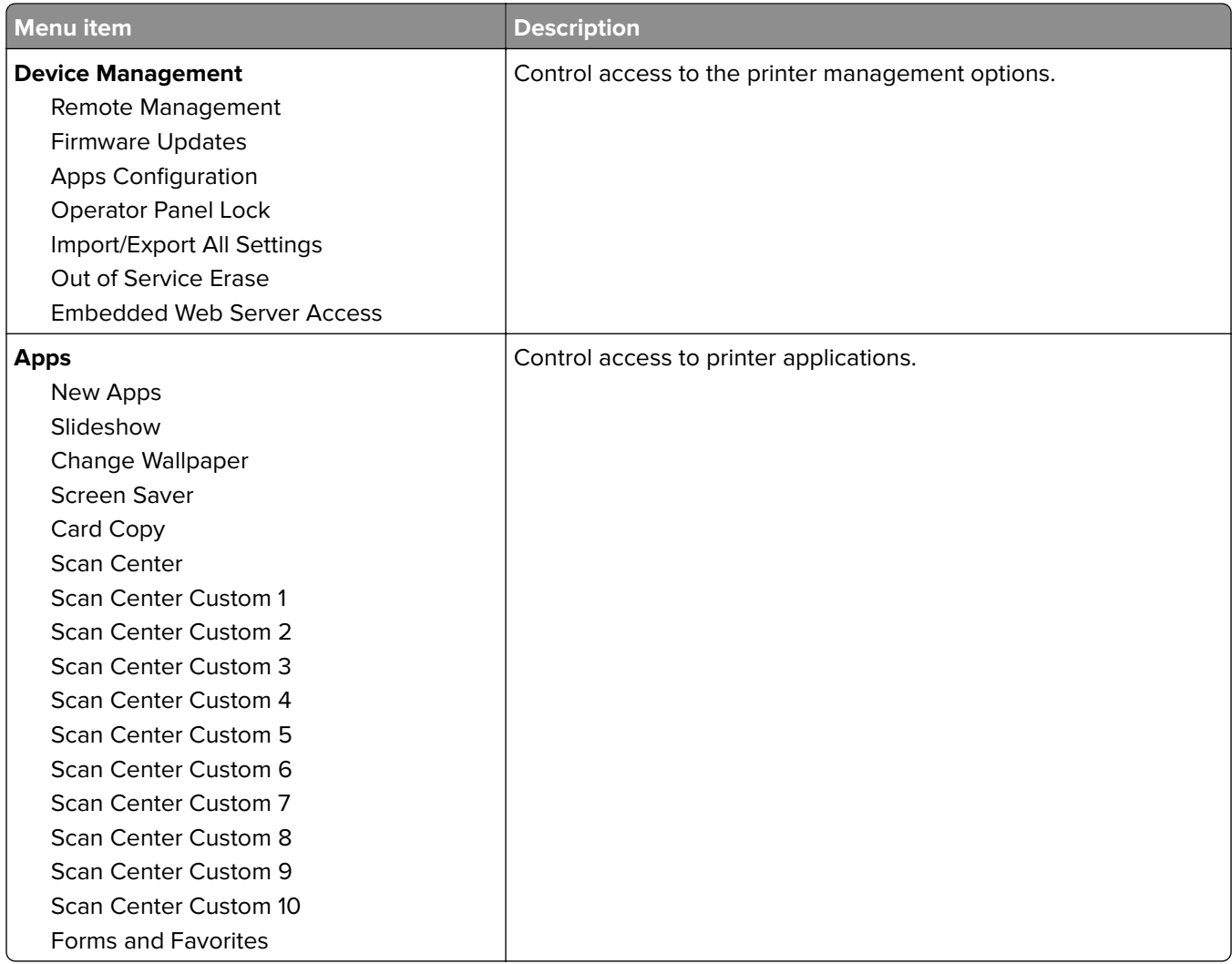

#### **Local Accounts**

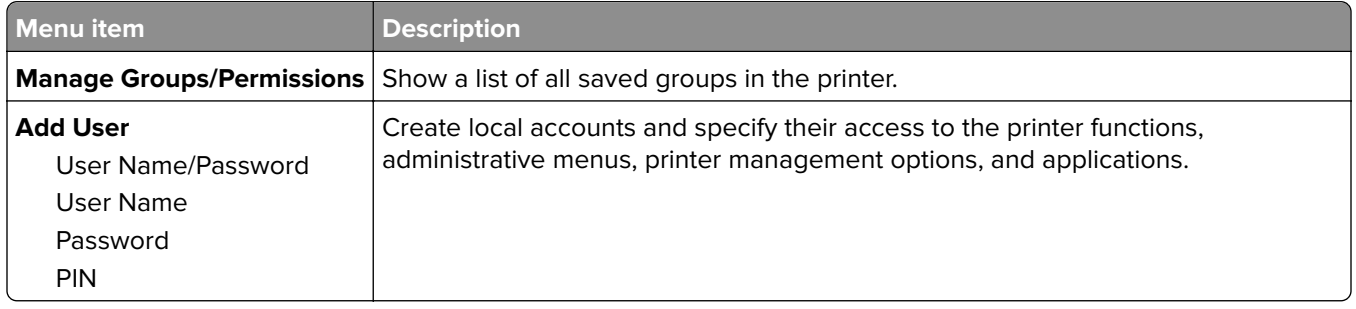

#### **Default Login Methods**

**Note:** This menu appears only when you configure the settings in the Local Accounts menu.

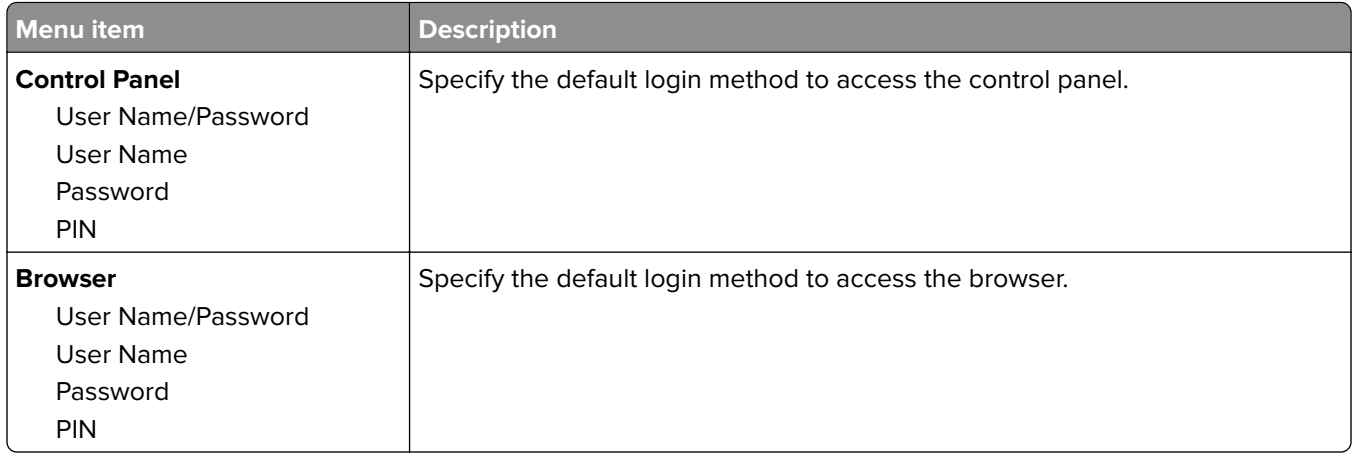

## **Schedule USB Devices**

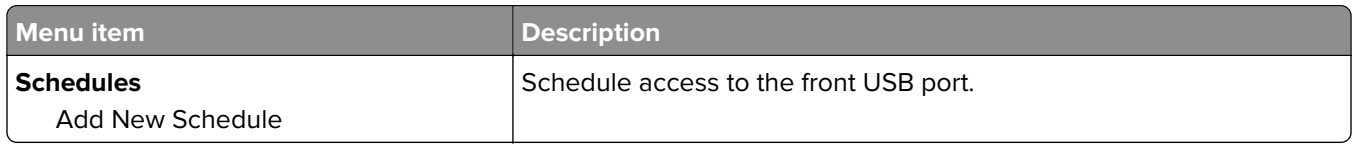

# **Security Audit Log**

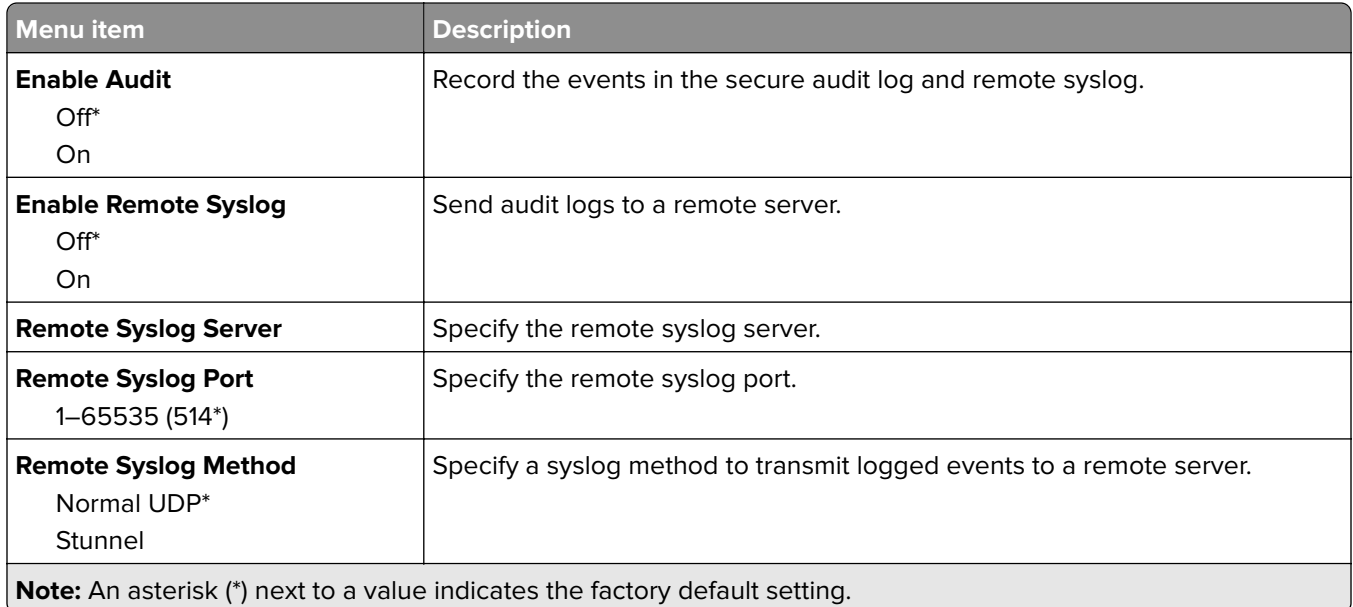
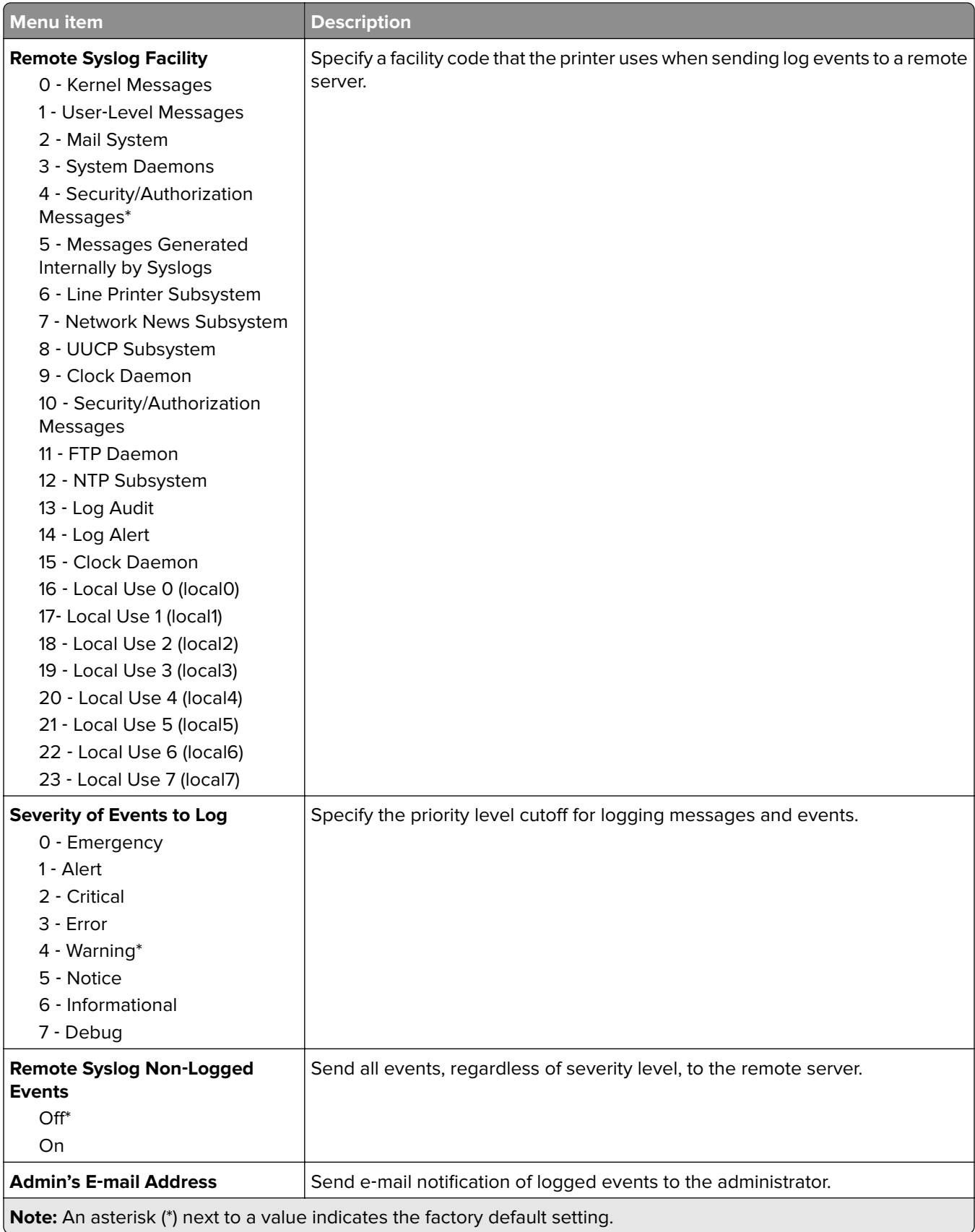

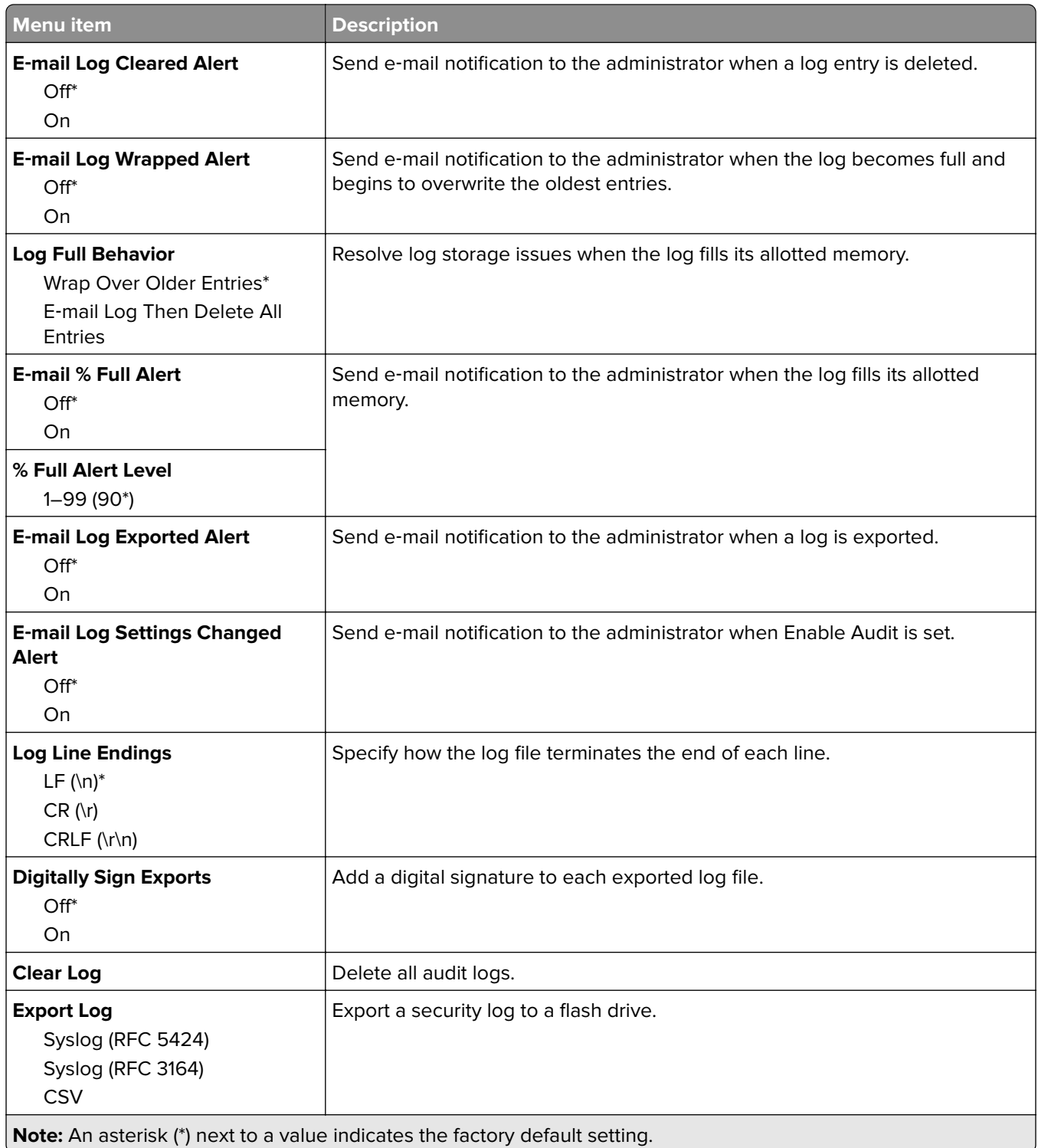

### **Login Restrictions**

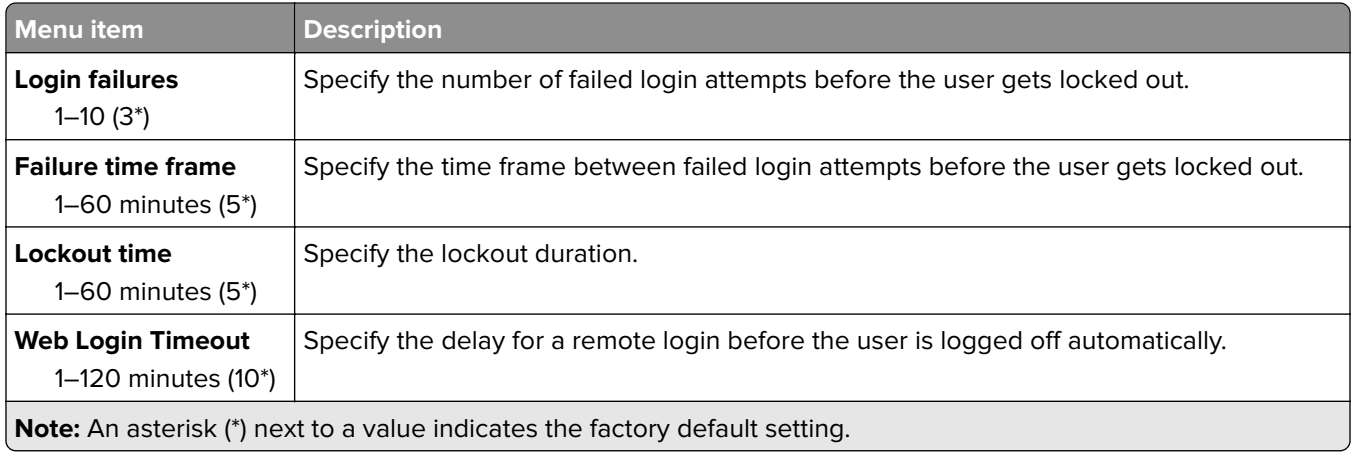

### **Confidential Print Setup**

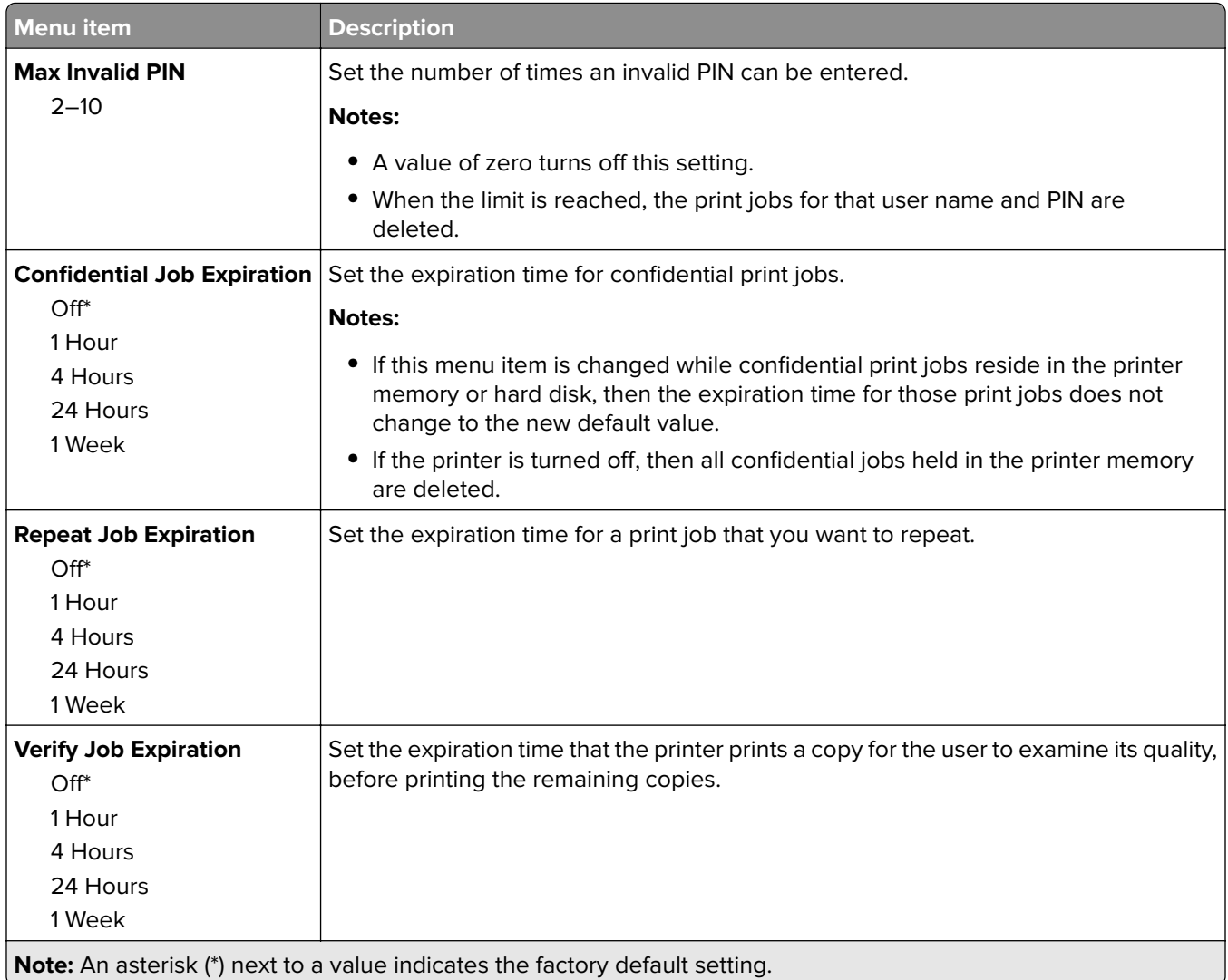

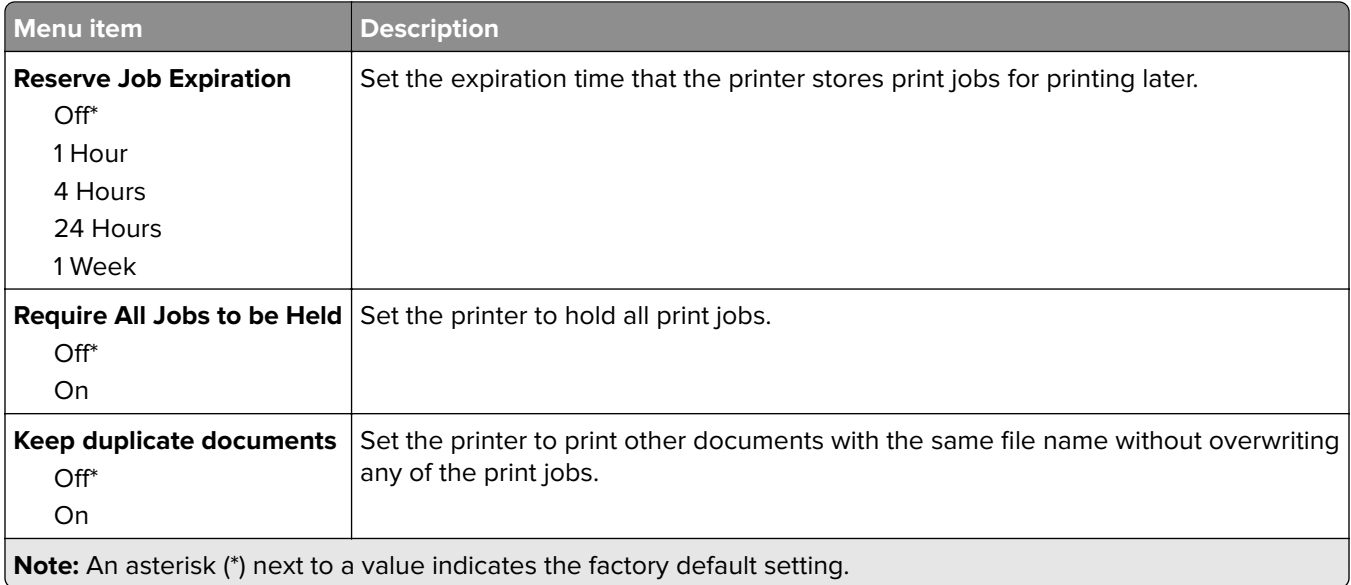

### **Disk Encryption**

**Note:** This menu appears only when a hard disk is installed.

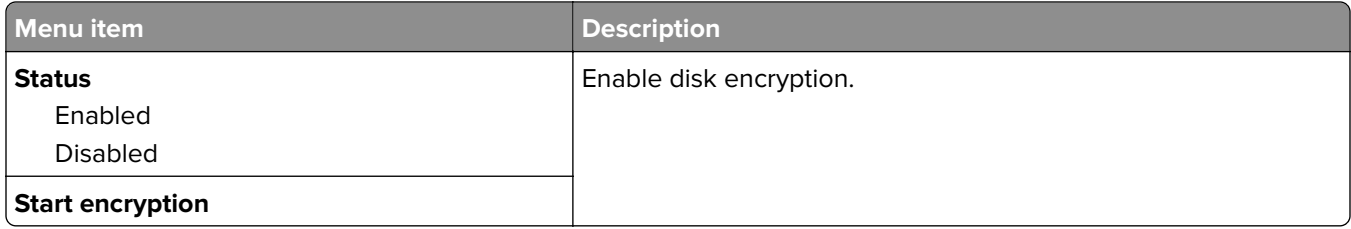

### **Erase Temporary Data Files**

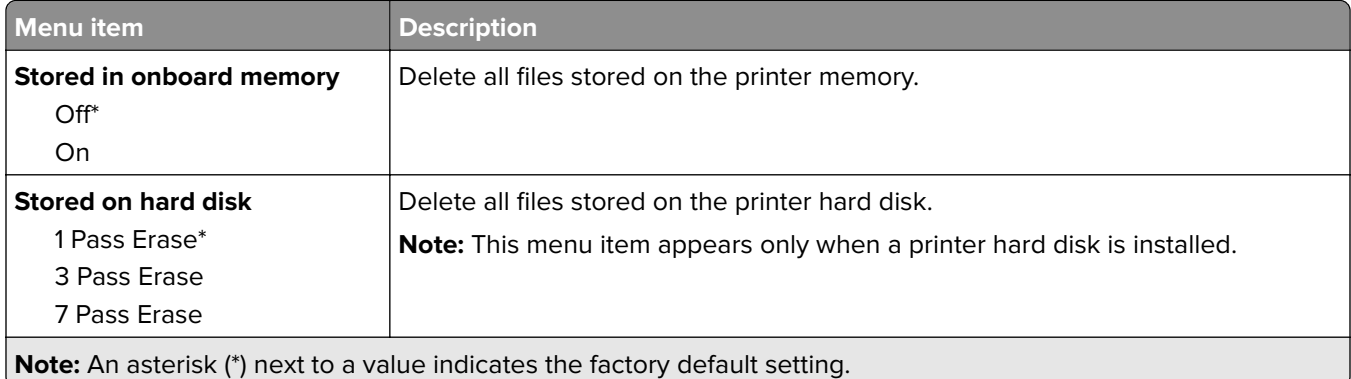

### **Solutions LDAP Settings**

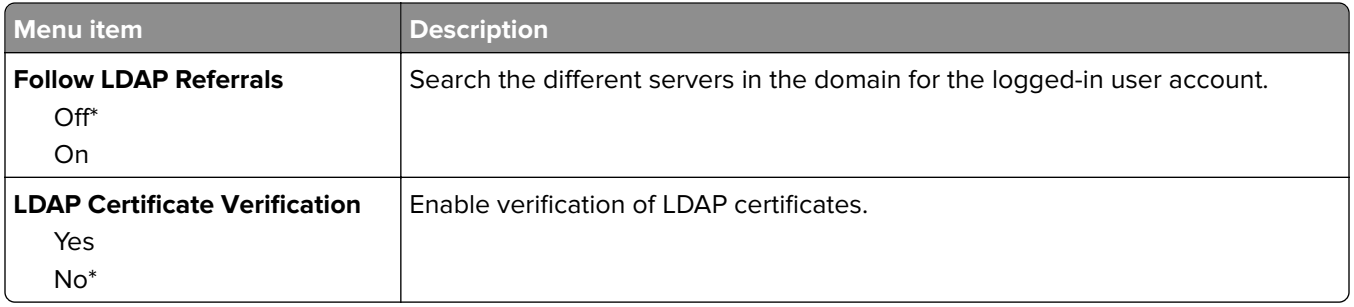

### **Miscellaneous**

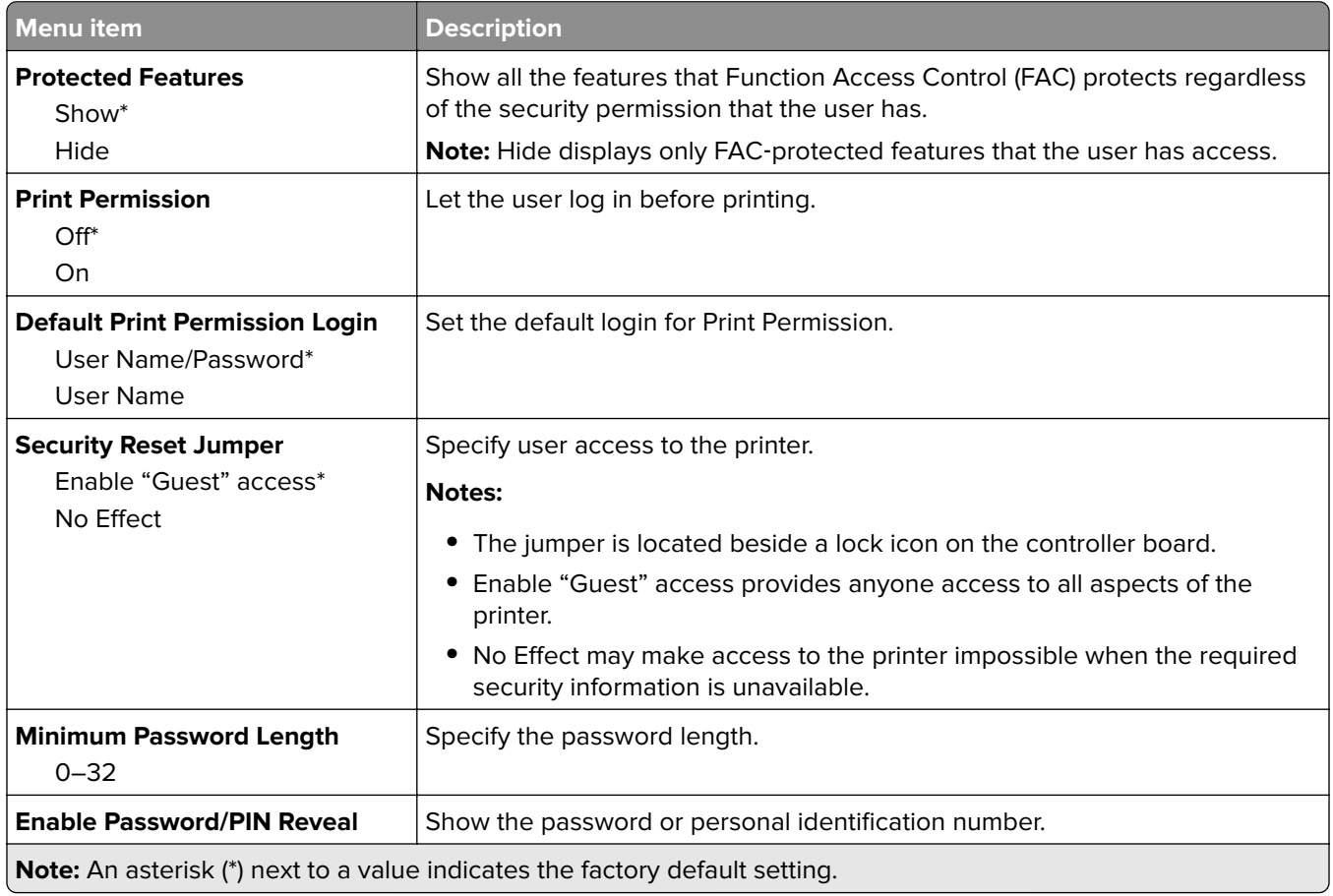

## **Reports**

### **Menu Settings Page**

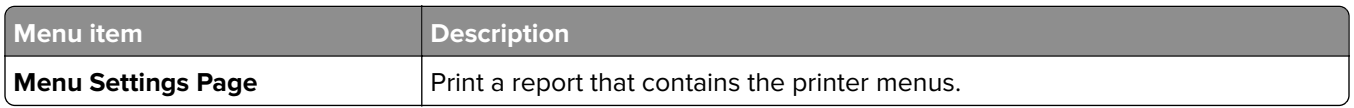

### **Device**

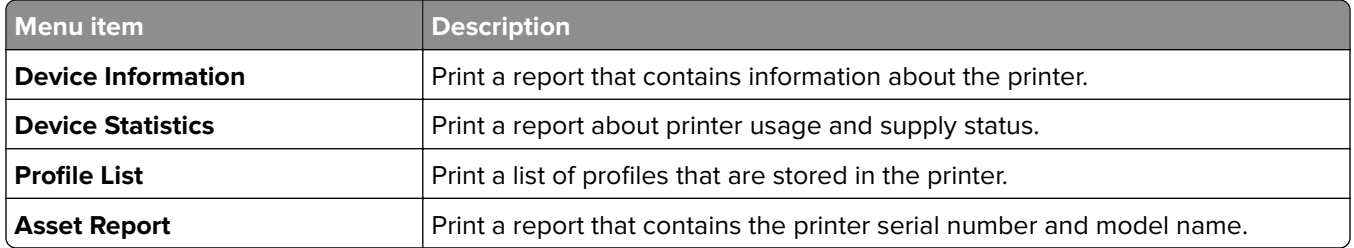

### **Print**

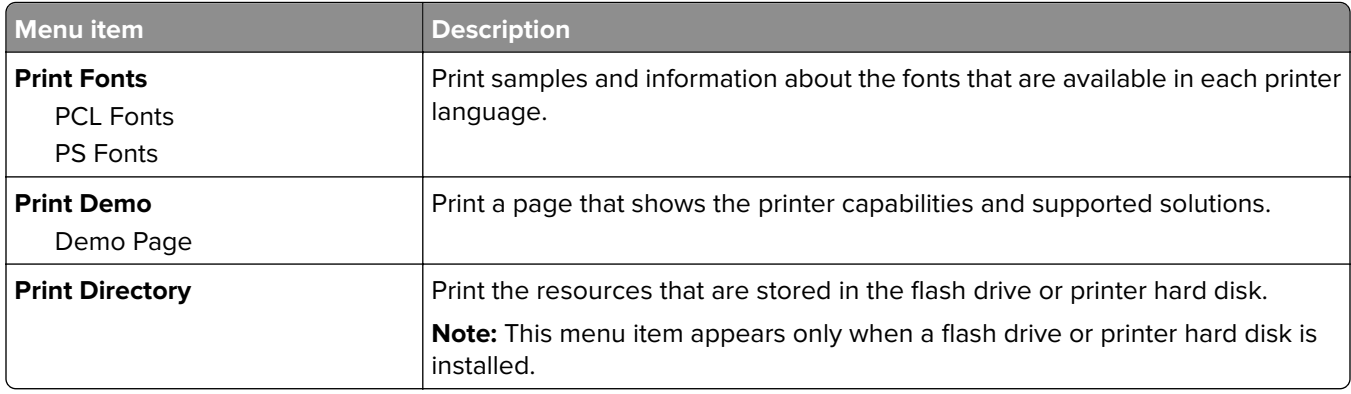

### **Shortcuts**

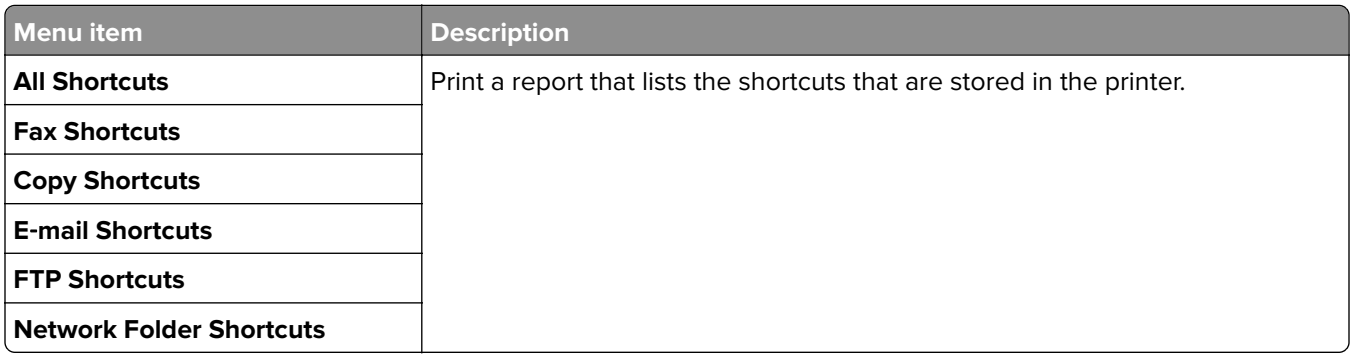

### **Fax**

**Note:** This menu appears only if Fax is configured, and Enable Job Log is set to On.

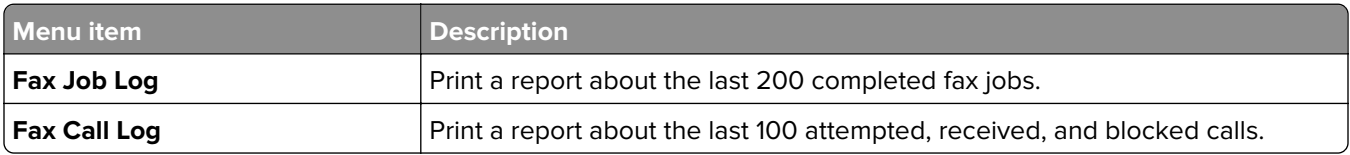

### **Network**

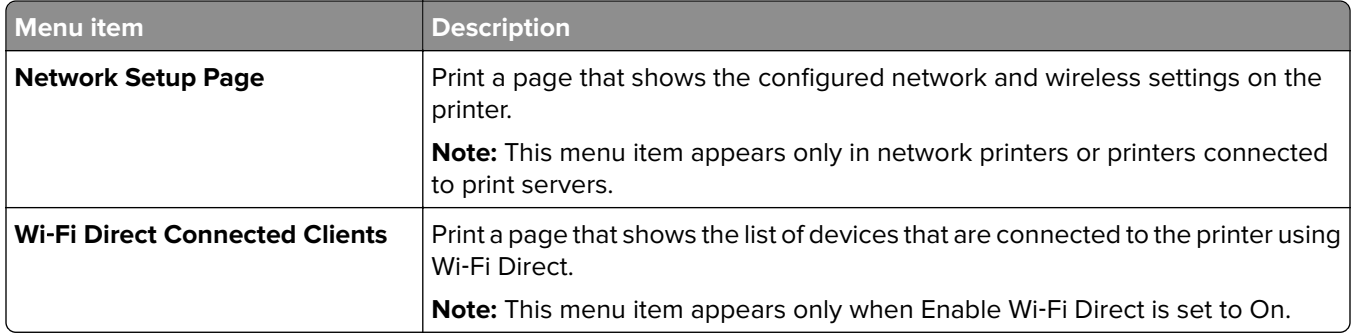

## **Help**

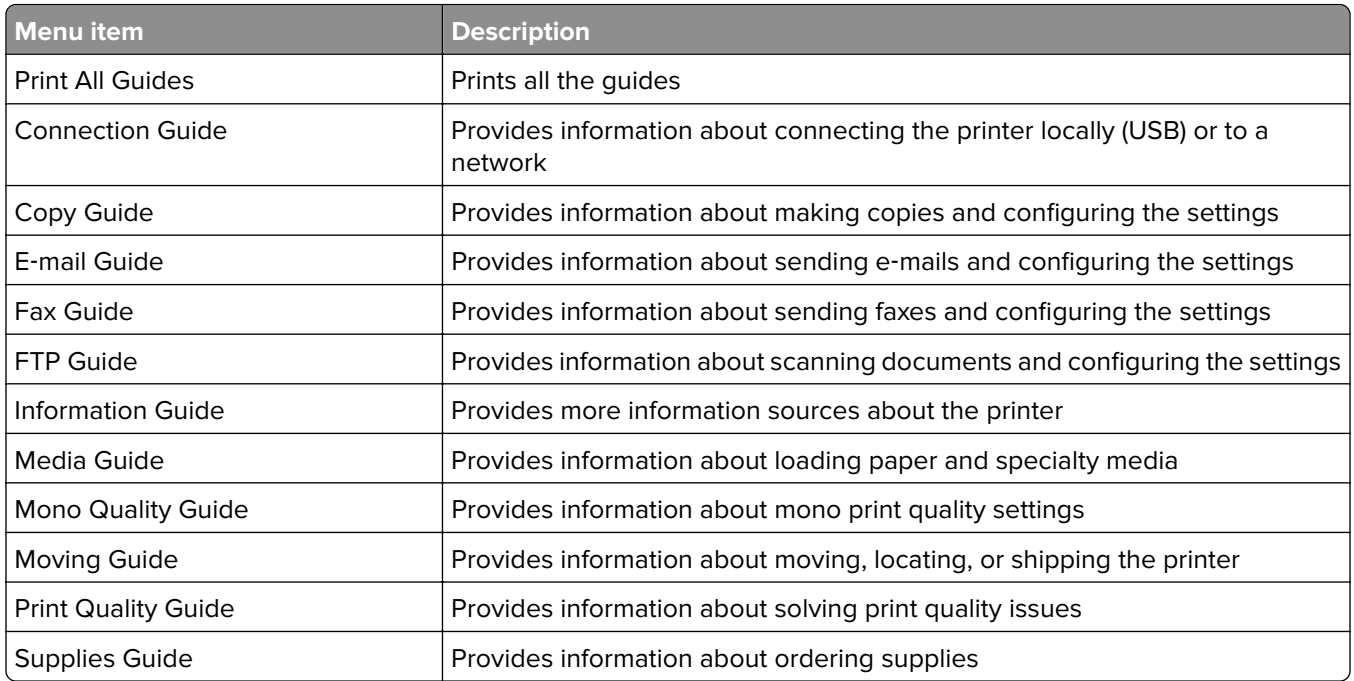

## **Troubleshooting**

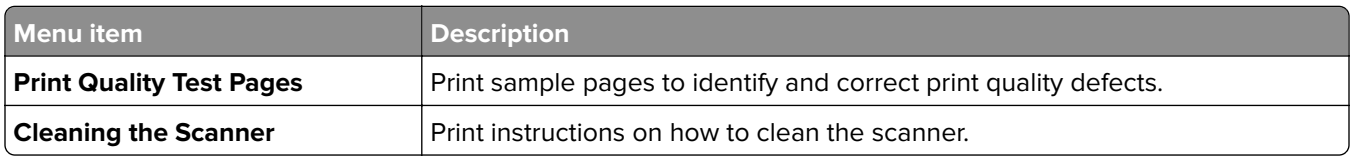

## **Printing the Menu Settings Page**

From the home screen, touch **Settings** > **Reports** > **Menu Settings Page**.

# **Securing the printer**

## **Locating the security slot**

The printer is equipped with a security lock feature. Attach a security lock compatible with most laptop computers in the location shown to secure the printer in place.

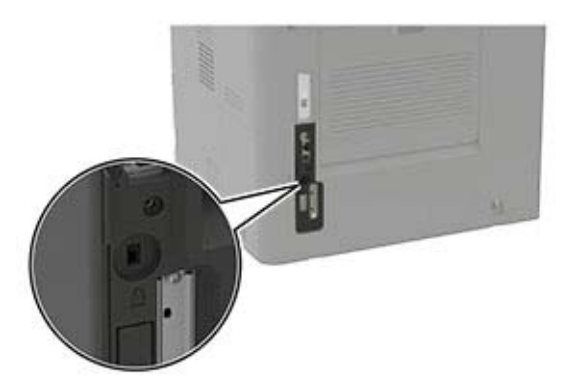

## **Erasing printer memory**

To erase volatile memory or buffered data in your printer, turn off the printer.

To erase nonvolatile memory or individual settings, device and network settings, security settings, and embedded solutions, do the following:

- **1** From the home screen, touch **Settings** > **Device** > **Maintenance** > **Out of Service Erase**.
- **2** Select the **Sanitize all information on nonvolatile memory** check box, and then touch **ERASE**.
- **3** Select **Start initial setup wizard** or **Leave printer offline**, and then touch **Next**.
- **4** Start the operation.

## **Erasing printer hard disk memory**

- **1** From the home screen, touch **Settings** > **Device** > **Maintenance** > **Out of Service Erase**.
- **2** Select the **Sanitize all information on hard disk** check box, and then touch **ERASE**.
- **3** Select a method to erase data.
- **4** Start the operation.

**Note:** This process can take from several minutes to more than an hour, making the printer unavailable for other tasks.

## **Encrypting the printer hard disk**

This process erases all contents in the hard disk. If necessary, back up important data from the printer before starting the encryption.

- **1** From the home screen, touch **Settings** > **Security** > **Disk Encryption** > **Start encryption**.
- **2** Follow the instructions on the display.

#### **Notes:**

- **•** To avoid loss of data, do not turn off the printer during the encryption process.
- **•** This process can take from several minutes to more than an hour, making the printer unavailable for other tasks.
- **•** After encryption, the printer automatically restarts.

## **Restoring factory default settings**

- **1** From the home screen, touch **Settings** > **Device** > **Restore Factory Defaults**.
- **2** Touch **Restore Settings** > select the settings that you want to restore > **RESTORE**.
- **3** Start the operation.

## **Statement of Volatility**

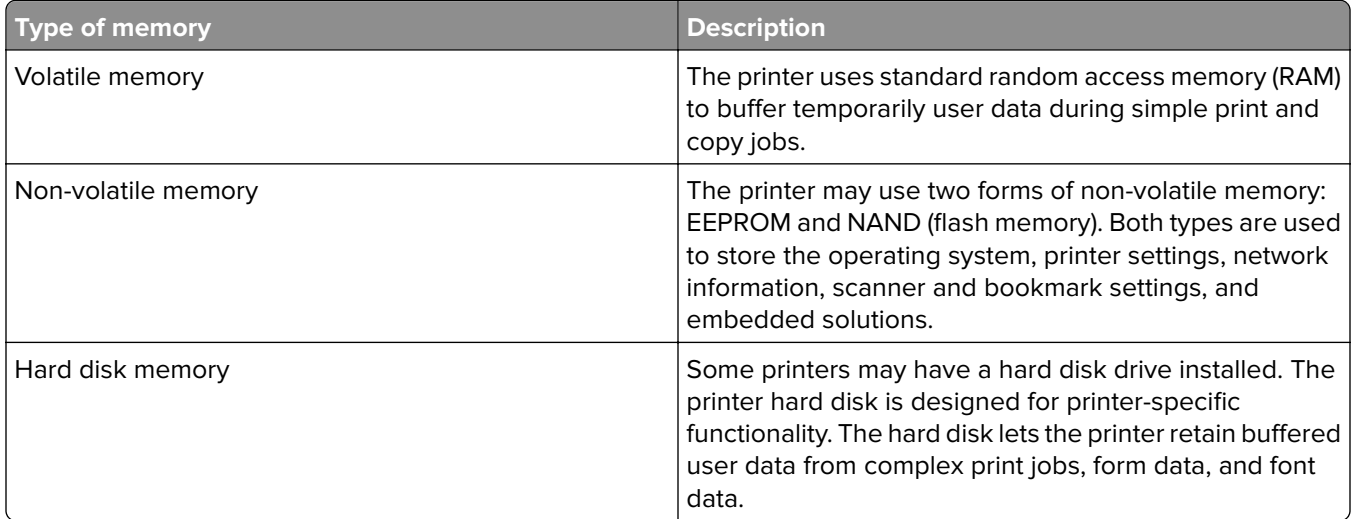

Erase the content of any installed printer memory in the following circumstances:

- **•** The printer is decommissioned.
- **•** The printer hard disk is replaced.
- **•** The printer is moved to a different department or location.
- **•** The printer is serviced by someone from outside your organization.
- **•** The printer is removed from your premises for service.
- **•** The printer is sold to another organization.

#### **Disposing of a printer hard disk**

- **• Degaussing**—Flushes the hard disk with a magnetic field that erases stored data
- **• Crushing**—Physically compresses the hard disk to break component parts and render them unreadable
- **• Milling**—Physically shreds the hard disk into small metal bits

**Note:** To guarantee that all data are completely erased, destroy physically each hard disk where data is stored.

# **Maintaining the printer**

**Warning—Potential Damage:** Failure to maintain optimum printer performance, or to replace parts and supplies, may cause damage to your printer.

## **Configuring supply notifications**

**1** Open a web browser, and then type the printer IP address in the address field.

#### **Notes:**

- **•** View the printer IP address on the printer home screen. The IP address appears as four sets of numbers separated by periods, such as 123.123.123.123.
- **•** If you are using a proxy server, then temporarily disable it to load the web page correctly.
- **2** Click **Settings** > **Device** > **Notifications**.
- **3** From the Supplies menu, click **Custom Supply Notifications**.
- **4** Select a notification for each supply item.
- **5** Apply the changes.

## **Setting up e**‑**mail alerts**

Configure the printer to send e‑mail alerts when supplies are low, when paper must be changed or added, or when there is a paper jam.

**1** Open a web browser, and then type the printer IP address in the address field.

**Notes:**

- **•** View the printer IP address on the printer home screen. The IP address appears as four sets of numbers separated by periods, such as 123.123.123.123.
- **•** If you are using a proxy server, then temporarily disable it to load the web page correctly.
- **2** Click **Settings** > **Device** > **Notifications** > **E**‑**mail Alert Setup**, and then configure the settings.

Note: For more information on SMTP settings, contact your e-mail provider.

- **3** Click **Setup E-mail Lists and Alerts**, and then configure the settings.
- **4** Apply the changes.

## **Viewing reports**

- **1** From the home screen, touch **Settings** > **Reports**.
- **2** Select the report that you want to view.

## **Adjusting the speaker volume**

#### **Adjusting the default internal speaker volume**

**1** From the control panel, navigate to:

#### **Settings** > **Device** > **Preferences** > **Audio Feedback**

**2** Adjust the volume.

#### **Notes:**

- **•** If Quiet Mode is enabled, then audible alerts are turned off. This setting also slows the printer performance.
- **•** The volume resets to the default value after the session is logged out or when the printer wakes from Sleep or Hibernate mode.

### **Adjusting the default headphone volume**

**1** From the control panel, navigate to:

#### **Settings** > **Device** > **Accessibility**

**2** Adjust the headphone volume.

**Note:** The volume resets to the default value after the session is logged out or when the printer wakes from Sleep or Hibernate mode.

### **Configuring the fax speaker settings**

- **1** From the home screen, touch **Settings** > **Fax** > **Fax Setup** > **Speaker Settings**.
- **2** Do the following:
	- **•** Set the Speaker Mode to **Always On**.
	- **•** Set the Speaker Volume to **High**.
	- **•** Activate the Ringer Volume.

## **Networking**

### **Connecting the printer to a Wi**‑**Fi network**

Make sure that Active Adapter is set to Auto. From the home screen, touch **Settings** > **Network/Ports** > **Network Overview** > **Active Adapter**.

- **1** From the home screen, touch **Settings** > **Network/Ports** > **Wireless** > **Setup On Printer Panel** > **Choose Network**.
- **2** Select a Wi‑Fi network, and then type the network password.

**Note:** For Wi-Fi-network-ready printer models, a prompt for Wi-Fi network setup appears during initial setup.

### <span id="page-156-0"></span>**Connecting the printer to a wireless network using Wi**‑**Fi Protected Setup (WPS)**

Before you begin, make sure that:

- **•** The access point (wireless router) is WPS‑certified or WPS‑compatible. For more information, see the documentation that came with your access point.
- **•** A wireless network adapter is installed in your printer. For more information, see the instructions that came with the adapter.
- **•** Active Adapter is set to Auto. From the home screen, touch **Settings** > **Network/Ports** > **Network Overview** > **Active Adapter**.

#### **Using the Push Button method**

- **1** From the home screen, touch **Settings** > **Network/Ports** > **Wireless** > **Wi**‑**Fi Protected Setup** > **Start Push Button Method**.
- **2** Follow the instructions on the display.

#### **Using the personal identification number (PIN) method**

- **1** From the home screen, touch **Settings** > **Network/Ports** > **Wireless** > **Wi**‑**Fi Protected Setup** > **Start PIN Method**.
- **2** Copy the eight‑digit WPS PIN.
- **3** Open a web browser, and then type the IP address of your access point in the address field.

**Notes:**

- **•** To know the IP address, see the documentation that came with your access point.
- **•** If you are using a proxy server, then temporarily disable it to load the web page correctly.
- **4** Access the WPS settings. For more information, see the documentation that came with your access point.
- **5** Enter the eight-digit PIN, and then save the changes.

### **Configuring Wi**‑**Fi Direct**

Wi-Fi Direct® is a Wi-Fi-based peer-to-peer technology that allows wireless devices to connect directly to a Wi-Fi Direct-enabled printer without using an access point (wireless router).

- **1** From the home screen, touch **Settings** > **Network/Ports** > **Wi-Fi Direct**.
- **2** Configure the settings.
	- **• Enable Wi**‑**Fi Direct**—Enables the printer to broadcast its own Wi‑Fi Direct network.
	- **• Wi**‑**Fi Direct Name**—Assigns a name for the Wi‑Fi Direct network.
	- **• Wi**‑**Fi Direct Password**—Assigns the password for negotiating the wireless security when using the peer-to-peer connection.
	- **• Show Password on Setup Page**—Shows the password on the Network Setup Page.
	- **• Auto-Accept Push Button Requests**—Lets the printer accept connection requests automatically.

**Note:** Accepting push‑button requests automatically is not secured.

**Note:** To know the password of the Wi-Fi Direct network, print the Network Setup Page. From the home screen, touch **Settings** > **Reports** > **Network** > **Network Setup Page**.

#### **Connecting a mobile device to the printer**

Before connecting your mobile device, make sure that Wi-Fi Direct has been configured. For more information, see "Configuring Wi-[Fi Direct" on page 157.](#page-156-0)

#### **Connecting using Wi**‑**Fi Direct**

**Note:** These instructions apply only to Android mobile devices.

- **1** From the mobile device, go to the settings menu.
- **2** Enable **Wi**‑**Fi**, and then tap **Wi**‑**Fi Direct**.
- **3** Select the printer Wi-Fi Direct name.
- **4** Confirm the connection on the printer control panel.

#### **Connecting using Wi**‑**Fi**

- **1** From the mobile device, go to the settings menu.
- **2** Tap **Wi**‑**Fi**, and then select the printer Wi-Fi Direct name.

**Note:** The string DIRECT-xy (where x and y are two random characters) is added before the Wi-Fi Direct name.

**3** Enter the Wi-Fi Direct password.

#### **Connecting a computer to the printer**

Before connecting your computer, make sure to do the following:

- **•** Enable Wi‑Fi Direct in the printer. From the home screen, touch **Settings** > **Network/Ports** > **Wi-Fi Direct** > **Enable Wi**‑**Fi Direct** > **On**.
- **•** Take note of the Wi‑Fi Direct name. From the home screen, touch **Settings** > **Network/Ports** > **Wi-Fi Direct** > **Wi-Fi Direct Name**.
- **•** Take note of the Wi‑Fi Direct password. From the home screen, touch **Settings** > **Network/Ports** > **Wi-Fi Direct** > **Wi-Fi Direct Password**.

**Note:** You can also configure the Wi‑Fi Direct name and password.

#### **For Windows users**

- **1** Open **Printers & scanners**, and then click **Add a printer or scanner**.
- **2** Click **Show Wi-Fi Direct printers**, and then select the printer Wi‑Fi Direct name.
- **3** From the printer display, take note of the eight-digit PIN of the printer.
- **4** Enter the PIN on the computer.

**Note:** If the print driver is not already installed, then Windows downloads the appropriate driver.

#### **For Macintosh users**

**1** Click the wireless icon, and then select the printer Wi‑Fi Direct name.

**Note:** The string DIRECT-xy (where x and y are two random characters) is added before the Wi-Fi Direct name.

**2** Type the Wi‑Fi Direct password.

**Note:** Switch your computer back to its previous network after disconnecting from the Wi-Fi Direct connection.

#### **Deactivating the Wi**‑**Fi network**

- **1** From the home screen, touch **Settings** > **Network/Ports** > **Network Overview** > **Active Adapter** > **Standard Network**.
- **2** Follow the instructions on the display.

### **Changing the printer port settings after installing an internal solutions port**

#### **Notes:**

- **•** If the printer has a static IP address, then do not change the configuration.
- **•** If the computers are configured to use the network name instead of an IP address, then do not change the configuration.
- **•** If you are adding a wireless internal solutions port (ISP) to a printer previously configured for an Ethernet connection, then disconnect the printer from the Ethernet network.

#### **For Windows users**

- **1** Open the printers folder.
- **2** From the shortcut menu of the printer with the new ISP, open the printer properties.
- **3** Configure the port from the list.
- **4** Update the IP address.
- **5** Apply the changes.

#### **For Macintosh users**

- **1** From System Preferences in the Apple menu, navigate to the list of printers, and then select **+** > **IP**.
- **2** Type the IP address in the address field.
- **3** Apply the changes.

## **Setting up serial printing (Windows only)**

- **1** Set the parameters in the printer.
	- **a** From the control panel, navigate to the menu for the port settings.
	- **b** Locate the menu for the serial port settings, and then adjust the settings, if necessary.
- **c** Apply the changes.
- **2** From your computer, open the printers folder, and then select your printer.
- **3** Open the printer properties, and then select the COM port from the list.
- **4** Set the COM port parameters in Device Manager.

#### **Notes:**

- **•** Serial printing reduces printing speed.
- **•** Make sure that the serial cable is connected to the serial port on your printer.

## **Cleaning printer parts**

#### **Cleaning the printer**

**CAUTION—SHOCK HAZARD:** To avoid the risk of electrical shock when cleaning the exterior of the printer, unplug the power cord from the electrical outlet and disconnect all cables from the printer before proceeding.

#### **Notes:**

- **•** Perform this task after every few months.
- **•** Damage to the printer caused by improper handling is not covered by the printer warranty.
- **1** Turn off the printer, and then unplug the power cord from the electrical outlet.
- **2** Remove paper from the standard bin and multipurpose feeder.
- **3** Remove any dust, lint, and pieces of paper around the printer using a soft brush or vacuum.
- **4** Wipe the outside of the printer with a damp, soft, lint-free cloth.

#### **Notes:**

- **•** Do not use household cleaners or detergents, as they may damage the finish of the printer.
- **•** Make sure that all areas of the printer are dry after cleaning.
- **5** Connect the power cord to the electrical outlet, and then turn on the printer.

**CAUTION—POTENTIAL INJURY:** To avoid the risk of fire or electrical shock, connect the power cord to an appropriately rated and properly grounded electrical outlet that is near the product and easily accessible.

#### **Cleaning the touch screen**

**CAUTION—SHOCK HAZARD:** To avoid the risk of electric shock when cleaning the exterior of the printer, unplug the power cord from the electrical outlet and disconnect all cables from the printer before proceeding.

- **1** Turn off the printer, and then unplug the power cord from the electrical outlet.
- **2** Using a damp, soft, lint-free cloth, wipe the touch screen.

#### **Notes:**

- **•** Do not use household cleaners or detergents, as they may damage the touch screen.
- **•** Make sure that the touch screen is dry after cleaning.
- **3** Connect the power cord to the electrical outlet, and then turn on the printer.

**CAUTION—POTENTIAL INJURY:** To avoid the risk of fire or electrical shock, connect the power cord to an appropriately rated and properly grounded electrical outlet that is near the product and easily accessible.

### **Cleaning the scanner**

**1** Open the scanner cover.

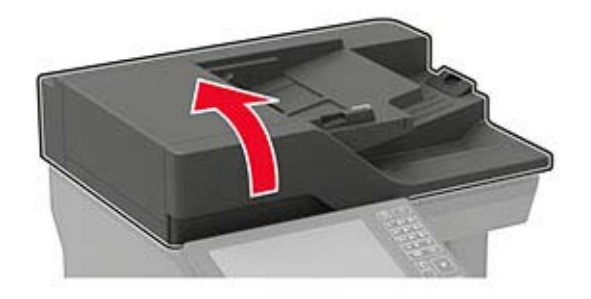

- **2** Using a damp, soft, lint-free cloth, wipe the following areas:
	- **•** ADF glass

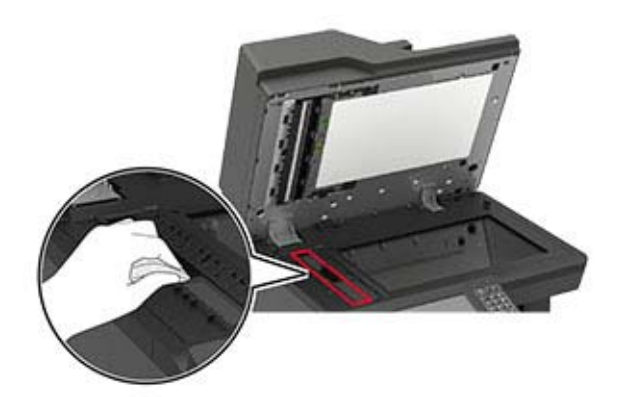

**•** ADF glass pad

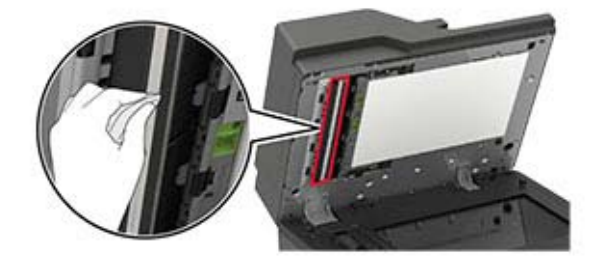

**•** Scanner glass

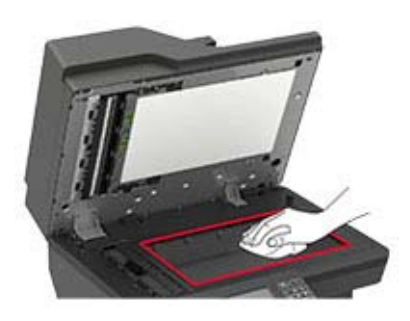

**•** Scanner glass pad

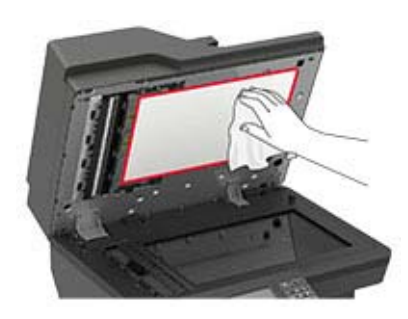

**3** Open door E.

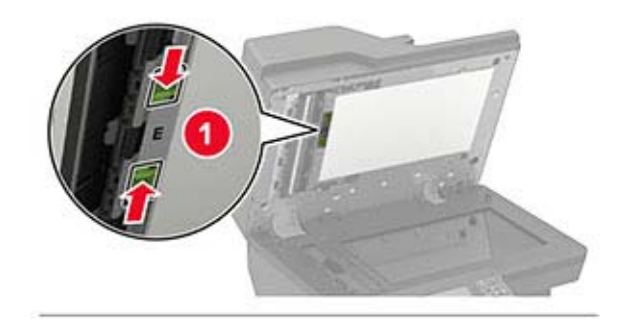

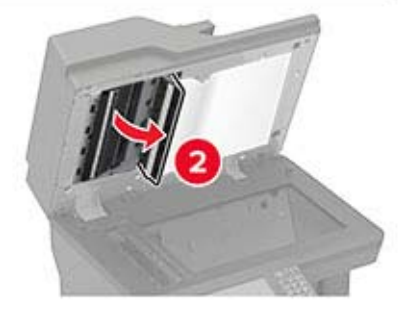

- **4** Using a damp, soft, lint-free cloth, wipe the following areas:
	- **•** ADF glass pad in door E

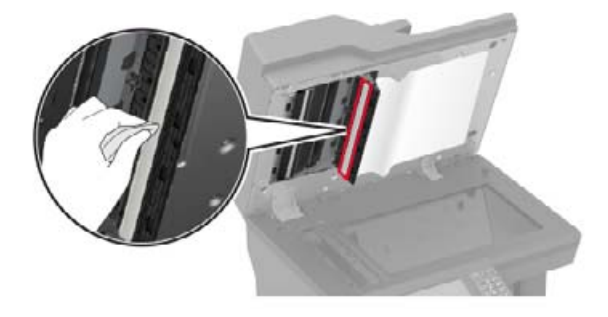

**•** ADF glass in door E

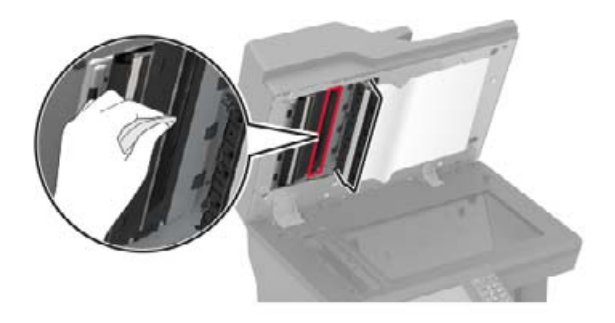

**5** Close door E, and then close the scanner cover.

### **Cleaning the pick tires**

- **1** Turn off the printer.
- **2** Remove the tray.

**Warning—Potential Damage:** To prevent damage from electrostatic discharge, touch any exposed metal frame of the printer before accessing or touching interior areas of the printer.

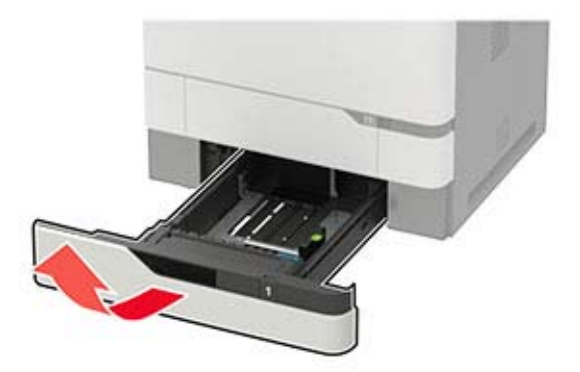

Remove the pick roller.

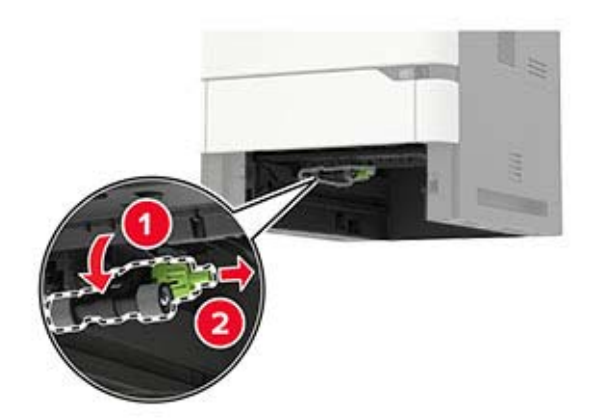

 Using a damp, soft, lint-free cloth, wipe the pick tires. **Note:** Apply isopropyl alcohol to the cloth.

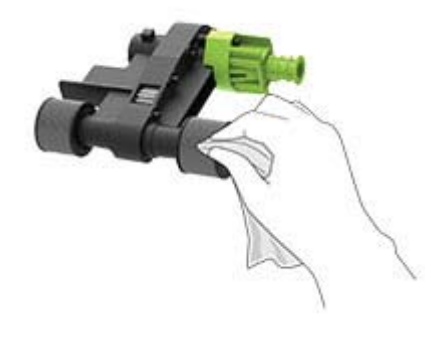

Insert the pick roller.

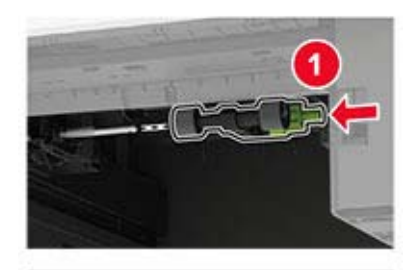

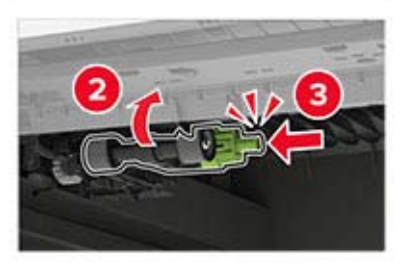

Insert the tray.

### **Cleaning the pick roller in the multipurpose feeder**

- **1** Turn off the printer.
- **2** Open the multipurpose feeder.

**Warning—Potential Damage:** To prevent damage from electrostatic discharge, touch any exposed metal frame of the printer before accessing or touching interior areas of the printer.

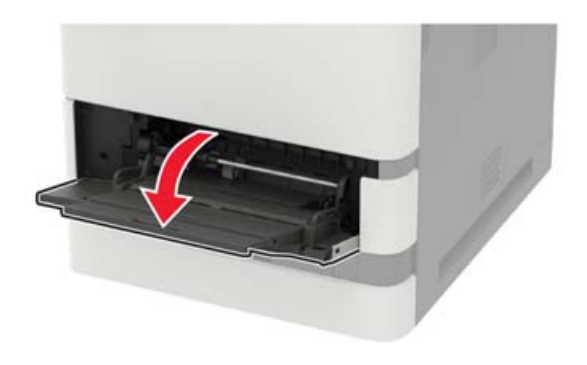

**3** Remove the pick roller.

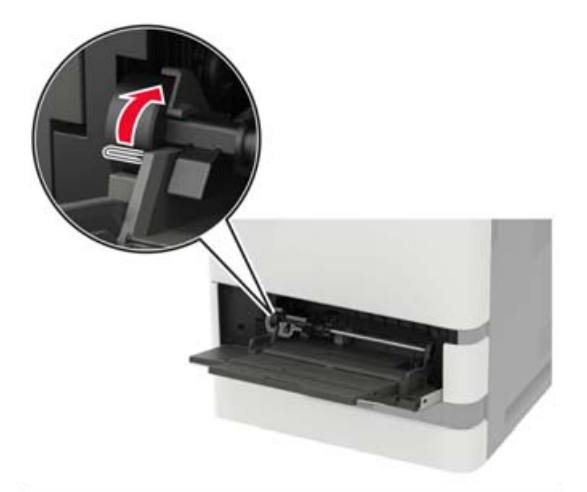

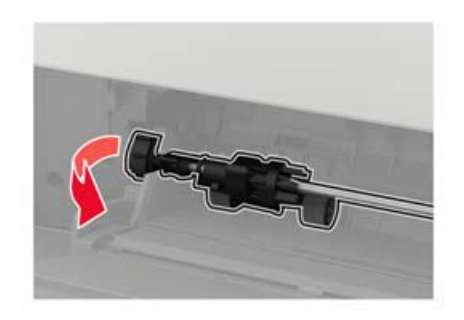

**4** Apply isopropyl alcohol to a soft, lint-free cloth, and then wipe the pick roller.

Insert the pick roller.

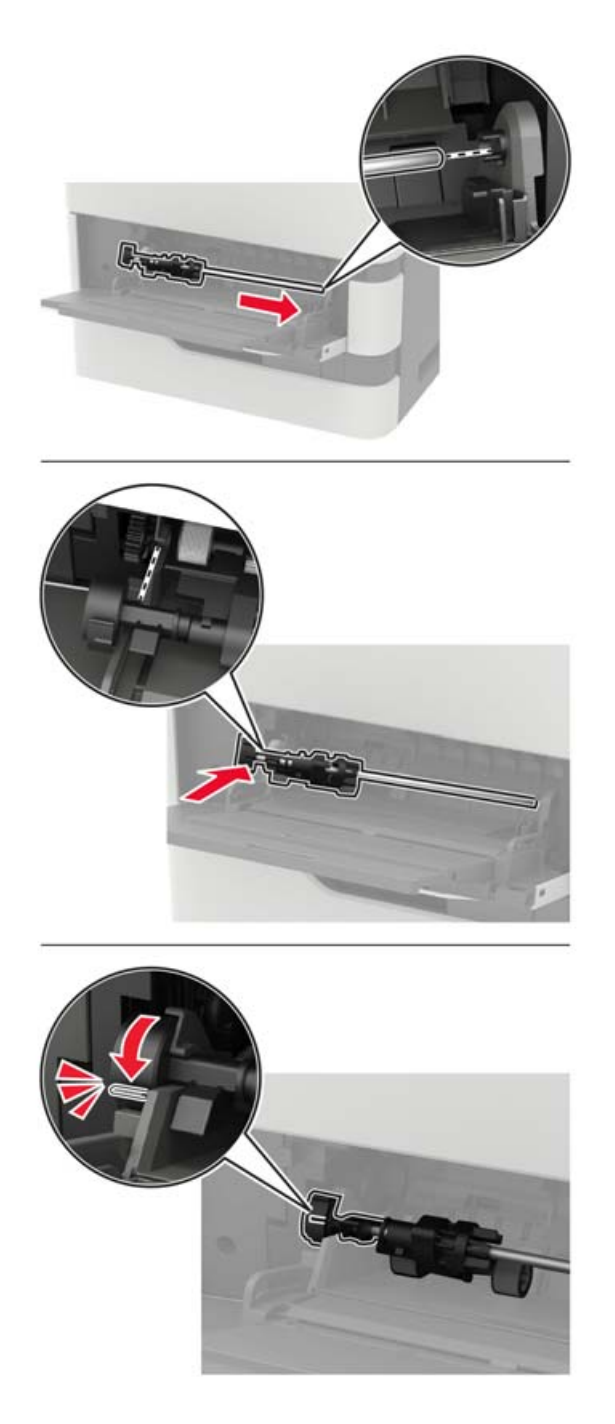

- Close the multipurpose feeder.
- Turn on the printer.

### **Cleaning the ADF pick roller**

- **1** Turn off the printer.
- **2** Open door D.

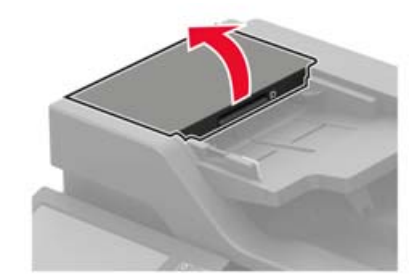

**3** Remove the ADF pick roller cover.

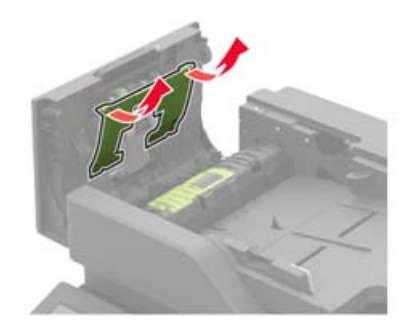

**4** Remove the ADF pick roller.

**Warning—Potential Damage:** Some parts of the printer are easily damaged by static electricity. Before touching any parts or components in an area marked with the static‑sensitive symbol, touch a metal surface in an area away from the symbol.

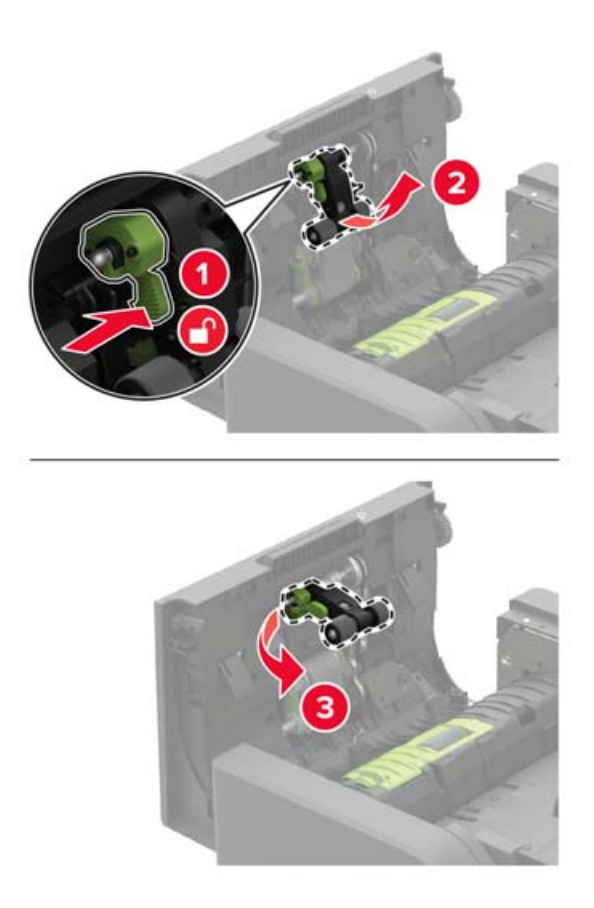

- **5** Apply isopropyl alcohol to a soft, lint-free cloth, and then wipe the ADF pick roller..
- **6** Insert the ADF pick roller until it clicks into place.

**Warning—Potential Damage:** Some parts of the printer are easily damaged by static electricity. Before touching any parts or components in an area marked with the static-sensitive symbol, touch a metal surface in an area away from the symbol.

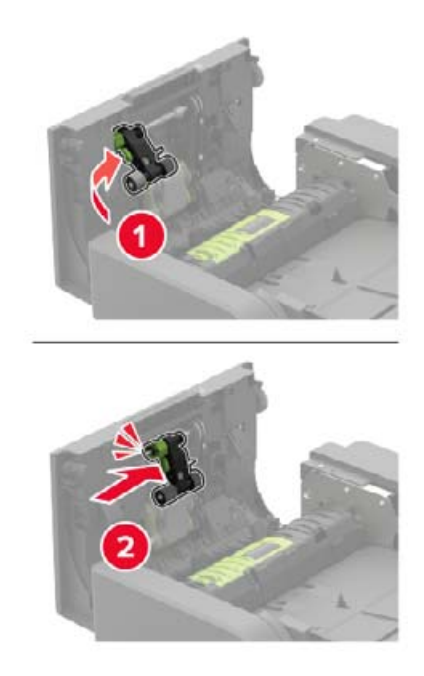

Insert the ADF pick roller cover until it clicks into place.

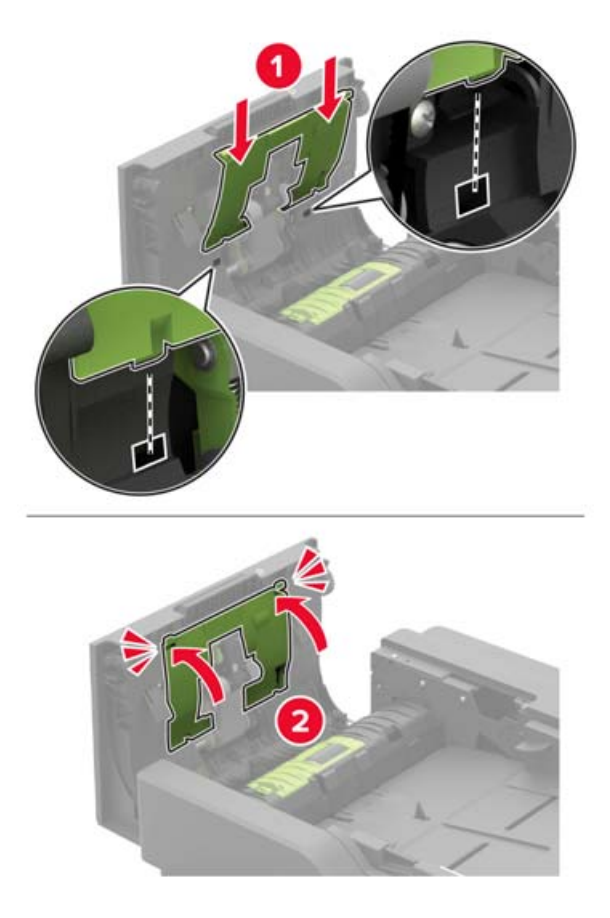

- Close door D.
- Turn on the printer.

### **Cleaning the ADF feed roller**

- Turn off the printer.
- Open door D.

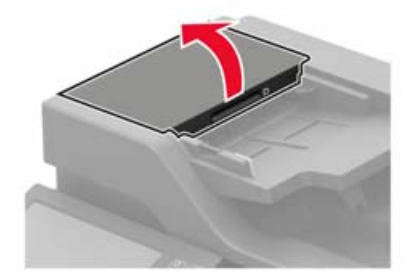

**3** Remove the ADF pick roller cover.

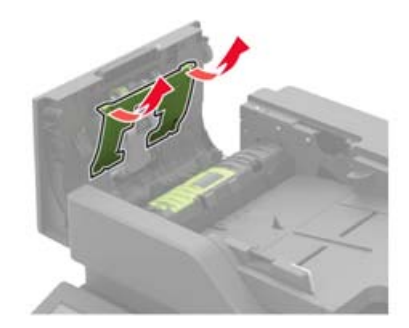

**4** Remove the ADF feed roller.

**Warning—Potential Damage:** Some parts of the printer are easily damaged by static electricity. Before touching any parts or components in an area marked with the static‑sensitive symbol, touch a metal surface in an area away from the symbol.

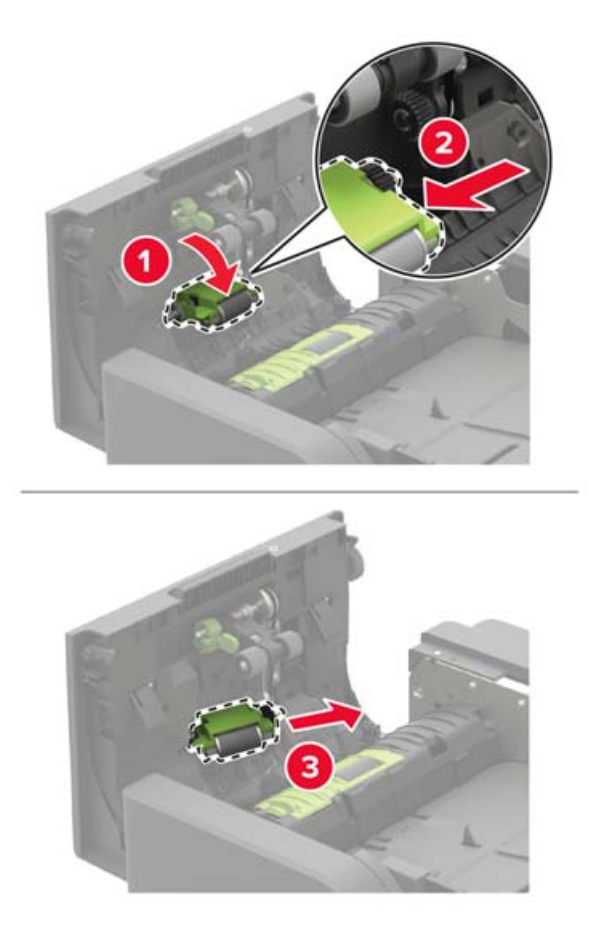

**5** Apply isopropyl alcohol to a soft, lint-free cloth, and then wipe the ADF feed roller.

**6** Insert the ADF feed roller until it clicks into place.

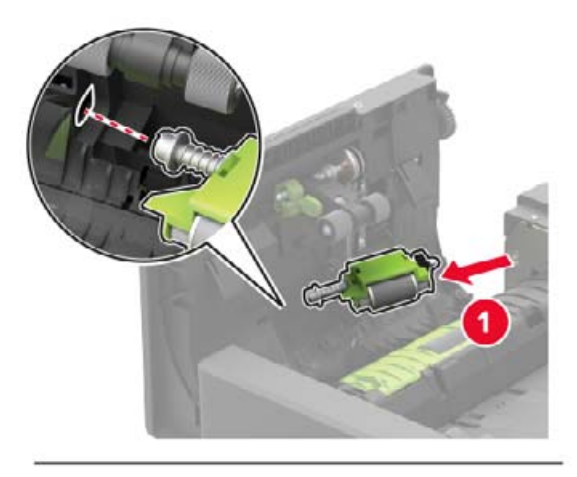

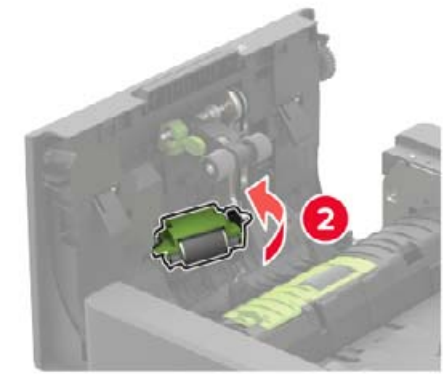

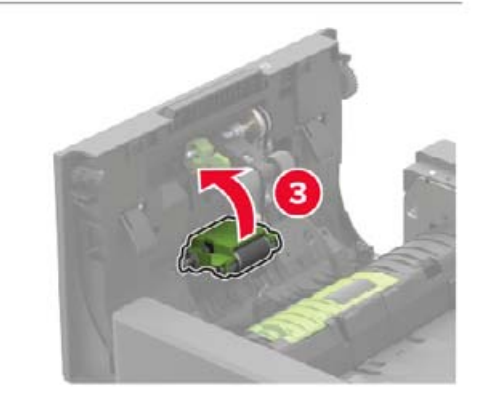

Insert the ADF pick roller cover until it clicks into place.

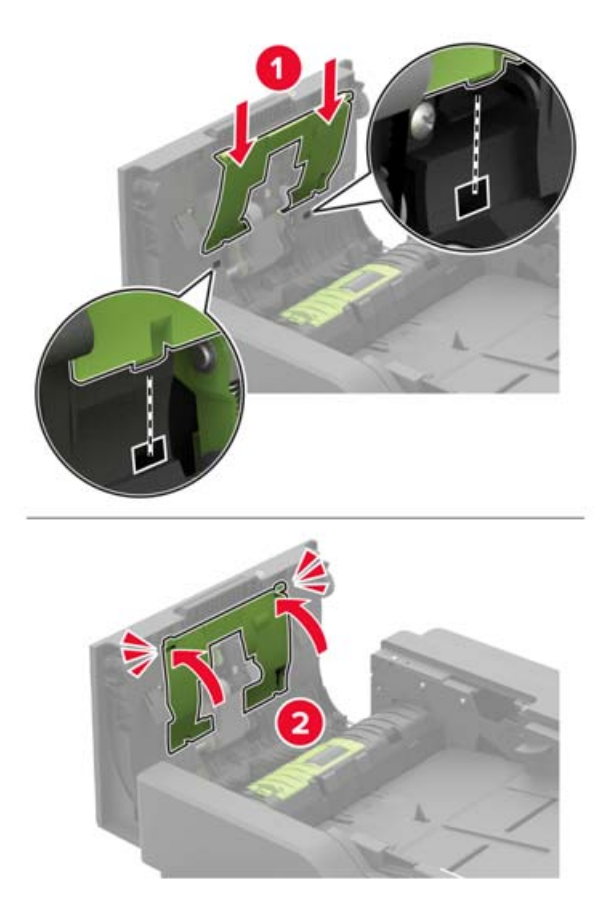

- Close door D.
- Turn on the printer.

### **Emptying the hole punch box**

Open door J.

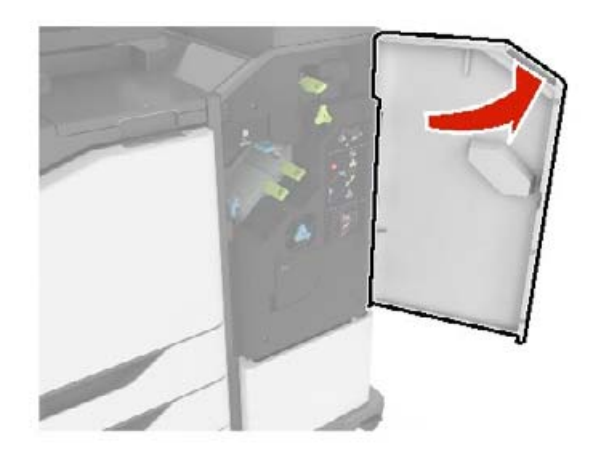

Remove and empty the hole punch box.

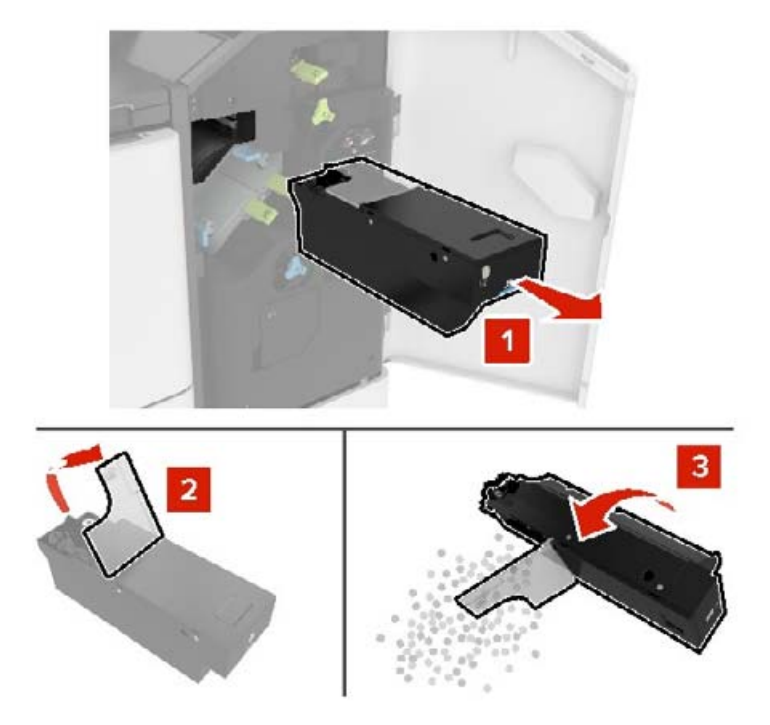

Insert the hole punch box.

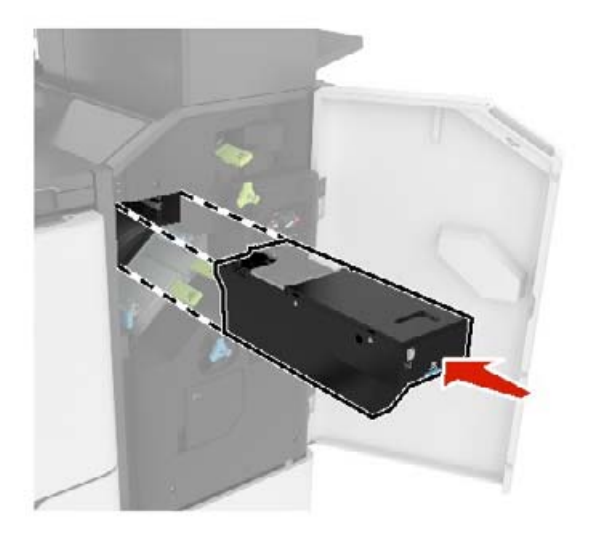

Close door J.

## **Ordering parts and supplies**

To order parts and supplies, contact the place where you purchased the printer.

**Note:** All life estimates for printer supplies assume printing on letter- or A4-size plain paper.

#### **Checking the status of parts and supplies**

- **1** From the home screen, touch **Status/Supplies**.
- **2** Select the parts or supplies that you want to check.

**Note:** You can also access this setting by touching the top section of the home screen.

#### **Ordering a toner cartridge**

#### **Notes:**

- **•** The estimated cartridge yield is based on the ISO/IEC 19752 standard.
- **•** Extremely low print coverage for extended periods of time may negatively affect actual yield.

To order a toner cartridge, contact the place where you purchased the printer.

#### **Ordering an imaging unit**

To order an imaging unit, contact the place where you purchased the printer.

#### **Ordering a maintenance kit**

To order a maintenance kit, contact the place where you purchased the printer.

## **Replacing parts and supplies**

#### **Replacing the toner cartridge**

**1** Open door A.

**Warning—Potential Damage:** To prevent damage from electrostatic discharge, touch any exposed metal frame of the printer before accessing or touching interior areas of the printer.

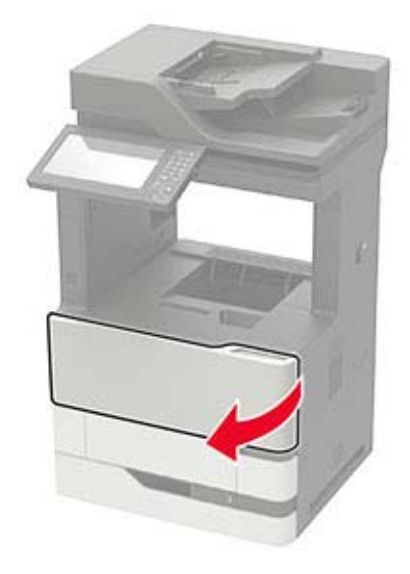

Remove the used toner cartridge.

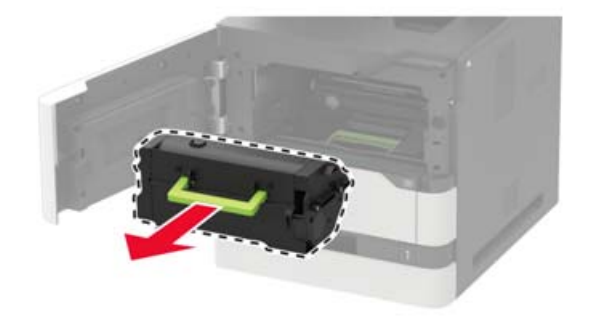

Unpack the new toner cartridge, and then shake it to redistribute the toner.

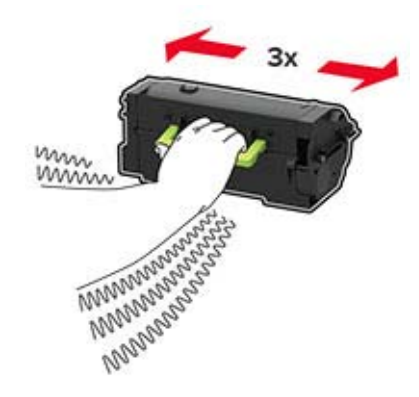

**4** Insert the new toner cartridge.

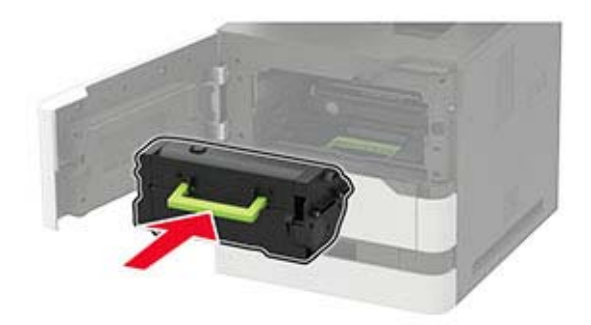

**5** Close the door.

### **Replacing the imaging unit**

**1** Open door A.

**Warning—Potential Damage:** To prevent damage from electrostatic discharge, touch any exposed metal frame of the printer before accessing or touching interior areas of the printer.

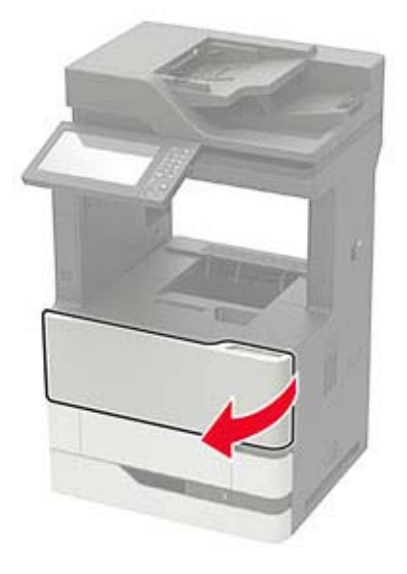

**2** Remove the toner cartridge.

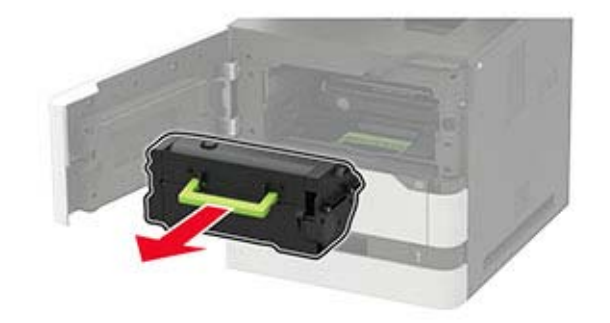

**3** Remove the used imaging unit.

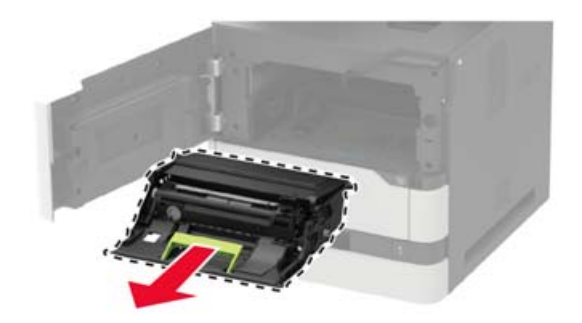

**4** Unpack the new imaging unit, and then shake it to redistribute the toner.

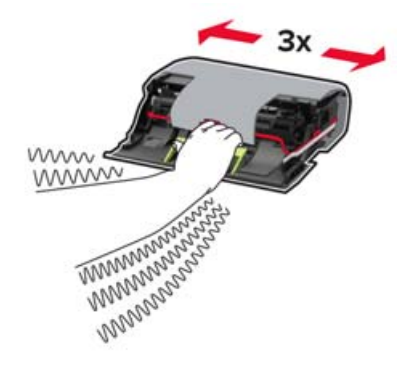

**Warning—Potential Damage:** Do not expose the imaging unit to direct light for more than 10 minutes. Extended exposure to light may cause print quality problems.

**Warning—Potential Damage:** Do not touch the photoconductor drum. Doing so may affect the quality of future print jobs.

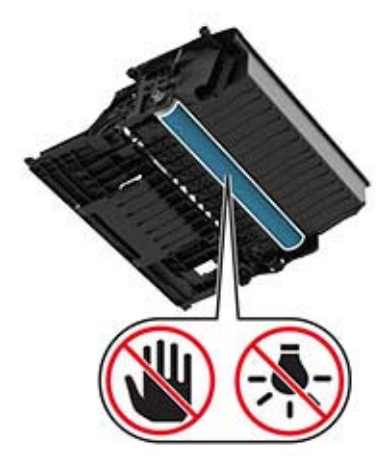

**5** Remove the packing material.

**6** Insert the new imaging unit.

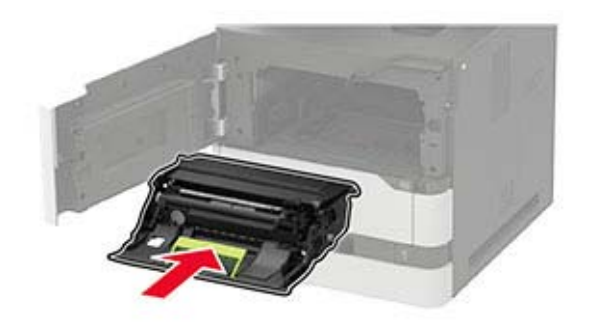

**7** Insert the toner cartridge.

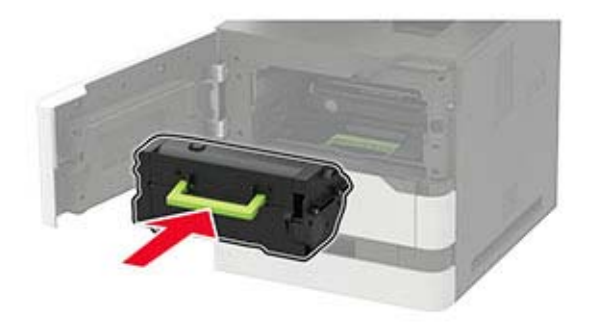

**8** Close the door.

### **Replacing the fuser**

**1** Open door C.

**CAUTION—HOT SURFACE:** The inside of the printer might be hot. To reduce the risk of injury from a hot component, allow the surface to cool before touching it.

**Warning—Potential Damage:** To prevent damage from electrostatic discharge, touch any exposed metal frame of the printer before accessing or touching interior areas of the printer.

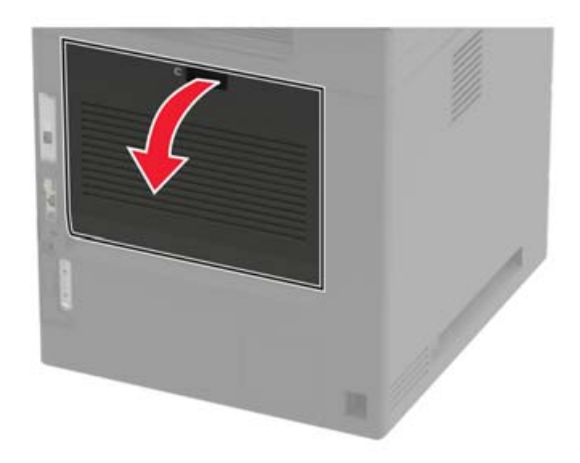

Unlock the fuser.

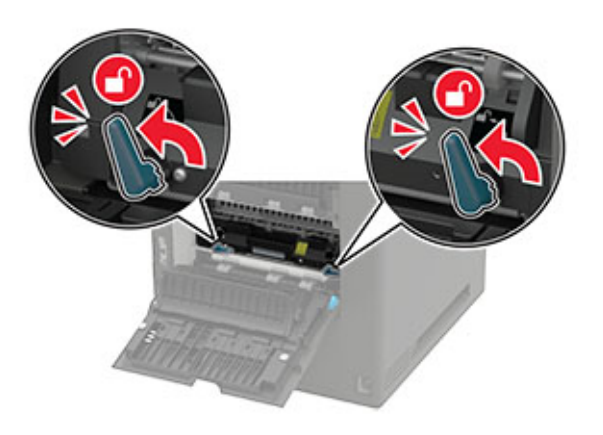

Remove the used fuser.

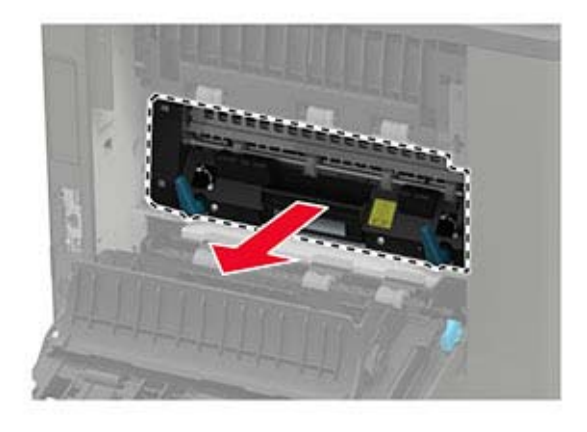

- Unpack the new fuser.
- Insert the new fuser until it clicks into place.

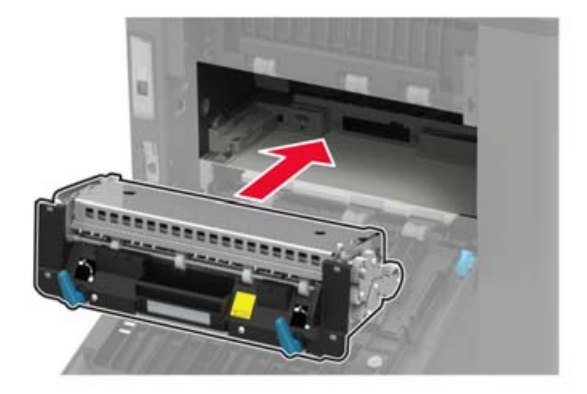

**6** Lock the fuser.

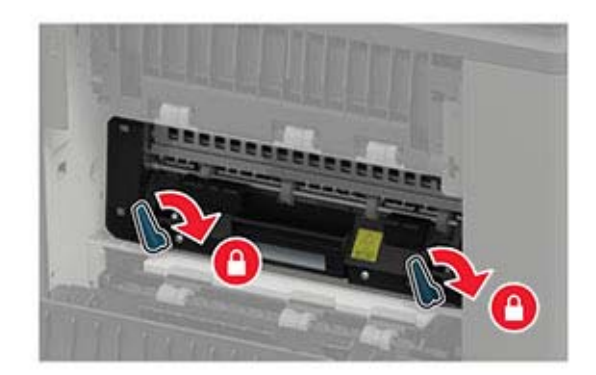

**7** Close the door.

### **Replacing the transfer roller**

**1** Open door A.

**Warning—Potential Damage:** To prevent damage from electrostatic discharge, touch any exposed metal frame of the printer before accessing or touching interior areas of the printer.

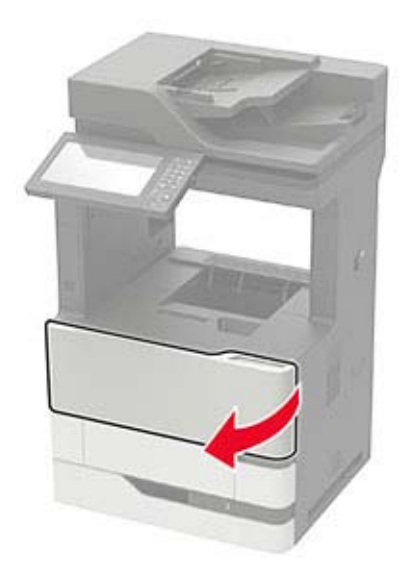

**2** Remove the toner cartridge.

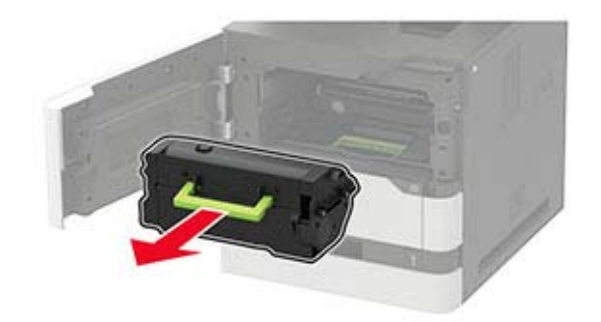
**3** Remove the imaging unit.

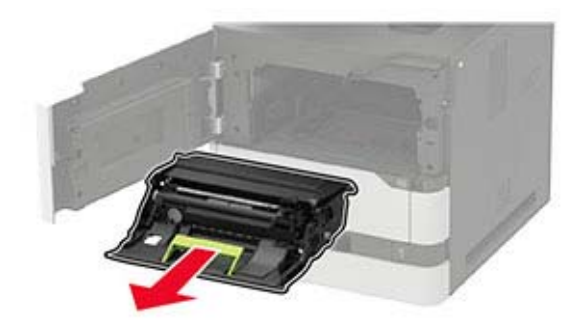

**4** Remove the used transfer roller.

**CAUTION—HOT SURFACE:** The inside of the printer might be hot. To reduce the risk of injury from a hot component, allow the surface to cool before touching it.

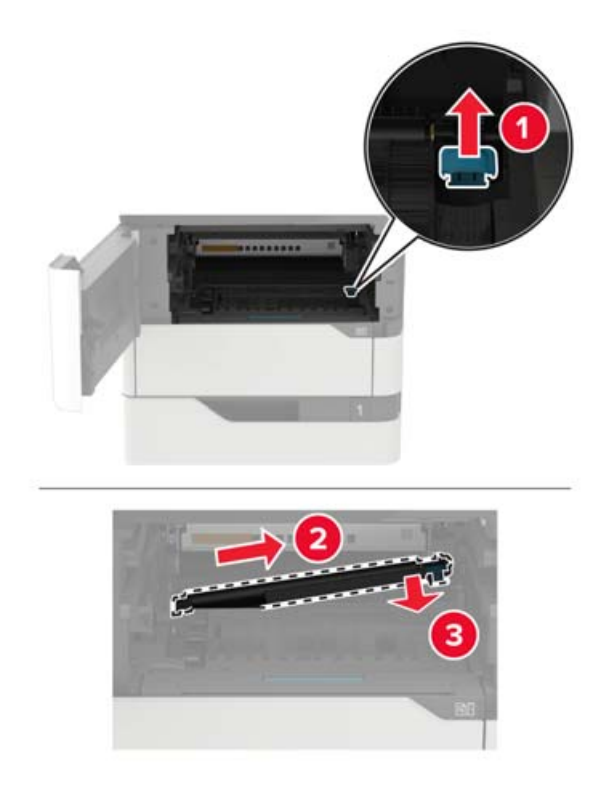

**5** Unpack the new transfer roller.

Insert the new transfer roller until it clicks into place.

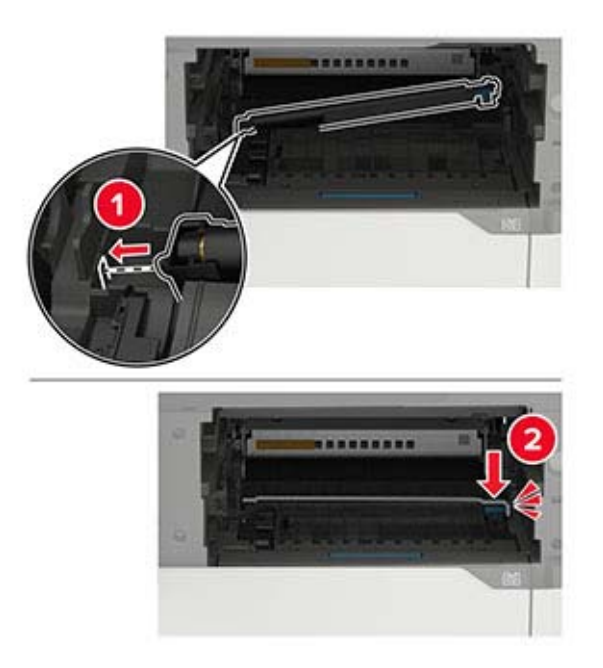

Insert the imaging unit.

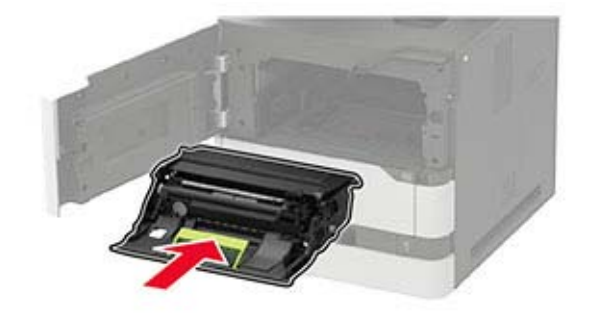

Insert the toner cartridge.

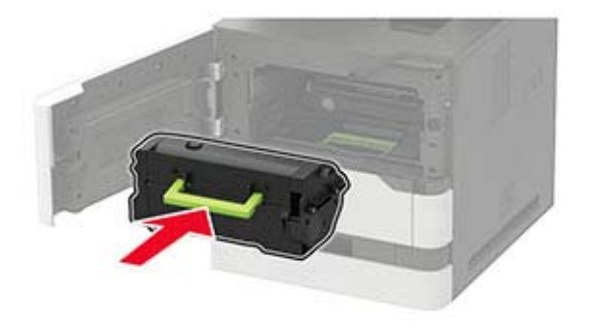

Close the door.

### **Replacing the pick roller**

Remove the tray.

**Warning—Potential Damage:** To prevent damage from electrostatic discharge, touch any exposed metal frame of the printer before accessing or touching interior areas of the printer.

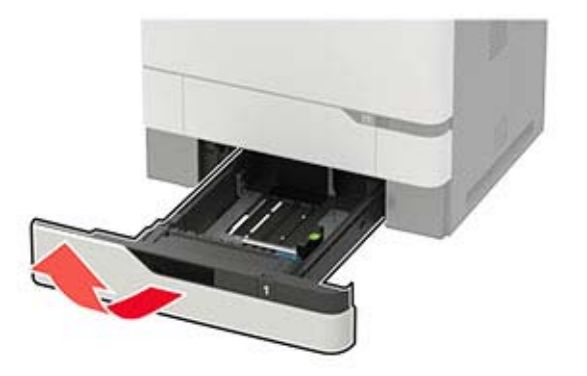

**2** Remove the used pick roller.

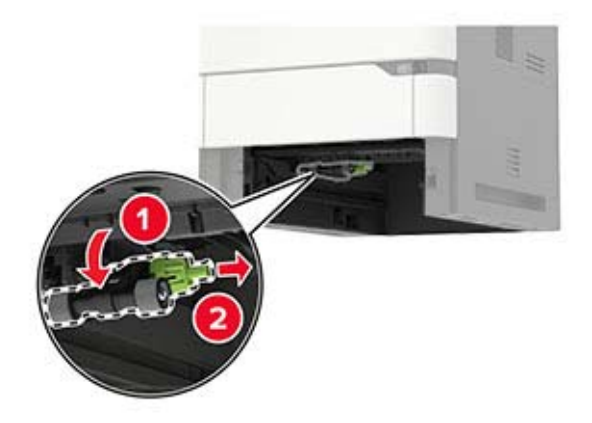

- **3** Unpack the new pick roller.
- **4** Install the new pick roller.

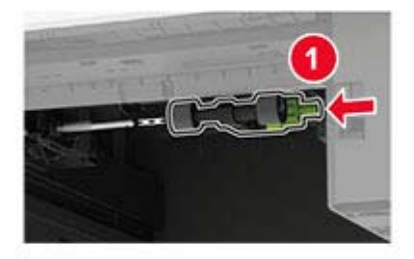

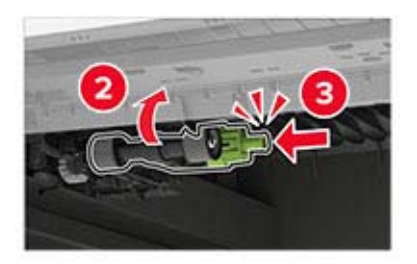

### **Replacing the pick roller in the multipurpose feeder**

**1** Open the multipurpose feeder.

**Warning—Potential Damage:** To prevent damage from electrostatic discharge, touch any exposed metal frame of the printer before accessing or touching interior areas of the printer.

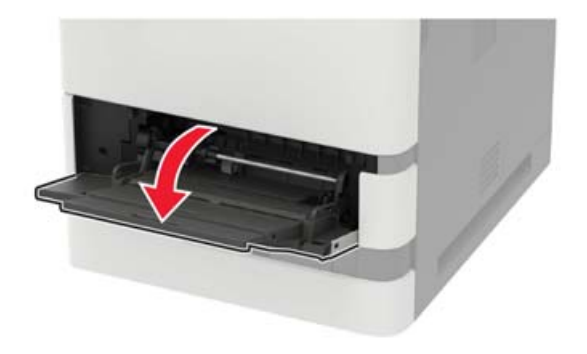

**2** Remove the used pick roller.

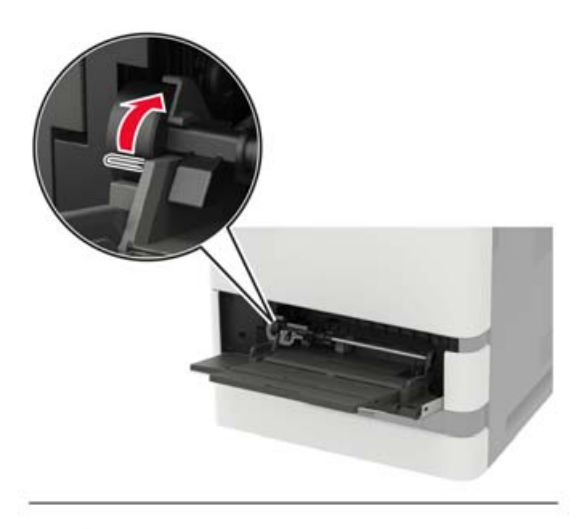

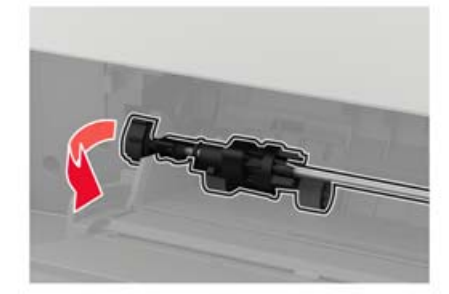

**3** Unpack the new pick roller.

Install the new pick roller.

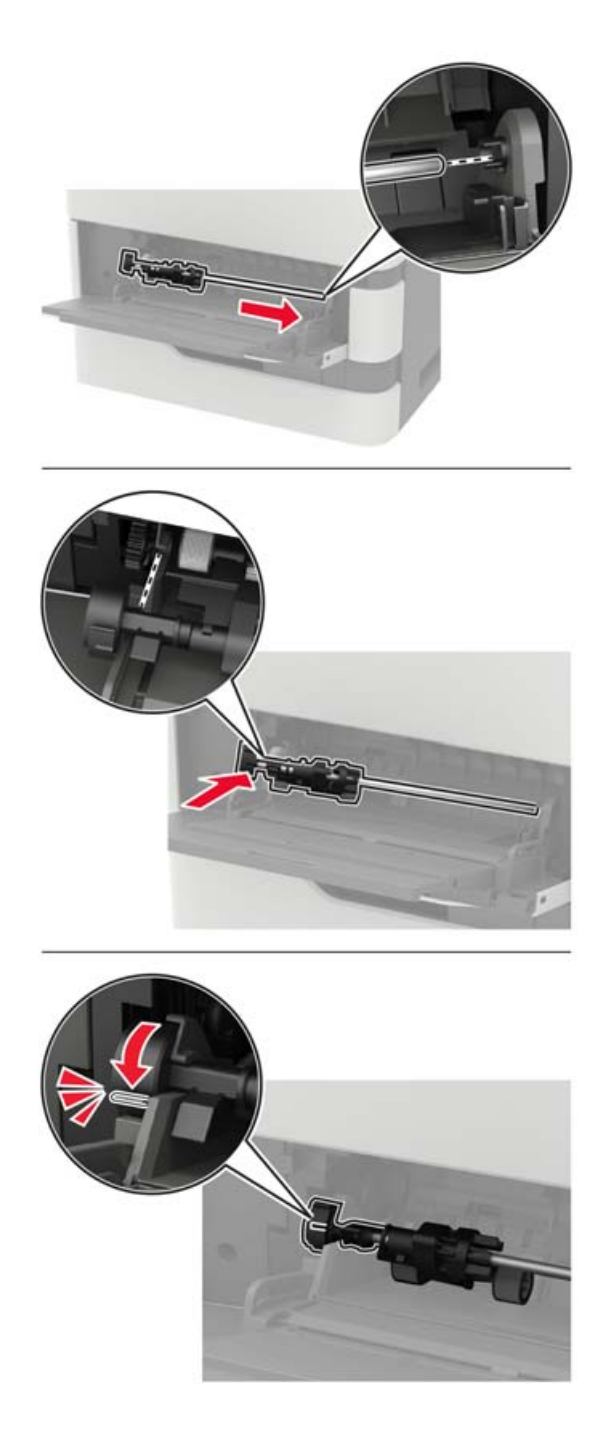

Close the multipurpose feeder.

### **Replacing the ADF pick roller**

- Turn off the printer.
- Open door D.

**Warning—Potential Damage:** To prevent damage from electrostatic discharge, touch any exposed metal frame of the printer before accessing or touching interior areas of the printer.

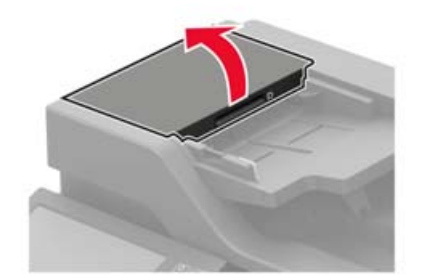

**3** Remove the ADF pick roller cover.

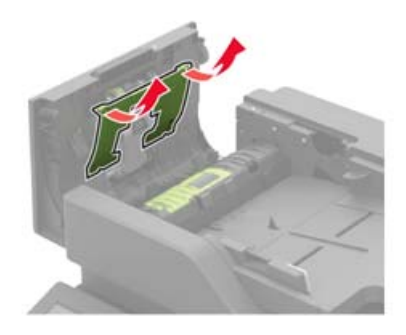

**4** Remove the used ADF pick roller.

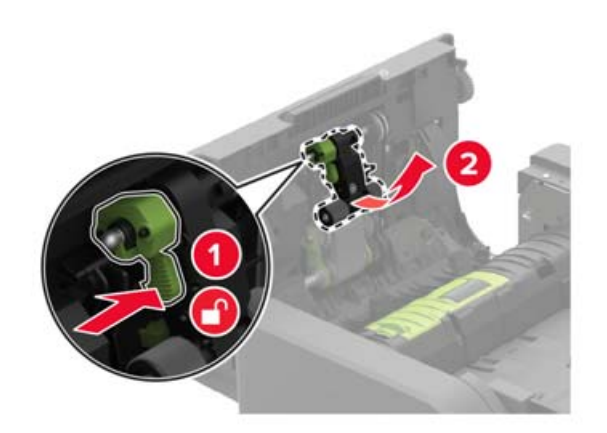

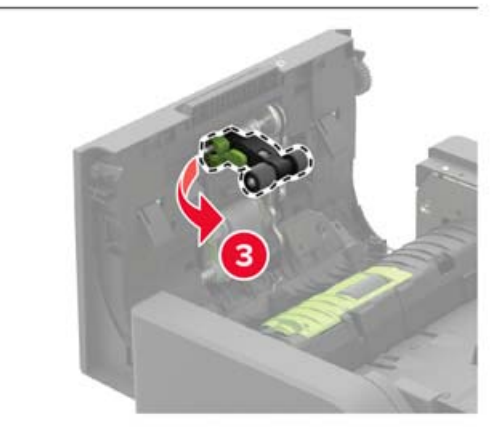

**5** Unpack the new ADF pick roller.

**Warning—Potential Damage:** To avoid damage and poor printer performance, handle this part with clean hands.

**6** Insert the new ADF pick roller until it clicks into place.

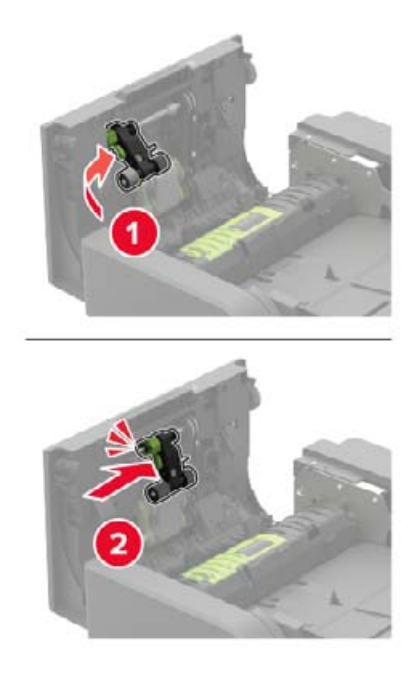

**7** Insert the ADF pick roller cover until it clicks into place.

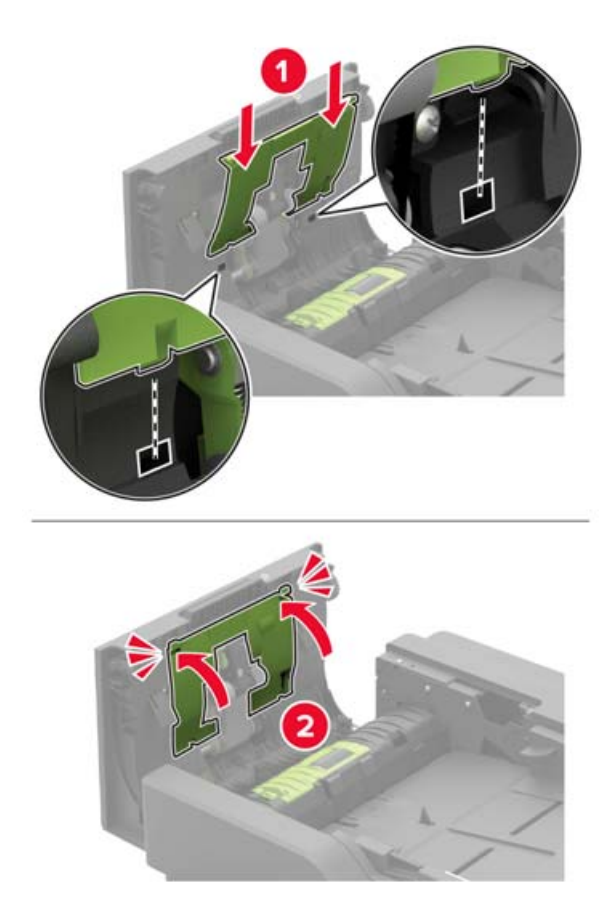

- **8** Close the door.
- **9** Turn on the printer.

### **Replacing the ADF feed roller**

- **1** Turn off the printer.
- **2** Open door D.

**Warning—Potential Damage:** To prevent damage from electrostatic discharge, touch any exposed metal frame of the printer before accessing or touching interior areas of the printer.

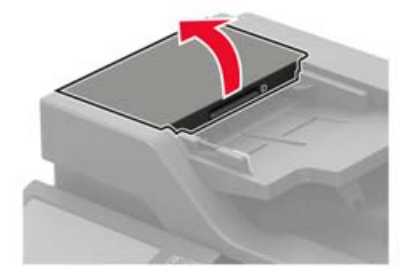

**3** Remove the ADF pick roller cover.

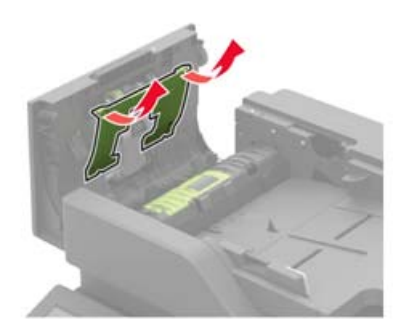

**4** Remove the used ADF feed roller.

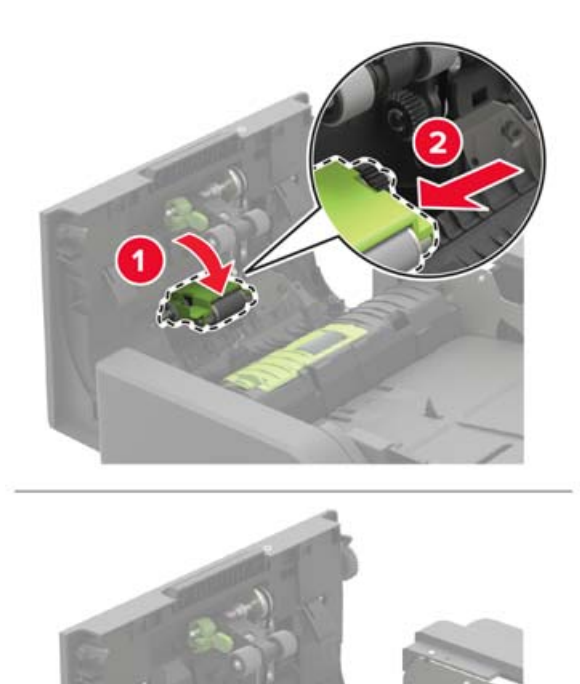

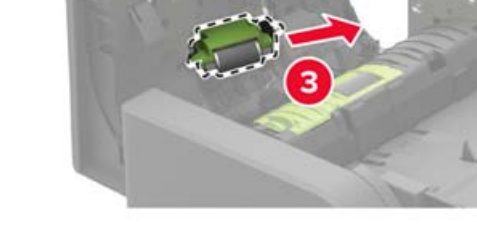

**5** Unpack the new ADF feed roller.

**Warning—Potential Damage:** To avoid damage and poor printer performance, handle this part with clean hands.

**6** Insert the new ADF feed roller until it clicks into place.

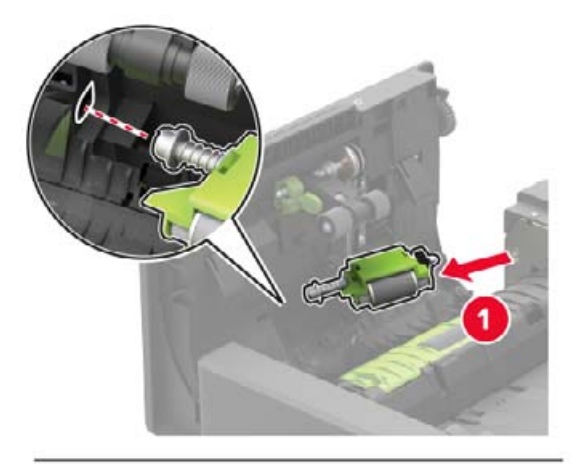

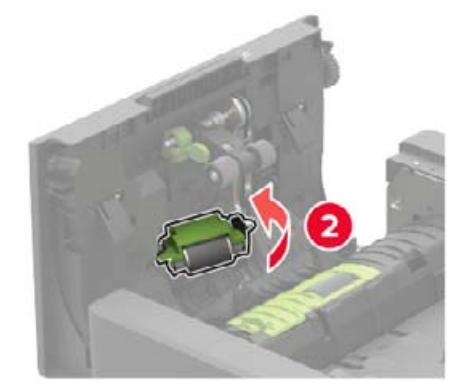

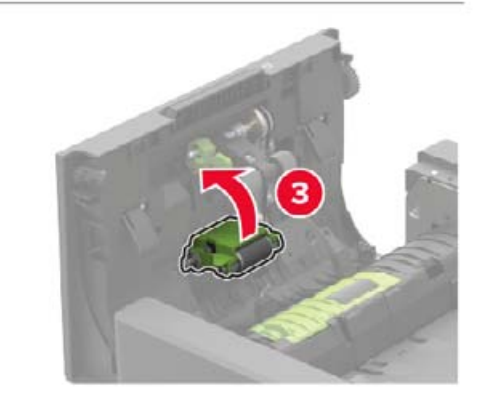

**7** Insert the ADF pick roller cover until it clicks into place.

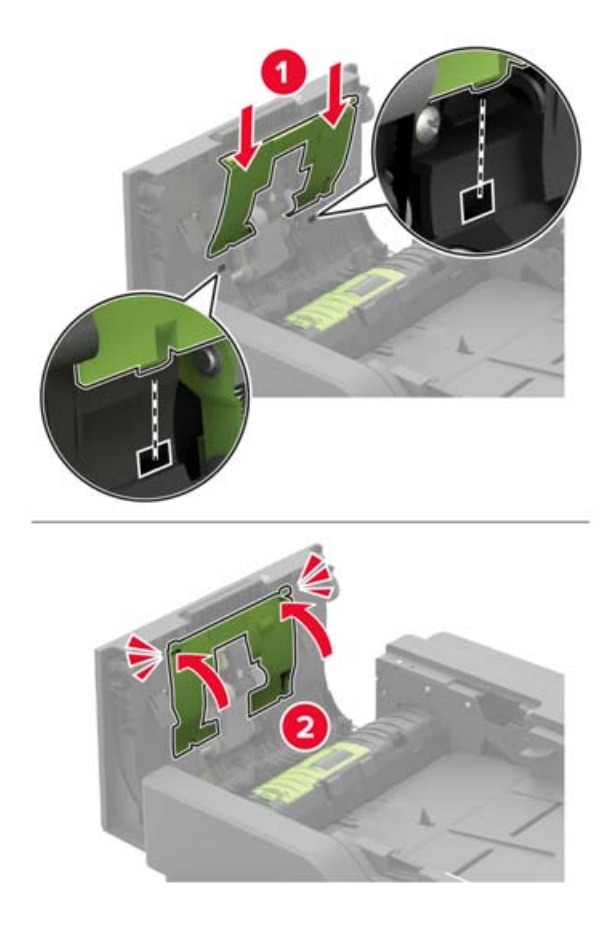

- **8** Close the door.
- **9** Turn on the printer.

### **Replacing the ADF separator roller**

- **1** Turn off the printer.
- **2** Open door D.

**Warning—Potential Damage:** To prevent damage from electrostatic discharge, touch any exposed metal frame of the printer before accessing or touching interior areas of the printer.

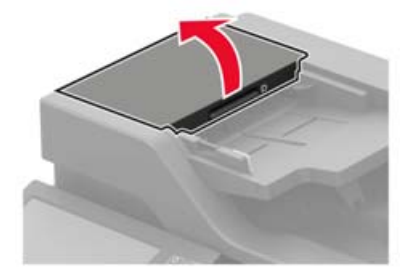

**3** Remove the ADF separator roller cover.

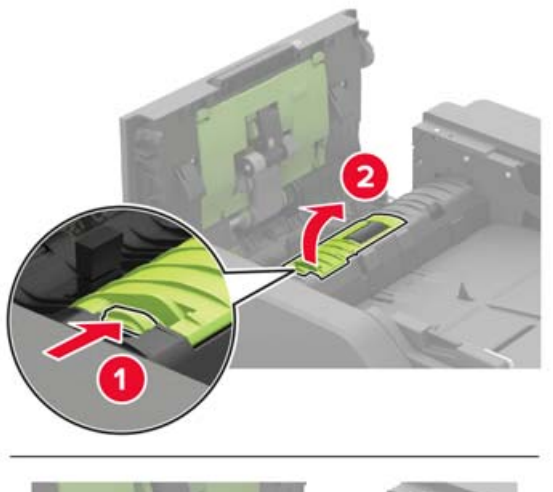

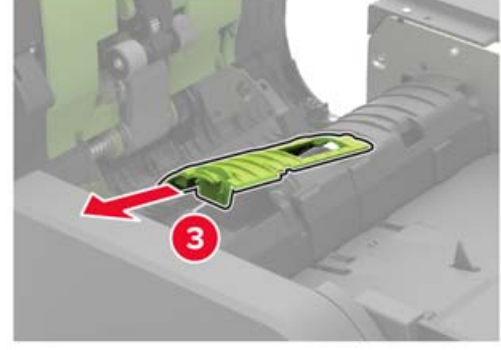

**4** Remove the used ADF separator roller.

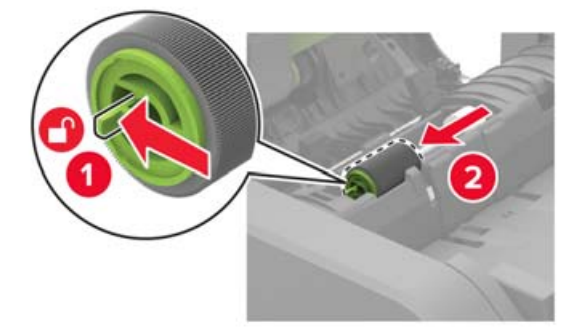

**5** Unpack the new ADF separator roller.

**Warning—Potential Damage:** To avoid damage and poor printer performance, handle this part with clean hands.

Insert the new ADF separator roller until it clicks into place.

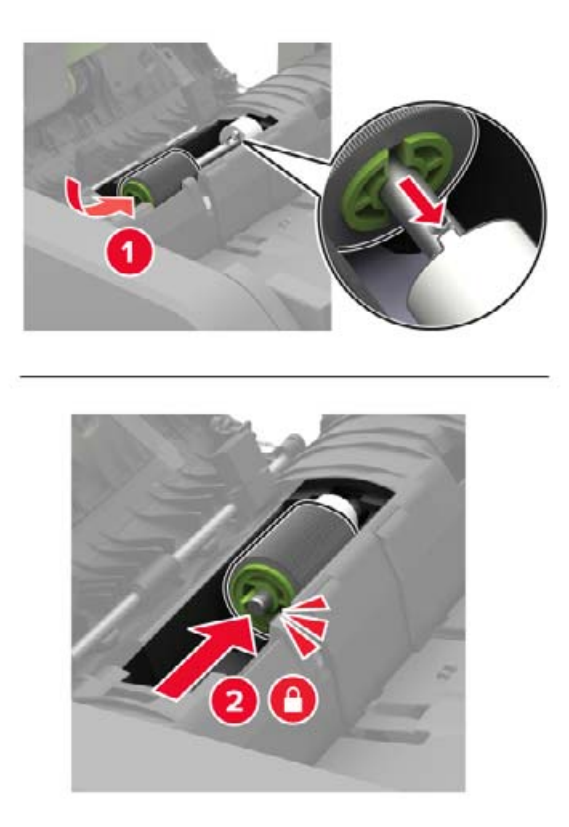

Insert the ADF separator roller cover until it clicks into place.

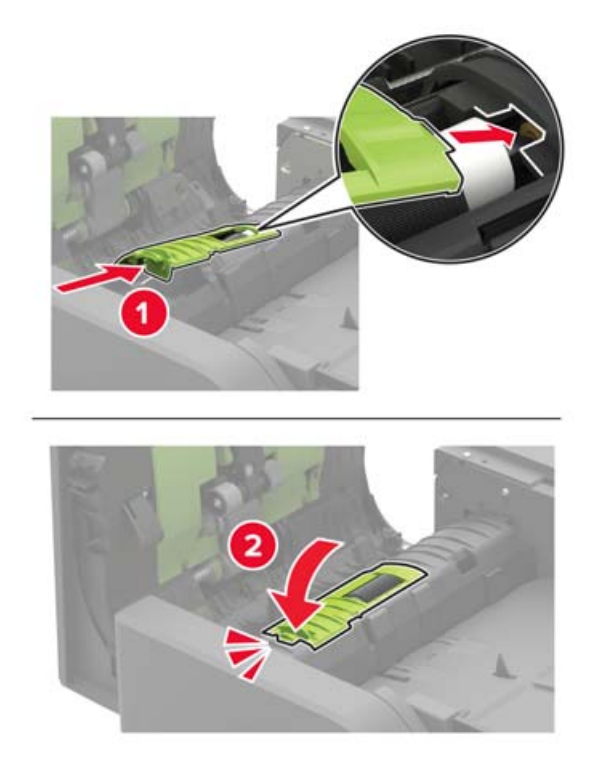

- **8** Close the door.
- **9** Turn on the printer.

### **Replacing the ADF torque limiter**

- **1** Turn off the printer.
- **2** Open door D.

**Warning—Potential Damage:** To prevent damage from electrostatic discharge, touch any exposed metal frame of the printer before accessing or touching interior areas of the printer.

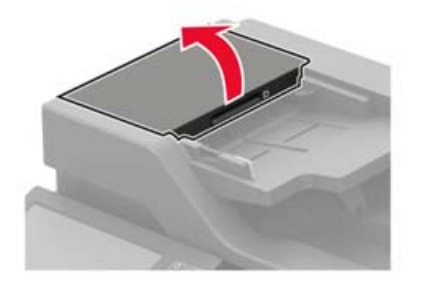

**3** Remove the ADF separator roller cover.

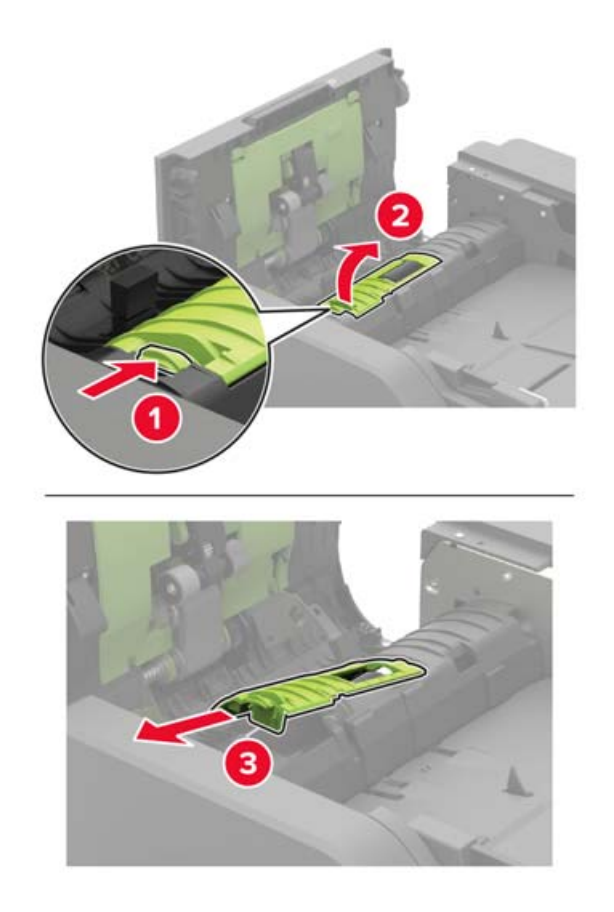

**4** Remove the ADF separator roller.

**Warning—Potential Damage:** To avoid damage and poor printer performance, handle this part with clean hands.

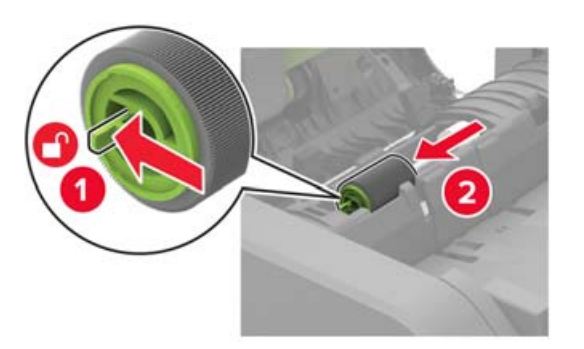

**5** Remove the used ADF torque limiter.

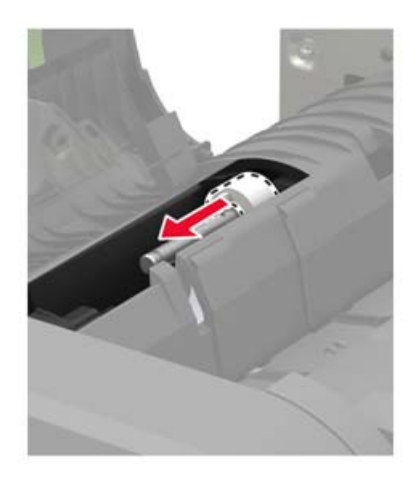

**6** Unpack the new ADF torque limiter.

**Warning—Potential Damage:** To avoid damage and poor printer performance, handle this part with clean hands.

**7** Insert the new ADF torque limiter.

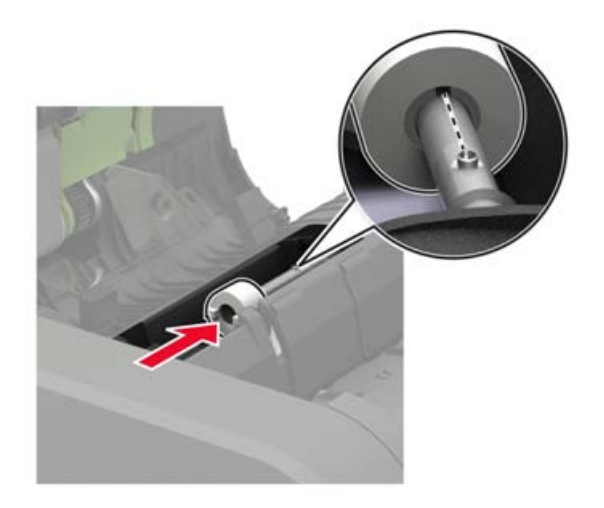

Insert the ADF separator roller until it clicks into place.

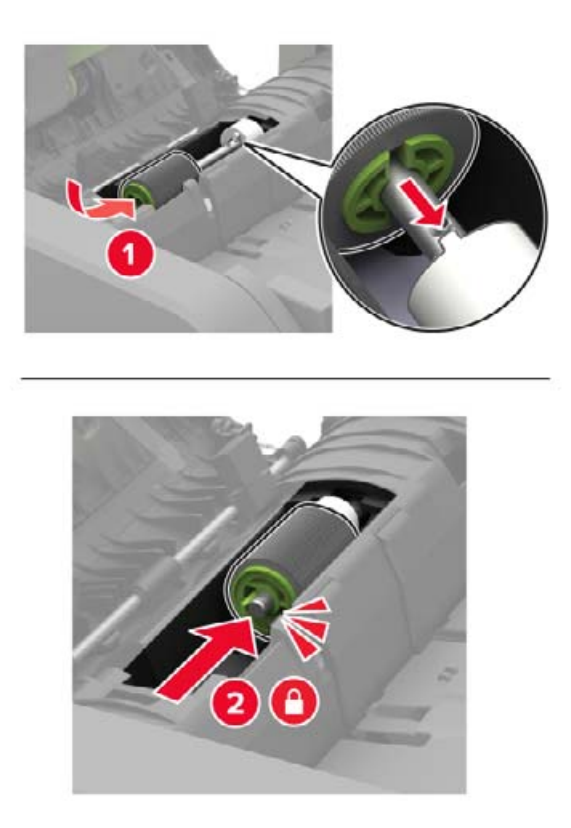

Insert the ADF separator roller cover until it clicks into place.

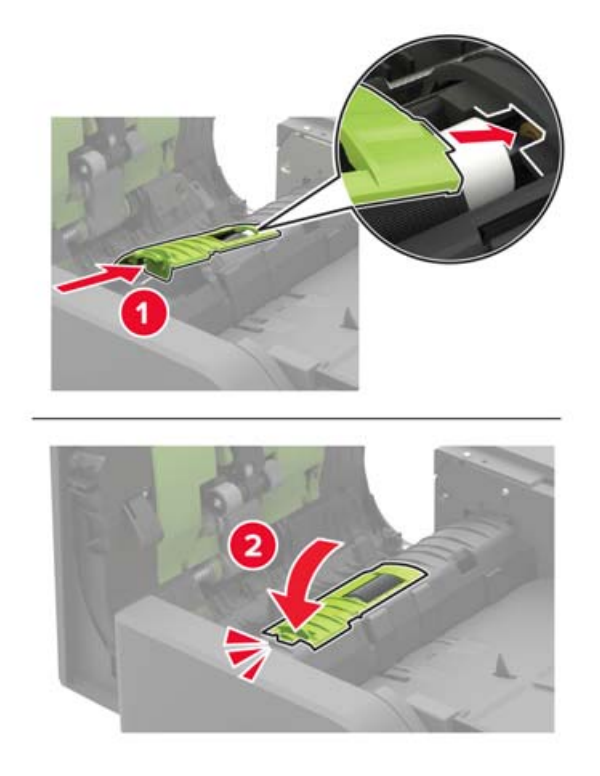

- Close the door.
- Turn on the printer.

### **Replacing the staple cartridge in the staple finisher**

Open door F.

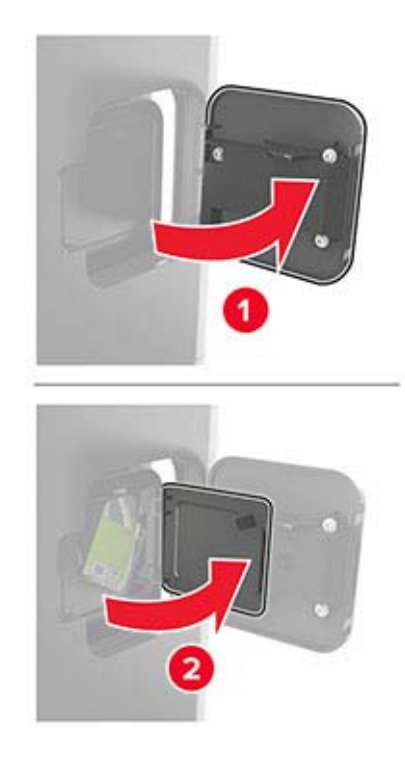

Remove the staple cartridge holder.

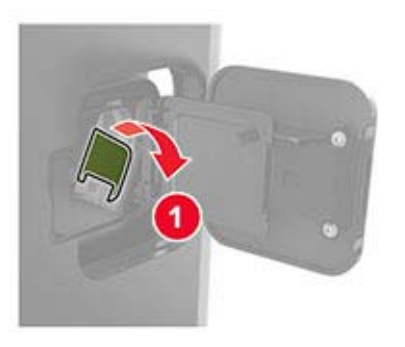

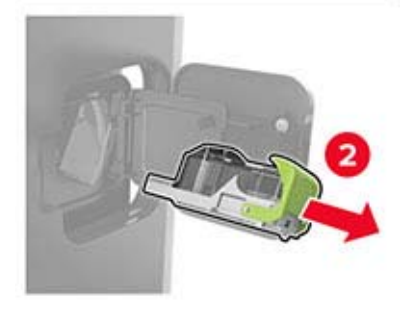

Remove the empty staple cartridge.

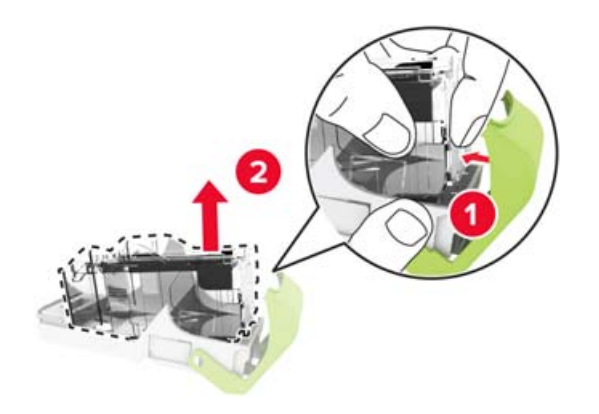

Insert the new staple cartridge.

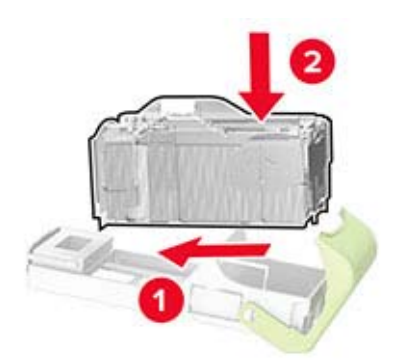

- Insert the staple cartridge holder.
- Close the door.

### **Replacing the staple cartridge in the staple, hole punch finisher**

**1** Depending on the staple cartridge to replace, open either door F or door G.

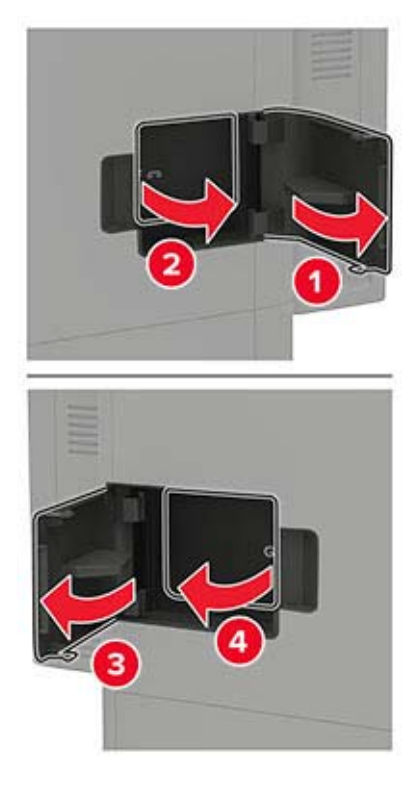

**2** Remove the staple cartridge holder.

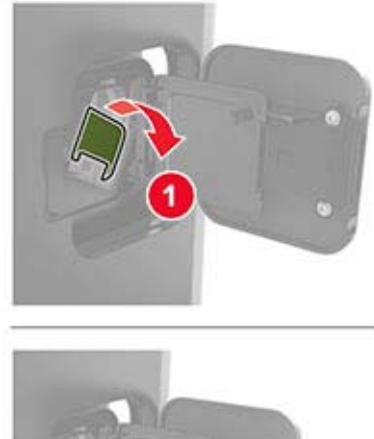

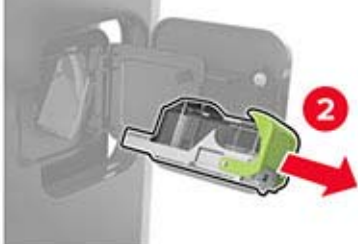

**3** Remove the empty staple cartridge.

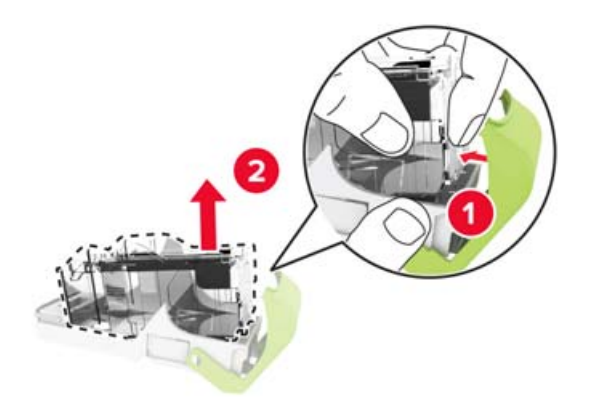

**4** Insert the new staple cartridge.

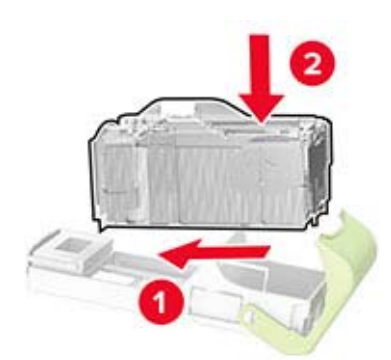

- **5** Insert the staple cartridge holder.
- **6** Close the door.

#### **Resetting the maintenance counter**

- **1** From the home screen, touch **Settings** > **Device** > **Maintenance** > **Configuration Menu** > **Supply Usage And Counters**.
- **2** Select **Fuser Reset** or **ITM Reset**.

### **Resetting the supply usage counters**

- **1** From the home screen, touch **Settings** > **Device** > **Maintenance** > **Configuration Menu** > **Supply Usage And Counters**.
- **2** Select the counter that you want to reset.

**Warning—Potential Damage:** Supplies and parts without use‑and‑return program agreement terms may be reset and remanufactured. However, the manufacturer's warranty does not cover any damage caused by non-genuine supplies or parts. Resetting counters on the supply or part without proper remanufacturing can cause damage to your printer. After resetting the supply or part counter, your printer may display an error indicating the presence of the reset item.

# **Moving the printer**

### **Moving the printer to another location**

**CAUTION—POTENTIAL INJURY:** If the printer weight is greater than 20 kg (44 lb), then it may require two or more people to lift it safely.

**CAUTION—POTENTIAL INJURY:** To avoid the risk of fire or electrical shock, use only the power cord provided with this product or the manufacturer's authorized replacement.

**CAUTION—POTENTIAL INJURY:** When moving the printer, follow these guidelines to avoid personal injury or printer damage:

- **•** Make sure that all doors and trays are closed.
- **•** Turn off the printer, and then unplug the power cord from the electrical outlet.
- **•** Disconnect all cords and cables from the printer.
- **•** If the printer has separate floor-standing optional trays or output options attached to it, then disconnect them before moving the printer.
- **•** If the printer has a caster base, then carefully roll it to the new location. Use caution when passing over thresholds and breaks in flooring.
- **•** If the printer does not have a caster base but is configured with optional trays or output options, then remove the output options and lift the printer off the trays. Do not try to lift the printer and any options at the same time.
- **•** Always use the handholds on the printer to lift it.
- **•** Any cart used to move the printer must have a surface able to support the full footprint of the printer.
- **•** Any cart used to move the hardware options must have a surface able to support the dimensions of the options.
- **•** Keep the printer in an upright position.
- **•** Avoid severe jarring movements.
- **•** Make sure that your fingers are not under the printer when you set it down.
- **•** Make sure that there is adequate clearance around the printer.

**Note:** Damage to the printer caused by improper moving is not covered by the printer warranty.

### **Shipping the printer**

When shipping the printer, use the original packaging or contact the place where you purchased the printer.

## **Saving energy and paper**

### **Configuring the power save mode settings**

#### **Sleep mode**

- **1** From the home screen, touch **Settings** > **Device** > **Power Management** > **Timeouts** > **Sleep Mode**.
- **2** Specify the amount of time that the printer stays idle before it enters Sleep Mode.

#### **Hibernate mode**

- **1** From the home screen, touch **Settings** > **Device** > **Power Management** > **Timeouts** > **Hibernate Timeout**.
- **2** Select the amount of time that the printer stays idle before it enters Hibernate mode.

#### **Notes:**

- **•** For Hibernate Timeout to work, set Hibernate Timeout on Connection to Hibernate.
- **•** The Embedded Web Server is disabled when the printer is in Hibernate mode.

### **Adjusting the brightness of the printer display**

- **1** From the home screen, touch **Settings** > **Device** > **Preferences** > **Screen Brightness**.
- **2** Adjust the setting.

### **Conserving supplies**

**•** Print on both sides of the paper.

**Note:** Two-sided printing is the default setting in the print driver.

- **•** Print multiple pages on a single sheet of paper.
- **•** Use the preview feature to see how the document looks like before printing it.
- **•** Print one copy of the document to check its content and format for accuracy.

# **Clearing jams**

# **Avoiding jams**

#### **Load paper properly**

**•** Make sure that the paper lies flat in the tray.

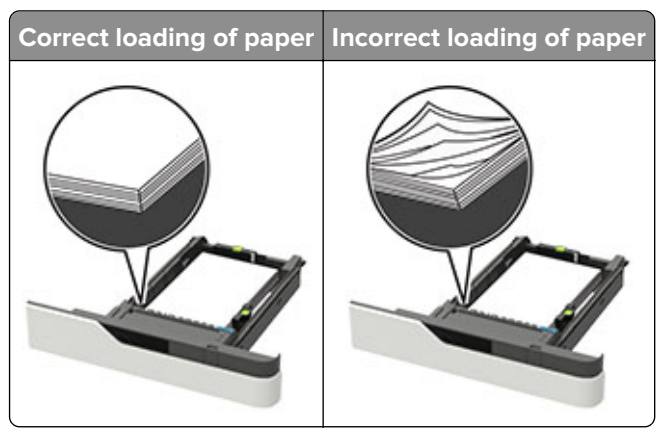

- **•** Do not load or remove a tray while the printer is printing.
- **•** Do not load too much paper. Make sure that the stack height is below the maximum paper fill indicator.
- **•** Do not slide paper into the tray. Load paper as shown in the illustration.

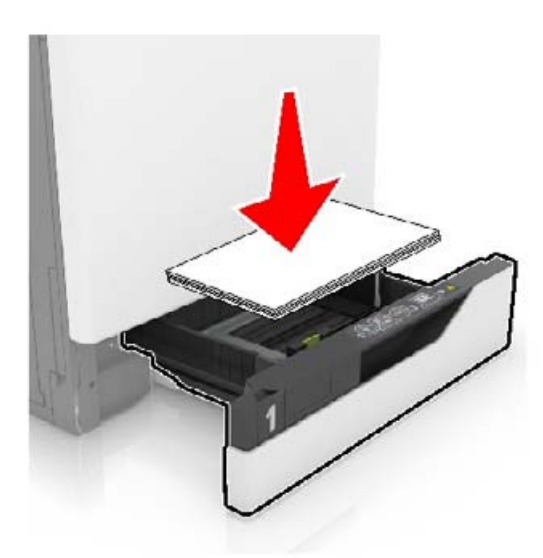

- **•** Make sure that the paper guides are positioned correctly and are not pressing tightly against the paper or envelopes.
- **•** Push the tray firmly into the printer after loading paper.

#### **Use recommended paper**

- **•** Use only recommended paper or specialty media.
- **•** Do not load paper that is wrinkled, creased, damp, bent, or curled.

**•** Flex, fan, and align the paper edges before loading.

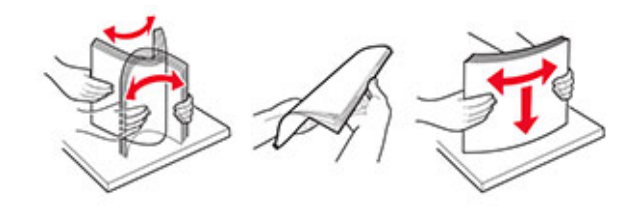

- **•** Do not use paper that has been cut or trimmed by hand.
- **•** Do not mix paper sizes, weights, or types in the same tray.
- **•** Make sure that the paper size and type are set correctly on the computer or printer control panel.
- **•** Store paper according to manufacturer recommendations.

# **Identifying jam locations**

#### **Notes:**

- **•** When Jam Assist is set to On, the printer flushes blank pages or pages with partial prints after a jammed page has been cleared. Check your printed output for blank pages.
- **•** When Jam Recovery is set to On or Auto, the printer reprints jammed pages.

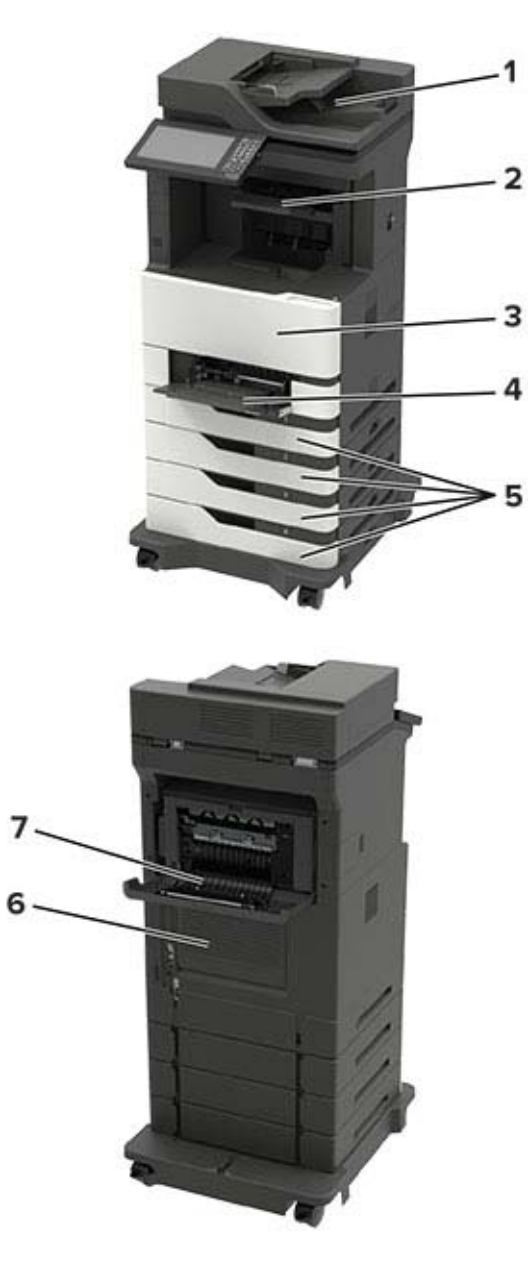

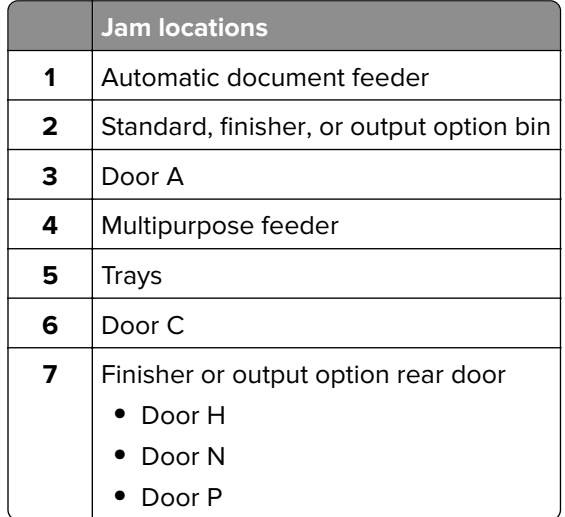

## **Paper jam in trays**

**1** Remove the tray.

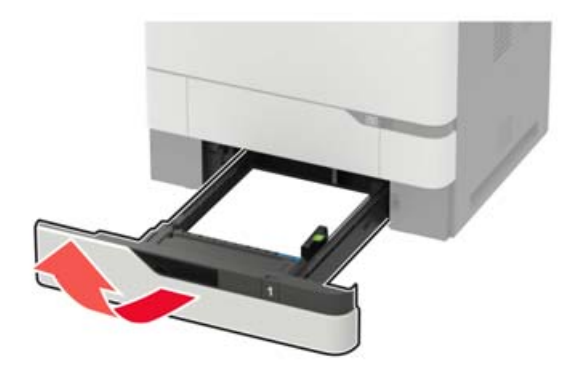

**2** Remove the jammed paper.

**Note:** Make sure that all paper fragments are removed.

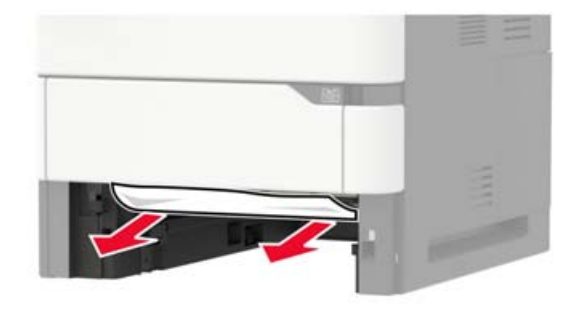

**3** Insert the tray.

# **Paper jam in door A**

**1** Open door A.

**Warning—Potential Damage:** To prevent damage from electrostatic discharge, touch any exposed metal frame of the printer before accessing or touching interior areas of the printer.

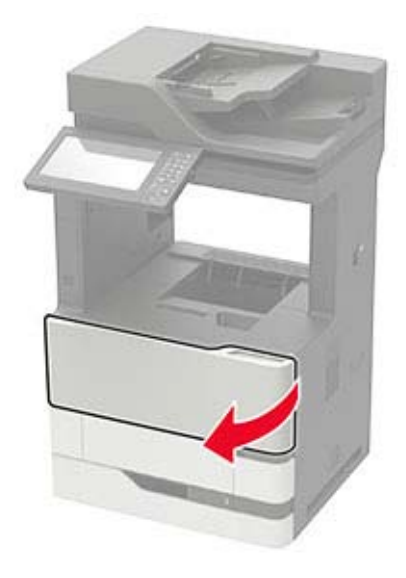

**2** Remove the toner cartridge.

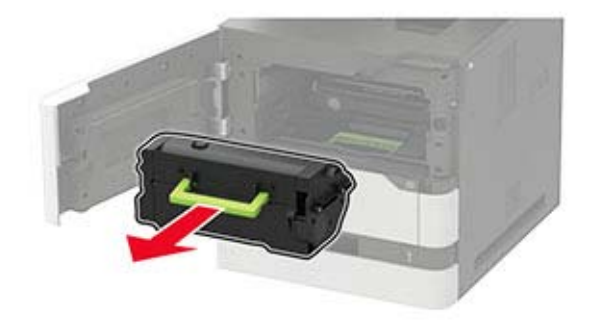

**3** Remove the imaging unit.

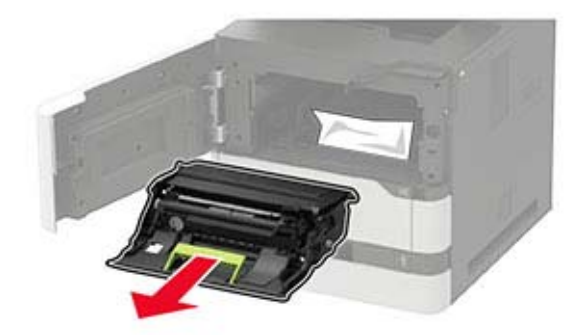

**Warning—Potential Damage:** Do not expose the imaging unit to direct light for more than 10 minutes. Extended exposure to light may cause print quality problems.

**Warning—Potential Damage:** Do not touch the photoconductor drum. Doing so may affect the quality of future print jobs.

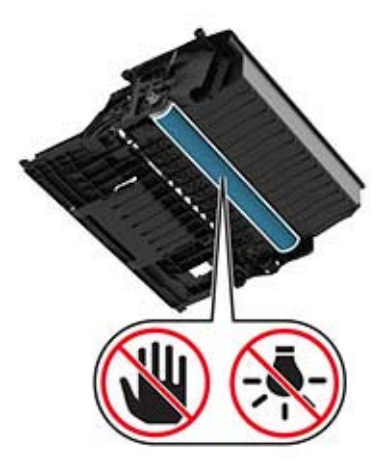

**4** Pull out the duplex unit.

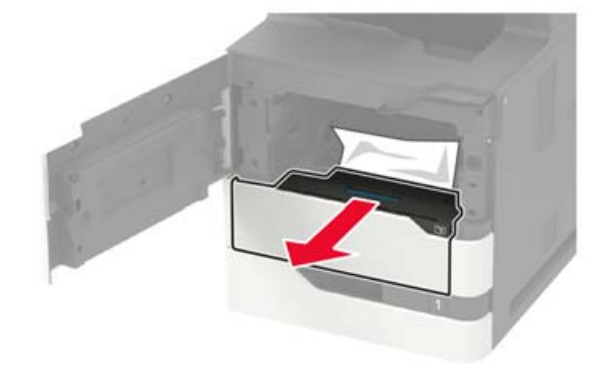

**5** Remove the jammed paper.

**Note:** Make sure that all paper fragments are removed.

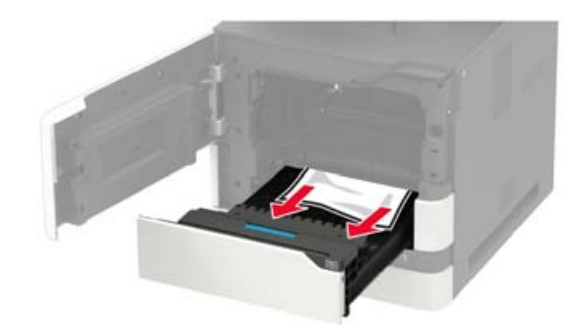

**6** Insert the duplex unit.

**7** Insert the imaging unit.

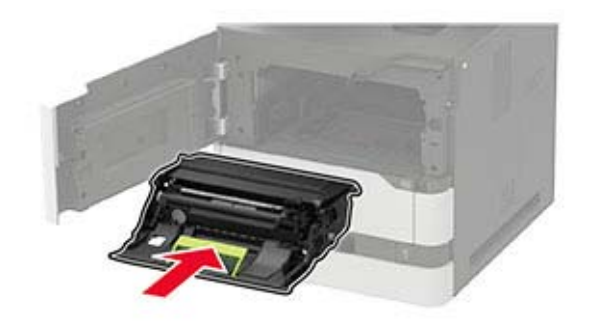

**8** Insert the toner cartridge.

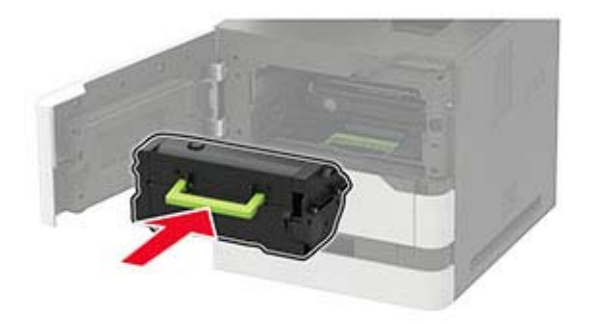

**9** Close the door.

# **Paper jam in door C**

#### **1** Open door C.

**CAUTION—HOT SURFACE:** The inside of the printer might be hot. To reduce the risk of injury from a hot component, allow the surface to cool before touching it.

**Warning—Potential Damage:** To prevent damage from electrostatic discharge, touch any exposed metal frame of the printer before accessing or touching interior areas of the printer.

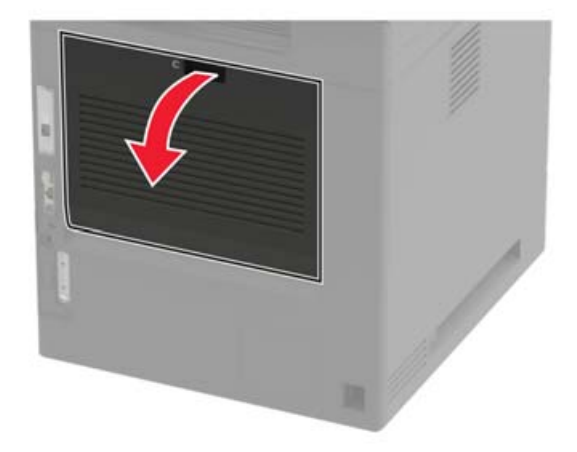

**2** Remove the jammed paper from any of the following areas:

**Note:** Make sure that all paper fragments are removed.

**•** Fuser area

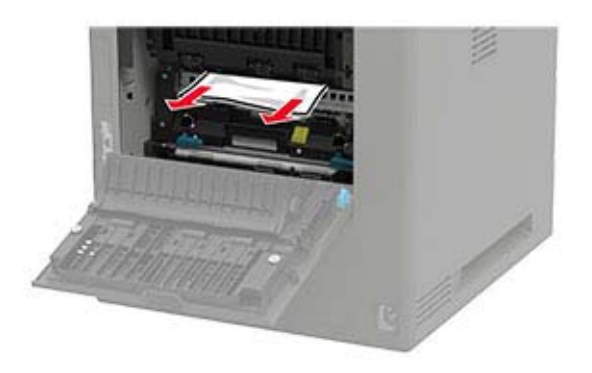

**•** Below the fuser area

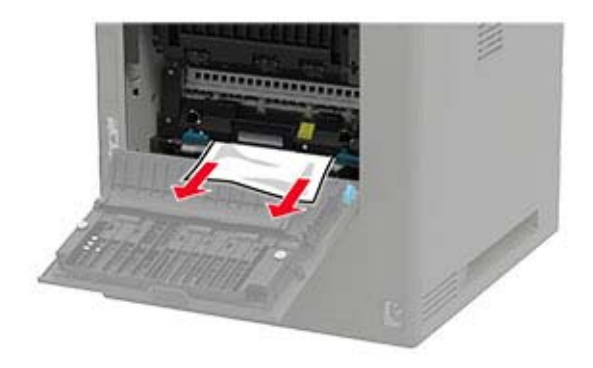

**•** Duplex area

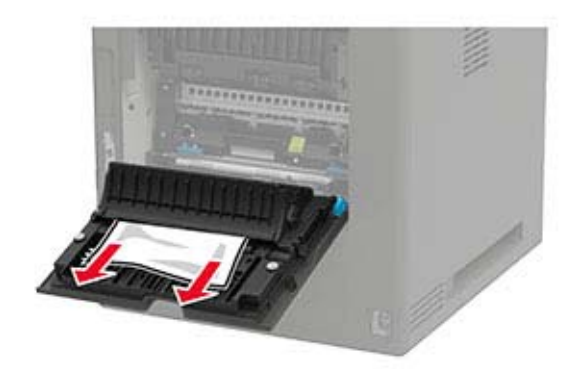

**3** Close the door.

# **Paper jam in the standard bin**

Remove the jammed paper.

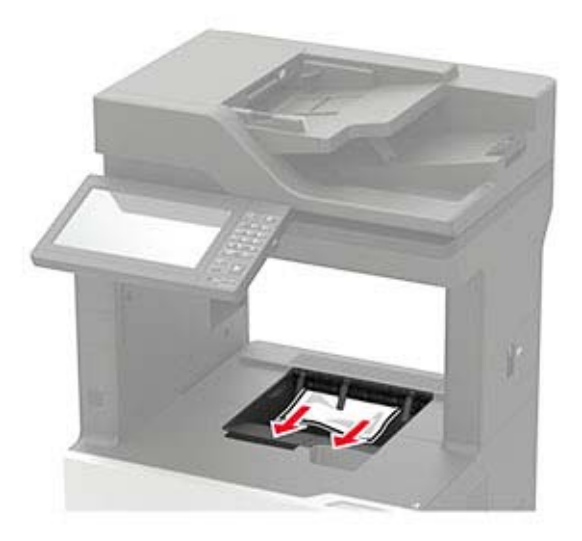

# **Paper jam in the multipurpose feeder**

**1** Remove paper from the multipurpose feeder.

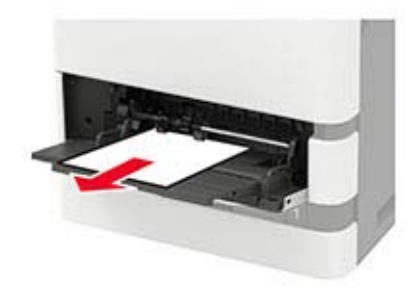

**2** Remove the jammed paper.

**Note:** Make sure that all paper fragments are removed.

**3** Flex, fan, and align the paper edges before loading.

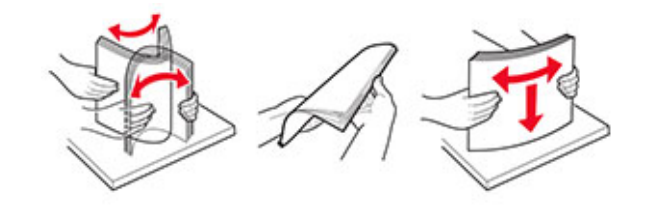

**4** Reload paper.

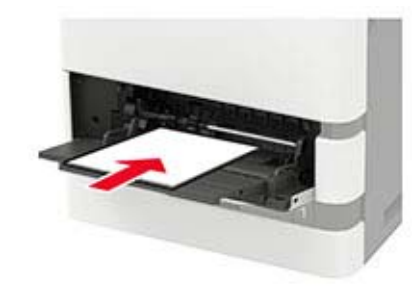

## **Paper jam in the automatic document feeder**

- **1** Remove all original documents from the ADF tray.
- **2** Open door D.

**Warning—Potential Damage:** To prevent damage from electrostatic discharge, touch any exposed metal frame of the printer before accessing or touching interior areas of the printer.

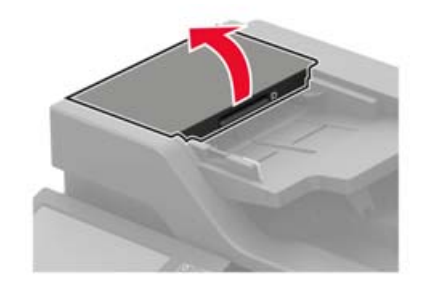

**3** Remove the jammed paper.

**Note:** Make sure that all paper fragments are removed.

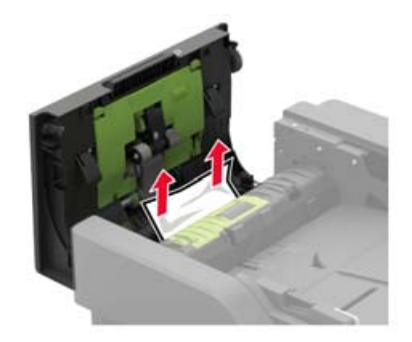

**4** Close door D.

Open the scanner cover.

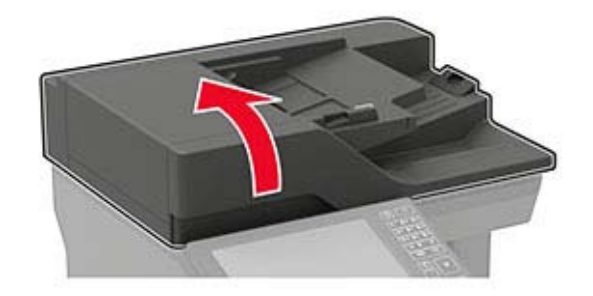

Open door E.

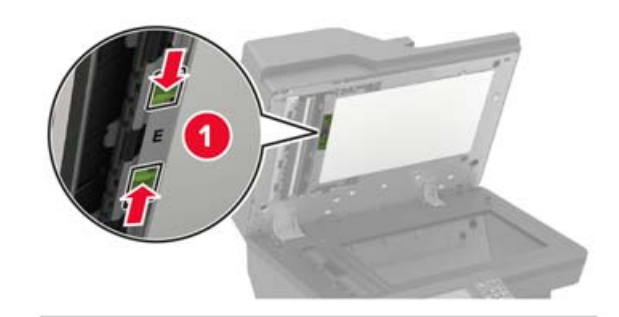

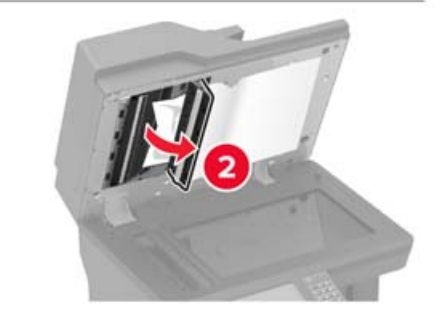

Remove the jammed paper.

**Note:** Make sure that all paper fragments are removed.

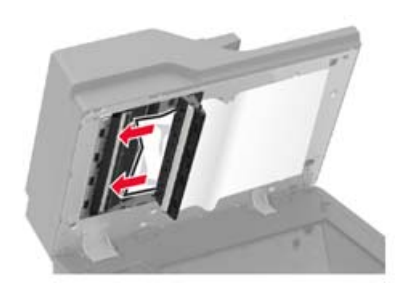

Close door E, and then close the scanner cover.

# **Paper jam in the 4**‑**bin mailbox**

#### **Paper jam in door N**

**1** Open door N.

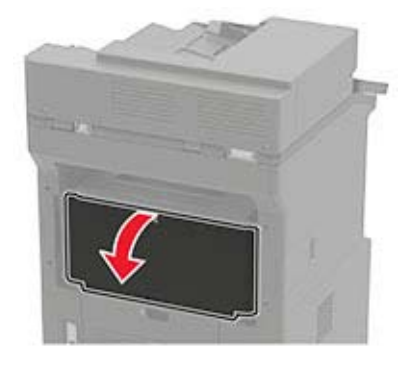

**2** Remove the jammed paper.

**Note:** Make sure that all paper fragments are removed.

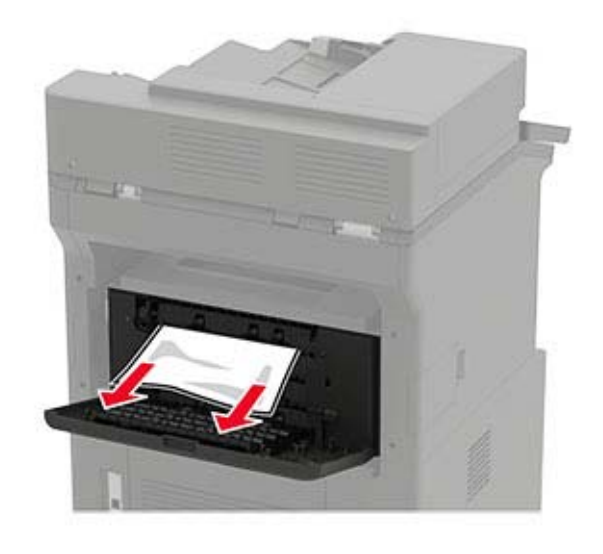

**3** Close the door.

#### **Paper jam in the mailbox bin**

Remove the jammed paper.

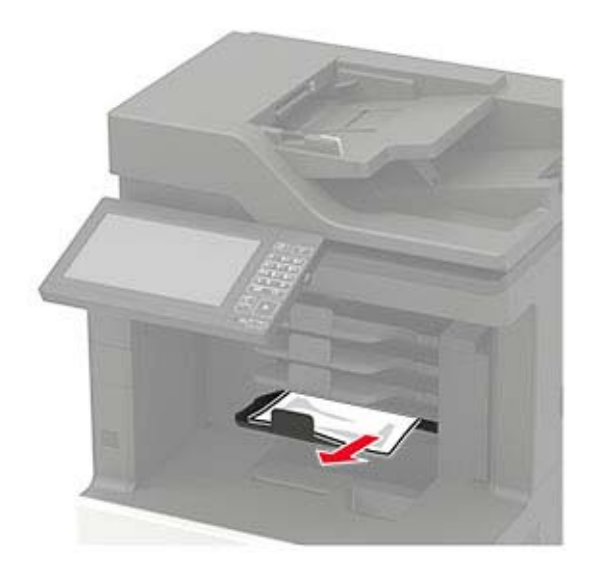

# **Paper jam in the offset stacker or staple finisher**

#### **Paper jam in door H**

**1** Open door H.

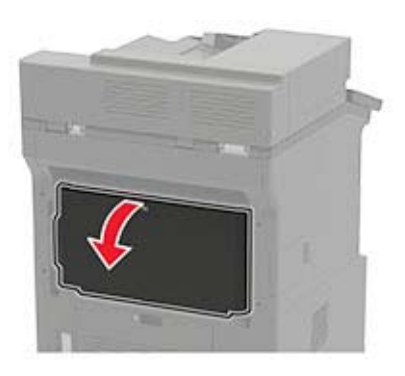

**2** Remove the jammed paper.

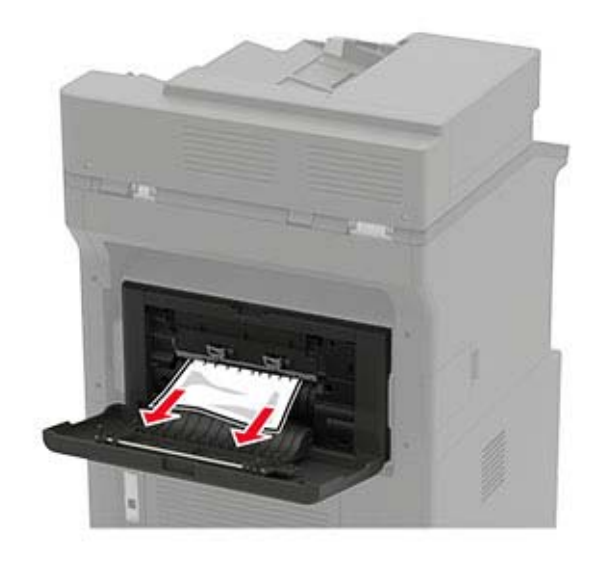

**3** Close the door.

#### **Paper jam in the offset stacker or staple finisher bin**

Remove the jammed paper.

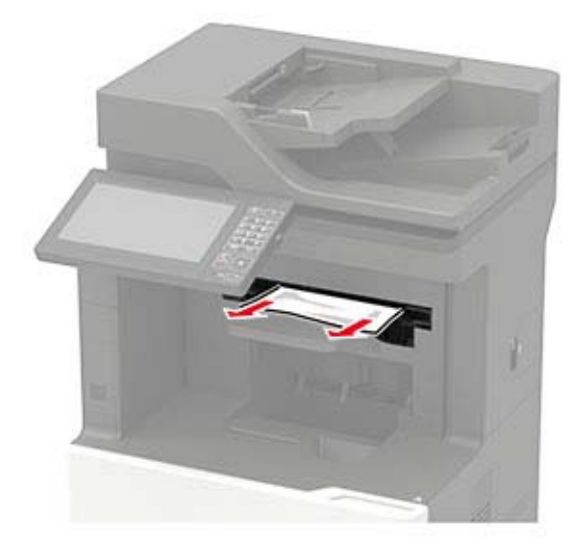
## **Paper jam in the staple, hole punch finisher**

### **Paper jam in door P**

**1** Open door P.

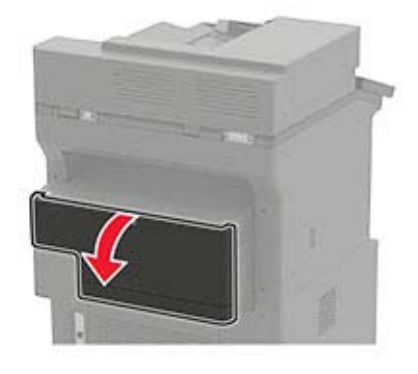

**2** Remove the jammed paper.

**Note:** Make sure that all paper fragments are removed.

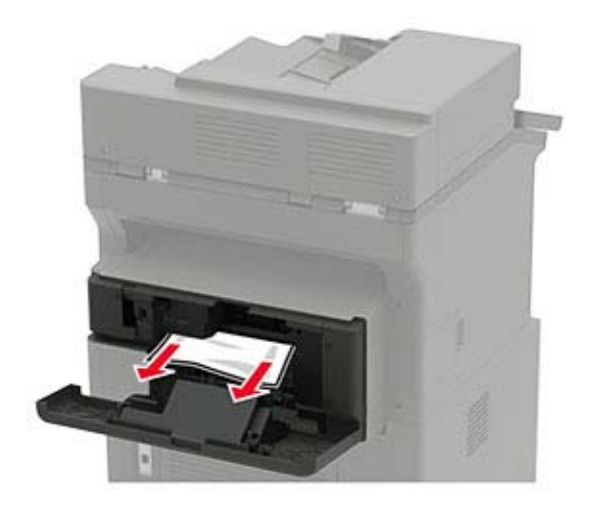

**3** Close the door.

#### **Paper jam in the staple, hole punch finisher bin**

Remove the jammed paper.

**Note:** Make sure that all paper fragments are removed.

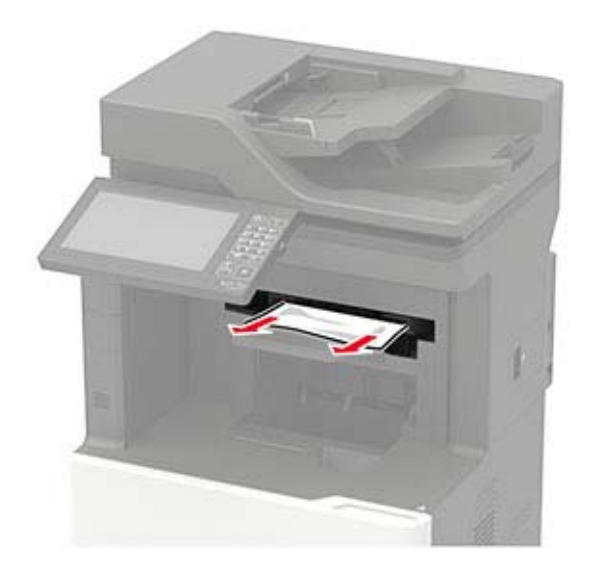

## **Staple jam in the staple finisher**

**1** Open door F.

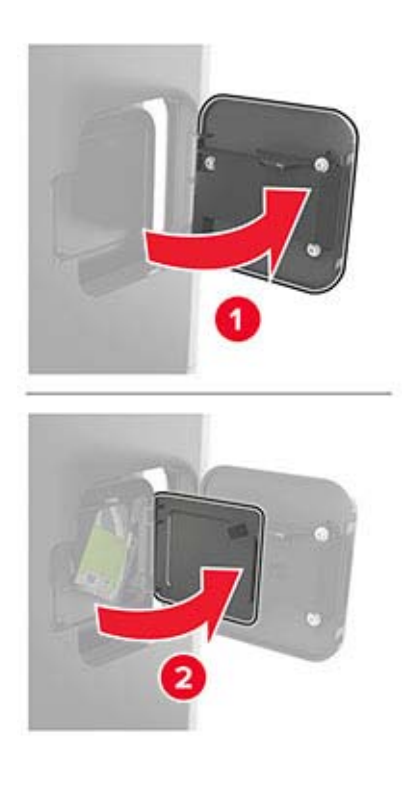

Remove the staple cartridge holder.

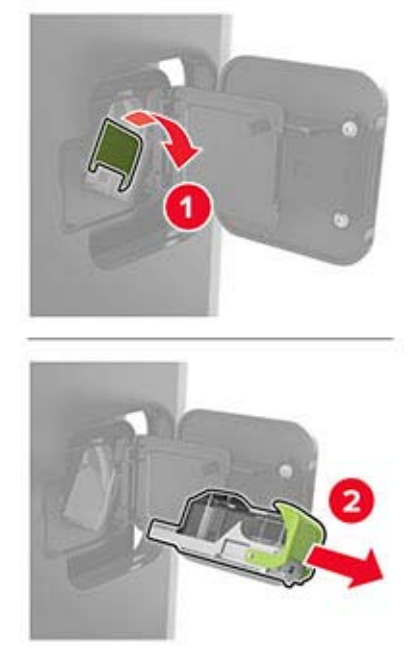

Remove the loose staples.

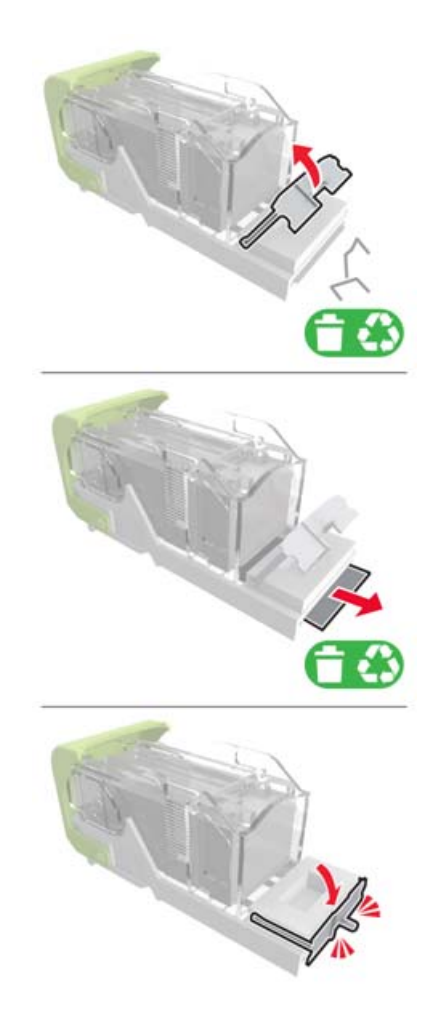

**4** Press the staples against the metal bracket.

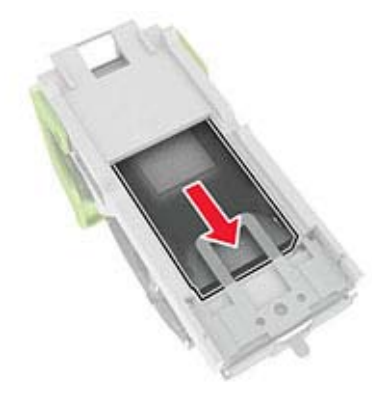

**Note:** If the staples are at the rear of the cartridge, then shake the cartridge downward to bring the staples near the metal bracket.

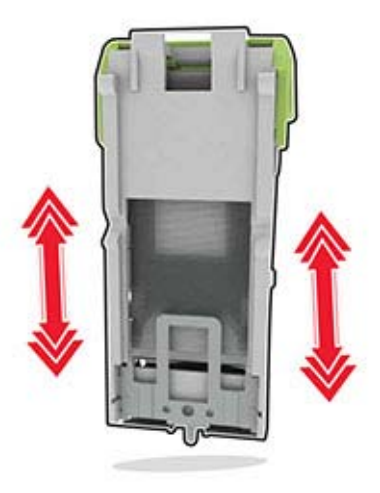

**5** Insert the staple cartridge holder until it clicks into place.

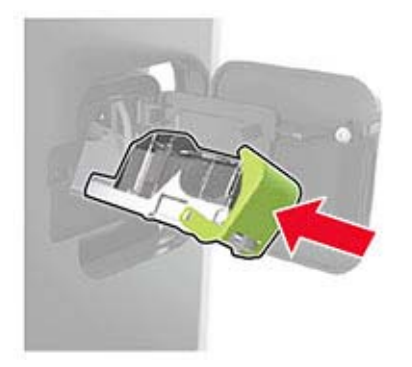

**6** Close the door.

## **Staple jam in the staple, hole punch finisher**

**1** Depending on the staple jam location, open either door F or door G.

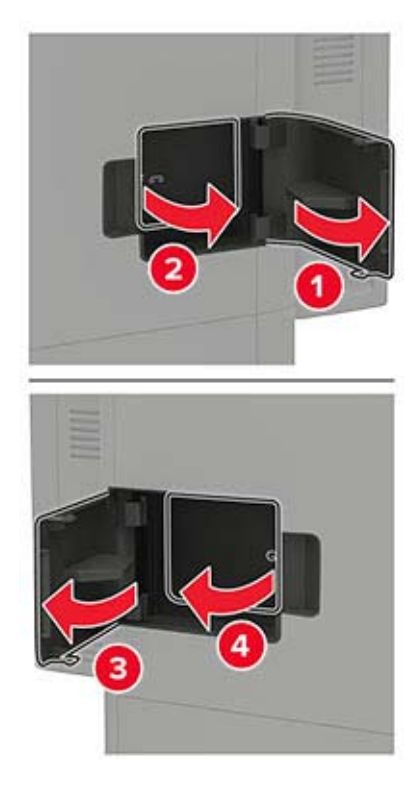

**2** Remove the staple cartridge holder.

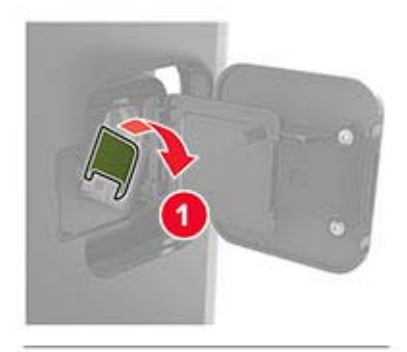

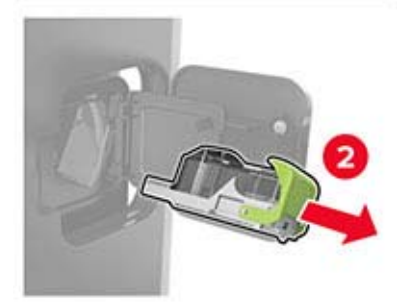

**3** Remove the loose staples.

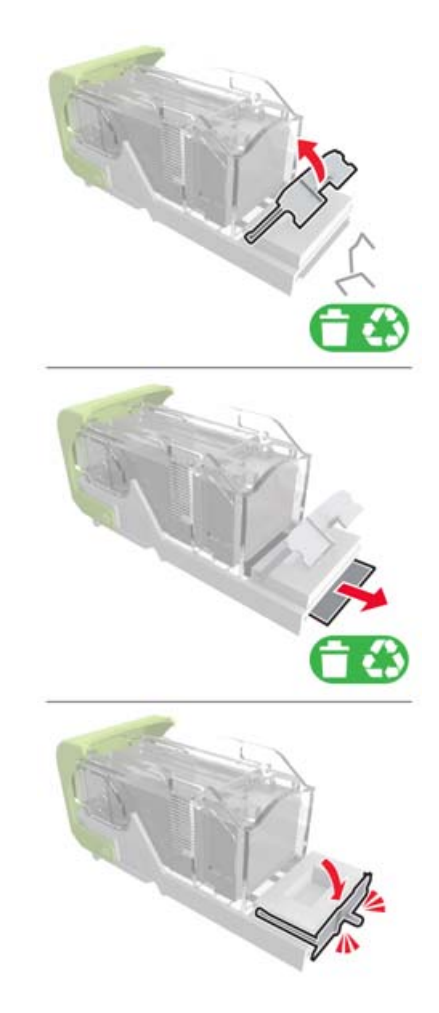

**4** Press the staples against the metal bracket.

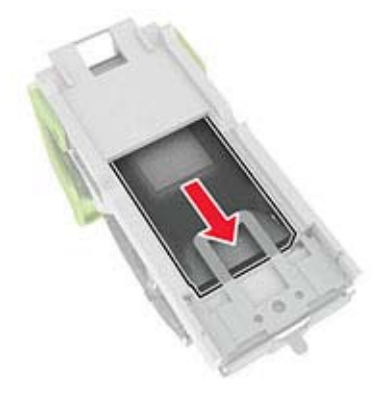

**Note:** If the staples are at the rear of the cartridge, then shake the cartridge downward to bring the staples near the metal bracket.

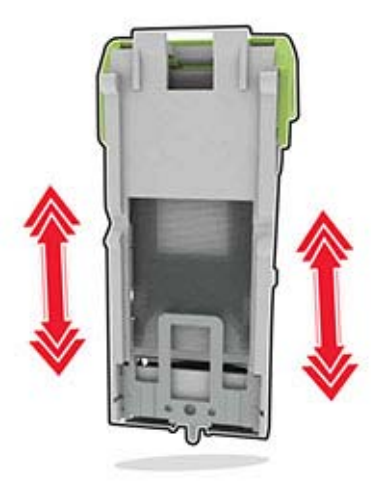

Insert the staple cartridge holder until it clicks into place.

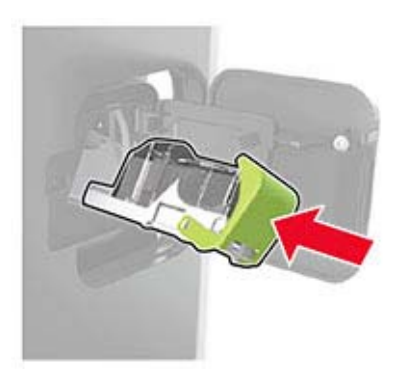

Close the door.

# **Troubleshooting**

## **Print quality problems**

Find the image that resembles the print quality problem you are having, and then click the link below it to read problem-solving steps.

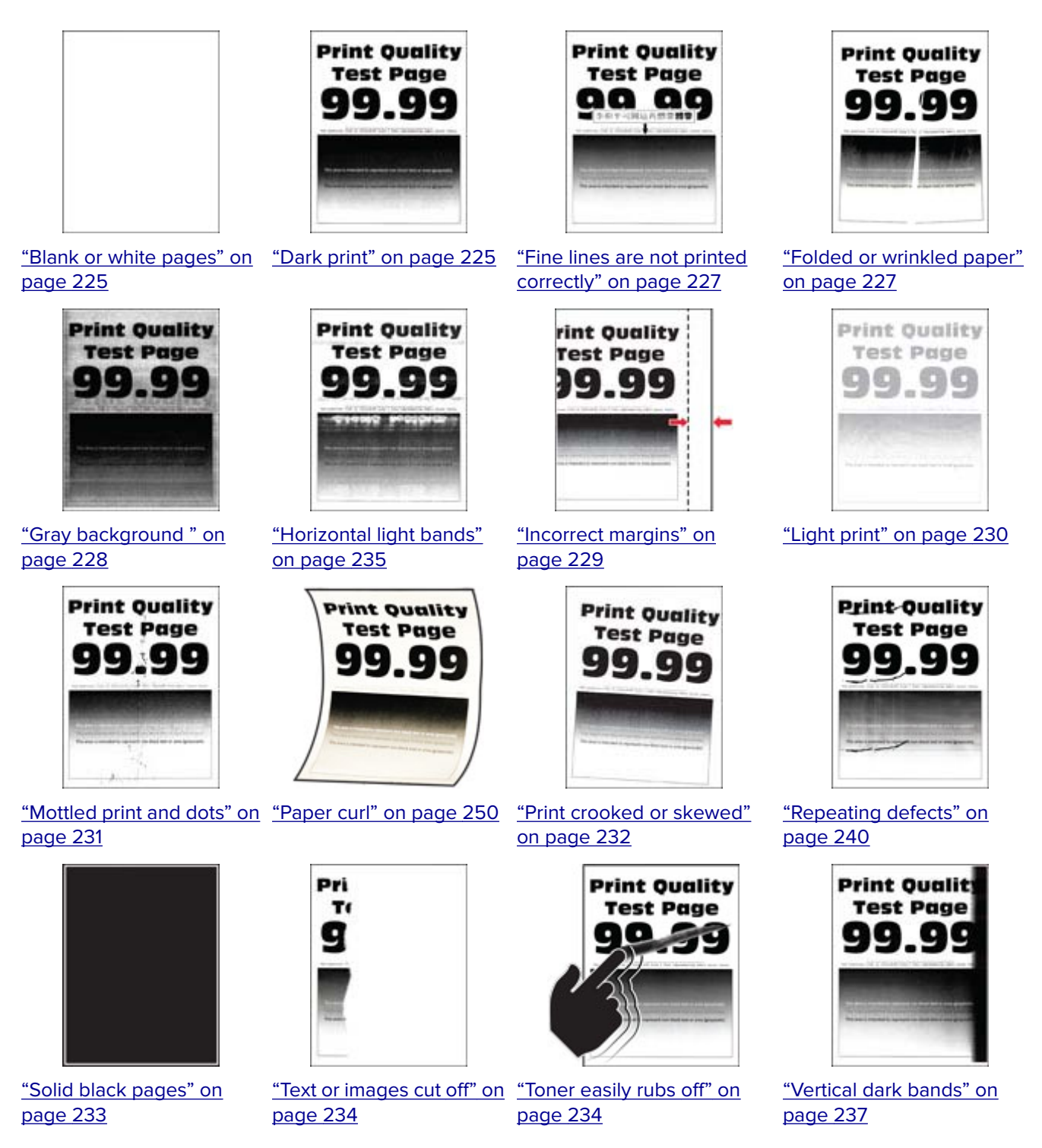

<span id="page-224-0"></span>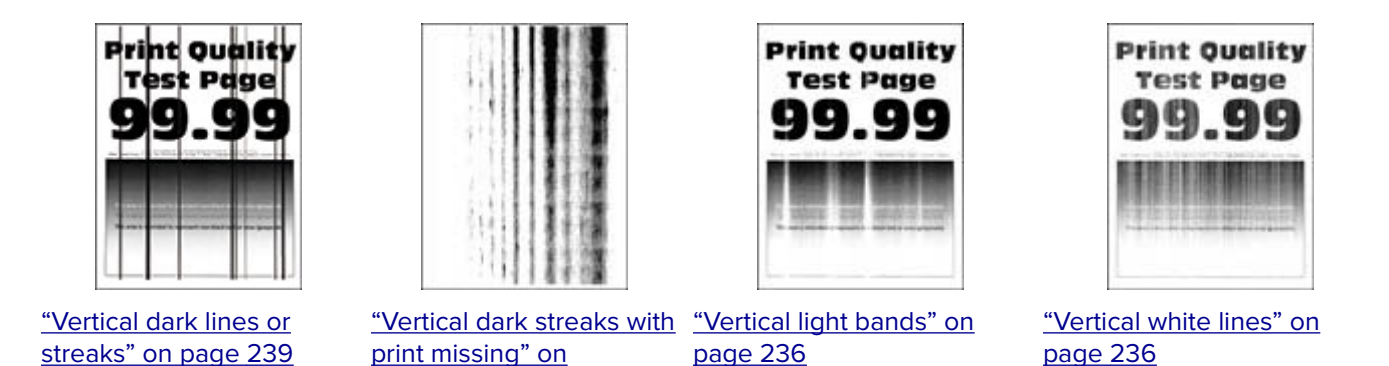

## **Printing problems**

[page 240](#page-239-0)

### **Print quality is poor**

#### **Blank or white pages**

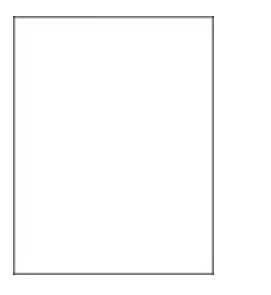

Contact your **[dealer](#page-259-0)**.

#### **Dark print**

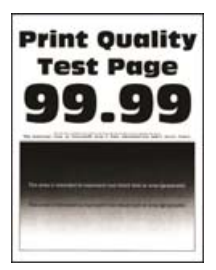

**Note:** Before solving the problem, print the Print Quality Test Pages. From the control panel, navigate to

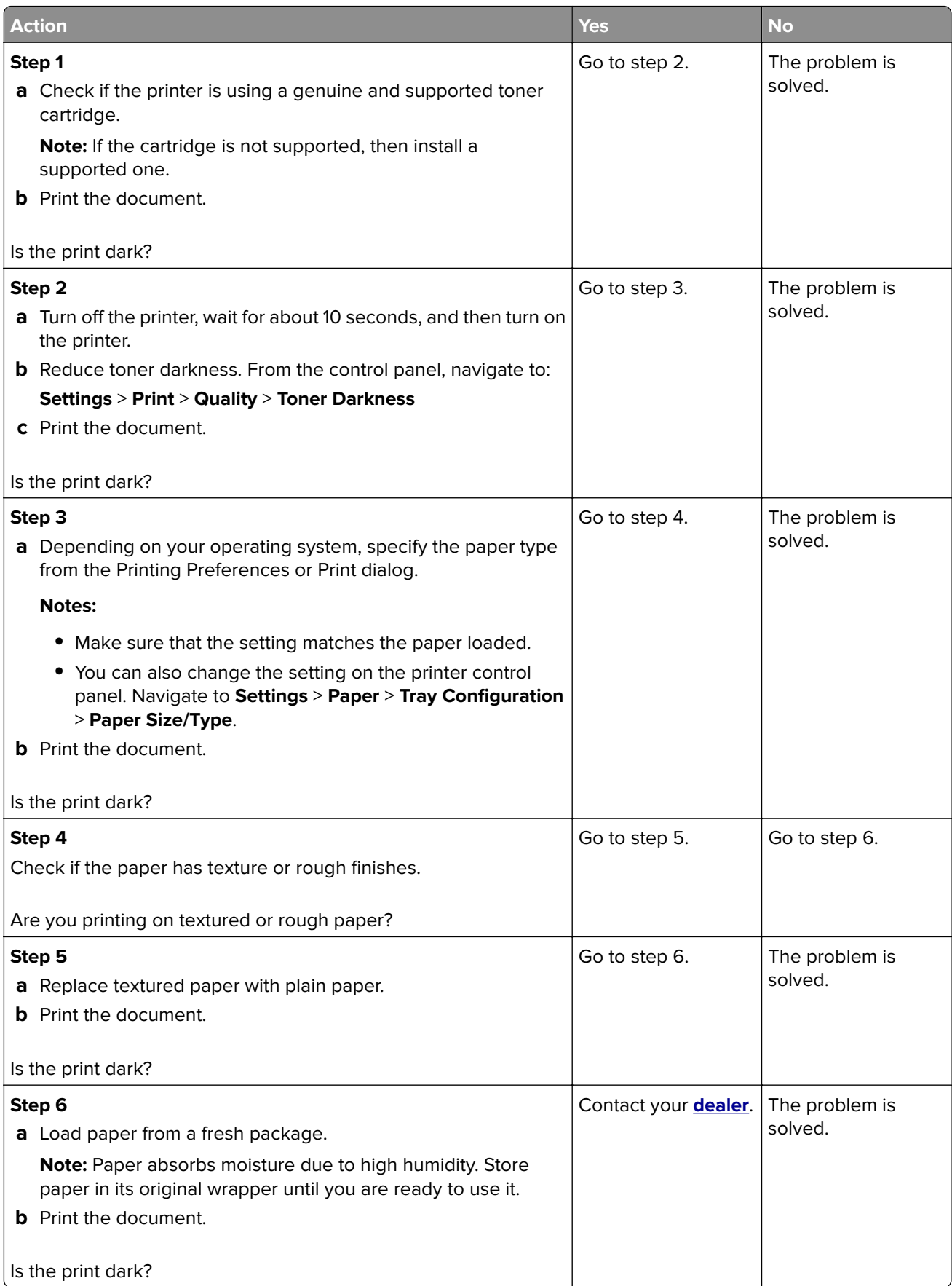

#### <span id="page-226-0"></span>**Fine lines are not printed correctly**

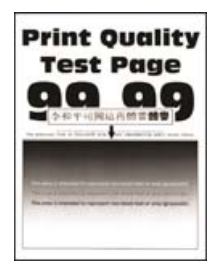

**Note:** Before solving the problem, print the Print Quality Test Pages. From the control panel, navigate to

**Settings > Troubleshooting > Print Quality Test Pages**. For non-touch-screen printer models, press 0K to navigate through the settings.

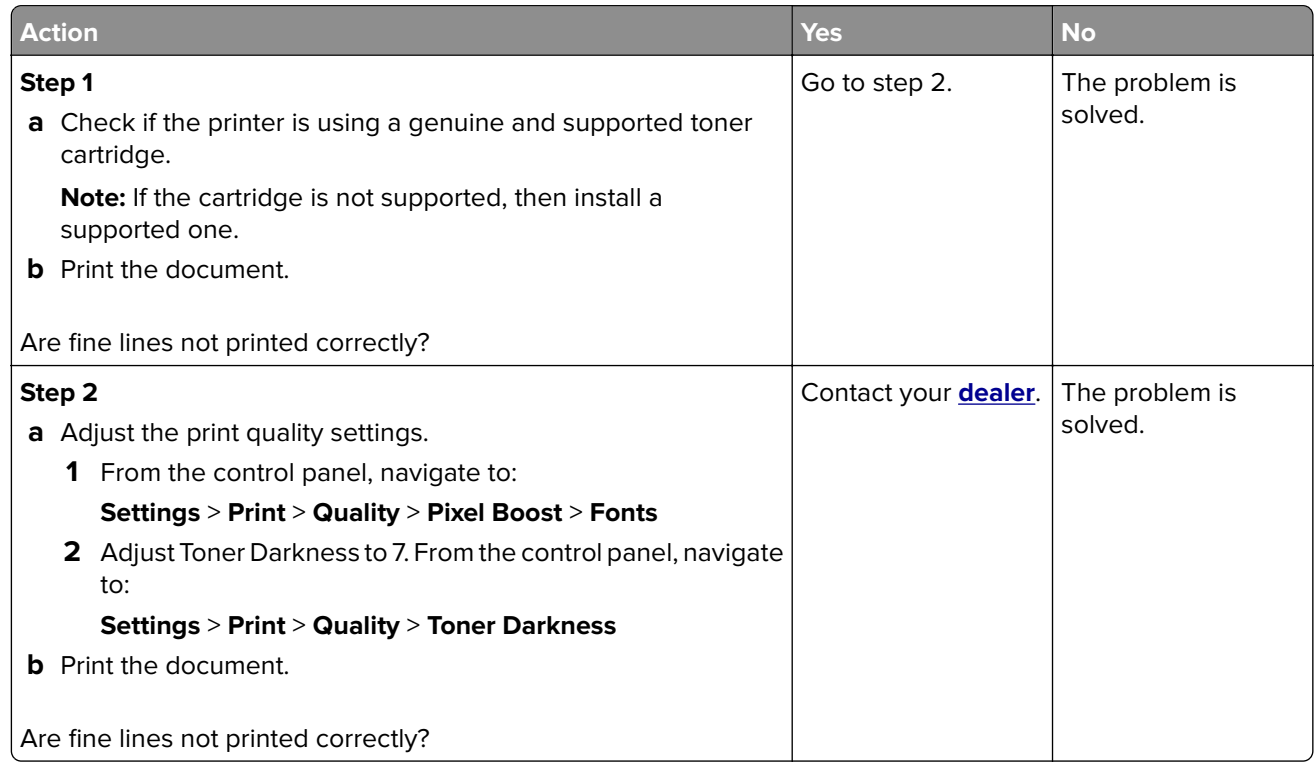

#### **Folded or wrinkled paper**

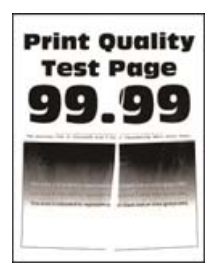

**Note:** Before solving the problem, print the Print Quality Test Pages. From the control panel, navigate to

<span id="page-227-0"></span>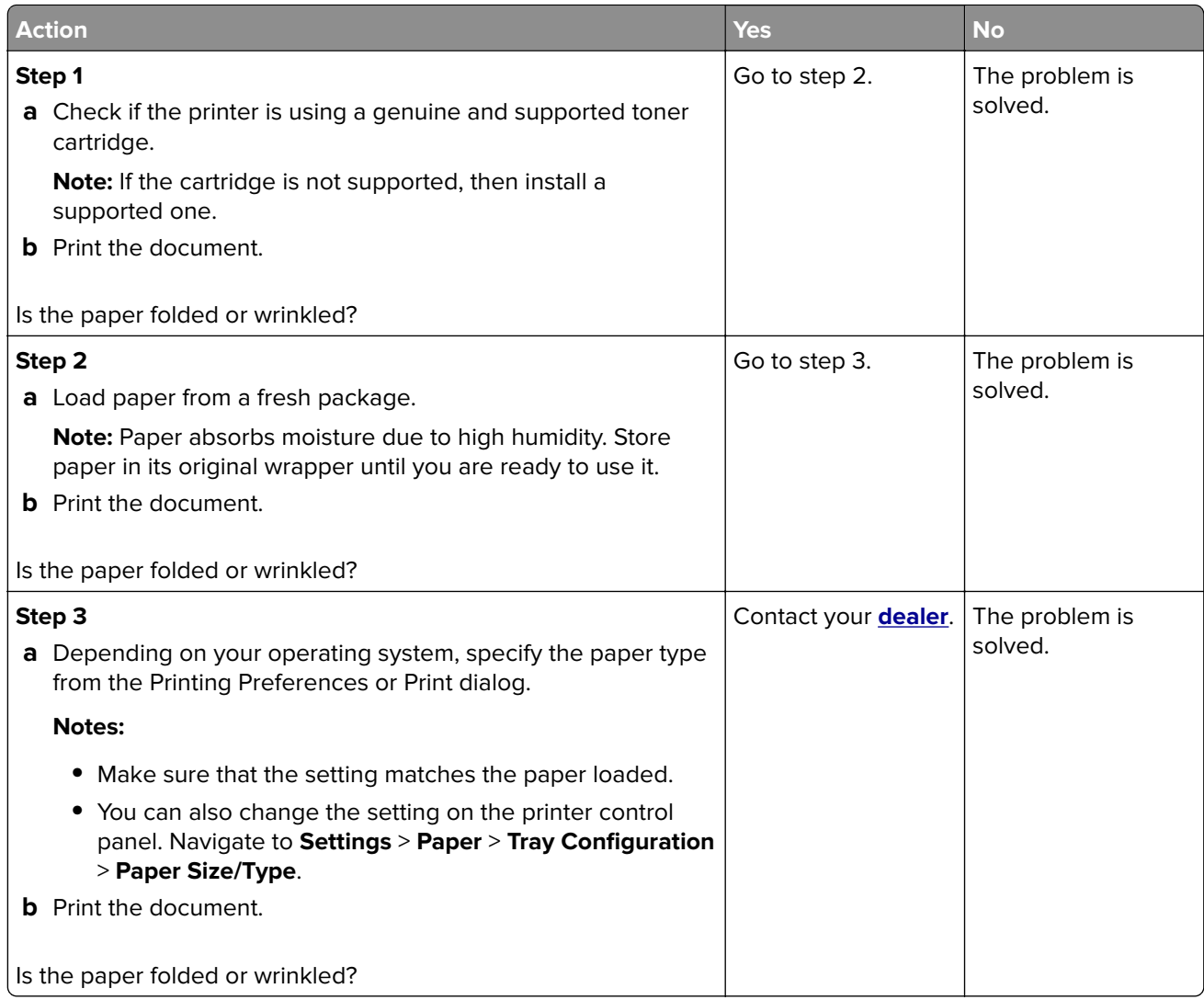

#### **Gray background**

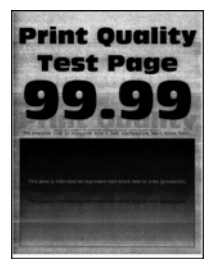

**Note:** Before solving the problem, print the Print Quality Test Pages. From the control panel, navigate to

<span id="page-228-0"></span>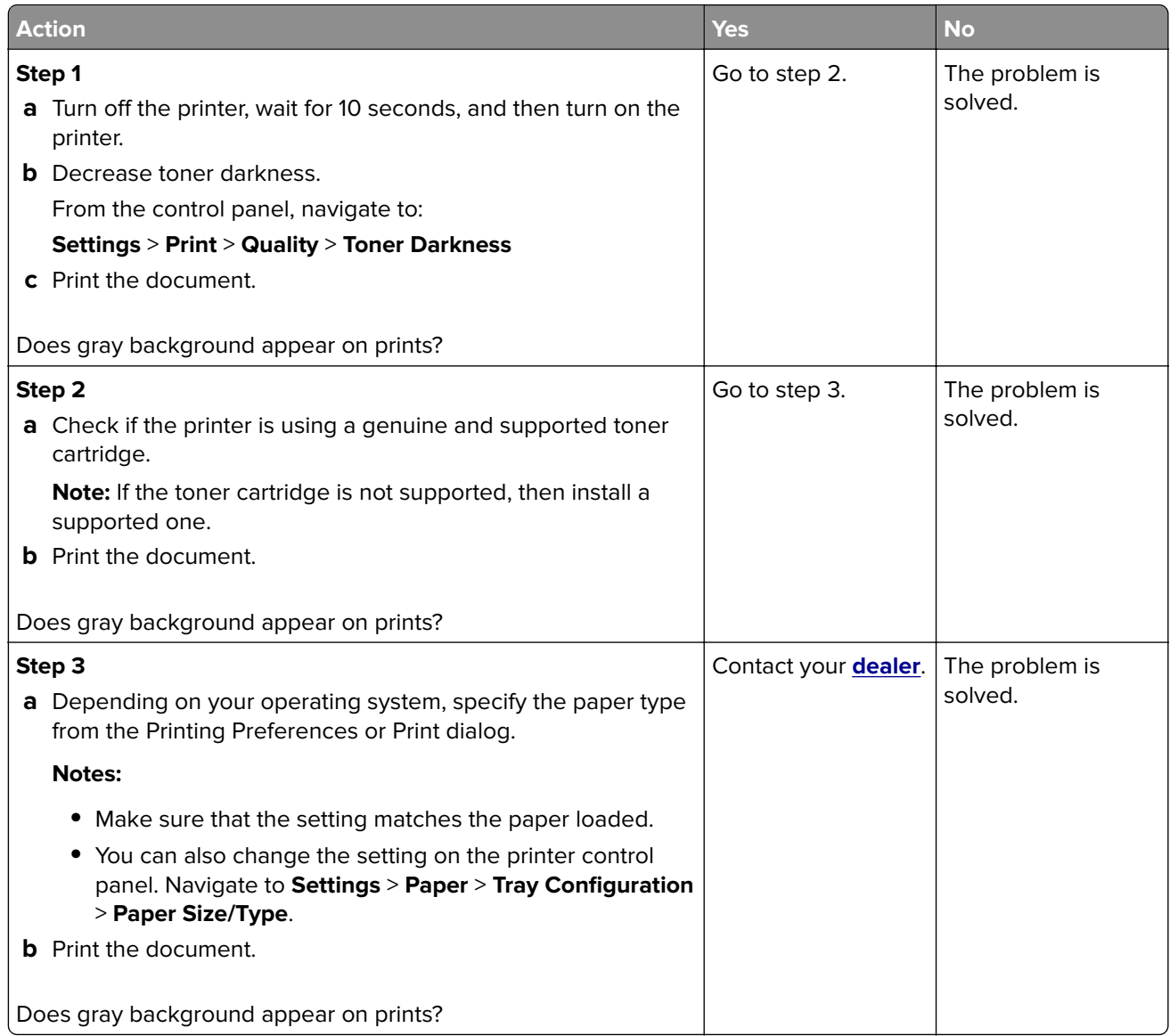

#### **Incorrect margins**

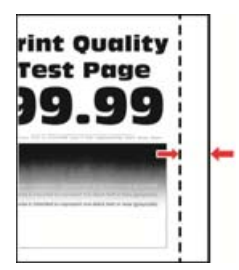

**Note:** Before solving the problem, print the Print Quality Test Pages. From the control panel, navigate to

<span id="page-229-0"></span>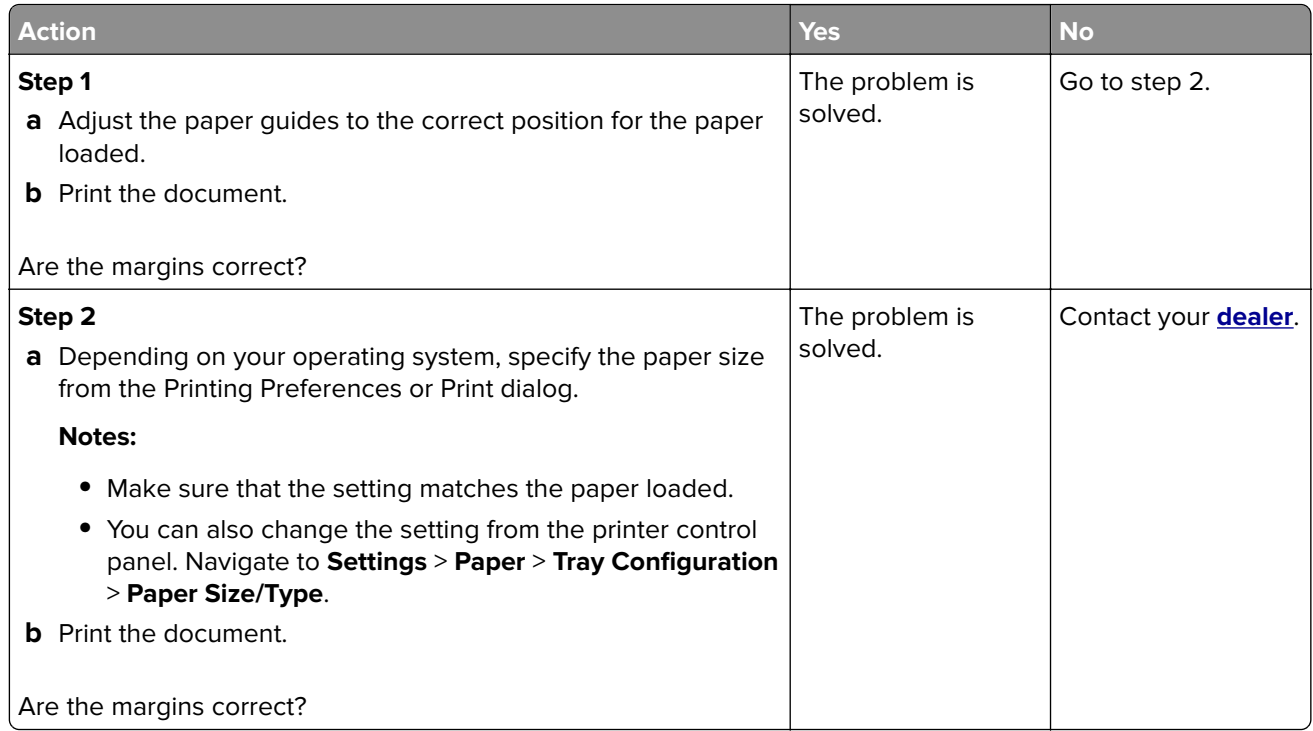

### **Light print**

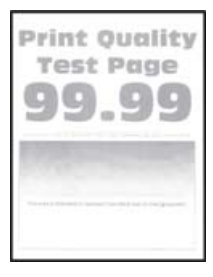

**Note:** Before solving the problem, print the Print Quality Test Pages. From the control panel, navigate to

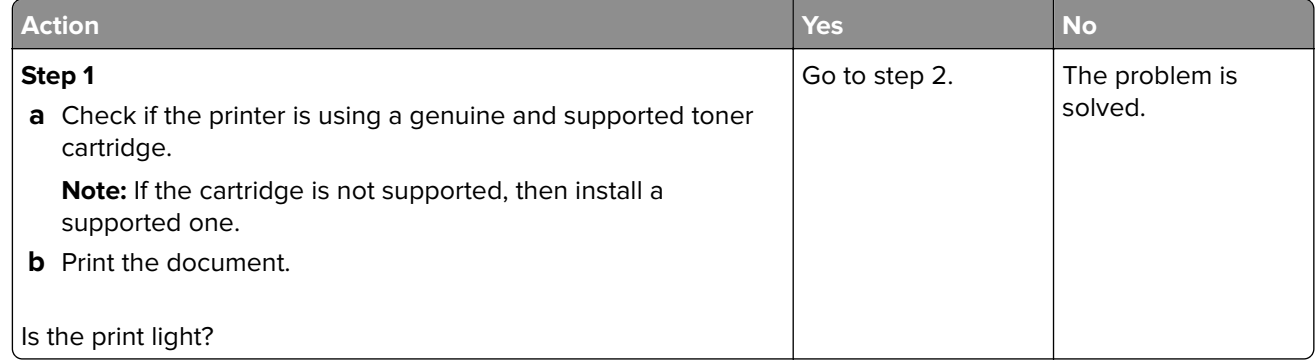

<span id="page-230-0"></span>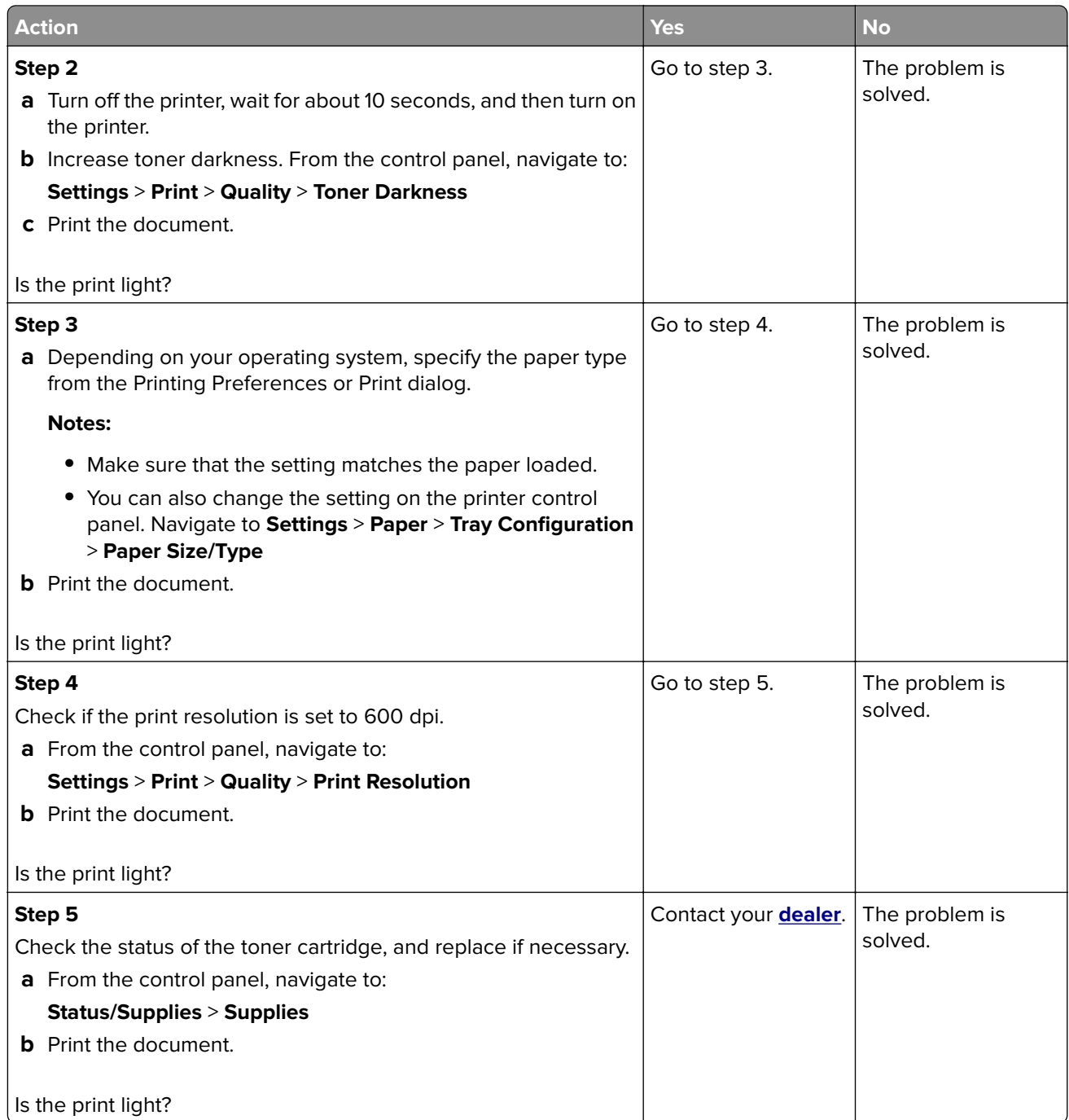

### **Mottled print and dots**

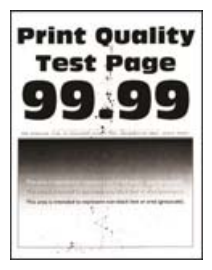

<span id="page-231-0"></span>**Note:** Before solving the problem, print the Print Quality Test Pages. From the control panel, navigate to

**Settings > Troubleshooting > Print Quality Test Pages**. For non-touch-screen printer models, press <sup>OK</sup> to navigate through the settings.

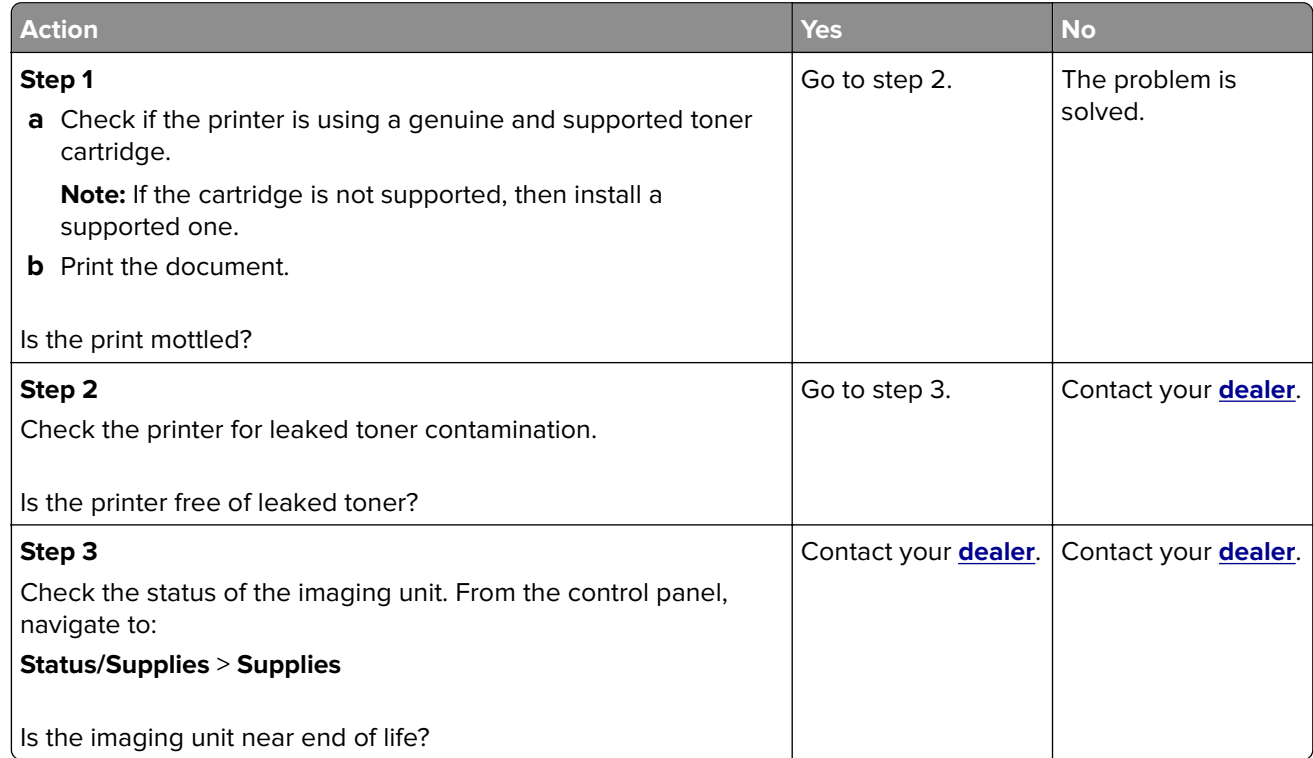

#### **Print crooked or skewed**

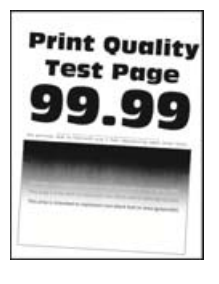

**Note:** Before solving the problem, print the Print Quality Test Pages. From the control panel, navigate to

<span id="page-232-0"></span>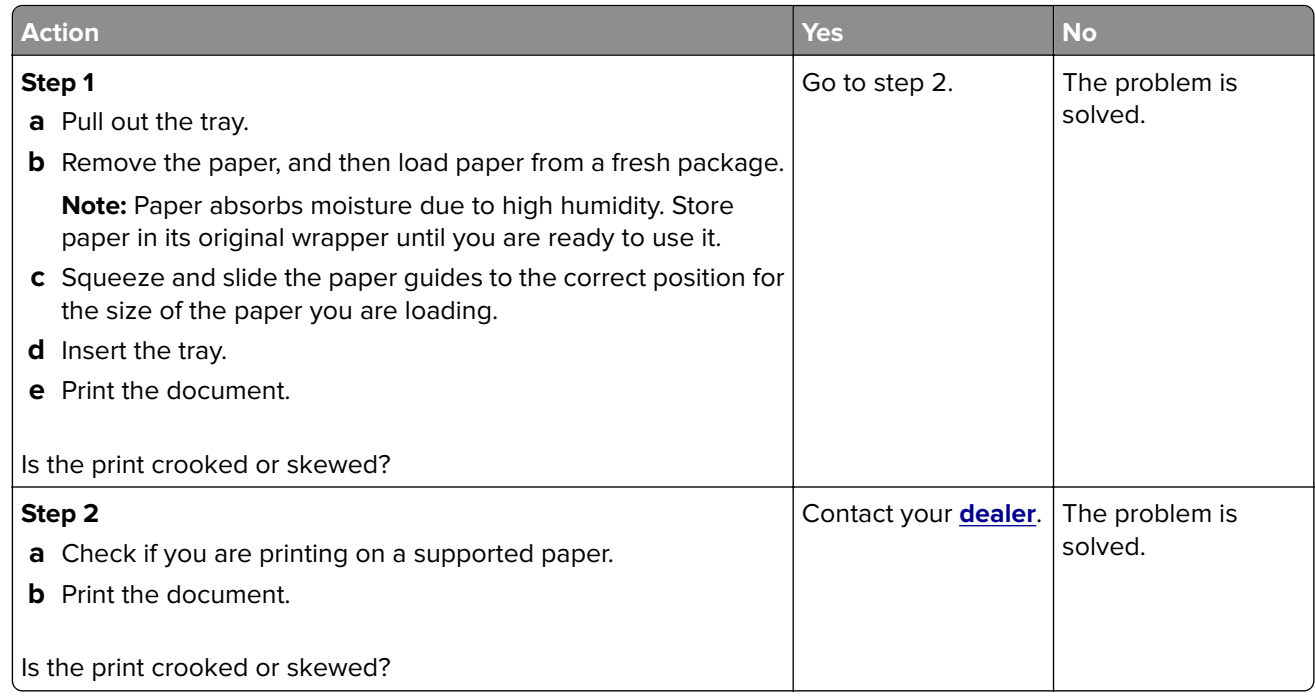

#### **Solid black pages**

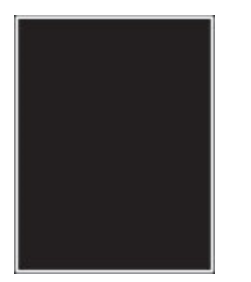

**Note:** Before solving the problem, print the Print Quality Test Pages. From the control panel, navigate to

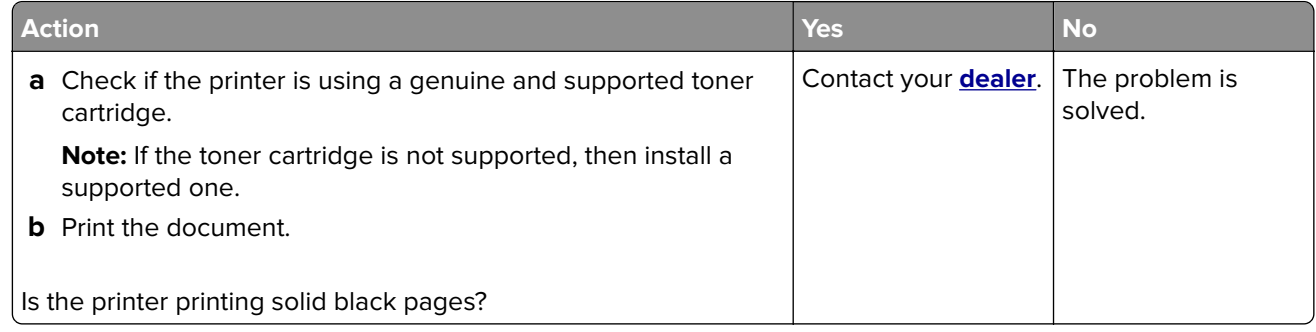

#### <span id="page-233-0"></span>**Text or images cut off**

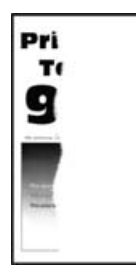

**Note:** Before solving the problem, print the Print Quality Test Pages. From the control panel, navigate to

**Settings > Troubleshooting > Print Quality Test Pages**. For non-touch-screen printer models, press 0K to navigate through the settings.

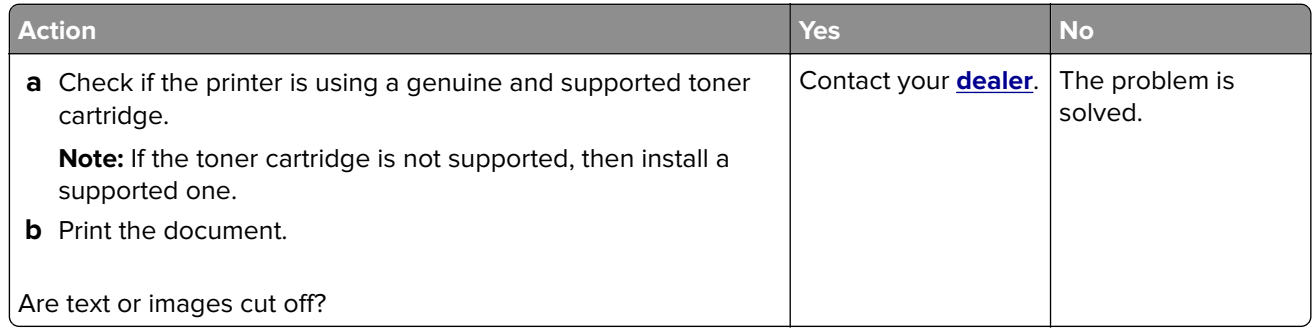

#### **Toner easily rubs off**

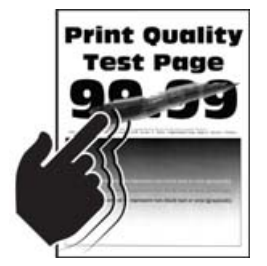

**Note:** Before solving the problem, print the Print Quality Test Pages. From the control panel, navigate to

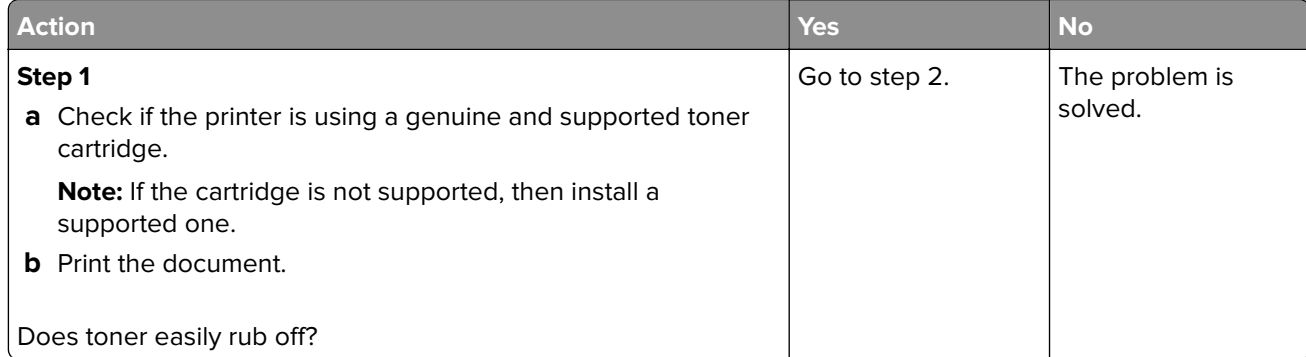

<span id="page-234-0"></span>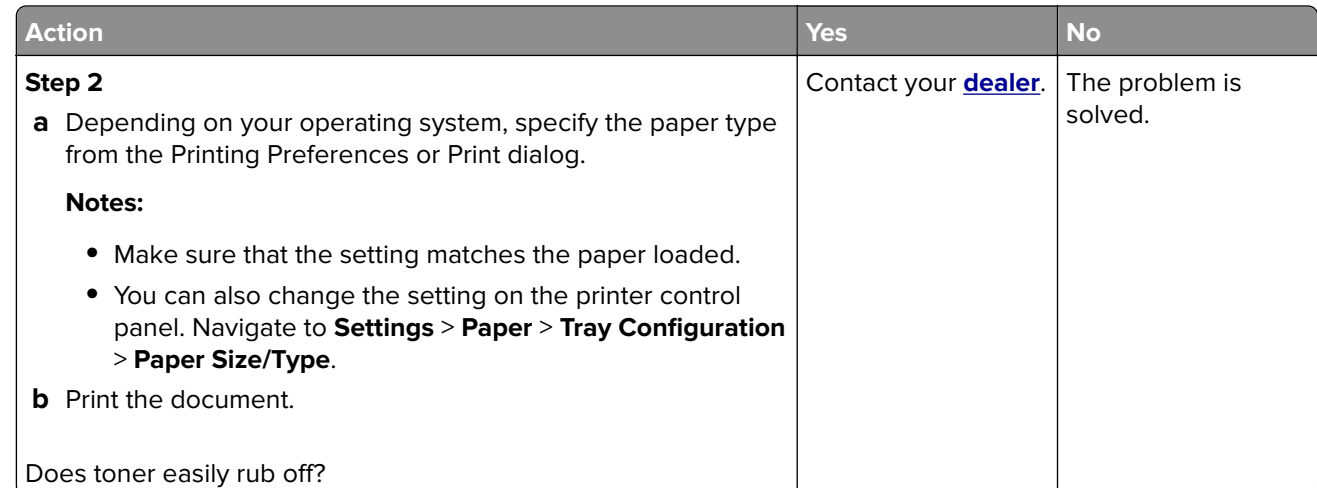

### **Horizontal light bands**

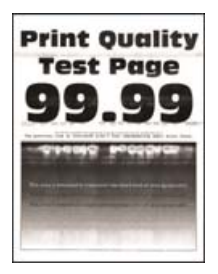

**Note:** Before solving the problem, print the Print Quality Test Pages. From the control panel, navigate to

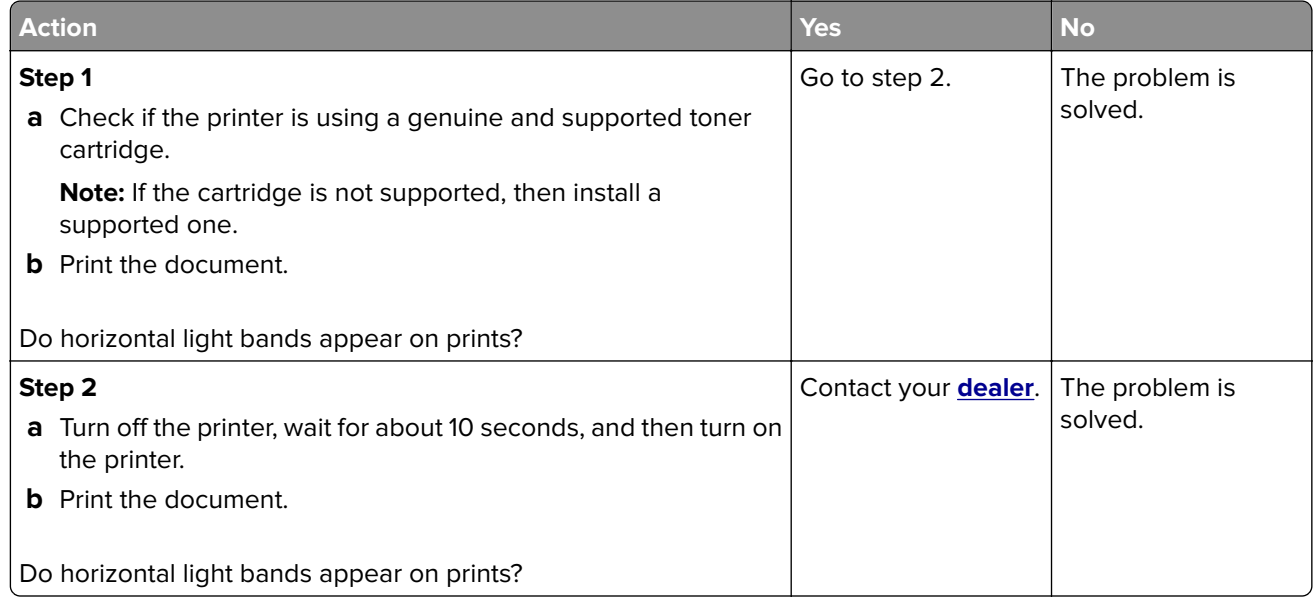

### <span id="page-235-0"></span>**Vertical light bands**

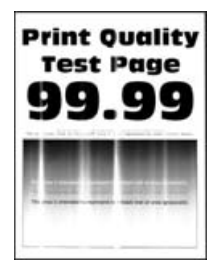

**Note:** Before solving the problem, print the Print Quality Test Pages. From the control panel, navigate to

**Settings > Troubleshooting > Print Quality Test Pages**. For non-touch-screen printer models, press 0K to navigate through the settings.

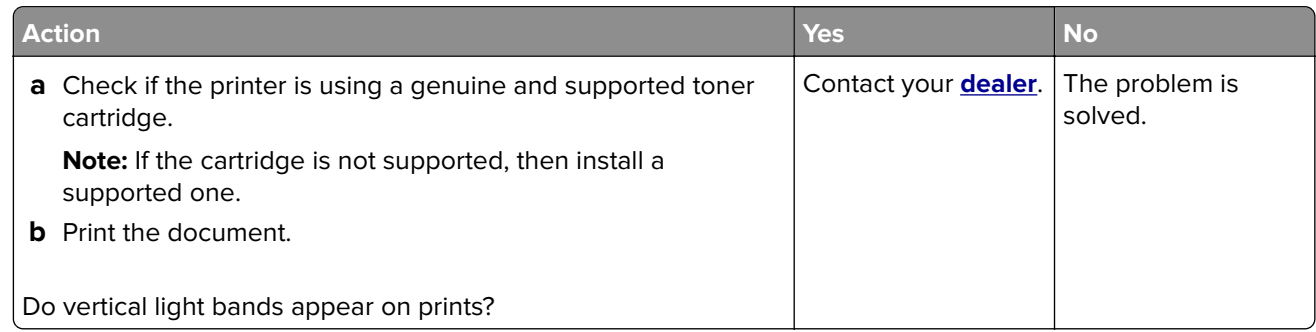

#### **Vertical white lines**

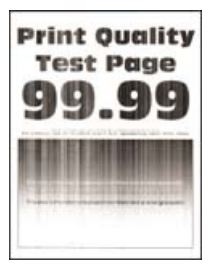

**Note:** Before solving the problem, print the Print Quality Test Pages. From the control panel, navigate to

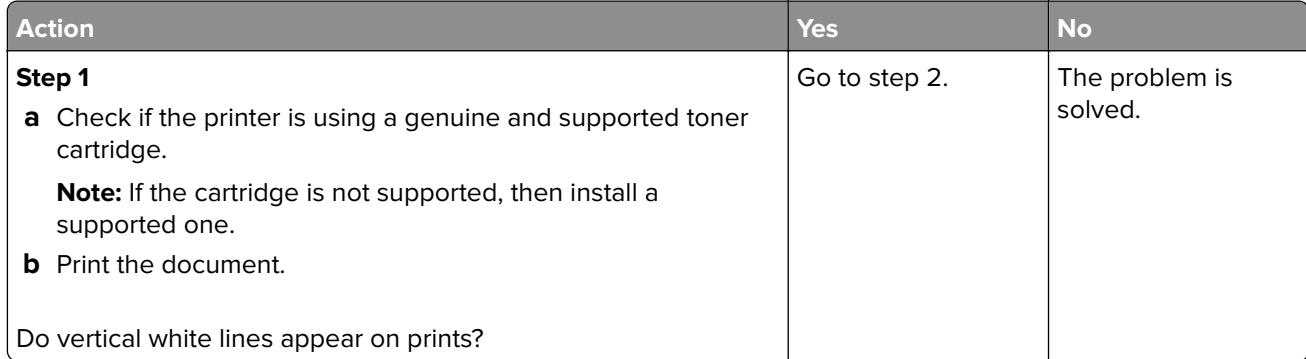

<span id="page-236-0"></span>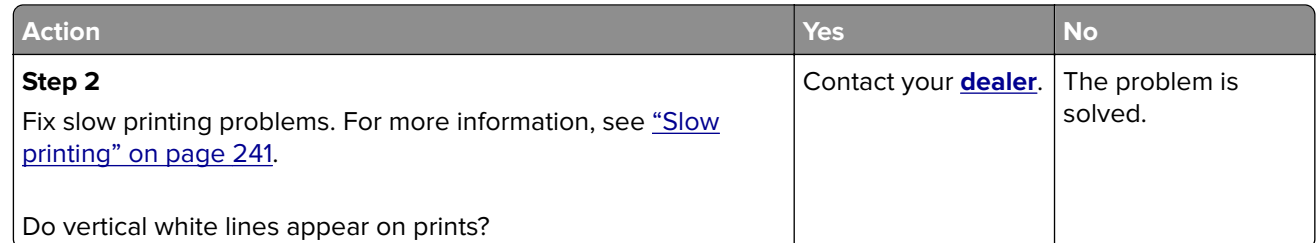

### **Vertical dark bands**

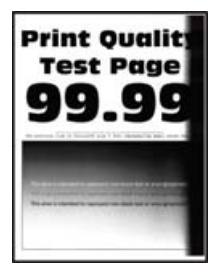

**Note:** Before solving the problem, print the Print Quality Test Pages. From the control panel, navigate to

**Settings > Troubleshooting > Print Quality Test Pages**. For non-touch-screen printer models, press 0K to navigate through the settings.

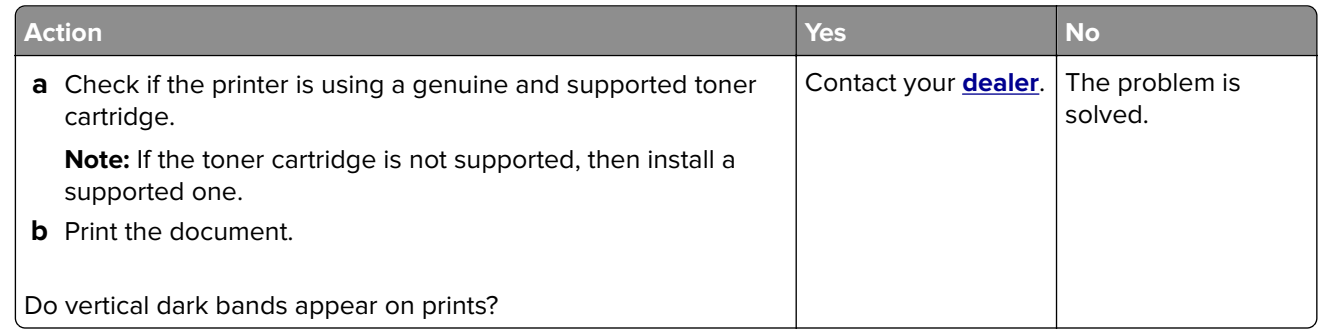

#### **Vertical dark lines**

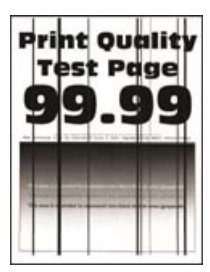

**Note:** Before solving the problem, print the Print Quality Test Pages. From the control panel, navigate to **Settings** > **Troubleshooting** > **Print Quality Test Pages**.

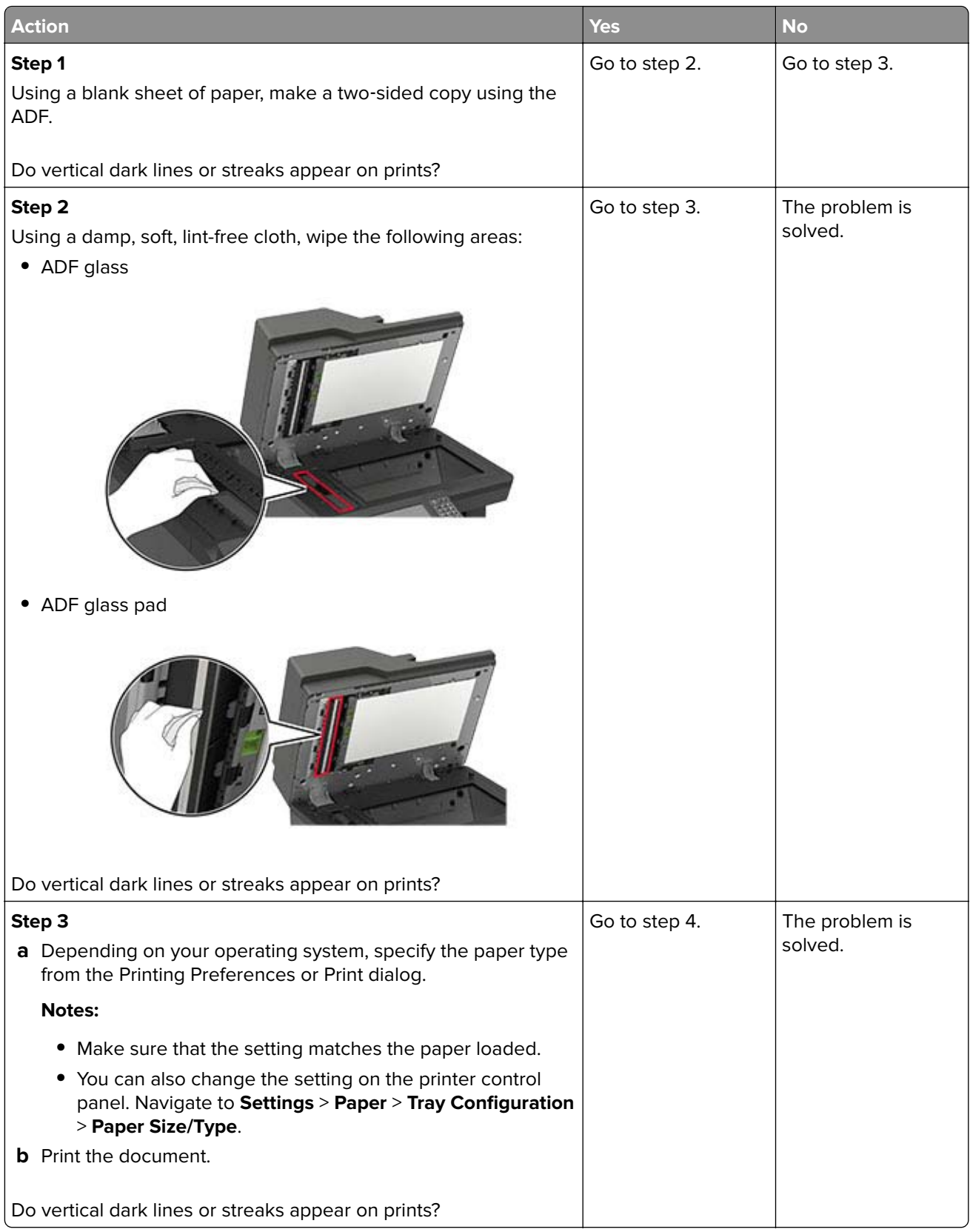

<span id="page-238-0"></span>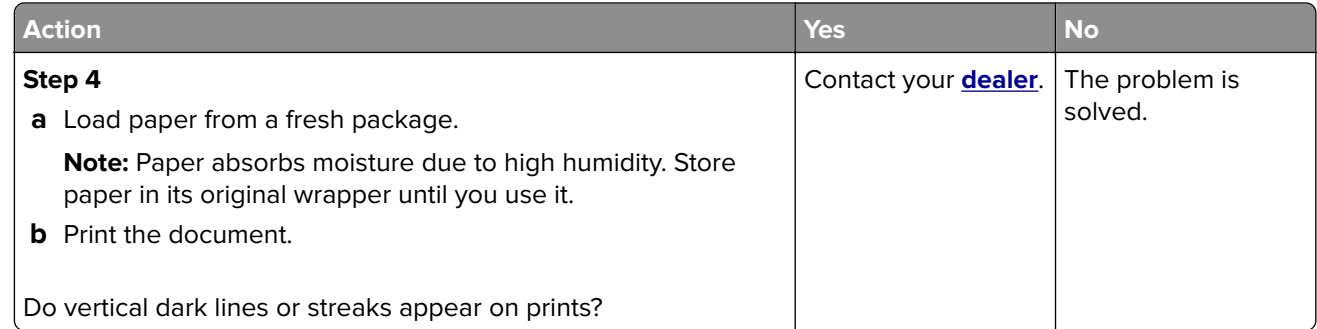

#### **Vertical dark lines or streaks**

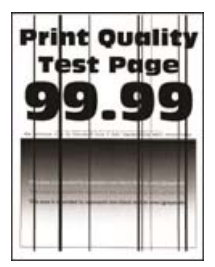

**Note:** Before solving the problem, print the Print Quality Test Pages. From the control panel, navigate to

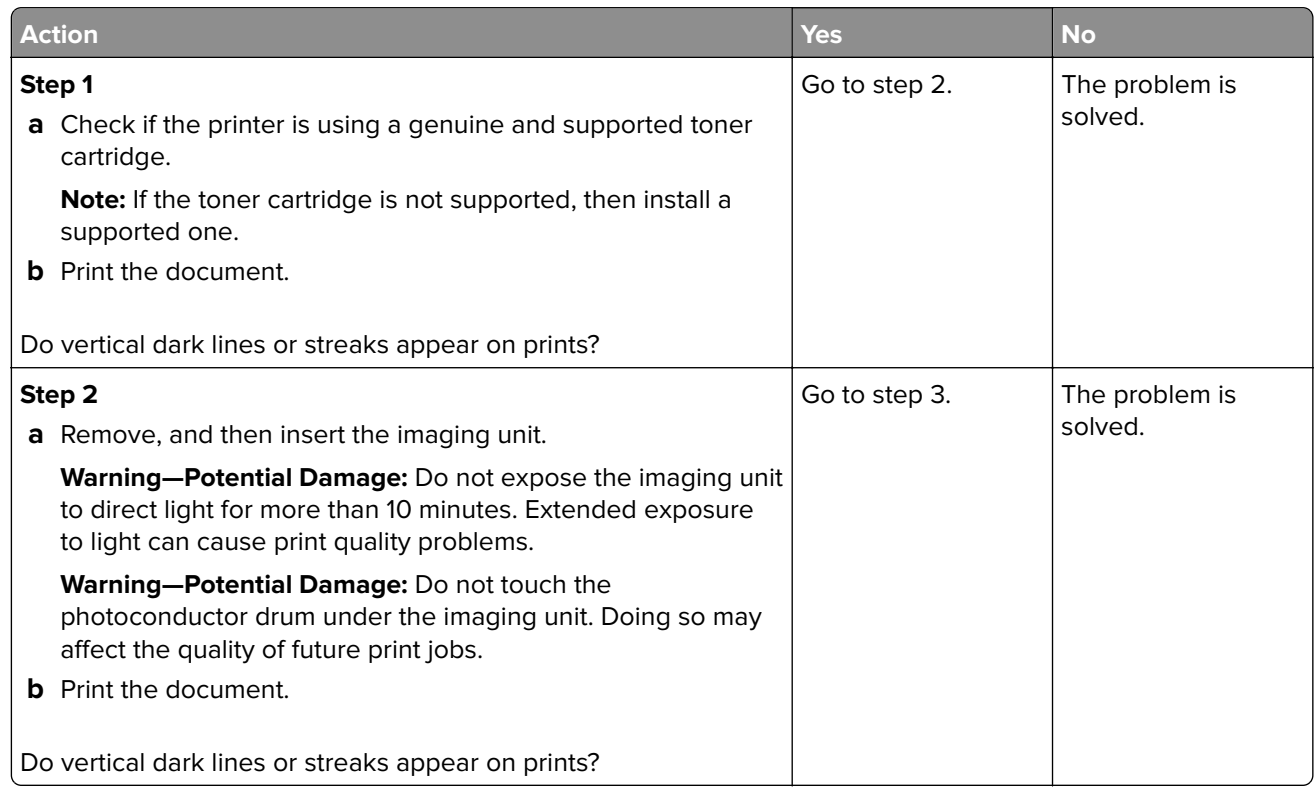

<span id="page-239-0"></span>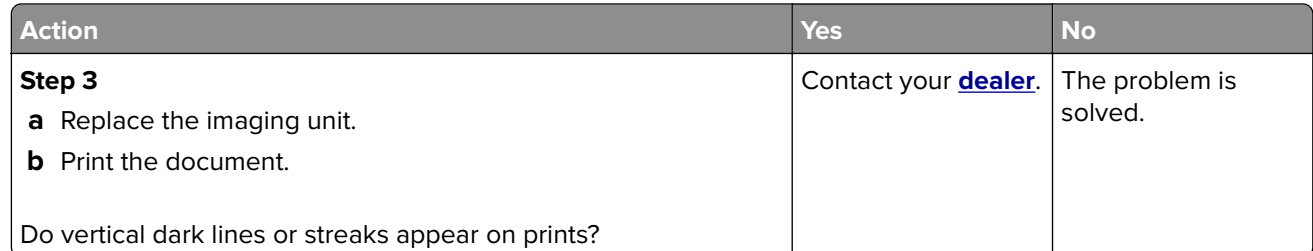

### **Vertical dark streaks with print missing**

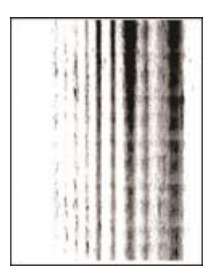

Contact your **[dealer](#page-259-0)**.

### **Repeating defects**

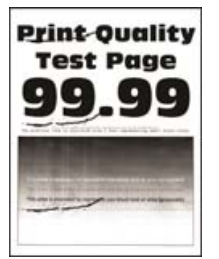

Contact your **[dealer](#page-259-0)**.

### **Print jobs do not print**

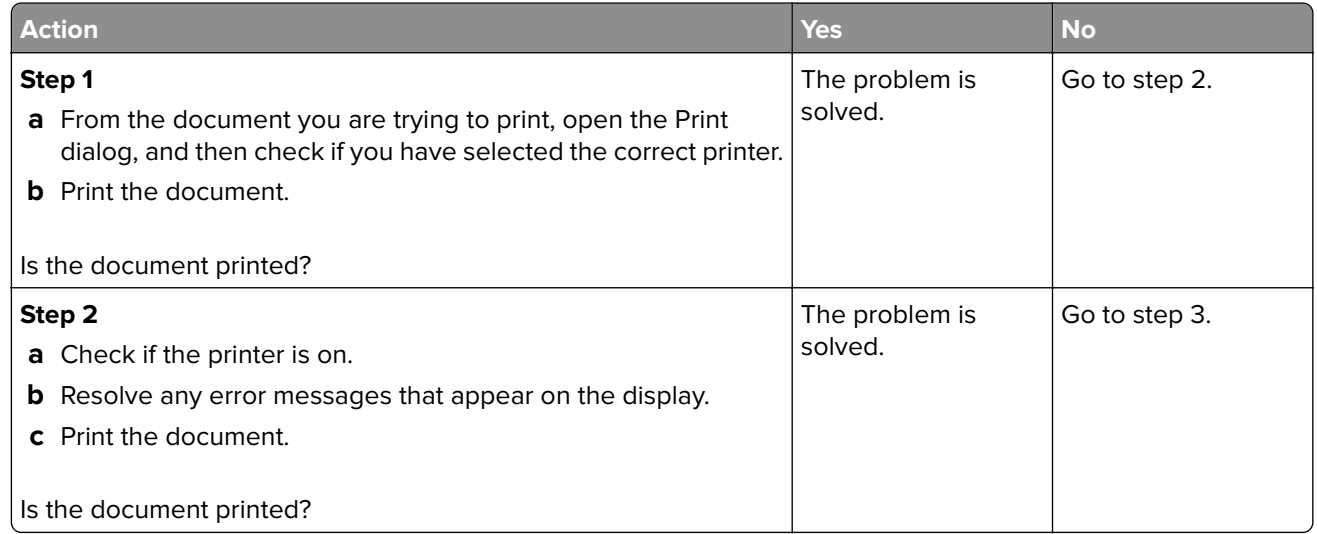

<span id="page-240-0"></span>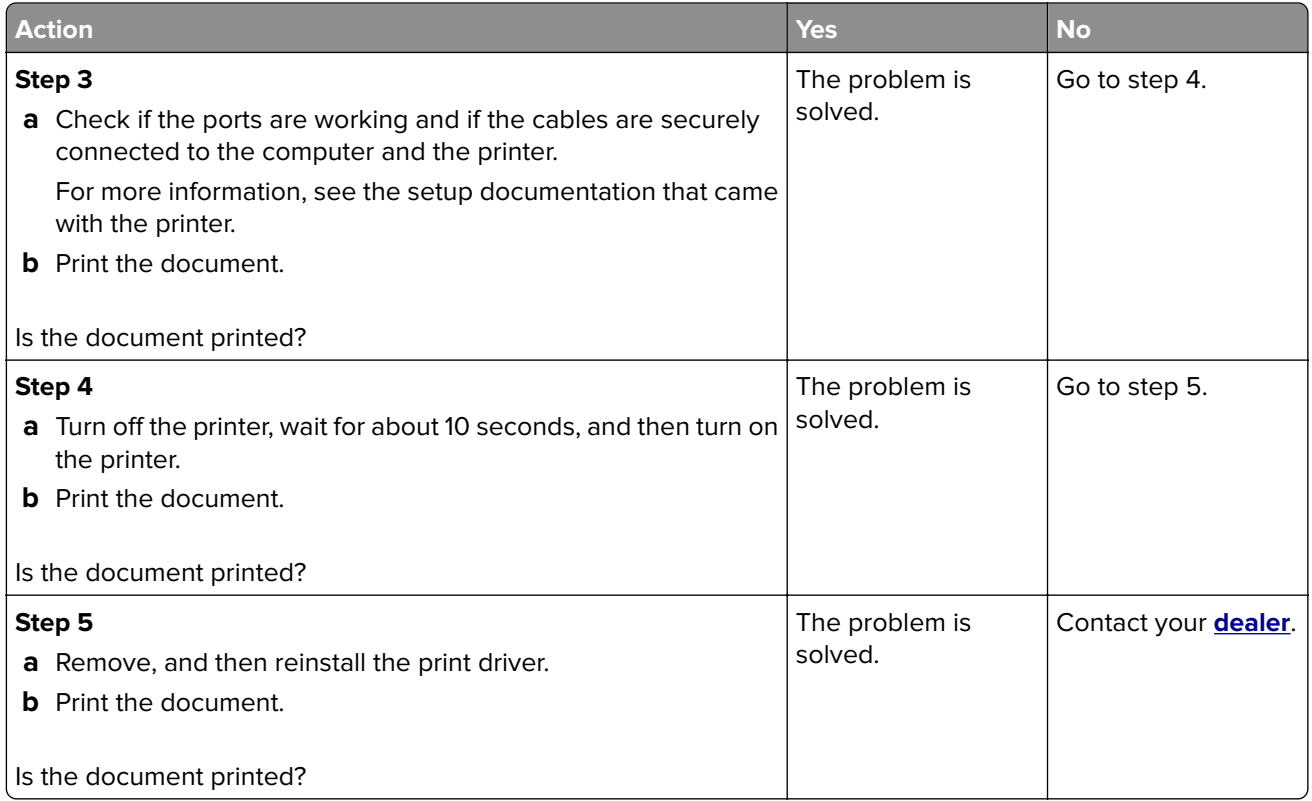

### **Slow printing**

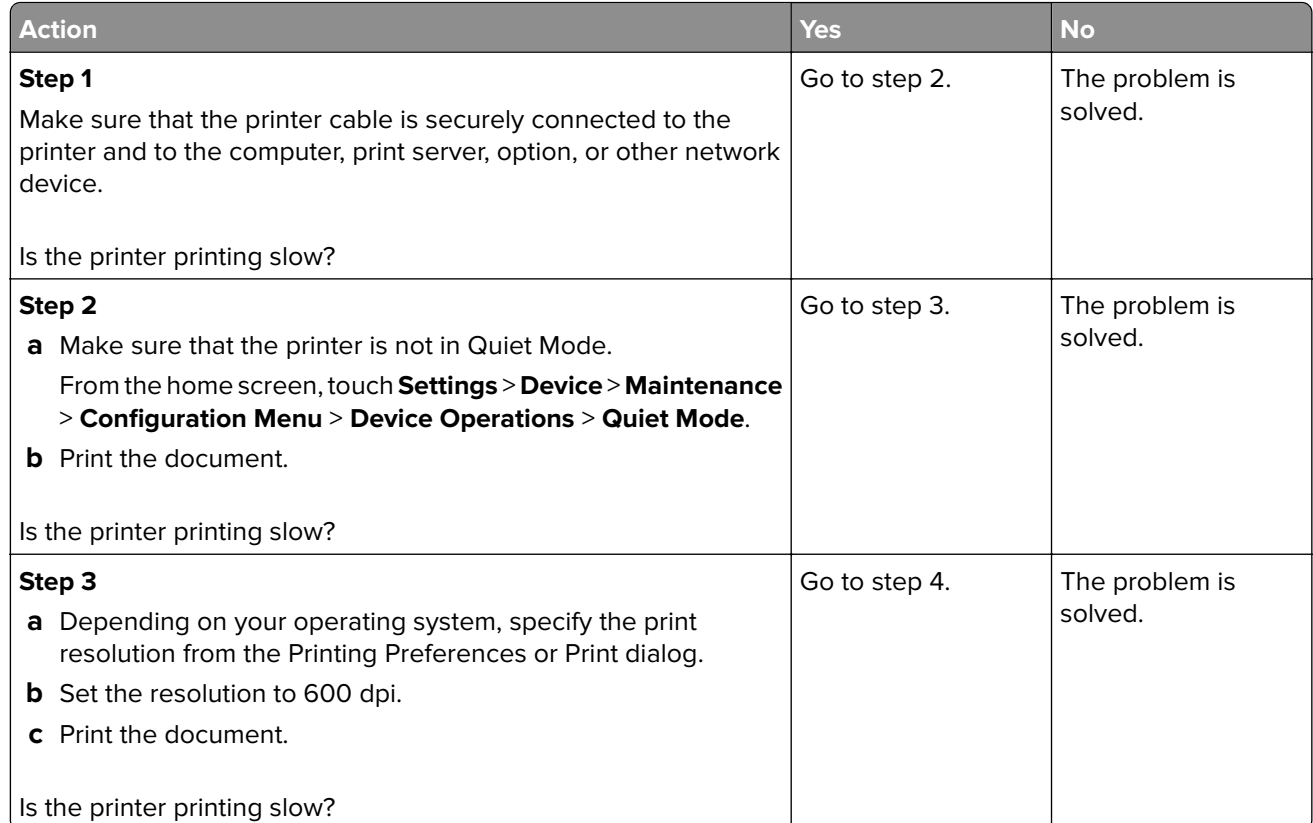

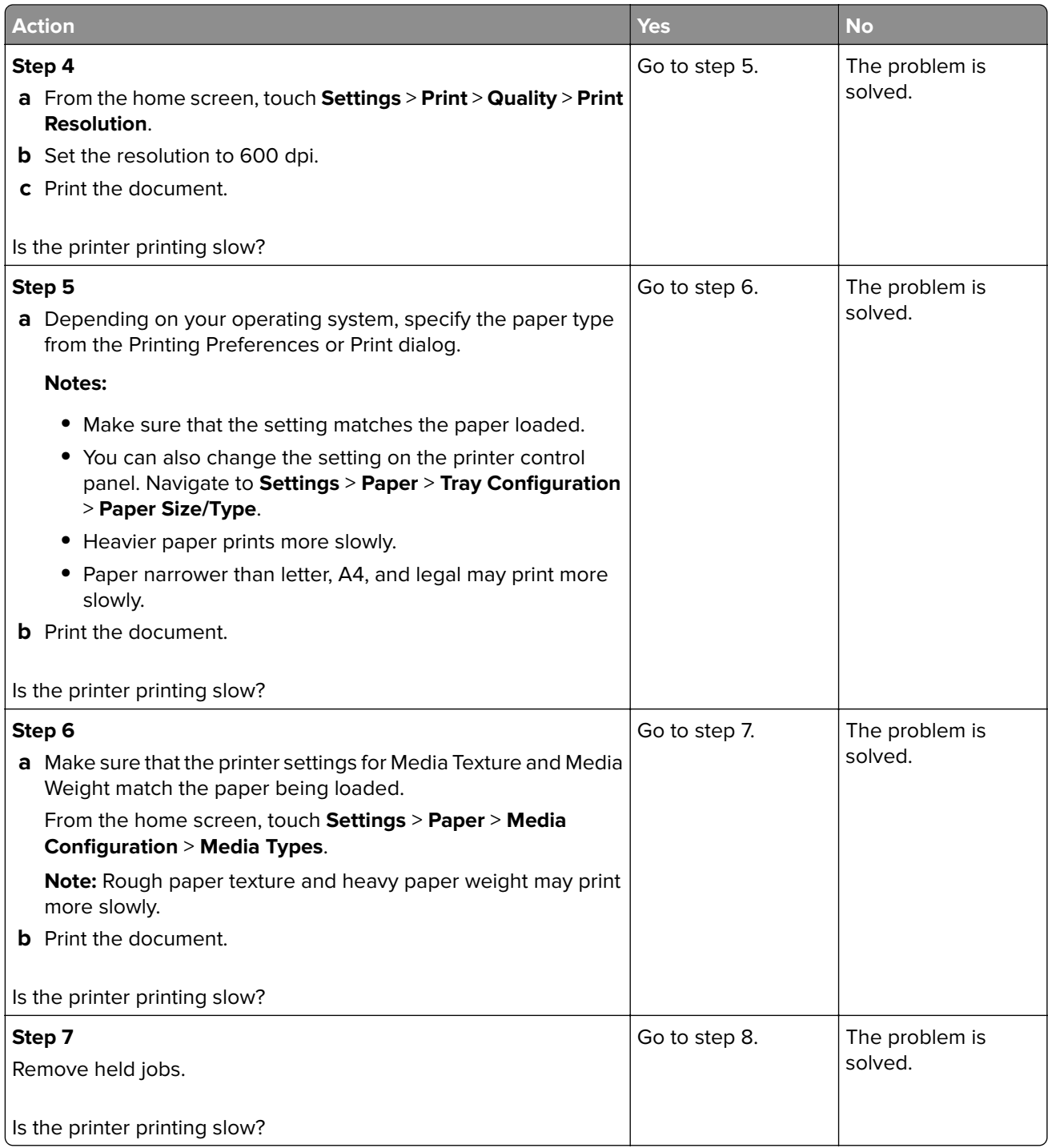

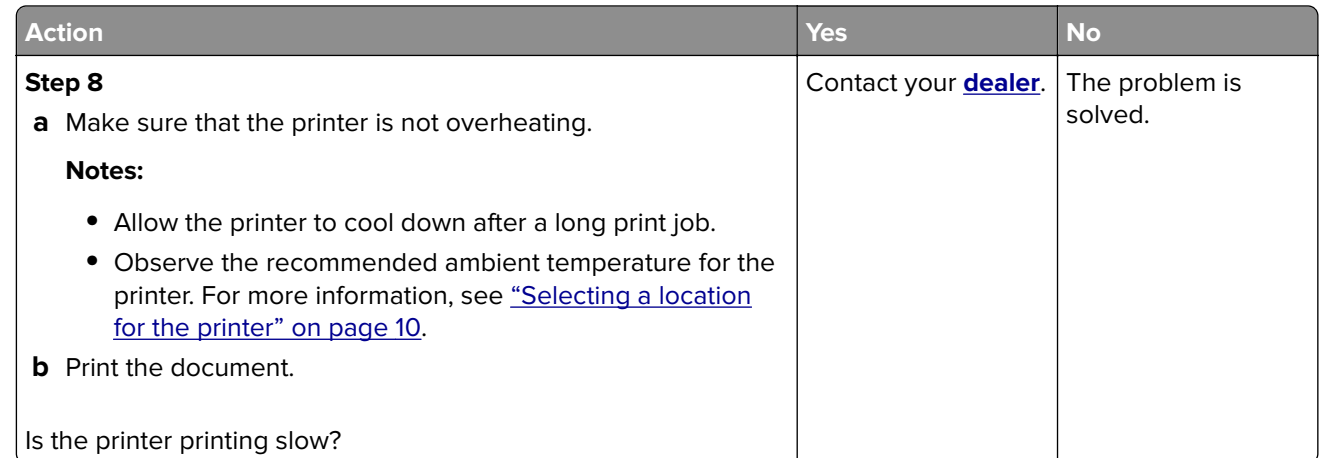

### **Adjusting toner darkness**

- **1** From the home screen, touch **Settings** > **Print** > **Quality**.
- **2** Adjust the toner darkness.
- **3** Apply the changes.

### **Job prints from the wrong tray or on the wrong paper**

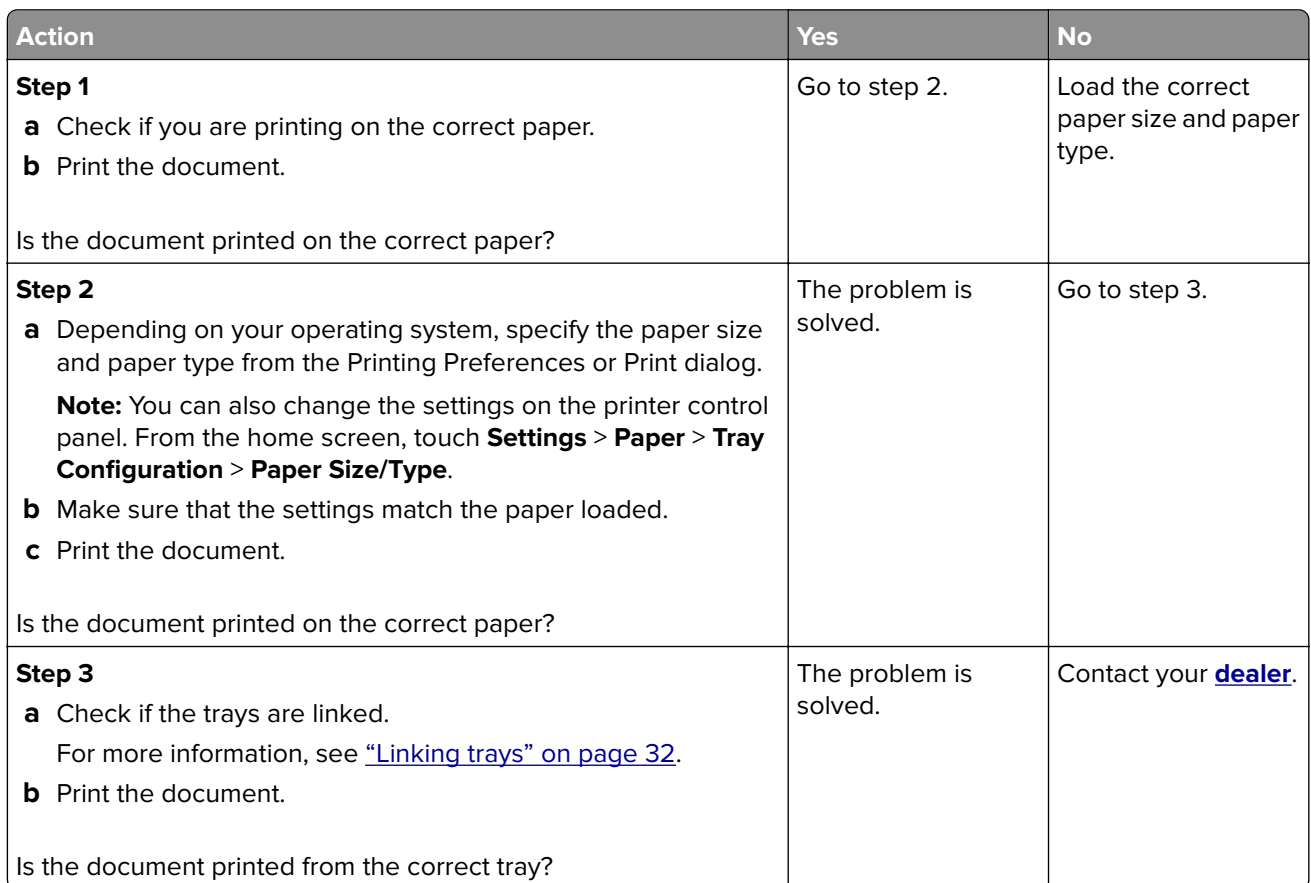

### **Confidential and other held documents do not print**

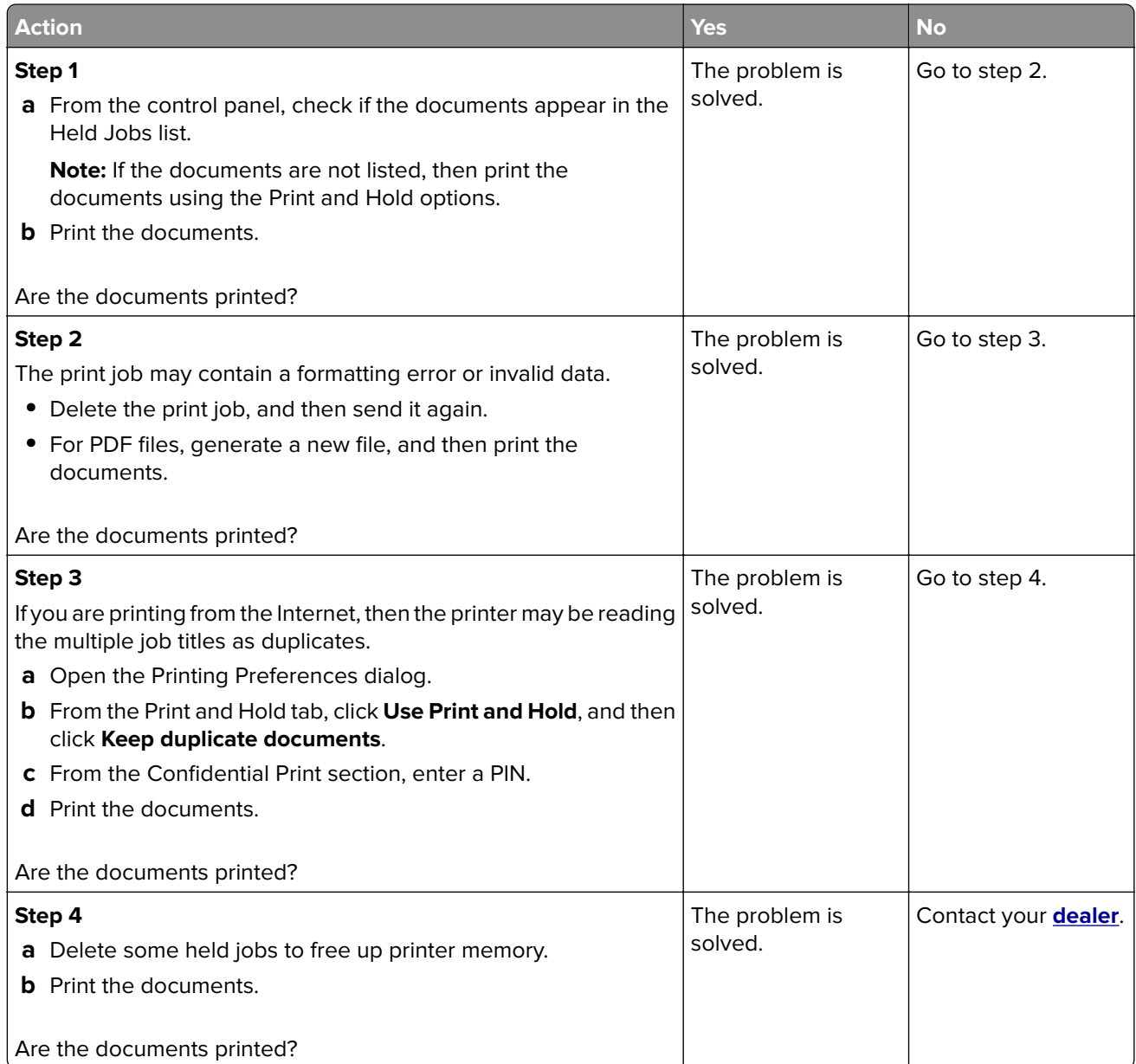

## **The printer is not responding**

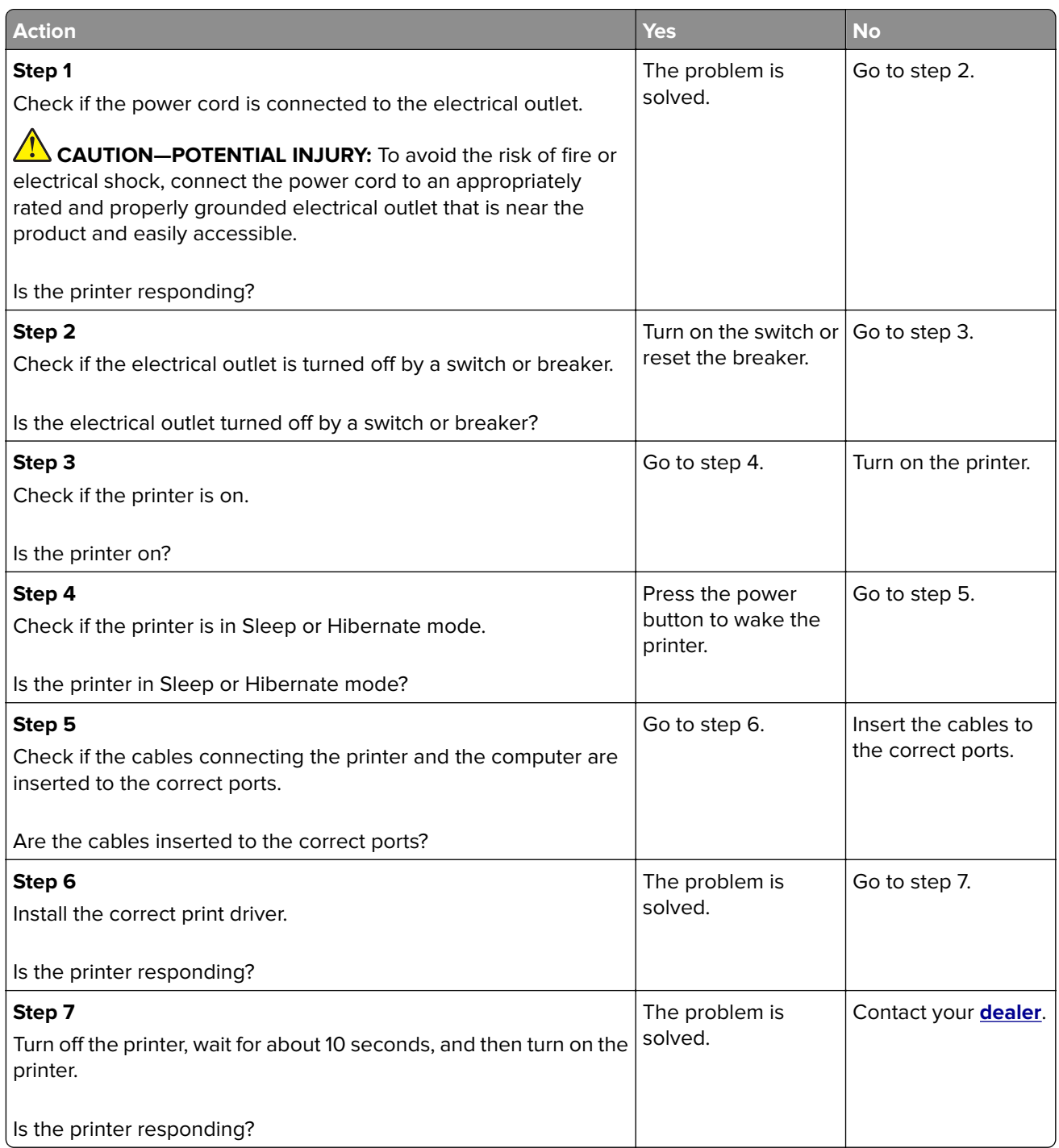

## **Unable to read flash drive**

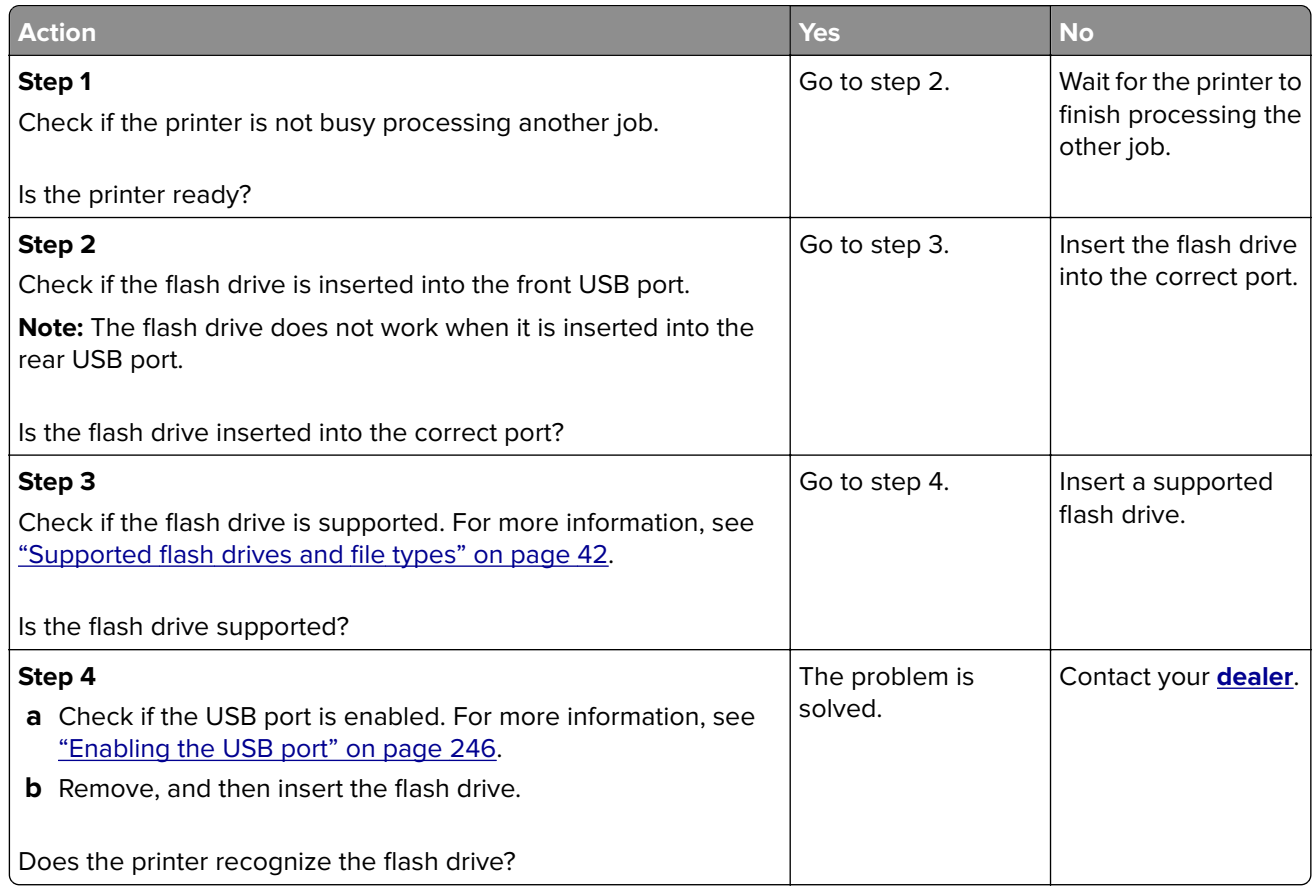

## **Enabling the USB port**

From the home screen, touch **Settings** > **Network/Ports** > **USB** > **Enable USB Port**.

## **Network connection problems**

### **Cannot open Embedded Web Server**

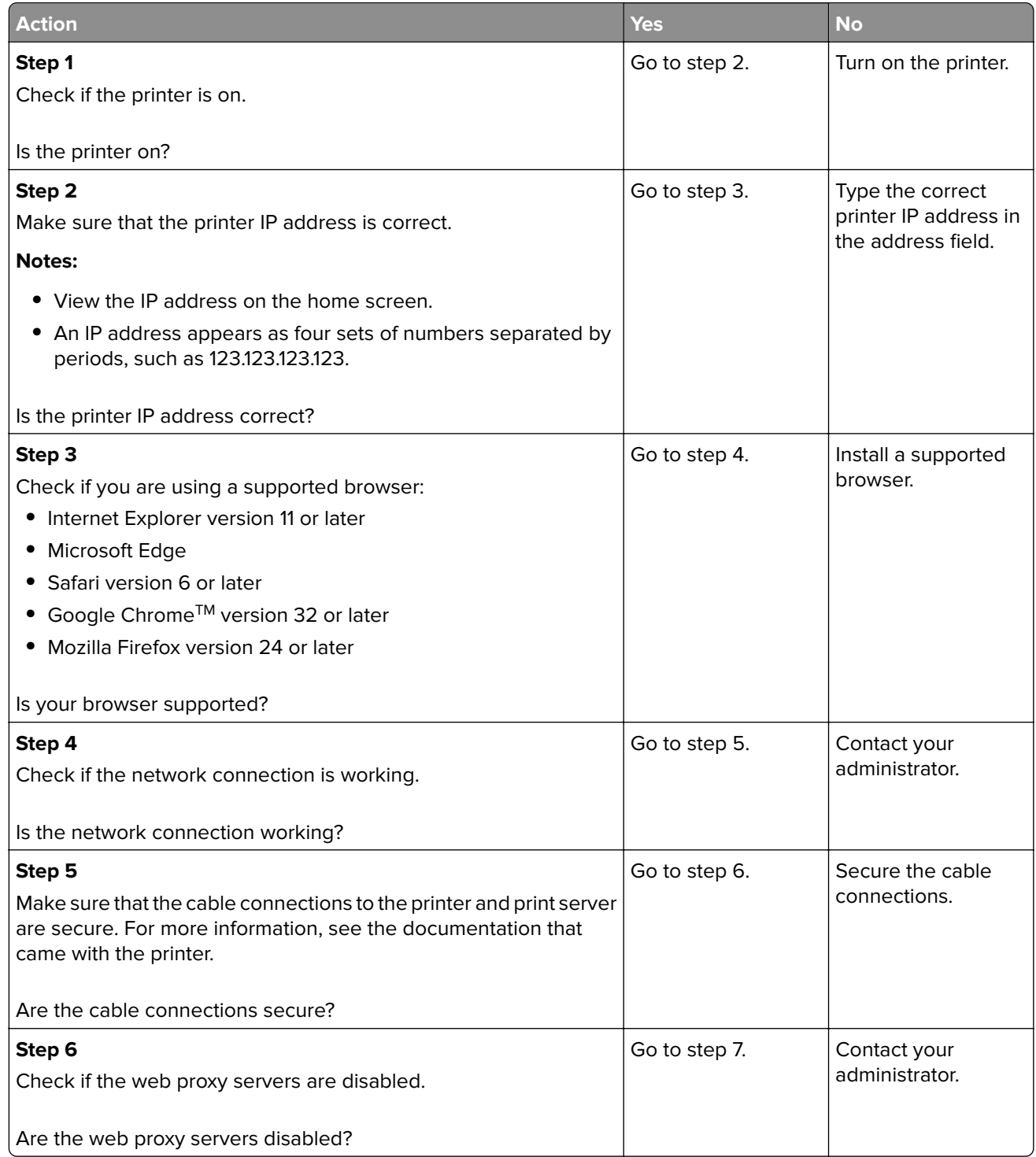

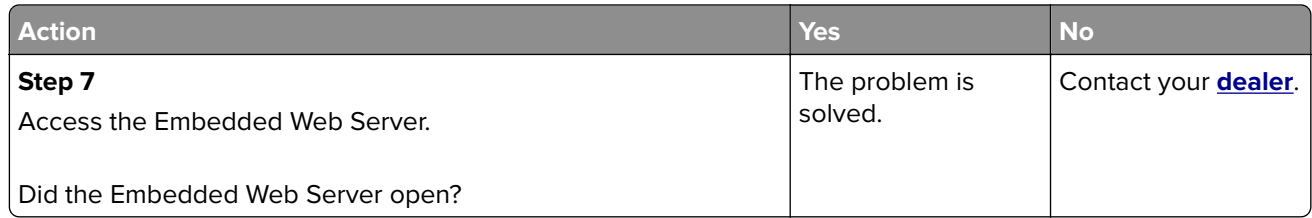

### **Checking the printer connectivity**

- **1** From the home screen, touch **Settings** > **Reports** > **Network** > **Network Setup Page**.
- **2** Check the first section of the network setup page, and confirm that the status is connected.

If the status is not connected, then the LAN drop may be inactive, or the network cable may be malfunctioning. Contact your administrator for assistance.

### **Hardware options problems**

### **Defective flash detected**

Contact your **[dealer](#page-259-0)**.

### **Not enough free space in flash memory for resources**

Contact your **[dealer](#page-259-0)**.

### **Unformatted flash detected**

Try one or more of the following:

- **•** From the control panel, select **Continue** to stop the defragmentation and continue printing.
- **•** Format the flash memory.

**Note:** If the error message remains, then the flash memory may be defective and needs to be replaced. To replace the flash memory, contact your **[dealer](#page-259-0)**.

## **Issues with supplies**

### **Replace cartridge, printer region mismatch**

Install the correct toner cartridge.

### **Non**‑**Printer Manufacturer supply**

The printer has detected an unrecognized supply or part installed in the printer.

Your printer is designed to function best with genuine supplies and parts made by the printer manufacturer. Use of third-party supplies or parts may affect the performance, reliability, or life of the printer and its imaging components.

All life indicators are designed to function with supplies and parts from the printer manufacturer and may deliver unpredictable results if third-party supplies or parts are used. Imaging component usage beyond the intended life may damage your printer or associated components.

**Warning—Potential Damage:** Use of third-party supplies or parts can affect warranty coverage. Damage caused by the use of third-party supplies or parts may not be covered by the warranty.

To accept any and all of these risks and to proceed with the use of non-genuine supplies or parts in your printer, from the control panel, press and hold **X** and **#** simultaneously for 15 seconds.

If you do not want to accept these risks, then remove the third-party supply or part from your printer and install a genuine supply or part from the printer manufacturer.

## **Paper feed problems**

### **Envelope seals when printing**

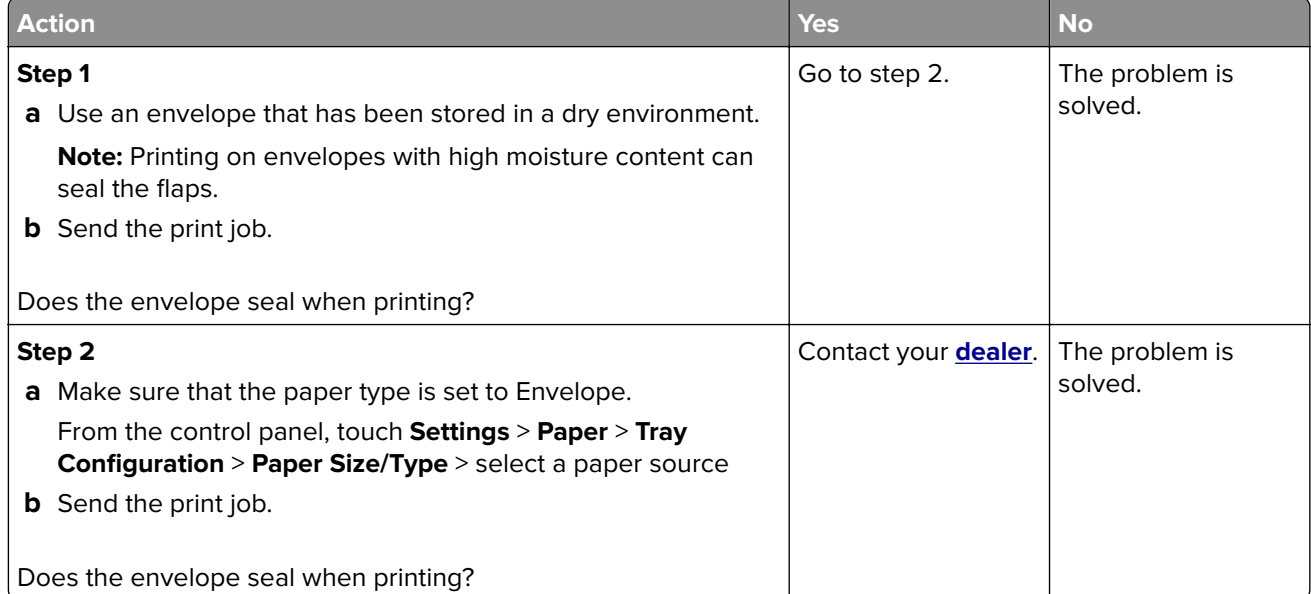

### **Collated printing does not work**

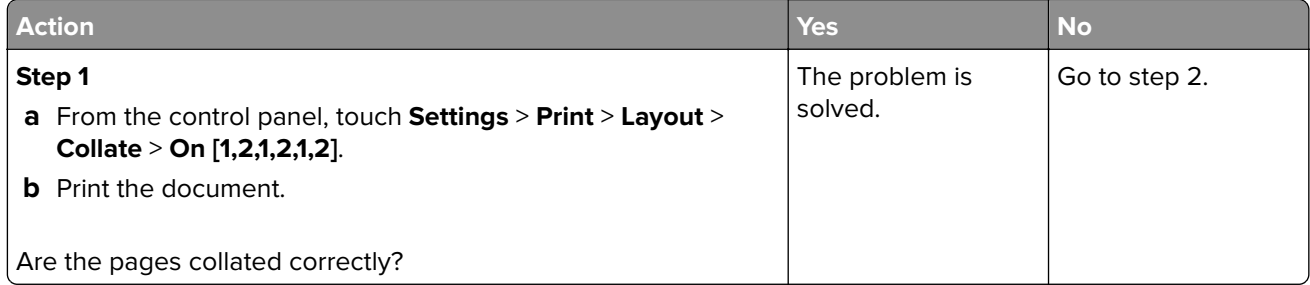

<span id="page-249-0"></span>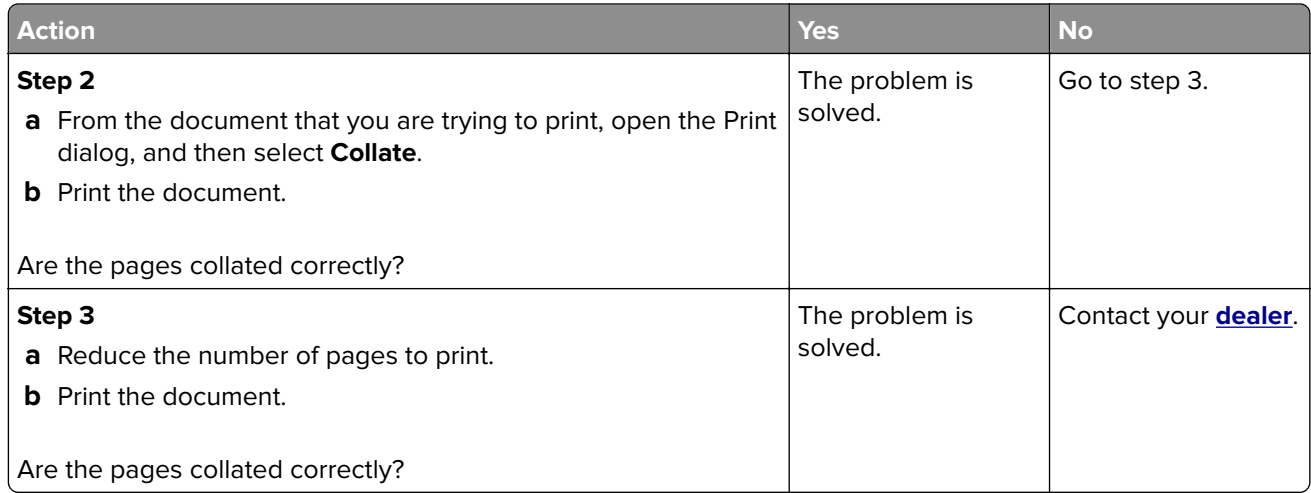

### **Paper curl**

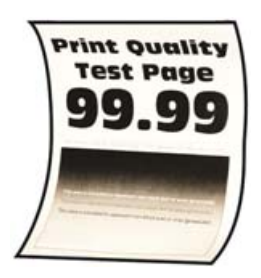

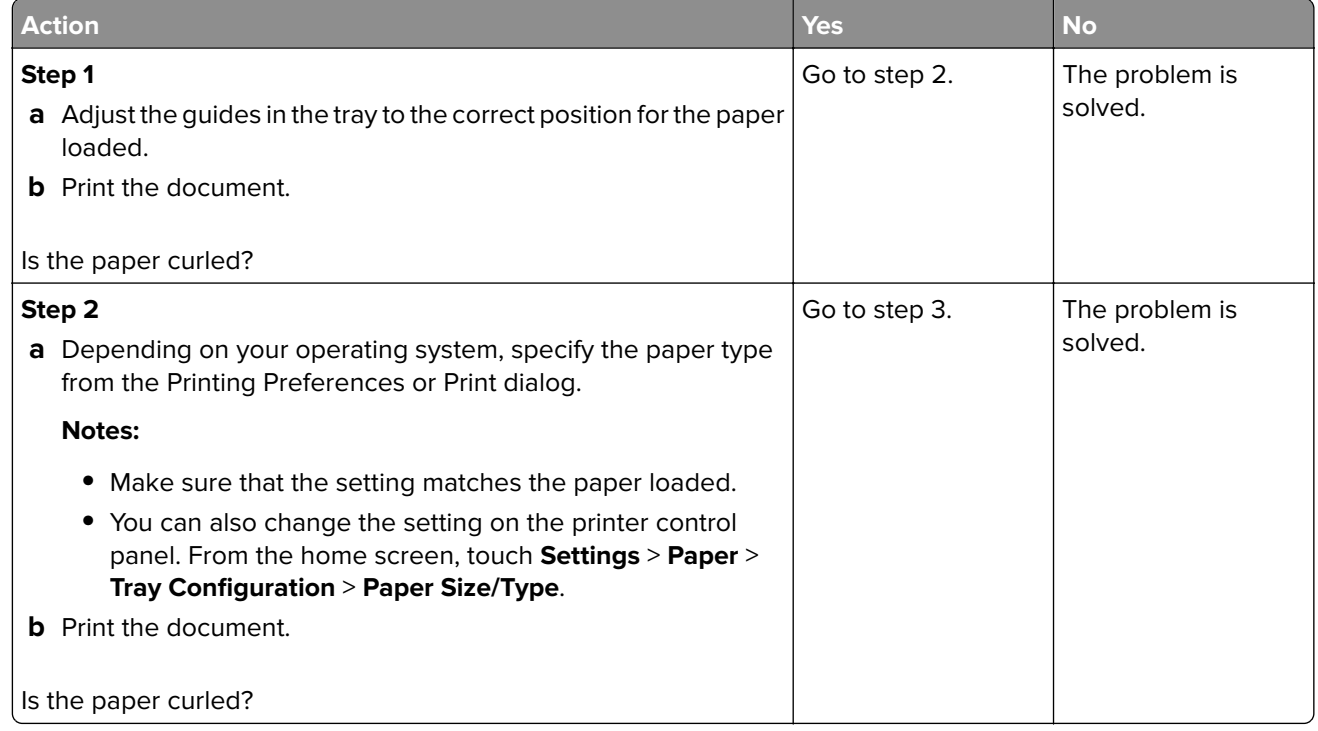

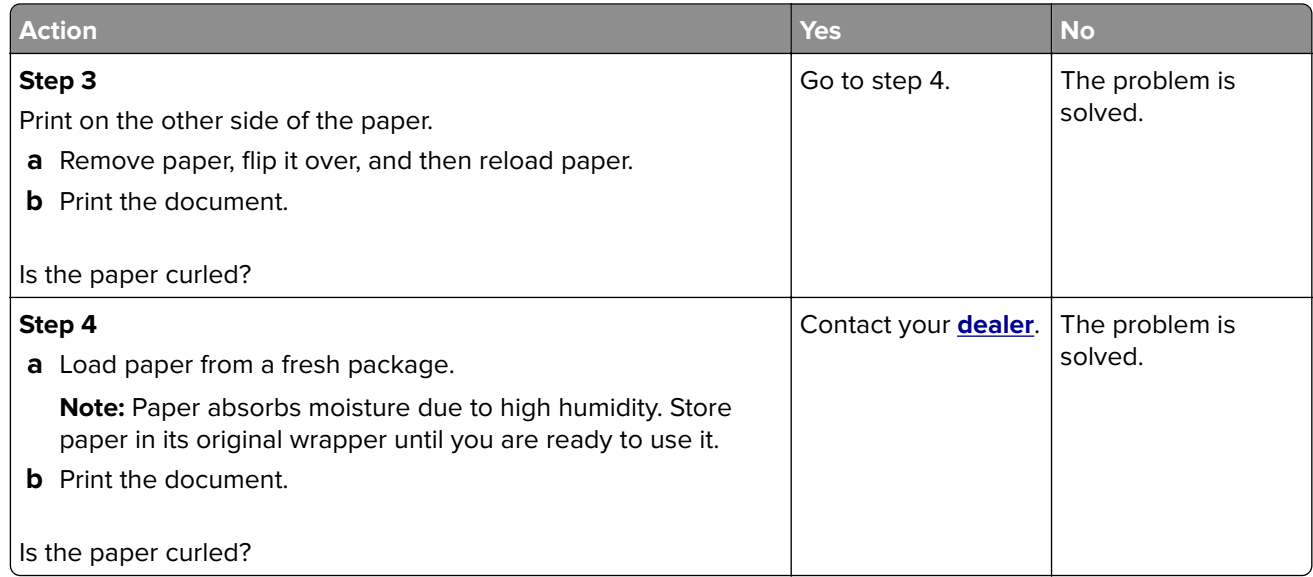

### **Tray linking does not work**

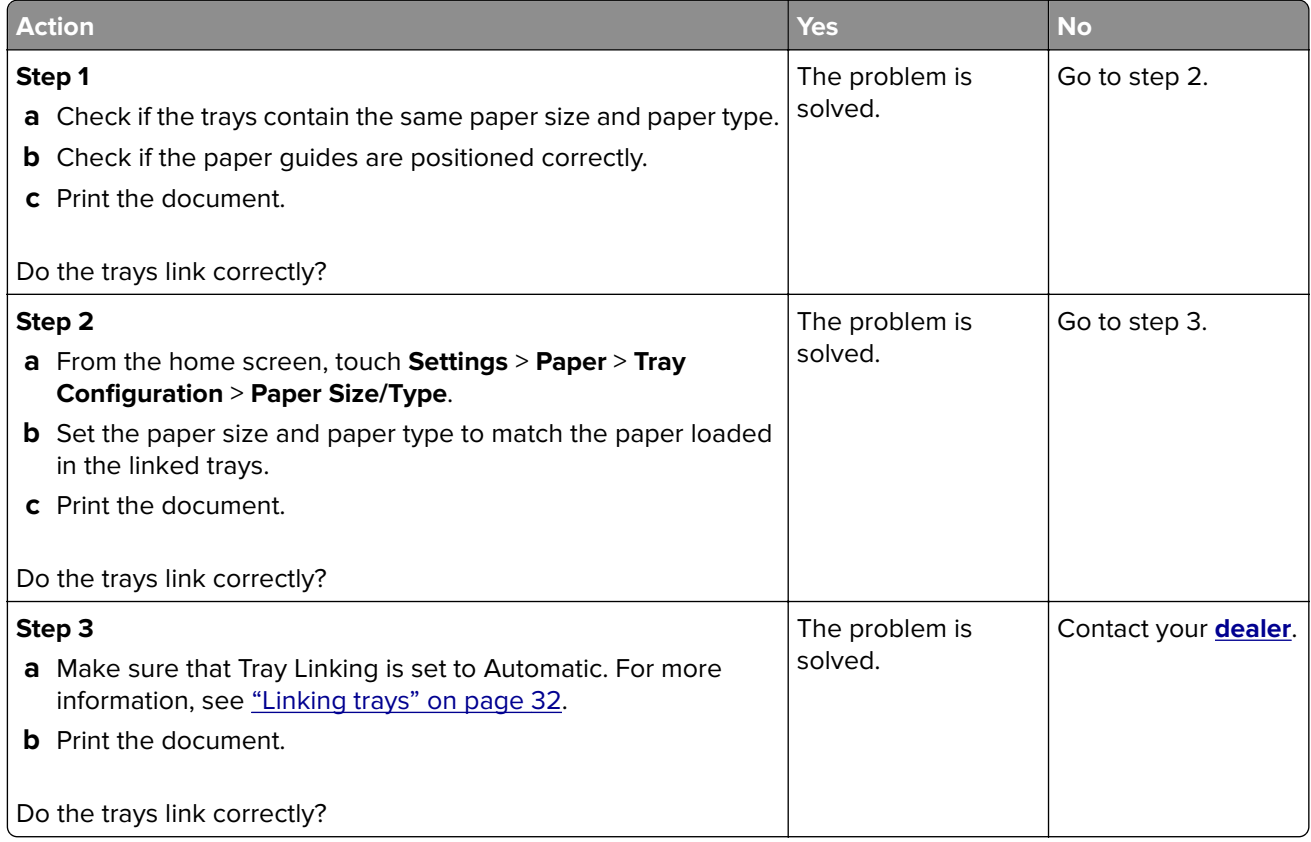

### **Paper frequently jams**

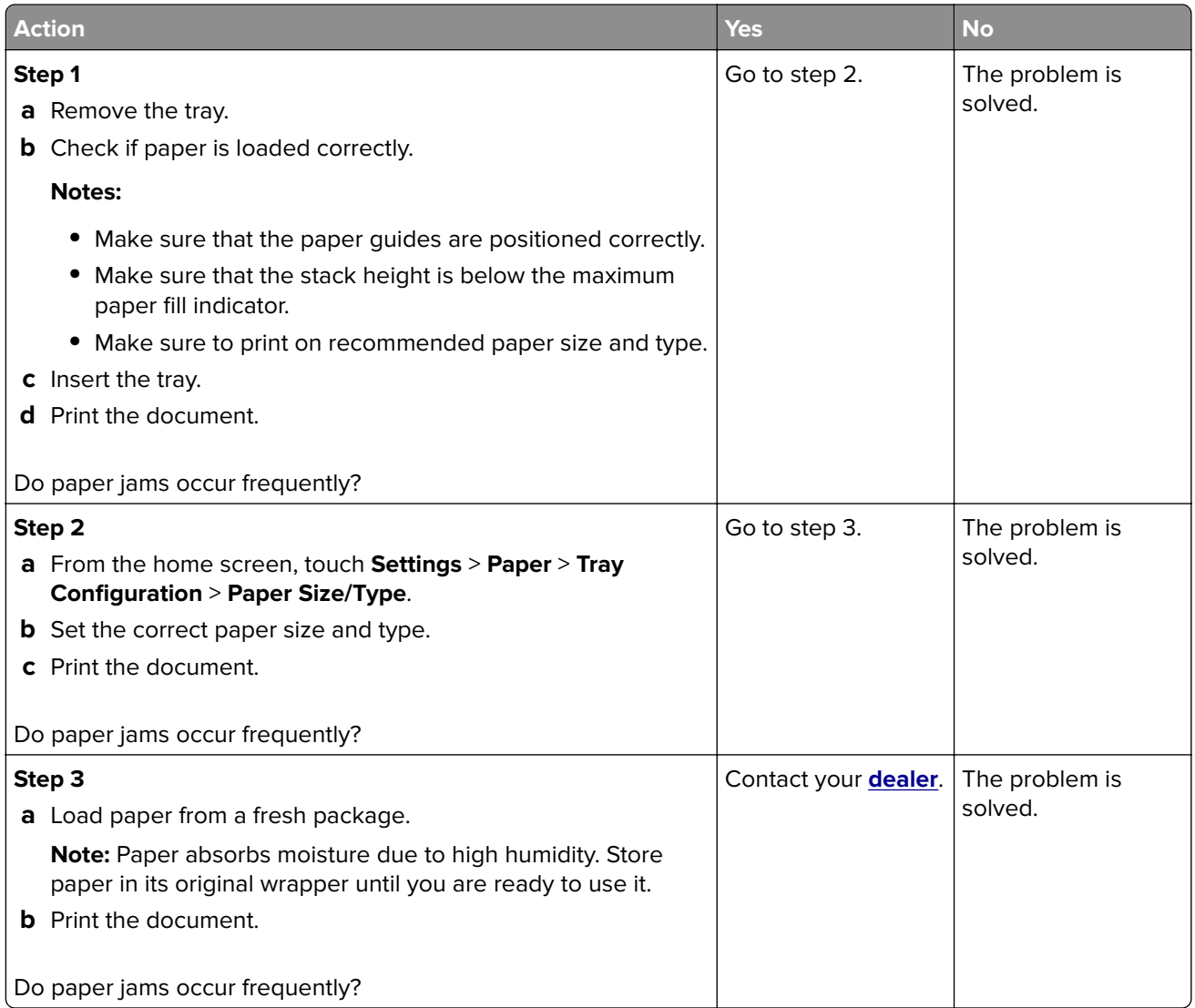

### **Jammed pages are not reprinted**

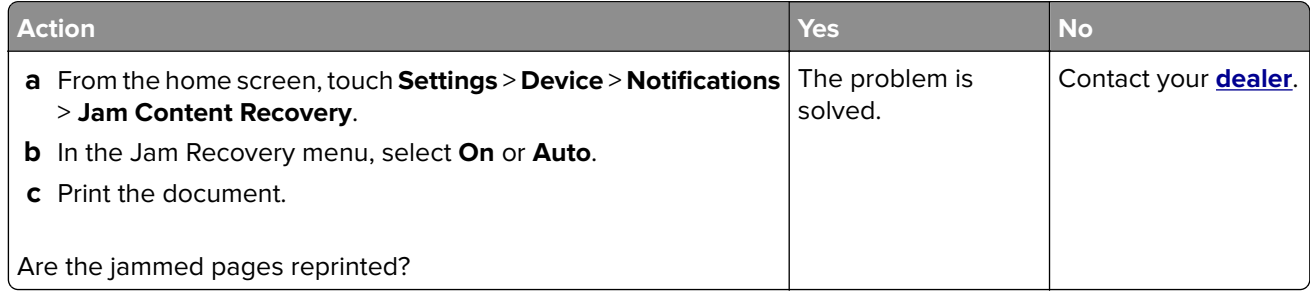
# **Faxing problems**

## **Cannot send or receive faxes**

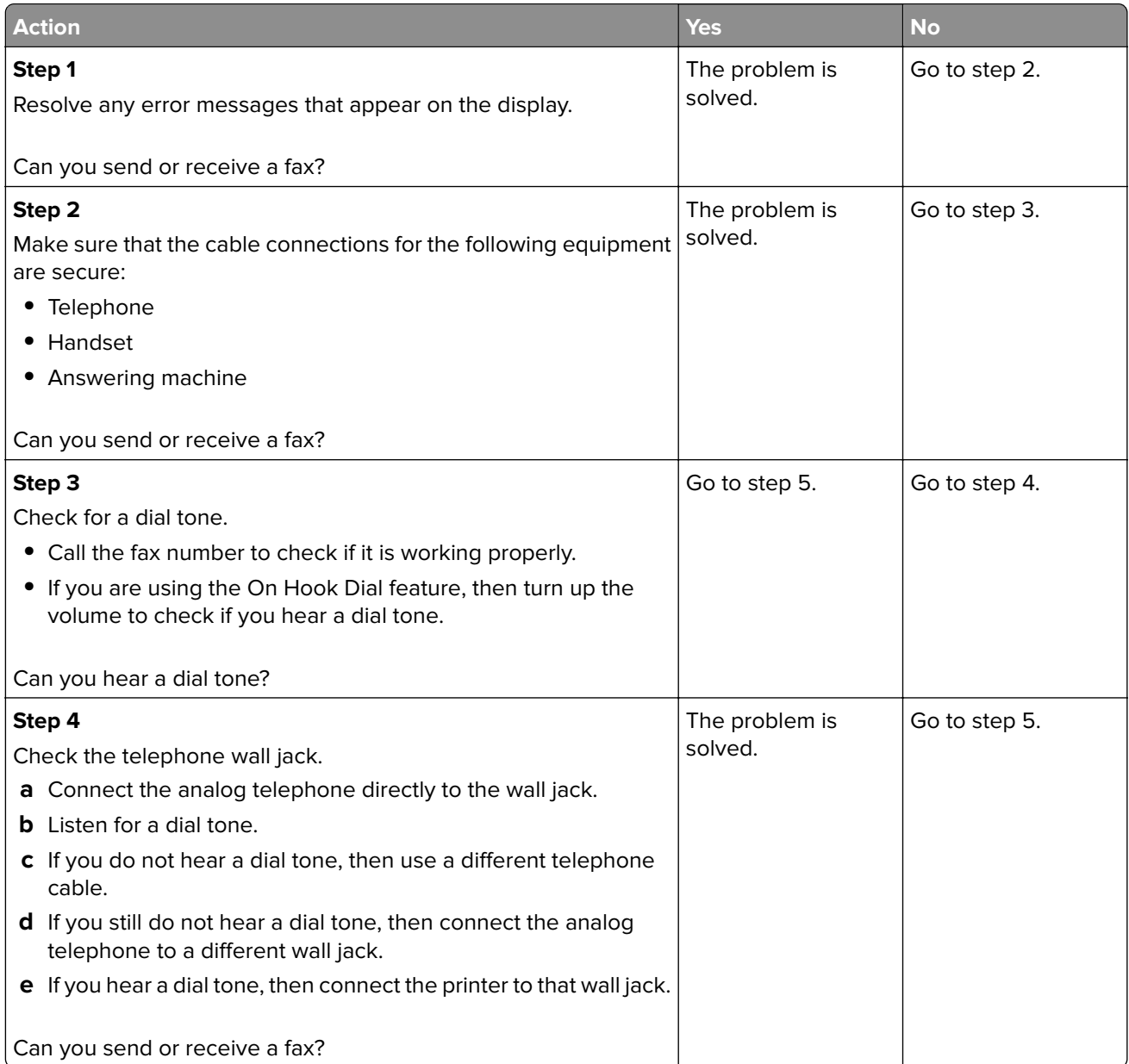

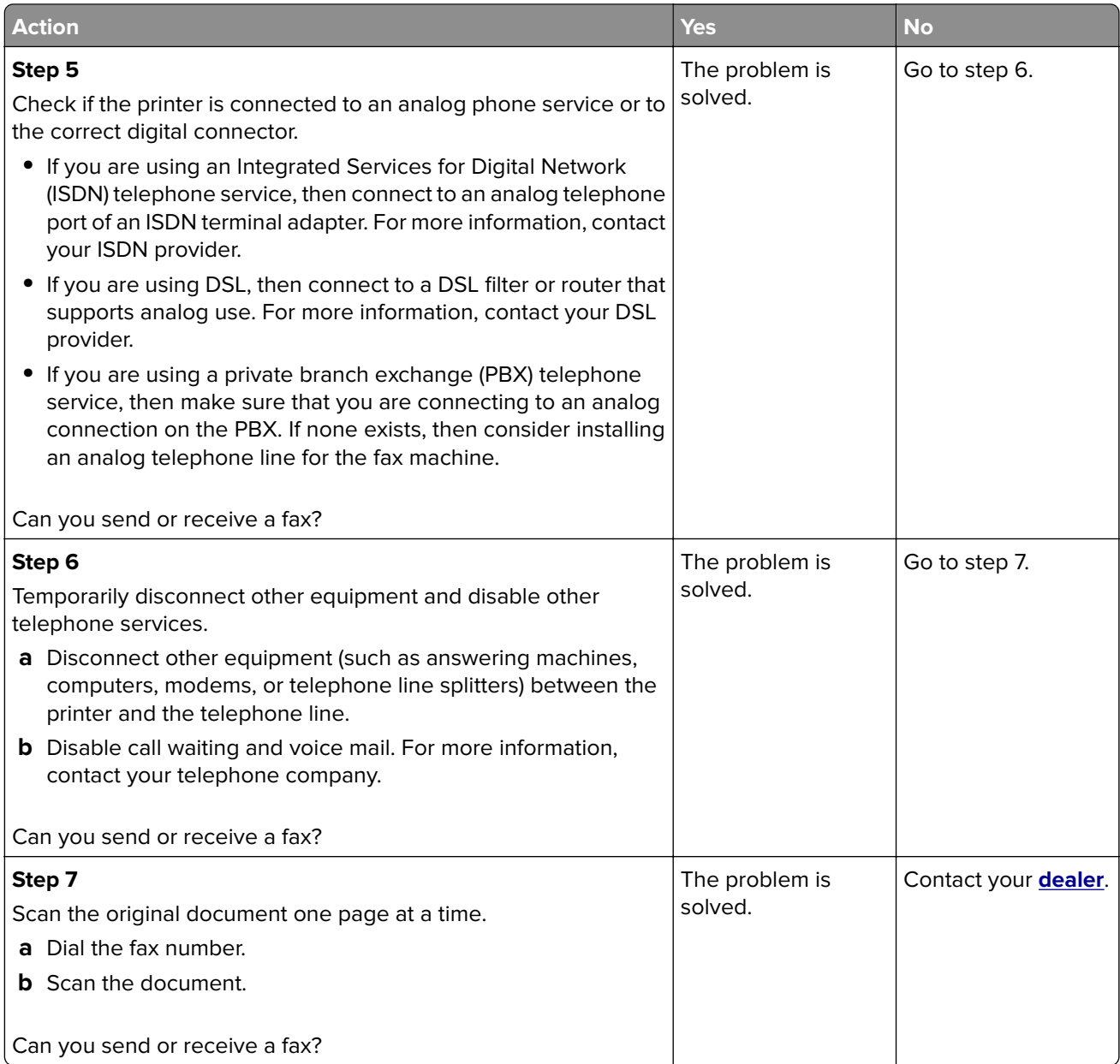

## **Can receive but not send faxes**

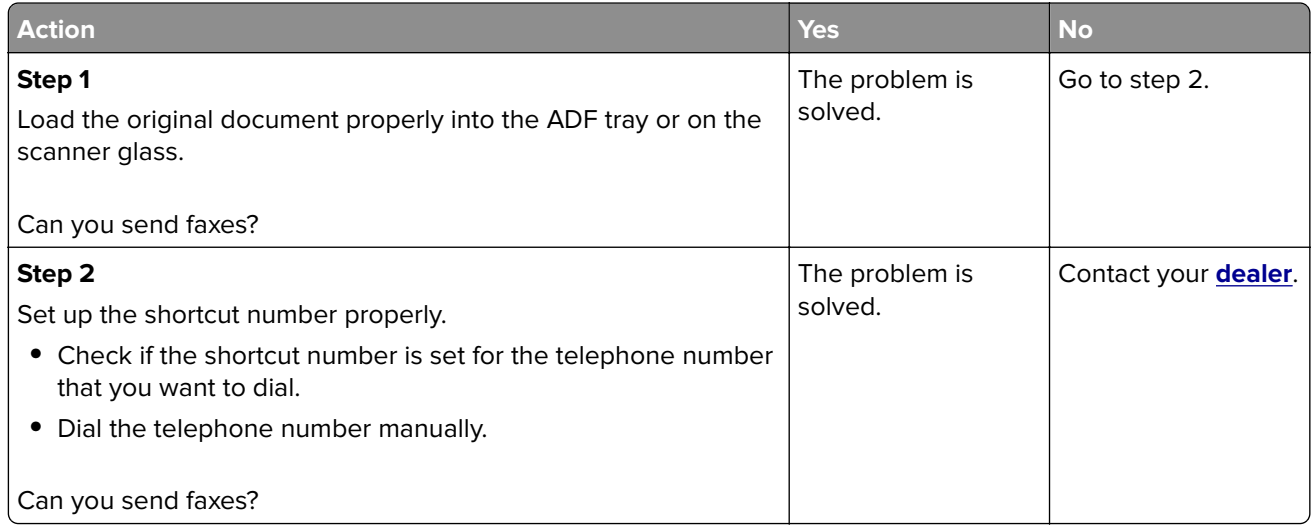

## **Can send but not receive faxes**

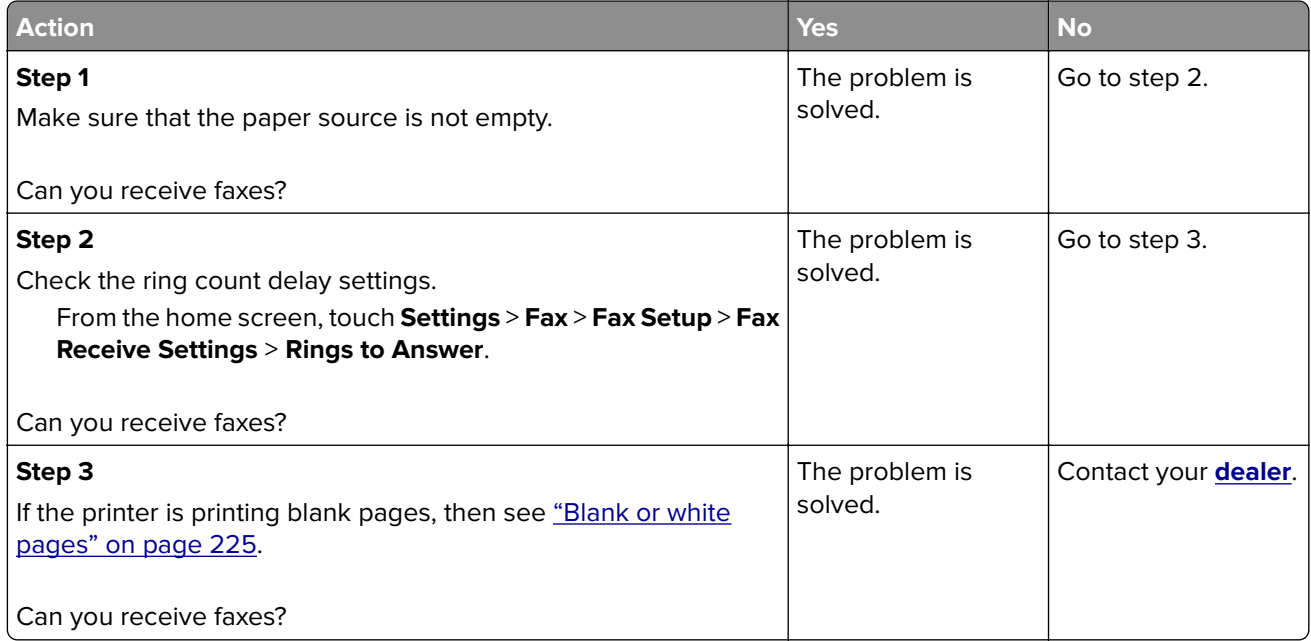

## **Poor fax print quality**

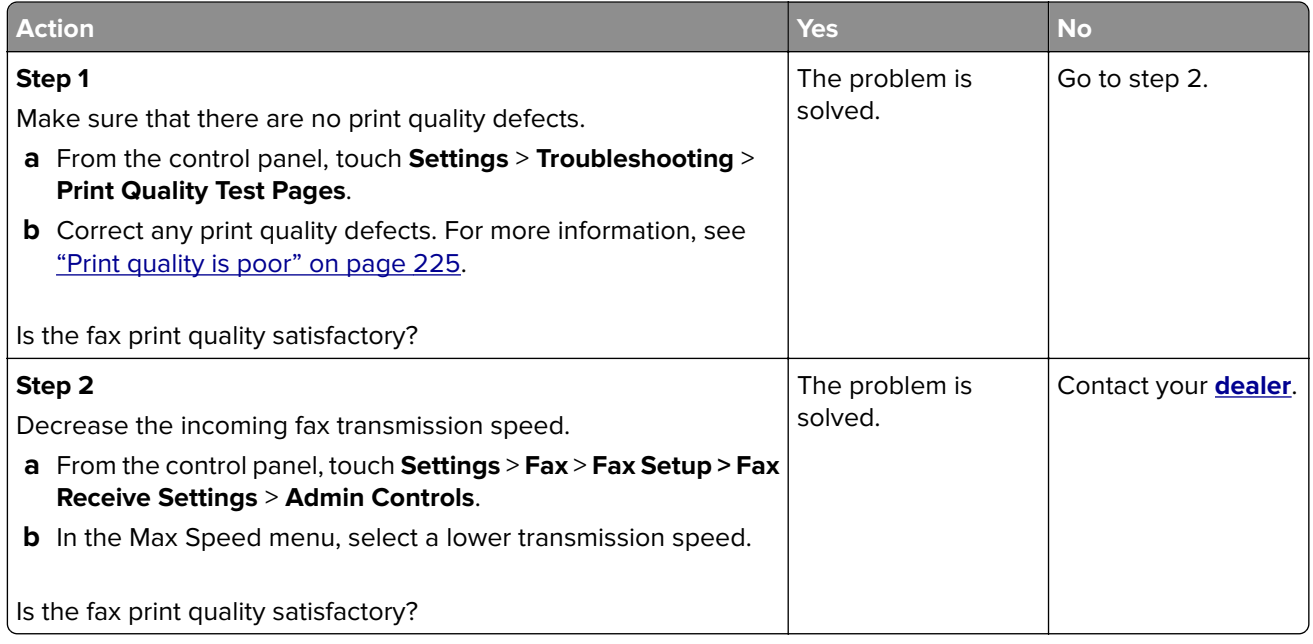

## **Scanning problems**

## **Cannot scan from a computer**

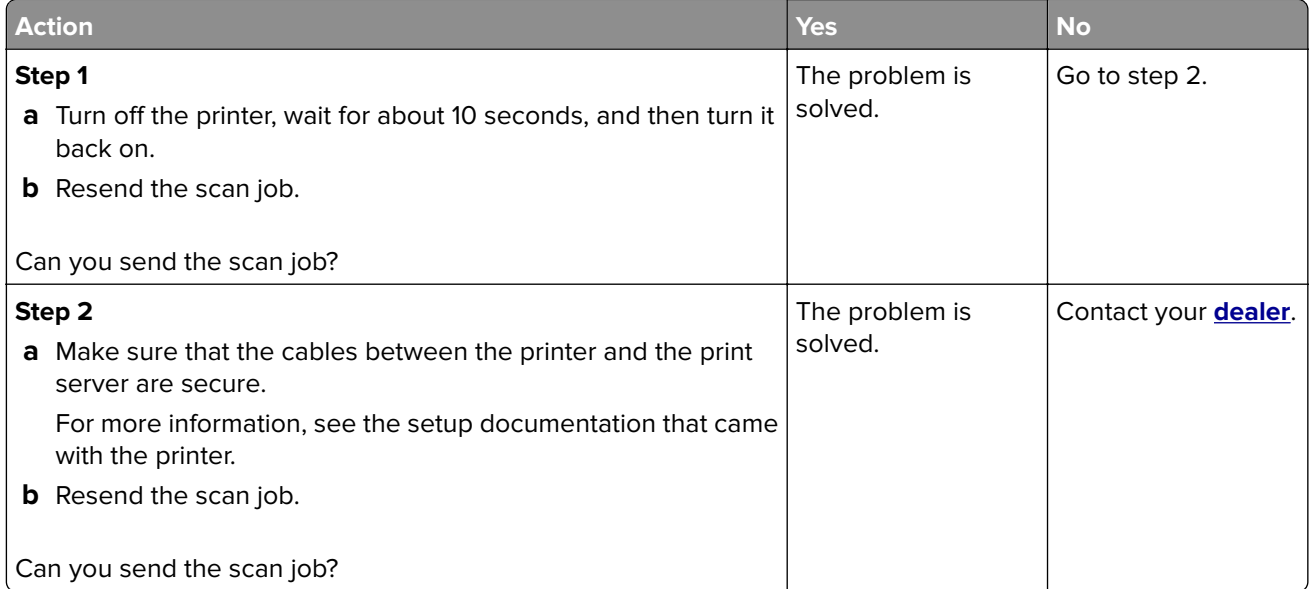

## **Partial copies of document or photo**

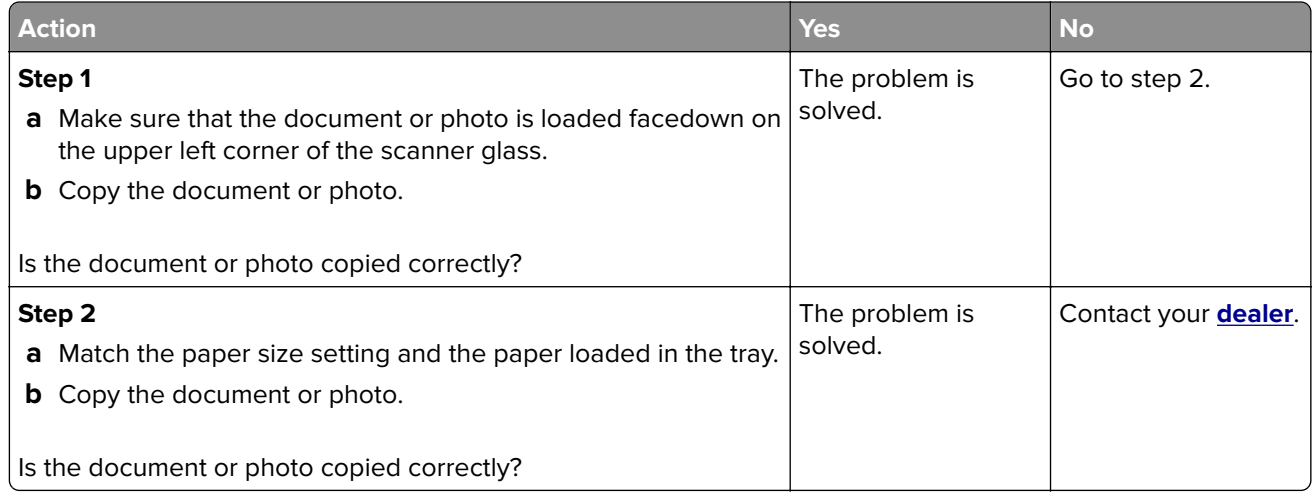

## **Poor copy quality**

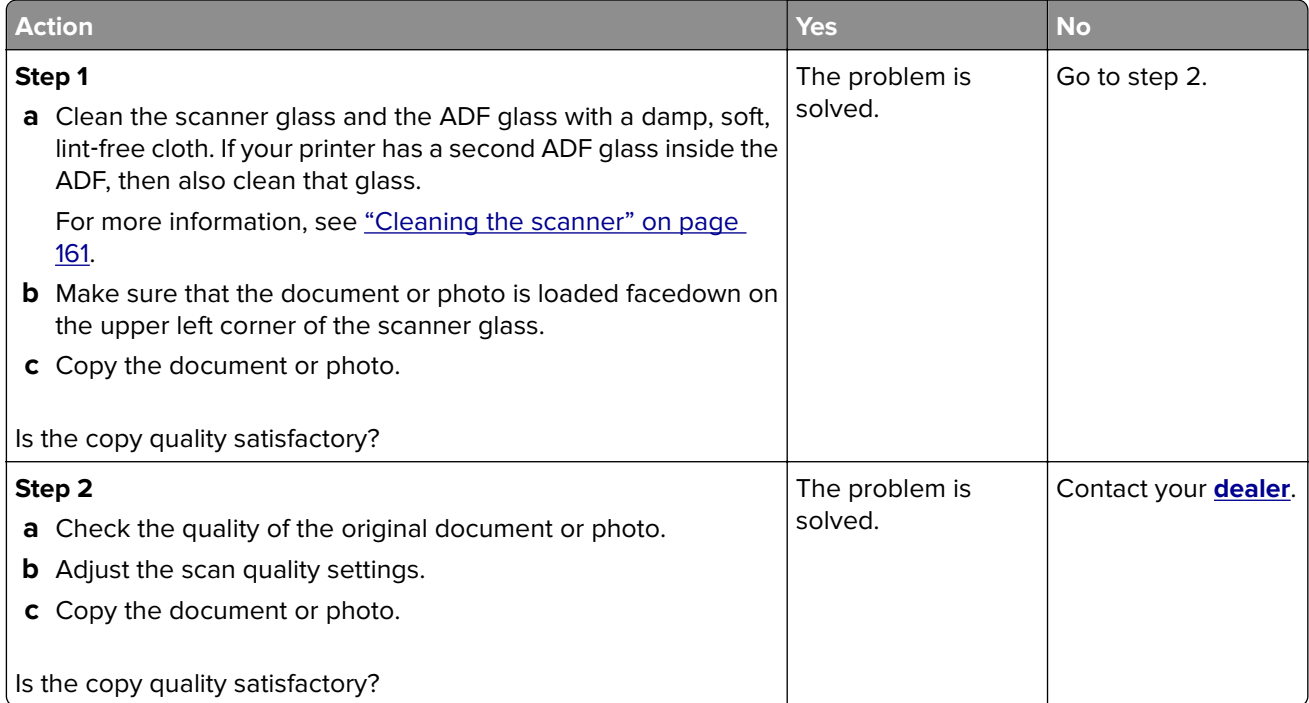

## **Scan job was not successful**

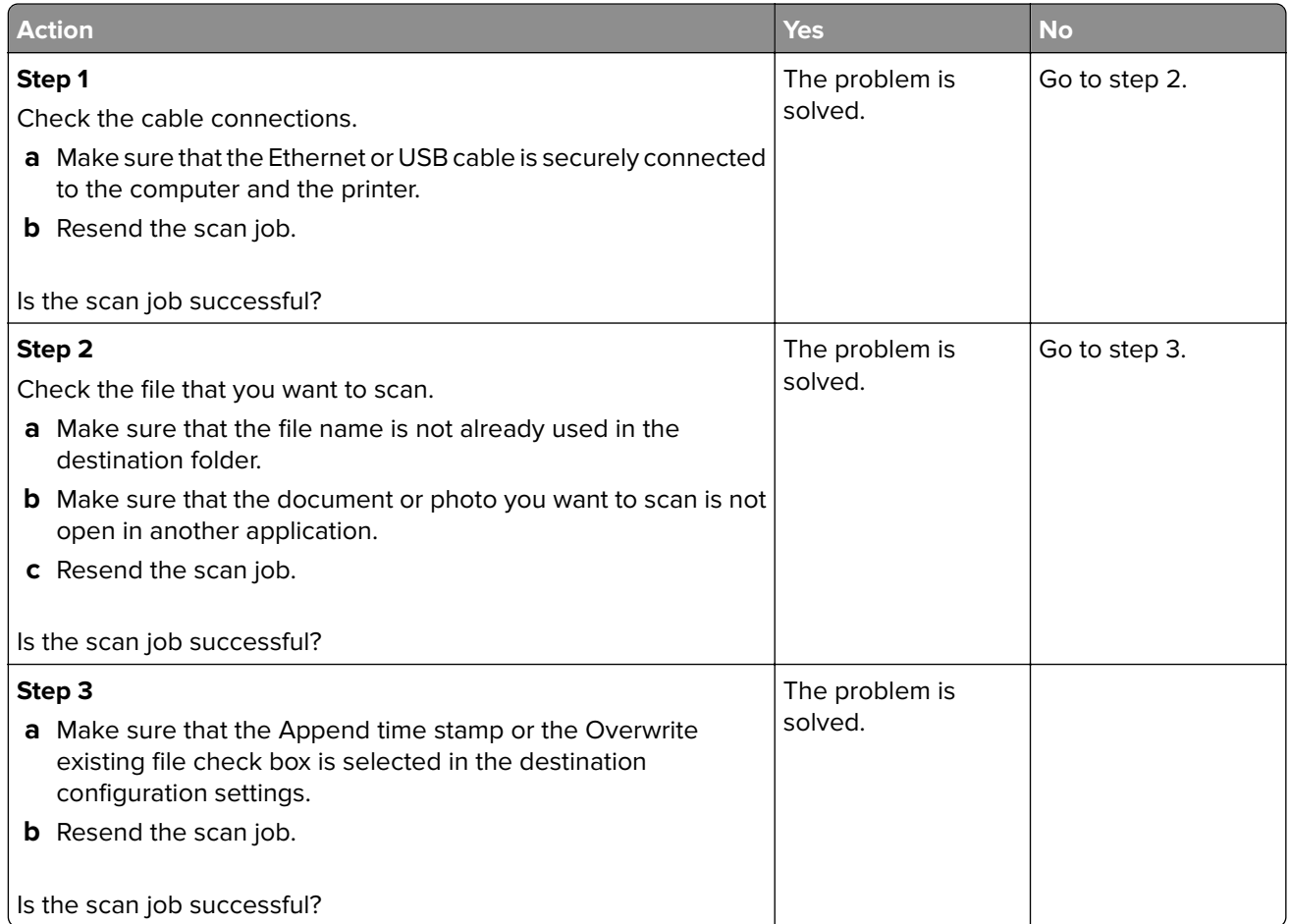

## **Scanner does not close**

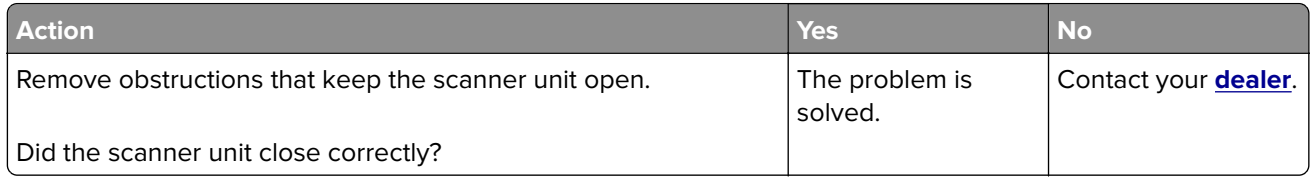

## **Scanning takes too long or freezes the computer**

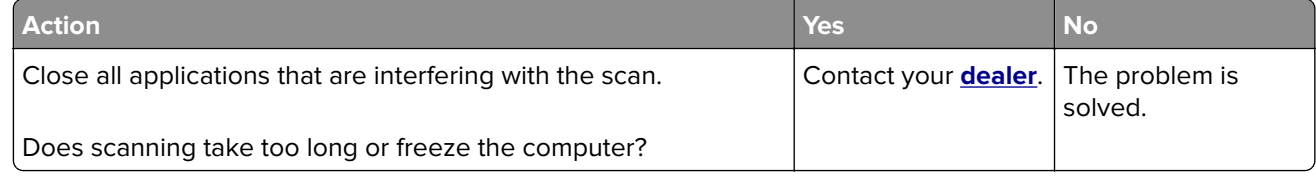

## **Scanner does not respond**

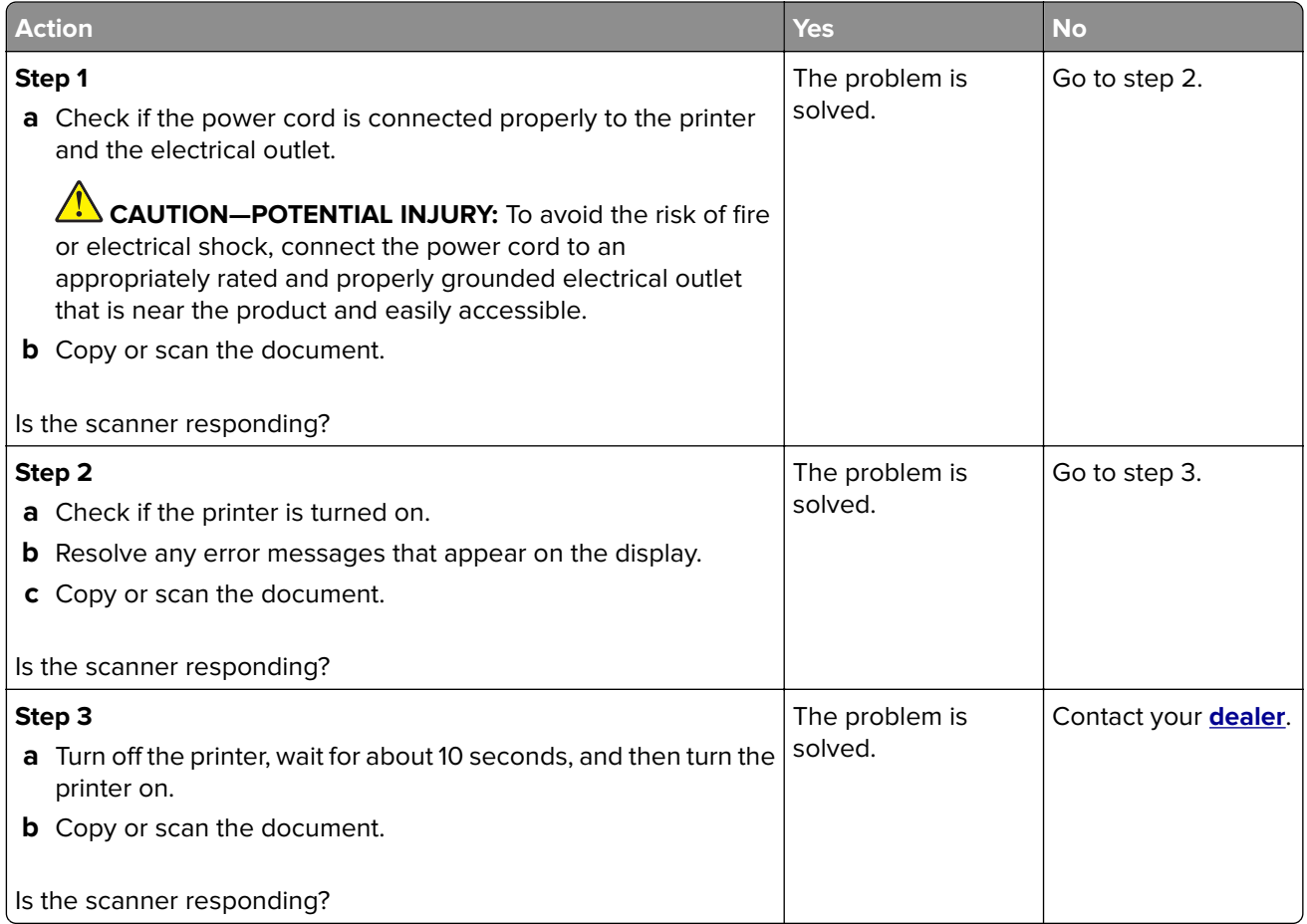

## **Adjusting scanner registration**

- **1** From the home screen, touch **Settings** > **Device** > **Maintenance** > **Configuration Menu** > **Scanner Configuration** > **Scanner Manual Registration**.
- **2** In the Print Quick Test menu, touch **Start**.
- **3** Place the Print Quick Test page on the scanner glass, and then touch **Flatbed Registration**.
- **4** In the Copy Quick Test menu, touch **Start**.
- **5** Compare the Copy Quick Test page with the original document.

**Note:** If the margins of the test page are different from the original document, then adjust Left Margin and Top Margin.

**6** Repeat step 4 and step 5 until the margins of the Copy Quick Test page closely match the original document.

## **Adjusting ADF registration**

- **1** From the home screen, touch **Settings** > **Device** > **Maintenance** > **Configuration Menu** > **Scanner Configuration** > **Scanner Manual Registration**.
- **2** In the Print Quick Test menu, touch **Start**.
- <span id="page-259-0"></span>**3** Place the Print Quick Test page on the ADF tray.
- **4** Touch **Front ADF Registration** or **Rear ADF Registration**.

### **Notes:**

- **•** To align Front ADF Registration, place the test page faceup, short edge first into the ADF.
- **•** To align Rear ADF Registration, place the test page facedown, short edge first into the ADF.
- **5** In the Copy Quick Test menu, touch **Start**.
- **6** Compare the Copy Quick Test page with the original document.

**Note:** If the margins of the test page are different from the original document, then adjust Horizontal Adjust and Top Margin.

**7** Repeat step 5 and step 6 until the margins of the Copy Quick Test page closely match the original document.

## **Contacting your dealer**

Before contacting your dealer, make sure to have the following information:

- **•** Printer problem
- **•** Error message
- **•** Printer model type and serial number

Visit the place where you purchased your printer.

# **Upgrading and migrating**

## **Hardware**

## **Available internal options**

- **•** Memory cards
	- **–** DDR3 DIMM
	- **–** Flash memory
- **•** Optional cards
	- **–** Font cards
	- **–** Firmware cards
		- **•** Forms and Bar Code
		- **•** PRESCRIBE
		- **•** IPDS
- **•** Printer hard disk
- **•** Internal solutions port
	- **–** Parallel 1284‑B Interface Card
	- **–** RS‑232C Serial Interface Card
	- **–** Fiber Interface Card
	- **–** N8370 802.11a/b/g/n/ac Wireless Print Server Interface Card

## **Accessing the controller board**

**CAUTION—SHOCK HAZARD:** To avoid the risk of electrical shock, if you are accessing the controller board or installing optional hardware or memory devices sometime after setting up the printer, then turn the printer off, and unplug the power cord from the electrical outlet before continuing. If you have any other devices attached to the printer, then turn them off as well, and unplug any cables going into the printer.

- **1** Turn off the printer.
- **2** Unplug the power cord from the electrical outlet, and then from the printer.
- **3** Using a flat-head screwdriver, open the controller board access cover.

**Warning—Potential Damage:** Controller board electronic components are easily damaged by static electricity. Touch a metal surface on the printer before touching any controller board components or connectors.

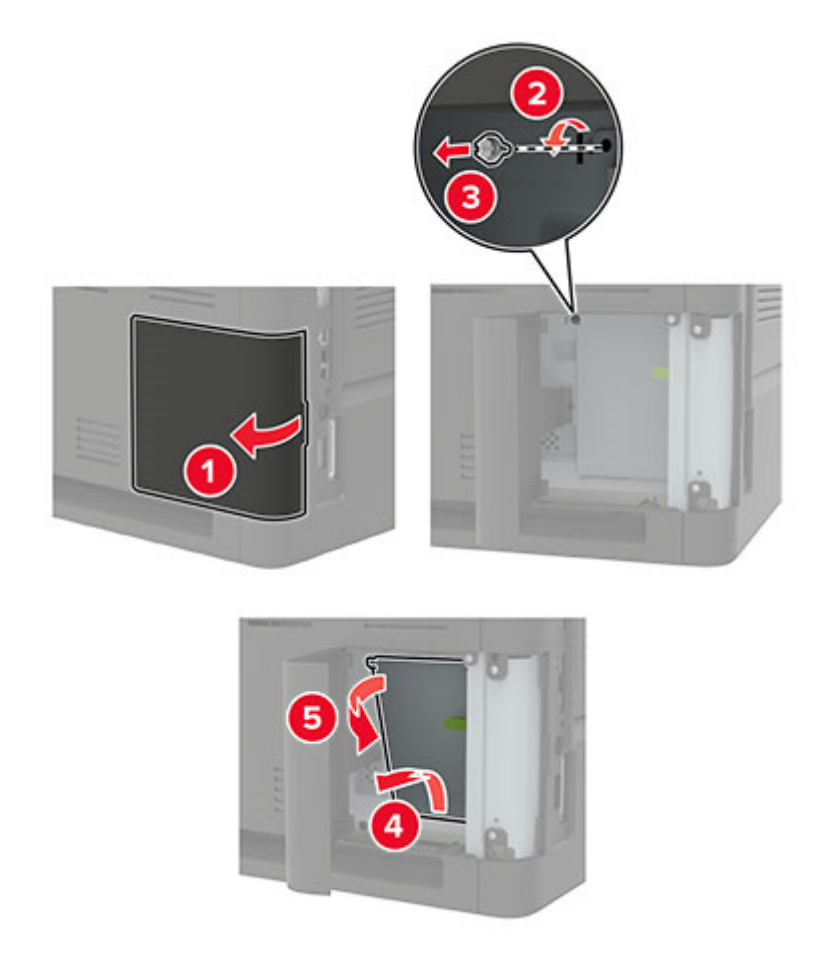

**4** Install any supported internal options. For more information, see the documentation that came with the option.

### **5** Close the access cover.

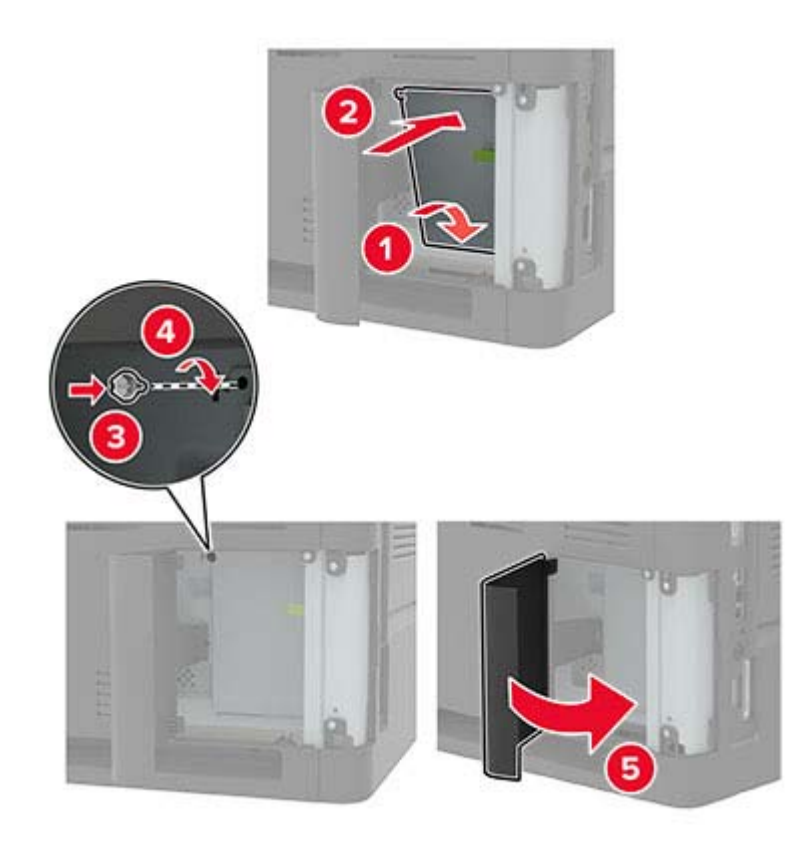

**6** Connect the power cord to the printer, and then to the electrical outlet.

**CAUTION—POTENTIAL INJURY:** To avoid the risk of fire or electrical shock, connect the power cord to an appropriately rated and properly grounded electrical outlet that is near the product and easily accessible.

**7** Turn on the printer.

## **Installing a memory card**

**Note:** These instructions apply only to the DDR3 DIMM memory card.

**CAUTION—SHOCK HAZARD:** To avoid the risk of electrical shock, if you are accessing the controller board or installing optional hardware or memory devices sometime after setting up the printer, then turn the printer off, and unplug the power cord from the electrical outlet before continuing. If you have any other devices attached to the printer, then turn them off as well, and unplug any cables going into the printer.

- **1** Turn off the printer.
- **2** Unplug the power cord from the electrical outlet, and then from the printer.
- **3** Using a flat-head screwdriver, open the controller board access cover.

**Warning—Potential Damage:** Controller board electronic components are easily damaged by static electricity. Touch a metal surface on the printer before touching any controller board components or connectors.

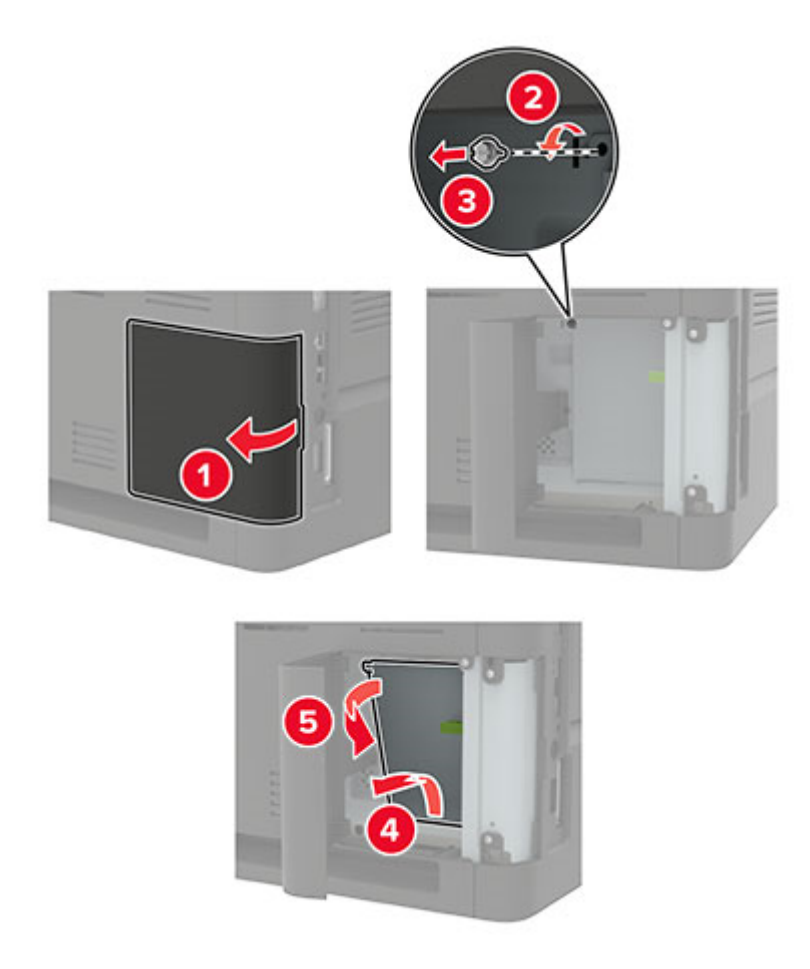

**4** Unpack the memory card.

**Warning—Potential Damage:** Do not touch the connection points along the edge of the card.

**5** Insert the memory card until it clicks into place.

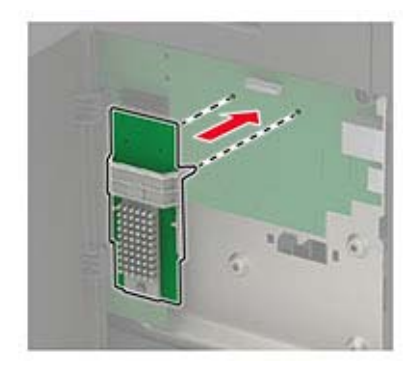

### **6** Close the access cover.

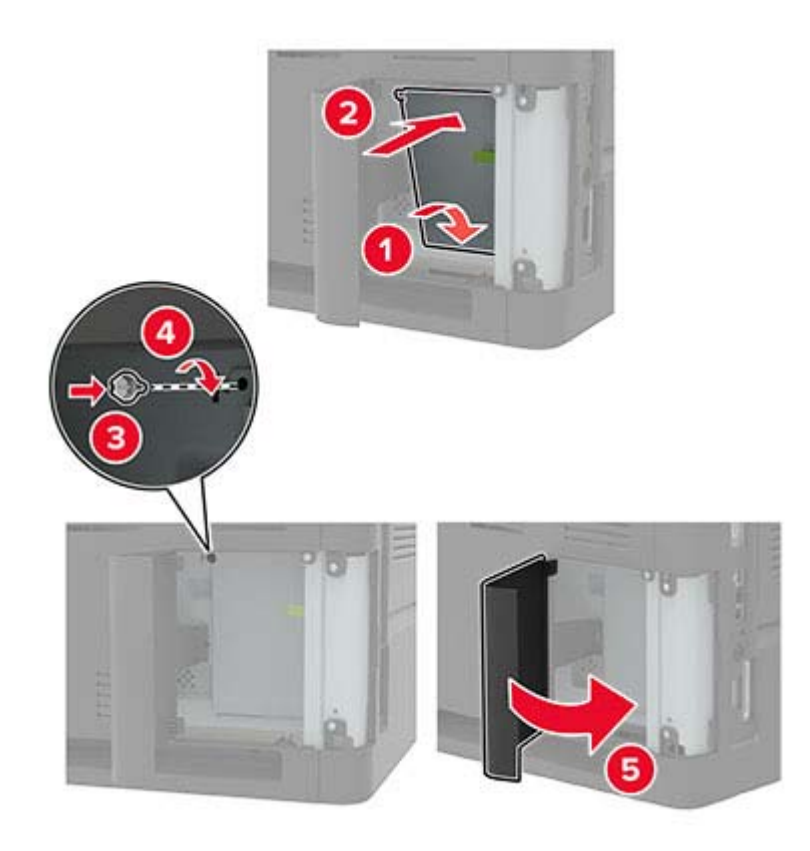

**7** Connect the power cord to the printer, and then to the electrical outlet.

**CAUTION—POTENTIAL INJURY:** To avoid the risk of fire or electrical shock, connect the power cord to an appropriately rated and properly grounded electrical outlet that is near the product and easily accessible.

**8** Turn on the printer.

## **Installing an optional card**

**Note:** An optional card is either a font card, firmware card, or flash memory.

**CAUTION—SHOCK HAZARD:** To avoid the risk of electrical shock, if you are accessing the controller board or installing optional hardware or memory devices sometime after setting up the printer, then turn the printer off, and unplug the power cord from the electrical outlet before continuing. If you have any other devices attached to the printer, then turn them off as well, and unplug any cables going into the printer.

- **1** Turn off the printer.
- **2** Unplug the power cord from the electrical outlet, and then from the printer.
- **3** Using a flat-head screwdriver, open the controller board access cover.

**Warning—Potential Damage:** Controller board electronic components are easily damaged by static electricity. Touch a metal surface on the printer before touching any components or connectors.

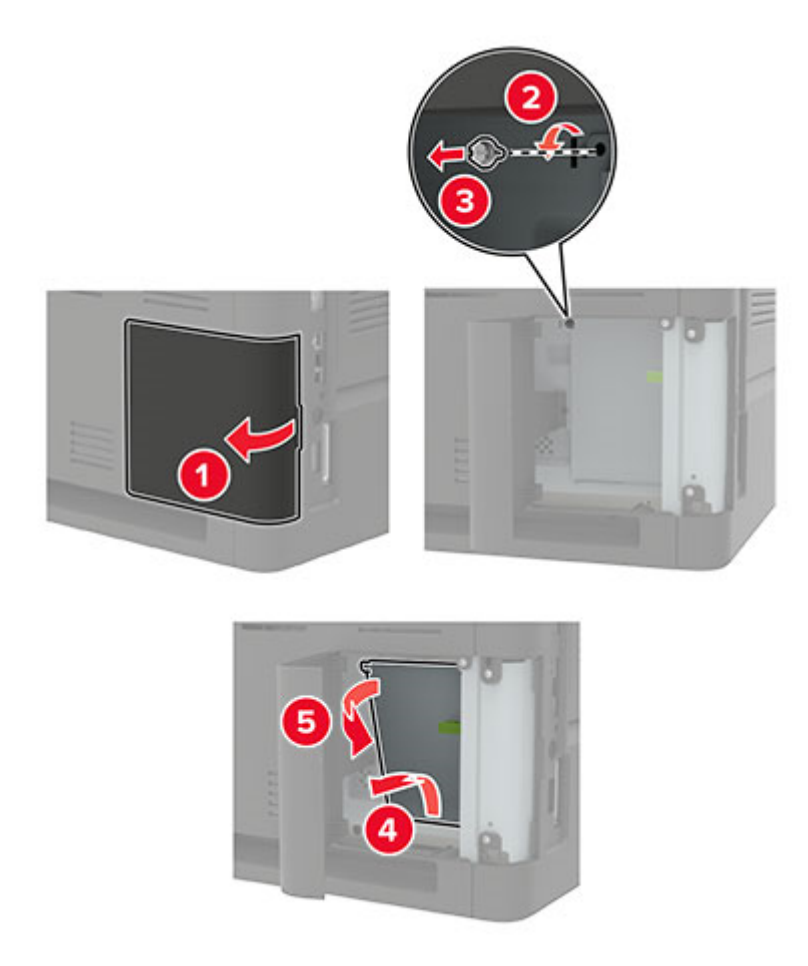

**4** Unpack the optional card.

**Warning—Potential Damage:** Do not touch the connection points along the edge of the card.

**5** Push the card firmly into place.

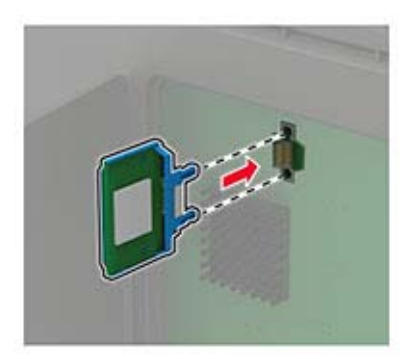

**Note:** The entire length of the connector on the card must touch and be flush against the controller board.

**Warning—Potential Damage:** Improper installation of the card may cause damage to the card and the controller board.

### **6** Close the access cover.

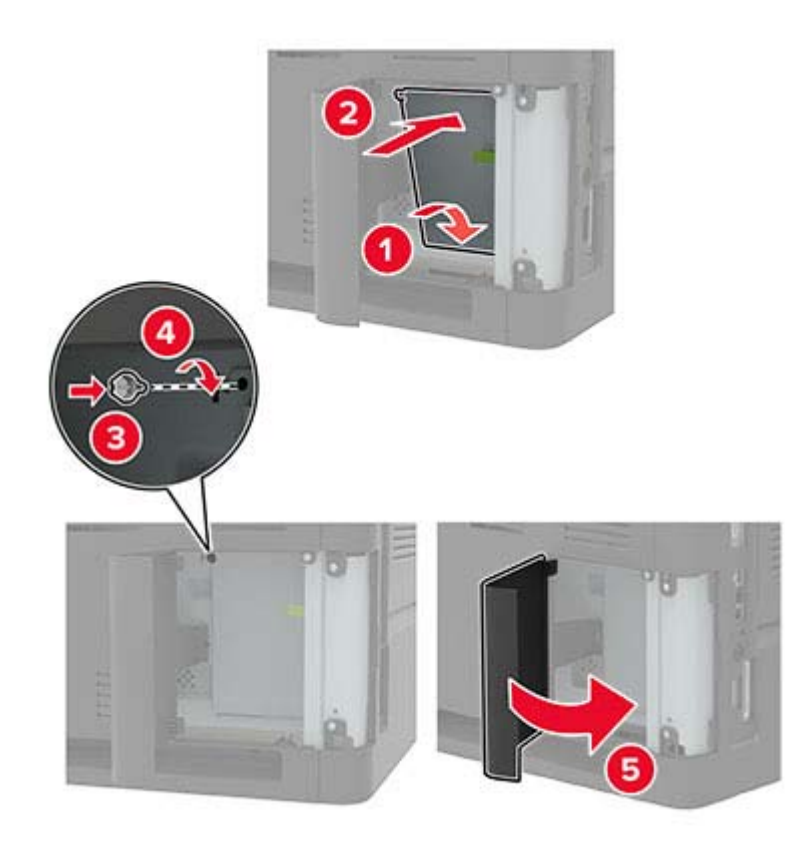

**7** Connect the power cord to the printer, and then to the electrical outlet.

**CAUTION—POTENTIAL INJURY:** To avoid the risk of fire or electrical shock, connect the power cord to an appropriately rated and properly grounded electrical outlet that is near the product and easily accessible.

**8** Turn on the printer.

## **Installing a printer hard disk**

**CAUTION—SHOCK HAZARD:** To avoid the risk of electrical shock, if you are accessing the controller board or installing optional hardware or memory devices sometime after setting up the printer, then turn the printer off, and unplug the power cord from the electrical outlet before continuing. If you have any other devices attached to the printer, then turn them off as well, and unplug any cables going into the printer.

- **1** Turn off the printer.
- **2** Unplug the power cord from the electrical outlet, and then from the printer.
- **3** Using a flat-head screwdriver, open the controller board access cover.

**Warning—Potential Damage:** Controller board electronic components are easily damaged by static electricity. Touch a metal surface on the printer before touching any controller board components or connectors.

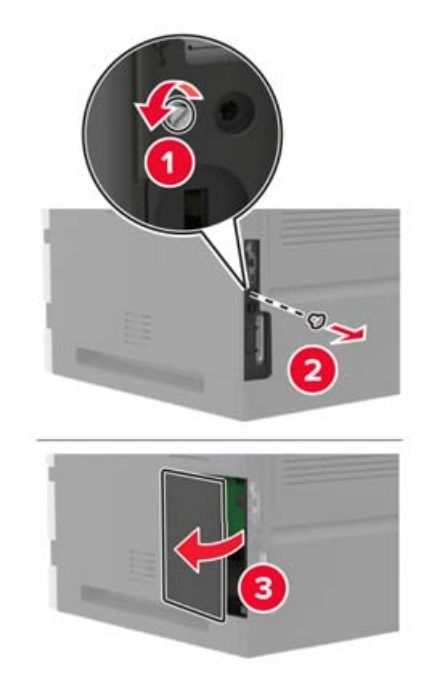

- **4** Unpack the hard disk.
- **5** Attach the hard disk, and then connect the hard disk interface cable to the controller board. **Warning—Potential Damage:** Do not touch or press the center of the hard disk.

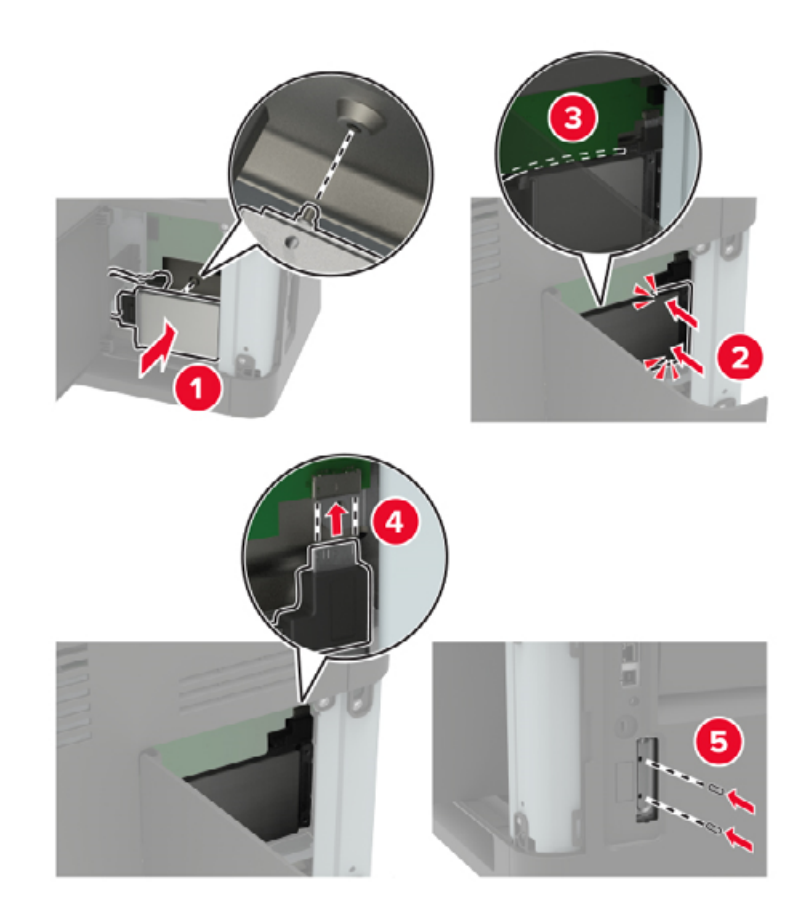

- **6** Close the access cover.
- **7** Connect the power cord to the printer, and then to the electrical outlet.

**CAUTION—POTENTIAL INJURY:** To avoid the risk of fire or electrical shock, connect the power cord to an appropriately rated and properly grounded electrical outlet that is near the product and easily accessible.

**8** Turn on the printer.

## **Installing an internal solutions port**

**CAUTION—SHOCK HAZARD:** To avoid the risk of electrical shock, if you are accessing the controller board or installing optional hardware or memory devices sometime after setting up the printer, then turn the printer off, and unplug the power cord from the electrical outlet before continuing. If you have any other devices attached to the printer, then turn them off as well, and unplug any cables going into the printer.

- **1** Turn off the printer, and then unplug the power cord from the electrical outlet.
- **2** Using a flat-head screwdriver, open the controller board access cover.

**Warning—Potential Damage:** Controller board electronic components are easily damaged by static electricity. Touch a metal surface on the printer before touching any controller board components or connectors.

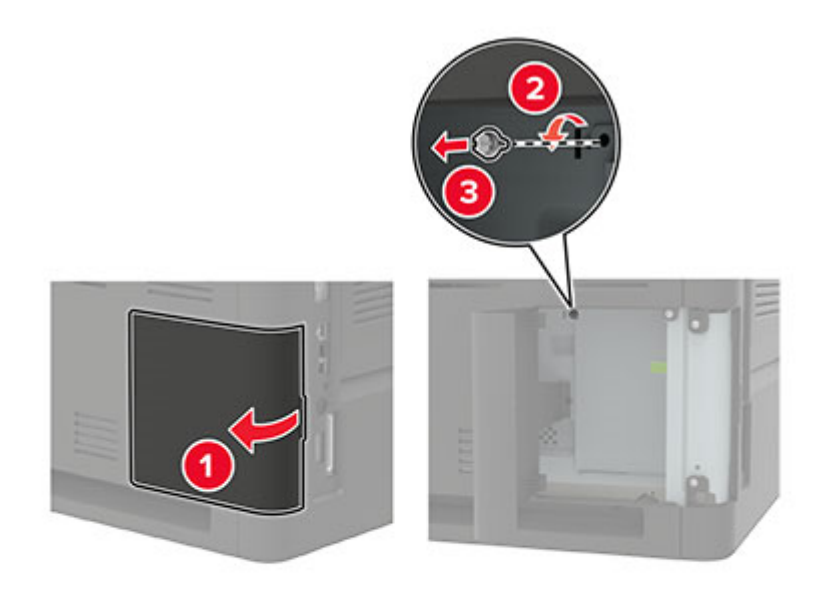

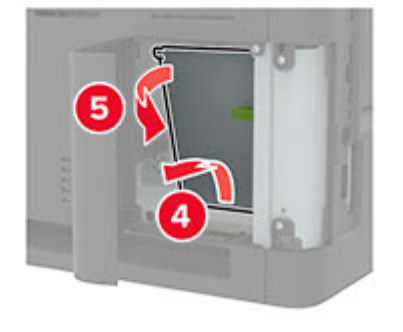

Unpack the internal solutions port (ISP) kit.

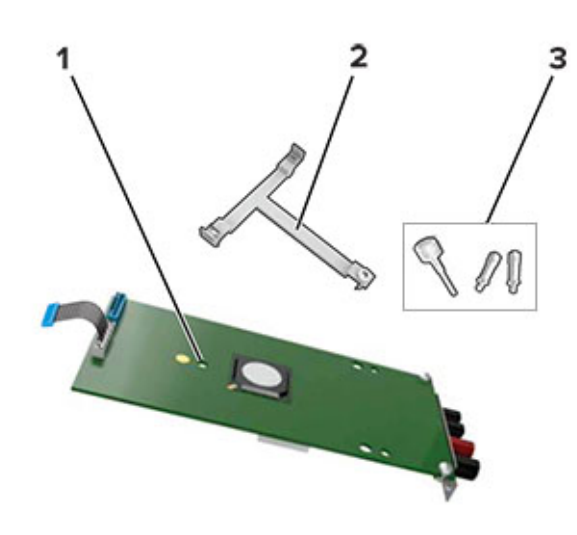

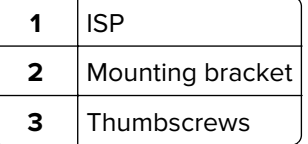

- If necessary, remove the printer hard disk.
- Insert the bracket into the board until it clicks into place.

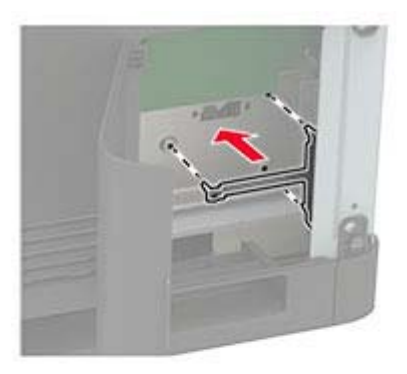

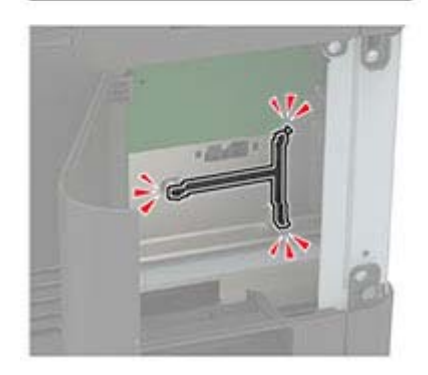

### **6** Attach the ISP to the bracket.

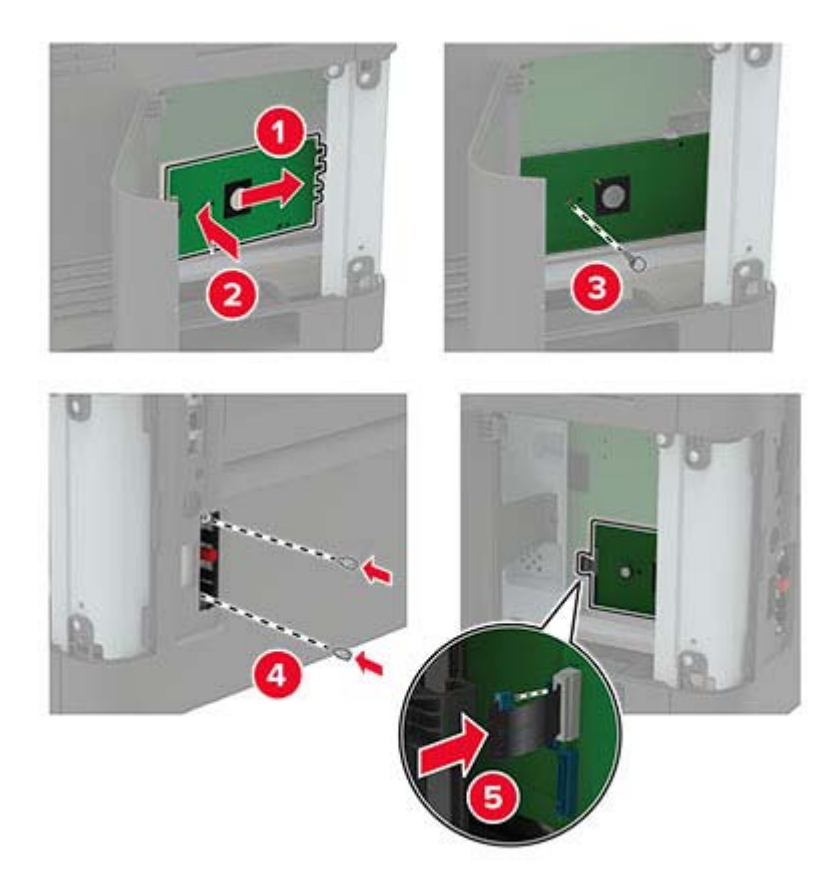

- **7** If necessary, attach the hard disk to the ISP.
	- **a** Remove the hard disk bracket.

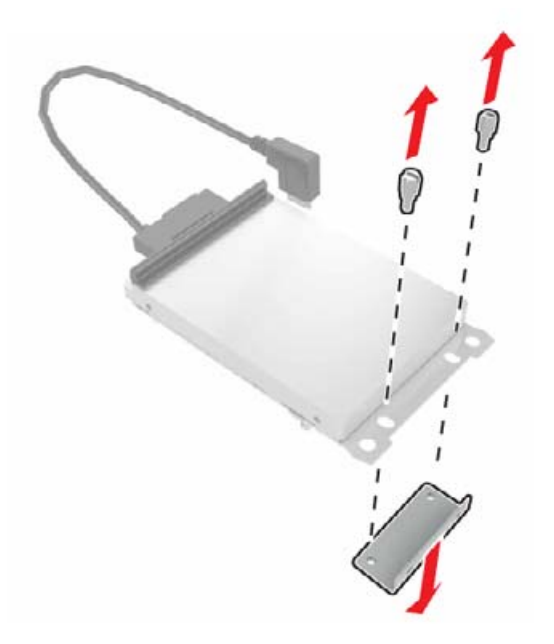

**b** Connect the hard disk to the ISP.

**Warning—Potential Damage:** Do not touch or press the center of the hard disk.

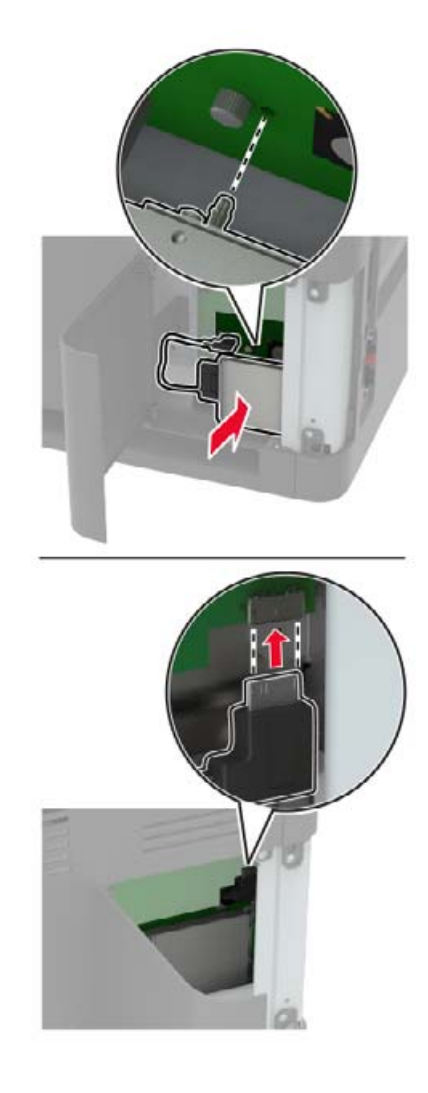

### **8** Close the access cover.

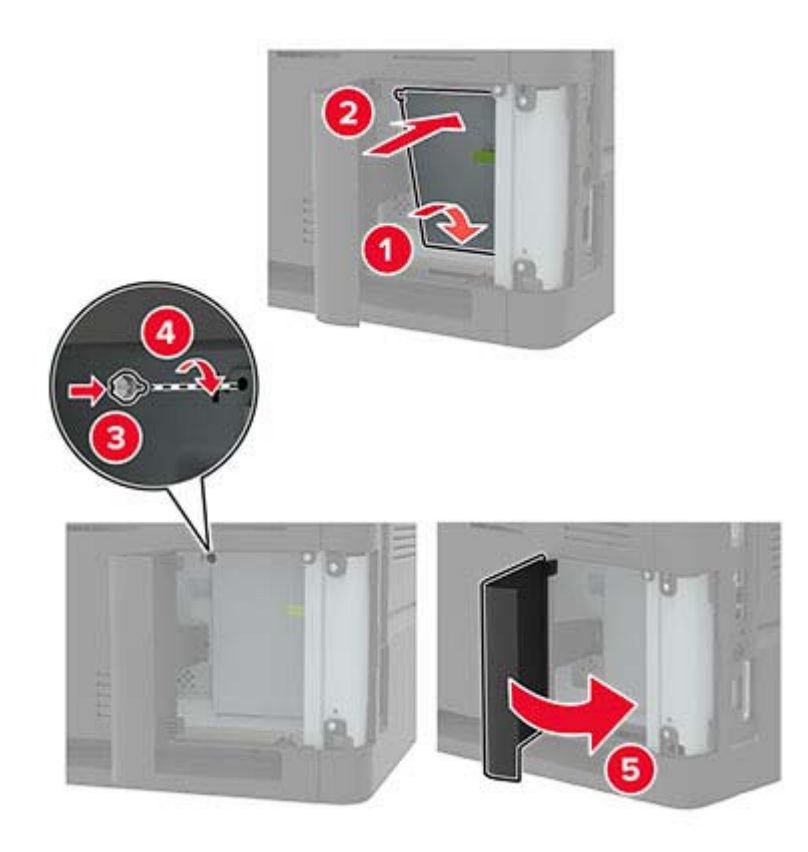

**9** Connect the power cord to the electrical outlet, and then turn on the printer.

**CAUTION—POTENTIAL INJURY:** To avoid the risk of fire or electrical shock, connect the power cord to an appropriately rated and properly grounded electrical outlet that is near the product and easily accessible.

## **Installing the 550**‑**sheet tray**

**CAUTION—SHOCK HAZARD:** To avoid the risk of electrical shock, if you are accessing the controller board or installing optional hardware or memory devices sometime after setting up the printer, then turn the printer off, and unplug the power cord from the electrical outlet before continuing. If you have any other devices attached to the printer, then turn them off as well, and unplug any cables going into the printer.

**CAUTION—TIPPING HAZARD:** Installing one or more options on your printer or MFP may require a caster base, furniture, or other feature to prevent instability causing possible injury. For more information on supported configurations, contact the place where you purchased the printer.

- **1** Turn off the printer.
- **2** Unplug the power cord from the electrical outlet, and then from the printer.
- **3** Unpack the optional tray, and then remove all packing material.

**Note:** If optional trays are already installed, then unlock them from the printer before lifting the printer. Do not try to lift the printer and trays at the same time.

**4** Align the printer with the optional tray, and then lower the printer until it clicks into place.

**CAUTION—POTENTIAL INJURY:** If the printer weight is greater than 20 kg (44 lb), then it may require two or more people to lift it safely.

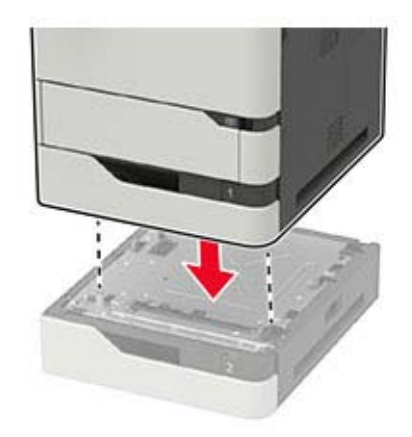

**5** Connect the power cord to the printer, and then to the electrical outlet.

**CAUTION—POTENTIAL INJURY:** To avoid the risk of fire or electrical shock, connect the power cord to an appropriately rated and properly grounded electrical outlet that is near the product and easily accessible.

**6** Turn on the printer.

Add the tray in the print driver to make it available for print jobs. For more information, see ["Adding available](#page-283-0) [options in the print driver" on page 284](#page-283-0).

## **Installing the 2100**‑**sheet tray**

**CAUTION—SHOCK HAZARD:** To avoid the risk of electrical shock, if you are accessing the controller board or installing optional hardware or memory devices sometime after setting up the printer, then turn the printer off, and unplug the power cord from the electrical outlet before continuing. If you have any other devices attached to the printer, then turn them off as well, and unplug any cables going into the printer.

**CAUTION—TIPPING HAZARD:** Installing one or more options on your printer or MFP may require a caster base, furniture, or other feature to prevent instability causing possible injury. For more information on supported configurations, contact the place where you purchased the printer.

- **1** Turn off the printer.
- **2** Unplug the power cord from the electrical outlet, and then from the printer.
- **3** Unpack the tray, and then remove all packing material.

**Note:** If optional trays are already installed, then unlock them from the printer before lifting the printer. Do not try to lift the printer and trays at the same time.

**4** Install the tray on the caster base.

**Note:** Make sure that the caster base wheels are locked.

**CAUTION—POTENTIAL INJURY:** If the tray weight is greater than 20 kg (44 lb), then it may require two or more people to lift it safely.

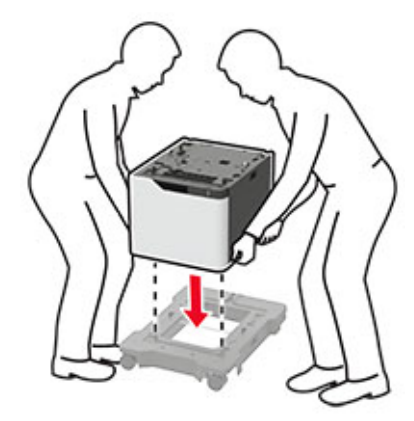

**5** Align the printer with the tray, and then lower the printer until it clicks into place.

**CAUTION—POTENTIAL INJURY:** If the printer weight is greater than 20 kg (44 lb), then it may require two or more people to lift it safely.

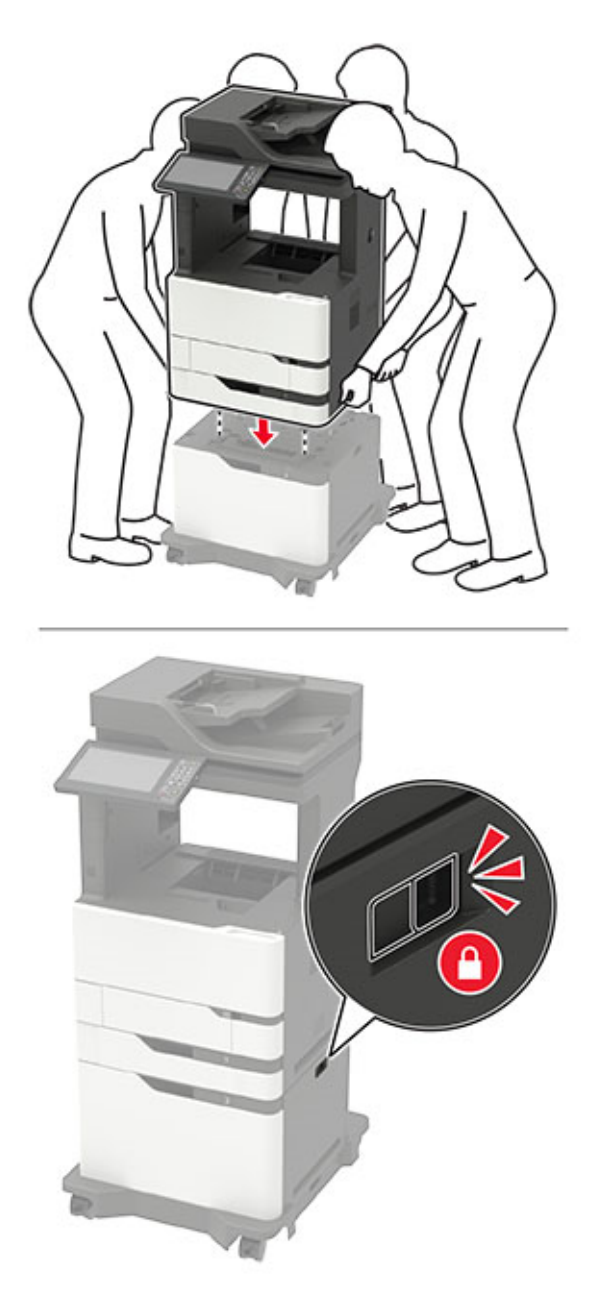

**6** Connect the power cord to the printer, and then to the electrical outlet.

**CAUTION—POTENTIAL INJURY:** To avoid the risk of fire or electrical shock, connect the power cord to an appropriately rated and properly grounded electrical outlet that is near the product and easily accessible.

**7** Turn on the printer.

Add the tray in the print driver to make it available for print jobs. For more information, see ["Adding available](#page-283-0) [options in the print driver" on page 284](#page-283-0).

## **Installing the 4**‑**bin mailbox**

**CAUTION—TIPPING HAZARD:** Installing one or more options on your printer or MFP may require a caster base, furniture, or other feature to prevent instability causing possible injury. For more information on supported configurations, contact the place where you purchased the printer.

- **1** Turn off the printer.
- **2** Unplug the power cord from the electrical outlet, and then from the printer.
- **3** Unpack the mailbox.
- **4** Remove the printer top cover.

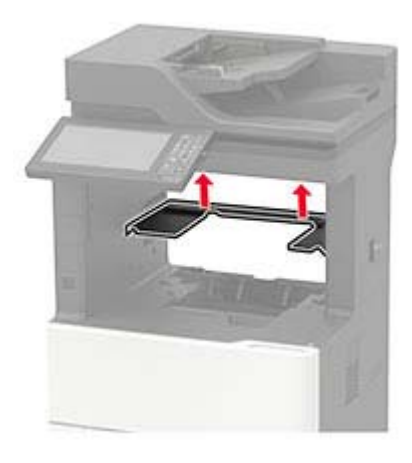

**5** Install the mailbox to the printer, and then push it down to make sure that it is securely attached to the printer.

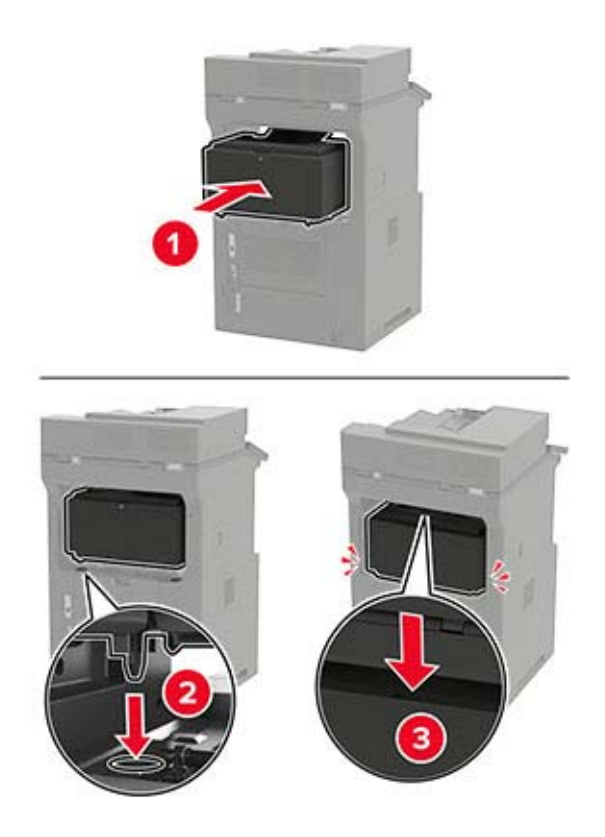

**6** Connect the power cord to the printer, and then to the electrical outlet.

**CAUTION—POTENTIAL INJURY:** To avoid the risk of fire or electrical shock, connect the power cord to an appropriately rated and properly grounded electrical outlet that is near the product and easily accessible.

**7** Turn on the printer.

Add the mailbox in the print driver to make it available for print jobs. For more information, see ["Adding](#page-283-0) [available options in the print driver" on page 284](#page-283-0).

## **Installing the offset stacker**

**CAUTION—TIPPING HAZARD:** Installing one or more options on your printer or MFP may require a caster base, furniture, or other feature to prevent instability causing possible injury. For more information on supported configurations, contact the place where you purchased the printer.

- **1** Turn off the printer.
- **2** Unplug the power cord from the electrical outlet, and then from the printer.
- **3** Unpack the offset stacker.
- **4** Remove the printer top cover.

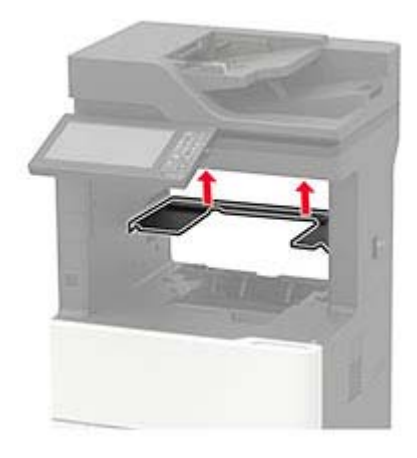

**5** Install the offset stacker to the printer, and then push it down to make sure that it is securely attached to the printer.

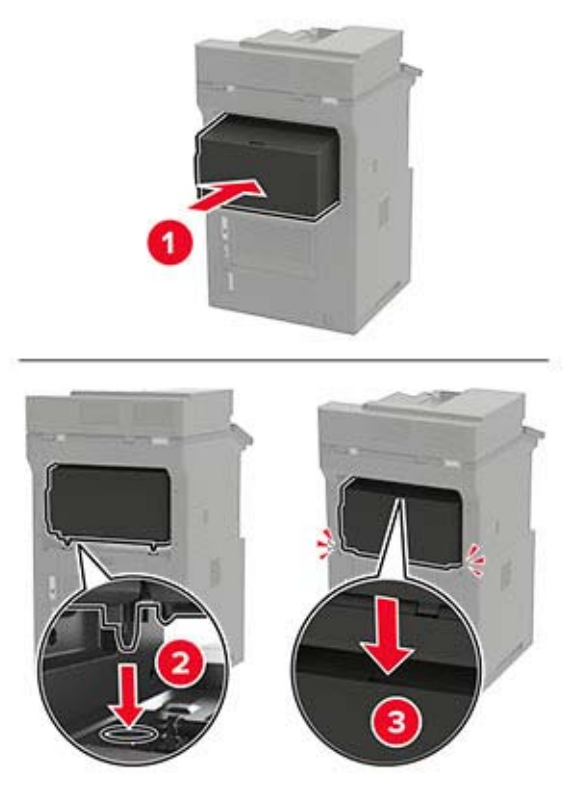

**6** Connect the power cord to the printer, and then to the electrical outlet.

**CAUTION—POTENTIAL INJURY:** To avoid the risk of fire or electrical shock, connect the power cord to an appropriately rated and properly grounded electrical outlet that is near the product and easily accessible.

**7** Turn on the printer.

Add the offset stacker in the print driver to make it available for print jobs. For more information, see ["Adding](#page-283-0) [available options in the print driver" on page 284](#page-283-0).

## **Installing the staple finisher**

**CAUTION—TIPPING HAZARD:** Installing one or more options on your printer or MFP may require a caster base, furniture, or other feature to prevent instability causing possible injury. For more information on supported configurations, contact the place where you purchased the printer.

- **1** Turn off the printer.
- **2** Unplug the power cord from the electrical outlet, and then from the printer.
- **3** Unpack the staple finisher.

**4** Remove the printer top cover.

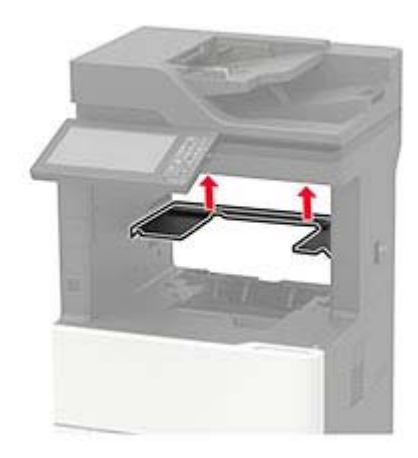

**5** Install the staple finisher to the printer, and then push it down to make sure that it is securely attached to the printer.

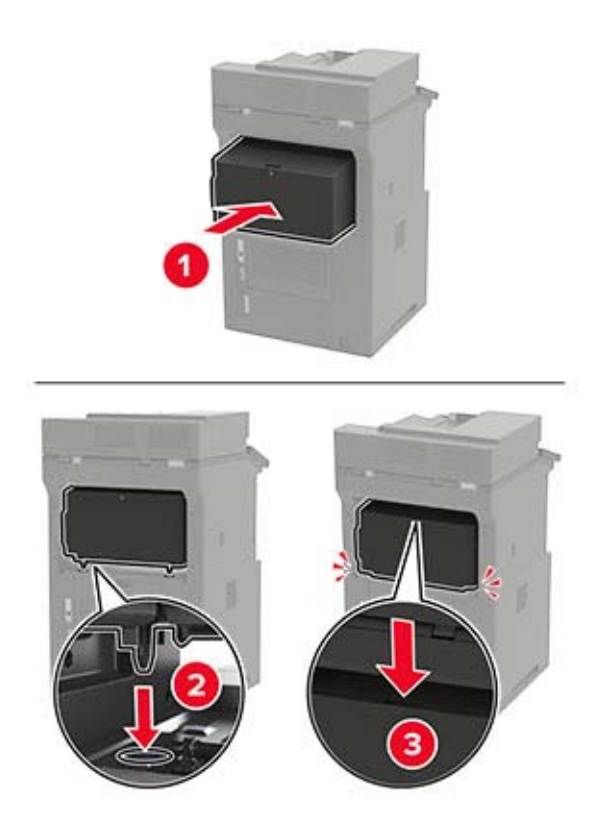

**6** Connect the power cord to the printer, and then to the electrical outlet.

**CAUTION—POTENTIAL INJURY:** To avoid the risk of fire or electrical shock, connect the power cord to an appropriately rated and properly grounded electrical outlet that is near the product and easily accessible.

**7** Turn on the printer.

Add the staple finisher in the print driver to make it available for print jobs. For more information, see ["Adding](#page-283-0) [available options in the print driver" on page 284](#page-283-0).

## **Installing the staple, hole punch finisher**

**CAUTION—TIPPING HAZARD:** Installing one or more options on your printer or MFP may require a caster base, furniture, or other feature to prevent instability causing possible injury. For more information on supported configurations, contact the place where you purchased the printer.

- **1** Turn off the printer.
- **2** Unplug the power cord from the electrical outlet, and then from the printer.
- **3** Unpack the staple, hole punch finisher.
- **4** Remove the printer top cover.

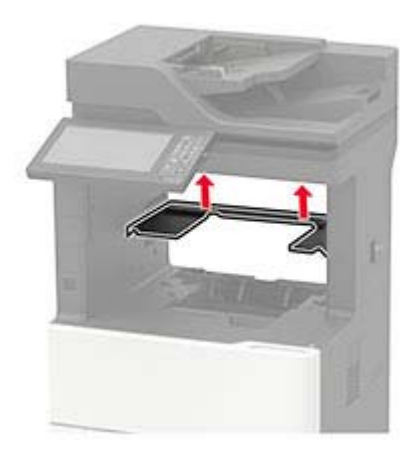

**5** Install the finisher to the printer, and then push it down to make sure that it is securely attached to the printer.

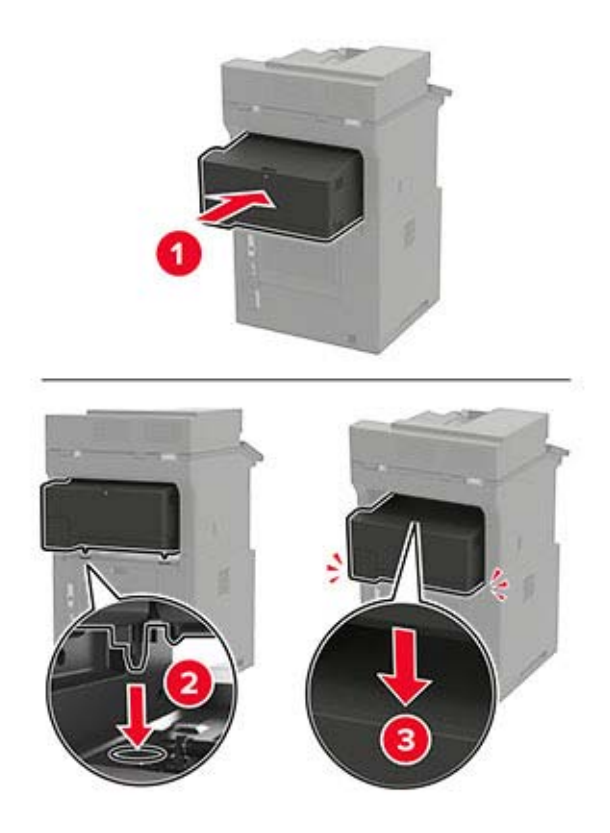

**6** Connect the power cord to the printer, and then to the electrical outlet.

**CAUTION—POTENTIAL INJURY:** To avoid the risk of fire or electrical shock, connect the power cord to an appropriately rated and properly grounded electrical outlet that is near the product and easily accessible.

**7** Turn on the printer.

Add the finisher in the print driver to make it available for print jobs. For more information, see ["Adding](#page-283-0) [available options in the print driver" on page 284](#page-283-0).

## **Software**

## **Supported operating systems**

Using the software CD, you can install the printer software on the following operating systems:

- **•** Windows 10
- **•** Windows 8.1
- **•** Windows Server 2012 R2
- **•** Windows Server 2012
- **•** Windows 7 SP1
- **•** Windows Server 2008 R2 SP1
- **•** Windows Server 2008 SP2
- **•** Windows Vista SP2
- **•** Mac OS X version 10.7 or later
- **•** Red Hat Enterprise Linux WS
- **•** openSUSE Linux
- **•** SUSE Linux Enterprise Server
- **•** Debian GNU/Linux
- **•** Ubuntu
- **•** Fedora
- **•** IBM AIX
- **•** Oracle Solaris SPARC
- **•** Oracle Solaris x86

#### **Notes:**

- **•** For Windows operating systems, the print drivers and utilities are supported in both 32‑ and 64‑bit versions.
- **•** For drivers and utilities that are compatible with Mac OS X version 10.6 or earlier and for specific supported Linux or UNIX operating system versions, go to our website.
- **•** For more information on software compatibility with all other operating systems, contact customer support.

## <span id="page-282-0"></span>**Installing the printer software**

### **Notes:**

- **•** The print driver is included in the software installer package.
- **•** For Macintosh computers with macOS version 10.7 or later, you do not need to install the driver to print on an AirPrint-certified printer. If you want custom printing features, then download the print driver.
- **1** Obtain a copy of the software installer package.
	- **•** From the software CD that came with your printer.
	- **•** From our website or the place where you purchased the printer.
- **2** Run the installer, and then follow the instructions on the computer screen.

## **Installing the fax driver**

- **1** Go to our website or the place where you purchased the printer, and then obtain the installer package.
- **2** Run the installer, and then follow the instructions on the computer screen.

## **Adding printers to a computer**

Before you begin, do one of the following:

- **•** Connect the printer and the computer to the same network. For more information on connecting the printer to a network, see ["Connecting the printer to a Wi](#page-155-0)-Fi network" on page 156.
- Connect the computer to the printer. For more information, see ["Connecting a computer to the printer" on](#page-157-0) [page 158](#page-157-0).
- **•** Connect the printer to the computer using a USB cable. For more information, see ["Attaching cables" on](#page-13-0) [page 14.](#page-13-0)

**Note:** The USB cable is sold separately.

### **For Windows users**

**1** From a computer, install the print driver.

**Note:** For more information, see "Installing the printer software" on page 283.

- **2** Open **Printers & scanners**, and then click **Add a printer or scanner**.
- **3** Depending on your printer connection, do one of the following:
	- **•** Select a printer from the list, and then click **Add device**.
	- **•** Click **Show Wi**‑**Fi Direct printers**, select a printer, and then click **Add device**.
	- **•** Click **The printer that I want isn't listed**, and then from the Add Printer window, do the following:
		- **a** Select **Add a printer using a TCP/IP address or hostname**, and then click **Next**.
		- **b** In the "Hostname or IP address" field, type the printer IP address, and then click **Next**.

**Notes:**

- **–** View the printer IP address on the printer home screen. The IP address appears as four sets of numbers separated by periods, such as 123.123.123.123.
- **–** If you are using a proxy server, then temporarily disable it to load the web page correctly.
- <span id="page-283-0"></span>**c** Select a print driver, and then click **Next**.
- **d** Select **Use the print driver that is currently installed (recommended)**, and then click **Next**.
- **e** Type a printer name, and then click **Next**.
- **f** Select a printer sharing option, and then click **Next**.
- **g** Click **Finish**.

### **For Macintosh users**

- **1** From a computer, open **Printers & Scanners**.
- **2** Click  $\frac{1}{\sqrt{2}}$ , and then select a printer.
- **3** From the Use menu, select a print driver.

#### **Notes:**

- **•** To use the Macintosh print driver, select either **AirPrint** or **Secure AirPrint**.
- **•** If you want custom printing features, then select the manufacturer print driver. To install the driver, see ["Installing the printer software" on page 283](#page-282-0).
- **4** Add the printer.

## **Adding available options in the print driver**

### **For Windows users**

- **1** Open the printers folder.
- **2** Select the printer you want to update, and then do either of the following:
	- **•** For Windows 7 or later, select **Printer properties**.
	- **•** For earlier versions, select **Properties**.
- **3** Navigate to the Configuration tab, and then select **Update Now** ‑ **Ask Printer**.
- **4** Apply the changes.

### **For Macintosh users**

- **1** From System Preferences in the Apple menu, navigate to your printer, and then select **Options & Supplies**.
- **2** Navigate to the list of hardware options, and then add any installed options.
- **3** Apply the changes.

## **Firmware**

## **Exporting or importing a configuration file**

You can export the configuration settings of your printer into a text file, and then import the file to apply the settings to other printers.

**1** Open a web browser, and then type the printer IP address in the address field.

### **Notes:**

- **•** View the printer IP address on the printer home screen. The IP address appears as four sets of numbers separated by periods, such as 123.123.123.123.
- **•** If you are using a proxy server, then temporarily disable it to load the web page correctly.
- **2** From the Embedded Web Server, click **Export Configuration** or **Import Configuration**.
- **3** Follow the instructions on the screen.
- **4** If the printer supports applications, then do the following:
	- **a** Click **Apps** > select the application > **Configure**.
	- **b** Click **Export** or **Import**.

## **Updating firmware**

To enhance printer performance and fix issues, update the printer firmware regularly.

For more information on updating the firmware, contact your sales representative.

**1** Open a web browser, and then type the printer IP address in the address field.

#### **Notes:**

- **•** View the printer IP address on the printer home screen. The IP address appears as four sets of numbers separated by periods, such as 123.123.123.123.
- **•** If you are using a proxy server, then temporarily disable it to load the web page correctly.

#### **2** Click **Settings** > **Device** > **Update Firmware**.

- **3** Do either of the following:
	- **•** Click **Check for updates** > **I agree, start update**.
	- **•** Upload the flash file.
		- **a** Browse to the flash file.
		- **b** Click **Upload** > **Start**.

# **Notices**

## **Product information**

Product name:

DIGITAL MULTIFUNCTIONAL SYSTEM MX-B557F/MX-B707F

Machine type:

7465

Models:

4H6, 8H6

## **Edition notice**

October 2021

**The following paragraph does not apply to any country where such provisions are inconsistent with local law:** THIS PUBLICATION IS PROVIDED "AS IS" WITHOUT WARRANTY OF ANY KIND, EITHER EXPRESS OR IMPLIED, INCLUDING, BUT NOT LIMITED TO, THE IMPLIED WARRANTIES OF MERCHANTABILITY OR FITNESS FOR A PARTICULAR PURPOSE. Some states do not allow disclaimer of express or implied warranties in certain transactions; therefore, this statement may not apply to you.

This publication could include technical inaccuracies or typographical errors. Changes are periodically made to the information herein; these changes will be incorporated in later editions. Improvements or changes in the products or the programs described may be made at any time.

## **GOVERNMENT END USERS**

The Software Program and any related documentation are "Commercial Items," as that term is defined in 48 C.F.R. 2.101, "Computer Software" and "Commercial Computer Software Documentation," as such terms are used in 48 C.F.R. 12.212 or 48 C.F.R. 227.7202, as applicable. Consistent with 48 C.F.R. 12.212 or 48 C.F.R. 227.7202-1 through 227.7207-4, as applicable, the Commercial Computer Software and Commercial Software Documentation are licensed to the U.S. Government end users (a) only as Commercial Items and (b) with only those rights as are granted to all other end users pursuant to the terms and conditions herein.

## **Supplies**

Standard supplies for this product that can be replaced by the user include toner cartridges.

Be sure to use only SHARP-specified products for the toner cartridges.

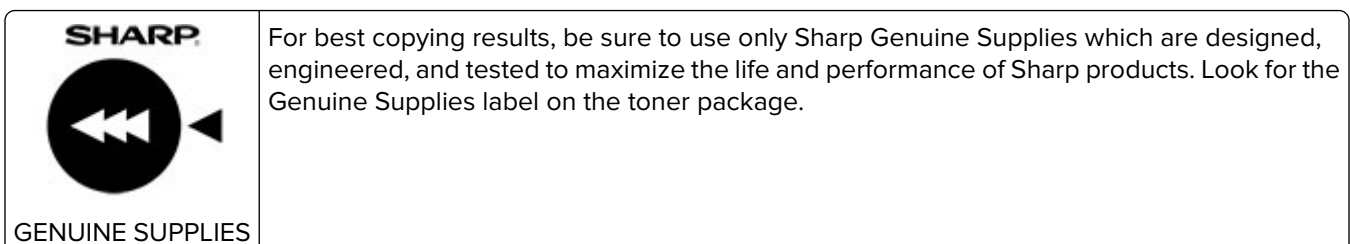

## **Noise emission levels**

The following measurements were made in accordance with ISO 7779 and reported in conformance with ISO 9296.

**Note:** Some modes may not apply to your product.

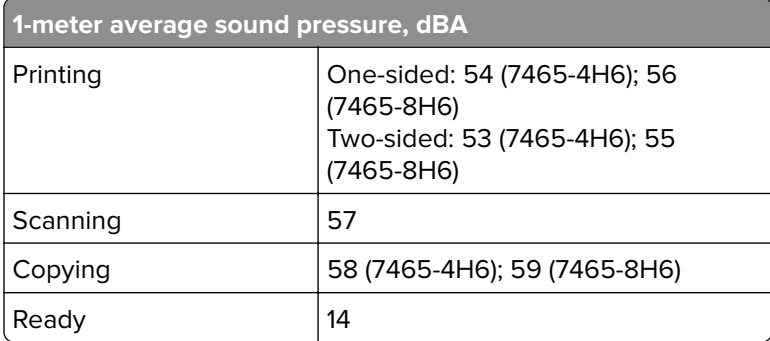

## **Waste from Electrical and Electronic Equipment (WEEE) directive**

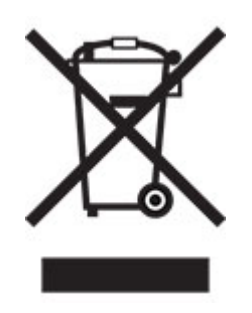

The WEEE logo signifies specific recycling programs and procedures for electronic products in countries of the European Union. We encourage the recycling of our products. If you have further questions about recycling options, contact your local sales office.

## **India E-Waste notice**

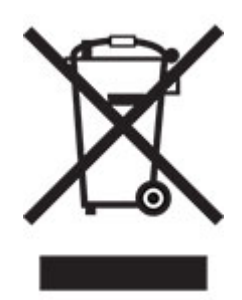

This product including components, consumables, parts and spares complies with the "India E-Waste Rules" and prohibits use of lead, mercury, hexavalent chromium, polybrominated biphenyls or polybrominated diphenyl ethers in concentrations exceeding 0.1% by weight and 0.01% by weight for cadmium, except for the exemption set in the Rule.

## **Lithium**‑**ion rechargeable battery**

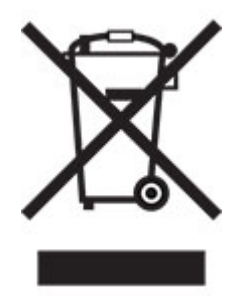

This product may contain a coin-cell, lithium-ion rechargeable battery, which should only be removed by a trained technician. Crossed-out wheelie bin means the product should not be discarded as unsorted waste but must be sent to separate collection facilities for recovery and recycling. In the event the battery is removed, do not dispose of the battery in your household waste. There may be separate collection systems for batteries in your local community, such as a battery-recycling drop-off location. The separate collection of waste batteries assures appropriate treatment of waste including reuse and recycling and prevents any potential negative effects on human health and environment. Please responsibly dispose of the batteries.

## **Information on disposal**

### **Information on the disposal of this equipment and its batteries**

IF YOU WISH TO DISPOSE OF THIS EQUIPMENT, DO NOT USE THE ORDINARY WASTE BIN, AND DO NOT PUT THEM INTO A FIREPLACE!

Used electrical and electronic equipment and batteries should always be collected and treated SEPARATELY in accordance with local law.

Separate collection promotes an environment-friendly treatment, recycling of materials, and minimizing final disposal of waste. IMPROPER DISPOSAL can be harmful to human health and the environment due to certain substances! Take USED EQUIPMENT to a local, usually municipal, collection facility, where available. This
equipment contains a BATTERY which cannot be removed by the user. For battery exchange, please contact your dealer.

If in doubt about disposal, contact your local authorities or dealer and ask for the correct method of disposal.

ONLY FOR USERS IN THE EUROPEAN UNION, AND SOME OTHER COUNTRIES; FOR INSTANCE NORWAY AND SWITZERLAND: Your participation in separate collection is requested by law.

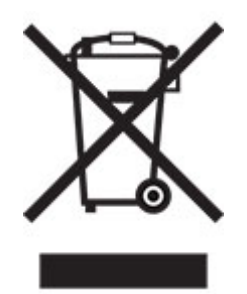

Users from PRIVATE HOUSEHOLDS are requested to use existing return facilities for used equipment. Return is free of charge.

The symbol shown above appears on electrical and electronic equipment (or the packaging) to remind the users of this. If the equipment has been used for BUSINESS PURPOSES, please contact your SHARP dealer who will inform you about take-back. You might be charged for the costs arising from take-back. Small equipment (and small quantities) might be taken back by your local collection facility. For Spain: Please contact the established collection system or your local authority for take-back of your used products.

#### **Cartridge disposal and treatment**

Regarding your used Sharp toner cartridges and other consumables from Sharp copiers/multifunctional machines, please observe that these waste products shall be treated properly according to the legal requirements in your area. We recommend to contact competent service providers (e.g. waste recycling companies) for this, and to ask local authorities for support, when necessary. For information on existing Sharp collection and recycling programs, which exist in some countries, please see our website **[www.sharp.eu](http://www.sharp.eu)**.

# **Blue Angel**

For Sharp Multifunctional Copiers/Printer which are certified with the German environmental label Blue Angel, please find detailed information on the websites of our respective national sales company: **<http://www.sharp.eu>**

# **Static sensitivity notice**

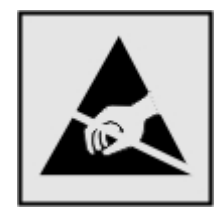

This symbol identifies static-sensitive parts. Do not touch the areas near these symbols without first touching a metal surface in an area away from the symbol.

<span id="page-289-0"></span>To prevent damage from electrostatic discharge when performing maintenance tasks such as clearing paper jams or replacing supplies, touch any exposed metal frame of the printer before accessing or touching interior areas of the printer even if the symbol is not present.

# **ENERGY STAR**

Any product bearing the ENERGY STAR® emblem on the product or on a start-up screen is certified to comply with Environmental Protection Agency (EPA) ENERGY STAR requirements as of the date of manufacture.

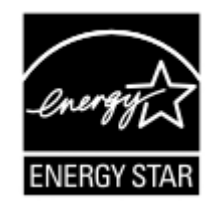

### **Temperature information**

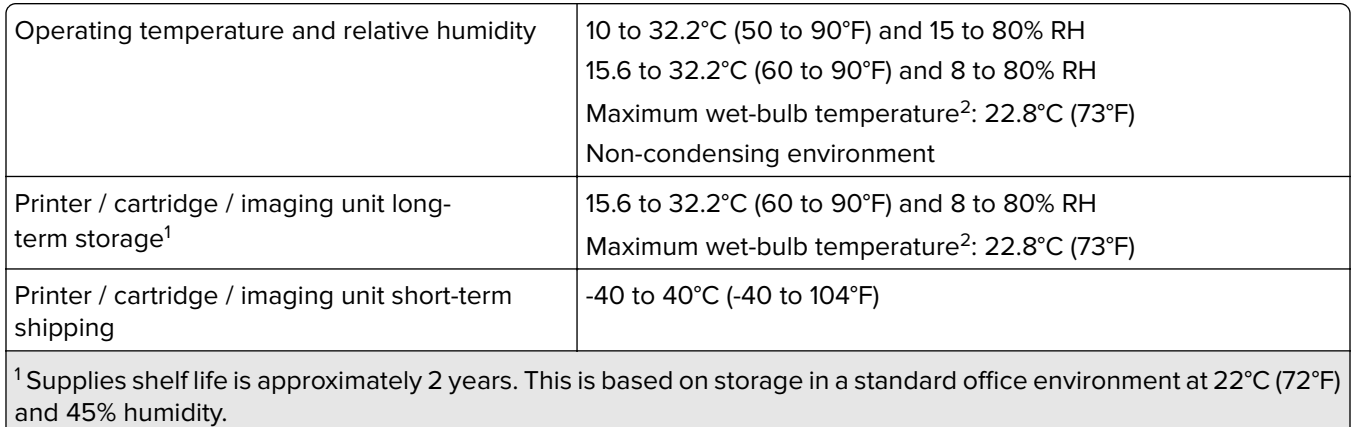

 $2$  Wet-bulb temperature is determined by the air temperature and the relative humidity.

### **Laser notice**

The printer is certified in the U.S. to conform to the requirements of DHHS 21 CFR, Chapter I, Subchapter J for Class I (1) laser products, and elsewhere is certified as a Class I laser product conforming to the requirements of IEC 60825-1: 2014.

Class I laser products are not considered to be hazardous. The laser system and printer are designed so there is never any human access to laser radiation above a Class I level during normal operation, user maintenance, or prescribed service conditions. The printer has a non-serviceable printhead assembly that contains a laser with the following specifications:

Class: IIIb (3b) AlGaAs

Nominal output power (milliwatts): 25

Wavelength (nanometers): 755–800

# <span id="page-290-0"></span>**Power consumption**

#### **Product power consumption**

The following table documents the power consumption characteristics of the product.

**Note:** Some modes may not apply to your product.

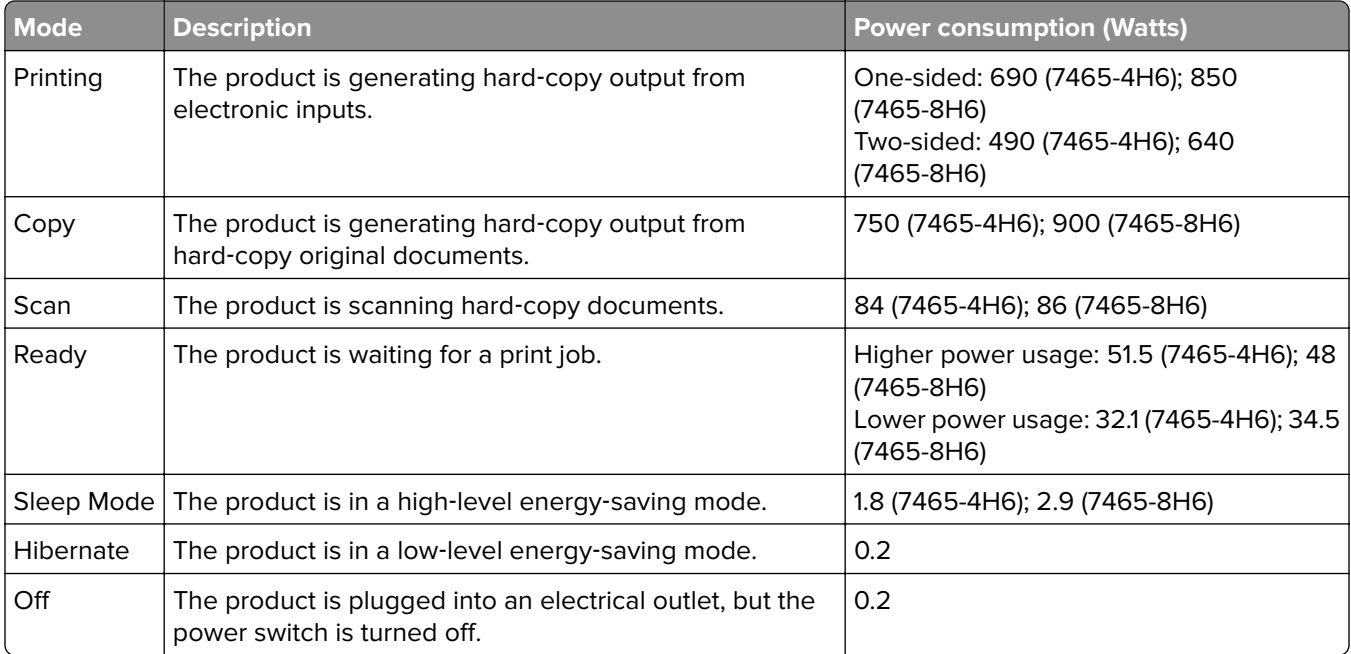

The power consumption levels listed in the previous table represent time-averaged measurements. Instantaneous power draws may be substantially higher than the average.

#### **Sleep Mode**

This product is designed with an energy-saving mode called Sleep Mode. The Sleep Mode saves energy by lowering power consumption during extended periods of inactivity. The Sleep Mode is automatically engaged after this product is not used for a specified period of time, called the Sleep Mode Timeout.

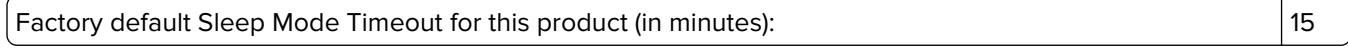

By using the configuration menus, the Sleep Mode Timeout can be modified between 1 minute and 120 minutes. If the print speed is less than or equal to 30 pages per minute, then you can set the timeout only up to 60 minutes. Setting the Sleep Mode Timeout to a low value reduces energy consumption, but may increase the response time of the product. Setting the Sleep Mode Timeout to a high value maintains a fast response, but uses more energy.

#### **Hibernate Mode**

This product is designed with an ultra-low power operating mode called *Hibernate mode*. When operating in Hibernate Mode, all other systems and devices are powered down safely.

<span id="page-291-0"></span>The Hibernate mode can be entered in any of the following methods:

- **•** Using the Hibernate Timeout
- **•** Using the Schedule Power modes

Factory default Hibernate Timeout for this product in all countries or regions  $\vert$  3 days

The amount of time the printer waits after a job is printed before it enters Hibernate mode can be modified between one hour and one month.

#### **Notes on EPEAT-registered imaging equipment products:**

- **•** Standby power level occurs in Hibernate or Off mode.
- **•** The product shall automatically power down to a standby power level of ≤ 1 W. The auto standby function (Hibernate or Off) shall be enabled at product shipment.

#### **Off mode**

If this product has an off mode which still consumes a small amount of power, then to completely stop product power consumption, disconnect the power supply cord from the electrical outlet.

#### **Total energy usage**

It is sometimes helpful to estimate the total product energy usage. Since power consumption claims are provided in power units of Watts, the power consumption should be multiplied by the time the product spends in each mode in order to calculate energy usage. The total product energy usage is the sum of each mode's energy usage.

### **Environmental information**

**Please read this part carefully. It will help you to reduce your impact on the environment and help you to reduce your costs at the same time.**

#### **Saving paper**

- **1** The automated duplex printing function is for printing both sides of paper automatically without turning over the paper manually. If the machine is equipped with the automated duplex printing function, set up your print settings on your computer to automatically print double-sided. Please use the automatic duplex printing function of this machine wherever possible.
- **2** By printing on recycled paper and thin 64 g/m2 paper that meet the standard EN12281:2002 and similar quality standards, you can reduce the impact on the environment.

#### **Saving energy**

The ENERGY STAR<sup>®</sup> program is a voluntary scheme to promote the development and purchase of energy efficient models, which help to minimize environmental impact. Products which meet the stringent requirements of the ENERGY STAR program for both environmental benefits and the amount of energy consumption may carry the ENERGY STAR logo in case they have been registered with an ENERGY STAR program.

### **Regulatory notices for telecommunication terminal equipment**

This section contains regulatory information pertaining to products that contain the analog facsimile card:

Regulatory Type/Model Number:

LEX-M14-002

### **Notice to users of the US telephone network: FCC requirements**

This equipment complies with Part 68 of the FCC rules and the requirements adopted by the Administrative Council for Terminal Attachments (ACTA). On the back of this equipment is a label that contains, among other information, a product identifier in the format US:AAAEQ##TXXXX. If requested, this number must be provided to your telephone company.

This equipment uses the RJ-11C Universal Service Order Code (USOC) jack.

A plug and jack used to connect this equipment to the premises' wiring and telephone network must comply with the applicable FCC Part 68 rules and requirements adopted by the ACTA. Use a compliant telephone cord (RJ-11) that is 26 AWG or larger when connecting this product to the public switched telephone network. See your setup documentation for more information.

The Ringer Equivalence Number (REN) is used to determine the number of devices that may be connected to a telephone line. Excessive RENs on a telephone line may result in the devices not ringing in response to an incoming call. In most but not all areas, the sum of RENs should not exceed five (5.0). To be certain of the number of devices that may be connected to a line, as determined by the total RENs, contact your local telephone company. For products approved after July 23, 2001, the REN for this product is part of the product identifier that has the format US:AAAEQ##TXXXX. The digits represented by ## are the REN without a decimal point (for example, 03 is a REN of 0.3). For earlier products, the REN is shown separately on the label.

If this equipment causes harm to the telephone network, the telephone company will notify you in advance that temporary discontinuance of service may be required. If advance notice is not practical, the telephone company will notify the customer as soon as possible. You will also be advised of your right to file a complaint with the FCC.

The telephone company may make changes in its facilities, equipment, operations or procedures that could affect the operation of this equipment. If this happens, the telephone company will provide advance notice in order for you to make necessary modifications to maintain uninterrupted service.

If you experience trouble with this equipment, for repair or warranty information, contact your point of purchase. If the equipment is causing harm to the telephone network, the telephone company may request that you disconnect the equipment until the problem is resolved.

This equipment contains no user serviceable parts. For repair and warranty information, contact your point of purchase.

Connection to party line service is subject to state tariffs. Contact the state public utility commission, public service commission, or corporation commission for information.

If your home has specially wired alarm equipment connected to the telephone line, ensure the installation of this equipment does not disable your alarm equipment. If you have questions about what will disable alarm equipment, consult your telephone company or a qualified installer.

The Telephone Consumer Protection Act of 1991 makes it unlawful for any person to use a computer or other electronic device, including fax machines, to send any message unless said message clearly contains in a margin at the top or bottom of each transmitted page or on the first page of the transmission, the date and time it is sent and an identification of the business or other entity, or other individual sending the message, and the telephone number of the sending machine or such business, other entity, or individual. (The telephone number provided may not be a 900 number or any other number for which charges exceed local or long-distance transmission charges.)

See your user documentation in order to program this information into your fax machine.

# **Notice to users of the Canadian telephone network**

This product meets the applicable Innovation, Science and Economic Development Canada technical specifications.

The Ringer Equivalence Number (REN) indicates the maximum number of devices allowed to be connected to a telephone interface. The termination of an interface may consist of any combination of devices subject only to the requirement that the sum of the RENs of all the devices not exceed five. The REN is located on the product label.

This equipment uses CA11A telephone jacks.

#### **Avis réservé aux utilisateurs du réseau téléphonique du Canada**

Ce produit est conforme aux spécifications techniques d'Innovation, Sciences et Développement économique Canada.

Le numéro REN (ringer equivalence number : numéro d'équivalence de sonnerie) indique le nombre maximum d'appareils pouvant être connectés à l'interface téléphonique. En bout de ligne, le nombre d'appareils qui peuvent être connectés n'est pas directement limité, mais la somme des REN de ces appareils ne doit pas dépasser cinq. Le numéro REN est indiqué sur l'étiquette produit.

Cet équipement utilise des prises de téléphone CA11A.

# **Notice to users of the New Zealand telephone network**

The following are special conditions for the Facsimile User Instructions. The grant of a telepermit for any item of terminal equipment indicates only that Spark has accepted that the item complies with minimum conditions for connection to its network. It indicates no endorsement of the product by Spark, nor does it provide any sort of warranty. Above all, it provides no assurance that any item will work correctly in all respects with another item of telepermitted equipment of a different make or model, nor does it imply that any product is compatible with all of Spark's network services.

This equipment shall not be set up to make automatic calls to the Spark "111" Emergency Service.

This equipment may not provide for the effective hand-over of a call to another device connected to the same line.

This equipment should not be used under any circumstances that may constitute a nuisance to other Spark customers.

This equipment is not capable, under all operating conditions, of correct operation at the higher speeds for which it is designed. Spark will accept no responsibility should difficulties arise in such circumstances.

The decadic (or pulse) dialing on this device is unsuitable for use on the Spark network in New Zealand.

For correct operation, the total of all the Ringer Equivalence Numbers (RENs) of all parallel devices connected to the same telephone line may not exceed 5. The REN of this device is located on the label.

This device uses an RJ-11C modular connector. Contact your point of purchase if a BT adapter is required. The part number is 80D1873.

Some parameters required for compliance with Spark's telepermit requirements are dependent on the equipment associated with this device. The associated equipment shall be set to operate within the following limits for compliance to Spark's specifications:

- **•** There shall be no more than 10 call attempts to the same number within any 30 minute period for any single manual call initiation, and
- **•** The equipment shall go on-hook for a period of not less than 30 seconds between the end of one attempt and the beginning of the next call attempt.
- **•** The equipment shall be set to ensure that automatic calls to different numbers are spaced such that there is not less than 5 seconds between the end of one call attempt and the beginning of another.

### **Japanese telecom notice**

The installed optional modem is in compliance with Japanese Telecommunication Law and has been Certified by JATE, with the following Certification Number:

#### A18-0046001

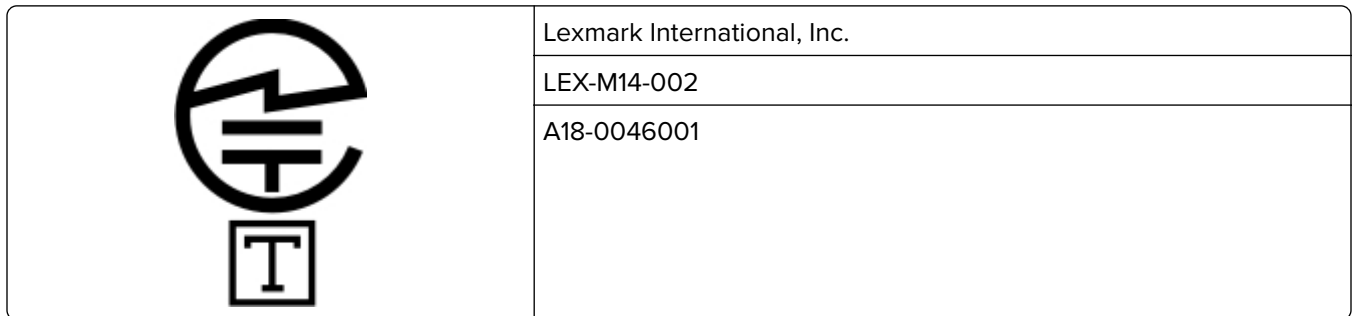

### **Using this product in Switzerland**

This product requires a Swiss billing tone filter to be installed on any line which receives metering pulses in Switzerland.

### **Utilisation de ce produit en Suisse**

Cet appareil nécessite l'utilisation d'un filtre de tonalité de facturation suisse devant être installé sur toute ligne recevant des impulsions de comptage en Suisse.

# **Verwendung dieses Produkts in der Schweiz**

Für dieses Produkt muss ein schweizerischer Billing Tone Filter zur Zählzeichenübertragung für jede Leitung installiert werden, über die in der Schweiz Zeitsteuertakte übertragen werden.

# **Uso del prodotto in Svizzera**

Questo prodotto richiede un filtro toni Billing svizzero, a installare su tutte le linee che ricevono impulsi remoti in Svizzera.

# **Federal Communications Commission (FCC) compliance information**

### **statement**

This product has been tested and found to comply with the limits for a Class A digital device, pursuant to Part 15 of the FCC Rules. Operation is subject to the following two conditions: (1) this device may not cause harmful interference, and (2) this device must accept any interference received, including interference that may cause undesired operation.

The FCC Class A limits are designed to provide reasonable protection against harmful interference when the equipment is operated in a commercial environment. This equipment generates, uses, and can radiate radio frequency energy and, if not installed and used in accordance with the instruction manual, may cause harmful interference to radio communications. Operation of this equipment in a residential area is likely to cause harmful interference, in which case the user will be required to correct the interference at his own expense.

The manufacturer is not responsible for any radio or television interference caused by using other than recommended cables or by unauthorized changes or modifications to this equipment. Unauthorized changes or modifications could void the user's authority to operate this equipment.

**Note:** To assure compliance with FCC regulations on electromagnetic interference for a Class A computing device, use a properly shielded and grounded cable such as Lexmark part number 1021231 for parallel attach or 1021294 for USB attach. Use of a substitute cable not properly shielded and grounded may result in a violation of FCC regulations.

Any questions regarding this compliance information statement should be directed to:

Director of Lexmark Technology & Services Lexmark International, Inc. 740 West New Circle Road Lexington, KY 40550 Telephone: (859) 232–2000 E-mail: regulatory@lexmark.com

# **Innovation, Science and Economic Development Canada compliance**

### **statement**

This Class A digital apparatus meets all requirements of the Canadian Interference-Causing Equipment Standard ICES-003.

# <span id="page-296-0"></span>**Avis de conformité aux normes de l'Innovation, Sciences et**

# **Développement économique Canada**

Cet appareil numérique de classe A est conforme aux exigences de la norme canadienne relative aux équipements pouvant causer des interférences NMB-003.

# **Japanese VCCI notice**

製品にこのラベルが表示されている場合、 次の要件を満たしています。 この装置は、クラス A 情報技術装置です。この装置を家庭環境で使用する

と電波妨害を引き起こすことがあります。この場合には使用者が適切な対策 を講ずるよう要求されることがあります。 VCCI-A

この装置は、クラスA情報技術装置です。この装置を家庭環境で使用す ると電波妨害を引き起こすことがあります。この場合には使用者が適切な 対策を講ずるよう要求されることがあります。  $VCCI-A$ 

# **Notice to users of Class A products in Brazil**

Este produto não é apropriado para uso em ambientes domésticos, pois poderá causar interferências eletromagnéticas que obrigam o usuário a tomar medidas necessárias para minimizar estas interferências.

# **European Community (EC) directives conformity**

This product is in conformity with the protection requirements of EC Council directives 2014/30/EU, 2014/35/EU, and 2011/65/EU as amended by (EU) 2015/863 on the approximation and harmonization of the laws of the Member States relating to electromagnetic compatibility, safety of electrical equipment designed for use within certain voltage limits, and on the restrictions of use of certain hazardous substances in electrical and electronic equipment.

This product satisfies the Class A limits of EN 55032 and safety requirements of EN 62368-1.

# **United Kingdom (UK) conformity**

This product is in conformity with the protection requirements of the Electromagnetic Compatibility Regulations 2016, the Electrical Equipment (Safety) Regulations 2016, and the Restriction of the Use of Certain Hazardous Substances in Electrical and Electronic Equipment Regulations 2012.

This product satisfies the Class A limits of BS EN 55032 and safety requirements of BS EN 62368-1.

# **Radio interference notice**

### **Warning**

This is a product that complies with the emission requirements of EN 55032 Class A limits and immunity requirements of EN 55035. This product is not intended to be used in residential/domestic environments. This is a Class A product. In a domestic environment, this product may cause radio interference, in which case the user may be required to take adequate measures.

# **Index**

### **Numerics**

2100‑sheet tray installing [274](#page-273-0) loading [26](#page-25-0) 4‑bin mailbox installing [277](#page-276-0)

### **A**

accessing the controller board [261](#page-260-0) adapter plug [62](#page-61-0) adding a shortcut copy [47](#page-46-0) adding contacts [21](#page-20-0) adding groups [21](#page-20-0) adding hardware options print driver [284](#page-283-0) adding internal options print driver [284](#page-283-0) adding printers to a computer [283](#page-282-0) adding shortcut e‑mail [56](#page-55-0) fax destination [65](#page-64-0) FTP address [68](#page-67-0) ADF feed roller cleaning [169](#page-168-0) replacing [188](#page-187-0) ADF pick roller cleaning [167](#page-166-0) replacing [185](#page-184-0) ADF registration adjusting [259](#page-258-0) ADF separator roller replacing [191](#page-190-0) ADF torque limiter replacing [194](#page-193-0) adjusting scanner registration [259](#page-258-0) adjusting ADF registration [259](#page-258-0) adjusting default volume headphone [156](#page-155-0) speaker [156](#page-155-0) adjusting fax darkness [65](#page-64-0) adjusting the brightness printer display [202](#page-201-0) adjusting the brightness of the printer display [202](#page-201-0)

adjusting toner darkness [243](#page-242-0) AirPrint using [40](#page-39-0) analog fax setting up [58](#page-57-0) answering machine setting up [59](#page-58-0) assigning printer to a ring pattern [63](#page-62-0) attaching cables [14](#page-13-0) automatic document feeder (ADF) using [45,](#page-44-0) [48](#page-47-0)[, 57](#page-56-0)[, 67](#page-66-0) avoiding paper jams [203](#page-202-0)

### **B**

blocking junk faxes [66](#page-65-0) bookmarks creating [20](#page-19-0) creating folders for [20](#page-19-0)

# **C**

can send but not receive faxes [255](#page-254-0) canceling a print job from the computer [44](#page-43-0) from the printer control panel [44](#page-43-0) cannot open Embedded Web Server [247](#page-246-0) cannot scan from a computer [256](#page-255-0) cannot send faxes [255](#page-254-0) cannot send or receive faxes [253](#page-252-0) Card Copy setting up [18](#page-17-0) changing resolution fax [65](#page-64-0) changing the printer port settings after installing ISP [159](#page-158-0) changing the wallpaper [19](#page-18-0) checking the status of parts and supplies [174](#page-173-0) cleaning exterior of the printer [160](#page-159-0) interior of the printer [160](#page-159-0) pick tires [163](#page-162-0)

cleaning pick roller in the multipurpose feeder [165](#page-164-0) cleaning the ADF feed roller [169](#page-168-0) cleaning the ADF pick roller [167](#page-166-0) cleaning the printer [160](#page-159-0) Cleaning the Scanner [151](#page-150-0) cleaning the scanner [161](#page-160-0) cleaning the touch screen [160](#page-159-0) clearing jam automatic document feeder [212](#page-211-0) in door A [206](#page-205-0) in door H [215](#page-214-0) in door N [214](#page-213-0) in mailbox bin [214](#page-213-0) in the duplex unit [209](#page-208-0) in the fuser [209](#page-208-0) in the multipurpose feeder [211](#page-210-0) in the offset stacker bin [215](#page-214-0) in the staple finisher [218](#page-217-0) in the staple finisher bin [215](#page-214-0) in the staple, hole punch finisher [217](#page-216-0) in the staple, hole punch finisher bin [217](#page-216-0) in trays [206](#page-205-0) clearing staple jam in the staple, hole punch finisher [221](#page-220-0) collated printing does not work [249](#page-248-0) collating copies [46](#page-45-0) computer connecting to the printer [158](#page-157-0) computer, scanning to [67](#page-66-0) confidential print jobs configuring [43](#page-42-0) printing [43](#page-42-0) configuring daylight saving time [64](#page-63-0) configuring supply notifications [155](#page-154-0) configuring the e‑mail server settings [48](#page-47-0) configuring the settings fax speaker [156](#page-155-0) configuring Wi‑Fi Direct [157](#page-156-0) connecting a computer to the printer [158](#page-157-0)

connecting mobile device to printer [158](#page-157-0) connecting printer to distinctive ring service [63](#page-62-0) connecting the printer to a wireless network [156](#page-155-0) connecting to a wireless network using PIN method [157](#page-156-0) using Push Button method [157](#page-156-0) conserving supplies [202](#page-201-0) contacting your dealer [260](#page-259-0) contacts adding [21](#page-20-0) deleting [22](#page-21-0) editing [21](#page-20-0) control panel using [15](#page-14-0) controller board accessing [261](#page-260-0) copy troubleshooting partial copies of documents or photos [257](#page-256-0) poor copy quality [257](#page-256-0) scanner does not respond [259](#page-258-0) scanner unit does not close [258](#page-257-0) copying on both sides of the paper [46](#page-45-0) on letterhead [46](#page-45-0) photos [45](#page-44-0) using the automatic document feeder (ADF) [45](#page-44-0) using the scanner glass [45](#page-44-0) copying different paper sizes [45](#page-44-0) copying from selected tray [45](#page-44-0) copying multiple pages onto a single sheet [47](#page-46-0) creating a shortcut copy [47](#page-46-0) creating bookmarks [20](#page-19-0) creating folders for bookmarks [20](#page-19-0) creating shortcut e‑mail [56](#page-55-0) fax destination [65](#page-64-0) FTP address [68](#page-67-0) creating shortcuts [18](#page-17-0) crooked print [232](#page-231-0) customizing the display [19](#page-18-0)

### **D**

date and time fax settings [64](#page-63-0) daylight saving time configuring [64](#page-63-0) deactivating the Wi‑Fi network [159](#page-158-0) dealer contacting [260](#page-259-0) default headphone volume adjusting [156](#page-155-0) default speaker volume adjusting [156](#page-155-0) Defective flash detected [248](#page-247-0) deleting contacts [22](#page-21-0) deleting groups [22](#page-21-0) different paper sizes, copying [45](#page-44-0) directory list printing [44](#page-43-0) Display Customization using [19](#page-18-0) distinctive ring service, fax enabling [63](#page-62-0) documents, printing from a computer [40](#page-39-0)

# **E**

editing contacts [21](#page-20-0) editing groups [21](#page-20-0) emission notices [287,](#page-286-0) [297](#page-296-0) emptying the hole punch box [172](#page-171-0) enabling the USB port [246](#page-245-0) enabling Wi‑Fi Direct [158](#page-157-0) encrypting printer hard disk [153](#page-152-0) enlarging copies [46](#page-45-0) envelope seals when printing [249](#page-248-0) envelopes loading [31](#page-30-0) environmental settings [201](#page-200-0) erasing printer memory [152](#page-151-0) erasing hard disk memory [152](#page-151-0) erasing printer memory [153](#page-152-0) Ethernet cable [14](#page-13-0) Ethernet port [14](#page-13-0) exporting a configuration file using the Embedded Web Server [284](#page-283-0) EXT port [14](#page-13-0)

e‑mail sending [56](#page-55-0) e‑mail alerts setting up [155](#page-154-0) e‑mail function setting up [48](#page-47-0) e‑mail server configuring [48](#page-47-0) e-mail service providers [48](#page-47-0) e‑mail shortcut creating [56](#page-55-0) e‑mailing using the automatic document feeder (ADF) [48](#page-47-0) using the scanner glass [48](#page-47-0)

### **F**

factory default settings restoring [153](#page-152-0) fax forwarding [66](#page-65-0) holding [66](#page-65-0) scheduling send time and date [65](#page-64-0) sending [64](#page-63-0) fax darkness adjusting [65](#page-64-0) fax destination shortcut creating [65](#page-64-0) fax driver installing [283](#page-282-0) fax log viewing [66](#page-65-0) fax resolution changing [65](#page-64-0) fax server, using setting up the fax function [59](#page-58-0) fax setup country‑ or region‑specific [62](#page-61-0) standard telephone line connection [59](#page-58-0) fax speaker configuring the settings [156](#page-155-0) fax troubleshooting cannot receive faxes [255](#page-254-0) cannot send faxes [255](#page-254-0) cannot send or receive faxes [253](#page-252-0) poor print quality [256](#page-255-0) faxing setting the date and time [64](#page-63-0)

using the automatic document feeder (ADF) [57](#page-56-0) using the scanner glass [57](#page-56-0) firmware, updating [285](#page-284-0) flash drive printing from [41](#page-40-0) scanning to [69](#page-68-0) folder paper [227](#page-226-0) font sample list printing [44](#page-43-0) forwarding fax [66](#page-65-0) FTP address creating shortcut [68](#page-67-0) FTP server, scanning to using the control panel [68](#page-67-0) fuser replacing [178](#page-177-0)

### **G**

groups adding [21](#page-20-0) deleting [22](#page-21-0) editing [21](#page-20-0)

### **H**

hard disk memory erasing [152](#page-151-0) hardware options installing [274](#page-273-0)[, 277](#page-276-0), [278](#page-277-0), [279](#page-278-0)[,](#page-280-0)  [281](#page-280-0) memory card [263](#page-262-0) trays [273](#page-272-0) hardware options, adding print driver [284](#page-283-0) held jobs printing [43](#page-42-0) setting expiration time [43](#page-42-0) Help menu [151](#page-150-0) Hibernate mode configuring [201](#page-200-0) holding faxes [66](#page-65-0) hole punch box emptying [172](#page-171-0) home screen customizing [18](#page-17-0) home screen icons displaying [18](#page-17-0) using [17](#page-16-0) humidity around the printer [290](#page-289-0)

### **I**

icons on the home screen showing [18](#page-17-0) identifying jam locations [204](#page-203-0) imaging unit ordering [174](#page-173-0) replacing [176](#page-175-0) importing a configuration file using the Embedded Web Server [284](#page-283-0) indicator light understanding the status [15](#page-14-0) installing a memory card [263](#page-262-0) installing internal solutions port [269](#page-268-0) installing optional card [265](#page-264-0) installing options printer hard disk [267](#page-266-0) installing the 2100‑sheet tray [274](#page-273-0) installing the 4‑bin mailbox [277](#page-276-0) installing the fax driver [283](#page-282-0) installing the offset stacker [278](#page-277-0) installing the print driver [283](#page-282-0) installing the printer software [283](#page-282-0) installing the staple finisher [279](#page-278-0) installing the staple, hole punch finisher [281](#page-280-0) installing trays [273](#page-272-0) internal options firmware card [261](#page-260-0) flash memory [261](#page-260-0) font card [261](#page-260-0) internal solutions port [261](#page-260-0) printer hard disk [261](#page-260-0), [267](#page-266-0) internal options, adding print driver [284](#page-283-0) internal solutions port installing [269](#page-268-0)

# **J**

jammed pages are not reprinted [252](#page-251-0) jams avoiding [203](#page-202-0) jams, clearing in the standard bin [210](#page-209-0) job prints from the wrong tray [243](#page-242-0)

job prints on the wrong paper [243](#page-242-0) junk faxes blocking [66](#page-65-0)

### **L**

letterhead copying on [46](#page-45-0) loading [31](#page-30-0) loading, 2100-sheet tray [26](#page-25-0) LINE port [14](#page-13-0) linking trays [32](#page-31-0) loading 2100‑sheet tray [26](#page-25-0) letterhead in 2100‑sheet tray [26](#page-25-0) loading the multipurpose feeder [31](#page-30-0) loading trays [23](#page-22-0) locating jam areas [204](#page-203-0) locating the security slot [152](#page-151-0)

### **M**

maintenance counter resetting [200](#page-199-0) maintenance kit ordering [174](#page-173-0) making copies [45](#page-44-0) managing screen saver [19](#page-18-0) memory card installing [263](#page-262-0) menu 802.1x [138](#page-137-0) About this Printer [84](#page-83-0) Accessibility [78](#page-77-0) Anonymous Data Collection [77](#page-76-0) Bin Configuration [95](#page-94-0) Confidential Print Setup [147](#page-146-0) Configuration Menu [79](#page-78-0) Copy Defaults [96](#page-95-0) Custom Scan Sizes [95](#page-94-0) Default Login Methods [143](#page-142-0) Device [150](#page-149-0) Disk Encryption [148](#page-147-0) Eco‑Mode [72](#page-71-0) Erase Temporary Data Files [148](#page-147-0) Ethernet [134](#page-133-0) E‑mail Defaults [114](#page-113-0) E‑mail Setup [113](#page-112-0) Fax [150](#page-149-0) Fax Mode [100](#page-99-0)

Fax Server Setup [110](#page-109-0) Fax Setup [100](#page-99-0) Finishing [86](#page-85-0) Flash Drive Print [128](#page-127-0) Flash Drive Scan [124](#page-123-0) FTP Defaults [119](#page-118-0) HTML [92](#page-91-0) HTTP/FTP Settings [139](#page-138-0) Image [92](#page-91-0) IPSec [137](#page-136-0) Job Accounting [88](#page-87-0) Layout [84](#page-83-0) Local Accounts [143](#page-142-0) Login Restrictions [147](#page-146-0) LPD Configuration [138](#page-137-0) Manage Permissions [142](#page-141-0) Media Types [95](#page-94-0) Menu Settings Page [149](#page-148-0) Miscellaneous [149](#page-148-0) Network [151](#page-150-0) Network Overview [130](#page-129-0) Notifications [74](#page-73-0) Out of Service Erase [83](#page-82-0) PCL [91](#page-90-0) PDF [90](#page-89-0) PostScript [90](#page-89-0) Power Management [77](#page-76-0) Preferences [71](#page-70-0) Print [150](#page-149-0) Quality [87](#page-86-0) Remote Operator Panel [73](#page-72-0) Restore Factory Defaults [79](#page-78-0) Restrict external network access [141](#page-140-0) Schedule USB Devices [144](#page-143-0) Security Audit Log [144](#page-143-0) Setup [87](#page-86-0) Shortcuts [150](#page-149-0) SNMP [136](#page-135-0) Solutions LDAP Settings [149](#page-148-0) TCP/IP [135](#page-134-0) ThinPrint [140](#page-139-0) Tray Configuration [93](#page-92-0) Troubleshooting [151](#page-150-0) Universal Setup [94](#page-93-0) USB [140](#page-139-0) Visible Home Screen Icons [84](#page-83-0) Web Link Setup [119](#page-118-0) Wireless [131](#page-130-0) Wi‑Fi Direct [133](#page-132-0) XPS [89](#page-88-0)

Menu Settings Page printing [151](#page-150-0) mobile device connecting to printer [158](#page-157-0) printing from [40](#page-39-0) moving the printer [10](#page-9-0), [201](#page-200-0) multipurpose feeder loading [31](#page-30-0)

### **N**

network setup page printing [248](#page-247-0) noise emission levels [287](#page-286-0) nonvolatile memory erasing [152](#page-151-0) Non‑Printer Manufacturer supply [248](#page-247-0) non‑volatile memory [153](#page-152-0) Not enough free space in flash memory for resources [248](#page-247-0) notices [287](#page-286-0)[, 291](#page-290-0), [292](#page-291-0)[, 297](#page-296-0)

# **O**

offset stacker installing [278](#page-277-0) operating systems supported [282](#page-281-0) optional card installing [265](#page-264-0) ordering maintenance kit [174](#page-173-0) ordering supplies imaging unit [174](#page-173-0) toner cartridge [174](#page-173-0)

### **P**

paper Universal size setting [23](#page-22-0) paper jam in the duplex area [209](#page-208-0) in the fuser [209](#page-208-0) paper jam in door A [206](#page-205-0) paper jam in door C [209](#page-208-0) paper jam in door H [215](#page-214-0) paper jam in door N [214](#page-213-0) paper jam in the 4‑bin mailbox [214](#page-213-0) paper jam in the automatic document feeder [212](#page-211-0) paper jam in the multipurpose feeder [211](#page-210-0)

paper jam in the offset stacker bin [215](#page-214-0) paper jam in the staple finisher bin [215](#page-214-0) paper jam in trays [206](#page-205-0) paper jam, clearing automatic document feeder [212](#page-211-0) paper jams avoiding [203](#page-202-0) location [204](#page-203-0) paper jams, clearing in the standard bin [210](#page-209-0) paper size setting [23](#page-22-0) paper type setting [23](#page-22-0) paper types supported [36](#page-35-0) partial copies of documents or photos [257](#page-256-0) parts status checking [174](#page-173-0) personal identification number method [157](#page-156-0) photos, copying [45](#page-44-0) pick roller replacing [182](#page-181-0) pick roller in the multipurpose feeder cleaning [165](#page-164-0) replacing [184](#page-183-0) pick tires cleaning [163](#page-162-0) placing separator sheets between copies copying [46](#page-45-0) poor copy quality [257](#page-256-0) poor fax print quality [256](#page-255-0) power button light understanding the status [15](#page-14-0) power cord socket [14](#page-13-0) power save modes configuring [201](#page-200-0) prepunched paper loading [31](#page-30-0) print driver hardware options, adding [284](#page-283-0) installing [283](#page-282-0) print job canceling from the computer [44](#page-43-0)

canceling from the printer control panel [44](#page-43-0) print jobs not printed [240](#page-239-0) print quality cleaning the scanner [161](#page-160-0) print quality problems [224](#page-223-0) Print Quality Test Pages [151](#page-150-0) print quality troubleshooting blank pages [225](#page-224-0) crooked print [232](#page-231-0) dark print [225](#page-224-0) fine lines are not printed correctly [227](#page-226-0) folded or wrinkled paper [227](#page-226-0) gray background on prints [228](#page-227-0) horizontal light bands [235](#page-234-0) light print [230](#page-229-0) mottled print and dots [231](#page-230-0) paper curl [250](#page-249-0) print quality problems [224](#page-223-0) repeating defects [240](#page-239-0) skewed print [232](#page-231-0) solid black pages [233](#page-232-0) text or images cut off [234](#page-233-0) toner easily rubs off [234](#page-233-0) vertical dark bands [237](#page-236-0) vertical dark lines [237](#page-236-0) vertical dark lines or streaks [239](#page-238-0) vertical dark streaks with print missing [240](#page-239-0) vertical light bands [236](#page-235-0) vertical white lines [236](#page-235-0) white pages [225](#page-224-0) print troubleshooting collated printing does not work [249](#page-248-0) confidential and other held documents do not print [244](#page-243-0) envelope seals when printing [249](#page-248-0) incorrect margins [229](#page-228-0) jammed pages are not reprinted [252](#page-251-0) job prints from the wrong tray [243](#page-242-0) job prints on the wrong paper [243](#page-242-0) paper frequently jams [252](#page-251-0) print jobs do not print [240](#page-239-0) slow printing [241](#page-240-0) tray linking does not work [251](#page-250-0)

unable to read flash drive [246](#page-245-0) printer minimum clearances [10](#page-9-0) moving [10](#page-9-0) selecting a location [10](#page-9-0) shipping [201](#page-200-0) printer configurations [11](#page-10-0) printer display adjusting the brightness [202](#page-201-0) printer hard disk encrypting [153](#page-152-0) installing [267](#page-266-0) printer hard disk memory [153](#page-152-0) printer is not responding [245](#page-244-0) printer memory erasing [152](#page-151-0) printer menus [70](#page-69-0) printer messages Defective flash detected [248](#page-247-0) Non‑Printer Manufacturer supply [248](#page-247-0) Not enough free space in flash memory for resources [248](#page-247-0) Replace cartridge, printer region mismatch [248](#page-247-0) Unformatted flash detected [248](#page-247-0) printer port settings changing [159](#page-158-0) printer ports [14](#page-13-0) printer settings restoring factory default [153](#page-152-0) printer software installing [283](#page-282-0) printer status [15](#page-14-0) printing confidential print jobs [43](#page-42-0) directory list [44](#page-43-0) font sample list [44](#page-43-0) from a computer [40](#page-39-0) from a flash drive [41](#page-40-0) from a mobile device [40](#page-39-0) held jobs [43](#page-42-0) Menu Settings Page [151](#page-150-0) network setup page [248](#page-247-0) using Wi‑Fi Direct [40](#page-39-0) printing a directory list [44](#page-43-0) printing a font sample list [44](#page-43-0) printing a network setup page [248](#page-247-0) printing from a computer [40](#page-39-0) printing from a flash drive [41](#page-40-0)

Push Button method [157](#page-156-0)

### **R**

reducing copies [46](#page-45-0) removing paper jam in door A [206](#page-205-0) in door H [215](#page-214-0) in door N [214](#page-213-0) in mailbox bin [214](#page-213-0) in the duplex unit [209](#page-208-0) in the fuser [209](#page-208-0) in the multipurpose feeder [211](#page-210-0) in the offset stacker bin [215](#page-214-0) in the staple finisher bin [215](#page-214-0) in the staple, hole punch finisher [217](#page-216-0) in the staple, hole punch finisher bin [217](#page-216-0) in trays [206](#page-205-0) removing staple jam [218](#page-217-0), [221](#page-220-0) repeat print jobs [43](#page-42-0) Replace cartridge, printer region mismatch [248](#page-247-0) replacing pick roller in the multipurpose feeder [184](#page-183-0) replacing parts ADF pick roller [185](#page-184-0) ADF separator roller [191](#page-190-0) ADF torque limiter [194](#page-193-0) fuser [178](#page-177-0) pick roller [182](#page-181-0) transfer roller [180](#page-179-0) replacing supplies imaging unit [176](#page-175-0) staple cartridge [197](#page-196-0)[, 199](#page-198-0) toner cartridge [174](#page-173-0) replacing the ADF feed roller [188](#page-187-0) replacing the ADF separator roller [191](#page-190-0) reports printer status [155](#page-154-0) printer usage [155](#page-154-0) resetting supply usage counters [200](#page-199-0) resetting the fuser page count [200](#page-199-0) resetting the maintenance counter [200](#page-199-0) resetting the transfer module page count [200](#page-199-0) RJ‑11 adapter [62](#page-61-0)

running a slideshow [19](#page-18-0)

### **S**

safety information [8,](#page-7-0) [9](#page-8-0) saving paper [47](#page-46-0) saving toner [47](#page-46-0) Scan Center setting up [19](#page-18-0) scan job not successful [258](#page-257-0) scan troubleshooting cannot scan from a computer [256](#page-255-0) partial copies of documents or photos [257](#page-256-0) poor copy quality [257](#page-256-0) scanner does not respond [259](#page-258-0) scanning freezes the computer [258](#page-257-0) scanning takes too long [258](#page-257-0) scanner cleaning [161](#page-160-0) scanner glass using [45,](#page-44-0) [48](#page-47-0)[, 57](#page-56-0)[, 67](#page-66-0) scanner unit does not close [258](#page-257-0) scanning to a computer [67](#page-66-0) to an FTP server [68](#page-67-0) to flash drive [69](#page-68-0) using the automatic document feeder (ADF) [67](#page-66-0) using the scanner glass [67](#page-66-0) scanning to a network folder [68](#page-67-0) scanning to an FTP server using the control panel [68](#page-67-0) scheduling a fax [65](#page-64-0) securing printer memory [153](#page-152-0) security slot locating [152](#page-151-0) selecting a location for the printer [10](#page-9-0) sending e‑mail [56](#page-55-0) sending fax [64](#page-63-0) serial printing setting up [159](#page-158-0) setting the paper size [23](#page-22-0) setting the paper type [23](#page-22-0) setting the Universal paper size [23](#page-22-0) setting up analog fax [58](#page-57-0) setting up e-mail alerts [155](#page-154-0)

setting up fax country- or region-specific [62](#page-61-0) standard telephone line connection [59](#page-58-0) setting up serial printing [159](#page-158-0) setting up the fax function using fax server [59](#page-58-0) shipping the printer [201](#page-200-0) shortcut Copy [18](#page-17-0) Email [18](#page-17-0) Fax [18](#page-17-0) FTP [18](#page-17-0) shortcut, creating e‑mail [56](#page-55-0) fax destination [65](#page-64-0) FTP address [68](#page-67-0) shortcut, creating a copy [47](#page-46-0) shortcuts creating [18](#page-17-0) skewed print [232](#page-231-0) Sleep mode configuring [201](#page-200-0) slow printing [241](#page-240-0) SMB scanning [68](#page-67-0) SMTP settings configuring [48](#page-47-0) sorting multiple copies [46](#page-45-0) staple cartridge replacing [197](#page-196-0)[, 199](#page-198-0) staple finisher installing [279](#page-278-0) staple, hole punch finisher installing [281](#page-280-0) statement of volatility [153](#page-152-0) storing print jobs [43](#page-42-0) supplies conserving [202](#page-201-0) supplies status checking [174](#page-173-0) supply notifications configuring [155](#page-154-0) supply usage counters resetting [200](#page-199-0) supported file types [42](#page-41-0) supported flash drives [42](#page-41-0) supported operating systems [282](#page-281-0) supported paper sizes [33](#page-32-0) supported paper types [36](#page-35-0)

supported paper weights [37](#page-36-0)

### **T**

temperature around the printer [290](#page-289-0) toner cartridge ordering [174](#page-173-0) replacing [174](#page-173-0) toner darkness adjusting [243](#page-242-0) touch screen cleaning [160](#page-159-0) transfer roller replacing [180](#page-179-0) tray linking does not work [251](#page-250-0) trays linking [32](#page-31-0) loading [23](#page-22-0) unlinking [32](#page-31-0) troubleshooting cannot open Embedded Web Server [247](#page-246-0) print quality problems [224](#page-223-0) printer is not responding [245](#page-244-0) troubleshooting, copy partial copies of documents or photos [257](#page-256-0) poor copy quality [257](#page-256-0) scanner does not respond [259](#page-258-0) troubleshooting, print collated printing does not work [249](#page-248-0) confidential and other held documents do not print [244](#page-243-0) envelope seals when printing [249](#page-248-0) incorrect margins [229](#page-228-0) jammed pages are not reprinted [252](#page-251-0) job prints from the wrong tray [243](#page-242-0) job prints on the wrong paper [243](#page-242-0) paper frequently jams [252](#page-251-0) print jobs do not print [240](#page-239-0) slow printing [241](#page-240-0) troubleshooting, print quality blank pages [225](#page-224-0) crooked print [232](#page-231-0) dark print [225](#page-224-0) fine lines are not printed correctly [227](#page-226-0)

folded or wrinkled paper [227](#page-226-0) gray background on prints [228](#page-227-0) horizontal light bands [235](#page-234-0) light print [230](#page-229-0) mottled print and dots [231](#page-230-0) paper curl [250](#page-249-0) repeating defects [240](#page-239-0) skewed print [232](#page-231-0) solid black pages [233](#page-232-0) text or images cut off [234](#page-233-0) toner easily rubs off [234](#page-233-0) vertical dark bands [237](#page-236-0) vertical dark lines [237](#page-236-0) vertical dark lines or streaks [239](#page-238-0) vertical dark streaks with print missing [240](#page-239-0) vertical light bands [236](#page-235-0) vertical white lines [236](#page-235-0) white pages [225](#page-224-0) troubleshooting, scan partial copies of documents or photos [257](#page-256-0) poor copy quality [257](#page-256-0) scan job not successful [258](#page-257-0) scanner does not respond [259](#page-258-0) scanner unit does not close [258](#page-257-0) two ‑sided copying [46](#page-45-0)

### **U**

unable to read flash drive troubleshooting, print [246](#page-245-0) Unformatted flash detected [248](#page-247-0) Universal paper size setting [23](#page-22-0) unlinking trays [32](#page-31-0) updating firmware [285](#page-284-0) USB cable [14](#page-13-0) USB port [14](#page-13-0) enabling [246](#page-245-0) using Display Customization [19](#page-18-0) using the ADF copying [45](#page-44-0) using the automatic document feeder (ADF) [45](#page-44-0), [48,](#page-47-0) [57,](#page-56-0) [67](#page-66-0) using the control panel [15](#page-14-0) using the home screen [17](#page-16-0) using the scanner glass [45,](#page-44-0) [48](#page-47-0)[, 57,](#page-56-0) [67](#page-66-0) copying [45](#page-44-0)

### **V**

verify print jobs [43](#page-42-0) vertical dark lines [237](#page-236-0) vertical dark lines on prints [239](#page-238-0) vertical streaks on prints [239](#page-238-0) viewing a fax log [66](#page-65-0) viewing reports [155](#page-154-0) volatile memory [153](#page-152-0) erasing [152](#page-151-0)

### **W**

white lines [236](#page-235-0) wireless network connecting the printer to [156](#page-155-0) Wi ‑Fi Protected Setup [157](#page-156-0) wireless networking [156](#page-155-0) Wi ‑Fi Direct configuring [157](#page-156-0) enabling [158](#page-157-0) printing from a mobile device [40](#page-39-0) Wi ‑Fi network deactivating [159](#page-158-0) Wi ‑Fi Protected Setup wireless network [157](#page-156-0) wrinkled paper [227](#page-226-0)